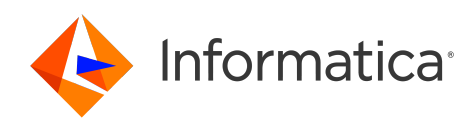

Informatica® 10.5

# Administrator Guide

Informatica Administrator Guide 10.5 March 2021

© Copyright Informatica LLC 2005, 2023

This software and documentation are provided only under a separate license agreement containing restrictions on use and disclosure. No part of this document may be reproduced or transmitted in any form, by any means (electronic, photocopying, recording or otherwise) without prior consent of Informatica LLC.

U.S. GOVERNMENT RIGHTS Programs, software, databases, and related documentation and technical data delivered to U.S. Government customers are "commercial computer software" or "commercial technical data" pursuant to the applicable Federal Acquisition Regulation and agency-specific supplemental regulations. As such, the use, duplication, disclosure, modification, and adaptation is subject to the restrictions and license terms set forth in the applicable Government contract, and, to the extent applicable by the terms of the Government contract, the additional rights set forth in FAR 52.227-19, Commercial Computer Software License.

Informatica, the Informatica logo, PowerCenter, Power Exchange, and Informatica Cloud are trademarks or registered trademarks of Informatica LLC in the United States and many jurisdictions throughout the world. A current list of Informatica trademarks is available on the web at https://www.informatica.com/trademarks.html. Other company and product names may be trade names or trademarks of their respective owners.

Portions of this software and/or documentation are subject to copyright held by third parties. Required third party notices are included with the product.

The information in this documentation is subject to change without notice. If you find any problems in this documentation, report them to us at infa\_documentation@informatica.com.

Informatica products are warranted according to the terms and conditions of the agreements under which they are provided. INFORMATICA PROVIDES THE INFORMATION IN THIS DOCUMENT "AS IS" WITHOUT WARRANTY OF ANY KIND, EXPRESS OR IMPLIED, INCLUDING WITHOUT ANY WARRANTIES OF MERCHANTABILITY, FITNESS FOR A PARTICULAR PURPOSE AND ANY WARRANTY OR CONDITION OF NON-INFRINGEMENT.

Publication Date: 2023-07-18

# Table of Contents

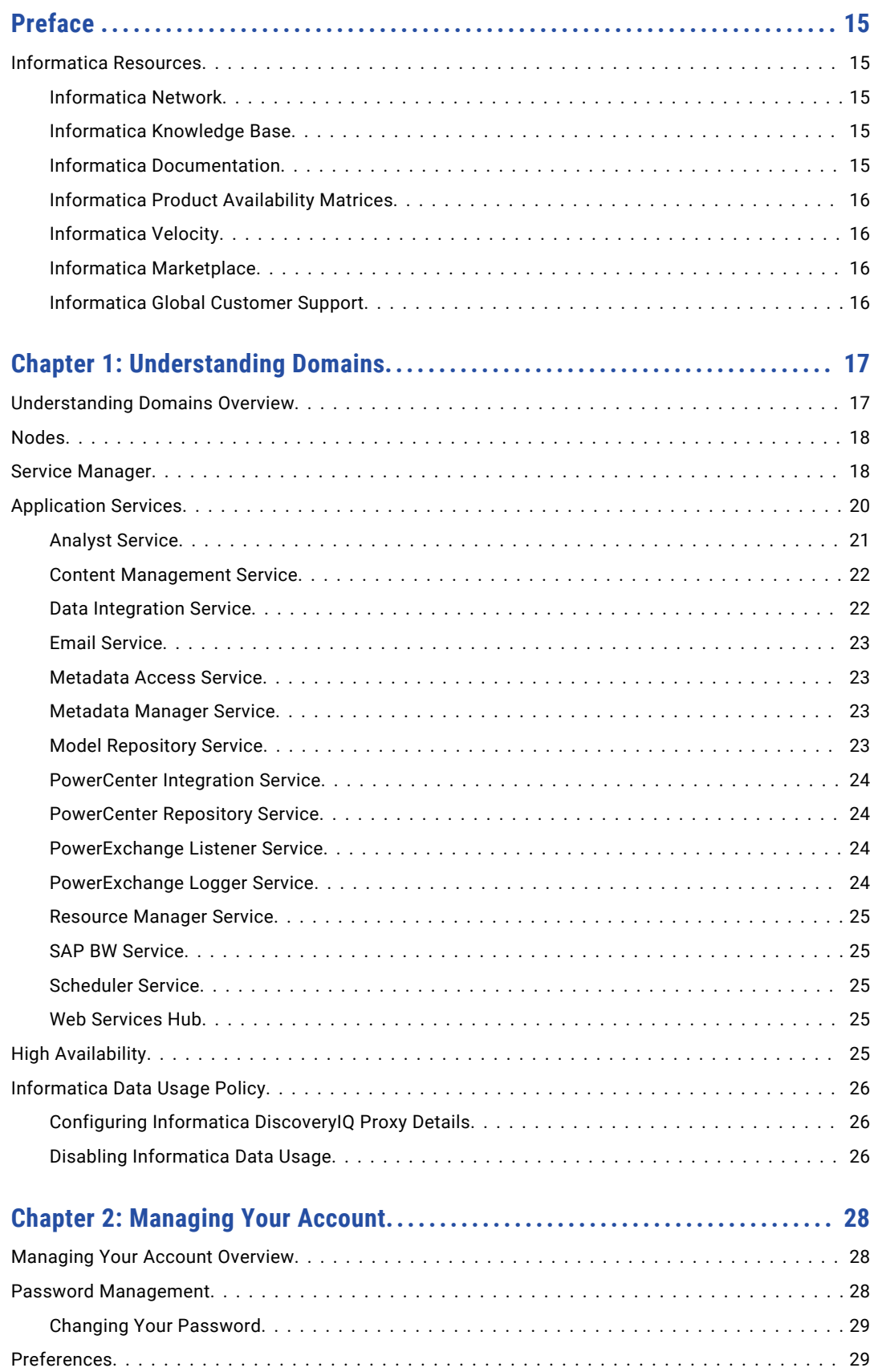

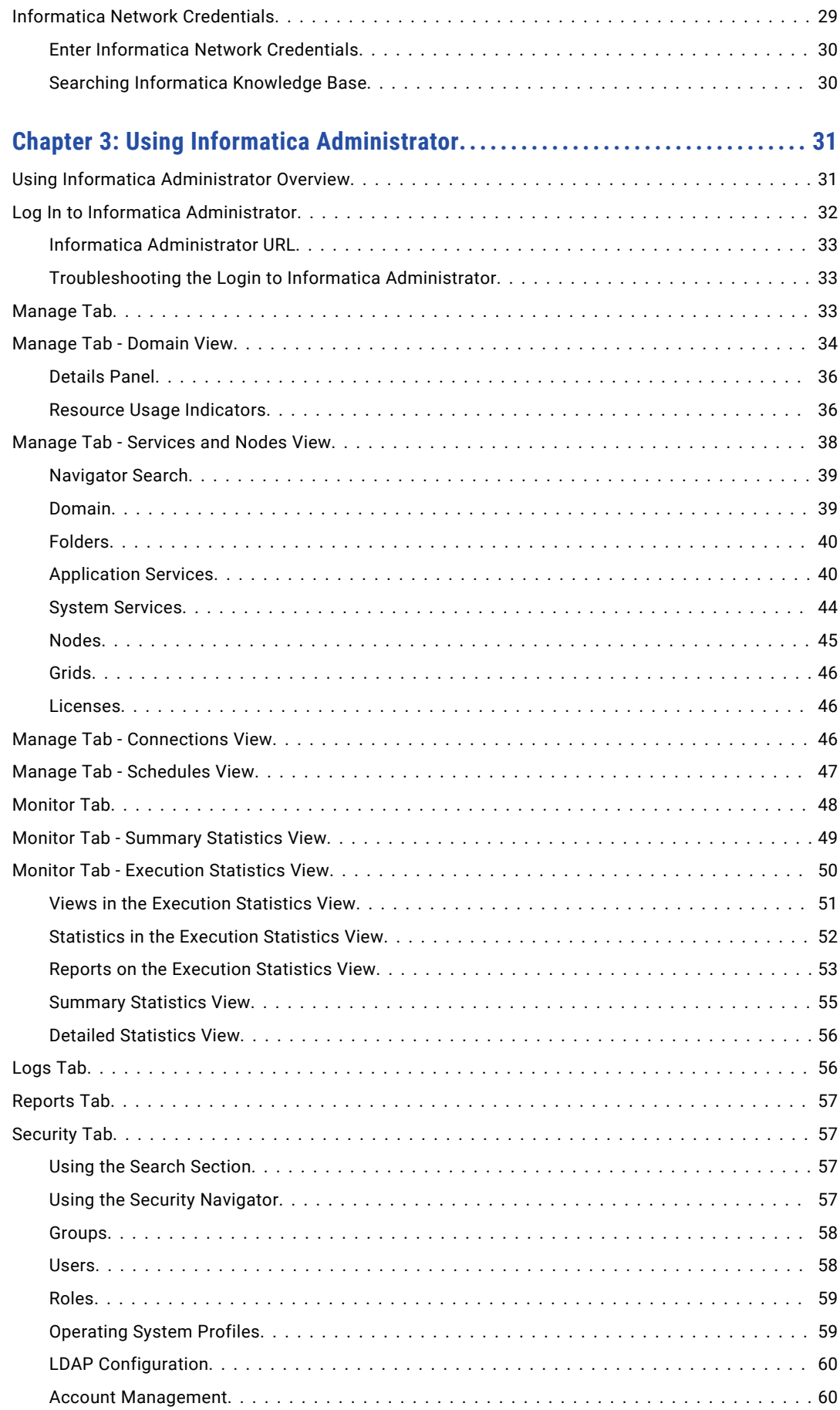

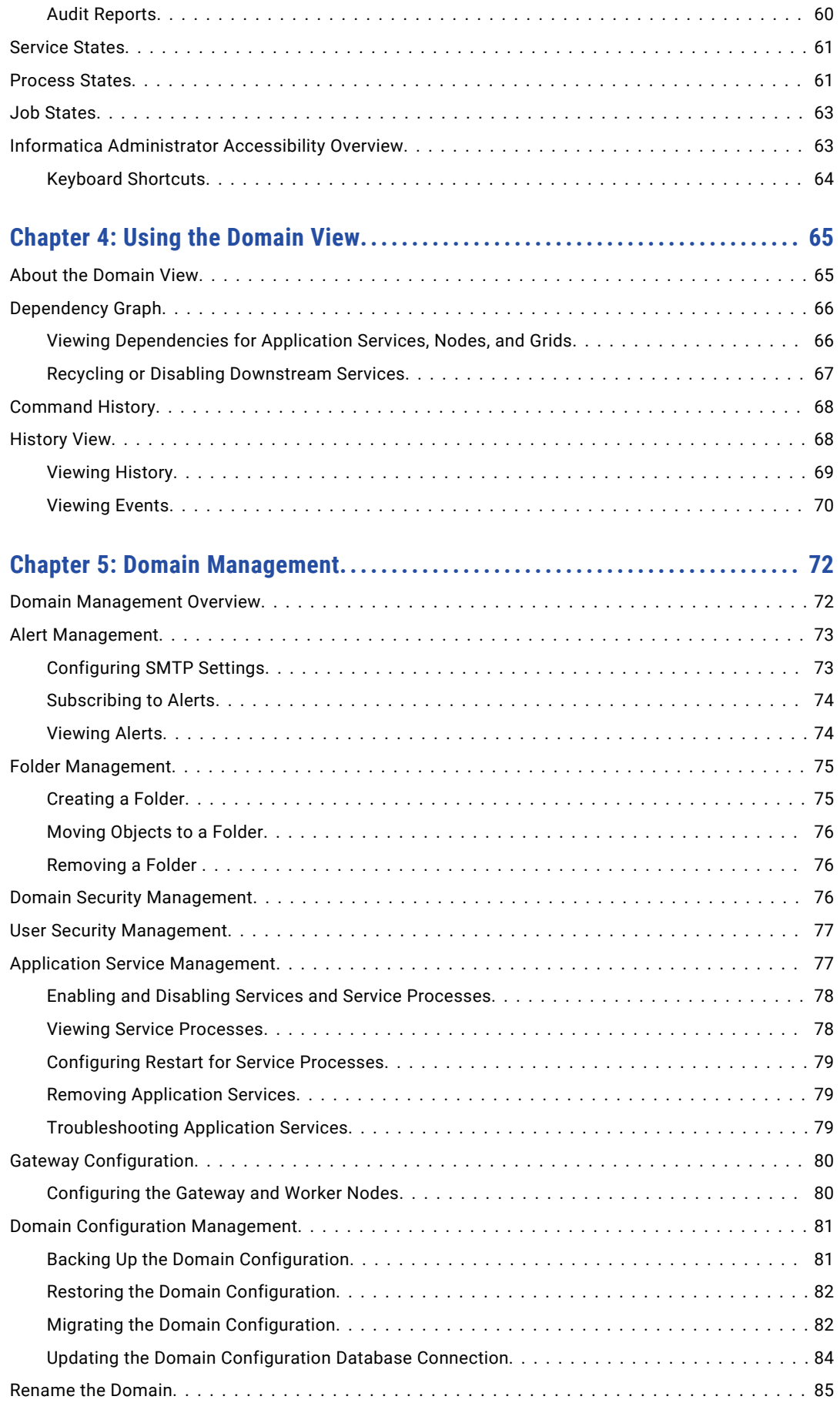

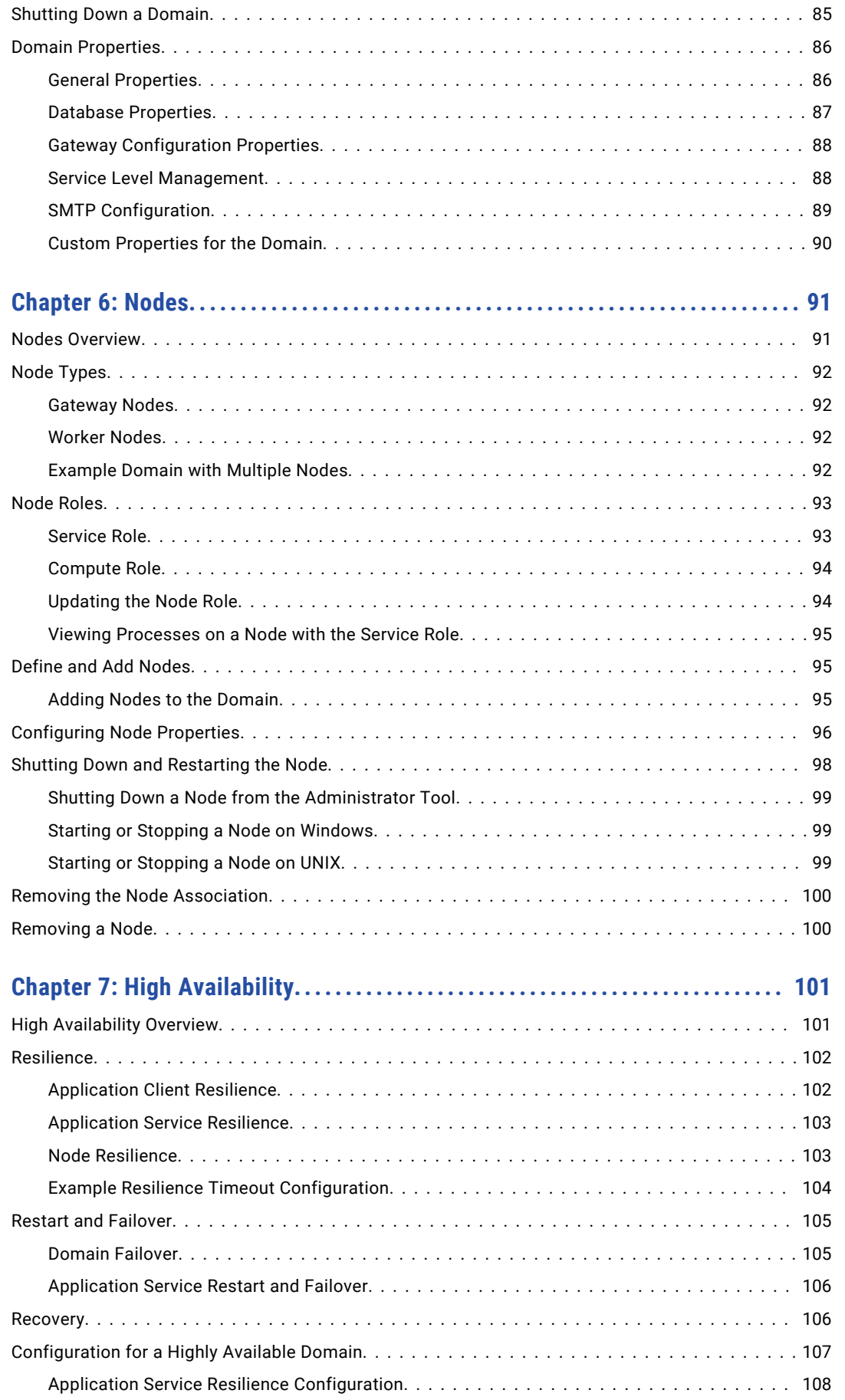

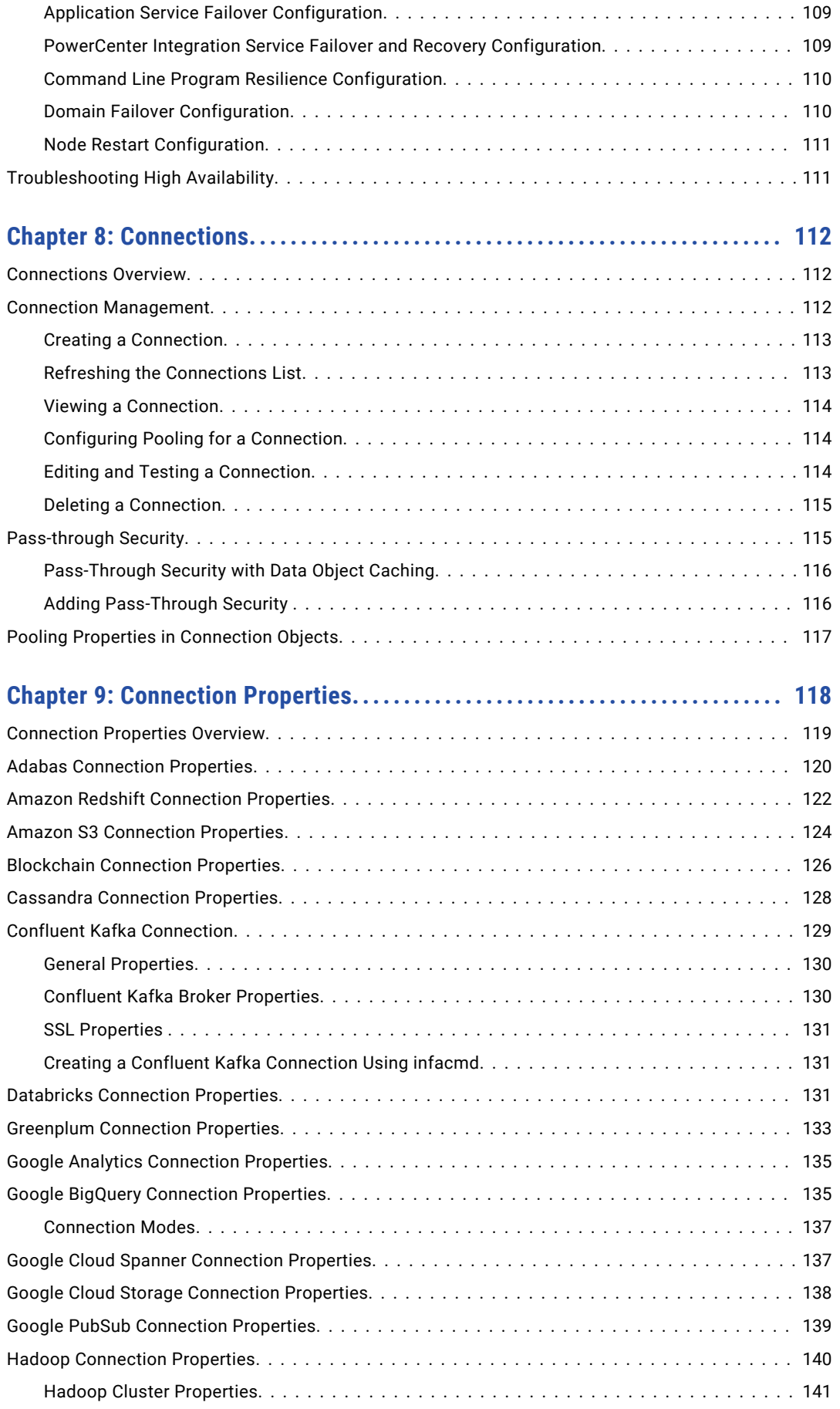

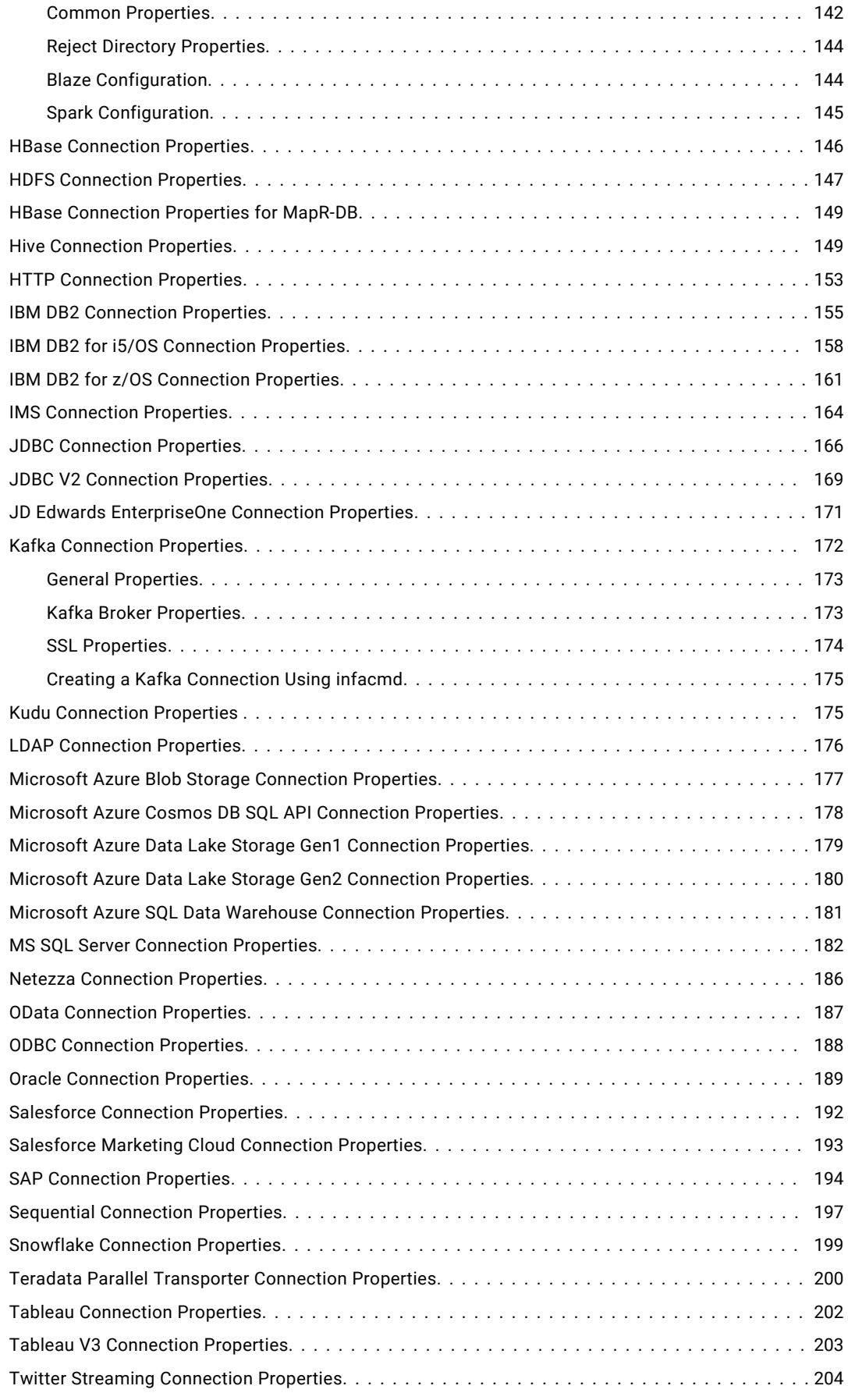

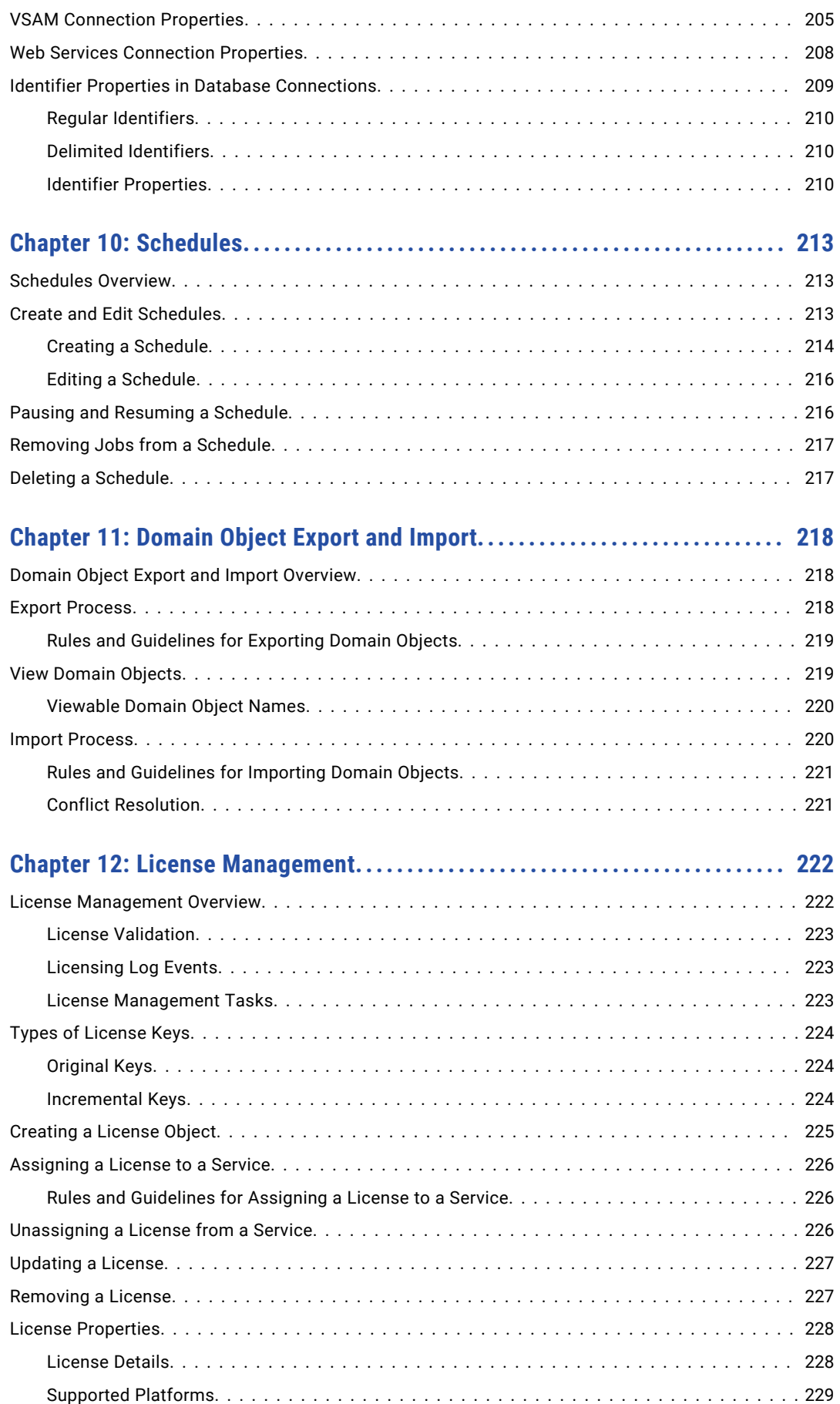

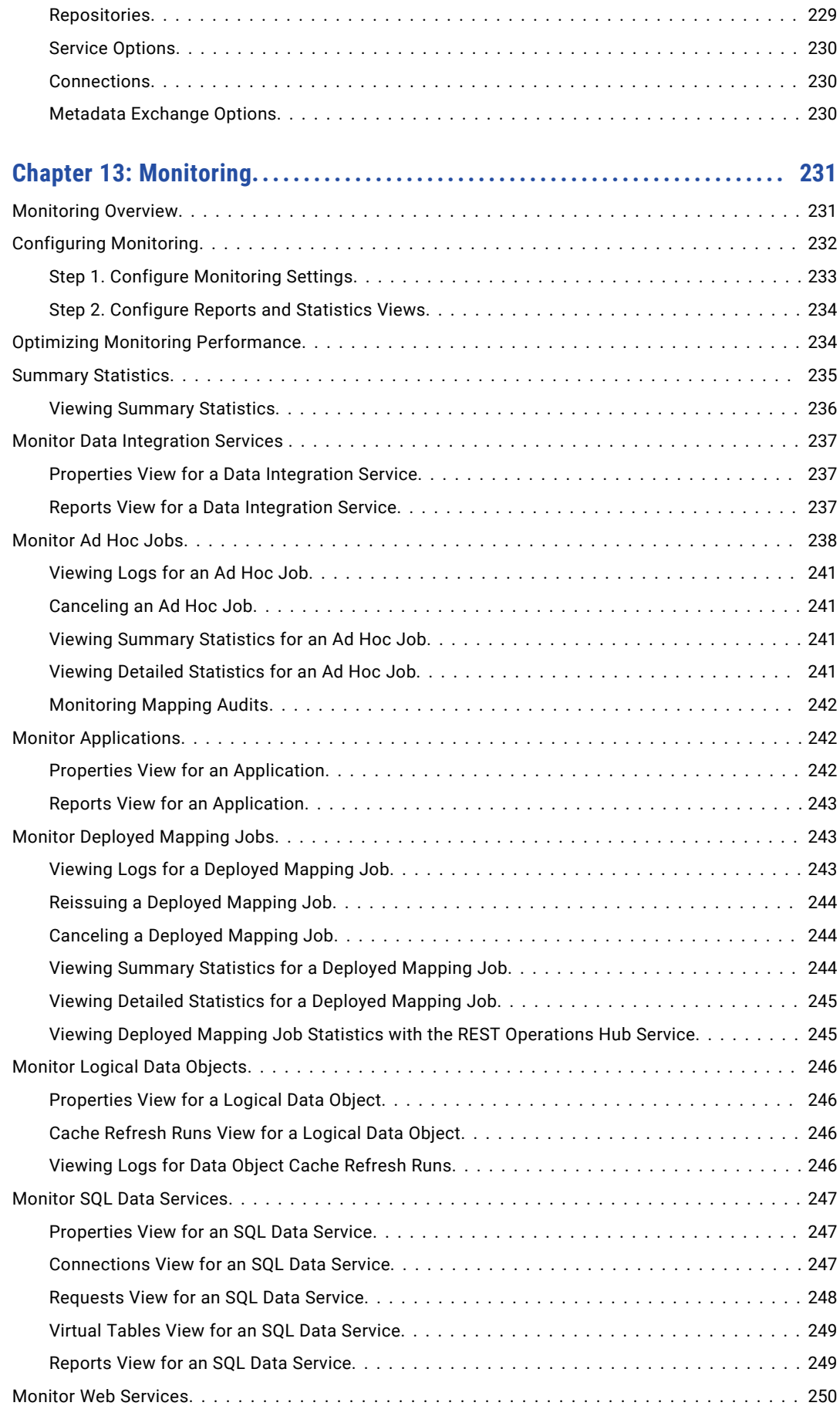

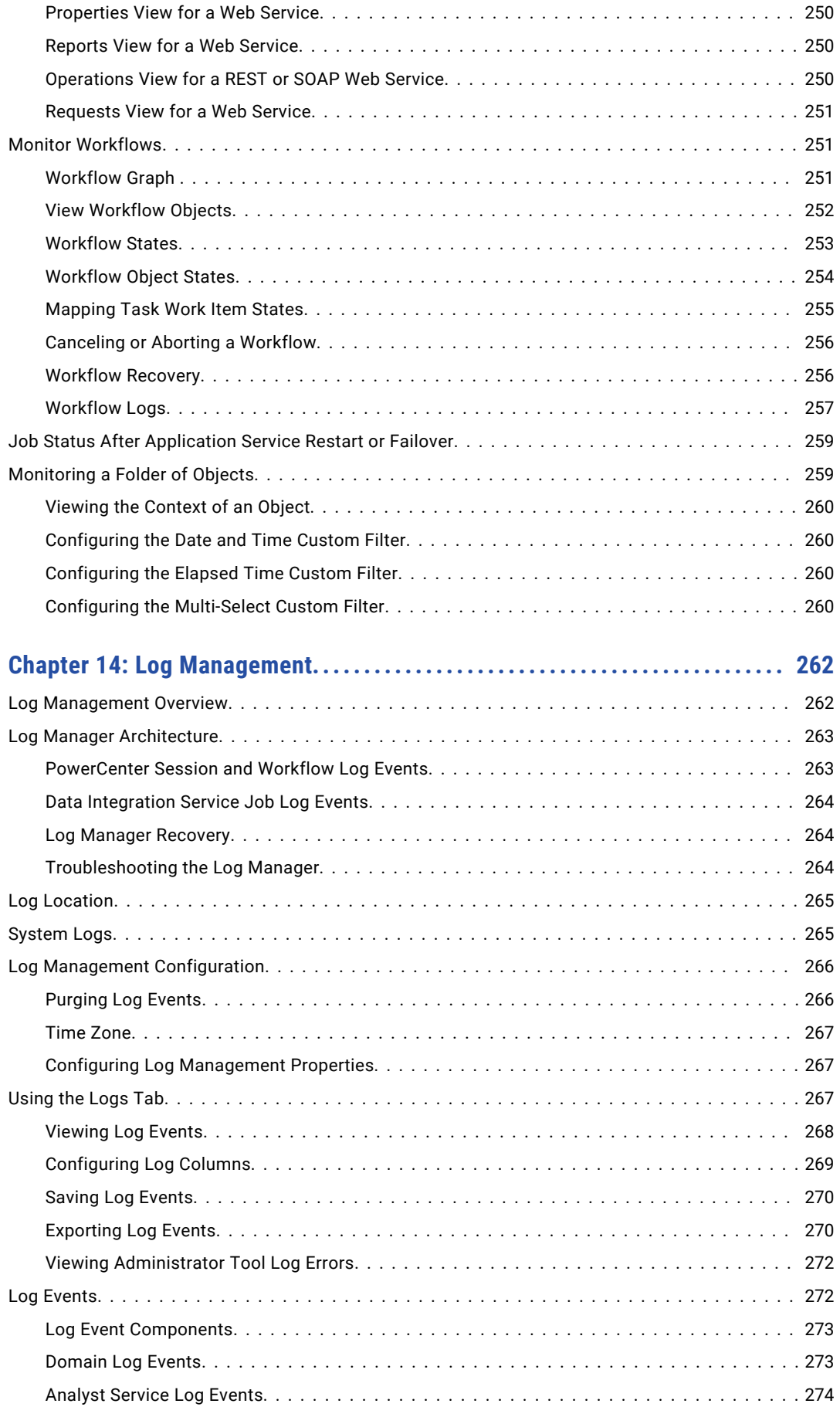

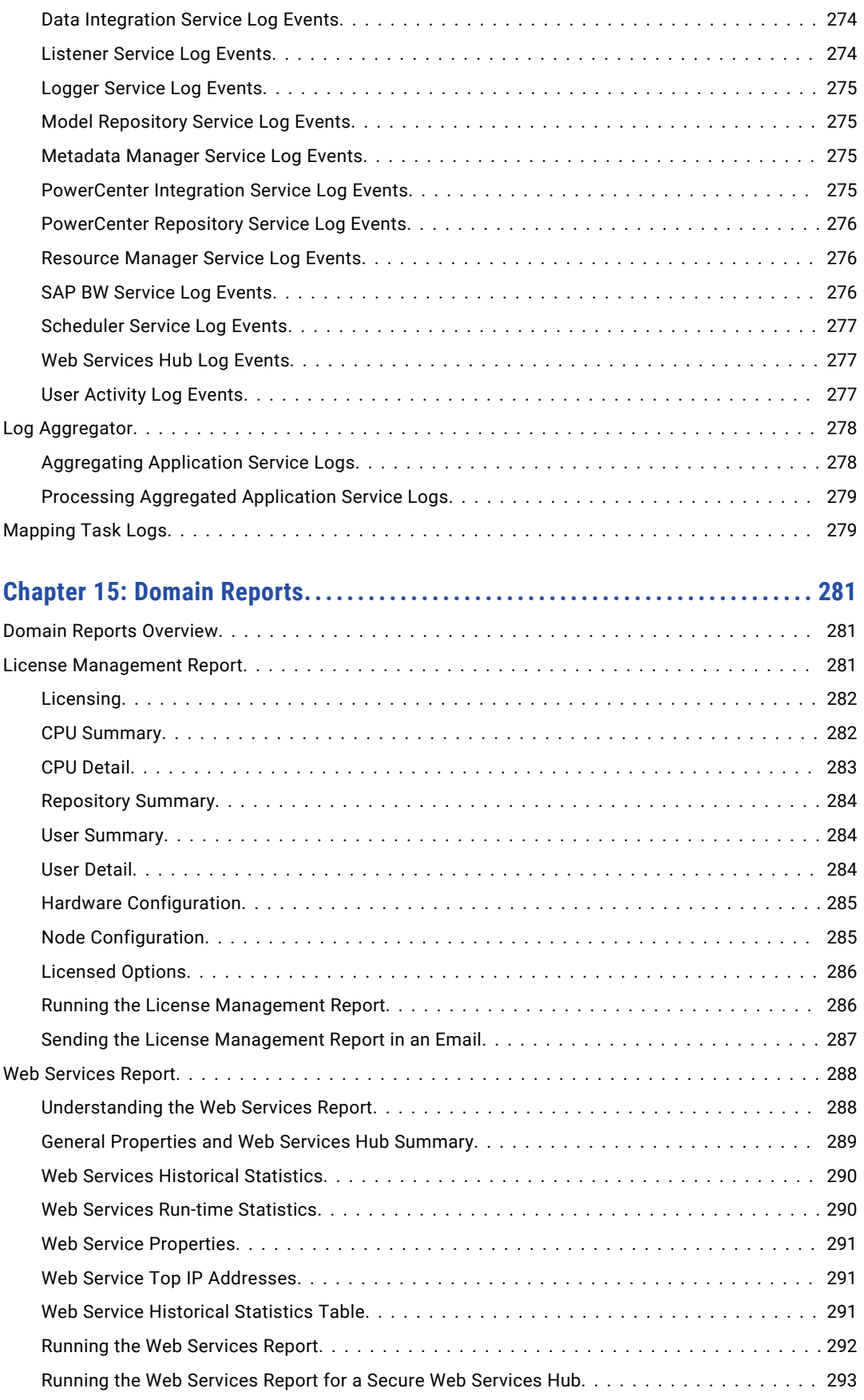

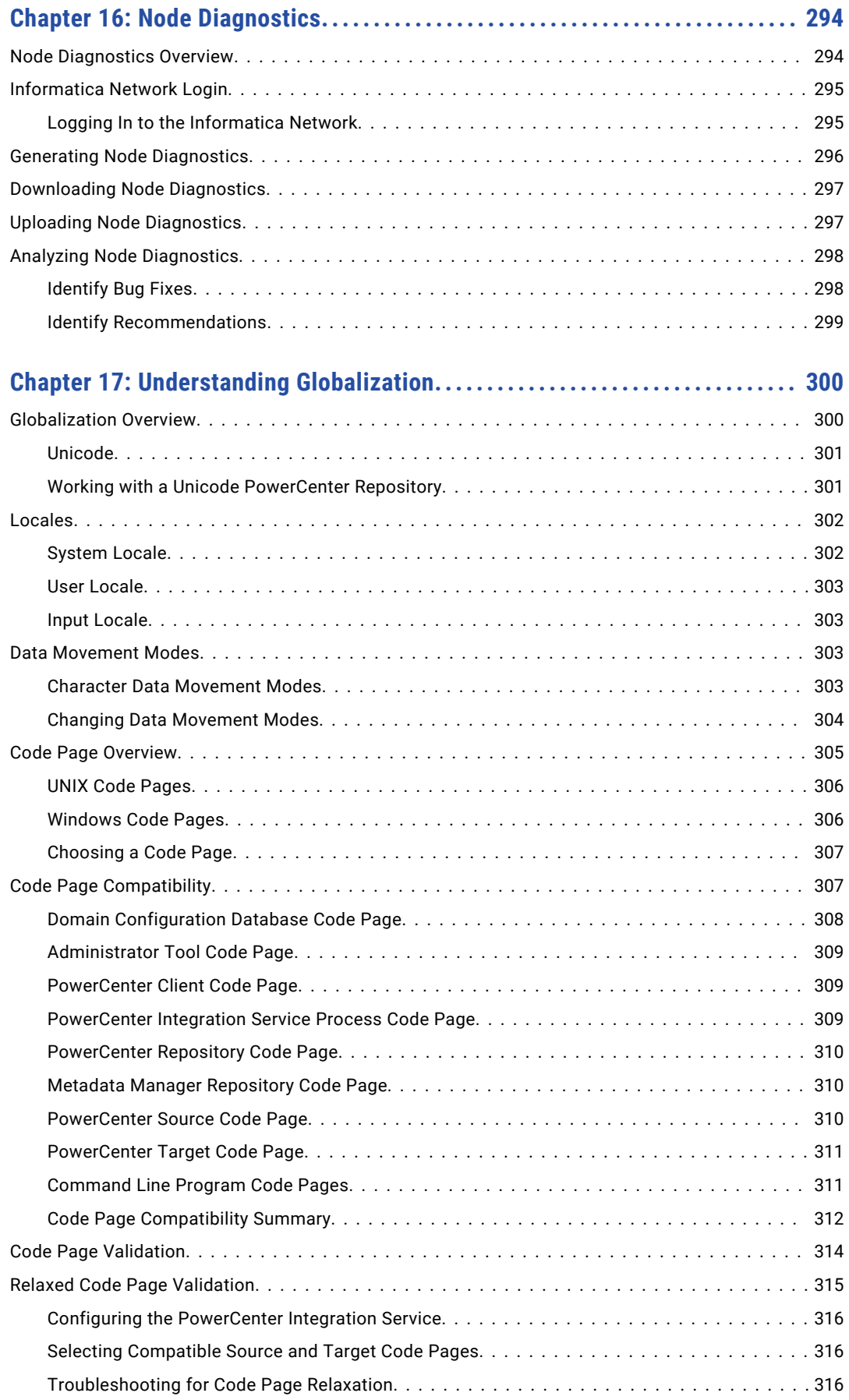

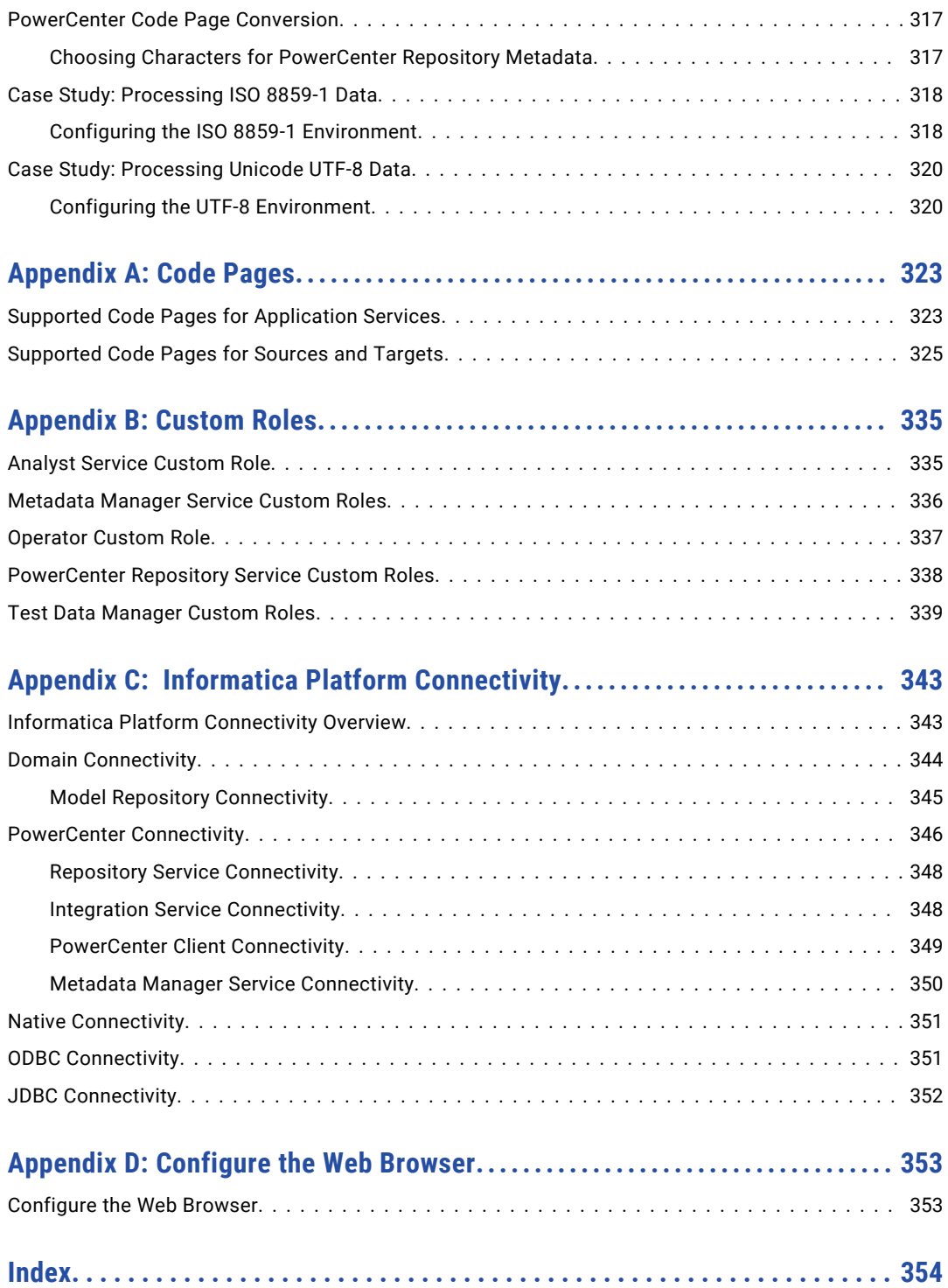

# <span id="page-14-0"></span>Preface

Use the *Informatica® Administrator Guide* to learn how to log into the Administrator tool and understand the user interface. Read on how to configure, manage, and monitor the Informatica domain. Learn about domain architecture and its components, including nodes, services, high availability, connections, and monitoring.

# Informatica Resources

Informatica provides you with a range of product resources through the Informatica Network and other online portals. Use the resources to get the most from your Informatica products and solutions and to learn from other Informatica users and subject matter experts.

#### Informatica Network

The Informatica Network is the gateway to many resources, including the Informatica Knowledge Base and Informatica Global Customer Support. To enter the Informatica Network, visit [https://network.informatica.com.](https://network.informatica.com)

As an Informatica Network member, you have the following options:

- **•** Search the Knowledge Base for product resources.
- **•** View product availability information.
- **•** Create and review your support cases.
- **•** Find your local Informatica User Group Network and collaborate with your peers.

#### Informatica Knowledge Base

Use the Informatica Knowledge Base to find product resources such as how-to articles, best practices, video tutorials, and answers to frequently asked questions.

To search the Knowledge Base, visit [https://search.informatica.com.](http://search.informatica.com) If you have questions, comments, or ideas about the Knowledge Base, contact the Informatica Knowledge Base team at [KB\\_Feedback@informatica.com.](mailto:KB_Feedback@informatica.com)

## Informatica Documentation

Use the Informatica Documentation Portal to explore an extensive library of documentation for current and recent product releases. To explore the Documentation Portal, visit <https://docs.informatica.com>.

If you have questions, comments, or ideas about the product documentation, contact the Informatica Documentation team at [infa\\_documentation@informatica.com.](mailto:infa_documentation@informatica.com)

## <span id="page-15-0"></span>Informatica Product Availability Matrices

Product Availability Matrices (PAMs) indicate the versions of the operating systems, databases, and types of data sources and targets that a product release supports. You can browse the Informatica PAMs at [https://network.informatica.com/community/informatica-network/product-availability-matrices.](https://network.informatica.com/community/informatica-network/product-availability-matrices)

## Informatica Velocity

Informatica Velocity is a collection of tips and best practices developed by Informatica Professional Services and based on real-world experiences from hundreds of data management projects. Informatica Velocity represents the collective knowledge of Informatica consultants who work with organizations around the world to plan, develop, deploy, and maintain successful data management solutions.

You can find Informatica Velocity resources at<http://velocity.informatica.com>. If you have questions, comments, or ideas about Informatica Velocity, contact Informatica Professional Services at [ips@informatica.com](mailto:ips@informatica.com).

### Informatica Marketplace

The Informatica Marketplace is a forum where you can find solutions that extend and enhance your Informatica implementations. Leverage any of the hundreds of solutions from Informatica developers and partners on the Marketplace to improve your productivity and speed up time to implementation on your projects. You can find the Informatica Marketplace at [https://marketplace.informatica.com.](https://marketplace.informatica.com)

## Informatica Global Customer Support

You can contact a Global Support Center by telephone or through the Informatica Network.

To find your local Informatica Global Customer Support telephone number, visit the Informatica website at the following link:

<https://www.informatica.com/services-and-training/customer-success-services/contact-us.html>.

To find online support resources on the Informatica Network, visit [https://network.informatica.com](http://network.informatica.com) and select the eSupport option.

# <span id="page-16-0"></span>CHAPTER 1

# Understanding Domains

This chapter includes the following topics:

- **•** Understanding Domains Overview, 17
- **•** [Nodes,](#page-17-0) 18
- **•** Service [Manager,](#page-17-0) 18
- **•** [Application](#page-19-0) Services, 20
- **•** High [Availability,](#page-24-0) 25
- **•** [Informatica](#page-25-0) Data Usage Policy, 26

# Understanding Domains Overview

Informatica has a service-oriented architecture that provides the ability to scale services and share resources across multiple machines. High availability functionality helps minimize service downtime due to unexpected failures or scheduled maintenance in the Informatica environment.

The Informatica domain is the fundamental administrative unit in Informatica. The domain supports the administration of the distributed services. A domain is a collection of nodes and services that you can group in folders based on administration ownership.

A node is the logical representation of a machine in a domain. One node in the domain acts as a gateway to receive service requests from clients and route them to the appropriate service and node. Services and processes run on nodes in a domain. The availability of a service or process on a node depends on how you configure the service and the node.

Services for the domain include the Service Manager and a set of application services:

- **•** Service Manager. A service that runs on each node in the domain to manage all domain operations. The Service Manager performs domain functions such as authentication, authorization, and logging. The Service Manager also starts the application services configured to run on the node.
- **•** Application Services. Services that represent server-based functionality, such as the Model Repository Service and the Data Integration Service. The application services that run on a node depend on the way you configure the services.

The Service Manager and application services control security. The Service Manager manages users and groups that can log in to application clients and authenticates the users who log in to the application clients. The Service Manager and application services authorize user requests from application clients.

Informatica Administrator (the Administrator tool), consolidates the administrative tasks for domain objects such as services, nodes, licenses, and grids. You manage the domain and the security of the domain through the Administrator tool.

<span id="page-17-0"></span>If you have the high availability option, you can scale services and eliminate single points of failure for services. Services can continue running despite temporary network or hardware failures.

## Nodes

A node is a logical representation of a machine in a domain. During installation, you add the installation machine to the domain as a node. You can add multiple nodes to a domain.

Each node in the domain runs the Service Manager that manages domain functions on that node. The Service Manager also supports the application services that run on the node. The domain functions that the node performs and the services that the node runs depend on the following node configurations:

#### **Node type**

The node type determines whether the node can serve as a gateway or worker node and determines the domain functions that the node performs. One gateway node serves as the master gateway node for the domain. The master gateway node receives service requests from clients and routes them to the appropriate service and node. A worker node is any node not configured to serve as a gateway. The first time that you install the Informatica services, you create a gateway node and the Informatica domain. When you install the Informatica services on other machines, you create additional gateway nodes or worker nodes that you join to the domain.

#### **Node role**

The node role defines the purpose of the node. A node with the service role can run application services. A node with the compute role can perform computations requested by remote application services. A node with both roles can run application services and locally perform computations for those services. By default, each gateway and worker node has both the service and compute roles enabled. If a node is assigned to a Data Integration Service grid, you might want to update the node role. Enable only the service role to dedicate the node to running the Data Integration Service process. Enable only the compute role to dedicate the node to running Data Integration Service mappings.

You can subscribe to alerts to receive notification about node events such as node failure or a master gateway election. You can also generate and upload node diagnostics to the Configuration Support Manager and review information such as available EBFs and Informatica recommendations.

# Service Manager

The Service Manager is a service that manages all domain operations. It runs within Informatica services. It runs as a service on Windows and as a daemon on UNIX. When you start Informatica services, you start the Service Manager.

The Service Manager runs on each node in the domain. If the Service Manager is not running, the node is not available.

The Service Manager runs on all nodes in the domain to support the domain and application services:

- **•** Domain support. The Service Manager performs functions on each node to support the domain. The functions that the Service Manager performs on a node depend on the type and role of the node. For example, the Service Manager running on the master gateway node performs all domain functions on that node. The Service Manager running on any other type of node performs limited domain functions on that node.
- **•** Application service support. When a node has the service role, the Service Manager starts application services configured to run on that node. It starts and stops services and service processes based on requests from clients. It also directs service requests to application services. The Service Manager uses TCP/IP to communicate with the application services.

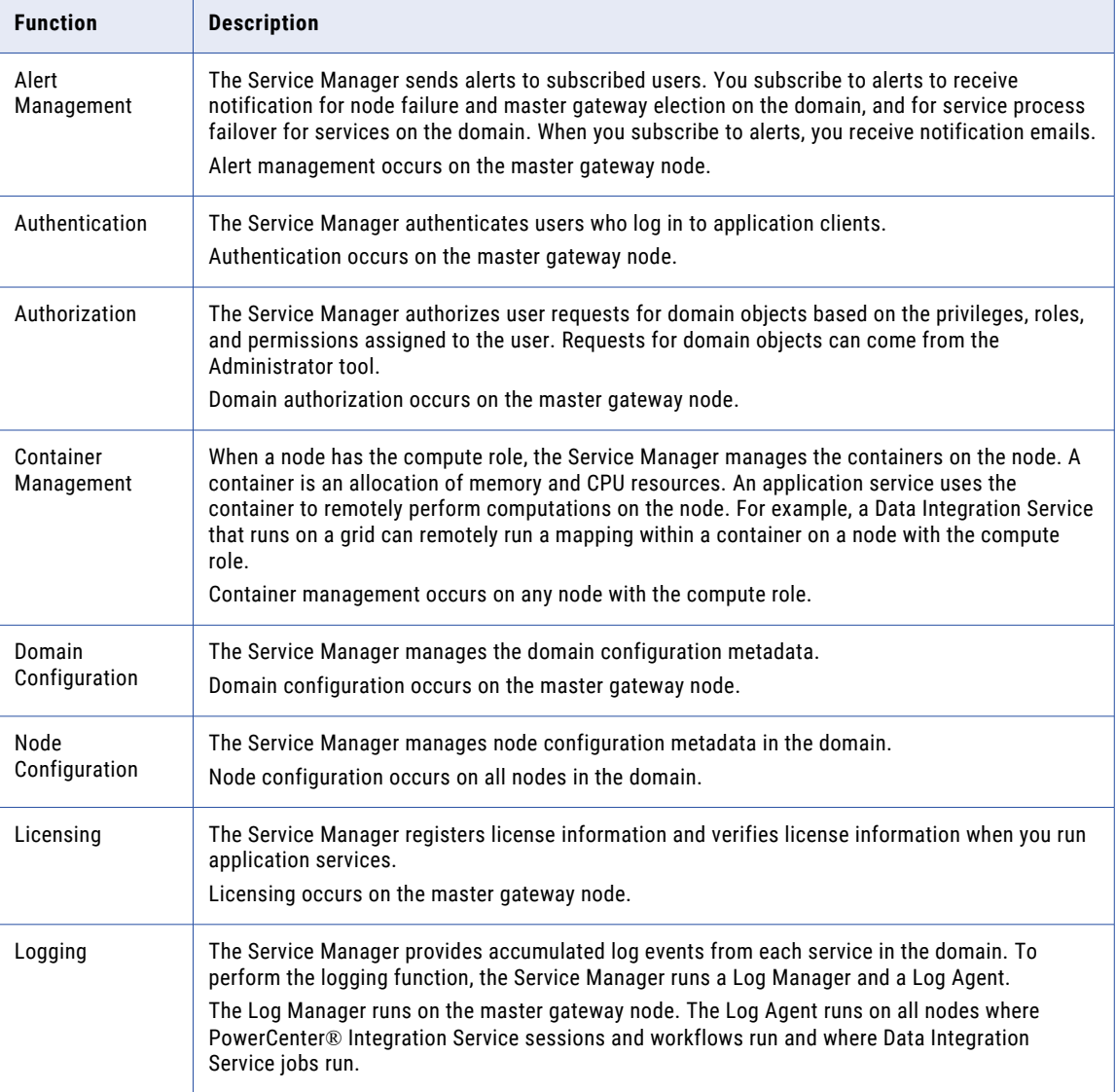

The following table describes the domain functions that the Service Manager performs:

<span id="page-19-0"></span>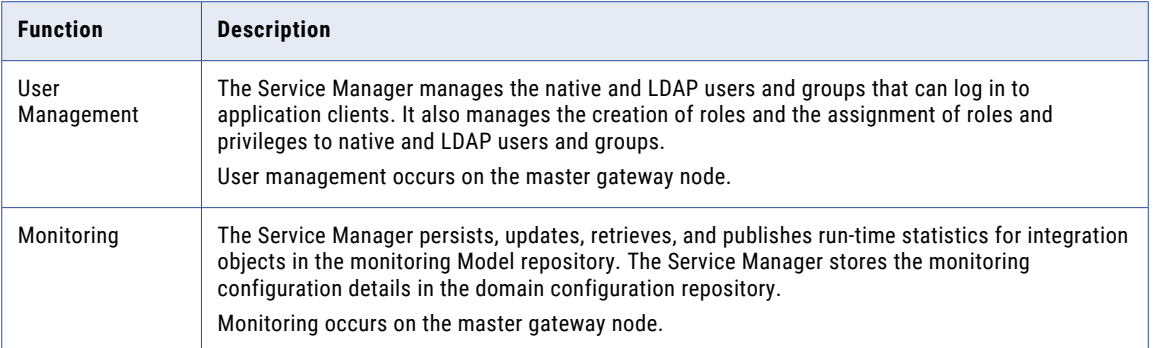

The following image shows where the Service Manager performs domain functions:

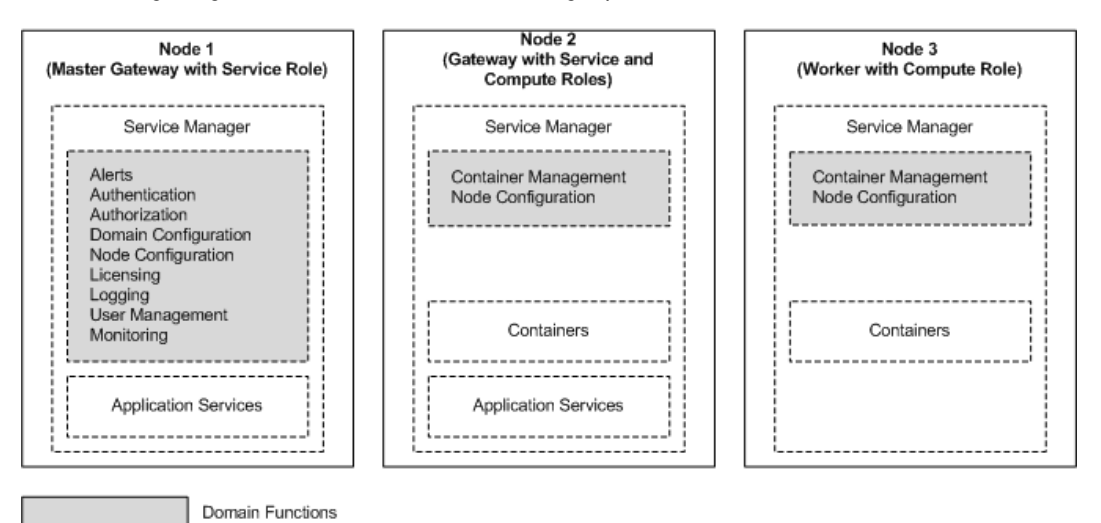

# Application Services

Application services represent server-based functionality.

Application services include services that you create and system services that are created for you when you create the domain. A system service can have a single instance in the domain.

Application services include the following services:

- **•** Analyst Service
- **•** Content Management Service
- **•** Data Integration Service
- **•** Metadata Access Service
- **•** Metadata Manager Service
- **•** Model Repository Service
- **•** PowerCenter Integration Service
- **•** PowerCenter Repository Service
- <span id="page-20-0"></span>**•** PowerExchange® Listener Service
- **•** PowerExchange Logger Service
- **•** Resource Manager Service
- **•** SAP BW Service
- **•** Scheduler Service
- **•** Test Data Manager Service
- **•** Web Services Hub

When you configure an application service, you designate a node to run the service process. When a service process runs, the Service Manager assigns a port number from the range of port numbers assigned to the node.

The service process is the runtime representation of a service running on a node. The service type determines how many service processes can run at a time. For example, the PowerCenter Integration Service can run multiple service processes at a time when you run it on a grid.

If you have the high availability option, you can run a service on multiple nodes. Designate the primary node to run the service. All other nodes are back-up nodes for the service. If the primary node is not available, the service runs on a back-up node. You can subscribe to alerts to receive notification in the event of a service process failover.

If you do not have the high availability option, configure a service to run on one node. If you assign the service to multiple nodes, then the service will not start.

#### Analyst Service

The Analyst Service is an application service that runs the Informatica Analyst application in the Informatica domain. The Analyst Service manages the connections between service components and the users that log in to the Analyst tool. The Analyst Service connects to a Data Integration Service, a Model Repository Service, a Metadata Manager Service, and a Search Service.

The Analyst Service also specifies the following directories and database connections:

- **•** Flat file cache directory
- **•** Flat file network directory
- **•** Business glossary export file directory
- **•** Exception management audit database

When you configure the Analyst Service, connect it to a Data Integration Service to run profiles, scorecards, and mapping specifications. You can also connect the Analyst Service to a Data Integration Service that runs workflows that create Human tasks. Connect the Analyst Service to a Model Repository Service to identify a Model repository.

Connect the Analyst Service to a Metadata Manager Service to perform data lineage operations on scorecards in the Analyst tool. Connect the Analyst Service to a Search Service to manage search operations in the Analyst tool.

Specify a flat file cache directory to store temporary data from flat files that you upload. Specify a business glossary directory to stores temporary files that you export from the Business Glossary.

Specify a flat file network directory so that you can import flat files using the network path option in the Analyst tool.

Specify a database as the exception management audit database to write an audit trail for all Human task operations to a single database. When you specify the database, specify the schema for the audit tables also. The database stores audit data for all work that users perform on Human task instances in the Analyst tool

<span id="page-21-0"></span>that the Analyst Service manages. If you do not specify a database and schema, the Analyst Service writes audit data for each Human task instance to the database that stores the Human task data.

#### Content Management Service

The Content Management Service is an application service that manages reference data. The service provides reference data properties to the Data Integration Service and to the Developer tool. The service also generates mapplets from rule specifications. You can create rule specifications and generate mapplets from rule specifications in the Analyst tool.

The Content Management Service must be available when you use the following resources:

#### **Address reference data**

The Content Management Service manages configuration information for address reference data. The Data Integration Service applies the configuration information when it runs a mapping that reads the address reference data.

#### **Identity population files**

The Content Management Service manages the list of the population files on the node. The Data Integration Service applies the population configuration when it runs a mapping that reads the population files.

#### **Probabilistic model files and classifier model files**

The Content Management Service stores the locations of any probabilistic model file and classifier model file on the node. The Content Management Service also manages the compilation status of each model.

#### **Reference tables**

The Content Management Service identifies the database that stores data values for the reference table objects in the associated Model repository.

#### **Rule specifications**

The Content Management Service generates mapplets from rule specifications. The Analyst Service selects a Content Management Service to generate the mapplets. The Analyst tool uses the Model Repository Service configuration to select the Content Management Service.

## Data Integration Service

The Data Integration Service is an application service that performs data integration tasks for Informatica Analyst, Informatica Developer, and external clients. Data integration tasks include previewing data and running profiles, SQL data services, web services, and mappings.

When you start a command from the command line or an external client to run SQL data services and mappings in an application, the command sends the request to the Data Integration Service.

You can configure the Data Integration Service to run on the following domain objects:

#### **On nodes**

If your license includes high availability, you can configure the service to run on multiple nodes. By default, the service runs on the primary node. If the primary node is not available, the service runs on a back-up node. If the service process fails or the node becomes unavailable, the service fails over to another node. If your license does not include high availability, you can configure the service to run on one node.

#### <span id="page-22-0"></span>**On a grid**

If your license includes grid, you can configure the service to run on a grid. A grid is an alias assigned to a group of nodes. The Data Integration Service dispatches jobs to available nodes assigned to the grid. When the Data Integration Service runs on a grid, the service remains available if a service process fails or a node becomes unavailable.

#### Email Service

The Email Service is a system service that manages email notifications for business glossaries, scorecards, and workflows.

Enable the Email Service to allow users to configure email notifications.

The Email Service sends emails for the following notifications:

- **•** Business glossary notifications.
- **•** Scorecard notifications.
- **•** Workflow notifications. Workflow notifications include emails sent from Human tasks and Notification tasks in workflows that the Data Integration Service runs.

You can configure the service to run on multiple nodes. Designate the primary node to run the service. All other nodes are backup nodes for the service. If the primary node is not available, the service runs on a backup node.

#### Metadata Access Service

The Metadata Access Service is a user-managed service that allows the Developer tool to access Hadoop connection information to import and preview metadata.

The Metadata Access Service contains information about the Service Principal Name (SPN) and keytab information if the Hadoop cluster uses Kerberos authentication. You can create one or more Metadata Access Services on a node. Based on your license, the Metadata Access Service can be highly available.

HBase, HDFS, Hive, and MapR-DB connections use the Metadata Access Service when you import an object from a Hadoop cluster. Google Cloud Storage connection uses Metadata Access Service to import metadata from files in Google Cloud Storage. Create and configure a Metadata Access Service before you create Google Cloud Storage, HBase, HDFS, Hive, and MapR-DB connections.

#### Metadata Manager Service

The Metadata Manager Service is an application service that runs the Metadata Manager application and manages connections between the Metadata Manager components.

Use Metadata Manager to browse and analyze metadata from disparate source repositories. You can load, browse, and analyze metadata from application, business intelligence, data integration, data modelling, and relational metadata sources.

You can configure the Metadata Manager Service to run on only one node. The Metadata Manager Service is not a highly available service. However, you can run multiple Metadata Manager Services on the same node.

#### Model Repository Service

The Model Repository Service manages the Model repository. The Model repository stores metadata created by Informatica products in a relational database to enable collaboration among the products. Informatica

<span id="page-23-0"></span>Developer, Informatica Analyst, Data Integration Service, and the Administrator tool store metadata in the Model repository.

You can configure a Model repository as a monitoring Model repository. You can then set up a monitoring Model Repository Service for the monitoring Model repository. The monitoring Model Repository Service monitors statistics for Data Integration Service jobs. You configure the monitoring Model Repository Service in the domain properties.

Create one Model Repository Service for each Model repository. When you create a Model Repository Service, you can create a Model repository or use an existing Model repository. You can run multiple Model Repository Services on the same node.

## PowerCenter Integration Service

The PowerCenter Integration Service runs PowerCenter sessions and workflows. When you configure the PowerCenter Integration Service, you can specify where you want it to run:

- **•** On a grid. When you configure the service to run on a grid, it can run on multiple nodes at a time. The PowerCenter Integration Service dispatches tasks to available nodes assigned to the grid. If you do not have the high availability option, the task fails if any service process or node becomes unavailable. If you have the high availability option, failover and recovery is available if a service process or node becomes unavailable.
- **•** On nodes. If you have the high availability option, you can configure the service to run on multiple nodes. By default, it runs on the primary node. If the primary node is not available, it runs on a backup node. If the service process fails or the node becomes unavailable, the service fails over to another node. If you do not have the high availability option, you can configure the service to run on one node.

### PowerCenter Repository Service

The PowerCenter Repository Service manages the PowerCenter repository. It retrieves, inserts, and updates metadata in the repository database tables. If the service process fails or the node becomes unavailable, then the service becomes unavailable.

If you have the high availability option, you can configure the service to run on primary and backup nodes. By default, the service process runs on the primary node. If the service process fails, a new process starts on the same node. If the node becomes unavailable, a service process starts on one of the backup nodes.

## PowerExchange Listener Service

The PowerExchange Listener Service is an application service that manages the PowerExchange Listener. The PowerExchange Listener manages communication between a PowerCenter or PowerExchange client and a data source for bulk data movement and change data capture. The PowerCenter Integration Service connects to the PowerExchange Listener through the Listener Service. Use the Administrator tool to manage the service and view service logs.

If you have the PowerCenter high availability option, you can run the Listener Service on multiple nodes. If the Listener Service process fails on the primary node, it fails over to a backup node.

## PowerExchange Logger Service

The Logger Service is an application service that manages the PowerExchange Logger for Linux, UNIX, and Windows. The PowerExchange Logger captures change data from a data source and writes the data to PowerExchange Logger log files. Use the Admnistrator tool to manage the service and view service logs.

<span id="page-24-0"></span>If you have the PowerCenter high availability option, you can run the Logger Service on multiple nodes. If the Logger Service process fails on the primary node, it fails over to a backup node.

#### Resource Manager Service

The Resource Manager Service is a system service that manages computing resources in the domain and dispatches jobs to achieve optimal performance and scalability. The Resource Manager Service collects information about nodes with the compute role. The service matches job requirements with resource availability to identify the best compute node to run the job.

The Resource Manager Service communicates with compute nodes in a Data Integration Service grid. Enable the Resource Manager Service when you configure a Data Integration Service grid to run jobs in separate remote processes.

You can configure the service to run on multiple nodes. Designate the primary node to run the service. All other nodes are back-up nodes for the service. If the primary node is not available, the service runs on a backup node.

### SAP BW Service

The SAP BW Service listens for RFC requests from SAP NetWeaver BI and initiates workflows to extract from or load to SAP NetWeaver BI. The SAP BW Service is not highly available. You can configure it to run on one node.

#### Scheduler Service

The Scheduler Service is a system service that manages schedules for profiles, scorecards, deployed mappings, and deployed workflows.

Enable the Scheduler Service to create, manage, and run schedules.

You can configure the service to run on multiple nodes. Designate the primary node to run the service. All other nodes are back-up nodes for the service. If the primary node is not available, the service runs on a backup node.

### Web Services Hub

The Web Services Hub receives requests from web service clients and exposes PowerCenter workflows as services. The Web Services Hub does not run an associated service process. It runs within the Service Manager.

# High Availability

High availability is an option that eliminates a single point of failure in a domain and provides minimal service interruption in the event of failure. High availability consists of the following components:

- **•** Resilience. The ability of application services to tolerate transient network failures until either the resilience timeout expires or the external system failure is fixed.
- **•** Failover. The migration of an application service or task to another node when the node running the service process becomes unavailable.

<span id="page-25-0"></span>**•** Recovery. The automatic completion of tasks after a service is interrupted. Automatic recovery is available for PowerCenter Integration Service and PowerCenter Repository Service tasks. You can also manually recover PowerCenter Integration Service workflows and sessions. Manual recovery is not part of high availability.

# Informatica Data Usage Policy

Informatica DiscoveryIQ is a product usage tool in the Informatica domain that sends routine reports on data usage and system statistics to Informatica.

Informatica DiscoveryIQ uploads data to Informatica 15 minutes after you install and configure the Informatica domain. Thereafter, the domain sends data to Informatica every few days. Data collection and upload is enabled by default. You can choose to not send any usage statistics to Informatica.

If the network where you install Informatica services needs a proxy server to communicate with the external network, configure the proxy details.

Informatica DiscoveryIQ enables Informatica to provide an environment health check after the analysis of system statistics and domain reports. You can receive best practices and recommendations from Informatica based on the reports to resolve issues on the domain. The usage statistics provide Informatica a proactive insight into product implementation.

Informatica DiscoveryIQ reports the following data to Informatica:

- **•** Operating system details
- **•** CPU information
- **•** Informatica license key serial number
- **•** Gateway information
- **•** Domain options
- **•** Node options
- **•** Application service information

#### Configuring Informatica DiscoveryIQ Proxy Details

Configure proxy server details if the network on which you install Informatica services use a proxy server to communicate with the external network.

- 1. In the Administrator tool header area, click **Manage** > **DiscoveryIQ Proxy Details**.
- 2. Enter the domain, host name, and port number of the proxy server.
- 3. Enter the user name and password to connect to the proxy server.
- 4. Click **OK** to save the proxy server details.

#### Disabling Informatica Data Usage

You can disable the upload of usage data from the Informatica domain in the Administrator tool.

- 1. In the Administrator tool, click **Help** > **About**.
- 2. Click **Data Usage Policy**.
- 3. Clear **Enable Usage Collection**.

4. Click **OK**.

# <span id="page-27-0"></span>CHAPTER 2

# Managing Your Account

This chapter includes the following topics:

- **•** Managing Your Account Overview, 28
- **•** Password Management, 28
- **•** [Preferences,](#page-28-0) 29
- **•** Informatica Network [Credentials,](#page-28-0) 29

## Managing Your Account Overview

Manage your account to change your password or edit user preferences.

If you have a native user account, you can change your password at any time with the Change Password application. If someone else created your user account, change your password the first time you log in to the Administrator tool.

User preferences control the options that appear in the Administrator tool when you log in. User preferences do not affect the options that appear when another user logs in to the Administrator tool.

You can configure Informatica Network credentials for your account so that you can access the Informatica Knowledge Base from the Administrator tool.

## Password Management

You can change the password through the Change Password application.

You can open the Change Password application from the Administrator tool or with the following URL: http://<fully qualified host name>:<port>/passwordchange/

The Service Manager uses the user password associated with a worker node to authenticate the domain user. If you change a user password that is associated with one or more worker nodes, the Service Manager updates the password for each worker node. The Service Manager cannot update nodes that are not running. For nodes that are not running, the Service Manager updates the password when the nodes restart.

**Note:** For an LDAP user account, change the password in the LDAP directory service.

<span id="page-28-0"></span>For a native user account, if you enable password complexity, use the following guidelines when you create or change a password:

- **•** The length of the password must be at least eight characters.
- **•** It must be a combination of an alphabet character, a numeric character and a non-alphanumeric character, such as:

! \ " # \$ % & ' ( ) \* + , - . / : ; < = > ? @ [ ] ^ \_ ` { | } ~

When you use special characters in a password, the shell sometimes interprets them differently. For example, \$ is interpreted as a variable. In this case, use an escape character to escape the special character.

## Changing Your Password

Change the password for a native user account at any time. For a user account created by someone else, change the password the first time you log in to the Administrator tool.

1. In the Administrator tool header area, click **Manage** > **Change Password**.

The Change Password application opens in a new browser window.

- 2. Enter the current password in the **Password** box, and the new password in the **New Password** and **Confirm Password** boxes.
- 3. Click **Update**.

## Preferences

Your preferences determine the options that appear in the Administrator tool when you log in. Your preferences do not affect the options that appear when another user logs in to the Administrator tool.

The following table describes the options that you can configure for your preferences:

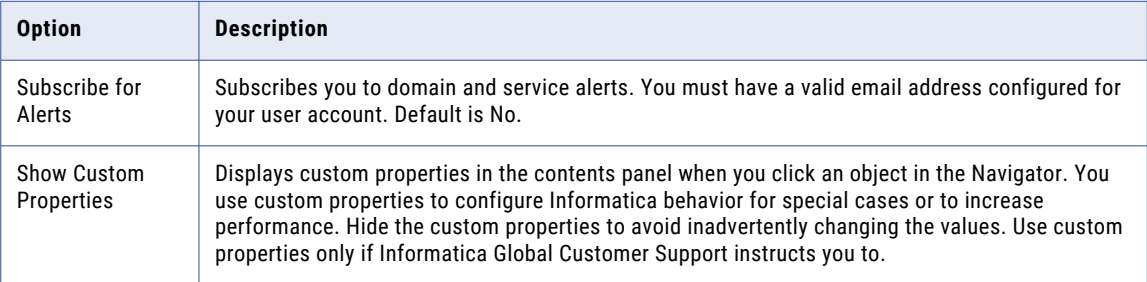

To edit your preferences, click **Manage** > **Preferences** in the Administrator tool header area.

# Informatica Network Credentials

You can enter your Informatica Network credentials in the Administrator tool to access the Informatica Knowledge Base from the Administrator tool.

You can also view the search results for an error message in the Informatica Knowledge Base by clicking the error message code in the Administrator tool.

## <span id="page-29-0"></span>Enter Informatica Network Credentials

Enter your Informatica Network credentials to access the Informatica Knowledge Base from the Administrator tool.

1. Click **Manage** > **Support Portal Credentials**.

The **Informatica Network Login Credentials** window appears.

- 2. Enter your Informatica Network credentials and the customer project ID.
- 3. Click **OK.**

## Searching Informatica Knowledge Base

You can search for terms in the Informatica Knowledge Base directly from the Administrator tool.

1. Click **Help** > **Search Knowledge Base**.

The **Search Knowledge Base** window appears.

- 2. Enter the term that you want to search in the text box.
- 3. Click **OK**.

The search results appear in a different browser window.

# <span id="page-30-0"></span>CHAPTER 3

# Using Informatica Administrator

This chapter includes the following topics:

- **•** Using Informatica Administrator Overview, 31
- **•** Log In to Informatica [Administrator,](#page-31-0) 32
- **•** [Manage](#page-32-0) Tab, 33
- **•** [Manage](#page-33-0) Tab Domain View, 34
- **•** Manage Tab [Services](#page-37-0) and Nodes View, 38
- **•** Manage Tab [Connections](#page-45-0) View, 46
- **•** Manage Tab [Schedules](#page-46-0) View, 47
- **•** [Monitor](#page-47-0) Tab, 48
- **•** Monitor Tab [Summary](#page-48-0) Statistics View, 49
- **•** Monitor Tab [Execution](#page-49-0) Statistics View, 50
- **•** [Logs](#page-55-0) Tab, 56
- **•** [Reports](#page-56-0) Tab, 57
- **•** [Security](#page-56-0) Tab, 57
- **•** [Service](#page-60-0) States, 61
- **•** [Process](#page-60-0) States, 61
- **•** Job [States,](#page-62-0) 63
- **•** Informatica [Administrator](#page-62-0) Accessibility Overview, 63

## Using Informatica Administrator Overview

Informatica Administrator is the tool that you use to manage the Informatica domain and Informatica security.

Use the Administrator tool to complete the following types of tasks:

- **•** Domain administrative tasks. Manage logs, domain objects, user permissions, and domain reports. Generate and upload node diagnostics. Monitor Data Integration Service jobs and applications. Domain objects include application services, nodes, grids, folders, database connections, operating system profiles, and licenses.
- **•** Security administrative tasks. Manage users, groups, roles, and privileges.

<span id="page-31-0"></span>The Administrator tool has the following tabs:

- **• Manage**. View and edit the properties of the domain and objects within the domain.
- **• Monitor**. View the status of profile jobs, scorecard jobs, preview jobs, mapping jobs, SQL data services, web services, and workflows for each Data Integration Service.
- **• Logs**. View log events for the domain and services within the domain.
- **• Reports**. Run a Web Services Report or License Management Report.
- **• Security**. Manage users, groups, roles, and privileges.
- **• Cloud**. View information about your Informatica Cloud® organization.

The Administrator tool has the following header items:

- **• Log out**. Log out of the Administrator tool.
- **• Manage**. Manage your account.
- **• Help**. Access help for the current tab and determine the Informatica version.

# Log In to Informatica Administrator

You must have a user account to log in to the Informatica Administrator web application.

If the Informatica domain runs on a network with Kerberos authentication, you must configure the browser to allow access to the Informatica web applications. In Microsoft Internet Explorer, Microsoft Edge, and Google Chrome, add the URL of the Informatica web application to the list of trusted sites. In Safari, add the certificate of the Informatica web application to the keychain. If you are using Chrome version 86.0.42x or later on Windows, you must also set the AuthServerWhitelist and AuthNegotiateDelegateWhitelist policies.

- 1. Start a Microsoft Internet Explorer or Google Chrome browser.
- 2. In the **Address** field, enter the URL for the Administrator tool:
	- **•** If the Administrator tool is not configured to use a secure connection, enter the following URL: http://<fully qualified hostname>:<http port>/administrator/

**Note:** You cannot access the Administrator tool with an unsecured connection if you have enabled the HTTP Strict Transport Security (HSTS) response header for the domain. For more information, see the *Informatica Security Guide*. You can use the HSTS option after you apply the Informatica 10.4.1.2 service pack.

**•** If the Administrator tool is configured to use a secure connection, enter the following URL:

https://<fully qualified hostname>:<https port>/administrator/

Host name and port in the URL represent the host name and port number of the master gateway node. If you configured secure communication for the domain, you must use HTTPS in the URL to ensure that you can access the Administrator tool.

If you use Kerberos authentication, the network uses single sign on. You do not need to log in to the Administrator tool with a user name and password.

<span id="page-32-0"></span>3. If you do not use Kerberos authentication, enter the user name, password, and security domain for your user account, and then click **Login**.

The **Security Domain** field appears when the Informatica domain contains an LDAP security domain. If you do not know the security domain that your user account belongs to, contact the Informatica domain administrator.

**Note:** If this is the first time you log in with the user name and password provided by the domain administrator, change your password to maintain security.

## Informatica Administrator URL

In the Administrator tool URL, <host>:<port>represents the host name of the master gateway node and the Administrator tool port number.

You configure the Administrator tool port when you define the domain. You can define the domain during installation or by running the *infasetup* DefineDomain command line program. If you enter the domain port instead of the Administrator tool port in the URL, the browser is directed to the Administrator tool port.

**Note:** If the domain fails over to a different master gateway node, the host name in the Administrator tool URL is equal to the host name of the elected master gateway node.

## Troubleshooting the Login to Informatica Administrator

If the Informatica domain uses Kerberos authentication, you might encounter the following issues when logging in to the Administrator tool:

#### **I cannot log in to the Administrator tool from the same machine where I created the domain gateway node.**

After installation, if you cannot log in to the Administrator tool from the same machine where you created the domain gateway node, clear the browser cache. When you initially log in to the Administrator tool after installation, you can only log in with the Administrator user account created during installation. If a different user credential is stored in the browser cache, the login can fail.

#### **A blank page appears after I log in to the Administrator tool.**

If a blank page appears after you log in to the Administrator tool, verify that you enabled delegation for all user accounts with service principals used in the Informatica domain. To enable delegation, in the Microsoft Active Directory Service, set the **Trust this user for delegation to any service (Kerberos only)**  option for each user account that you set an SPN.

# Manage Tab

On the **Manage** tab, you can view and manage the domain and the objects that it contains.

The contents that appear and the tasks you can complete on the **Manage** tab vary based on the view that you select. You can select the following views:

- **• Domain**. View and manage domain status, resource consumption, and events.
- **• Services and Nodes**. View and manage application services and nodes.
- **• Connections**. View and manage connections.
- **• Schedules**. View and manage schedules for profiles, scorecards, deployed mappings, and deployed workflows.

# <span id="page-33-0"></span>Manage Tab - Domain View

The **Domain** view displays an overview of the domain and its contents. You can use the domain view to monitor the domain status, resource consumption, and events. You can also perform domain actions, such as enabling and disabling services.

The following image shows the **Domain** view on the **Manage** tab:

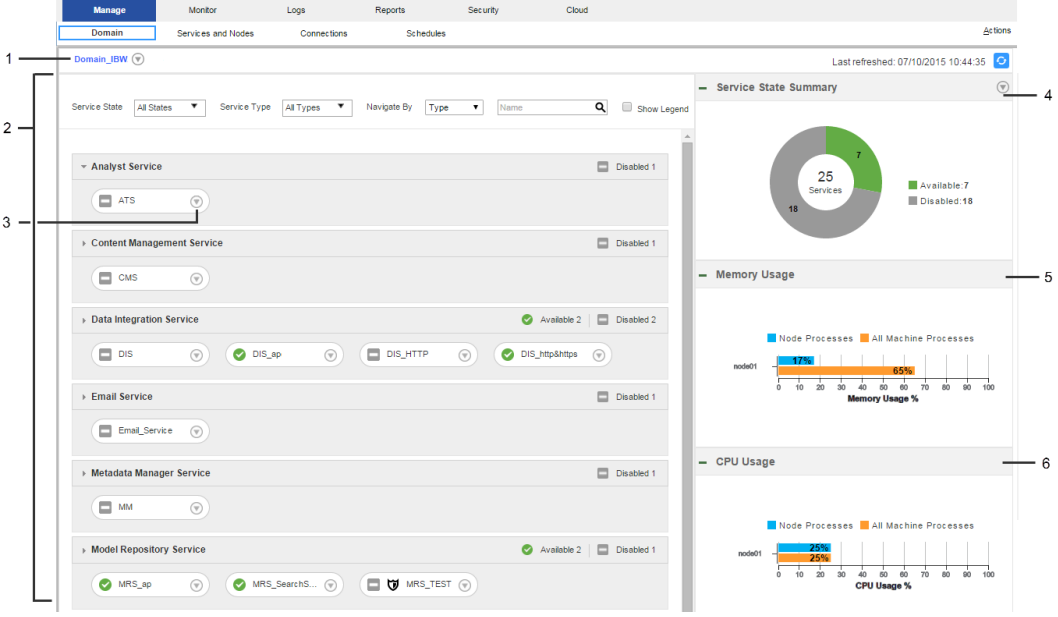

- 1. Domain Actions menu
- 2. Contents panel
- 3. Object Actions menu
- 4. Service State Summary
- 5. Memory usage indicator
- 6. CPU usage indicator

The **Domain** view has the following components:

#### **Domain Actions menu**

Use the Domain Actions menu to view more information about the domain or shut down the domain.

Use the Domain Actions menu to perform the following tasks:

- **•** View Properties. Open the Services and Nodes view and display the properties for the domain.
- **•** View History. Open the History view and display domain events from the last day.
- **•** View Logs. Open the Logs tab and display Service Manager log events from the last day.
- **•** View Command History. Open the Command History panel and display the 50 most recent service lifecycle commands that were issued from the Administrator tool.
- **•** Shut Down Domain.

#### **Contents panel**

Displays domain objects and their states. Domain objects include services, nodes, and grids.

The following table describes the methods that you can use to view objects in the contents panel:

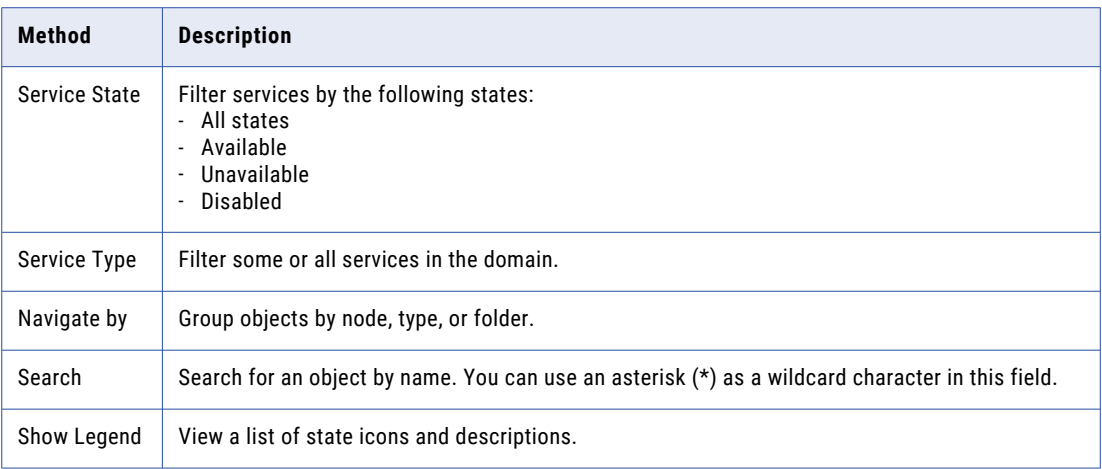

#### **Object Actions menus**

Objects in the contents panel have Actions menus. Use the Actions menus to view information about domain objects or perform common tasks. The information you can view and the tasks that you can perform vary depending on which object you select.

Use the service Actions menu to perform the following tasks:

- **•** View Properties. Open the Services and Nodes view and display the properties for the service.
- **•** View History. Open the History view and display service events from the last day.
- **•** View Logs. Open the Logs tab and display service log events from the last day.
- **•** View Dependencies. Open the Dependency graph and display direct dependencies for the service.
- **•** Recycle Service.
- **•** Enable or Disable Service.

Use the node Actions menu to perform the following tasks:

- **•** View Properties. Open the Services and Nodes view and display properties for the node.
- **•** View History. Open the History view and display node events from the last day.
- **•** View Dependencies. Open the Dependency graph and display direct dependencies for the node.
- **•** Shut Down Node

Use the grid Actions menu to perform the following tasks:

- **•** View Properties. Open the Services and Nodes view and display properties for the grid.
- **•** View Dependencies. Open the Dependency graph and display direct dependencies for the grid.

#### **Service State Summary**

Doughnut chart that shows the number and state of the services in the domain. When you click a state in the chart, the contents panel displays services with that state.

#### **Resource usage indicators**

Bar charts that compare resource usage of a domain process to resource usage of all processes on the machine. The Domain view contains a memory usage indicator and a CPU usage indicator.

#### **Manage tab Actions menu**

Access help for the Domain view.

## <span id="page-35-0"></span>Details Panel

When you select a domain object, the **Details** panel displays information about the object. The information that you can view varies depending on which object you select.

The following table describes the details that display depending on the object that you select in the contents panel:

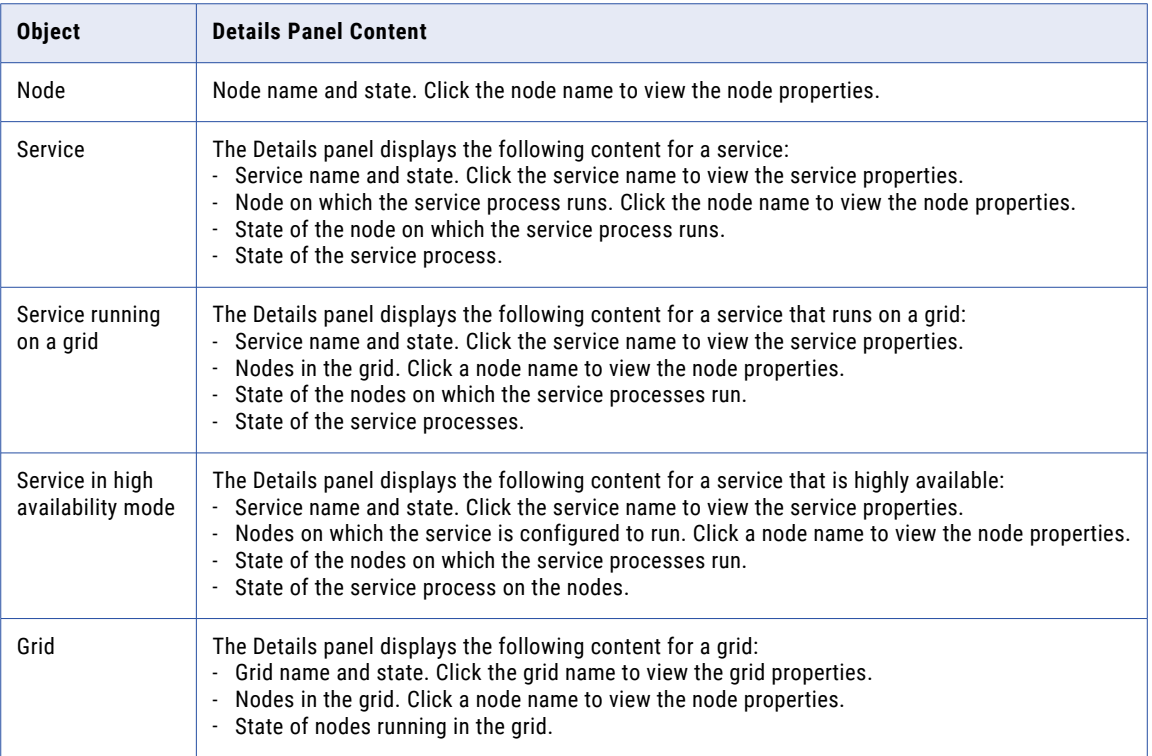

## Resource Usage Indicators

The resource usage indicators are bar charts and graphs that compare resource usage for a domain process to resource usage of all processes on the machine. Select a domain process to compare with all processes. You can view current usage statistics or statistics for the previous 60 minutes.

You can view usage statistics for memory and CPU. Choose whether to view current statistics or to view graphs of usage for the past 60 minutes. Click the selection arrow and choose **Current** or **Last Hour Trend**.
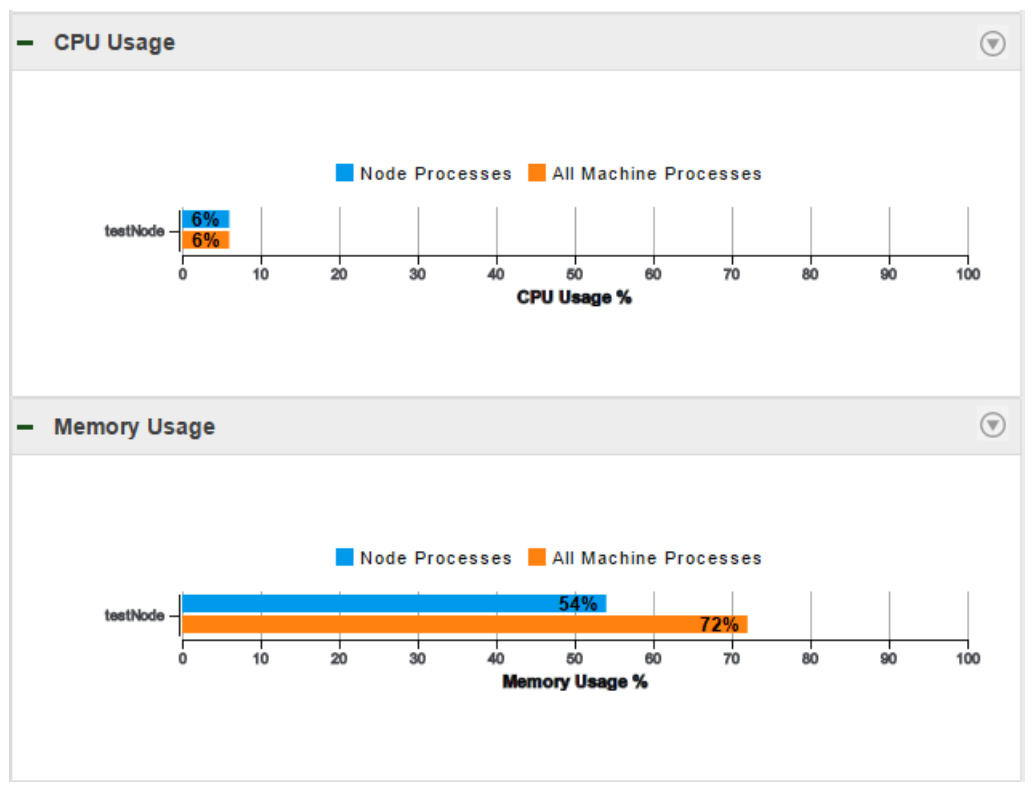

The following image shows the current resource usage in a domain that contains one node:

The information that the graphs display varies based on which domain object you select.

The following table describes the information that you can view when you select the domain or a domain object:

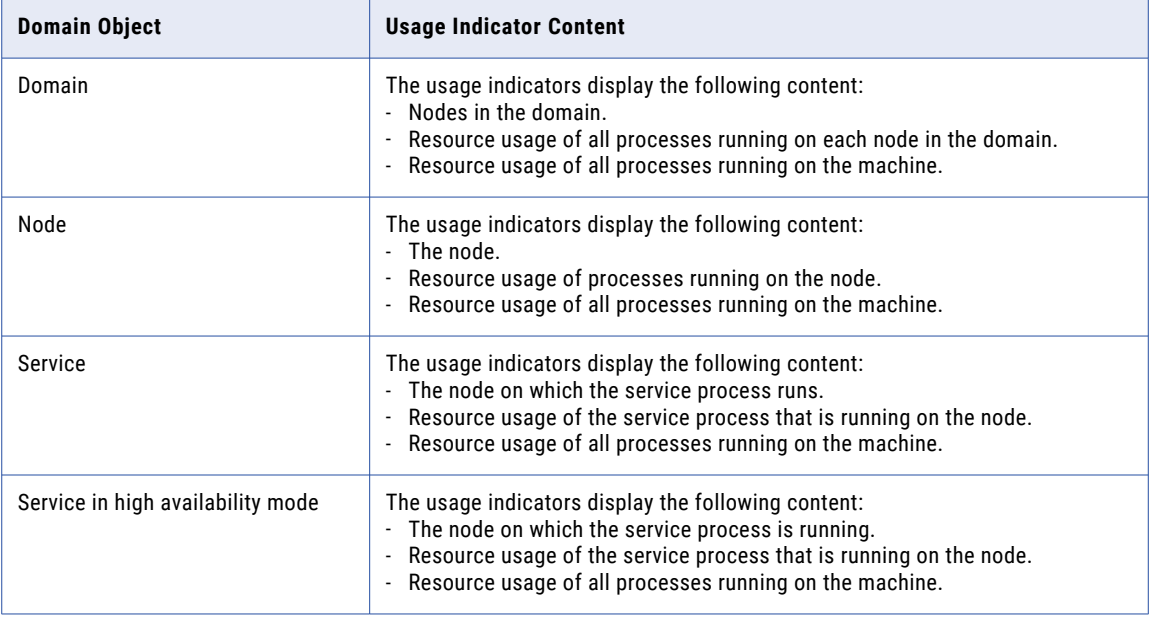

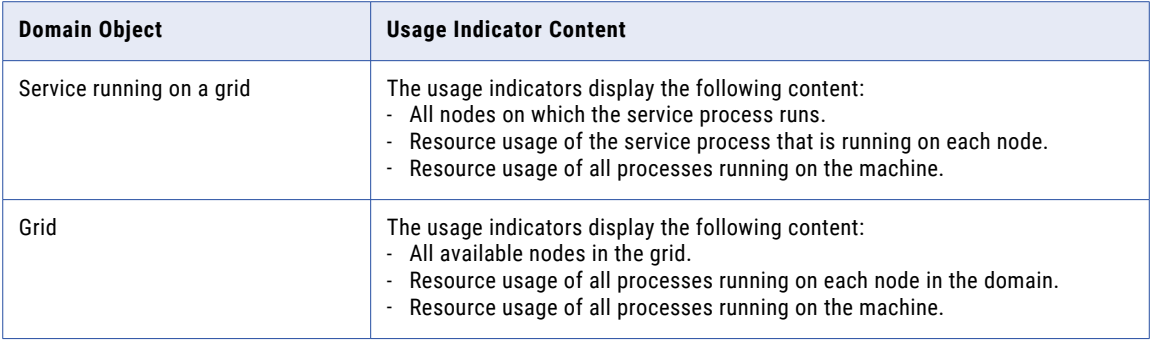

If a **See More…** link appears in the indicator, you can click it to view the complete list of nodes in the domain. You can sort the list by node name, process usage on the nodes, or process usage on the machine. You can also search the list for a particular node.

## Manage Tab - Services and Nodes View

The **Services and Nodes** view shows all application services and nodes defined in the domain.

The **Services and Nodes** view has the following components:

#### **Navigator**

Appears in the left pane of the **Manage** tab. The Navigator displays the following types of objects:

- **•** Domain. You can view one domain, which is the highest object in the Navigator hierarchy.
- **•** Folders. Use folders to organize domain objects in the Navigator. Select a folder to view information about the folder and the objects in the folder.
- **•** Application services. An application service represents server-based functionality. Select an application service to view information about the service and its processes.
- **•** System services. A system service is an application service that can have a single instance in the domain. Select a system service to view information about the service and its processes.
- **•** Nodes. A node represents a machine in the domain. You configure service processes to run on nodes with the service role.
- **•** Grids. Create a grid to run the Data Integration Service or PowerCenter Integration Service on multiple nodes. Select a grid to view nodes assigned to the grid.
- **•** Licenses. Create a license on the **Manage** tab based on a license key file provided by Informatica. Select a license to view services assigned to the license.

You can search for nodes, services, and grids in the Navigator.

#### **Contents panel**

Appears in the right pane of the **Manage** tab and displays information about the domain or domain object that you select in the Navigator.

#### **Actions menu in the Navigator**

When you select the domain in the Navigator, you can create a folder, service, node, grid, or license.

When you select a domain object in the Navigator, you can delete the object, move it to a folder, or refresh the object.

#### **Actions menu on the Manage tab**

When you select the domain in the Navigator, you can shut down the domain or view logs for the domain.

When you select a node in the Navigator, you can remove a node association, recalculate the CPU profile benchmark, or shut down the node.

When you select a service in the Navigator, you can recycle or disable the service and configure properties for the service.

When you select a license in the Navigator, you can add an incremental key to the license.

### Navigator Search

You can search for and filter nodes, application services, and grids in the Navigator.

You can perform the following tasks in the Navigator search section:

#### **Search by object name.**

In the search text box, enter the name or partial name of the object to search for. The Navigator displays the search results.

#### **Filter by object type.**

Click **Filters**, and then select the object type to filter by. If you filter by nodes, you can filter further by node role. If you filter by services, you can filter further by service type. The Navigator displays the filtered results.

The following image displays the Navigator search section filtered by nodes with the service and compute roles:

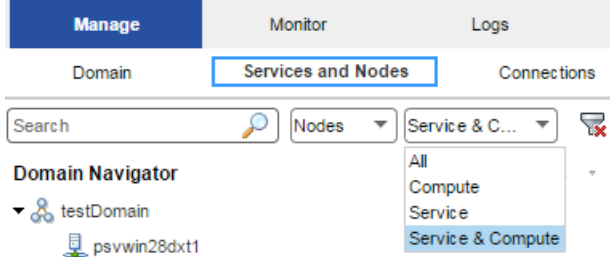

#### **Reset filters.**

Click **Reset Filters** to clear any filters or entered search text.

### Domain

You can view one domain in the **Services and Nodes** view on the **Manage** tab. It is the highest object in the Navigator hierarchy.

When you select the domain in the Navigator, the contents panel shows the following views and buttons:

- **• Properties** view. View or edit domain resilience properties.
- **• Resources** view. View available resources for each node in the domain.
- **• Permissions** view. View or edit group and user permissions on the domain.
- **• Diagnostics** view. View node diagnostics, generate and upload node diagnostics to Customer Support Manager, or edit customer portal login details.
- **• Plug-ins** view. View plug-ins registered in the domain.
- **• View Domain Logs** button. View logs for the domain and services in the domain.

In the **Actions** menu in the Navigator, you can add a folder, node, grid, application service, or license to the domain.

In the **Actions** menu on the **Manage** tab, you can shut down the domain, view logs, or access help for the current view.

### Folders

You can use folders in the domain to organize objects and to manage security.

Folders can contain nodes, services, grids, licenses, and other folders.

When you select a folder in the Navigator, the Navigator opens to display the objects in the folder. The contents panel displays the following information:

- **• Properties** view. Displays the name and description of the folder.
- **• Permissions** view. View or edit group and user permissions on the folder.

In the **Actions** menu in the Navigator, you can delete the folder, move the folder into another folder, refresh the contents on the **Manage** tab, or access help for the current tab.

**Note:** The System\_Services folder is created for you when you create the domain, and contains all of the system services. A system service is an application service that can have a single instance in the domain. You cannot delete, move, or edit the properties or contents of the System\_Services folder.

### Application Services

Application services are a group of services that represent Informatica server-based functionality.

In the **Services and Nodes** view on the **Manage** tab, you can create and manage the following application services:

#### **Analyst Service**

Runs Informatica Analyst in the Informatica domain. The Analyst Service manages the connections between service components and the users that log in to Informatica Analyst.

The Analyst Service connects to a Data Integration Service, a Model Repository Service, a Metadata Manager Service, and a Search Service. The Analyst Service also specifies a flat file cache directory and flat file network directory, a directory for business glossary export files, and an exception management audit database.

You can create and recycle the Analyst Service in the Informatica domain to access the Analyst tool. You can launch the Analyst tool from the Administrator tool.

When you select an Analyst Service in the Navigator, the contents panel displays the following information:

- **• Properties** view. View the state of the service and the URL for the Analyst Service. Manage general, model repository, data integration, human task, metadata manager, flat file cache, flat file network, business glossary export, logging, and custom properties.
- **• Processes** view. View the state of the service process on each node. View and edit service process properties on each assigned node.
- **• Permissions** view. View or edit the group and user permissions on the Analyst Service.
- **• Actions** menu. Manage the service and repository contents.

#### **Content Management Service**

Manages reference data and compiles rule specifications into mapplets.

When you select a Content Management Service in the Navigator, the contents panel displays the following information:

- **• Properties** view. View the state of the service. Manage general, master, data integration, model repository, reference table data, temporary file, logging, and custom properties.
- **• Processes** view. View the state of the service process on each node. View and edit service process properties on each assigned node.
- **• Permissions** view. View or edit the group and user permissions on the Content Management Service.
- **• Actions** menu. Manage the service.

#### **Data Integration Service**

Completes data integration tasks for Informatica Analyst, Informatica Developer, and external clients. When you preview or run data profiles, SQL data services, and mappings in Informatica Analyst or Informatica Developer, the application sends requests to the Data Integration Service to perform the data integration tasks. When you start a command from the command line or an external client to run SQL data services and mappings in an application, the command sends the request to the Data Integration Service.

When you select a Data Integration Service in the Navigator, the contents panel displays the following information:

- **• Properties** view. View the state of the service. Manage general, model repository, logging, logical data object and virtual table cache, profiling, data object cache, and custom properties. Set the default deployment option.
- **• Processes** view. View the state of the service process on each node. View and edit service process properties on each assigned node.
- **• Applications** view. Start and stop applications and SQL data services. Back up applications. Manage application properties.
- **• Actions** menu. Manage the service and repository contents.

#### **Metadata Access Service**

Allows the Developer tool to access Hadoop connection information to import and preview metadata. When importing a data object, the Developer tool sends a request to the Metadata Access Service.

When you select a Metadata Access Service in the Navigator, the contents panel displays the following information:

- **• Properties** view. View the state of the service. Manage general, execution, HTTP configuration and custom properties.
- **• Processes** view. View the state of the service process on each node. View and edit service process properties on each assigned node.
- **• Permissions** view. View or edit the group and user permissions on the Metadata Access Service.
- **• Actions** menu. Manage the service.

#### **Metadata Manager Service**

Runs the Metadata Manager application and manages connections between the Metadata Manager components.

When you select a Metadata Manager Service in the Navigator, the contents panel displays the following information:

- **• Properties** view. View the state of the service and the URL of the Metadata Manager Service instance. View or edit Metadata Manager properties.
- **• Associated Services** view. View and configure the Integration Service associated with the Metadata Manager Service.
- **• Permissions** view. View or edit the group and user permissions on the Metadata Manager Service.
- **• Actions** menu. Manage the service and repository contents.

#### **Model Repository Service**

Manages the Model repository. The Model repository stores metadata created by Informatica products, such as Informatica Developer, Informatica Analyst, the Data Integration Service, and Informatica Administrator. The Model repository enables collaboration among the products.

When you select a Model Repository Service in the Navigator, the contents panel displays the following information:

- **• Properties** view. View the state of the service. Manage general, repository database, search, and custom properties.
- **• Processes** view. View the state of the service process on each node. View and edit service process properties on each assigned node.
- **• Actions** menu. Manage the service and repository contents.

You can configure a Model repository as a monitoring Model repository. You can configure a monitoring Model Repository Service at the domain level to monitor multiple Data Integration Service and the objects that the Data Integration Service runs.

#### **PowerCenter Integration Service**

Runs PowerCenter sessions and workflows. Select a PowerCenter Integration Service in the Navigator to access information about the service.

When you select a PowerCenter Integration Service in the Navigator, the contents panel displays the following information:

- **• Properties** view. View the state of the service. View or edit Integration Service properties.
- **• Associated Repository** view. View or edit the repository associated with the Integration Service.
- **• Processes** view. View the state of the service process on each node. View or edit the service process properties on each assigned node.
- **• Permissions** view. View or edit group and user permissions on the Integration Service.
- **• Actions** menu. Manage the service.

#### **PowerCenter Repository Service**

Manages the PowerCenter repository. It retrieves, inserts, and updates metadata in the repository database tables. Select a PowerCenter Repository Service in the Navigator to access information about the service.

When you select a PowerCenter Repository Service in the Navigator, the contents panel displays the following information:

**• Properties** view. View the state and operating mode of the service. Manage general and advanced properties, node assignments, and database properties.

- **• Processes** view. View the state of the service process on each node. View and edit service process properties on each assigned node.
- **• Connections and Locks** view. View and terminate repository connections and object locks.
- **• Plug-ins** view. View and manage registered plug-ins.
- **• Permissions** view. View or edit group and user permissions on the PowerCenter Repository Service.
- **• Actions** menu. Manage the contents of the repository and perform other administrative tasks.

#### **PowerExchange Listener Service**

Runs the PowerExchange Listener.

When you select a Listener Service in the Navigator, the contents panel displays the following information:

- **• Properties** view. View the state of the service and the URL of the PowerExchange Listener instance. View or edit Listener Service properties.
- **• Actions** menu. Contains actions that you can perform on the Listener Service, such as viewing logs or enabling and disabling the service.

#### **PowerExchange Logger Service**

Runs the PowerExchange Logger for Linux, UNIX, and Windows.

When you select a Logger Service in the Navigator, the contents panel displays the following information:

- **• Properties** view. View the state of the service and the URL of the PowerExchange Logger instance. View or edit Logger Service properties.
- **• Actions** menu. Contains actions that you can perform on the Logger Service, such as viewing logs or enabling and disabling the service.

#### **SAP BW Service**

Listens for RFC requests from SAP BW and initiates workflows to extract from or load to SAP BW. Select an SAP BW Service in the Navigator to access properties and other information about the service.

When you select an SAP BW Service in the Navigator, the contents panel displays the following information:

- **• Properties** view. View the state of the service. Manage general properties and node assignments.
- **• Associated Integration Service** view. View or edit the Integration Service associated with the SAP BW Service.
- **• Processes** view. View the state of the service process on each node. View or edit the directory of the BWParam parameter file.
- **• Permissions** view. View or edit group and user permissions on the SAP BW Service.
- **• Actions** menu. Manage the service.

#### **Web Services Hub**

A web service gateway for external clients. It processes SOAP requests from web service clients that want to access PowerCenter functionality through web services. Web service clients access the PowerCenter Integration Service and PowerCenter Repository Service through the Web Services Hub.

When you select a Web Services Hub in the Navigator, the contents panel displays the following information:

**• Properties** view. View the state of the service. View or edit Web Services Hub properties.

- **• Associated Repository** view. View the PowerCenter Repository Services associated with the Web Services Hub.
- **• Permissions** view. View or edit group and user permissions on the Web Services Hub.
- **• Actions** menu. Manage the service.

## System Services

A system service is an application service that can have a single instance in the domain. When you create the domain, the system services are created for you. You can enable, disable, and configure system services.

You can manage system services on the **Services and Nodes** view on the **Manage** tab.

The following image shows the System Services folder in the Domain Navigator:

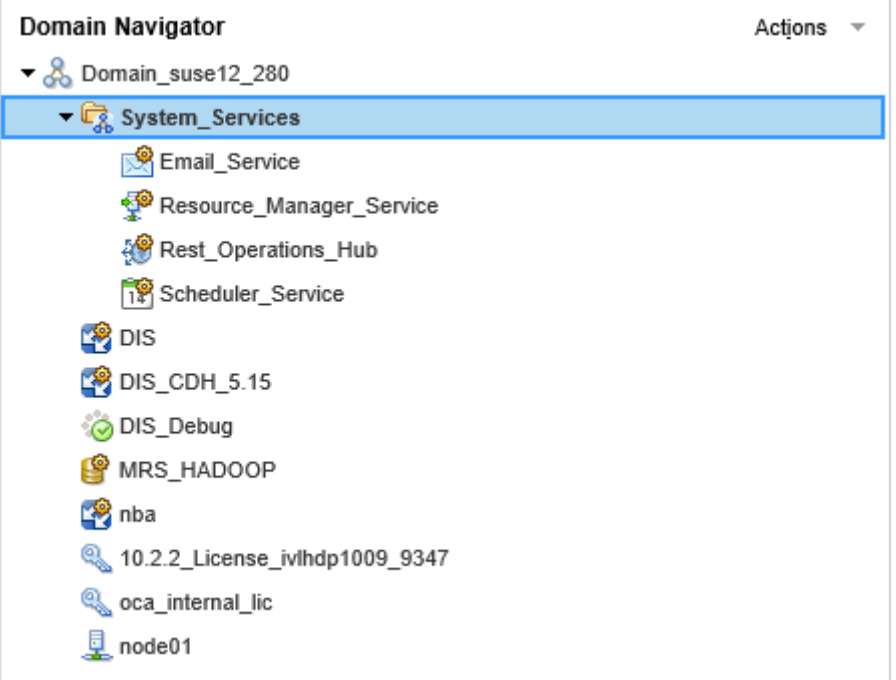

You can manage the following system services:

#### **Email Service**

The Email Service sends email notifications for business glossaries, scorecards, and workflows. Enable the Email Service to allow users to configure email notifications.

When you select the Email Service in the System Services folder in the Navigator, the contents panel displays the following views and buttons:

- **• Properties** view. View the state of the service. Manage the Model repository options and email server properties for the service.
- **• Processes** view. View the state of the service process for each assigned node.
- **• Permissions** view. View or edit the group and user permissions on the service.
- **• Actions** menu. Manage the service.

#### **Resource Manager Service**

The Resource Manager Service manages computing resources in the domain and dispatches jobs to achieve optimal performance and scalability. The Resource Manager Service collects information about nodes with the compute role. The service matches job requirements with resource availability to identify the best compute node to run the job.

The Resource Manager Service communicates with compute nodes in a Data Integration Service grid. Enable the Resource Manager Service when you configure a Data Integration Service grid to run jobs in separate remote processes.

When you select the Resource Manager Service in the System Services folder in the Navigator, the contents panel displays the following views and buttons:

- **• Properties** view. View the state of the service. Manage the log level and the primary and backup nodes for the service.
- **• Processes** view. View the state of the service process for each assigned node.
- **• Permissions** view. View or edit the group and user permissions on the service.
- **• Actions** menu. Manage the service.

#### **REST Operations Hub Service**

The REST Operations Hub Service is an application service in the Informatica domain that exposes Informatica product functionality to external clients through REST APIs.

#### **Scheduler Service**

The Scheduler Service manages schedules for profiles, scorecards, deployed mappings, and deployed workflows. Enable the Scheduler Service to create, manage, and run schedules.

When you select the Scheduler Service in the System Services folder in the Navigator, the contents panel displays the following views and buttons:

- **• Properties** view. View the state of the service. Manage the log level, primary and backup nodes, and Model Repository Service options for the service.
- **• Processes** view. View the state of the service process for each assigned node and configure process properties.
- **• Permissions** view. View or edit the group and user permissions on the service.
- **• Actions** menu. Manage the service.

### Nodes

A node is a logical representation of a physical machine in the domain. On the Services and Nodes view on the Manage tab, you assign resources to nodes and configure service processes to run on nodes that have the service role.

When you select a node in the Navigator, the contents panel displays the following information:

- **• Properties** view. View the status of the node. View or edit node properties, such as the repository backup directory or range of port numbers for the processes that run on the node.
- **• Processes** view. View the status of processes configured to run on the node. Service processes run on nodes that have the service role.
- **• Resources** view. View or edit resources assigned to the node.
- **• Permissions** view. View or edit group and user permissions on the node.

In the **Actions** menu in the Navigator, you can delete the node, move the node to a folder, refresh the contents on the **Manage** tab, or access help on the current tab.

In the **Actions** menu on the **Manage** tab, you can remove the node association, recalculate the CPU profile benchmark, or shut down the node.

### Grids

A grid is an alias assigned to a group of nodes that run PowerCenter Integration Service or Data Integration Service jobs.

When you run a job on a grid, the Integration Service distributes the processing across multiple nodes in the grid. For example, when you run a profile on a grid, the Data Integration Service splits the work into multiple jobs and assigns each job to a node in the grid. You assign nodes to the grid in the **Services and Nodes** view on the **Manage** tab.

When you select a grid in the Navigator, the contents panel displays the following information:

- **• Properties** view. View or edit node assignments to a grid.
- **• Permissions** view. View or edit group and user permissions on the grid.

In the **Actions** menu in the Navigator, you can delete the grid, move the grid to a folder, refresh the contents on the **Manage** tab, or access help for the current tab.

### **Licenses**

You create a license object on the **Manage** tab based on a license key file provided by Informatica.

After you create the license, you can assign services to the license.

When you select a license in the Navigator, the contents panel displays the following information:

- **• Properties** view. View license properties, such as supported platforms, repositories, and licensed options. You can also edit the license description.
- **• Assigned Services** view. View or edit the services assigned to the license.
- **• Options** view. View the licensed PowerCenter options.
- **• Permissions** view. View or edit user permissions on the license.

In the **Actions** menu in the Navigator, you can delete the license, move the license to a folder, refresh the contents on the **Manage** tab, or access help on the current tab.

In the **Actions** menu on the **Manage** tab, you can add an incremental key to a license.

## Manage Tab - Connections View

The **Connections** view shows the domain and all connections in the domain.

The **Connections** view has the following components:

#### **Navigator**

Displays the domain and the connections in the domain.

#### **Actions menu in the Navigator**

When you select the domain in the Navigator, you can create a connection.

When you select a connection in the Navigator, you can delete the connection.

#### **Contents panel**

Displays information about the domain or the connection that you select in the Navigator.

When you select the domain in the Navigator, the contents panel shows all connections in the domain. In the contents panel, you can filter or sort connections, or search for specific connections.

When you select a connection in the Navigator, the contents panel displays information about the connection. The tasks that you can complete for the connection vary depending on which of the following views you select:

- **• Properties** view. View or edit connection properties.
- **• Pooling** view. View or edit pooling properties for the connection.
- **• Permissions** view. View or edit group or user permissions on the connection.

#### **Actions menu on the Manage tab**

When you select a connection in the Navigator, you can test the connection.

## Manage Tab - Schedules View

Use the **Schedules** view to view and manage schedules for deployed mappings and workflows.

The **Schedules** view has the following components:

#### **Navigator**

Displays the domain and schedules in the domain.

#### **All Schedules view**

When you select the domain in the Navigator, the **All Schedules** view displays the name, status, and description of the schedules in the domain.

#### **Properties view**

When you select a schedule in the Navigator, the **Properties** view displays details about the schedule.

#### **Scheduled Jobs view**

When you select the domain in the Navigator, the **Scheduled Jobs** view displays details about the scheduled jobs in the domain.

When you select a schedule in the Navigator, the **Scheduled Jobs** view displays details about the jobs that are running on that schedule.

#### **Actions menu on the Manage tab**

The actions that you can perform in the Actions menu vary based on which view you select.

You can perform the following actions using the Actions menu:

- **•** Create a schedule
- **•** Edit a schedule
- **•** Delete a schedule
- **•** Pause a schedule
- **•** Resume a schedule
- **•** Refresh
- **•** Unschedule an object
- **•** Reset filters
- **•** Access help

## Monitor Tab

On the **Monitor** tab, you can monitor Data Integration Services and objects that the Data Integration Services run.

After you configure the monitoring Model repository on the domain, you can view monitoring statistics in the Administrator tool.

You can monitor the following objects on the **Monitor** tab:

- **•** Ad hoc jobs. Includes profiles, enterprise data profiles, mappings, scorecards, reference tables, and previews.
- **•** Applications. Includes deployed mappings, logical data objects, SQL data services, web services, and workflows.
- **•** SQL data service connections.
- **•** Requests. Includes SQL data service and web service requests.

You can select the following views:

- **• Summary Statistics** view. View graphical information about object state, distribution, and resource usage across the Data Integration Services.
- **• Execution Statistics** view. View properties, statistics, and reports for the objects that the Data Integration Service runs.

## Monitor Tab - Summary Statistics View

The **Summary Statistics** view displays historical statistics about Data Integration Services and the jobs that they run.

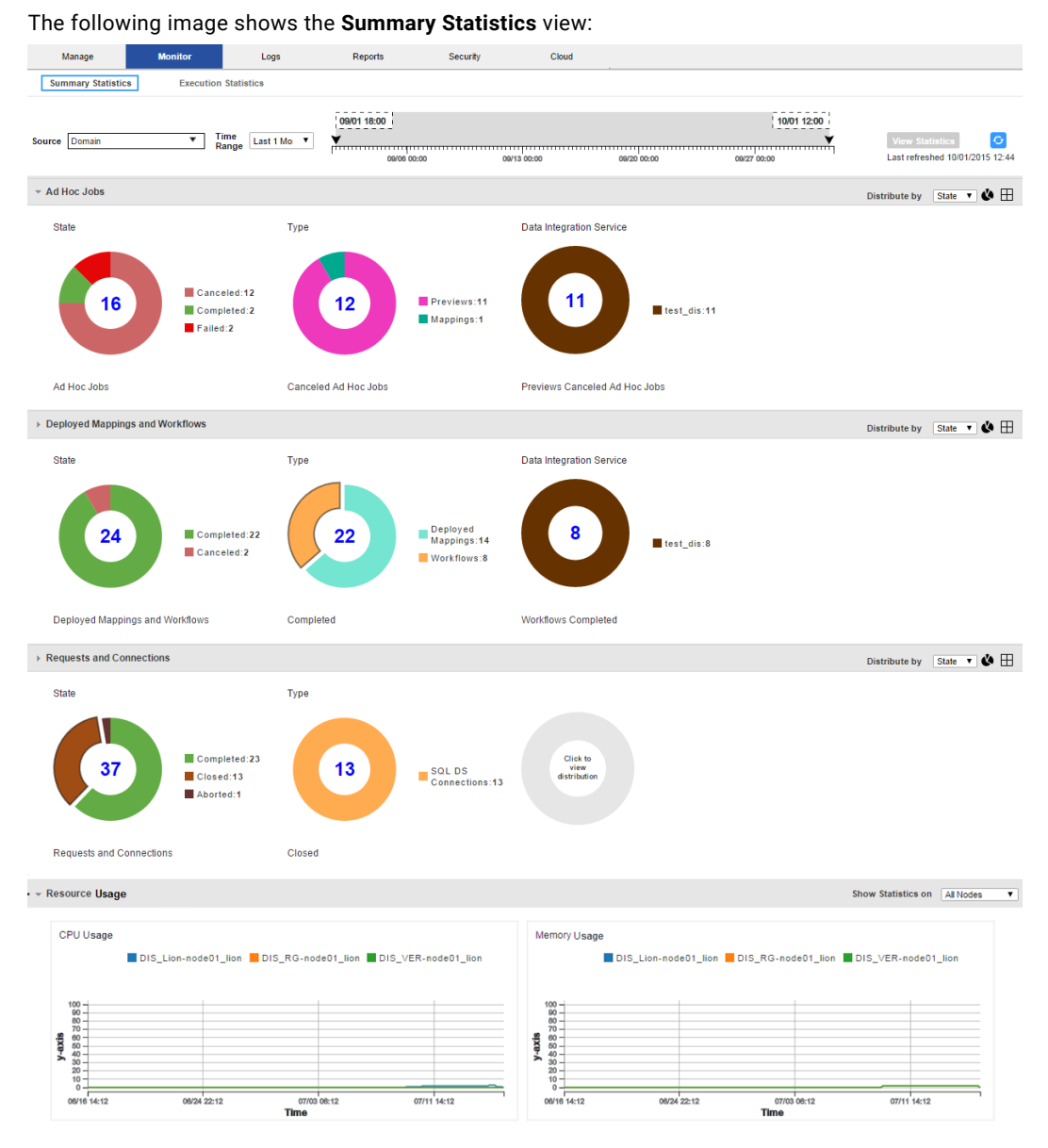

Use the **Summary Statistics** view to view graphical information about object state, distribution, and resource usage.

The **Summary Statistics** view contains the following components:

#### **Time line**

Specify a source and time range for which you want to view statistics.

#### **Ad Hoc Jobs panel**

View doughnut or tabular charts for jobs for the selected source and time range. Select sections of the doughnuts to filter by job type, state, and Data Integration Service.

#### **Deployed Mappings and Workflows panel**

View doughnut or tabular charts for deployed mappings and workflows for the selected source and time range. Select sections of the doughnuts to filter by type, state, and Data Integration Service.

#### **Requests and Connections panel**

View doughnut or tabular charts for Data Integration Service jobs for the selected source and time range. Select sections of the doughnuts to filter by object type, state, and Data Integration Service.

#### **Resource Usage panel**

View CPU and memory usage of all of the Data Integration Service processes that are running in the domain or on a node in the domain.

## Monitor Tab - Execution Statistics View

On the **Execution Statistics** view on the **Monitor** tab, you can monitor Data Integration Services and objects that the Data Integration Services run.

The following image shows the **Execution Statistics** view on the **Monitor** tab:

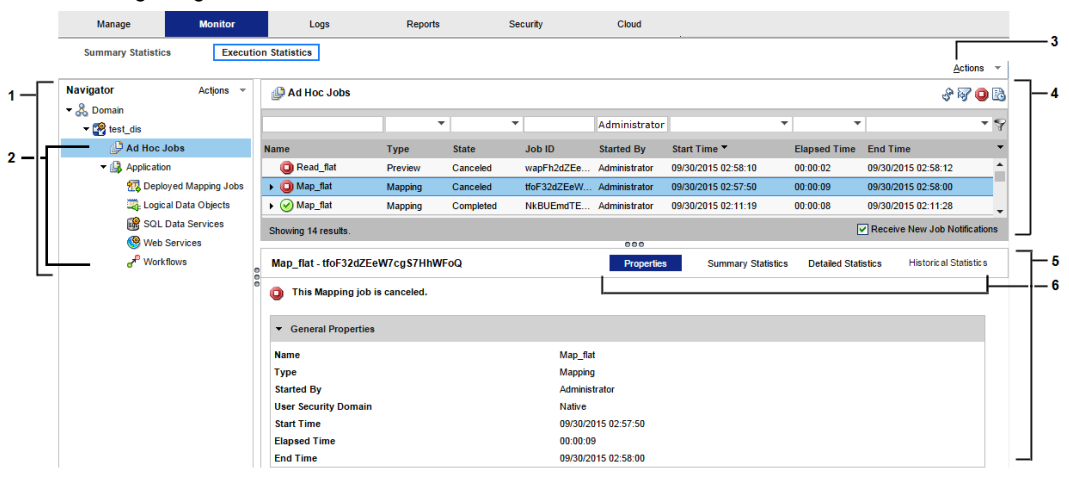

- 1. Navigator
- 2. Folders
- 3. Actions menu
- 4. Contents panel
- 5. Details panel
- 6. Views in the details panel

When you select an object in the Navigator, you can view details about the object and monitor the object.

You can select the following types of objects in the Navigator in the **Execution Statistics** view:

#### **Domain**

View the states and properties of Data Integration Services in the domain.

#### **Data Integration Service**

View general properties about the Data Integration Service, and view statistics about objects that the Data Integration Service runs.

#### **Folder**

View a list of objects in the folder. The folder is a logical grouping of objects. When you select a folder, a list of objects appears in the contents panel. The contents panel shows multiple columns that show properties about each object. You can configure the columns that appear in the contents panel.

**Folder Location** Ad Hoc Jobs Appears under the Data Integration Service. Deployed Mapping Jobs <br>
Appears under the corresponding application. Logical Data Objects **Appears under the corresponding application.** SQL Data Services Appears under the corresponding application. Web Services **Appears** under the corresponding application. Workflows Morkflows Appears under the corresponding application.

The following table shows the folders that appear in the Navigator:

### Views in the Execution Statistics View

When you select an integration object in the Navigator or an object link in the contents panel of the **Execution Statistics** view, multiple views of information appear in the contents panel. The views show information about the selected object, such as properties, run-time statistics, and run-time reports.

Depending on the type of object you select in the Navigator, the contents panel might display the following views:

#### **Properties view**

Shows general properties and run-time statistics about the selected object. General properties might include the name and description of the object. Statistics vary based on the selected object type.

#### **Statistics view**

Shows historical statistics about jobs in an application, or jobs that the Data Integration Service ran. For example, when you select an application, you can view the number of deployed mapping jobs that failed in the last four hours.

#### **Reports view**

Shows reports for the selected object. The reports contain key metrics for the object. For example, you can view reports to determine the longest running jobs on a Data Integration Service during a particular time period.

#### **Summary Statistics view**

Shows throughput and resource usage statistics for ad hoc mapping jobs, deployed mapping jobs, or mappings in a workflow.

#### **Detailed Statistics view**

Shows graphs of the throughput and resource usage for ad hoc mapping jobs, deployed mapping jobs, or mappings in a workflow.

#### **Historical Statistics view**

Shows averaged data from multiple runs for a specific job. For example, you can view the minimum, maximum, and average duration of the mapping job. You can view the average amount of CPU that the job consumes when it runs.

#### **Connections view**

Shows connections defined for the selected object. You can view statistics about each connection, such as the number of closed, aborted, and total connections.

#### **Requests view**

Shows details about requests. There are two types of requests: SQL queries and web service requests. Users can use a third-party client tool to run SQL queries against the virtual tables in an SQL data service. Users can use a web service client to run web service requests against a web service. Each web service request runs a web service operation.

A request is a web services request or an SQL query that a user runs against a virtual table in an SQL data service.

#### **Virtual Tables view**

Shows virtual tables defined in an SQL data service. You can also view properties and cache refresh details for each virtual table.

#### **Operations view**

Shows the operations defined for the web service.

### Statistics in the Execution Statistics View

When you select a Data Integration Service or an application in the Navigator in the **Execution Statistics** view, the **Statistics** section in the **Properties** view shows statistics for jobs that run on the Data Integration Service.

The following table describes the types of jobs and statistics that you can view:

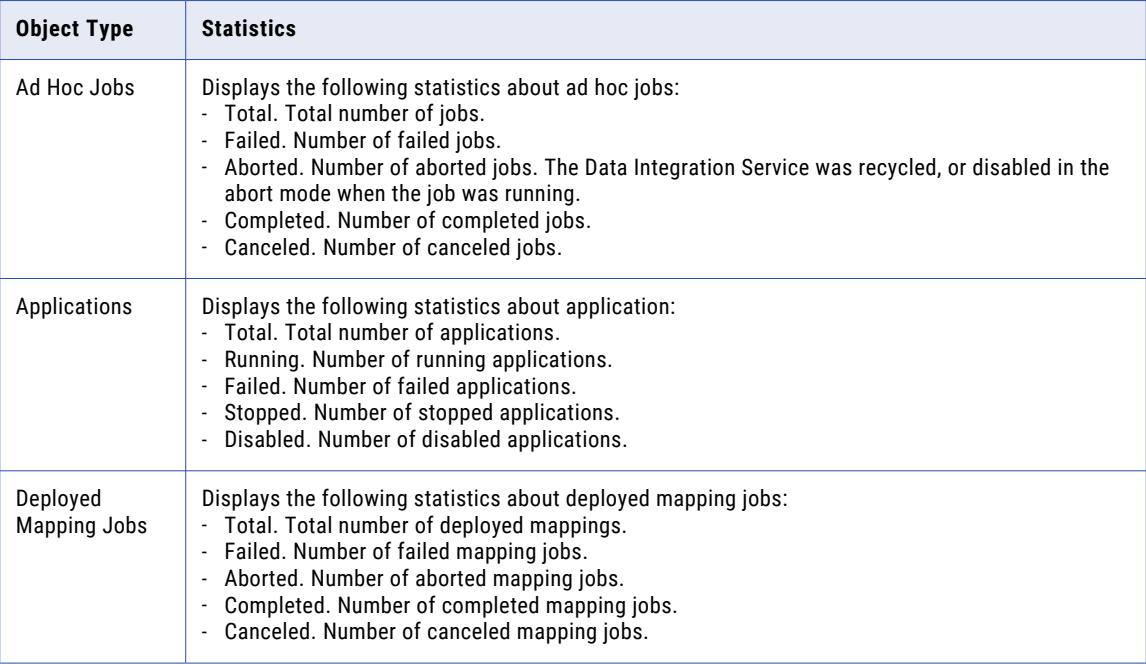

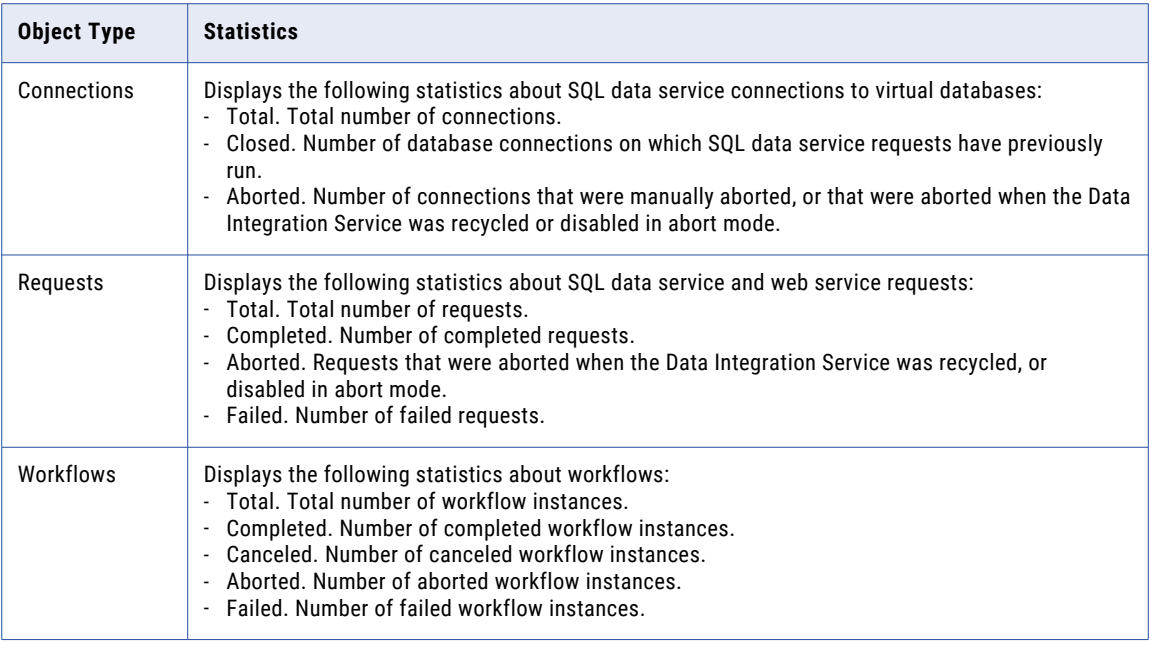

### Reports on the Execution Statistics View

You can view monitoring reports in the **Reports** view of the **Execution Statistics** view. The **Reports** view appears when you select the appropriate object in the Navigator. You can view reports to monitor objects deployed to a Data Integration Service, such as ad hoc jobs, web services, SQL data services, and workflows.

The reports that appear in the **Reports view** vary depending on which object you select. To view reports in the **Reports** view, you must configure them in **Monitor tab Actions** > **Report and Statistic Settings**. By default, no reports appear in the **Reports** view.

You can view the following monitoring reports:

#### **Longest Duration Ad Hoc Jobs**

Shows ad hoc jobs that ran the longest during the specified time period. The report shows the job name, ID, type, state, and duration. You can view this report in the **Reports** view when you monitor a Data Integration Service in the **Monitor** tab.

#### **Longest Duration Mapping Jobs**

Shows mapping jobs that ran the longest during the specified time period. The report shows the job name, state, ID, and duration. You can view this report in the **Reports** view when you monitor a Data Integration Service in the **Monitor** tab.

#### **Longest Duration Profile Jobs**

Shows profile jobs that ran the longest during the specified time period. The report shows the job name, state, ID, and duration. You can view this report in the **Reports** view when you monitor a Data Integration Service in the **Monitor** tab.

#### **Longest Duration Reference Table Jobs**

Shows reference table process jobs that ran the longest during the specified time period. Reference table jobs are jobs where you export or import reference table data. The report shows the job name, state, ID, and duration. You can view this report in the **Reports** view when you monitor a Data Integration Service in the **Monitor** tab.

#### **Longest Duration Scorecard Jobs**

Shows scorecard jobs that ran the longest during the specified time period. The report shows the job name, state, ID, and duration. You can view this report in the **Reports** view when you monitor a Data Integration Service in the **Monitor** tab.

#### **Longest Duration SQL Data Service Connections**

Shows SQL data service connections that were open the longest during the specified time period. The report shows the connection ID, SQL data service, connection state, and duration. You can view this report in the **Reports** view when you monitor a Data Integration Service, an SQL data service, or an application in the **Monitor** tab.

#### **Longest Duration SQL Data Service Requests**

Shows SQL data service requests that ran the longest during the specified time period. The report shows the request ID, SQL data service, request state, and duration. You can view this report in the **Reports** view when you monitor a Data Integration Service, an SQL data service, or an application in the **Monitor** tab.

#### **Longest Duration Web Service Requests**

Shows web service requests that were open the longest during the specified time period. The report shows the request ID, web service operation, request state, and duration. You can view this report in the **Reports** view when you monitor a Data Integration Service, a web service, or an application in the **Monitor** tab.

#### **Longest Duration Workflows**

Shows all workflows that were running the longest during the specified time period. The report shows the workflow name, state, instance ID, and duration. You can view this report in the **Reports** view when you monitor a Data Integration Service or an application in the **Monitor** tab.

#### **Longest Duration Workflows Excluding Human Tasks**

Shows workflows that do not include a Human task that were running the longest during the specified time period. The report shows the workflow name, state, instance ID, and duration. You can view this report in the **Reports** view when you monitor a Data Integration Service or an application in the **Monitor**  tab.

#### **Minimum, Maximum, and Average Duration Report**

Shows the minimum, maximum, and average duration for SQL data service and web service requests during a specified time period. You can view this report in the **Reports** view when you monitor a Data Integration Service, an SQL data service, a web service, or an application in the **Monitor** tab.

#### **Most Active IP for SQL Data Service Requests**

Shows the total number of SQL data service requests from each IP address during the specified time period. You can view this report in the **Reports** view when you monitor a Data Integration Service, an SQL data service, or an application in the **Monitor** tab.

#### **Most Active SQL Data Service Connections**

Shows SQL data service connections that received the most connection requests during the specified time period. The report shows the connection ID, SQL data service, and the total number of connection requests. You can view this report in the **Reports** view when you monitor a Data Integration Service, an application, or an SQL data service in the **Monitor** tab.

#### **Most Active Users for Ad Hoc Jobs**

Shows users that ran the most number of ad hoc jobs during the specified time period. The report shows the user name and the total number of jobs that the user ran. You can view this report in the **Reports**  view when you monitor a Data Integration Service in the **Monitor** tab.

#### **Most Active Web Service Client IP**

Shows IP addresses that received the most number of web service requests during the specified time period. You can view this report in the **Reports** view when you monitor a Data Integration Service, an application, a web service, or web service operation in the **Monitor** tab.

#### **Most Frequent Errors for Ad Hoc Jobs**

Shows the most frequent errors for ad hoc jobs, regardless of job type, during the specified time period. The report shows the job type, error ID, and error count. You can view this report in the **Reports** view when you monitor a Data Integration Service in the **Monitor** tab.

#### **Most Frequent Errors for SQL Data Service Requests**

Shows the most frequent errors for SQL data service requests during the specified time period. The report shows the error ID and error count. You can view this report in the **Reports** view when you monitor a Data Integration Service, an SQL data service, or an application in the **Monitor** tab.

#### **Most Frequent Faults for Web Service Requests**

Shows the most frequent faults for web service requests during the specified time period. The report shows the fault ID and fault count. You can view this report in the **Reports** view when you monitor a Data Integration Service, a web service, or an application in the **Monitor** tab.

### Summary Statistics View

You can view throughput and resource information for mapping jobs in the **Execution Statistics** view.

When you select an ad hoc mapping job, deployed mapping job, or mapping in a workflow in the contents panel, the details panel displays the **Summary Statistics** view. The **Summary Statistics** view displays run-time statistics about the throughput and resource usage for the job. The run-time period begins when the Data Integration Service starts reading from the first row.

You can view the following throughput statistics for the job:

- **•** Source. The name of the mapping source file.
- **•** Target name. The name of the target file.
- **•** Rows. Number of rows read for source and target.
- **•** Average Rows/Sec. Average number of rows read per second for source and target.
- **•** Bytes. Number of bytes read for source and target.
- **•** Average Bytes/Sec. Average number of bytes read per second for source and target
- **•** First Row Accessed. The date and time when the Data Integration Service started reading the first row in the source file.
- **•** Dropped rows. Number of source rows that the Data Integration Service did not read.
- **•** Rejected Rows. Number of target rows that the Data Integration Service did not write to target.

You can view the following resource usage statistics for the job:

- **•** Executing node. Node where the Data Integration Service that ran the job is running.
- **•** Average CPU usage. The average amount of CPU that the Data Integration Service used to run the job.
- **•** Average Memory usage. The average amount of memory that the Data Integration Service used to run the job.

## Detailed Statistics View

You can view graphs of the throughput and resource information for mapping jobs that run longer than one minute.

When you select an ad hoc mapping job, deployed mapping job, or mapping in a workflow in the contents panel of the **Execution Statistics** view, the details panel displays the **Detailed Statistics** view. The **Detailed Statistics** view displays run-time statistics about the throughput and resources usage for the job. The runtime period begins when the Data Integration Service starts reading from the first row. The **Detailed Statistics** view displays the following graphs:

#### **Throughput graph**

Plots the number of rows read and written against the run time of the job.

#### **CPU Usage graph**

Plots the percentage of the Data Integration Service CPU that was allocated to run the job against the run time of the job.

#### **Memory Usage graph**

Plots the amount of memory, in megabytes, that the Data Integration Service allocated to run the job against the run time of the job.

## Logs Tab

The **Logs** tab shows logs.

On the **Logs** tab, you can view the following types of logs:

- **•** Domain log. Domain log events are log events generated from the domain functions that the Service Manager performs.
- **•** Service log. Service log events are log events generated by each application service.
- **•** User Activity log. User Activity log events monitor user activity in the domain.

The **Logs** tab displays the following components for each type of log:

- **•** Filter. Configure filter options for the logs.
- **•** Log viewer. Displays log events based on the filter criteria.
- **•** Reset filter. Reset the filter criteria.
- **•** Copy rows. Copy the log text of the selected rows.
- **• Actions** menu. Contains options to save, purge, and manage logs. It also contains filter options.

## Reports Tab

The **Reports** tab shows domain reports.

On the **Reports** tab, you can run the following domain reports:

- **•** License Management Report. Run a report to monitor the number of software options purchased for a license and the number of times a license exceeds usage limits. Run a report to monitor the usage of logical CPUs and PowerCenter Repository Services. You run the report for a license.
- **•** Web Services Report. Run a report to analyze the performance of web services running on a Web Services Hub. You run the report for a time interval.

## Security Tab

You administer Informatica security on the Security tab of the Administrator tool.

The Security tab has the following components:

- **•** Search section. Search for users, groups, or roles by name.
- **•** Navigator. The Navigator appears in the left pane and displays groups, users, and roles.
- **•** Contents panel. The contents panel displays properties and options based on the object selected in the Navigator and the tab selected in the contents panel.
- **•** Security Actions menu. Contains options to create or delete a group, user, or role. You can manage LDAP configurations and operating system profiles. You can also view users that have privileges for a service.

## Using the Search Section

Use the Search section to search for users, groups, and roles by name. Search is not case sensitive.

- 1. In the Search section, select whether you want to search for users, groups, or roles.
- 2. Enter the name or partial name to search for.

You can include an asterisk (\*) in a name to use a wildcard character in the search. For example, enter "ad\*" to search for all objects starting with "ad". Enter "\*ad" to search for all objects ending with "ad".

3. Click Go.

The Search Results section appears and displays a maximum of 100 objects. If your search returns more than 100 objects, narrow your search criteria to refine the search results.

4. Select an object in the Search Results section to display information about the object in the contents panel.

## Using the Security Navigator

The Navigator appears in the contents panel of the Security tab. When you select an object in the Navigator, the contents panel displays information about the object.

The Navigator on the Security tab displays one of the following sections based on what you are viewing:

**•** Groups section. Select a group to view the properties of the group, the users assigned to the group, and the roles and privileges assigned to the group.

- **•** Users section. Select a user to view the properties of the user, the groups the user belongs to, and the roles and privileges assigned to the user.
- **•** Roles section. Select a role to view the properties of the role, the users and groups that have the role assigned to them, and the privileges assigned to the role.
- **•** Operating Profiles section. Select an operating profile to view the properties of the operating system profile, and the permissions assigned to users and groups that use the operating system profile.
- **•** LDAP Configuration section. Select a configuration to view the LDAP server connection details, the LDAP security domain that contains users and groups imported from the LDAP directory service, and the LDAP synchronization schedule.

The Navigator provides different ways to complete a task. You can use any of the following methods to manage groups, users, and roles:

- **•** Click the **Actions** menu. Each section of the Navigator includes an Actions menu to manage groups, users, roles, operating system profiles, or LDAP configurations.
- **•** Right-click an object. Right-click an object in the Navigator to display the options available in the Actions menu.
- **•** Use keyboard shortcuts. Use keyboard shortcuts to move to different sections of the Navigator.

### Groups

A group is a collection of users and groups that can have the same privileges, roles, and permissions.

The Groups section of the Navigator organizes groups into security domain folders. A security domain is a collection of user accounts and groups in an Informatica domain. Native authentication uses the Native security domain which contains the users and groups created and managed in the Administrator tool. LDAP authentication uses LDAP security domains which contain users and groups imported from the LDAP directory service.

When you select a security domain folder in the Groups section of the Navigator, the contents panel displays all groups belonging to the security domain.

When you select a group in the Navigator, the contents panel displays the following tabs:

- **•** Overview. Displays general properties of the group and users assigned to the group.
- **•** Privileges. Displays the privileges and roles assigned to the group for the domain and for application services in the domain.
- **•** Permissions. Displays the level of access that users within the group have perform tasks on domain objects, including nodes, grids and application services . Also displays the level of access that users within the group have to perform tasks on connection objects and operating system profiles.

### Users

A user with an account in the Informatica domain can log in to the following application clients:

- **•** Informatica Administrator
- **•** PowerCenter Client
- **•** Informatica Developer
- **•** Informatica Analyst
- **•** Metadata Manager

The Users section of the Navigator organizes users into security domain folders. A security domain is a collection of user accounts and groups in an Informatica domain. Native authentication uses the Native security domain which contains the users and groups created and managed in the Administrator tool. LDAP authentication uses LDAP security domains which contain users and groups imported from the LDAP directory service.

When you select a security domain folder in the Users section of the Navigator, the contents panel displays all users belonging to the security domain.

When you select a user in the Navigator, the contents panel displays the following tabs:

- **•** Overview. Displays general properties of the user and all groups to which the user belongs.
- **•** Privileges. Displays the privileges and roles assigned to the user for the domain and for application services in the domain.
- **•** Permissions. Displays the level of access that the user has to perform tasks on domain objects, including nodes, grids and application services . Also displays the level of access that the user has to perform tasks on connection objects and operating system profiles.

### Roles

A role is a collection of privileges that you assign to a user or group. Privileges determine the actions that users can perform. You assign a role to users and groups for the domain and for application services in the domain.

The Roles section of the Navigator organizes roles into the following folders:

- **•** System-defined Roles. Contains roles that you cannot edit or delete. The Administrator role is a systemdefined role.
- **•** Custom Roles. Contains roles that you can create, edit, and delete. The Administrator tool includes some custom roles that you can edit and assign to users and groups.

When you select a folder in the Roles section of the Navigator, the contents panel displays all roles belonging to the folder.

When you select a role in the Navigator, the contents panel displays the following tabs:

- **•** Overview. Displays general properties of the role and the users and groups that have the role assigned for the domain and application services.
- **•** Privileges. Displays the privileges assigned to the role for the domain and application services.

## Operating System Profiles

An operating system profile is a security mechanism that the Data Integration Service and the PowerCenter Integration Service use to run mappings, workflows, and profiling jobs.

The Operating System Profiles section of the Navigator lists the operating system profiles configured in the domain.

When you select an operating system profile in the Navigator, the contents panel displays the following tabs:

- **•** Properties. Displays general properties of the operating system profile configured for the Data Integration Service, for the PowerCenter Integration Service, or for both application services.
- **•** Permissions. Displays the permissions assigned to users and groups that use the operating system profile. Also indicates whether the operating system profile is the default profile assigned to a user or group.

## LDAP Configuration

You can configure an Informatica domain to enable users and groups imported from one or more LDAP directory services to log in to Informatica nodes, services, and application clients.

The LDAP Configuration section of the Navigator lists the LDAP configurations the domain uses.

When you select an LDAP configuration, the following tabs appear under the LDAP Configuration tab:

- **•** Overview. Lists the connection details for the LDAP server that contains the directory service from which you want to import users and groups.
- **•** Security Domains. Lists the details for the LDAP security domain that contains users and groups imported from the LDAP directory service.
- **•** Schedule. Lists the details for the synchronization schedule specifying when the Service Manager updates the security domain with the users and groups in the LDAP directory service.

### Account Management

To improve security in the Informatica domain, you can enforce lockout of user and administrator accounts after a specified number of failed login attempts.

The Account Lockout Configuration section of the Account Management page displays whether account lockout is enabled for user accounts and administrator accounts. The section also indicates the maximum number of failed login attempts allowed.

The Locked Out Native Users section of the page lists locked out user accounts in the native security domain. You can unlock a user account in the native security domain.

The Locked Out LDAP Users section of the page lists locked out user accounts in an LDAP security domain. You can unlock a user account in the Informatica domain. However, the LDAP administrator must unlock the user account in the LDAP server. The user cannot log in to the Informatica domain until the LDAP administrator unlocks the user account.

### Audit Reports

Audit reports provide information about users and groups in the Informatica domain, and about the privileges, roles, and permissions assigned to each user or group.

You select the audit report to generate from the Select Report Type menu. You can generate the following audit reports:

#### **User Personal Information**

Displays contact information and status details of user accounts in the domain. You can select the users or groups for which you want to generate the report.

#### **User Group Association**

Displays information about users and the groups to which they belong. You can select the users or groups for which you want to generate the report.

#### **Privileges**

Displays information about privileges assigned to the users and groups in the domain. You can select the users or groups for which you want to generate the report.

#### **Roles**

Displays information about the roles assigned to the users and groups in the domain. You can select the roles for which you want to generate the report.

#### **Domain Object Permissions**

Displays information about the domain objects for which users and groups have permission. You can select the users or groups for which you want to generate the report.

## Service States

You can identify the state of an application service by the icon that displays in the Administrator tool.

The following table describes the icons that indicate service states:

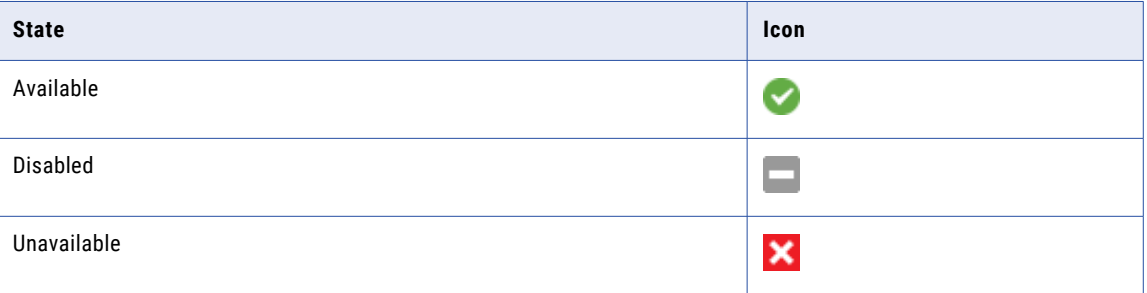

## Process States

You can identify the state of a Data Integration Service process or a PowerCenter Integration Service process by the icon that displays in the Administrator tool.

The state icons also indicate the type of node on which the process runs. If the primary node has high availability, a yellow diamond is superimposed on the process state icon. If the process runs on a grid, a grid icon is superimposed on the process state icon.

The following table describes the icons that indicate process states:

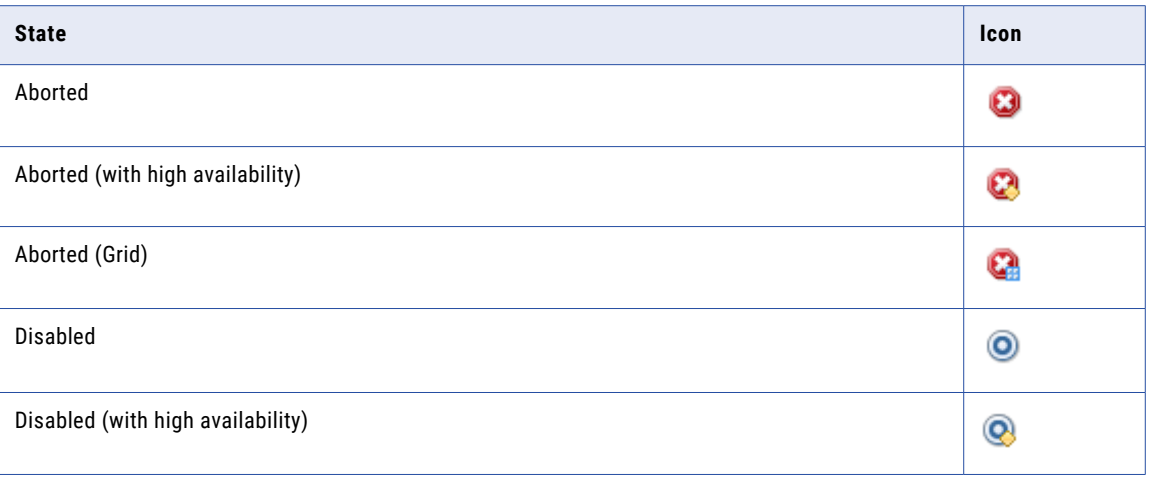

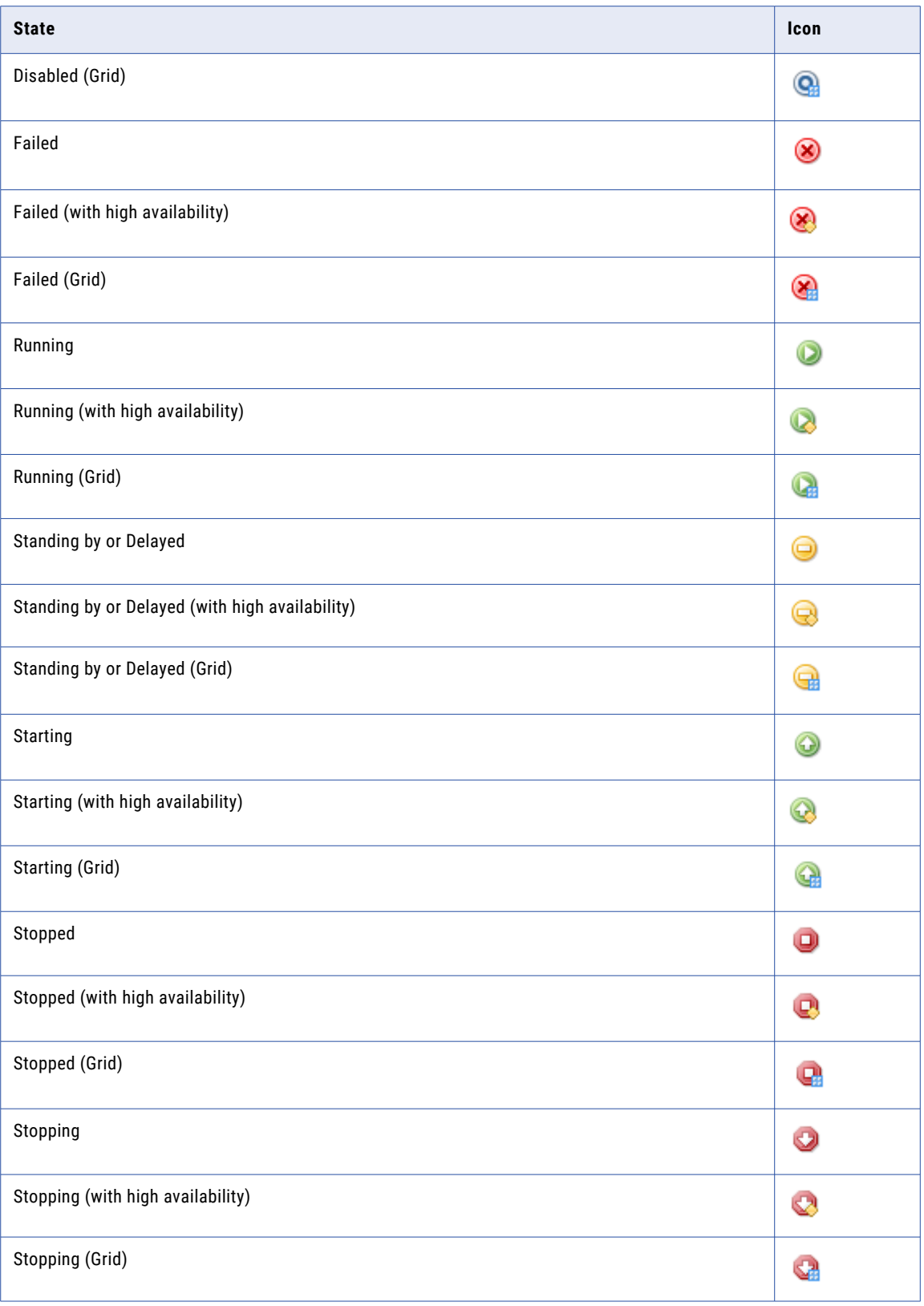

## Job States

You can identify the state of a job by the icon that displays in the Administrator tool.

The following table describes the icons associated with each job state:

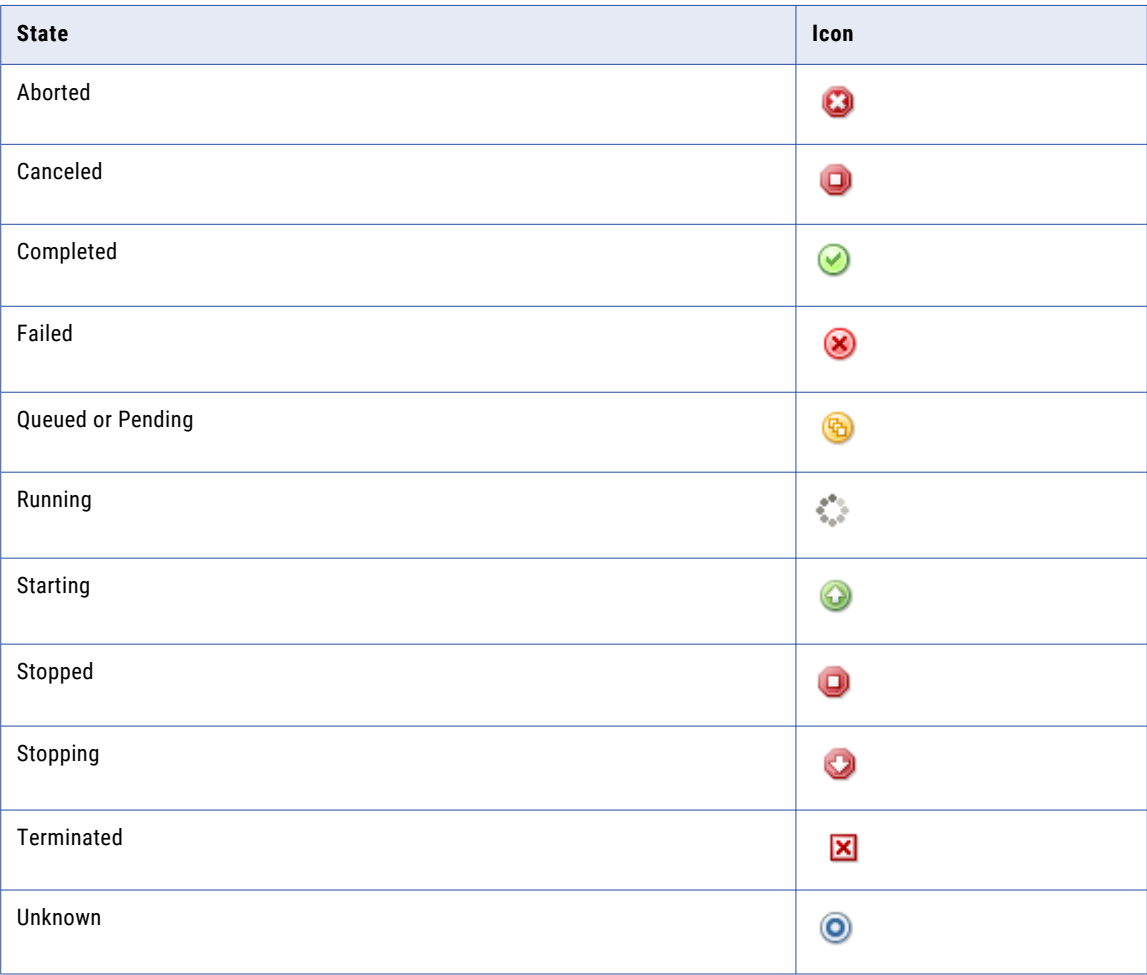

## Informatica Administrator Accessibility Overview

You can use a screen reader and keyboard shortcuts to navigate and work with the Administrator tool interface.

To turn the JAWS Virtual PC cursor on and off, use the keyboard shortcut **Insert+Z**.

**Note:** To use the JAWS screen reader with the Administrator tool, you must use Internet Explorer 11.

## Keyboard Shortcuts

You can use keyboard shortcuts to navigate and work with the Administrator tool interface.

You can add, edit, and change values in the Administrator tool. Keyboard focus in the Administrator tool is indicated by a blue border around the interface label. A dotted line appears around a selected object indicating that the object is in focus. Tooltips appear when the label item receives keyboard focus or on mouse-over. The navigation order of objects in the editor is from top to bottom and left to right.

You can perform the following tasks with keyboard shortcuts:

#### **Navigate among elements and select an element**

Press **Tab**.

**Select the previous object**

Press **Shift+Tab**.

#### **Navigate among perspective tabs**

Press the **Left** or **Right** arrow key.

#### **Select or clear a check box or radio button**

Press the **Space** bar.

#### **Upload files using the File Upload button**

Press the **Space** bar.

#### **Navigate through records in a dialog box**

Press the **Up** or **Down** arrow key.

#### **Select and open a drop-down menu item with sub-menus**

Press the **Space** arrow key. To go back to the main menu, press **Esc**.

#### **Edit the value of grid content such as the Access and Revoke fields in the Assign Permission and Edit Direct Permissions dialog box**

Press the **Space** bar.

**Note:** You must enter appropriate values for all the form elements marked with an asterisk (\*).

#### **Move focus from Update Frequency drop-down menu to Time Range check box in the Statistics and Reports list grid in the Report and Statistic Settings dialog box of the Monitor tab or Monitoring tool**

Press **Esc**.

You cannot access the split bars in the Administrator tool and increase or decrease the size of the panels using the keyboard. You cannot select multiple items with the **Ctrl** key in the Audit Reports tab under Security.

## CHAPTER 4

# Using the Domain View

This chapter includes the following topics:

- **•** About the Domain View, 65
- **•** [Dependency](#page-65-0) Graph, 66
- **•** [Command](#page-67-0) History, 68
- **•** [History](#page-67-0) View, 68

## About the Domain View

The Domain view displays an overview of the status of the domain and the objects it contains. You can use the Domain view to review current and historical information about the domain.

Use the Domain view to perform the following tasks:

- **•** View current status, resource usage, and details for the domain and objects in the domain.
- **•** View dependencies among objects in the domain.
- **•** Perform domain actions such as shutting down the domain, enabling and disabling services, and shutting down nodes.
- **•** View recent service commands that users issued from the Administrator tool.
- **•** View historical information about status, resource usage, and events in the domain.

## <span id="page-65-0"></span>Dependency Graph

The **Dependency** graph displays dependencies among services, nodes, and grids in the Informatica domain.

The following image shows the **Dependency** graph for a Model Repository Service:

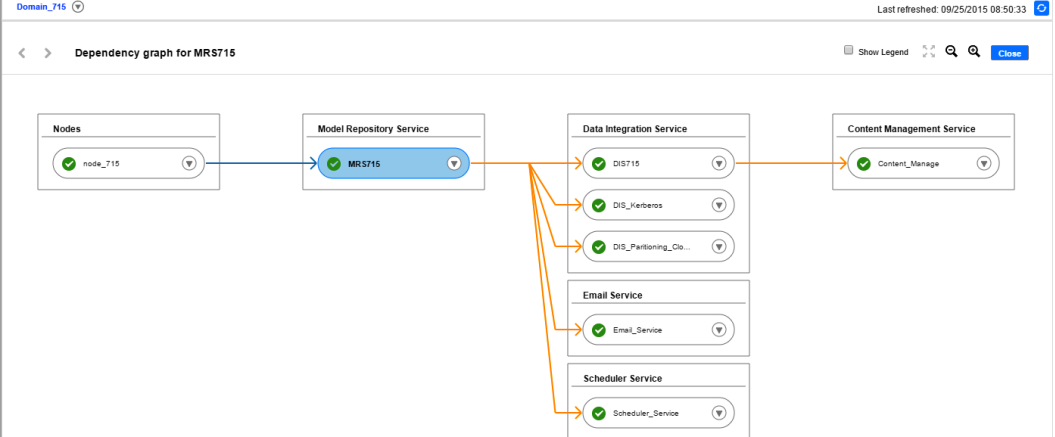

You can use the **Dependency** graph to perform the following tasks:

- **•** View dependencies among nodes, services, and grids.
- **•** Shut down a node.
- **•** Enable, disable, or recycle a service.
- **•** Disable or recycle services that depend on other services.

When you view dependencies for an object, the **Dependency** graph displays the upstream and downstream dependencies. Upstream dependencies are objects on which the selected object depends. Downstream dependencies are objects that depend on the selected object.

When you enable, disable, or recycle services from the **Dependency** graph, the actions appear in the **Command History** panel.

## Viewing Dependencies for Application Services, Nodes, and Grids

You can view dependencies among application services, nodes, and grids in the Informatica domain.

- 1. In the Administrator tool, click the **Manage** tab.
- 2. In the contents panel, click the **Actions** menu for a domain object, and then select **View Dependencies**.

The **Dependency** graph opens and displays the object and its direct dependencies. The **Dependency** graph displays domain objects connected by blue and orange lines, as follows:

- **•** Blue lines indicate service-to-node and service-to-grid dependencies.
- **•** Dashed blue lines indicate backup node-to-service dependencies.
- **•** Orange lines indicate service-to-service dependencies, such as a Data Integration Service-to-Content Management Service dependency, or a Model Repository Service-to-Data Integration Service dependency.

The following table describes the information that appears in the **Dependency** graph based on the object:

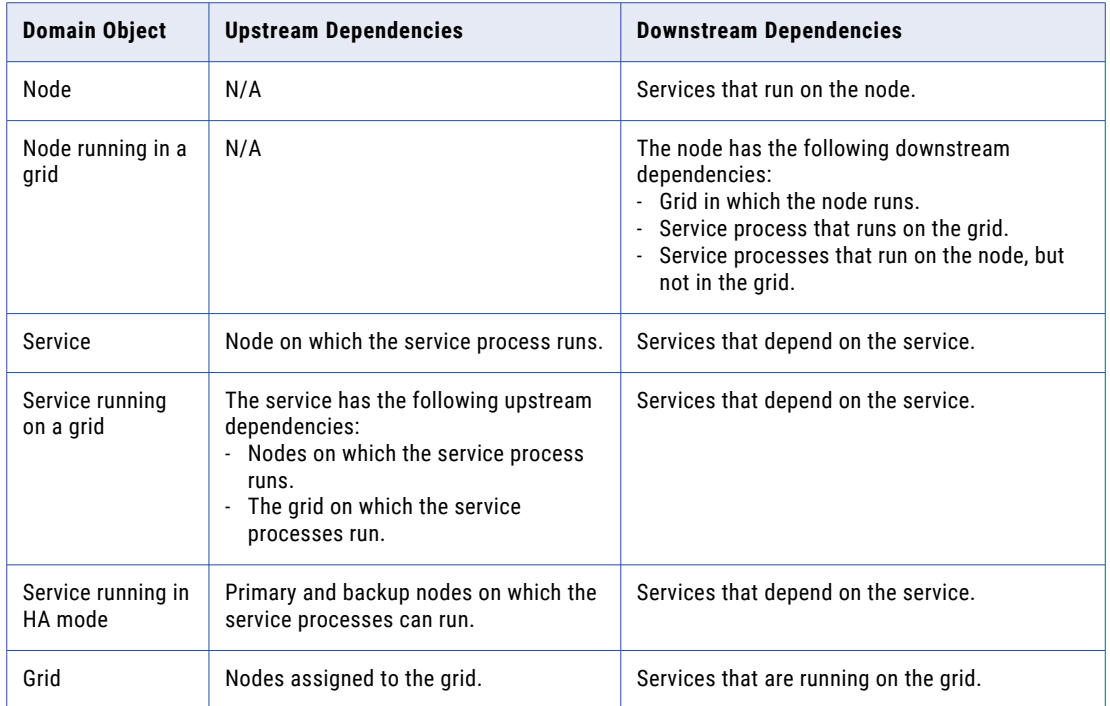

- 3. In the **Dependency** graph, you can optionally complete the following tasks:
	- **•** Select **Show Legend** to view information about the icons and lines used in the graph.
	- **•** Click and drag to view different parts of the graph.
	- **•** Zoom in or zoom out of the graph.
	- **•** To exit the **Dependency** graph, click **Close**.

### Recycling or Disabling Downstream Services

You can recycle or disable downstream services in the **Dependency** graph.

Downstream services are services that depend on other services. For example, a Data Integration Service depends on a Model Repository Service. You recycle or disable downstream services using the Actions menu for the service on which they depend. When you disable downstream services, the service processes abort.

- 1. In the Administrator tool, click the **Manage** tab.
- 2. Click the **Actions** menu for a domain object, and then select **View Dependencies**.

The **Dependency** graph opens and displays the object and its direct dependencies.

3. Click **Actions** > **Recycle Downstream Dependents** or **Actions** > **Disable Downstream Dependents**.

The Recycle Downstream Dependents or Disable Downstream Dependents window appears.

- 4. Optionally, choose whether the action is **Planned** or **Unplanned**.
- 5. Optionally, enter comments about the action.
- 6. Select the services that you would like to recycle or disable.
- 7. Click **Recycle Services** or **Disable Services**.

## <span id="page-67-0"></span>Command History

The **Command History** panel on the **Domain** view displays recent service lifecycle commands that users issued from the Administrator tool. Service lifecycle commands include enable, disable, and recycle.

To view the command history, click **Domain Actions** > **View Command History**.

You can view the following information about the commands in the **Command History** panel:

- **•** Service Name. Name of the service for which the command was issued.
- **•** Service Type.
- **•** Command.
- **•** Status. Can be Failed, Success, or Queued.
- **•** Status Updated
- **•** Comments. Comments that users entered when they recycled or disabled the service.
- **•** Message. Log messages associated with the command.

Optionally, you can show or hide columns in the command history. To change the columns, right-click the column header, and then select or clear columns.

**Note:** The command history is erased when you shut down or restart the master gateway node.

## History View

The **History** view displays historical data for the domain, a service, or a node. You can view historical data for the contents panel, Service State Summary, resource usage indicators, and Details panel. You can also view information about events in the domain.

The following image shows the **History** view:

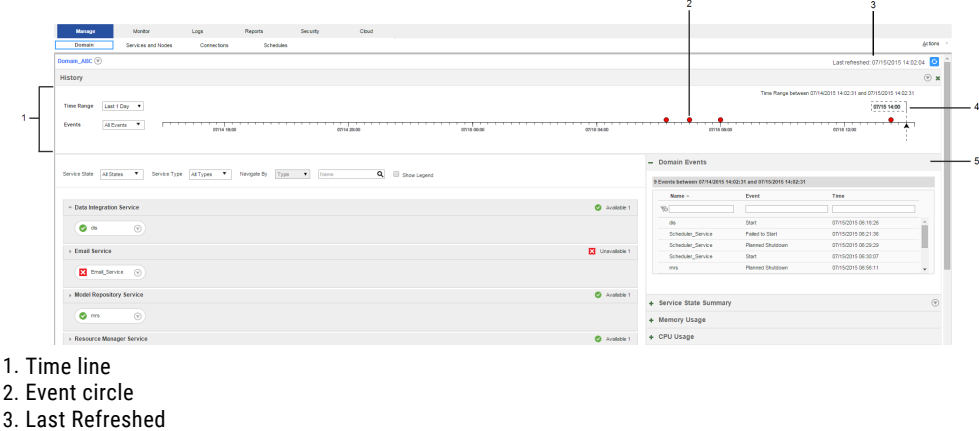

- 
- 4. Time line slider
- 5. Events panel

The **History** view has the following components:

#### **Time line**

Use the time line to choose which time range and events you would like to view. When events occur around a point in time, the point is marked with a red event circle. When you select a circle, the Events panel displays the events that occurred around that point in time. By default, the time line displays crashes and unplanned shutdowns that occurred in the last one day.

#### **Events panel**

Displays events that occurred during a specified time range. When you open the **History** view, the panel lists crashes and unplanned shutdowns that occurred in the last one day.

#### **Contents panel**

Displays current and historical domain contents and states. When you open the **History** view, the contents panel shows domain objects and states at the last refresh. When you drag the time line slider to a point in time, the contents panel shows domain objects and states at that point in time.

#### **Service State Summary**

Displays current and historical service state summaries. When you open the **History** view from the domain Actions menu, the Service State Summary appears and displays the number and states of services at the last refresh. When you drag the time line slider to a point in time, the Service State Summary displays the number of services that were available or unavailable at that time.

#### **Details panel**

Displays current and historical state for a service or node. When you open the **History** view, the Details panel displays the state of the service or node at the last refresh. When you drag the time line slider to a point in time, the Details panel displays the object state at that point in time.

#### **Resource usage indicators**

Display current and historical resource usage information. When you open the **History** view, the usage indicators display the usage statistics as they appeared at the last refresh. When you drag the time line slider to a point in time, the indicators display statistics for that point in time.

The data that you view in the History view is stored in the monitoring Model repository. Before you can view historical data, you must configure the monitoring Model repository in the **Manage** > **Services and Nodes** > **Monitoring Configuration** tab. You can view the per-minute data for up to two weeks in the past. After two weeks, the statistics that you view are hourly averages. You can view hourly averaged data for up to one year in the past.

**Note:** The monitoring Model Repository Service that you configure to store the historical data cannot capture data about events that occur while it is unavailable or disabled. For example, Start events for the monitoring Model Repository Service and Crash events for the node that the monitoring Model Repository Service process runs on do not appear in the History view.

### Viewing History

You can view historical statistics for the domain, a service, or a node.

The amount of history that you can view depends on the monitoring Model repository options that you configure in the Monitoring Configuration tab. You must configure a monitoring Model repository in the Monitoring Configuration tab before you can view historical statistics.

1. To access the **History** view, click the **Actions** menu for the domain, a service, or a node, and then select **View History**.

The **History** view opens. The auto-refresh pauses at the Last Refreshed time stamp. The time line and **Events** panel display and display crashes and unplanned shutdowns that occurred in the last one day.

2. To change the time range, select a time range in the **Time Range** list.

When you change the time range, the time line refreshes and displays the selected time range.

- 3. To choose a custom time range, select **Custom** in the **Time Range** list. You can select a custom time range from one hour to one month.
- 4. To change the events that display, select events in the **Events** list.

You can view information about the following events:

- **•** Crash
- **•** Failed to Start
- **•** Unplanned Shutdown
- **•** Planned Shutdown
- **•** Start

When you select different events, the time line refreshes and reflects the change.

5. To view historical statistics about the domain, drag the time line slider to a point in time.

The **History** view refreshes and displays the domain status at that point in time.

6. To exit the **History** view, click **Close**.

**Note:** Current services display as Unavailable when the time range begins before they were created.

### Viewing Events

You can view events for the domain, a node, or a service.

1. To view events, click the **Actions** menu for the domain, a node, or a service, and then choose **View History**.

The **History** view opens and displays the Events panel. By default, the Events panel lists crashes and unplanned shutdowns that have occurred in the last one day.

- 1. You can view the following information about events:
	- **•** Object name
	- **•** Object type
	- **•** Event type
	- **•** Time the event occurred
	- **•** Name of the associated node
	- **•** Comments about recycled or disabled services
	- **•** Comments about shut down nodes
- 2. Optionally, you can complete the following actions in the Events panel:

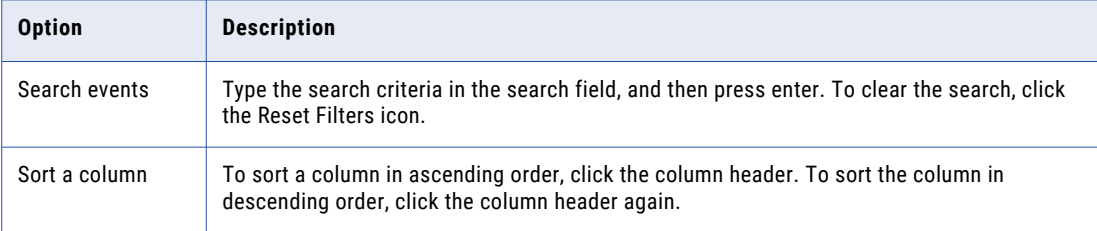

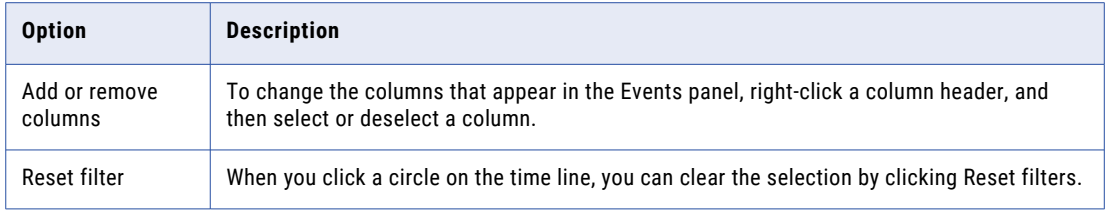

## CHAPTER 5

# Domain Management

This chapter includes the following topics:

- **•** Domain Management Overview, 72
- **•** Alert [Management,](#page-72-0) 73
- **•** Folder [Management,](#page-74-0) 75
- **Domain Security [Management,](#page-75-0) 76**
- **•** User Security [Management,](#page-76-0) 77
- **•** Application Service [Management,](#page-76-0) 77
- **•** Gateway [Configuration,](#page-79-0) 80
- **•** Domain [Configuration](#page-80-0) Management, 81
- **•** Rename the [Domain,](#page-84-0) 85
- **•** [Shutting](#page-84-0) Down a Domain, 85
- **•** Domain [Properties,](#page-85-0) 86

## Domain Management Overview

An Informatica domain is a collection of nodes and services that define the Informatica environment. To manage the domain, you manage the nodes and services within the domain.

Use the Administrator tool to complete the following tasks:

- **•** Manage alerts. Configure, enable, and disable domain and service alerts for users.
- **•** Create folders. Create folders to organize domain objects and manage security by setting permission on folders.
- **•** Manage domain security. Configure secure communication between domain components.
- **•** Manage user security. Assign privileges and permissions to users and groups.
- **•** Manage application services. Enable, disable, recycle, and remove application services. Enable and disable service processes.
- **•** Manage nodes. Configure node properties, such as the backup directory and resources, and shut down nodes.
- **•** Configure gateway nodes. Configure nodes to serve as a gateway.
- **•** Shut down the domain. Shut down the domain to complete administrative tasks on the domain.
- **•** Manage domain configuration. Back up the domain configuration on a regular basis. You might need to restore the domain configuration from a backup to migrate the configuration to another database user account. You might also need to reset the database information for the domain configuration if it changes.
- **•** Complete domain tasks. You can monitor the statuses of all application services and nodes, view dependencies among application services and nodes, and shut down the domain.
- **•** Configure domain properties. For example, you can change the database properties, SMTP properties for alerts, and domain resiliency properties.

To manage nodes and services through a single interface, all nodes and services must be in the same domain. You cannot access multiple Informatica domains in the same Administrator tool window. You can share metadata between domains when you register or unregister a local repository in the local Informatica domain with a global repository in another Informatica domain.

## Alert Management

Alerts provide users with domain and service alerts. Domain alerts provide notification about node failure and master gateway election. Service alerts provide notification about service process failover.

To use the alerts, complete the following tasks:

- **•** Configure the SMTP settings for the outgoing email server.
- **•** Subscribe to alerts.

After you configure the SMTP settings, users can subscribe to domain and service alerts.

### Configuring SMTP Settings

You configure the SMTP settings for the outgoing mail server to enable alerts.

Configure SMTP settings on the domain **Properties** view.

- 1. In the Administrator tool, click the **Manage** tab.
- 2. Click the **Services and Nodes** view.
- 3. In the Navigator, select the domain.
- 4. In the contents panel, click the **Properties** view.
- 5. In the SMTP Configuration section, click **Edit**.
- 6. Edit the SMTP settings.

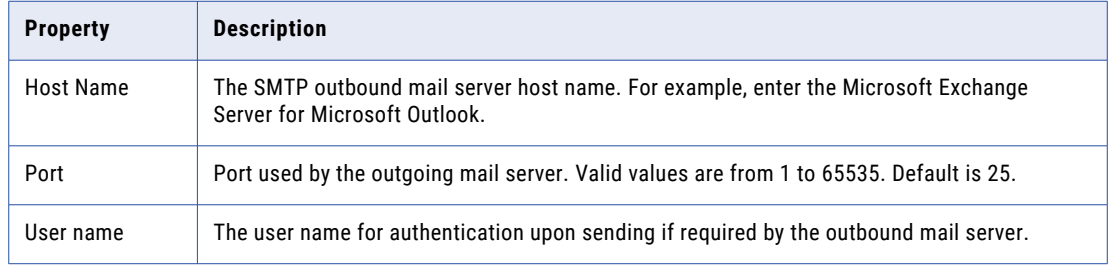

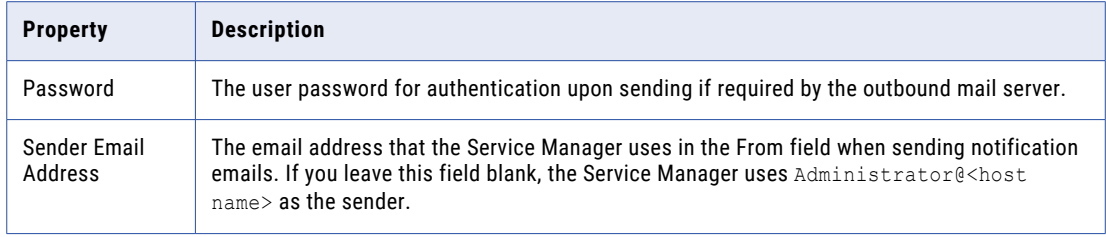

7. Click **OK**.

### Subscribing to Alerts

After you complete the SMTP configuration, you can subscribe to alerts.

1. Verify that the domain administrator has entered a valid email address for your user account on the **Security** page.

If the email address or the SMTP configuration is not valid, the Service Manager cannot deliver the alert notification.

2. In the Administrator tool header area, click **Manage** > **Preferences**.

The **Preferences** page appears.

3. In the User Preferences section, click **Edit**.

The **Edit Preferences** dialog box appears.

- 4. Select **Subscribe for Alerts**.
- 5. Click **OK**.
- 6. Click **OK**.

The Service Manager sends alert notification emails based on your domain privileges and permissions.

The following table lists the alert types and events for notification emails:

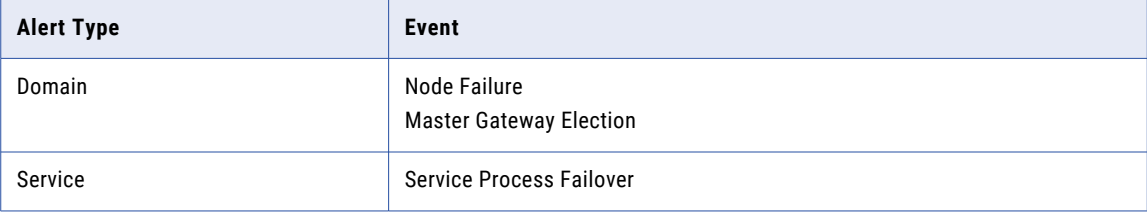

### Viewing Alerts

When you subscribe to alerts, you can receive domain and service notification emails for certain events. When a domain or service event occurs that triggers a notification, you can track the alert status in the following ways:

- **•** The Service Manager sends an alert notification email to all subscribers with the appropriate privilege and permission on the domain or service.
- **•** The Log Manager logs alert notification delivery success or failure in the domain or service log.

For example, the Service Manager sends the following notification email to all alert subscribers with the appropriate privilege and permission on the service that failed:

```
From: Administrator@<database host>
To: Jon Smith
```
Subject: Alert message of type [Service] for object [HR 811]. The service process on node [node01] for service [HR 811] terminated unexpectedly.

In addition, the Log Manager writes the following message to the service log:

ALERT\_10009 Alert message [service process failover] of type [service] for object [HR  $8\overline{1}1$ ] was successfully sent.

You can review the domain or service logs for undeliverable alert notification emails. In the domain log, filter by Alerts as the category. In the service logs, search on the message code ALERT. When the Service Manager cannot send an alert notification email, the following message appears in the related domain or service log:

ALERT 10004: Unable to send alert of type [alert type] for object [object name], alert message [alert message], with error [error].

## Folder Management

Use folders in the domain to organize objects and to manage security.

Folders can contain nodes, services, grids, licenses, and other folders. You might want to use folders to group services by type. For example, you can create a folder called IntegrationServices and move all Integration Services to the folder. Or, you might want to create folders to group all services for a functional area, such as Sales or Finance.

When you assign a user permission on the folder, the user inherits permission on all objects in the folder.

You can perform the following tasks with folders:

- **•** View services and nodes. View all services in the folder and the nodes where they run. Click a node or service name to access the properties for that node or service.
- **•** Create folders. Create folders to group objects in the domain.
- **•** Move objects to folders. When you move an object to a folder, folder users inherit permission on the object in the folder. When you move a folder to another folder, the other folder becomes a parent of the moved folder.
- **•** Remove folders. When you remove a folder, you can delete the objects in the folder or move them to the parent folder.

**Note:** The System\_Services folder is created for you when you create the domain, and contains all of the system services. A system service is an application service that can have a single instance in the domain. You cannot delete, move, or edit the properties or contents of the System\_Services folder.

#### Creating a Folder

You can create a folder in the domain or in another folder.

- 1. In the Administrator tool, click the **Manage** tab > **Services and Nodes** view.
- 2. In the Domain Navigator, select the domain or folder in which you want to create a folder.
- 3. On the Navigator Actions menu, click New > Folder.

4. Edit the following properties:

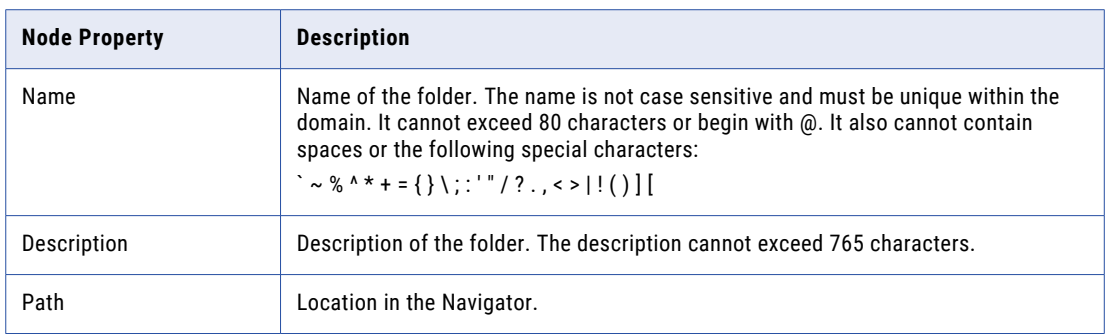

5. Click OK.

### Moving Objects to a Folder

When you move an object to a folder, folder users inherit permission on the object. When you move a folder to another folder, the moved folder becomes a child object of the folder where it resides.

**Note:** The domain serves as a folder when you move objects in and out of folders.

- 1. In the Administrator tool, click the **Manage** tab > **Services and Nodes** view.
- 2. In the Domain Navigator, select an object.
- 3. On the Navigator Actions menu, select Move to Folder.
- 4. In the Select Folder dialog box, select a folder, and click OK.

### Removing a Folder

When you remove a folder, you can delete the objects in the folder or move them to the parent folder.

- 1. In the Administrator tool, click the **Manage** tab > **Services and Nodes** view.
- 2. In the Domain Navigator, select a folder.
- 3. On the Navigator Actions menu, select Delete.
- 4. Confirm that you want to delete the folder.

You can delete the contents only if you have the appropriate privileges and permissions on all objects in the folder.

- 5. Choose to wait until all processes complete or to abort all processes.
- 6. Click OK.

## Domain Security Management

You can configure Informatica domain components to use the Secure Sockets Layer (SSL) protocol or the Transport Layer Security (TLS) protocol to encrypt connections with other components. When you enable SSL or TLS for domain components, you ensure secure communication.

You can configure secure communication in the following ways:

#### **Between services within the domain**

You can configure secure communication between services within the domain.

#### **Between the domain and external components**

You can configure secure communication between Informatica domain components and web browsers or web service clients.

Each method of configuring secure communication is independent of the other methods. When you configure secure communication for one set of components, you do not need to configure secure communication for any other set.

**Note:** If you change a secure domain to a non-secure domain or from a non-secure domain to a secure domain, you must delete the domain configuration in the Developer tool and PowerCenter client tools and configure the domain again in the client.

## User Security Management

You manage user security within the domain with privileges and permissions.

Privileges determine the actions that users can complete on domain objects. Permissions define the level of access a user has to a domain object. Domain objects include the domain, folders, nodes, grids, licenses, database connections, operating system profiles, and application services.

Even if a user has the domain privilege to complete certain actions, the user might also require permission to complete the action on a particular object. For example, a user has the Manage Services domain privilege which grants the user the ability to edit application services. However, the user also must have permission on the application service. A user with the Manage Services domain privilege and permission on the Development Repository Service but not on the Production Repository Service can edit the Development Repository Service but not the Production Repository Service.

To log in to the Administrator tool, a user must have the Access Informatica Administrator domain privilege. If a user has the Access Informatica Administrator privilege and permission on an object, but does not have the domain privilege that grants the ability to modify the object type, then the user can view the object. For example, if a user has permission on a node, but does not have the Manage Nodes and Grids privilege, the user can view the node properties but cannot configure, shut down, or remove the node.

If a user does not have permission on a selected object in the Navigator, the contents panel displays a message indicating that permission on the object is denied.

## Application Service Management

You can perform the following common administration tasks for application services:

- **•** Enable and disable services and service processes.
- **•** Configure the domain to restart service processes.
- **•** Remove an application service.
- **•** Troubleshoot problems with an application service.

**Note:** You can perform all of the common administration tasks for system services, except for removing the system service.

### Enabling and Disabling Services and Service Processes

You can enable and disable application services and service processes in the Administrator tool. When a service is enabled, there must be at least one service process enabled and running for the service to be available. By default, all service processes are enabled.

The behavior of a service when it starts service processes depends on how it is configured:

- **•** If the service is configured for high availability, then the service starts the service process on the primary node. The service processes on the backup nodes are in Standing By state.
- **•** If the service is configured to run on a grid, then the service starts service processes on all nodes that have the service role.

A service does not start a disabled service process in any situation.

The state of a service depends on the state of its processes. A service can have the following states:

- **•** Available. You have enabled the service and at least one service process is running. The service is available to process requests.
- **•** Unavailable. You have enabled the service and none of its processes are running. This can be because the service processes are disabled or failed to start. The service is not available to process requests.
- **•** Disabled. You have disabled the service.

You can disable a service to perform a management task, such as changing the data movement mode for a PowerCenter Integration Service. You might want to disable the service process on a node if you need to shut down the node for maintenance. When you disable a service, all associated service processes stop, but they remain enabled.

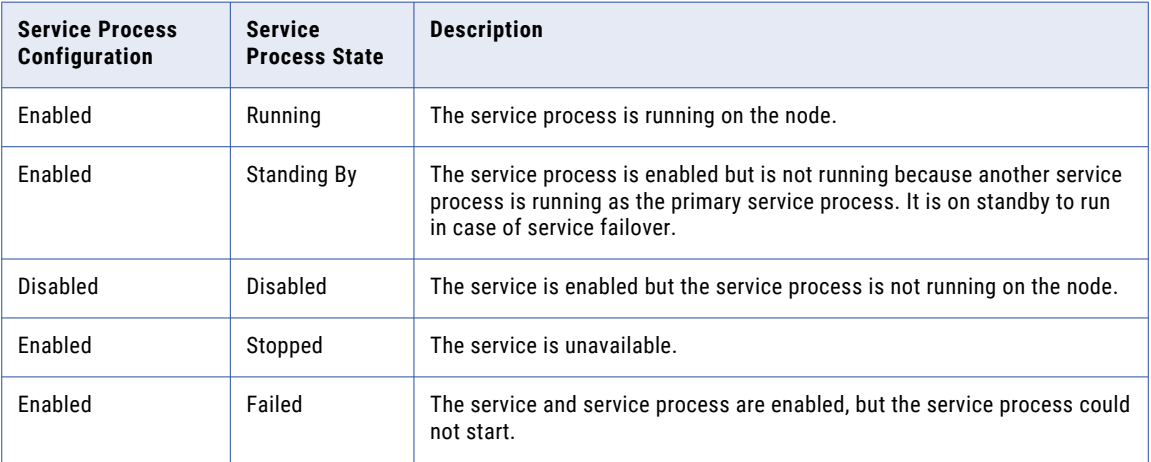

The following table describes the different states of a service and its processes:

### Viewing Service Processes

You can view the state of a service process on the Processes view of a service. You can view the state of all service processes on the Overview view of the domain. To view the state of a service process:

- 1. In the Administrator tool, click the **Manage** tab > **Services and Nodes** view.
- 2. In the Domain Navigator, select a service.
- 3. In the contents panel, select the Processes view.

The Processes view displays the state of the processes.

### Configuring Restart for Service Processes

If an application service process becomes unavailable while a node is running, the domain tries to restart the process on the same node based on the restart options configured in the domain properties.

- 1. In the Administrator tool, click the **Manage** tab > **Services and Nodes** view.
- 2. In the Domain Navigator, select the domain.
- 3. In the Properties view, configure the following restart properties:

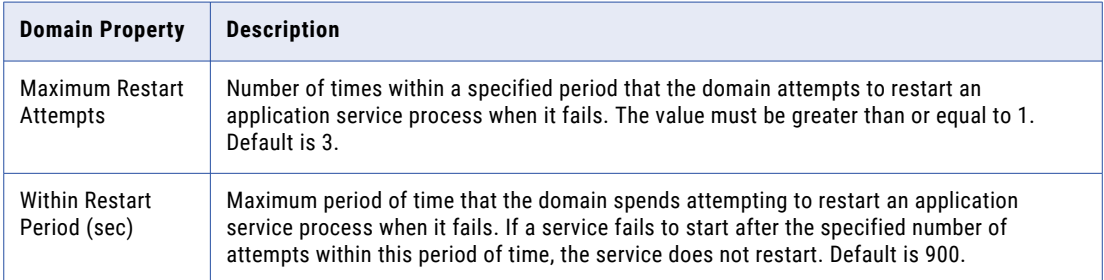

### Removing Application Services

You can remove an application service using the Administrator tool. Before removing an application service, you must disable it.

**Note:** You cannot remove a system service.

Disable the service before you delete the service to ensure that the service is not running any processes. If you do not disable the service, you may have to choose to wait until all processes complete or abort all processes when you delete the service.

- 1. In the Administrator tool, click the **Manage** tab > **Services and Nodes** view.
- 2. In the Domain Navigator, select the application service.
- 3. In the **Manage** tab Actions menu, select **Delete**.
- 4. In the warning message that appears, click **Yes** to stop other services that depend on the application service.
- 5. If the **Disable Service** dialog box appears, choose to wait until all processes complete or abort all processes, and then click **OK**.

### Troubleshooting Application Services

I think that a service is using incorrect environment variable values. How can I find out which environment variable values are used by a service.

Set the error severity level for the node to debug. When the service starts on the node, the Domain log will display the environment variables that the service is using.

## <span id="page-79-0"></span>Gateway Configuration

A domain requires at least one node configured as a gateway node. You can configure multiple gateway nodes as backups.

One gateway node in the domain serves as the master gateway node for the domain. The Service Manager on the master gateway node accepts service requests and manages the domain and services in the domain. If the domain has one gateway node and it becomes unavailable, the domain cannot accept service requests. If the domain has multiple gateway nodes and the master gateway node becomes unavailable, the Service Managers on the other gateway nodes elect a new master gateway node. The new master gateway node accepts service requests. Only one gateway node can be the master gateway node at any particular time.

You can make the following changes to the gateway configuration for the domain:

#### **Convert a worker node to serve as a gateway node.**

You can convert a worker node to serve as a gateway node if the worker node is running and has the service role enabled. When you convert a worker node to a gateway node, you must specify the log directory for the node. If you have multiple gateway nodes, configure all gateway nodes to write log files to the same directory on a shared disk.

After you convert a worker node to a gateway node, the Service Manager on the master gateway node writes the domain configuration database connection to the nodemeta.xml file of the new gateway node.

#### **Convert a gateway node to serve as a worker node.**

You can convert a gateway node to serve as a worker node if another node in the domain is configured as a gateway node.

If you convert a master gateway node to serve as a worker node, you must restart the node to make the Service Managers elect a new master gateway node. If you do not restart the node, the node continues as the master gateway node until you restart the node or the node becomes unavailable.

### Configuring the Gateway and Worker Nodes

You can convert an existing worker node to a gateway node. Or, you can convert an existing gateway node to a worker node.

- 1. In the Administrator tool, click the **Manage** tab > **Services and Nodes** view.
- 2. In the Domain Navigator, select the domain.
- 3. In the contents panel, select the **Properties** view.
- 4. In the **Properties** view, click **Edit** in the **Gateway Configuration Properties** section.
- 5. To convert a worker node to a gateway node, complete the following steps:
	- a. Select the check box next to the node.
	- b. If the domain uses a secure domain configuration database, specify the truststore file and password for the database.
	- c. Configure the directory path for the log files for each node that you convert to a gateway node.

If you have multiple gateway nodes, configure all gateway nodes to write log files to the same directory on a shared disk.

**Note:** You must use the infacmd isp SwitchToWorkerNode command to convert a a worker node to a gateway node in a domain configured to use SAML authentication. See the *Informatica Command Reference* for instructions on using the infacmd isp SwitchToWorkerNode command.

6. To convert a gateway node to a worker node, clear the check box next to the node.

## Domain Configuration Management

The Service Manager on the master gateway node manages the domain configuration. The domain configuration is a set of metadata tables stored in a relational database that is accessible by all gateway nodes in the domain. Each time you make a change to the domain, the Service Manager writes the change to the domain configuration. For example, when you add a node to the domain, the Service Manager adds the node information to the domain configuration. The gateway nodes use a JDBC connection to access the domain configuration database.

You can perform the following domain configuration management tasks:

- **•** Back up the domain configuration. Back up the domain configuration on a regular basis. You may need to restore the domain configuration from a backup if the domain configuration in the database becomes corrupt.
- **•** Restore the domain configuration. You may need to restore the domain configuration if you migrate the domain configuration to another database user account. Or, you may need to restore the backup domain configuration to a database user account.
- **•** Migrate the domain configuration. You may need to migrate the domain configuration to another database user account.
- **•** Configure the connection to the domain configuration database. Each gateway node must have access to the domain configuration database. You configure the database connection when you create a domain. If you change the database connection information or migrate the domain configuration to a new database, you must update the database connection information for each gateway node.
- **•** Configure custom properties. Configure domain properties that are unique to your environment or that apply in special cases. Use custom properties only if Informatica Global Customer Support instructs you to do so.

**Note:** The domain configuration database and the Model repository cannot use the same database user schema.

### Backing Up the Domain Configuration

Back up the domain configuration on a regular basis. You may need to restore the domain configuration from a backup file if the domain configuration in the database becomes corrupt.

Run the *infasetup* BackupDomain command to back up the domain configuration to a binary file.

**Note:** If the infasetup BackupDomain command fails with a Java memory error, increase the system memory available for infasetup. To increase system memory, set the -Xmx value in the INFA\_JAVA\_COMD\_OPTS environment variable.

When you run this command, infasetup backs up the domain configuration database tables. To restore the domain to another database, you must back up the ISP\_RUN\_LOG table contents manually to get the previous workflow and session logs.

Additionally, use the database backup utility to manually back up additional repository tables that the infasetup command does not back up.

### Restoring the Domain Configuration

You can restore domain configuration from a backup file. You may need to restore the domain configuration if the domain configuration in the database becomes inconsistent or if you want to migrate the domain configuration to another database.

Informatica restores the domain configuration from the current version. If you have a backup file from an earlier product version, you must use the earlier version to restore the domain configuration.

You can restore the domain configuration to the same or a different database user account. If you restore the domain configuration to a database user account with existing domain configuration, you must configure the command to overwrite the existing domain configuration. If you do not configure the command to overwrite the existing domain configuration, the command fails.

Each node in a domain has a host name and port number. When you restore the domain configuration, you can disassociate the host names and port numbers for all nodes in the domain. You might do this if you want to run the nodes on different machines. After you restore the domain configuration, you can assign new host names and port numbers to the nodes. Run the *infasetup* DefineGatewayNode or DefineWorkerNode command to assign a new host name and port number to a node.

If you restore the domain configuration to another database, you must reset the database connections for all gateway nodes.

**Important:** You lose all data in the summary tables when you restore the domain configuration.

Complete the following tasks to restore the domain:

- 1. Disable the application services. Disable the application services in complete mode to ensure that you do not abort any running service process. You must disable the application services to ensure that no service process is running when you shut down the domain.
- 2. Shut down the domain. You must shut down the domain to ensure that no change to the domain occurs while you are restoring the domain.
- 3. Run the *infasetup* RestoreDomain command to restore the domain configuration to a database. The RestoreDomain command restores the domain configuration in the backup file to the specified database user account.
- 4. Assign new host names and port numbers to the nodes in the domain if you disassociated the previous host names and port numbers when you restored the domain configuration. Run the *infasetup*  DefineGatewayNode or DefineWorkerNode command to assign a new host name and port number to a node.
- 5. Reset the database connections for all gateway nodes if you restored the domain configuration to another database. All gateway nodes must have a valid connection to the domain configuration database.

### Migrating the Domain Configuration

You can migrate the domain configuration to another database user account. You may need to migrate the domain configuration if you no longer support the existing database user account. For example, if your company requires all departments to migrate to a new database type, you must migrate the domain configuration.

- 1. Shut down all application services in the domain.
- 2. Shut down the domain.
- 3. Back up the domain configuration.
- 4. Create the database user account where you want to restore the domain configuration.
- 5. Restore the domain configuration backup to the database user account.
- 6. Update the database connection for each gateway node.
- 7. Start all nodes in the domain.
- 8. Enable all application services in the domain.

**Important:** Summary tables are lost when you restore the domain configuration.

#### Step 1. Disable All Application Services

You must disable all application services to disable all service processes. If you do not disable an application service and a user starts a service process while you are backing up and restoring the domain, the service process changes may be lost and data may become corrupt.

Disable application services in complete mode to ensure that you do not abort running service processes.

Disable the application services in the following order:

- 1. Web Services Hub
- 2. SAP BW Service
- 3. Metadata Manager Service
- 4. PowerCenter Integration Service
- 5. PowerCenter Repository Service
- 6. Search Service
- 7. Analyst Service
- 8. Content Management Service
- 9. Data Integration Service
- 10. Model Repository Service

#### Step 2. Shut Down the Domain

You must shut down the domain to ensure that users do not modify the domain while you are migrating the domain configuration. For example, if the domain is running when you are backing up the domain configuration, users can create new services and objects. Also, if you do not shut down the domain and you restore the domain configuration to a different database, the domain becomes inoperative. The connections between the gateway nodes and the domain configuration database become invalid. The gateway nodes shut down because they cannot connect to the domain configuration database. A domain is inoperative if it has no running gateway node.

#### Step 3. Back Up the Domain Configuration

Run the *infasetup* BackupDomain command to back up the domain configuration to a binary file.

#### Step 4. Create a Database User Account

Create a database user account if you want to restore the domain configuration to a new database user account.

#### Step 5. Restore the Domain Configuration

Run the *infasetup* RestoreDomain command to restore the domain configuration to a database. The RestoreDomain command restores the domain configuration in the backup file to the specified database user account.

#### Step 6. Update the Database Connection

If you restore the domain configuration to a different database user account, you must update the database connection information for each gateway node in the domain. Gateway nodes must have a connection to the domain configuration database to retrieve and update domain configuration.

#### Step 7. Start All Nodes in the Domain

Start all nodes in the domain. You must start the nodes to enable services to run.

- 1. Shut down the gateway node that you want to update.
- 2. Run the *infasetup* UpdateGatewayNode command to update the gateway node.
- 3. Start the gateway node.
- 4. Repeat this process for each gateway node.

#### Step 8. Enable All Application Services

Enable all application services that you previously shut down. Application services must be enabled to run service processes.

### Updating the Domain Configuration Database Connection

All gateway nodes must have a connection to the domain configuration database to retrieve and update domain configuration. When you create a gateway node or configure a node to serve as a gateway, you specify the database connection, including the database user name and password. If you migrate the domain configuration to a different database or change the database user name or password, you must update the database connection for each gateway node. For example, as part of a security policy, your company may require you to change the password for the domain configuration database every three months.

To update the node with the new database connection information, complete the following steps:

- 1. Shut down the gateway node.
- 2. Run the *infasetup* UpdateGatewayNode command.

If you change the user or password, you must update the node.

To update the node after you change the user or password, complete the following steps:

- 1. Shut down the gateway node.
- 2. Run the *infasetup* UpdateGatewayNode command.

If you change the host name or port number, you must redefine the node.

To redefine the node after you change the host name or port number, complete the following steps:

- 1. Shut down the gateway node.
- 2. In the Administrator tool, remove the node association.
- 3. Run the *infasetup* DefineGatewayNode command.

## Rename the Domain

You can change the domain name and update nodes to reference the updated domain name.

If the Informatica domain uses Kerberos authentication, all service and node SPNs have the same Kerberos realm name. After you change the Informatica domain name, you must generate SPNs and keytab files with the new Informatica domain name.

To rename the domain, complete the following tasks:

- 1. If the domain contains a PowerCenter global repository, you must unregister all local repositories from the global repository.
- 2. Shut down the domain. Shut down the domain through the Administrator tool, ensuring that all nodes are shut down.
- 3. Back up the domain with the infasetup BackupDomain command.
- 4. Back up the sitekey and keytab files. By default, the files are in the following location:

<Informatica installation directory>/isp/config/keys

5. Update the domain and nodes.

To update the domain name, run the infasetup updateDomainName command from any gateway node. Run the updateGatewayNode and updateWorkerNode commands with the updated domain name for all the gateway and worker nodes.

- 6. On PowerCenter, register the local repository with a connected global repository with the updated domain name with the pmrep Register command.
- 7. You can create SPN and keytab files with the updated domain name for Kerberos authentication. Copy the keytab files in the keys directory. You can continue to use the older site key file. If you need to regenerate the site key when it is missing or corrupted, you must provide the older domain name.
- 8. Optionally, you can run the License Management Report in the Administrator tool to review the updated domain name.
- 9. You must configure the Informatica clients to use the updated domain name.

## Shutting Down a Domain

To run administrative tasks on a domain, you might need to shut down the domain. For example, to back up and restore a domain configuration, you must first shut down the domain.

When you shut down a domain, the Service Manager on the master gateway node stops all application services and Informatica services in the domain. Any service processes running on nodes in the domain are aborted. To avoid possible loss of data or metadata and allow running processes to complete, you can shut down each node from the Administrator tool or from the operating system.

Before you shut down a domain, verify that all processes, including workflows, have completed and no users are logged in to repositories in the domain.

- 1. Click the **Manage** tab.
- 2. Click the **Services and Nodes** view.
- 3. In the Navigator, select the domain.
- 4. Click **Manage tab Actions** > **Shut Down Domain** .

The **Shut Down Domain** dialog box lists the processes that are running in the domain.

5. Click **Shut down**.

The **Shutdown Down Domain** dialog box displays a warning message.

6. Click **Shut down**.

The Service Manager on the master gateway node shuts down the application services and Informatica services on each node in the domain.

7. To restart the domain, restart Informatica services on the gateway and worker nodes in the domain.

## Domain Properties

On the **Manage** tab, you can configure domain properties including database properties, gateway configuration, and service levels.

To view and edit properties, click the **Manage** tab. In the Navigator, select a domain. Then click the **Properties** view in the contents panel. The contents panel shows the properties for the domain.

You can configure the properties to change the domain. You cannot change the database properties in the Admin Console. You need to change these properties using the Command UpdateGatewayNode. You can change SMTP properties for alerts, and the domain resiliency properties.

You can configure the following domain properties:

- **•** General properties. Edit general properties, such as service resilience and dispatch mode.
- **•** Database properties. View the database properties, such as database name and database host.
- **•** Gateway configuration properties. Configure a node to serve as gateway and specify the location to write log events.
- **•** Service level management. Create and configure service levels.
- **•** SMTP configuration. Edit the SMTP settings for the outgoing mail server to enable alerts.
- **•** Custom properties. Edit custom properties that are unique to the Informatica environment or that apply in special cases. When you create a domain, it has no custom properties. Use custom properties only at the request of Informatica Global Customer Support.

### General Properties

In the General Properties area, you can configure general properties for the domain.

To edit general properties, click **Edit**.

The following table describes the properties that you can edit in the General Properties area:

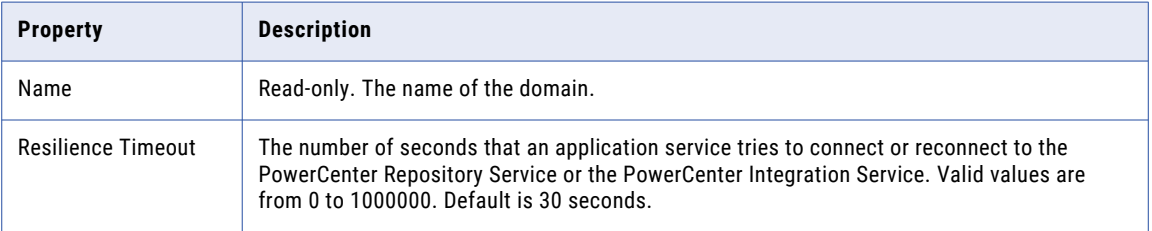

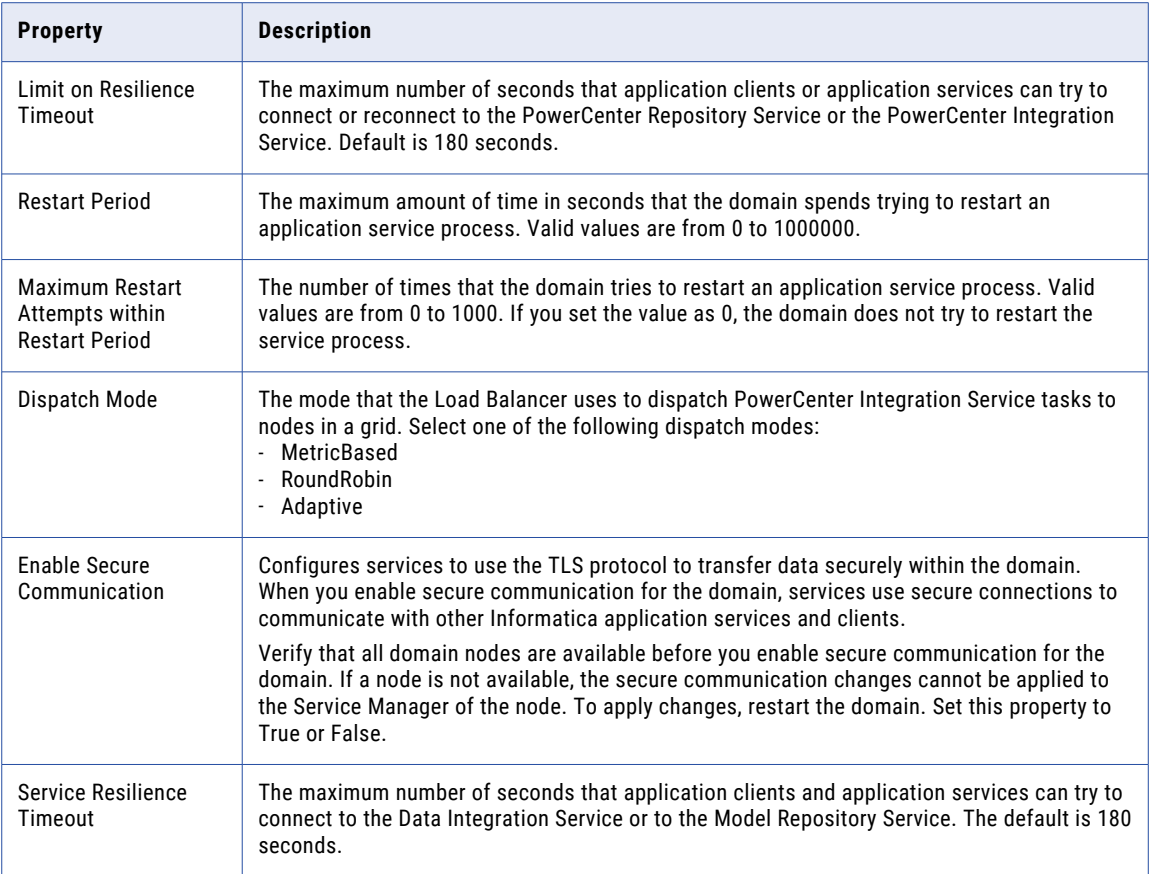

### Database Properties

In the Database Properties area, you can view the database properties for the domain, such as database name and database host. You cannot edit these properties in the Admin Console. You need to update these properties using the command UpdateGatewayNode.

The following table describes the Database properties :

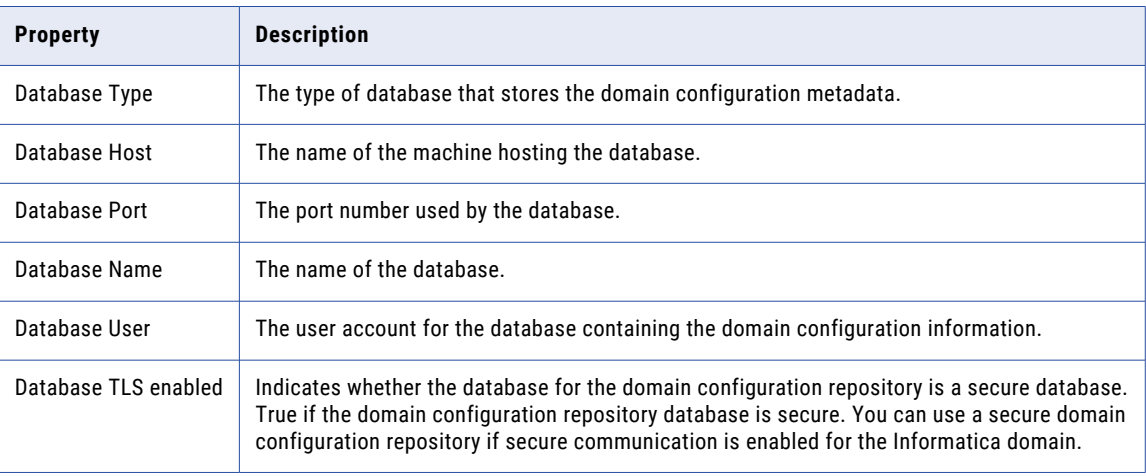

**Note:** The service manager uses the DataDirect drivers included with the Informatica installation. Informatica does not support the use of any other database driver.

### Gateway Configuration Properties

In the Gateway Configuration Properties area, you can configure a node to serve as gateway for a domain and specify the directory where the Service Manager on this node writes the log event files.

If you edit gateway configuration properties, previous logs do not appear. Also, the changed properties apply to restart and failover scenarios only.

To edit gateway configuration properties, click **Edit**.

To sort gateway configuration properties, click the header of the column by which you want to sort.

The following table describes the properties that you can edit in the Gateway Configuration Properties area:

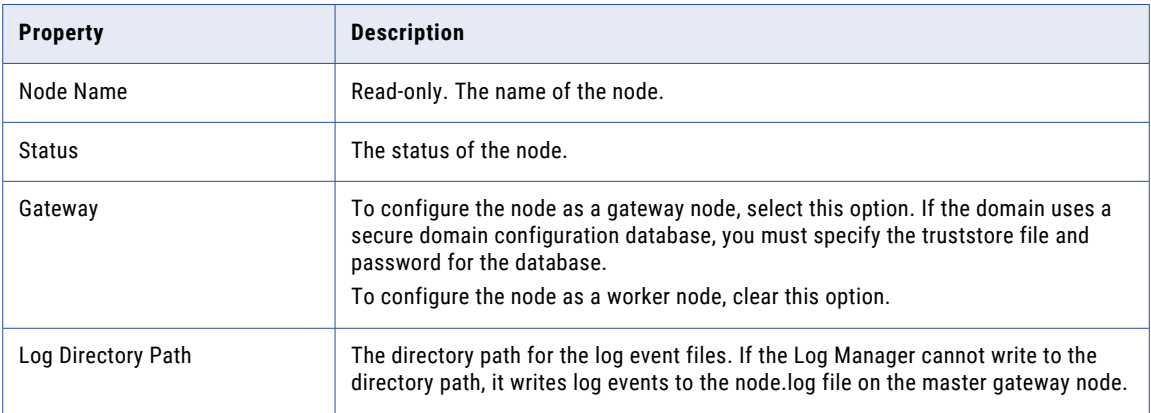

#### Secure Domain Configuration Repository

If you configure a node as a gateway node and the domain uses a secure domain configuration database, you must specify the truststore file and password for the secure database.

If you configure multiple gateway nodes for the domain, set the database truststore file and password for all gateway nodes.

The following table describes the database truststore properties:

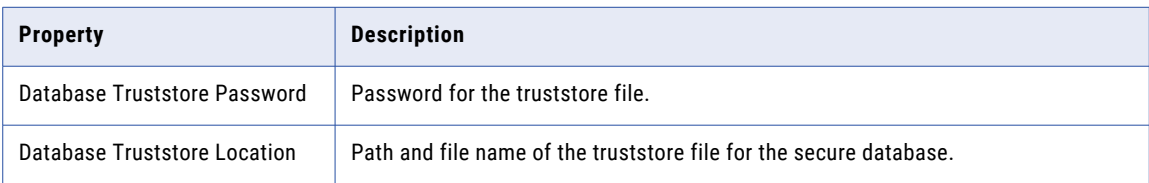

**Note:** To use a secure domain configuration repository database, the secure communication option must be enabled for the domain.

### Service Level Management

In the Service Level Management area, you can view, add, and edit service levels.

Service levels set priorities among tasks that are waiting to be dispatched. When the Load Balancer has more tasks to dispatch than the PowerCenter Integration Service can run at the time, the Load Balancer places

those tasks in the dispatch queue. When multiple tasks are in the dispatch queue, the Load Balancer uses service levels to determine the order in which to dispatch tasks from the queue.

Because service levels are domain properties, you can use the same service levels for all repositories in a domain. You create and edit service levels in the domain properties or by using infacmd.

You can edit but you cannot delete the Default service level, which has a dispatch priority of 5 and a maximum dispatch wait time of 1800 seconds.

To add a service level, click **Add**.

To edit a service level, click the link for the service level.

To delete a service level, select the service level and click the Delete button.

The following table describes the properties that you can edit in the Service Level Management area:

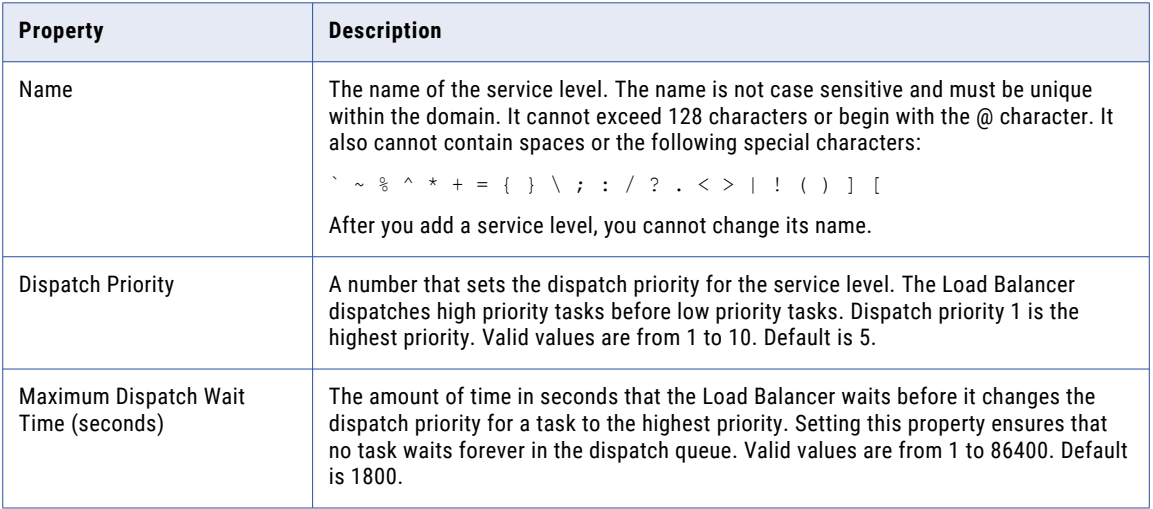

### SMTP Configuration

Use the SMTP Configuration properties to configure SMTP settings for the domain. The outgoing mail server uses the SMTP settings to send alerts and scorecard notifications.

The following table describes the properties that you can edit in the SMTP Configuration area:

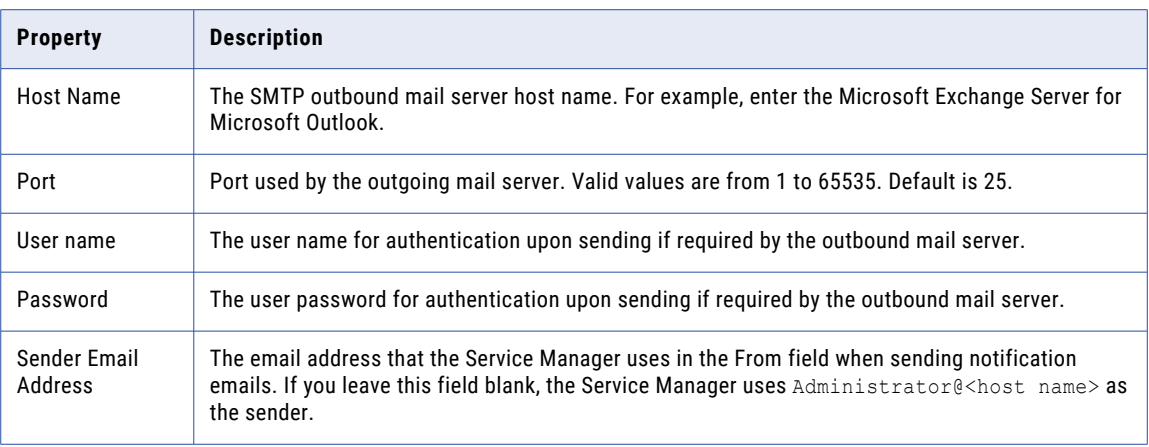

## Custom Properties for the Domain

Configure custom properties that are unique to specific environments.

You might need to apply custom properties in special cases. When you define a custom property, enter the property name and an initial value. Define custom properties only at the request of Informatica Global Customer Support.

## CHAPTER 6

# Nodes

This chapter includes the following topics:

- **•** Nodes Overview, 91
- **•** Node [Types,](#page-91-0) 92
- **•** Node [Roles,](#page-92-0) 93
- **•** Define and Add [Nodes,](#page-94-0) 95
- **•** [Configuring](#page-95-0) Node Properties, 96
- **•** Shutting Down and [Restarting](#page-97-0) the Node, 98
- **•** Removing the Node [Association,](#page-99-0) 100
- **•** [Removing](#page-99-0) a Node, 100

## Nodes Overview

A node is the logical representation of a machine in the domain. When you configure a domain with multiple nodes, you can scale service processing across multiple machines. The Service Manager runs on all nodes in the domain to support the domain and application services. If the Service Manager is not running, the node is not available.

An installation on multiple machines consists of a master gateway node, which hosts the domain, and additional gateway nodes and worker nodes that run Informatica application services. The node type determines whether the node can serve as a gateway or a worker node and determines the domain functions that the node performs. You define the node type when you install Informatica services and join the node to the domain. You can use the Administrator tool to change the node type after installation.

By default, each node in the domain can run application services and computational processes. The node role determines whether a node can run application services, computational processes, or both. If the node has the service role, you can view the application service processes running on the node. Before you remove or shut down a node, verify that all running processes are stopped. You might need to shut down the node if you need to perform maintenance on the machine or to ensure that domain configuration changes take effect.

Use the Manage tab of the Administrator tool to manage nodes, including configuring node properties, updating a node role, and removing nodes from a domain. The properties that you can configure depend on the node role.

If your license includes grid, you can configure the Data Integration Service or the PowerCenter Integration Service to run on a grid. A grid is an alias assigned to a group of nodes. When you run jobs on a grid of nodes, you improve scalability and performance by distributing jobs to processes running on multiple nodes in the grid. When the PowerCenter Integration Service runs on a grid, you can configure it to check the resources

<span id="page-91-0"></span>available on each node. Assign connection resources and define custom and file/directory resources on a node that is assigned to a PowerCenter Integration Service grid.

## Node Types

The node type determines whether the node can serve as a gateway or worker node and determines the domain functions that the node performs.

You define the node type when you install Informatica services and join the node to the domain. You can use the Administrator tool to change the node type after installation. You change the node type in the gateway configuration properties for the domain.

#### Related Topics:

**•** "Gateway [Configuration"](#page-79-0) on page 80

### Gateway Nodes

A gateway node is any node that you configure to serve as a gateway for the domain. A gateway node can run application services and perform computations, and it can serve as a master gateway node. One gateway node acts as the master gateway at any given time. The master gateway node is the entry point to the domain.

The Service Manager on the master gateway node performs all domain functions on the master gateway node. The Service Managers running on other gateway nodes perform limited domain functions on those nodes.

You can configure more than one node to serve as a gateway. If the master gateway node becomes unavailable, the Service Managers on other gateway nodes elect another master gateway node. If you configure only one node to serve as the gateway and the node becomes unavailable, the domain cannot accept service requests.

### Worker Nodes

A worker node is any node that you do not configure to serve as a gateway for the domain. A worker node can run application services and perform computations, but it cannot serve as a gateway. The Service Manager performs limited domain functions on a worker node.

### Example Domain with Multiple Nodes

This example domain contains three nodes. Each node has both the service and compute roles enabled.

All nodes run the Service Manager. Node 1 is the master gateway node and runs two application services. Node 2 is a back-up gateway node and runs one application service. Node 3 is a worker node and runs one application service. If Node 1 becomes unavailable, Node 2 is elected as the new master gateway node. The Service Manager on Node 2 then performs all domain functions. When Node 1 restarts, it becomes a back-up gateway node and the Service Manager performs limited domain functions.

The following image shows a domain with two gateway nodes and one worker node:

<span id="page-92-0"></span>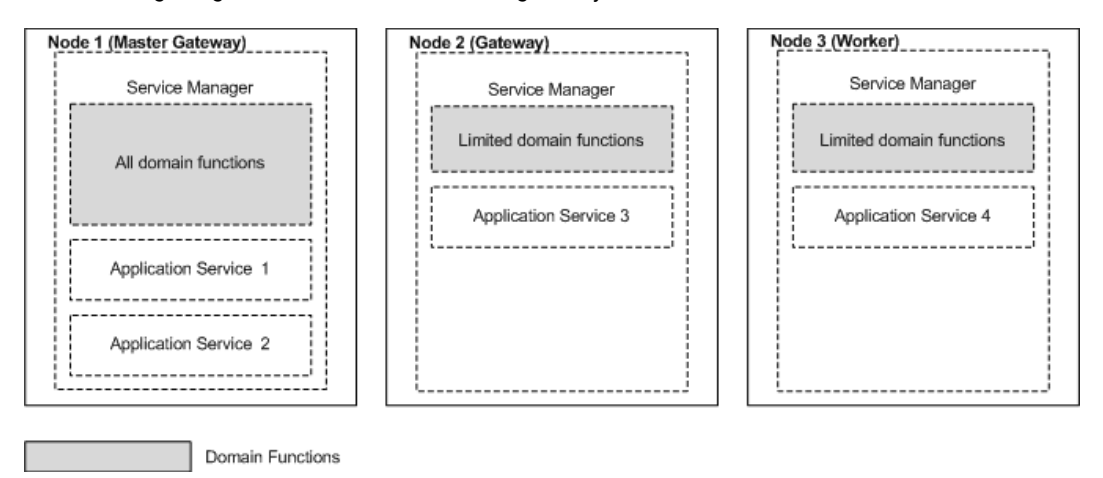

## Node Roles

The node role defines the purpose of the node. A node with the service role can run application services. A node with the compute role can perform computations requested by remote application services. A node with both roles can run application services and locally perform computations for those services.

By default, each gateway and worker node has both the service and compute roles enabled. Each node must have at least one role enabled.

You can configure a Data Integration Service grid so that some nodes are dedicated to running application service processes while other nodes are dedicated to performing computations. When you enable only the compute role on a node in a Data Integration Service grid, the node does not have to run the service process. The machine uses all available processing power to run mappings. You can add additional nodes with only the compute role to the grid to increase scalability of Data Integration Service mappings.

For more information about setting up a Data Integration Service grid, see the *Informatica Application Service Guide*.

### Service Role

A node with the service role can run application services.

When you enable the service role on a node, the Service Manager supports application services configured to run on that node.

A node requires the service role in the following situations:

- **•** The node is a gateway node.
- **•** The node is configured as a primary or back-up node for an application service.
- **•** The node is assigned to a PowerCenter Integration Service grid or to a Data Integration Service grid and a service process is running on the node.

### Compute Role

A node with the compute role can perform computations requested by remote application services.

When a node has the compute role, the Service Manager manages the containers on the node. A container is an allocation of memory and CPU resources. An application service uses the container to remotely perform computations on the node. For example, a Data Integration Service grid includes Node 1 with the service role and Node 2 with the compute role. The Data Integration Service process that runs on Node 1 runs a mapping within a container on Node 2.

A node requires the compute role when the Data Integration Service runs jobs on the node. When the Data Integration Service runs on a single node, the node must have both the service and compute roles. When the Data Integration Service runs on a grid, at least one of the nodes in the grid must have the compute role.

A node does not require the compute role when the Data Integration Service does not run jobs on the node. In this case, you can disable the compute role on the node. However, because the container management function of the Service Manager is a lightweight process, enabling or disabling the compute role does not have a performance impact.

When you disable the compute role on a node, you must specify whether to stop, complete, or abort computations that might be running on the node.

### Updating the Node Role

By default, each node has both the service and compute roles. If a node is assigned to a Data Integration Service grid that is configured to run jobs in separate remote processes, you might want to update the node role.

Enable only the service role to dedicate the node to running the Data Integration Service process. Enable only the compute role to dedicate the node to running Data Integration Service mappings.

**Note:** Before you can disable the service role on a node, you must shut down all application service processes running on the node and remove the node as a primary or back-up node for any application service. You cannot disable the service role on a gateway node.

- 1. In the Administrator tool, click the **Manage** tab > **Services and Nodes** view.
- 2. In the Domain Navigator, select a node assigned to a Data Integration Service grid.
- 3. In the Properties view, click **Edit** for the general properties.

The **Edit General Properties** dialog box appears.

- 4. Select or clear the service and compute roles to update the node role.
- 5. Click **OK**.
- 6. If you disabled the compute role, the **Disable Compute Role** dialog box appears. Perform the following steps:
	- a. Select one of the following modes to disable the compute role:
		- **•** Complete. Allows jobs to run to completion before disabling the role.
		- **•** Stop. Stops all jobs and then disables the role.
		- **•** Abort. Tries to stop all jobs before aborting them and disabling the role.
	- b. Click **OK**.
- 7. If you updated the role on a node assigned to a Data Integration Service or a Data Integration Service grid, recycle the Data Integration Service.

### <span id="page-94-0"></span>Viewing Processes on a Node with the Service Role

You can view the status of all application service processes configured to run on a node with the service role. Before you shut down or remove a node, you can view the status of each application service process to determine which service processes you need to disable.

When a node does not have the service role, no application service processes run on the node.

- 1. In the Administrator tool, click the **Manage** tab > **Services and Nodes** view.
- 2. In the Domain Navigator, select a node with the service role.
- 3. In the contents panel, select the **Processes** view.

The view displays the status of each application service process configured to run on the node.

## Define and Add Nodes

To create a node, you define the node as a gateway or worker node and then add the node to the domain.

Use either of the following programs to define a node:

#### **Informatica installer**

Run the installer on each machine you want to define as a node.

#### **infasetup command line program**

Run the infasetup DefineGatewayNode or infasetup DefineWorkerNode command on each machine that you want to define as a node. You might use infasetup to define a node if you decide to move a node from one domain to another domain.

When the Informatica installer or infasetup defines a node, the program creates nodemeta.xml. This file is the node configuration file for the node. A gateway node uses information in  $n$ odemeta.  $x$ ml to connect to the domain configuration database. A worker node uses the information in nodemeta. xml to connect to the domain. The file is stored in the following directory on each node:

<Informatica installation directory>/isp/config

When you define a node using the Informatica installer, the installer adds the node to the domain with both the service and compute roles enabled. When you log in to the Administrator tool, the node appears in the Navigator.

When you define a node with infasetup, you must manually add the node to the domain. You can add a node to the domain in the Administrator tool or with the infacmd isp AddDomainNode command. When you add the node, you specify the roles to enable on the node.

You can use the Administrator tool to add a node to the domain before you define the node. In this case, the Administrator tool displays a message saying that you need to run the Informatica installer to associate the node with a physical host name and port number. The name that you enter for the node must be the same name that you use when you define the node.

### Adding Nodes to the Domain

You can use the Administrator tool to add a node to the domain.

Use the Administrator tool to add a node to the domain in the following situations:

**•** After you run the infasetup DefineGatewayNode or infasetup DefineWorkerNode command.

- <span id="page-95-0"></span>**•** When you decide to add the node before running the Informatica installer or infasetup command line program to define the node.
- 1. In the Administrator tool, click the **Manage** tab > **Services and Nodes** view.
- 2. In the Domain Navigator, select the folder where you want to add the node. If you do not want the node to appear in a folder, select the domain.
- 3. On the Navigator Actions menu, click **New** > **Node**.

The **Create Node** dialog box appears.

4. Enter the node name.

The name must be the same node name that you use when you define the node.

- 5. If you want to change the folder for the node, click **Browse** and choose a new folder or the domain.
- 6. Optionally update the node role.

By default, each node has both the service and compute roles. If a node is assigned to a Data Integration Service grid, you might want to update the node role to dedicate the node to running the Data Integration Service process or to running mappings.

7. Click **OK**.

If you add a node to the domain before you define the node using the Informatica installer or infasetup, the Administrator tool displays a message saying that you need to run the installer to associate the node with a physical host name and port number.

#### Related Topics:

**•** "Node [Roles"](#page-92-0) on page 93

## Configuring Node Properties

You configure node properties on the Properties view for the node. You can configure properties such as the node roles, error severity level, and minimum and maximum port numbers.

- 1. In the Administrator tool, click the **Manage** tab > **Services and Nodes** view.
- 2. In the Domain Navigator, select a node.
- 3. Click the **Properties** view.

The Properties view displays the node properties in separate sections.

- 4. In the **Properties** view, click **Edit** for the section that contains the property you want to set.
- 5. Edit the following properties:

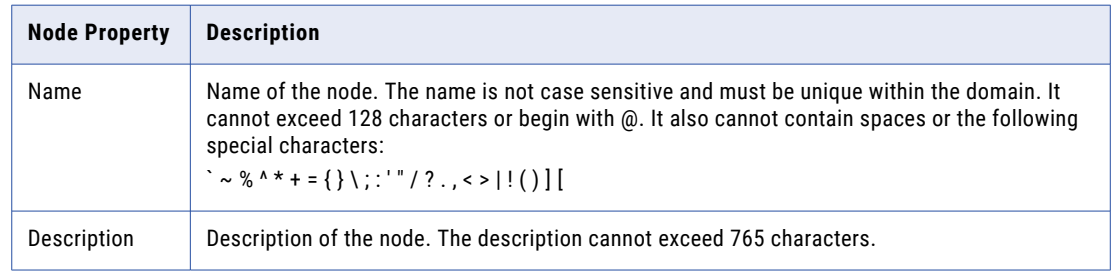

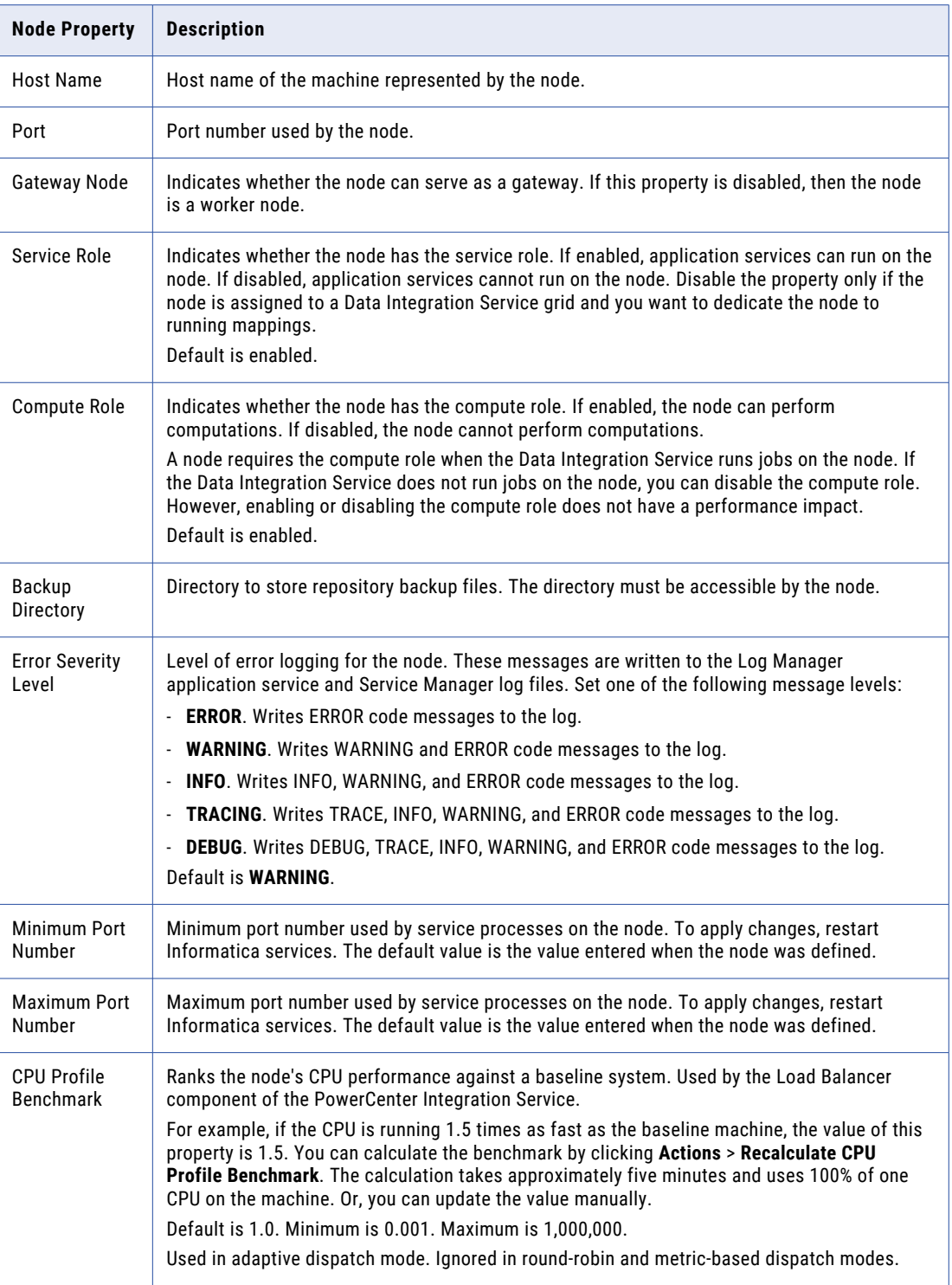

<span id="page-97-0"></span>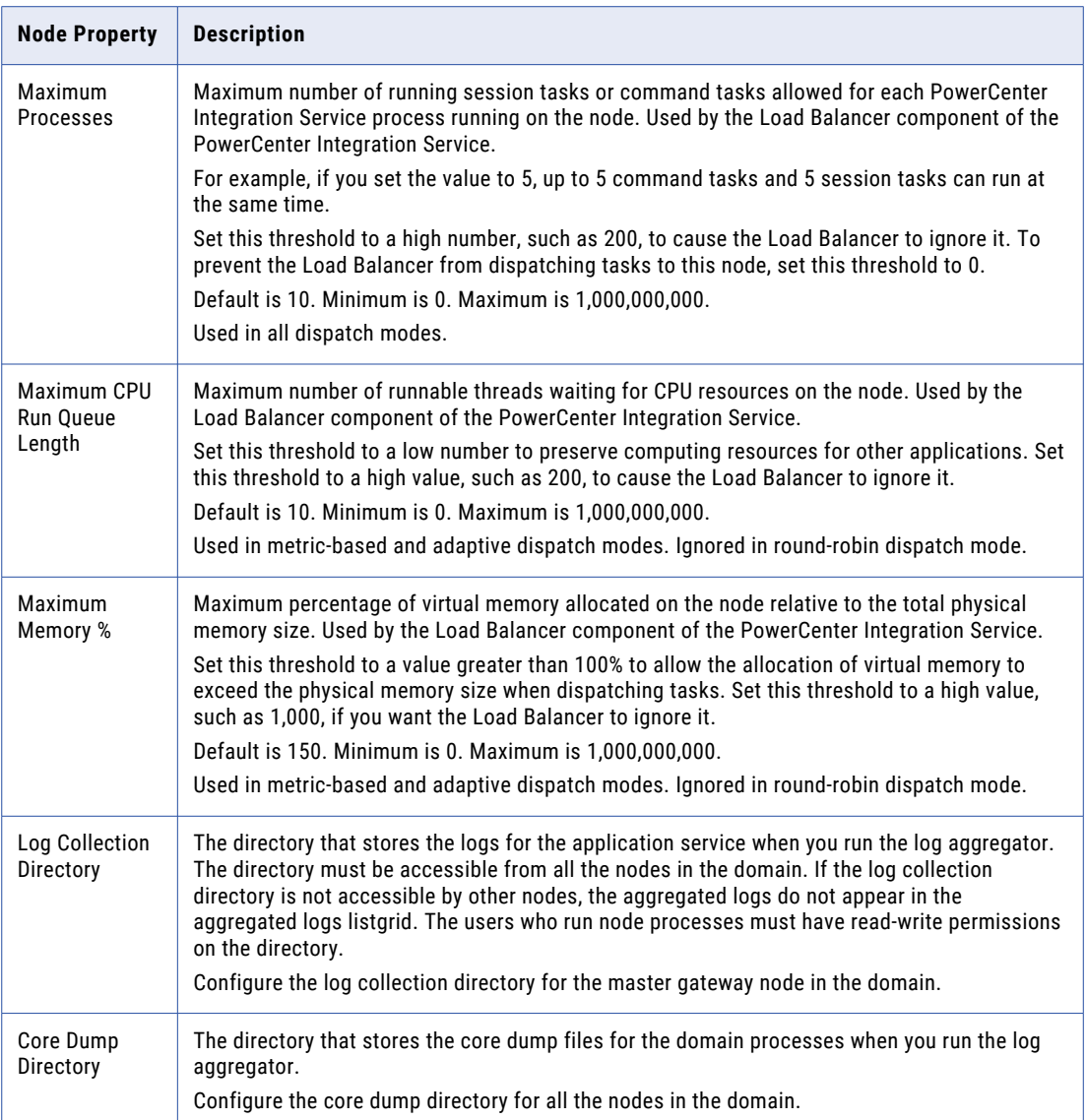

6. Click **OK**.

## Shutting Down and Restarting the Node

Some administrative tasks might require you to shut down a node. For example, you might need to perform maintenance or benchmarking on a machine. You might also need to shut down and restart a node for some configuration changes to take effect. For example, if you change the shared directory for the Log Manager or domain, you must shut down the node and restart it to update the configuration files.

You can shut down a node from the Administrator tool or from the operating system. When you shut down a node, you stop Informatica services and abort all application service processes and computations running on the node.

To restart a node, start Informatica services on the node.

**Warning:** To avoid loss of data or metadata when you shut down a node, disable all running application service processes in complete mode.

### Shutting Down a Node from the Administrator Tool

When you shut down a node from the Administrator tool, you can view all application service processes running on the node.

- 1. In the Administrator tool, click the **Manage** tab > **Services and Nodes** view.
- 2. In the Domain Navigator, select a node.
- 3. In the Navigator **Actions** menu, select **Shutdown Node**.

If the node has the service role, the Administrator tool displays the list of application service processes running on that node.

- 4. Optionally, choose whether the shutdown is planned or unplanned.
- 5. Optionally, enter comments about the shutdown.
- 6. Click **OK** to stop all service processes and shut down the node, or click **Cancel** to cancel the operation.

### Starting or Stopping a Node on Windows

On Windows, use the Control Panel to start and stop the Informatica service.

- 1. Open the Windows Control Panel.
- 2. Select **Administrative Tools**.
- 3. Right-click **Services** and select **Run as Administrator**.
- 4. Right-click the Informatica service.
- 5. If the service is running, click **Stop**.

If the service is stopped, click **Start**.

### Starting or Stopping a Node on UNIX

On UNIX, run infaservice.sh to start and stop the Informatica daemon. By default, infaservice.sh is installed in the following directory:

<InformaticaInstallationDir>/tomcat/bin

- 1. Go to the directory where infaservice.sh is located.
- 2. At the command prompt, enter the following command to start the daemon:

infaservice.sh startup

Enter the following command to stop the daemon:

infaservice.sh shutdown

**Note:** If you use a softlink to specify the location of infaservice.sh, set the INFA\_HOME environment variable to the location of the Informatica installation directory.

## <span id="page-99-0"></span>Removing the Node Association

You can remove the host name and port number associated with a node. When you remove the node association, the node remains in the domain, but it is not associated with a host machine.

To associate a different host machine with the node, you must run the installation program or infasetup DefineGatewayNode or infasetup DefineWorkerNode command on the new host machine, and then restart the node on the new host machine.

- 1. In the Administrator tool, click the **Manage** tab > **Services and Nodes** view.
- 2. In the Navigator, select a node.
- 3. In the **Services and Nodes** view **Actions** menu, select **Remove Node Association**.

## Removing a Node

When you remove a node from a domain, it is no longer visible in the Navigator. If the node is running when you remove it, the node shuts down and aborts all application service processes.

**Note:** To avoid loss of data or metadata when you remove a node, disable all running application service processes in complete mode.

- 1. In the Administrator tool, click the **Manage** tab > **Services and Nodes** view.
- 2. In the Domain Navigator, select a node.
- 3. In the Navigator **Actions** menu, select **Delete**.
- 4. In the warning message that appears, click **OK**.

## CHAPTER 7

# High Availability

This chapter includes the following topics:

- **•** High Availability Overview, 101
- **•** [Resilience,](#page-101-0) 102
- **•** Restart and [Failover,](#page-104-0) 105
- **•** [Recovery,](#page-105-0) 106
- **•** [Configuration](#page-106-0) for a Highly Available Domain, 107
- **•** [Troubleshooting](#page-110-0) High Availability, 111

## High Availability Overview

High availability refers to the uninterrupted availability of computer system resources. In an Informatica domain, high availability eliminates a single point of failure and provides minimal service interruption in the event of failure. When you configure high availability for a domain, the domain can continue running despite temporary network, hardware, or service failures.

The following high availability components make services highly available in an Informatica domain:

- **•** Resilience. An Informatica domain can tolerate temporary connection failures until either the resilience timeout expires or the failure is fixed.
- **•** Restart and failover. A process can restart on the same node or on a backup node after the process becomes unavailable.
- **•** Recovery. Operations can complete after a service is interrupted. After a service process restarts or fails over, it restores the service state and recovers operations.

When you plan a highly available Informatica environment, configure high availability for both the internal Informatica components and systems that are external to Informatica. Internal components include the domain, application services, application clients, and command line programs. External systems include the network, hardware, database management systems, FTP servers, message queues, and shared storage.

High availability features for the Informatica environment are available based on your license.

#### Example

As you open a mapping in the PowerCenter Designer workspace, the PowerCenter Repository Service becomes unavailable and the request fails. The domain contains multiple nodes for failover and the PowerCenter Designer is resilient to temporary failures.

<span id="page-101-0"></span>The PowerCenter Designer tries to establish a connection to the PowerCenter Repository Service within the resilience timeout period. The PowerCenter Repository Service fails over to another node because it cannot restart on the same node.

The PowerCenter Repository Service restarts within the resilience timeout period, and the PowerCenter Designer reestablishes the connection.

After the PowerCenter Designer reestablishes the connection, the PowerCenter Repository Service recovers from the failed operation and fetches the mapping into the PowerCenter Designer workspace.

## **Resilience**

The domain tolerates temporary connection failures between application clients, application services, and nodes.

A temporary connection failure might occur because an application service process fails or because of a network failure. When a temporary connection failure occurs, the Service Manager tries to reestablish connections between the application clients, application services, and nodes.

### Application Client Resilience

The application clients try to reconnect to application services when a temporary connection failure occurs.

Based on your license, the following application clients are resilient to the services that they connect to: **Developer Tool Client**

The Developer tool client tries to reconnect to the Data Integration Service or the Data Integration Service grid when a temporary network failure occurs.

If a job is running and the Developer tool cannot reconnect to the Data Integration Service or the Data Integration Service grid within the re-connection timeout period, the Developer tool does not resubmit the job to a Data Integration Service or a Data Integration Service grid on a different node. The Developer tool client fails the job.

#### **PowerCenter Client**

The PowerCenter Client tries to reconnect to the PowerCenter Repository Service and the PowerCenter Integration Service when a temporary network failure occurs.

If you perform a PowerCenter Client action that requires connection to the repository while the PowerCenter Client is trying to reestablish the connection, the PowerCenter Client prompts you to try the operation again after the PowerCenter Client reestablishes the connection. If the PowerCenter Client is unable to reestablish the connection during the resilience timeout period, the PowerCenter Client prompts you to reconnect to the repository manually.

#### **Command line programs**

Command line programs try to reconnect to the domain or an application service when a temporary network failure occurs while a command line program is running.

If the command line program is running on a Data Integration Service or a Data Integration Service grid and the command line program cannot reconnect to the Data Integration Service or the Data Integration Service grid within the re-connection timeout period, the command line program does not resubmit the job to a Data Integration Service or a Data Integration Service grid on a different node. The command line program fails the command.

#### Example PowerCenter Client Resilience to Application Services

There is a network connection loss of 120 seconds between the PowerCenter Workflow Monitor and the PowerCenter Repository Service when a developer is monitoring a workflow. The PowerCenter client, Workflow Monitor has a 60 second resilience timeout and the PowerCenter Repository Service has a resilience timeout of 180 seconds.

The Developer does not notice the loss of connection and he is unaffected by the 120 seconds connection loss. However, the following messages appear in the **Notifications** tab on the PowerCenter Workflow Monitor:

```
Repository Service notifications are enabled.
DATE TIME-[REP_55101] Connection to the Repository Service [Repository Service Name] is
broken.
DATE TIME-[REP 55114] Reconnecting to the Repository Service [Repository Service Name].
The resilience time is 180 seconds.
DATE TIME-Reconnected to Repository Service [Repository Service Name] successfully.
```
### Application Service Resilience

Some application services try to reconnect to application services, application clients, and external components when a temporary connection failure occurs.

Based on your license, the following application services are resilient to the temporary connection failure of their clients:

#### **Data Integration Service**

The Data Integration Service is resilient to temporary connection failures to other services and the Developer tool client.

#### **PowerCenter Integration Service**

The PowerCenter Integration Service is resilient to temporary connection failures to other services, the PowerCenter client, and external components such databases and FTP servers.

#### **PowerCenter Repository Service**

The PowerCenter Repository Service is resilient to temporary connection failures to other services, such as the PowerCenter Integration Service. It is also resilient to the temporary connection failures to the repository database.

#### Node Resilience

When a domain contains multiple nodes, the nodes are resilient to temporary failures in communication from other nodes in the domain.

Nodes are resilient to the following temporary connection failures:

#### **A non-master gateway node becomes unavailable.**

Every node in the domain sends a communication signal to the master gateway node at periodic intervals of 15 seconds. For nodes with the service role, the communication includes a list of application services running on the node.

All nodes have a resilience timeout of 90 seconds. If a node fails to connect to the master gateway node within the resilience timeout period, the master gateway node marks the node unavailable. If the node that fails to connect has the service role, the master gateway node also reassigns its application services to a back-up node. This ensures that services on a node continue to run despite node failures.

#### **The master gateway node becomes unavailable.**

You can configure more than one node to serve as a gateway. If the master gateway node becomes unavailable, the Service Managers on the other gateway nodes elect another master gateway node.

If you configure one node to serve as the gateway and the node becomes unavailable, all other nodes shut down.

### Example Resilience Timeout Configuration

Some resilience timeout values are default and others can be configured or overwritten.

You can use the resilience timeout and limit on resilience timeout configured for the domain for PowerCenter application services if you do not set it for the application service. Command line programs use the service resilience timeout. If the service limit on resilience timeout is smaller than the resilience timeout for the connecting client, the client uses the services limit as the resilience timeout.

The following figure shows some sample connections and resilience configurations in a domain with PowerCenter application services:

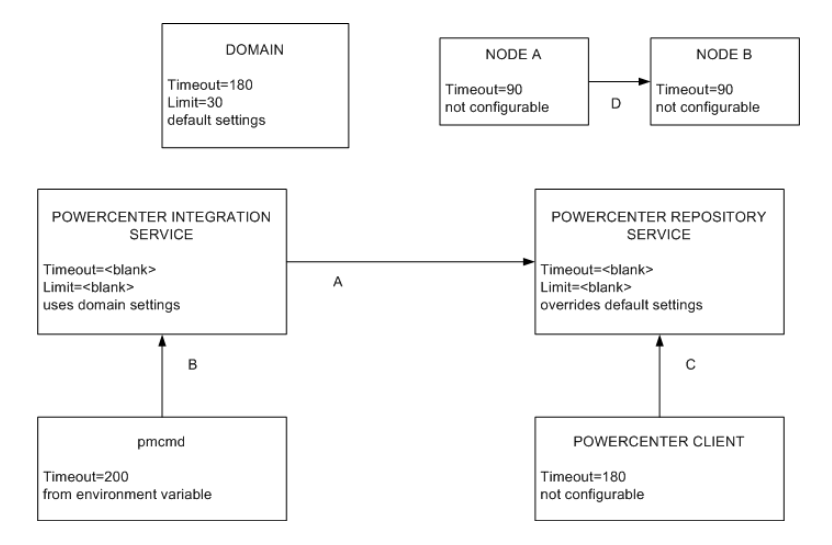

The following table describes the resilience timeout and the limits shown in the figure above:

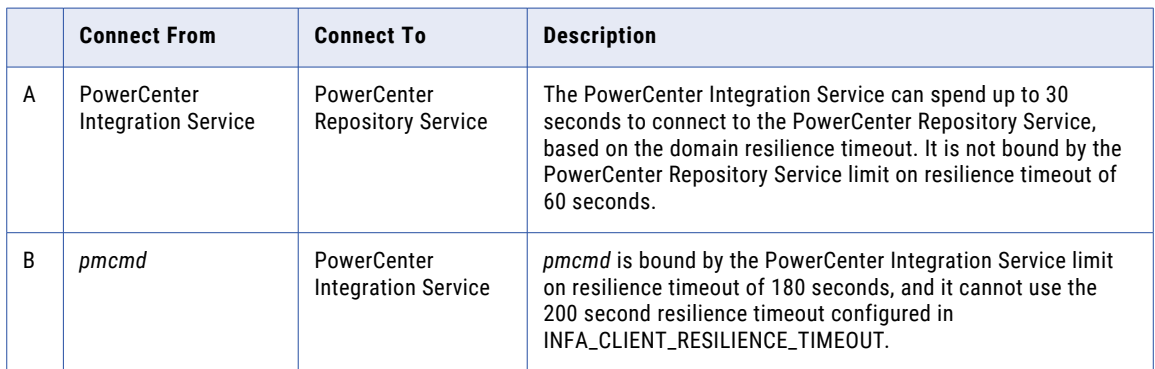

<span id="page-104-0"></span>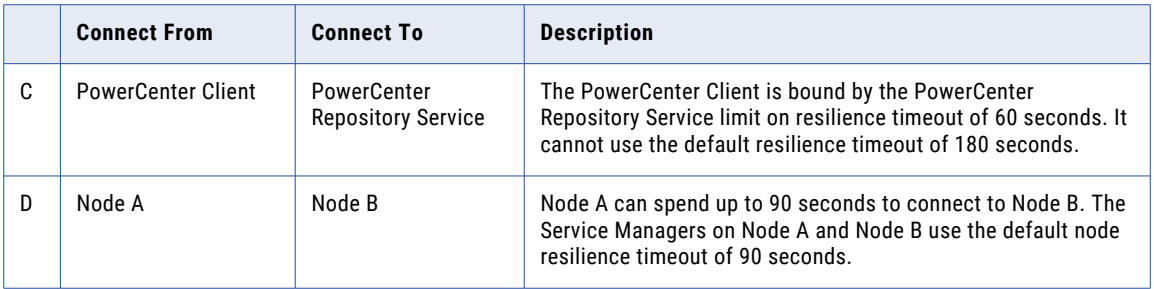

## Restart and Failover

To maximize operation time in the event of a failure, the Informatica domain can restart or fail over processes to another node.

The Service Manager on the master gateway node accepts application service request and manages the domain. If a master gateway node is not available, the domain shuts down. Configure the domain to failover to another node by configuring multiple gateway nodes.

Based on your license, you can also configure backup nodes for application services. The Service Manager can restart or failover the following application services if a failure occurs:

- **•** Data Integration Service
- **•** Model Repository Service
- **•** PowerCenter Integration Service
- **•** PowerCenter Repository Service
- **•** PowerExchange Listener Service
- **•** PowerExchange Logger Service
- **•** Resource Manager Service

### Domain Failover

The Service Manager on the master gateway node accepts service requests and manages the domain and services in the domain. The domain can failover to another node when the domain has multiple gateway nodes. Configure multiple gateway nodes to prevent domain shutdown when the master gateway node is unavailable.

The master gateway node maintains a connection to the domain configuration repository. If the domain configuration repository becomes unavailable, the master gateway node tries to reconnect when a user performs an operation. If the master gateway node cannot connect to the domain configuration repository, the master gateway node may shut down.

If the domain has multiple gateway nodes and the master gateway node becomes unavailable, the Service Managers on the other gateway nodes elect another master gateway node. The domain tries to connect to the domain configuration repository with each gateway node. If none of the gateway nodes can connect, the domain shuts down and all domain operations fail. When a master gateway fails over, the client tools retrieve information about the alternate domain gateways from the domains.infa file.

**Note:** Application services running on the master gateway node will not fail over when another master gateway node is elected unless the application service has a backup node configured.

### <span id="page-105-0"></span>Application Service Restart and Failover

If an application service process becomes unavailable, the Service Manager can restart the application service or fail it over to a back-up node. When the Service Manager fails over an application service, it starts the service on another node that the service is configured to run on.

The following situations describe how the Service Manager restarts or fails over an application service:

- **•** If the primary node running the service process becomes unavailable, the service fails over to a back-up node. The primary node might be unavailable if it shuts down or if the connection to the node becomes unavailable.
- **•** If the primary node running the service process is available, the domain tries to restart the process based on the restart options configured in the domain properties. If the process does not restart, the Service Manager may mark the process as failed. The service then fails over to a back-up node and starts another process. If the Service Manager marks the process as failed, the administrator must enable the process after addressing any configuration problem.

If a service process fails over to a back-up node, it does not fail back to the primary node when the node becomes available. You can disable the service process on the back-up node to cause it to fail back to the primary node.

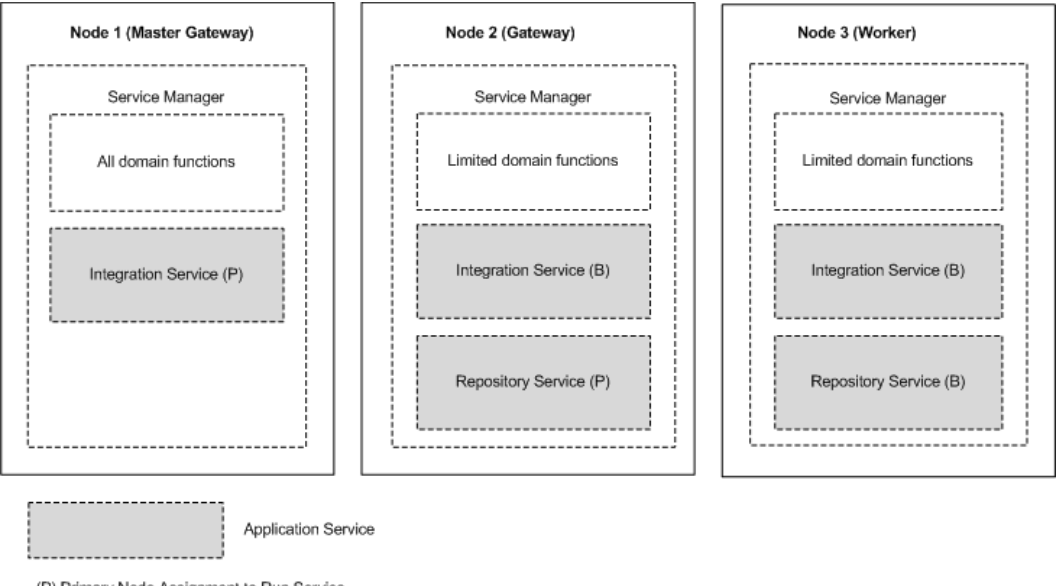

The following image shows how you can configure primary and back-up nodes for an application service:

(P) Primary Node Assignment to Run Service (B) Back-up Node Assignment to Run Service

## **Recovery**

Recovery is the completion of operations after an interrupted service is restored. The state of operation for a service contains information about the service process.

Based on your license, the following components can recover after an interrupted service is restored:

#### <span id="page-106-0"></span>**Service Manager**

The Service Manager for each node in the domain maintains the state of service processes running on that node. If the master gateway shuts down, the newly elected master gateway collects the state information from each node to restore the state of the domain.

#### **PowerCenter Repository Service**

The PowerCenter Repository Service maintains the state of operation in the PowerCenter repository. The state of operation includes information about repository locks, requests in progress, and connected clients. After restart or failover, the PowerCenter Repository Service can recover operations from the point of interruption.

#### **PowerCenter Integration Service**

The PowerCenter Integration Service maintains the state of operation in the shared storage configured for the service. The state of operation includes information about scheduled, running, and completed tasks for the service.

The PowerCenter Integration Service maintains PowerCenter session and workflow state of operation based on the recovery strategy you configure for the session and workflow. When the PowerCenter Integration Service restarts or fails over a service process, it can automatically recover interrupted workflows that are configured for recovery.

#### **Data Integration Service**

The Data Integration Service maintains the state of operation in the Model repository. The state of operation includes the state of the workflow and workflow tasks and the values of the workflow variables and parameters during the interrupted workflow instance.

When a Data Integration Service process restarts or fails over a service process, you can manually restart interrupted workflows that are enabled for workflow recovery.

## Configuration for a Highly Available Domain

To minimize system downtime, configure Informatica domain components to be highly available.

You can configure the following Informatica domain components to be highly available: **Domain**

One node in the domain acts as a gateway to receive service requests from clients and routes them to the appropriate service and node. To prevent domain shutdown when the master gateway node is unavailable, configure more than one gateway node.

#### **Nodes**

Informatica services are processes that run on each node. You can configure Informatica services to restart automatically if it terminates unexpectedly.

#### **Application Services**

The application services run on nodes in the Informatica domain.

Based on your license, you can configure the following high availability features for application services:

- **•** To minimize the application service downtime, configure backup nodes for application services.
- **•** To specify the resilience period for application services, review default settings and configure resilience timeout periods for application services.

**•** To ensure PowerCenter Integration Service failover and recovery, configure the PowerCenter Integration Service to store process state information on a POSIX compliant shared file system or in a database.

#### **Application Clients**

Application clients provide access to Informatica functionality, and they run on user machines. Application clients send requests to the Service Manager or application services.

You can configure resilience timeout periods for command line programs. You cannot configure a PowerCenter client resilience timeout.

#### **External Systems**

Use highly available versions of external systems such as source and target databases, message queues, and FTP servers.

#### **Network**

Make the network highly available by configuring redundant components such as routers, cables, and network adapters.

### Application Service Resilience Configuration

When a temporary network failure occurs, application services try to reconnect to other application services for the duration of the resilience timeout. You can configure the resilience timeout for application services.

When an application service connects to another application service in the domain, the service that initiates the connection is a client of the other service.

You can configure application service resilience timeouts for the following application services:

#### **PowerCenter Application Services**

You can configure the resilience timeout and resilience timeout limits in the advanced properties of the PowerCenter Integration Service and PowerCenter Repository Service. The resilience timeout for application services that connects to a PowerCenter Integration Service or PowerCenter Repository Service is determined by one of the following values:

- **•** The service **Resilience Timeout** property. You can configure the resilience timeout for the service in the service properties. To disable resilience for a service, set the resilience timeout to 0.
- **•** The domain **Resilience Timeout** property. To use the resilience timeout configured for the domain, set the resilience timeout for the service to blank.
- **•** The service **Limit on Resilience Timeout** property. If the service limit on resilience timeout is smaller than the resilience timeout for the connecting client, the client uses the limit as the resilience timeout. To use the limit on resilience timeout configured for the domain, set the service resilience limit to blank.
- **•** The domain **Limit on Resilience Timeout** property. To use the resilience timeout configured for the domain, set the limit on resilience timeout for the service to blank.

You can configure the resilience timeout for the SAP BW Service in the general properties for the service. The SAP BW Service resilience timeout property is called the **Retry Period**.

**Note:** A client cannot be resilient to service interruptions if you disable the service in the Administrator tool. If you disable the service process, the client is resilient to the interruption in service.
### Application Service Failover Configuration

Based on your license, you can configure backup nodes so that application services can failover to another node when the primary node fails. Configure backup nodes when you create or update an application service.

When you configure a backup node, verify that the node has access to run-time files that each application service requires to process data integration tasks such as workflows and mappings. For example, a workflow might require parameter files, input files, or output files.

### PowerCenter Integration Service Failover and Recovery **Configuration**

During failover and recovery, the PowerCenter Integration Service needs to access state of operation files and process state information.

The state of operation files store the state of each workflow and session operation. The PowerCenter Integration Service always stores the state of each workflow and session operation in files in the \$PMStorageDir directory of the PowerCenter Integration Service process.

Process state information includes information about which node was running the master PowerCenter Integration Service process and which node was running each session. You can configure the PowerCenter Integration Service to store process state information on a cluster file system or in the PowerCenter repository database.

### Store High Availability Persistence on a Cluster File System

By default, the PowerCenter Integration Service stores process state information along with the state of operation files in the \$PMStorageDir directory of the Integration Service process. You must configure the \$PMStorageDir directory for each PowerCenter Integration Service process to use the same directory on a cluster file system.

Nodes that run the PowerCenter Integration Service must be on the same cluster file system so that they can share resources. Also, nodes within a cluster must be on the cluster file system's heartbeat network. Use a highly available cluster file system that is configured for I/O fencing. The hardware requirements and configuration of an I/O fencing solution are different for each file system.

The following cluster file systems are certified by Informatica for use for PowerCenter Integration Service failover and session recovery:

#### **Storage Array Network**

Veritas Cluster Files System (VxFS)

IBM General Parallel File System (GPFS)

#### **Network Attached Storage using NFS v3 protocol**

EMC UxFS hosted on an EMV Celerra NAS appliance

NetApp WAFL hosted on a NetApp NAS appliance

Contact the file system vendors directly to evaluate which file system matches your requirements.

#### Store High Availability Persistence in a Database

You can configure the PowerCenter Integration Service to store process state information in database tables. When you configure the PowerCenter Integration Service to store process state information in a database, the service still stores the state of each workflow and session operation in files in the \$PMStorageDir directory. You can configure the \$PMStorageDir directory to use a POSIX compliant shared file system. You do not need to use a cluster file system.

Configure the PowerCenter Integration Service to store process state information in database tables in the advanced properties. The PowerCenter Integration Service stores process state information in persistent database tables in the associated PowerCenter repository database.

During failover, automatic recovery of workflows resume when the service process can access the database tables.

### Command Line Program Resilience Configuration

You can configure the resilience timeout that command line programs use to perform domain and service operations.

When you use the infacmd , pmcmd, or pmrep command line programs to connect to the domain or an application service the resilience timeout is determined by the command line option, an environment variable, or the default resilience timeout.

Use the following guidelines when you configure command line program resilience:

#### **Command line option**

You can set the resilience timeout for infacmd by using the -ResilienceTimeout command line option each time you run a command. You can set the resilience timeout for pmcmd by using the -timeout command line option each time you run a command. When you use pmrep connect to connect to a repository, you can use the -t command line option to set the resilience timeout for pmrep commands that use the connection.

#### **Environment variable.**

If you do not set the timeout option in the infacmd and pmcmd command line syntax, the infacmd and pmcmd command line programs use the value of the environment variable INFA\_CLIENT\_RESILIENCE\_TIMEOUT that is configured on the client machine. If you do not set the timeout option when you use pmrep connect to connect to the repository, pmrep commands use the value of the environment variable INFA\_CLIENT\_RESILIENCE\_TIMEOUT that is configured on the client

#### **Default value**

machine.

If you do not use the command line option or the environment variable, the pmcmd and pmrep command line program uses the default resilience timeout of 180 seconds. If you do not use the command line option or the environment variable, the infacmd command line program uses the value of the domain **Service Level Timeout** property as the default resilience timeout.

#### **Limit on timeout**

If the limit on resilience timeout for the PowerCenter Integration Service or the PowerCenter Repository Service is smaller than the command line resilience timeout, the command line program uses the limit as the resilience timeout.

**Note:** PowerCenter does not provide resilience for a repository client when the PowerCenter Repository Service is running in exclusive mode.

### Domain Failover Configuration

You can define multiple gateway nodes to prevent domain shutdown when the master gateway node is unavailable.

The first time that you install Informatica services, you create one gateway node. After you install Informatica, you can define additional gateway nodes. To define a gateway node, add a gateway node to the domain or configure a worker node to serve as a gateway node.

### Node Restart Configuration

The Informatica services run the Service Manager on all nodes in the domain. You can configure the Informatica services to start automatically when a node terminates unexpectedly and restarts.

To restart the Informatica services when a node restarts, complete the following steps:

- **•** In a UNIX environment, you can create a script to automatically start the Informatica services when the node starts.
- **•** In a Windows environment, go to the Control Panel and configure the Informatica services to start automatically.

You can configure restart for all nodes, regardless of node type or node role.

## Troubleshooting High Availability

The solutions to the following situations might help you with high availability.

I am not sure where to look for status information regarding client connections to the PowerCenter repository.

In PowerCenter Client applications such as the PowerCenter Designer and the PowerCenter Workflow Manager, an error message appears if the connection cannot be established during the timeout period. Detailed information about the connection failure appears in the Output window. If you are using *pmrep*, the connection error information appears at the command line. If the PowerCenter Integration Service cannot establish a connection to the repository, the error appears in the PowerCenter Integration Service log, the workflow log, and the session log.

I entered the wrong connection string for an Oracle database. Now I cannot enable the PowerCenter Repository Service even though I edited the PowerCenter Repository Service properties to use the right connection string.

You need to wait for the database resilience timeout to expire before you can enable the PowerCenter Repository Service with the updated connection string.

I have the high availability option, but my FTP server is not resilient when the network connection fails.

The FTP server is an external system. To achieve high availability for FTP transmissions, you must use a highly available FTP server. For example, Microsoft IIS 6.0 does not natively support the restart of file uploads or file downloads. File restarts must be managed by the client connecting to the IIS server. If the transfer of a file to or from the IIS 6.0 server is interrupted and then reestablished within the client resilience timeout period, the transfer does not necessarily continue as expected. If the write process is more than half complete, the target file may be rejected.

I have the high availability option, but the Informatica domain is not resilient when machines are connected through a network switch.

If you are using a network switch to connect machines in the domain, use the auto-select option for the switch.

## CHAPTER 8

# **Connections**

This chapter includes the following topics:

- **•** Connections Overview, 112
- **•** Connection Management, 112
- **•** [Pass-through](#page-114-0) Security, 115
- **•** Pooling Properties in [Connection](#page-116-0) Objects, 117

## Connections Overview

A connection is a repository object that defines a connection in the domain configuration repository.

The Data Integration Service uses database connections to process jobs for the Developer tool and the Analyst tool. Jobs include mappings, data profiles, scorecards, and SQL data services.

You can create and manage connections in the Administrator tool, the Developer tool, and the Analyst tool.

The tasks that you can perform in each tool depend on the tool that you use. For example, you can create an SAP NetWeaver connection in the Developer tool and manage it in the Administrator tool, but you cannot create or manage it in the Analyst tool.

**Note:** These connections are independent of the connections that you create in the PowerCenter Workflow Manager.

## Connection Management

After you create a connection, you can view the connection, configure connection properties, and delete the connection.

After you create a connection, you can perform the following actions on the connection:

#### **Configure connection pooling.**

Configure connection pooling to optimize processing for the Data Integration Service. Connection pooling is a framework to cache connections.

#### **View connection properties.**

View the connection properties through the **Connections** view on the **Manage** tab.

#### **Edit the connection.**

You can change the connection name and the description. You can also edit connection details such as the user name, password, and connection strings. When you update a database connection that has connection pooling disabled, all updates take effect immediately.

The Data Integration Service identifies connections by the connection ID instead of the connection name. When you rename a connection, the Developer tool and the Analyst tool update the jobs that use the connection.

Deployed applications and parameter files identify a connection by name, not by connection ID. Therefore, when you rename a connection, you must redeploy all applications that use the connection. You must also update all parameter files that use the connection parameter.

#### **Delete the connection.**

When you delete a connection, objects that use the connection are no longer valid. If you accidentally delete a connection, you can re-create it by creating another connection with the same connection ID as the deleted connection.

#### **Refresh the connections list.**

You can refresh the connections list to see the latest list of connections for the domain. Refresh the connections list after a user adds, deletes, or renames a connection in the Developer tool or the Analyst tool.

### Creating a Connection

In the Administrator tool, you can create relational database, social media, and file systems connections.

- 1. In the Administrator tool, click the **Manage** tab.
- 2. Click the **Connections** view.
- 3. In the Navigator, select the domain.
- 4. In the Navigator, click **Actions** > **New** > **Connection**. The **New Connection** dialog box appears.
	-
- 5. In the **New Connection** dialog box, select the connection type, and then click **OK**.

The **New Connection** wizard appears.

6. Enter the connection properties.

The connection properties that you enter depend on the connection type. Click **Next** to go to the next page of the **New Connection** wizard.

- 7. When you finish entering connection properties, you can click **Test Connection** to test the connection.
- 8. Click **Finish**.

### Refreshing the Connections List

Refresh the connections list to see the latest list of connections in the domain.

The Administrator tool displays the latest list of connections when you start the Administrator tool. You might want to refresh the connections list when a user adds, deletes, or renames a connection in the Developer tool or the Analyst tool.

- 1. In the Administrator tool, click the **Manage** tab.
- 2. Click the **Connections** view.

The Navigator shows all connections in the domain.

- 3. In the Navigator, select the domain.
- 4. Click **Actions** > **Refresh**.

### Viewing a Connection

View connections in the Administrator tool.

- 1. In the Administrator tool, click the **Manage** tab.
- 2. Click the **Connections** view.
	- The Navigator shows all connections in the domain.
- 3. In the Navigator, select the domain.

The contents panel shows all connections for the domain.

- 4. To filter the connections that appear in the contents panel, enter filter criteria and click the Filter button. The contents panel shows the connections that meet the filter criteria.
- 5. To remove the filter criteria, click the Reset Filters button. The contents panel shows all connections in the domain.
- 6. To sort the connections, click in the header for the column by which you want to sort the connections. By default, connections are sorted by name.
- 7. To add or remove columns from the contents panel, right-click a column header. If you have Read permission on the connection, you can view the data in the **Created By** column. Otherwise, this column is empty.
- 8. To view the connection details, select a connection in the Navigator. The contents panel shows the connection details.

### Configuring Pooling for a Connection

Configure pooling for a connection in the Administrator tool.

- 1. In the Administrator tool, click the **Manage** tab.
- 2. Click the **Connections** view.
- 3. In the Domain Navigator, select a connection. The contents panel shows the connection properties.
- 4. In the contents panel, click the **Pooling** view.
- 5. In the **Pooling Properties** area, click **Edit**. The **Edit Pooling Properties** dialog box appears.
- 6. Edit the pooling properties and click **OK**.

### Editing and Testing a Connection

In the Administrator tool, you can edit connections that you created in the Administrator tool, the Analyst tool, the Developer tool, or by running the infacmd isp CreateConnection command. You can test relational database connections.

1. In the Administrator tool, click the **Manage** tab.

<span id="page-114-0"></span>2. Click the **Connections** view.

The Navigator shows all connections in the domain.

3. In the Navigator, select a connection.

The contents panel shows properties for the connection.

- 4. In the contents panel, select the **Properties** view or the **Pooling** view.
- 5. To edit properties in a section, click **Edit**.

Edit the properties and click **OK**.

**Note:** If you change a connection name, you must redeploy all applications that use the connection. You must also update all parameter files that use the connection parameter.

6. To test a database connection, select the connection in the Navigator.

Click **Actions** > **Test Connection** on the **Manage** tab.

**Note:** The **Test Connection** button tests the connection string of the metadata access properties and not the data access properties.

A message box displays the result of the test.

### Deleting a Connection

You can delete a database connection in the Administrator tool.

When you delete a connection in the Administrator tool, you also delete it from the Developer tool and the Analyst tool.

- 1. In the Administrator tool, click the **Manage** tab.
- 2. Click the **Connections** view.

The Navigator shows all connections in the domain.

- 3. In the Navigator, select a connection.
- 4. In the Navigator, click **Actions** > **Delete**.

## Pass-through Security

Pass-through security is the capability to connect to an SQL data service or an external source with the client user credentials instead of the credentials from a connection object.

Users might have access to different sets of data based on the job in the organization. Client systems restrict access to databases by the user name and the password. When you create an SQL data service, you might combine data from different systems to create one view of the data. However, when you define the connection to the SQL data service, the connection has one user name and password.

If you configure pass-through security, you can restrict users from some of the data in an SQL data service based on their user name. When a user connects to the SQL data service, the Data Integration Service ignores the user name and the password in the connection object. The user connects with the client user name or the LDAP user name.

A web service operation mapping might need to use a connection object to access data. If you configure pass-through security and the web service uses WS-Security, the web service operation mapping connects to a source using the user name and password provided in the web service SOAP request.

Configure pass-through security for a connection in the connection properties of the Administrator tool or with infacmd dis UpdateServiceOptions. You can set pass-through security for connections to deployed applications. You cannot set pass-through security in the Developer tool. Only SQL data services and web services recognize the pass-through security configuration.

#### Example

An organization combines employee data from multiple databases to present a single view of employee data in an SQL data service. The SQL data service contains data from the Employee and Compensation databases. The Employee database contains name, address, and department information. The Compensation database contains salary and stock option information.

A user might have access to the Employee database but not the Compensation database. When the user runs a query against the SQL data service, the Data Integration Service replaces the credentials in each database connection with the user name and the user password. The query fails if the user includes salary information from the Compensation database.

### Pass-Through Security with Data Object Caching

To use data object caching with pass-through security, you must enable caching in the pass-through security properties for the Data Integration Service.

When you deploy an SQL data service or a web service, you can choose to cache the logical data objects in a database. You must specify the database in which to store the data object cache. The Data Integration Service validates the user credentials for access to the cache database. If a user can connect to the cache database, the user has access to all tables in the cache. The Data Integration Service does not validate user credentials against the source databases when caching is enabled.

For example, you configure caching for the EmployeeSQLDS SQL data service and enable pass-through security for connections. The Data Integration Service caches tables from the Compensation and the Employee databases. A user might not have access to the Compensation database. However, if the user has access to the cache database, the user can select compensation data in an SQL query.

When you configure pass-through security, the default is to disallow data object caching for data objects that depend on pass-through connections. When you enable data object caching with pass-through security, verify that you do not allow unauthorized users access to some of the data in the cache. When you enable caching for pass-through security connections, you enable data object caching for all pass-through security connections.

### Adding Pass-Through Security

Enable pass-through security for a connection in the connection properties. Enable data object caching for pass-through security connections in the pass-through security properties of the Data Integration Service.

- 1. Select a connection.
- 2. Click the **Properties** view.
- 3. Edit the connection properties.

The **Edit Connection Properties** dialog box appears.

- 4. To choose pass-through security for the connection, select the **Pass-through Security Enabled** option.
- 5. Optionally, select the Data Integration Service for which you want to enable object caching for passthrough security.
- 6. Click the **Properties** view.
- 7. Edit the pass-through security options.

The **Edit Pass-through Security Properties** dialog box appears.

- <span id="page-116-0"></span>8. Select **Allow Caching** to allow data object caching for the SQL data service or web service. This applies to all connections.
- 9. Click **OK**.

You must recycle the Data Integration Service to enable caching for the connections.

## Pooling Properties in Connection Objects

You can edit connection pooling properties in the **Pooling** view for a database connection.

The number of connection pool libraries depends on the number of running Data Integration Service processes or DTM processes. Each Data Integration Service process or DTM process maintains its own connection pool library. The values of the pooling properties are for each connection pool library.

For example, if you set maximum connections to 15, then each connection pool library can have a maximum of 15 idle connections in the pool. If the Data Integration Service runs jobs in separate local processes and three DTM processes are running, then you can have a maximum of 45 idle connection instances.

To decrease the total number of idle connection instances, set the minimum number of connections to 0 and decrease the maximum idle time for each database connection.

The following list describes database connection pooling properties that you can edit in the **Pooling** view for a database connection:

#### **Enable Connection Pooling**

Enables connection pooling. When you enable connection pooling, each connection pool retains idle connection instances in memory. To delete the pools of idle connections, you must restart the Data Integration Service.

If connection pooling is disabled, the DTM process or the Data Integration Service process stops all pooling activity. The DTM process or the Data Integration Service process creates a connection instance each time it processes a job. It drops the instance when it finishes processing the job.

Default is enabled for DB2 for i5/OS, DB2 for z/OS, IBM DB2, Microsoft SQL Server, Oracle, and ODBC connections. Default is disabled for Adabas, IMS, Sequential, and VSAM connections.

#### **Minimum # of Connections**

The minimum number of idle connection instances that a pool maintains for a database connection after the maximum idle time is met. Set this value to be equal to or less than the maximum number of idle connection instances. Default is 0.

#### **Maximum # of Connections**

The maximum number of idle connection instances that a pool maintains for a database connection before the maximum idle time is met. Set this value to be more than the minimum number of idle connection instances. Default is 15.

#### **Maximum Idle Time**

The number of seconds that a connection instance that exceeds the minimum number of connection instances can remain idle before the connection pool drops it. The connection pool ignores the idle time when the connection instance does not exceed the minimum number of idle connection instances. Default is 120.

## CHAPTER 9

# Connection Properties

This chapter includes the following topics:

- **•** [Connection](#page-118-0) Properties Overview, 119
- **•** Adabas [Connection](#page-119-0) Properties, 120
- **•** Amazon Redshift [Connection](#page-121-0) Properties, 122
- **•** Amazon S3 [Connection](#page-123-0) Properties, 124
- **•** Blockchain [Connection](#page-125-0) Properties, 126
- **•** Cassandra [Connection](#page-127-0) Properties, 128
- **•** Confluent Kafka [Connection,](#page-128-0) 129
- **•** Databricks [Connection](#page-130-0) Properties, 131
- **•** Greenplum [Connection](#page-132-0) Properties, 133
- **•** Google Analytics [Connection](#page-134-0) Properties, 135
- **•** Google BigQuery [Connection](#page-134-0) Properties, 135
- **•** Google Cloud Spanner [Connection](#page-136-0) Properties, 137
- **•** Google Cloud Storage [Connection](#page-137-0) Properties, 138
- **•** Google PubSub [Connection](#page-138-0) Properties, 139
- **•** Hadoop [Connection](#page-139-0) Properties, 140
- **•** HBase [Connection](#page-145-0) Properties, 146
- **•** HDFS [Connection](#page-146-0) Properties, 147
- **•** HBase [Connection](#page-148-0) Properties for MapR-DB, 149
- **•** Hive [Connection](#page-148-0) Properties, 149
- **•** HTTP [Connection](#page-152-0) Properties, 153
- **IBM DB2 [Connection](#page-154-0) Properties, 155**
- **IBM DB2 for i5/OS [Connection](#page-157-0) Properties, 158**
- **•** IBM DB2 for z/OS [Connection](#page-160-0) Properties, 161
- **IMS [Connection](#page-163-0) Properties, 164**
- **•** JDBC [Connection](#page-165-0) Properties, 166
- **•** JDBC V2 [Connection](#page-168-0) Properties, 169
- **•** JD Edwards [EnterpriseOne](#page-170-0) Connection Properties, 171
- **•** Kafka [Connection](#page-171-0) Properties, 172
- **•** Kudu [Connection](#page-174-0) Properties , 175
- **•** LDAP [Connection](#page-175-0) Properties, 176
- <span id="page-118-0"></span>**•** Microsoft Azure Blob Storage [Connection](#page-176-0) Properties, 177
- **•** Microsoft Azure Cosmos DB SQL API [Connection](#page-177-0) Properties, 178
- **•** Microsoft Azure Data Lake Storage Gen1 [Connection](#page-178-0) Properties, 179
- **•** Microsoft Azure Data Lake Storage Gen2 [Connection](#page-179-0) Properties, 180
- **•** Microsoft Azure SQL Data Warehouse [Connection](#page-180-0) Properties, 181
- **•** MS SQL Server [Connection](#page-181-0) Properties, 182
- **•** Netezza [Connection](#page-185-0) Properties, 186
- **•** OData [Connection](#page-186-0) Properties, 187
- **•** ODBC [Connection](#page-187-0) Properties, 188
- **Oracle [Connection](#page-188-0) Properties, 189**
- **•** Salesforce [Connection](#page-191-0) Properties, 192
- **•** Salesforce Marketing Cloud [Connection](#page-192-0) Properties, 193
- **•** SAP [Connection](#page-193-0) Properties, 194
- **•** Sequential [Connection](#page-196-0) Properties, 197
- **•** Snowflake [Connection](#page-198-0) Properties, 199
- **•** Teradata Parallel [Transporter](#page-199-0) Connection Properties, 200
- **•** Tableau [Connection](#page-201-0) Properties, 202
- **•** Tableau V3 [Connection](#page-202-0) Properties, 203
- **•** Twitter Streaming [Connection](#page-203-0) Properties, 204
- **•** VSAM [Connection](#page-204-0) Properties, 205
- **•** Web Services [Connection](#page-207-0) Properties, 208
- **•** Identifier Properties in Database [Connections,](#page-208-0) 209

## Connection Properties Overview

Connection properties enable the Informatica client to connect to data sources.

This chapter contains connection properties for each of the connections you can create and manage through Informatica clients.

## <span id="page-119-0"></span>Adabas Connection Properties

Use an Adabas connection to access an Adabas database. The Adabas connection is a mainframe database type connection. You create an Adabas connection in the Developer tool. You can manage an Adabas connection in the Administrator tool or the Developer tool.

The following table describes Adabas connection properties:

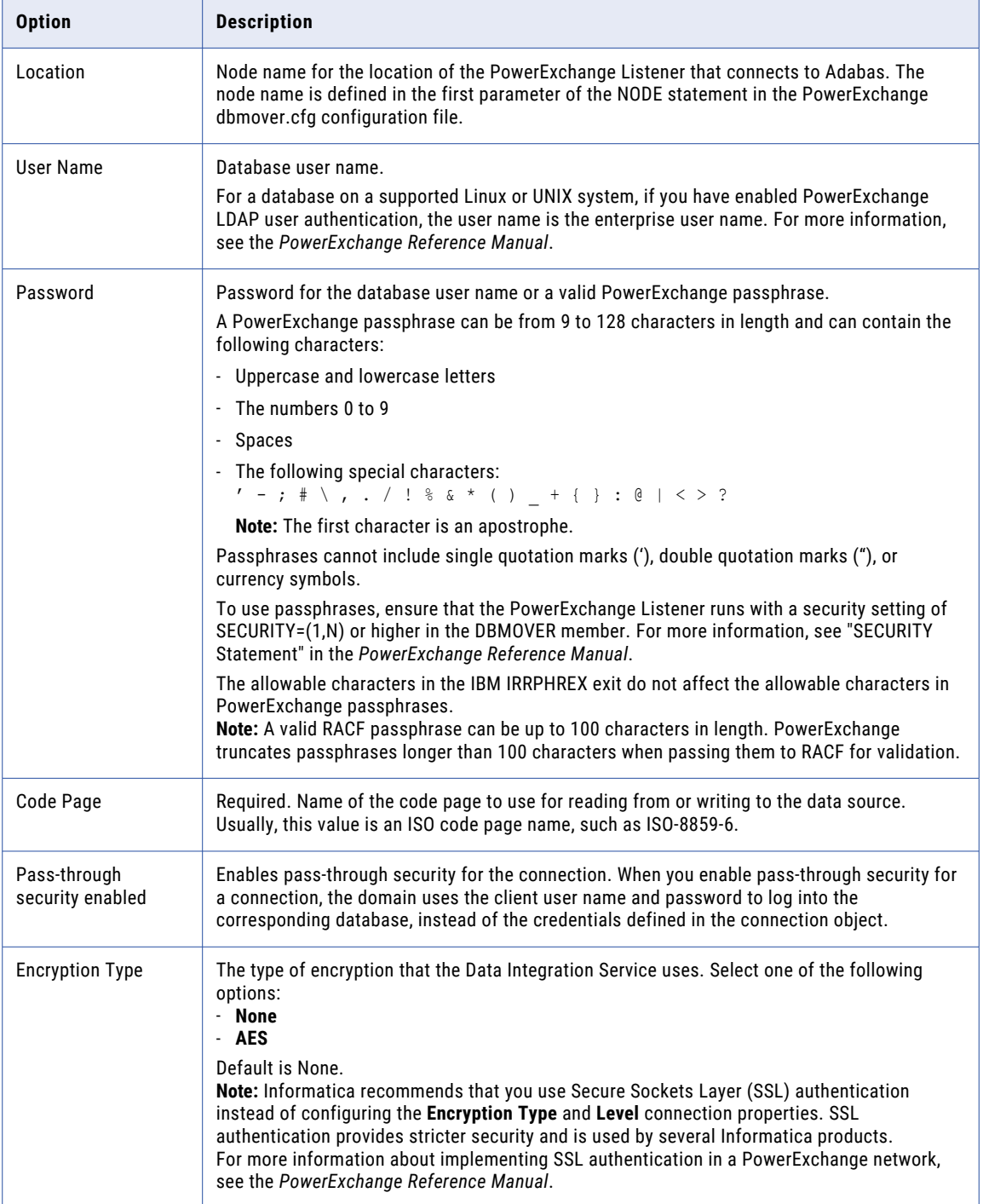

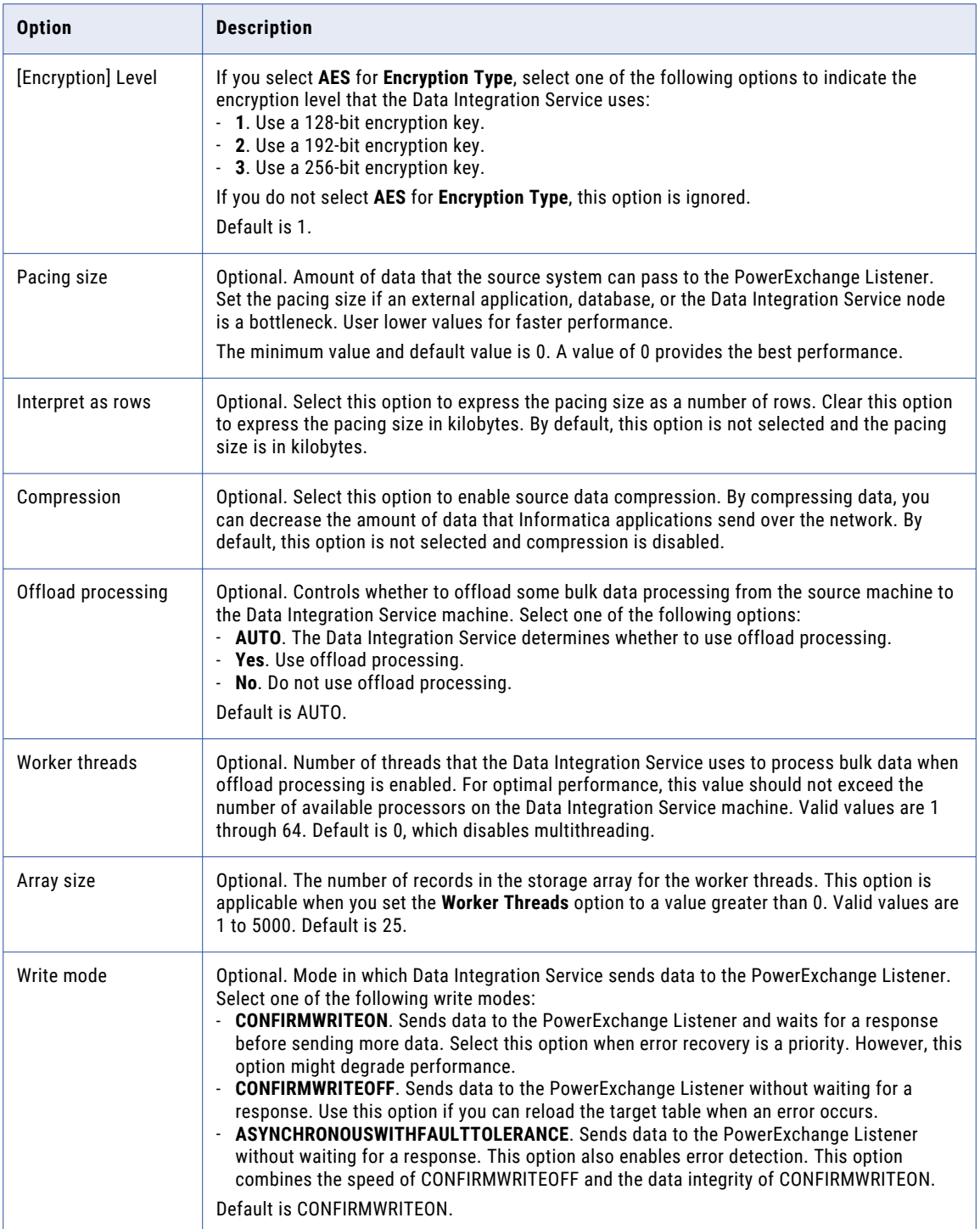

## <span id="page-121-0"></span>Amazon Redshift Connection Properties

When you set up an Amazon Redshift connection, you must configure the connection properties.

The following table describes the Amazon Redshift connection properties:

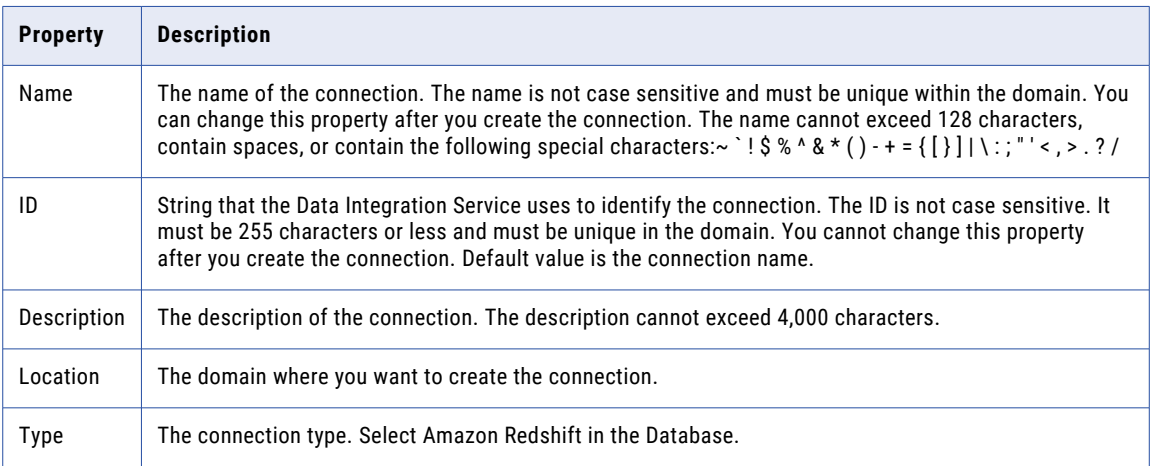

The **Details** tab contains the connection attributes of the Amazon Redshift connection. The following table describes the connection attributes:

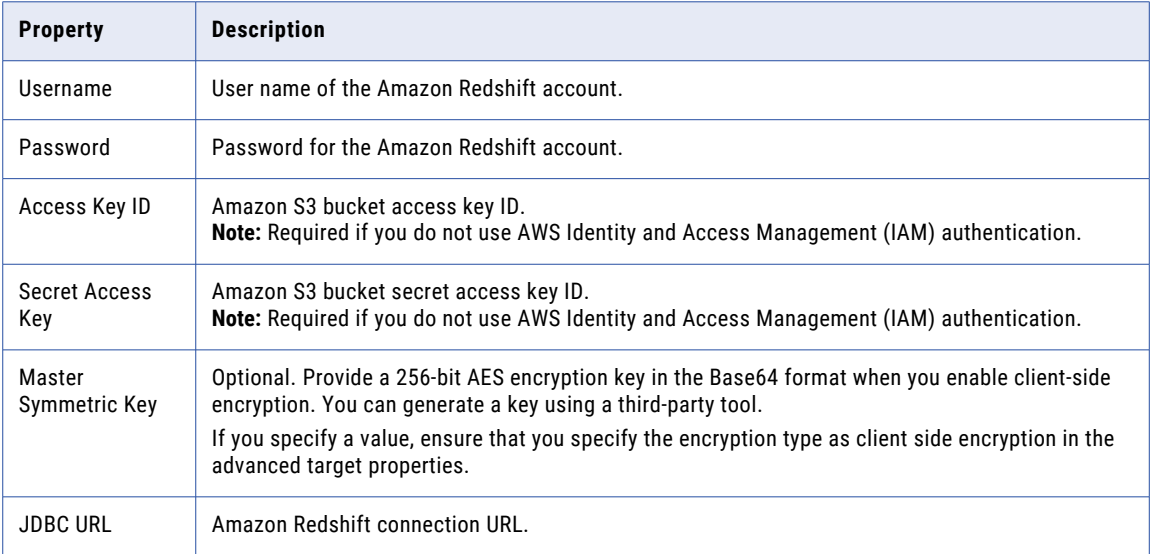

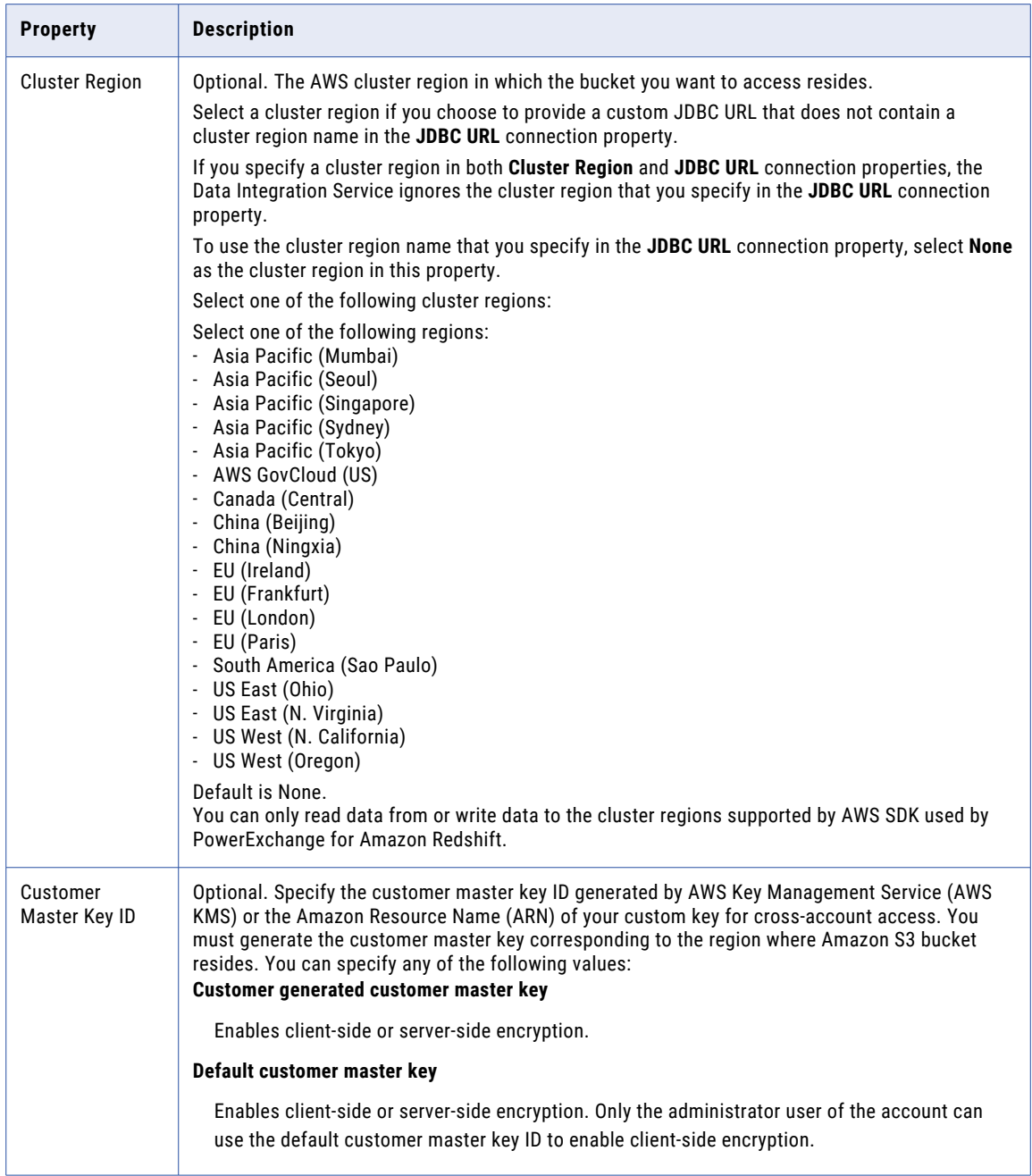

## <span id="page-123-0"></span>Amazon S3 Connection Properties

When you set up an Amazon S3 connection, you must configure the connection properties.

The following table describes the Amazon S3 connection properties:

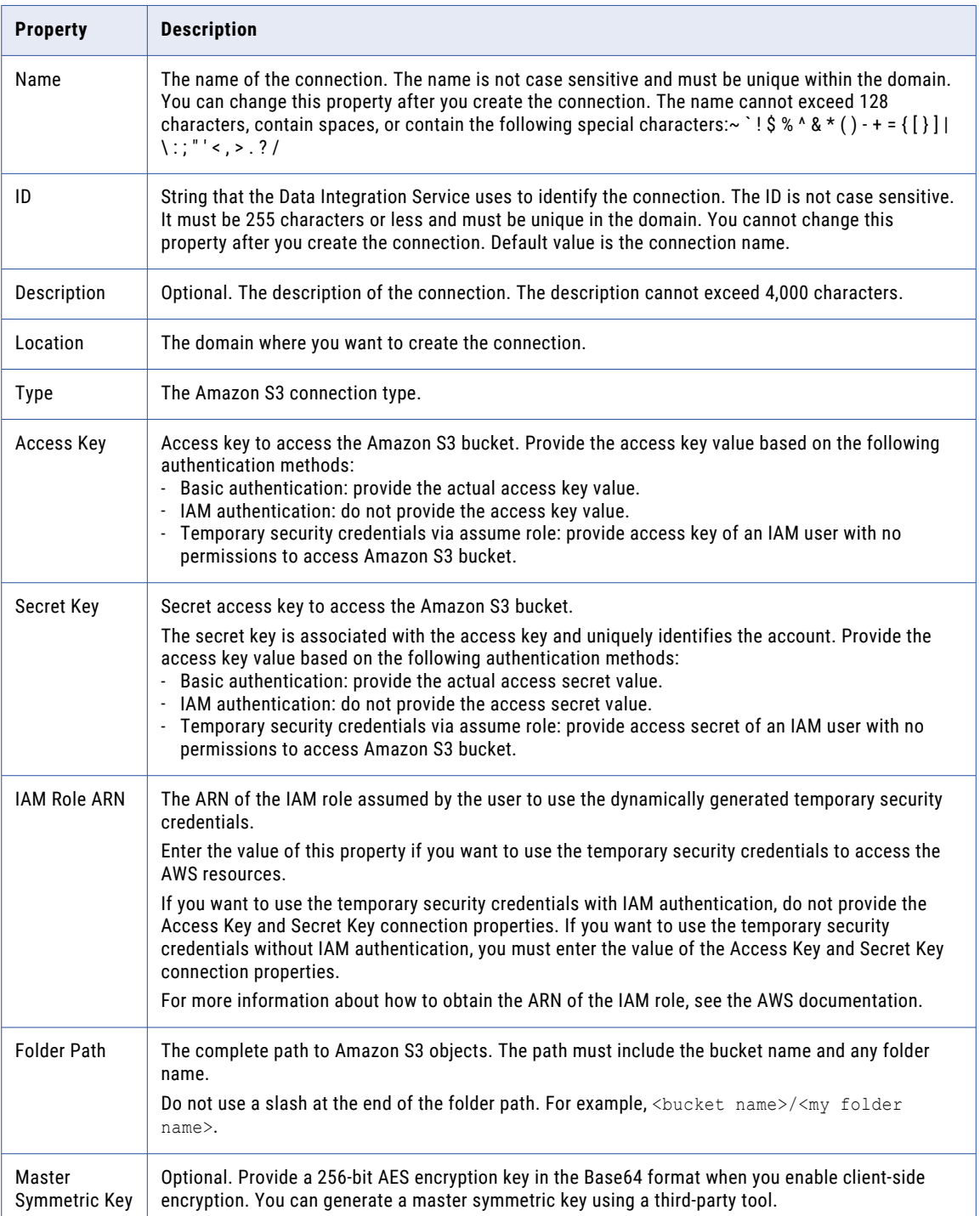

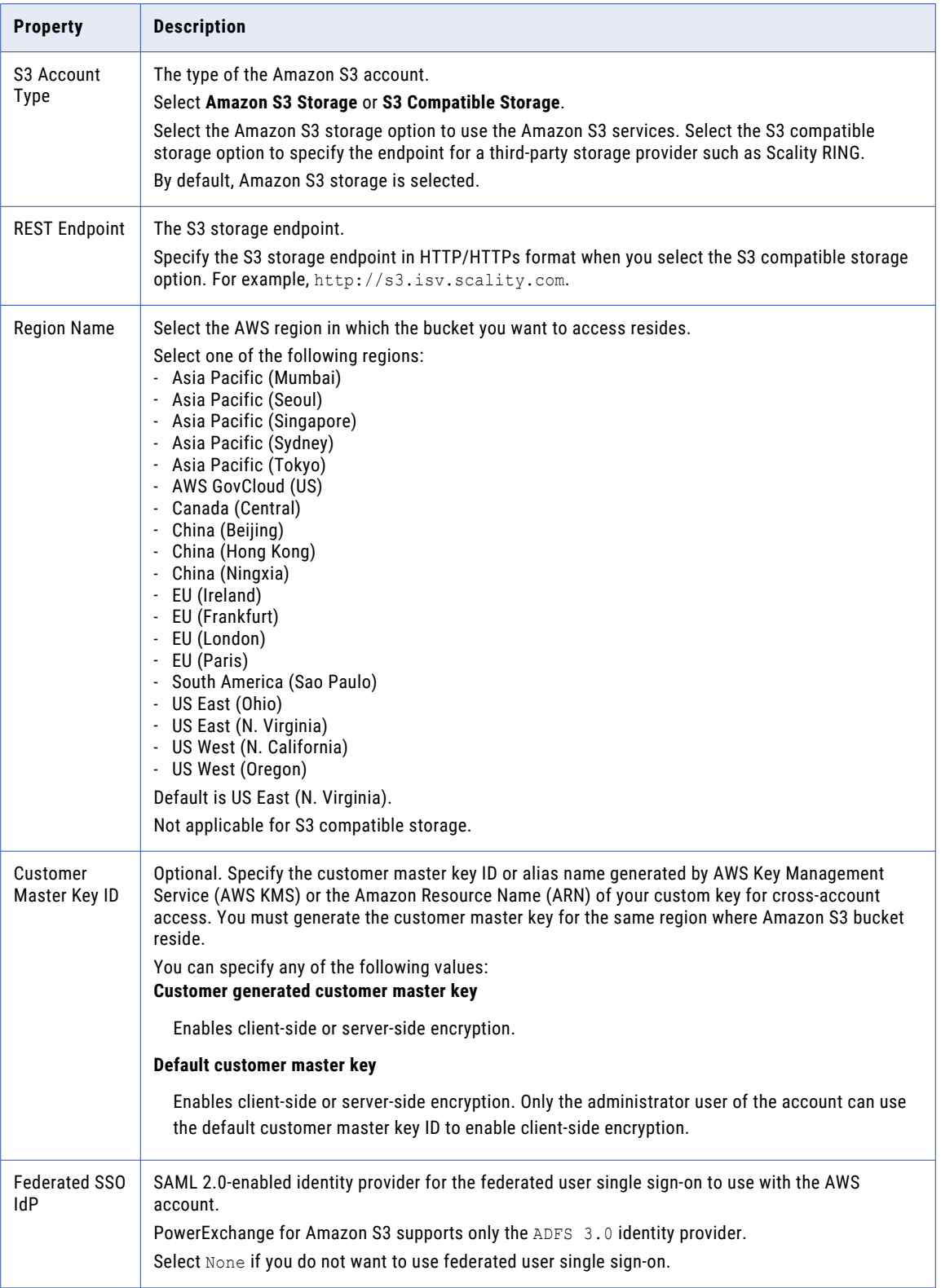

### <span id="page-125-0"></span>Federated user single sign-on connection properties

Configure the following properties when you select ADFS 3.0 in **Federated SSO IdP**:

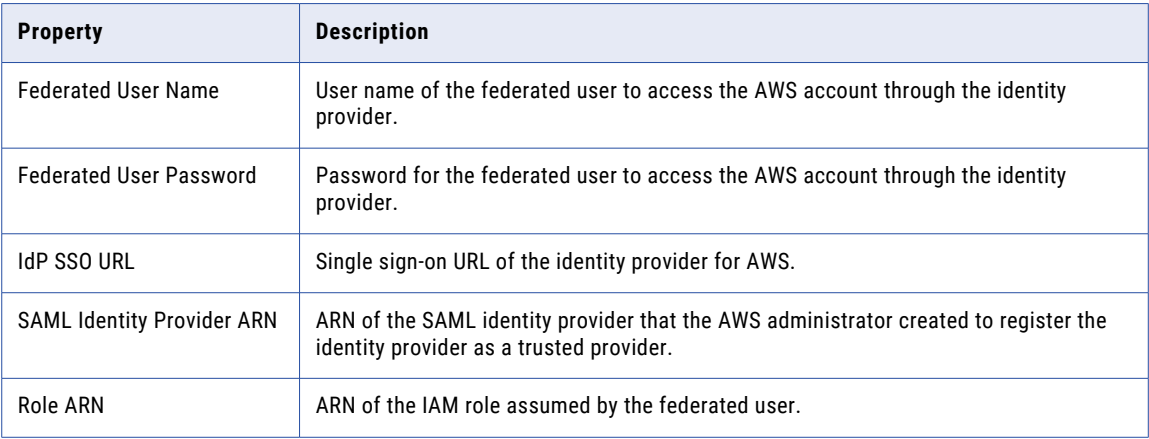

## Blockchain Connection Properties

When you set up a blockchain connection, you must configure the connection properties.

The following table describes the general connection properties for a blockchain connection:

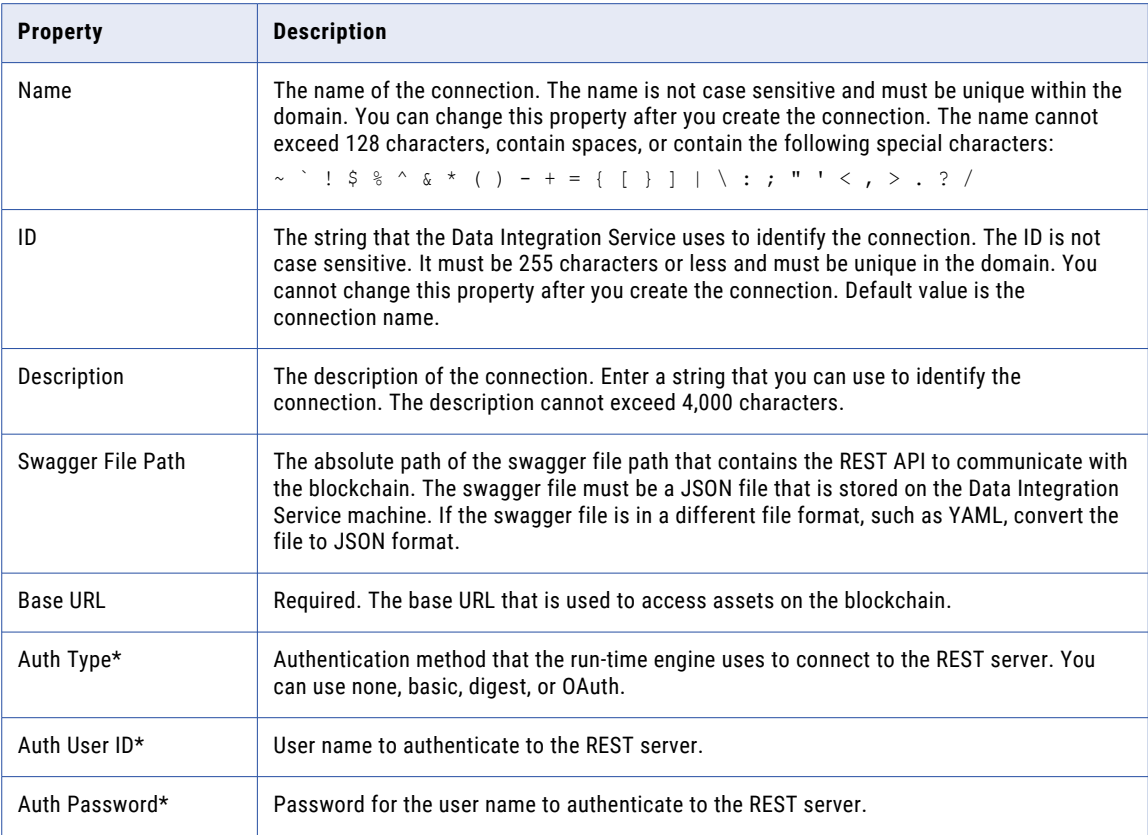

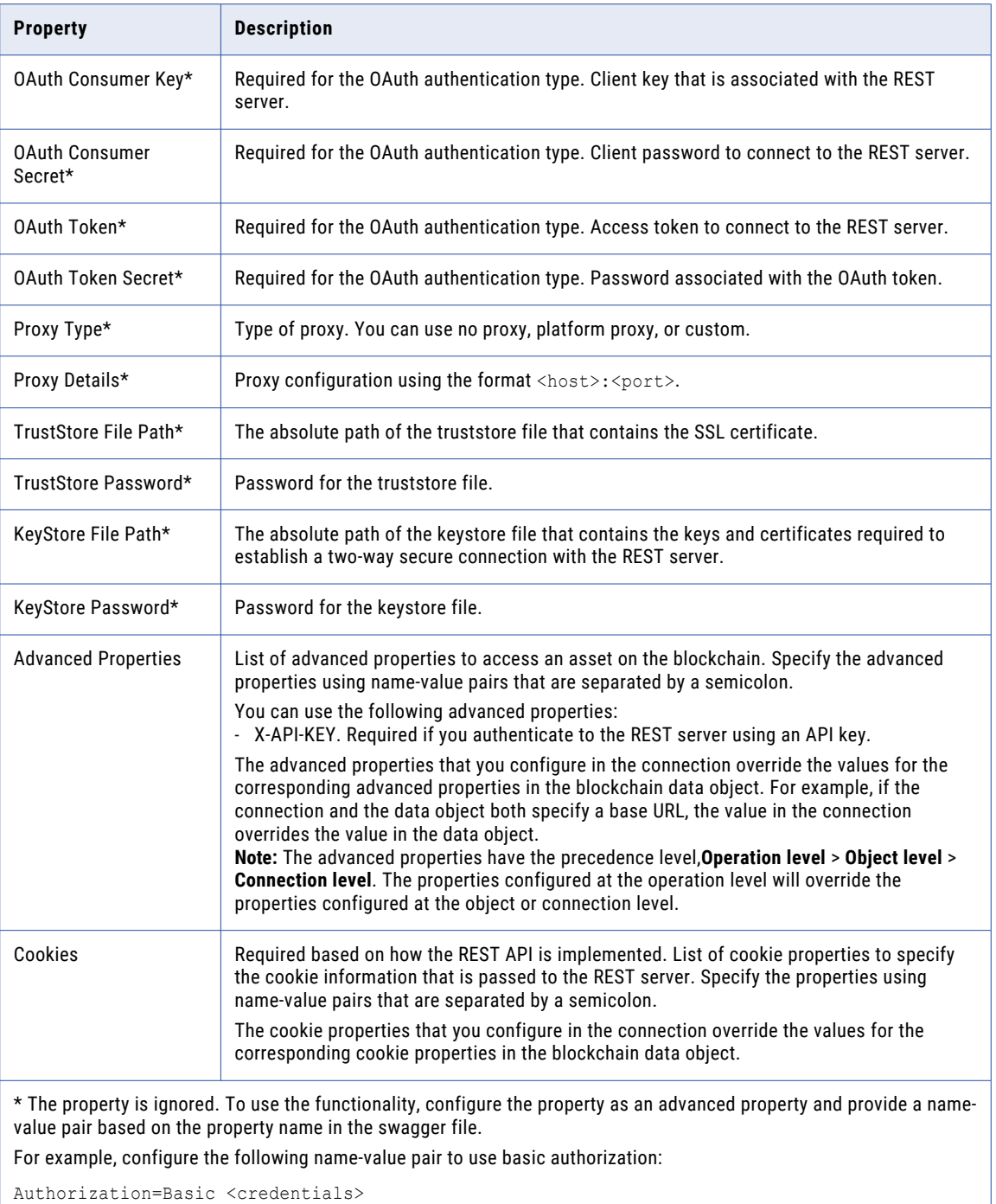

**Note:** You cannot use **Test Connection** to validate a Blockchain connection.

## <span id="page-127-0"></span>Cassandra Connection Properties

When you set up a Cassandra connection, you must configure the connection properties.

**Note:** The order of the connection properties might vary depending on the tool where you view them.

The following table describes the Cassandra connection properties:

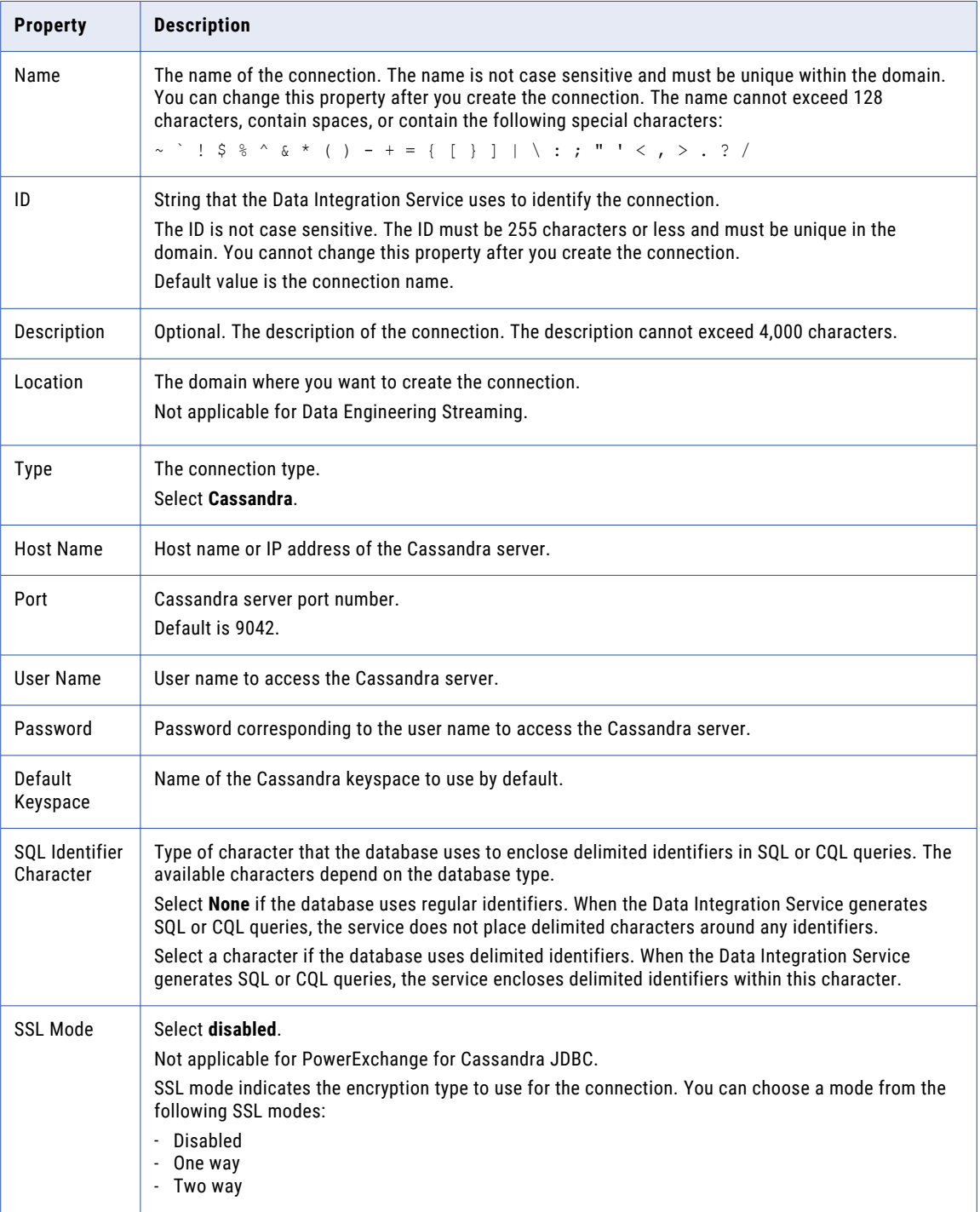

<span id="page-128-0"></span>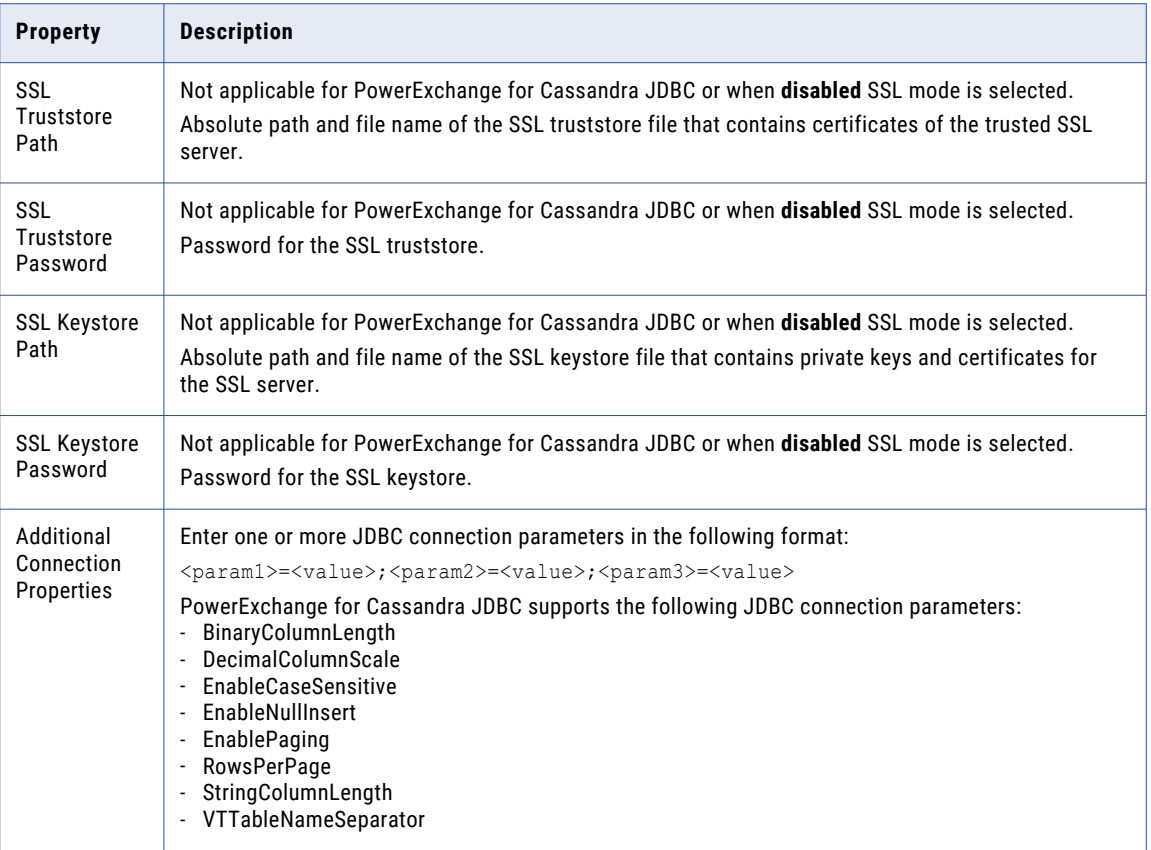

## Confluent Kafka Connection

The Confluent Kafka connection is a Messaging connection. Use the Confluent Kafka connection to access a Kafka broker or a Confluent Kafka broker as a source or a target. You can create and manage a Confluent Kafka connection in the Developer tool or through infacmd.

When you configure a Confluent Kafka connection, you configure the following properties:

- **•** List of Kafka brokers or Confluent Kafka brokers that the connection reads from or writes to.
- **•** Number of seconds the Integration Service attempts to reconnect to the database if the connection fails.
- **•** Version of the Confluent Kafka messaging broker.

### General Properties

The following table describes the general connection properties for the Confluent Kafka connection:

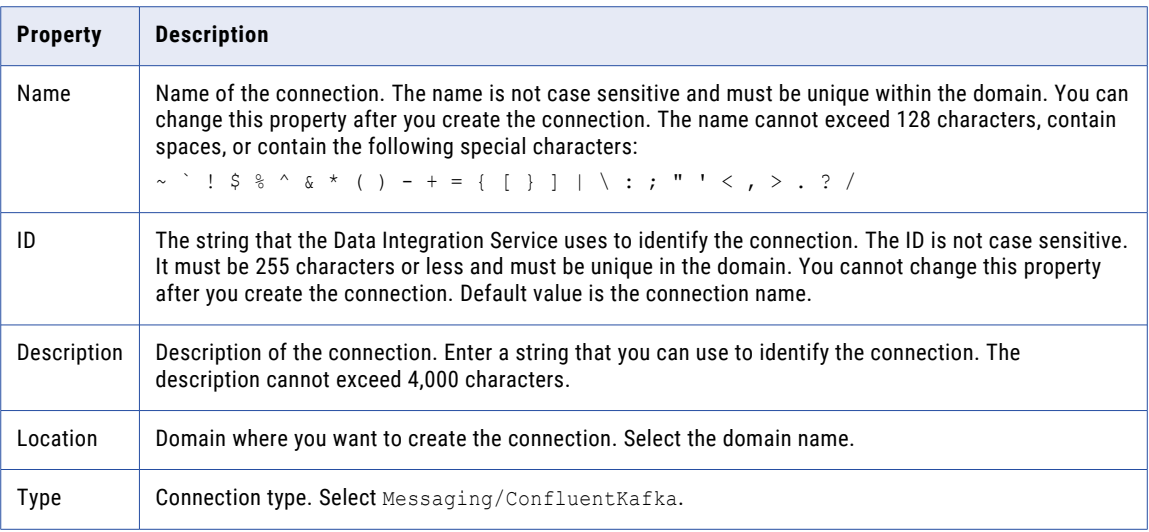

### Confluent Kafka Broker Properties

The following table describes the Kafka broker properties for the Confluent Kafka connection:

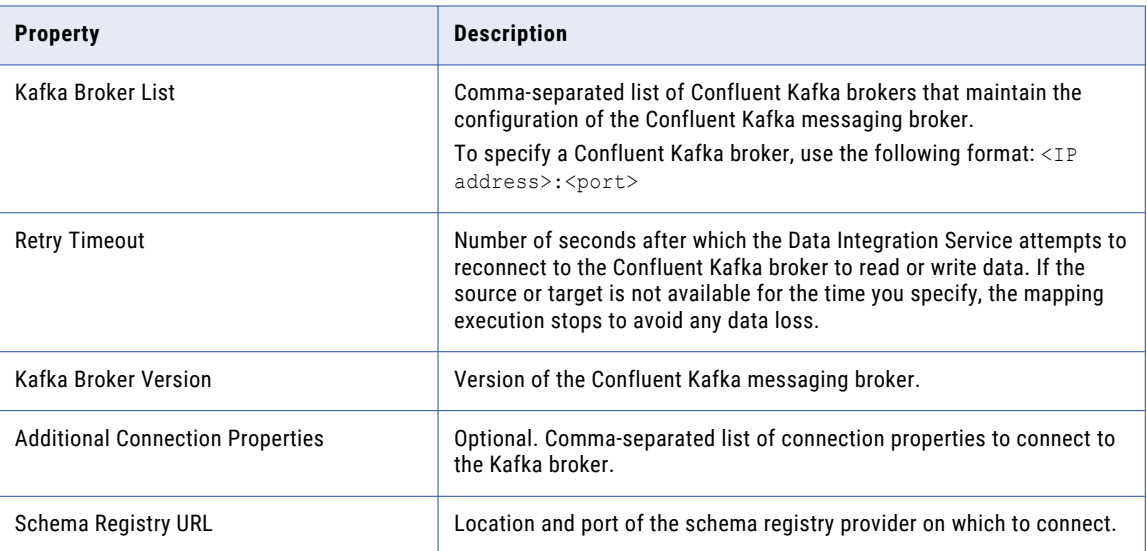

### Additional Connection Properties

You can use the following syntax for specifying the additional connection properties:

```
request.timeout.ms=<value>,session.timeout.ms=<value>,
fetch.max.wait.ms=<value>,heartbeat.interval.ms=<value>,
security.protocol=SASL_PLAINTEXT, sasl.kerberos.
service.name=<kerberos name>, sasl.mechanism=GSSAPI,
sasl.jaas.config=com.sun.security.auth.module.
Krb5Login Modulerequired useKeyTab=true
doNotPrompt=true storeKey=true client=true
keyTab="<Keytab Location>" principal="<principal>";
```
### <span id="page-130-0"></span>SSL Properties

The following table describes the SSL properties for the Confluent Kafka connection:

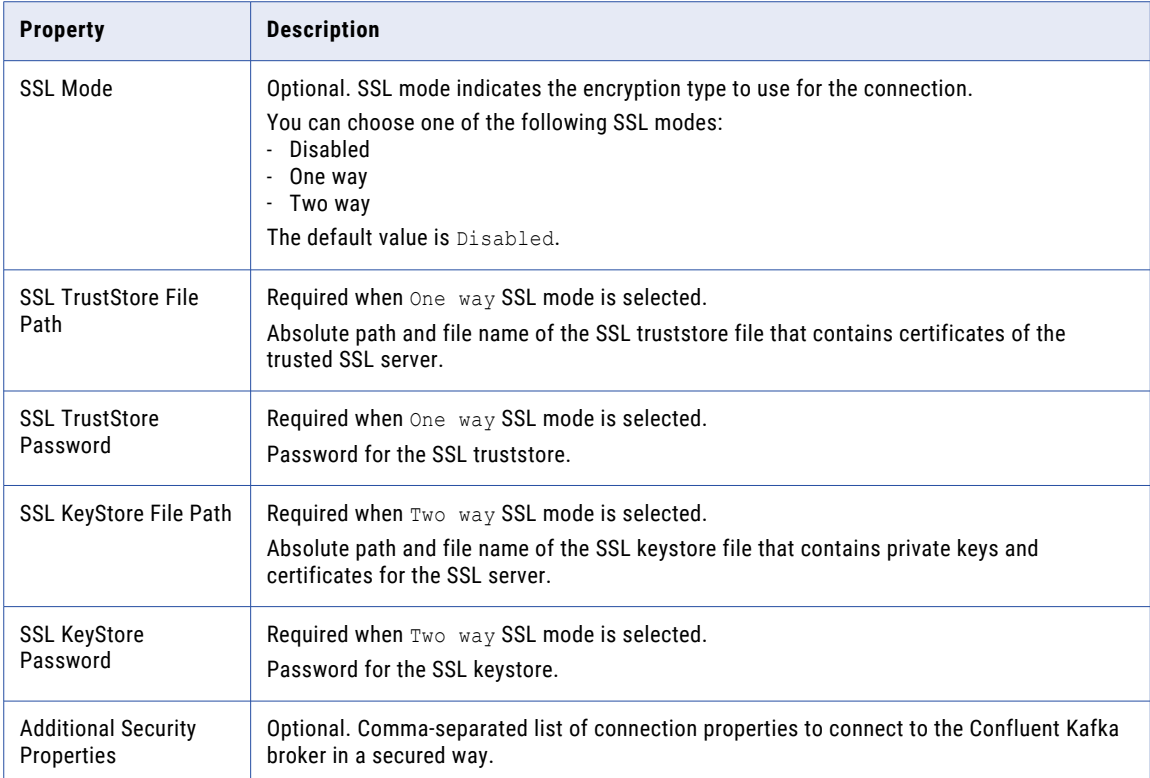

### Creating a Confluent Kafka Connection Using infacmd

You can use the infacmd command line program to create a Confluent Kafka connection.

To create a Confluent Kafka connection on UNIX, run the following command:

```
sh infacmd.sh createConnection -dn <domain name> -un <domain user> -pd <domain password>
-cn <connection name> -cid <connection id> -ct ConfluentKafka -o
"kfkBrkList='<host1:port1>,<host2:port2>,<host3:port3>' kafkabrokerversion='<version>'
schemaregistryurl='<schema registry URL>'"
```
For more information about the CreateConnection command, see the *Informatica Command Reference*.

## Databricks Connection Properties

Use the Databricks connection to run mappings on a Databricks cluster.

A Databricks connection is a cluster type connection. You can create and manage a Databricks connection in the Administrator tool or the Developer tool. You can use infacmd to create a Databricks connection. Configure properties in the Databricks connection to enable communication between the Data Integration Service and the Databricks cluster.

The following table describes the general connection properties for the Databricks connection:

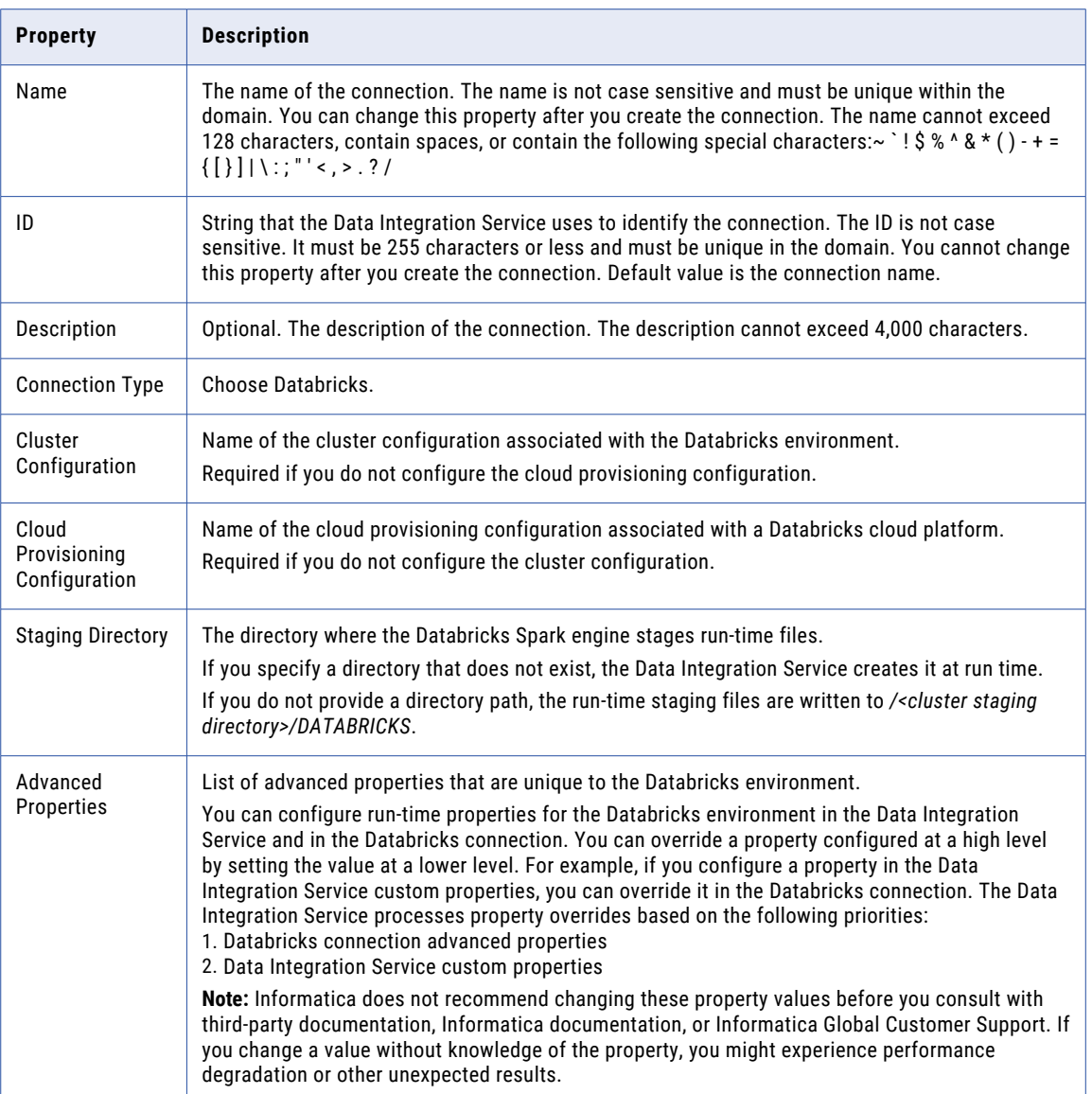

### Advanced Properties

Configure the following properties in the **Advanced Properties** of the Databricks configuration section:

#### **infaspark.json.parser.mode**

Specifies the parser how to handle corrupt JSON records. You can set the value to one of the following modes:

- **•** DROPMALFORMED. The parser ignores all corrupted records. Default mode.
- **•** PERMISSIVE. The parser accepts non-standard fields as nulls in corrupted records.
- **•** FAILFAST. The parser generates an exception when it encounters a corrupted record and the Spark application goes down.

#### <span id="page-132-0"></span>**infaspark.json.parser.multiLine**

Specifies whether the parser can read a multiline record in a JSON file. You can set the value to true or false. Default is false. Applies only to non-native distributions that use Spark version 2.2.x and above.

#### **infaspark.flatfile.writer.nullValue**

When the Databricks Spark engine writes to a target, it converts null values to empty strings (" "). For example, 12, AB,"",23p09udj.

The Databricks Spark engine can write the empty strings to string columns, but when it tries to write an empty string to a non-string column, the mapping fails with a type mismatch.

To allow the Databricks Spark engine to convert the empty strings back to null values and write to the target, configure the property in the Databricks Spark connection.

Set to: TRUE

#### **infaspark.pythontx.exec**

Required to run a Python transformation on the Databricks Spark engine. Set to the location of the Python executable binary on the worker nodes in the Databricks cluster.

When you provision the cluster at run time, set this property in the Databricks cloud provisioning configuration. Otherwise, set on the Databricks connection.

For example, set to:

infaspark.pythontx.exec=/databricks/python3/bin/python3

#### **infaspark.pythontx.executorEnv.PYTHONHOME**

Required to run a Python transformation on the Databricks Spark engine. Set to the location of the Python installation directory on the worker nodes in the Databricks cluster.

When you provision the cluster at run time, set this property in the Databricks cloud provisioning configuration. Otherwise, set on the Databricks connection.

For example, set to:

infaspark.pythontx.executorEnv.PYTHONHOME=/databricks/python3

### Greenplum Connection Properties

Use a Greenplum connection to connect to a Greenplum database. The Greenplum connection is a relational type connection. You can create and manage a Greenplum connection in the Administrator tool or the Developer tool.

**Note:** The order of the connection properties might vary depending on the tool where you view them.

When you create a Greenplum connection, you enter information for metadata and data access.

The following table describes Greenplum connection properties:

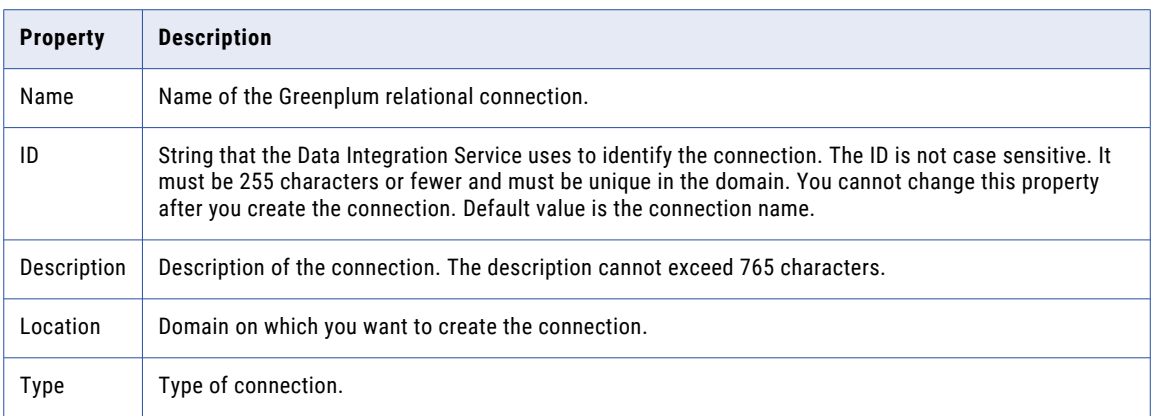

The user name, password, driver name, and connection string are required to import the metadata. The following table describes the properties for metadata access:

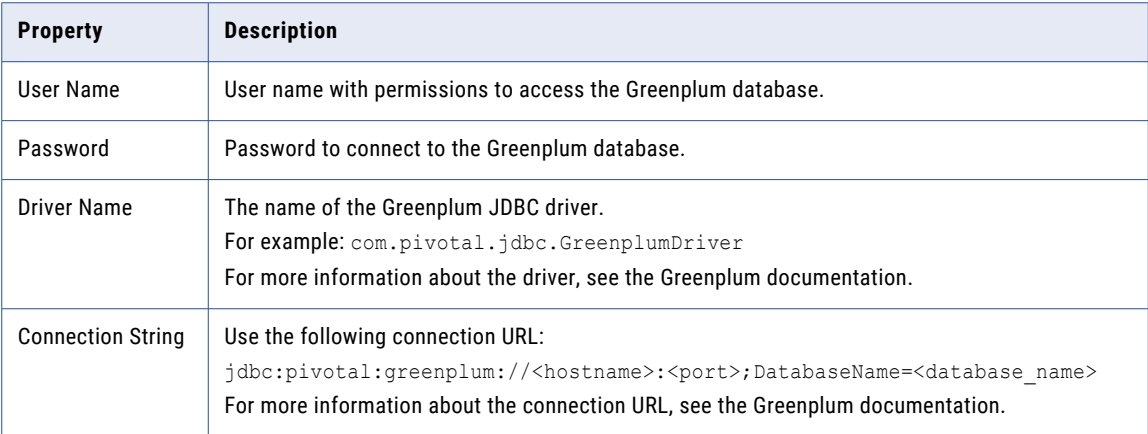

PowerExchange for Greenplum uses the host name, port number, and database name to create a control file to provide load specifications to the Greenplum gpload bulk loading utility. It uses the Enable SSL option and the certificate path to establish secure communication to the Greenplum server over SSL.

The following table describes the connection properties for data access:

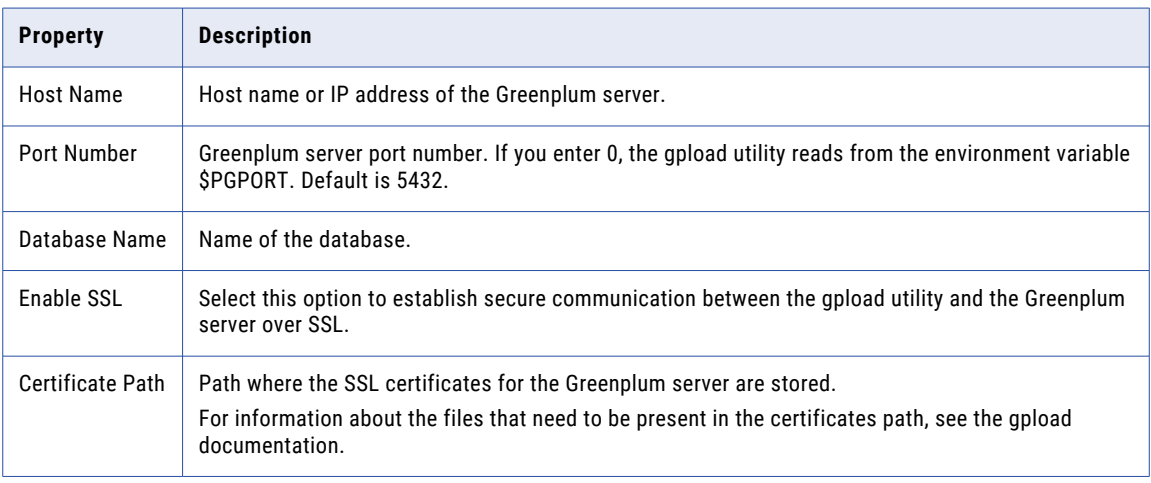

## <span id="page-134-0"></span>Google Analytics Connection Properties

When you set up a Google Analytics connection, you must configure the connection properties.

**Note:** The order of the connection properties might vary depending on the tool where you view them.

The following table describes the Google Analytics connection properties:

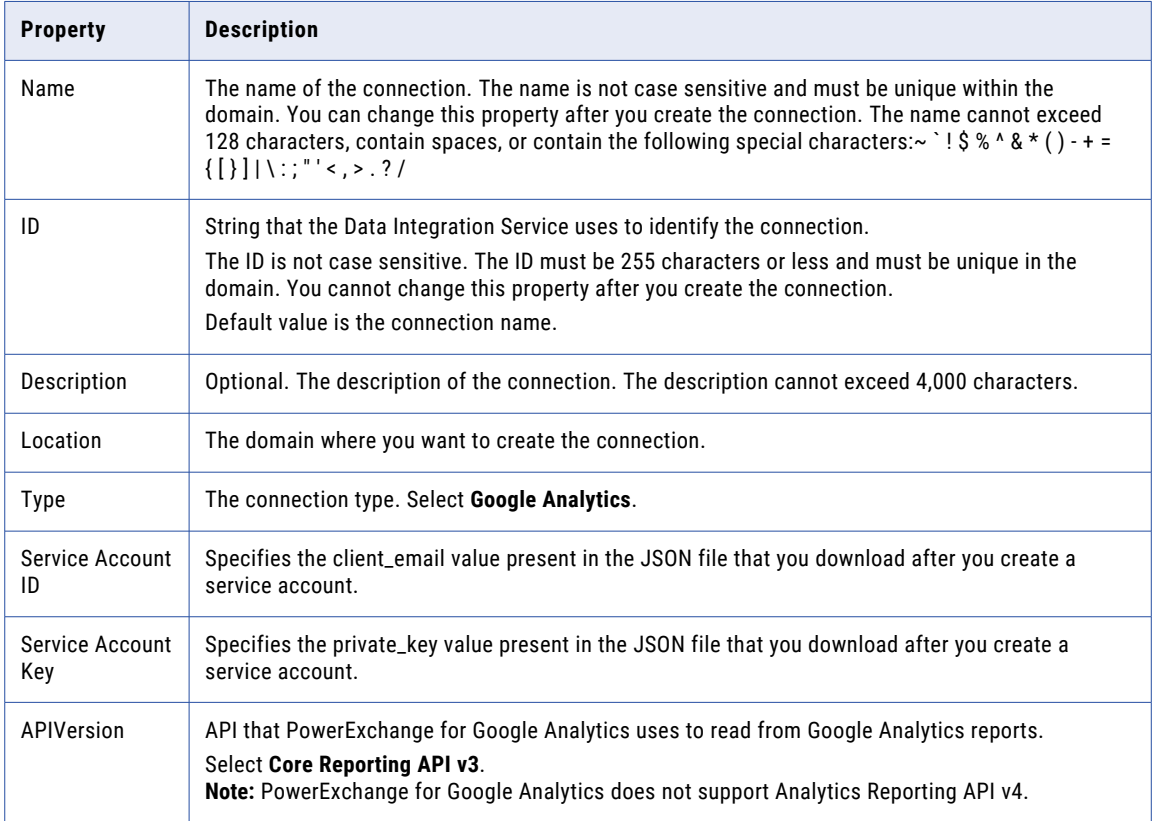

## Google BigQuery Connection Properties

When you set up a Google BigQuery connection, you must configure the connection properties.

**Note:** The order of the connection properties might vary depending on the tool where you view them.

The following table describes the Google BigQuery connection properties:

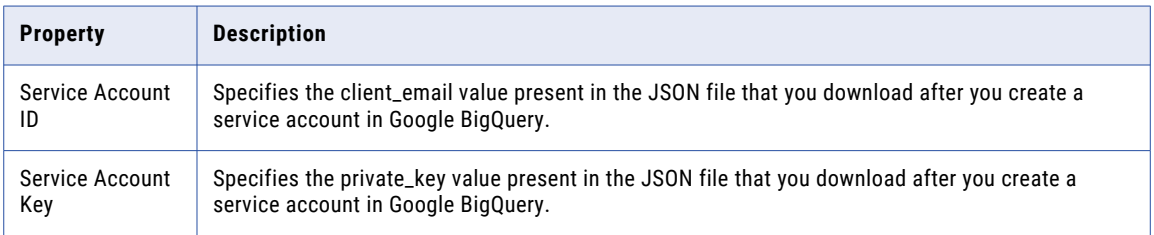

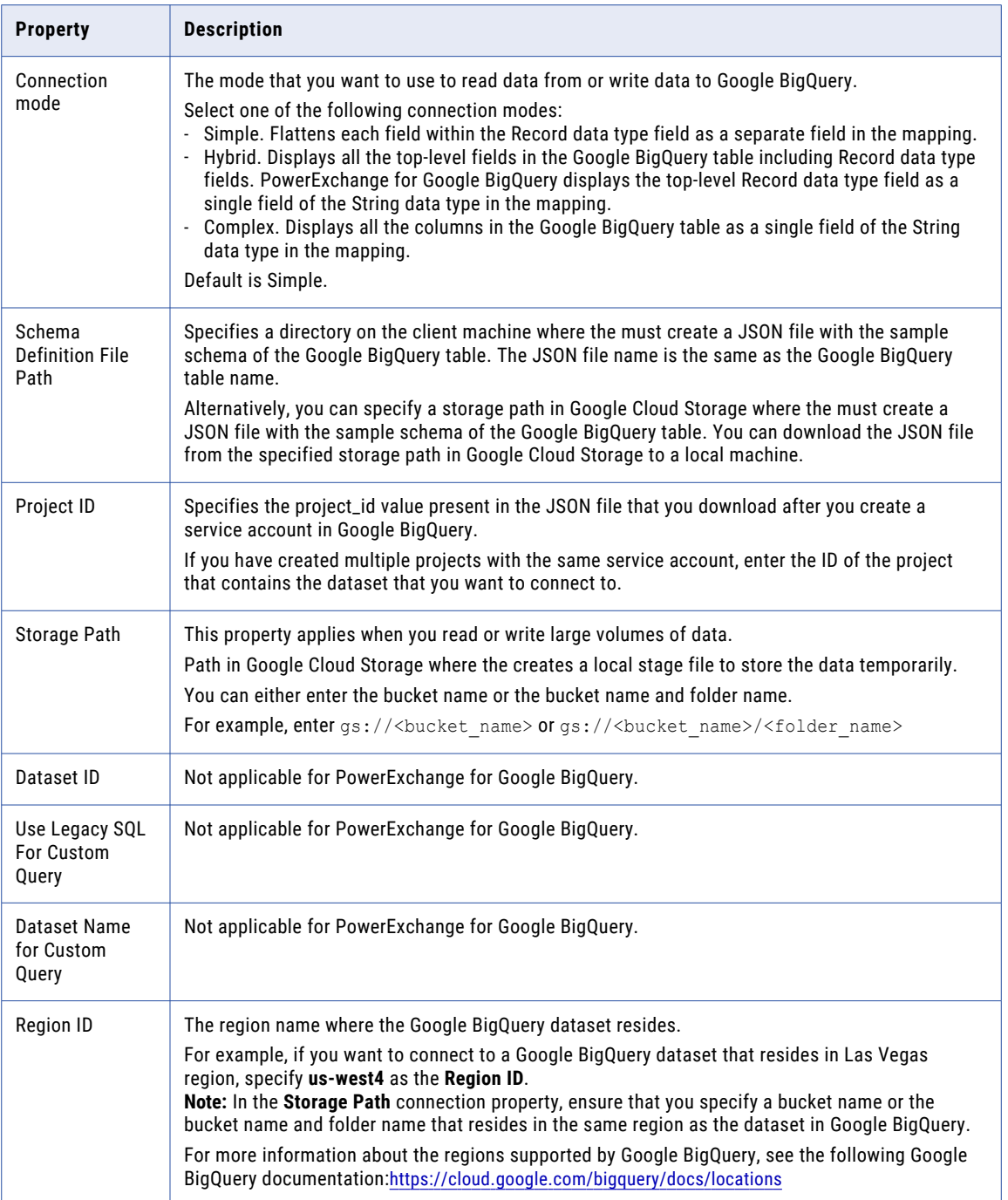

<span id="page-136-0"></span>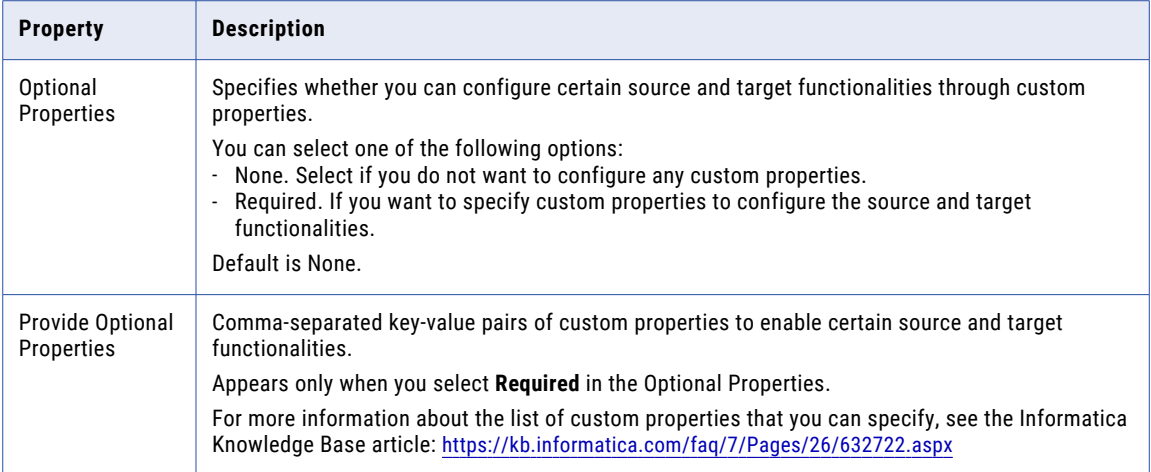

### Connection Modes

You can configure a Google BigQuery connection to use one of the following connection modes: **Simple mode**

If you use simple mode, PowerExchange for Google BigQuery flattens each field within the Record data type field as a separate field in the Google BigQuery data object.

#### **Hybrid mode**

If you use hybrid mode, PowerExchange for Google BigQuery displays all the top-level fields in the Google BigQuery table including Record data type fields. PowerExchange for Google BigQuery displays the top-level Record data type field as a single field of the String data type in the Google BigQuery data object.

#### **Complex mode**

If you use complex mode, PowerExchange for Google BigQuery displays all the columns in the Google BigQuery table as a single field of the String data type in the Google BigQuery data object.

## Google Cloud Spanner Connection Properties

When you set up a Google Cloud Spanner connection, you must configure the connection properties.

**Note:** The order of the connection properties might vary depending on the tool where you view them.

<span id="page-137-0"></span>The following table describes the Google Cloud Spanner connection properties:

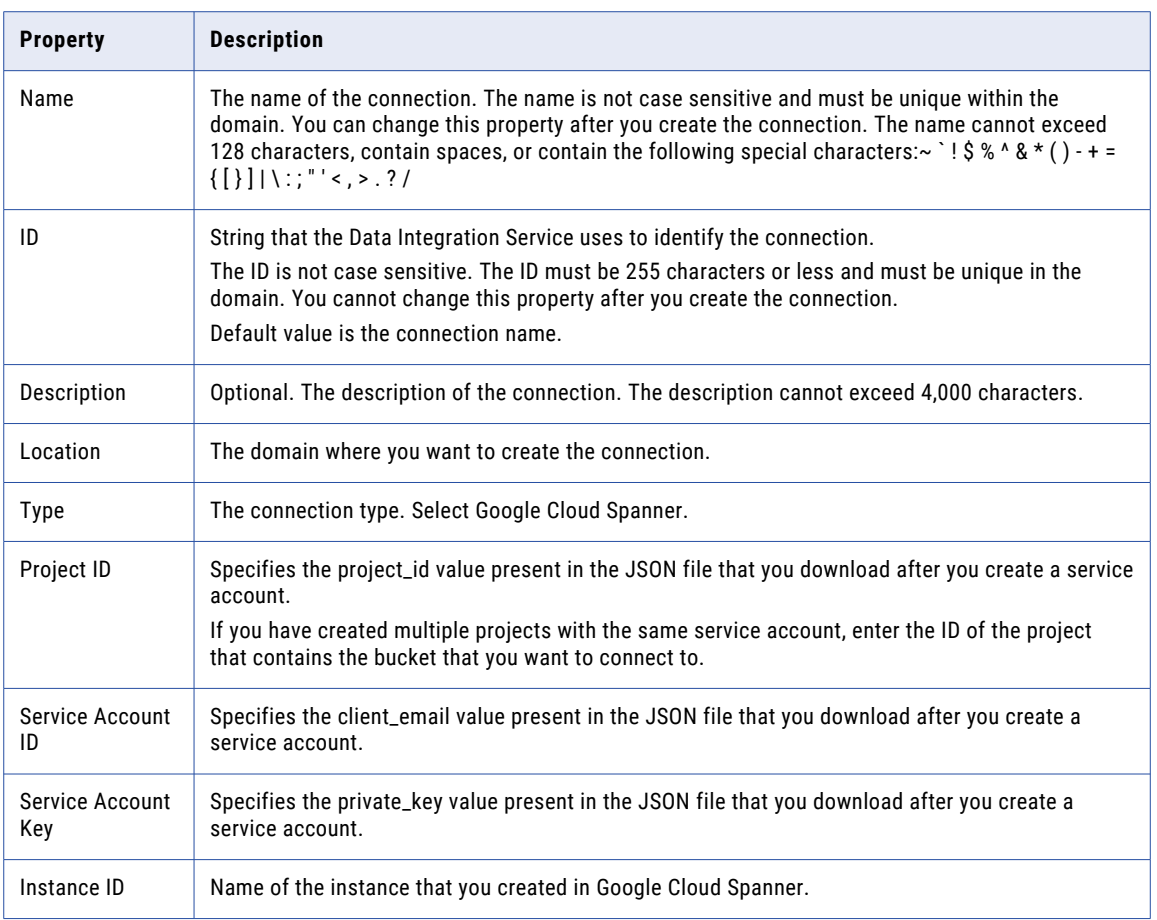

## Google Cloud Storage Connection Properties

When you set up a Google Cloud Storage connection, you must configure the connection properties. **Note:** The order of the connection properties might vary depending on the tool where you view them. The following table describes the Google Cloud Storage connection properties:

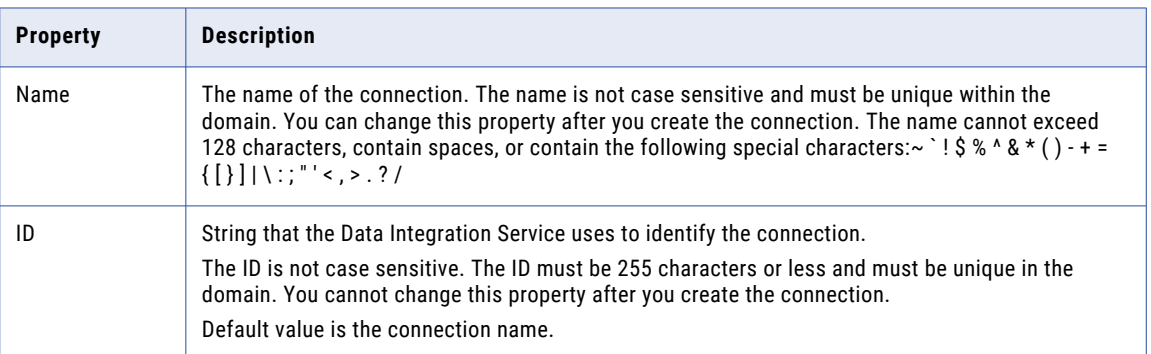

<span id="page-138-0"></span>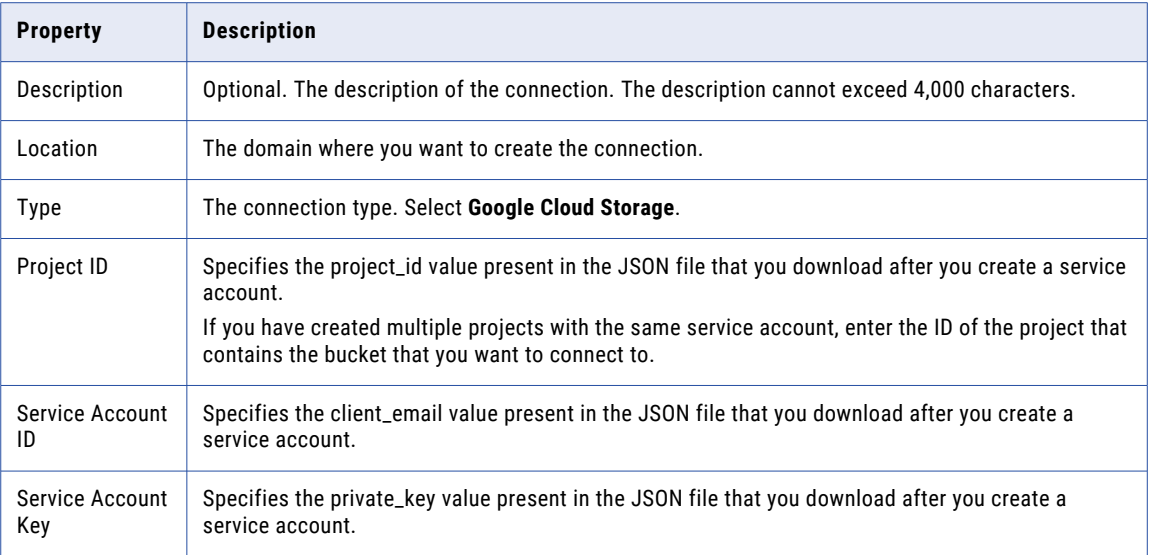

## Google PubSub Connection Properties

When you create a Google PubSub connection, you must configure the connection properties.

The following table describes the Google PubSub connection properties:

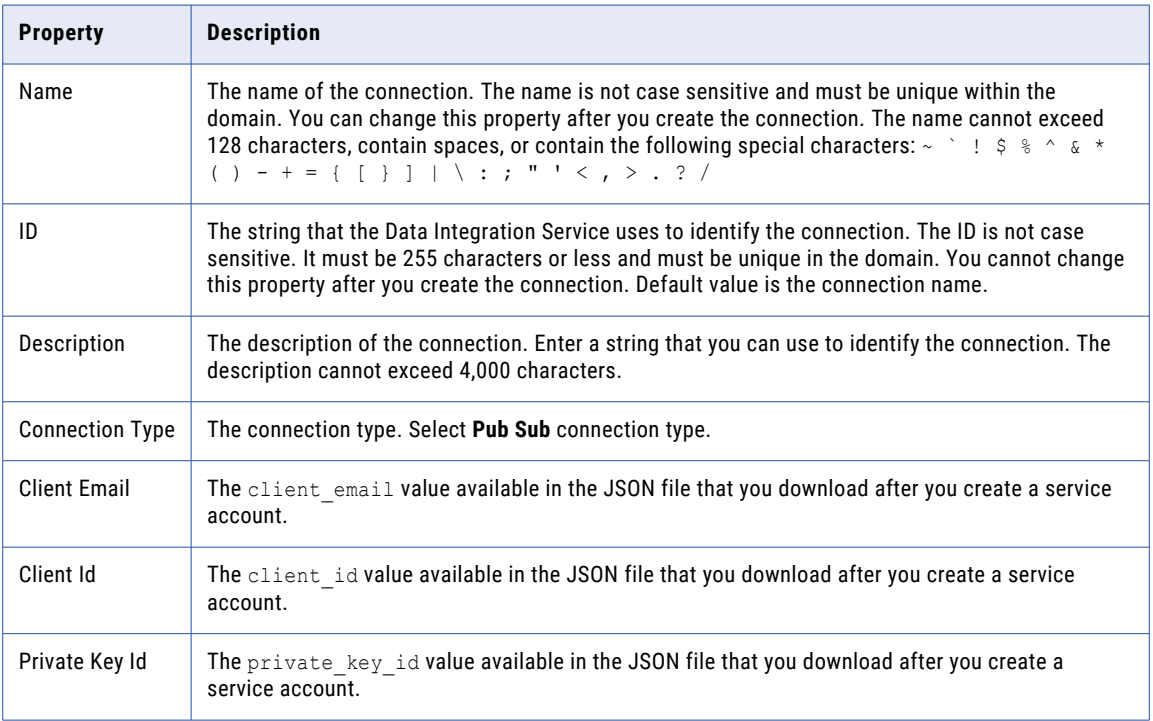

<span id="page-139-0"></span>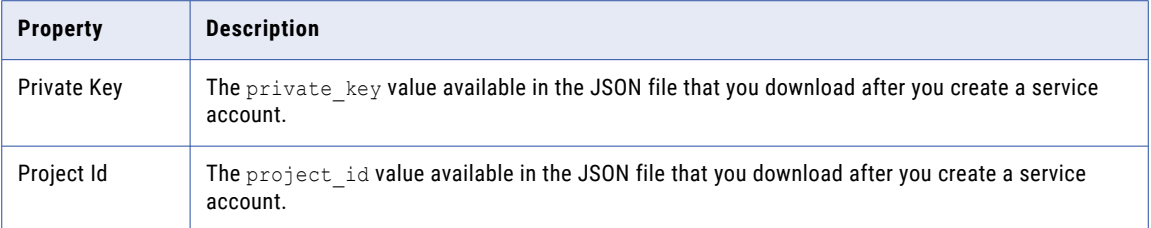

## Hadoop Connection Properties

Use the Hadoop connection to configure mappings to run on a Hadoop cluster. A Hadoop connection is a cluster type connection. You can create and manage a Hadoop connection in the Administrator tool or the Developer tool. You can use infacmd to create a Hadoop connection. Hadoop connection properties are case sensitive unless otherwise noted.

You can configure run-time properties for the Hadoop environment in the Data Integration Service, the Hadoop connection, and in the mapping. You can override a property configured at a high level by setting the value at a lower level. For example, if you configure a property in the Data Integration Service custom properties, you can override it in the Hadoop connection or in the mapping. The Data Integration Service processes property overrides based on the following priorities:

- 1. Mapping custom properties set using infacmd ms runMapping with the -cp option
- 2. Mapping run-time properties for the Hadoop environment
- 3. Hadoop connection advanced properties for run-time engines
- 4. Hadoop connection advanced general properties, environment variables, and classpaths
- 5. Data Integration Service custom properties

**Note:** When a mapping uses Hive Server 2 to run a job or parts of a job, you cannot override properties that are configured on the cluster level in preSQL or post-SQL queries or SQL override statements. Workaround: Instead of attempting to use the cluster configuration on the domain to override cluster properties, pass the override settings to the JDBC URL. For example: beeline -u "jdbc:hive2://<domain host>:<port\_number>/tpch\_text\_100" --hiveconf hive.execution.engine=tez

### Hadoop Cluster Properties

Configure properties in the Hadoop connection to enable communication between the Data Integration Service and the Hadoop cluster.

The following table describes the general connection properties for the Hadoop connection:

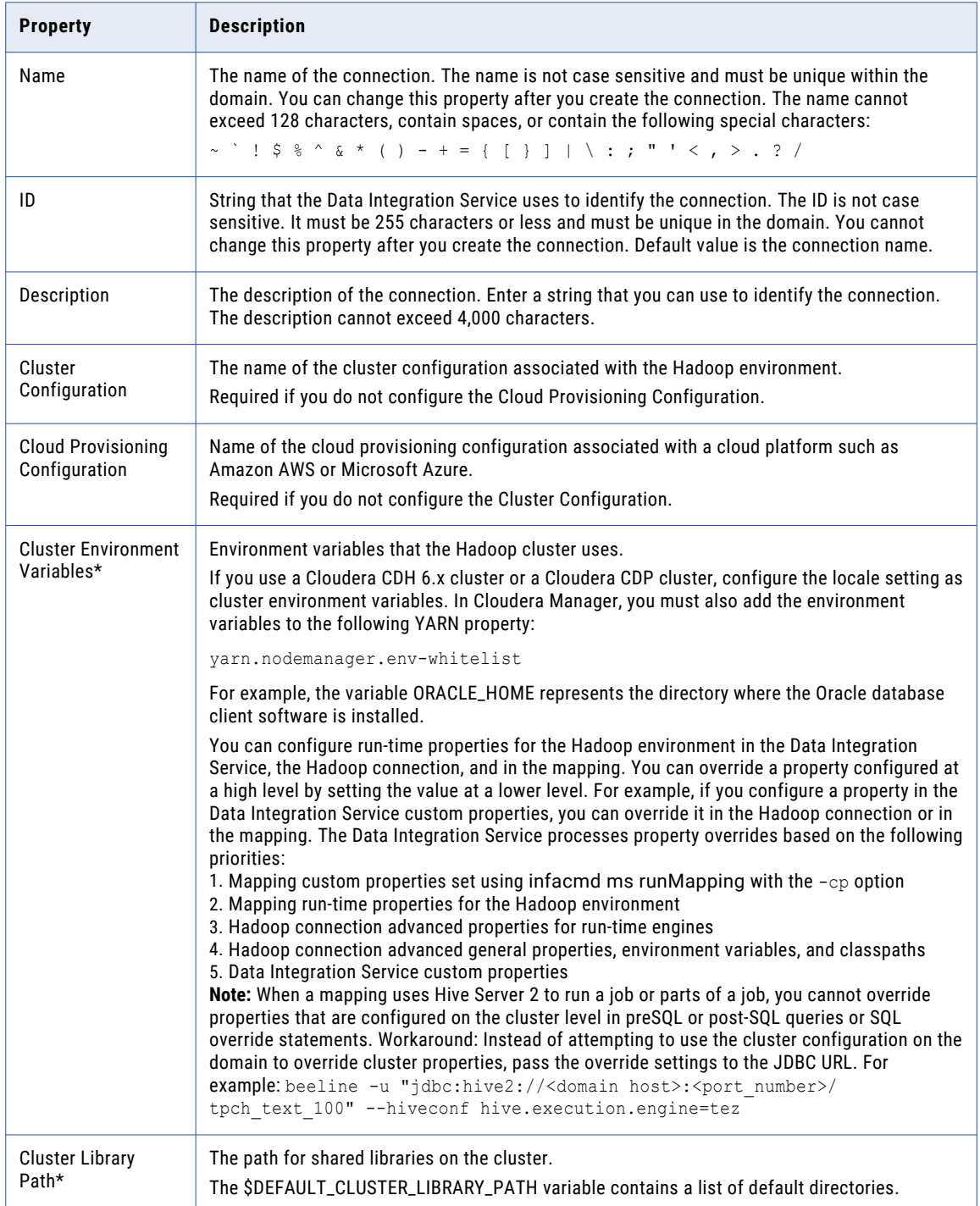

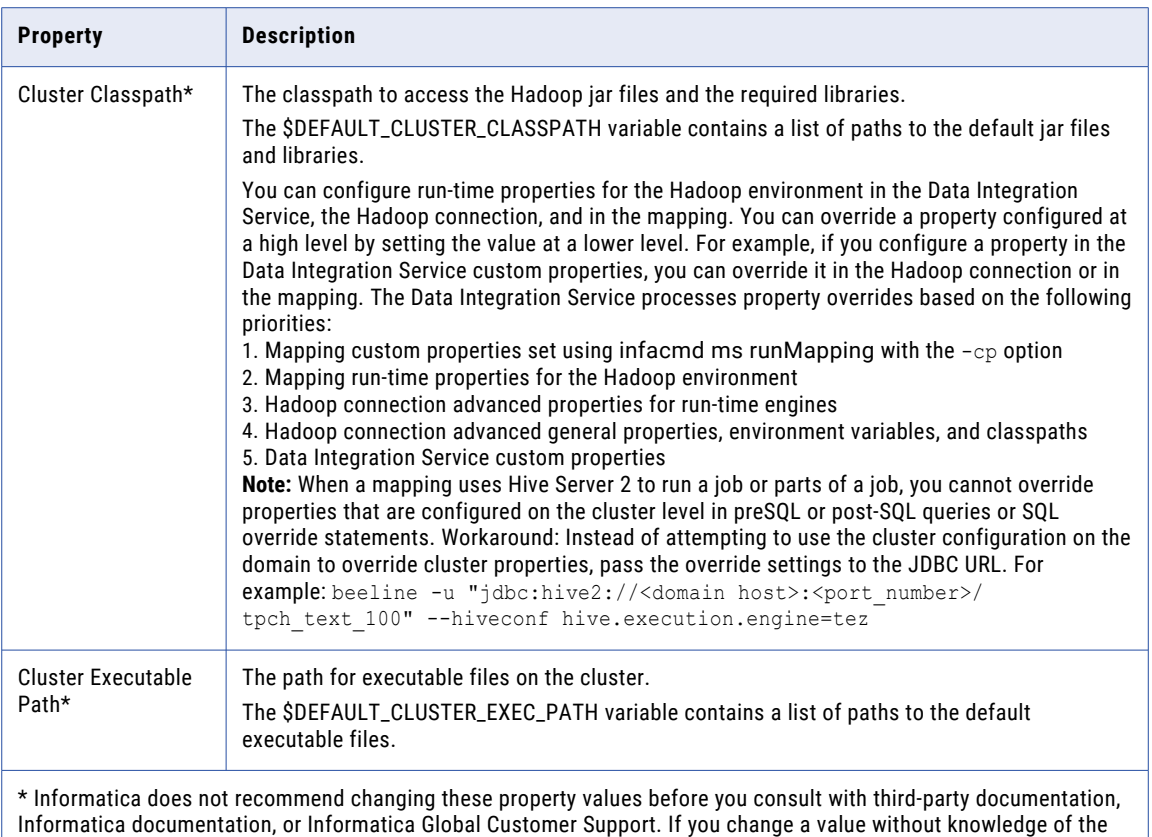

property, you might experience performance degradation or other unexpected results.

### Common Properties

The following table describes the common connection properties that you configure for the Hadoop connection:

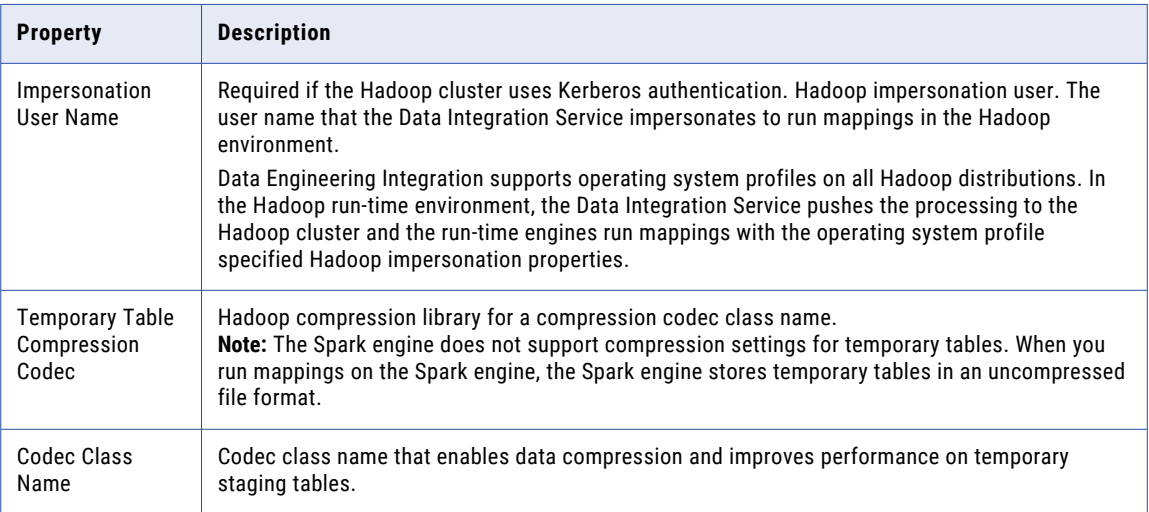

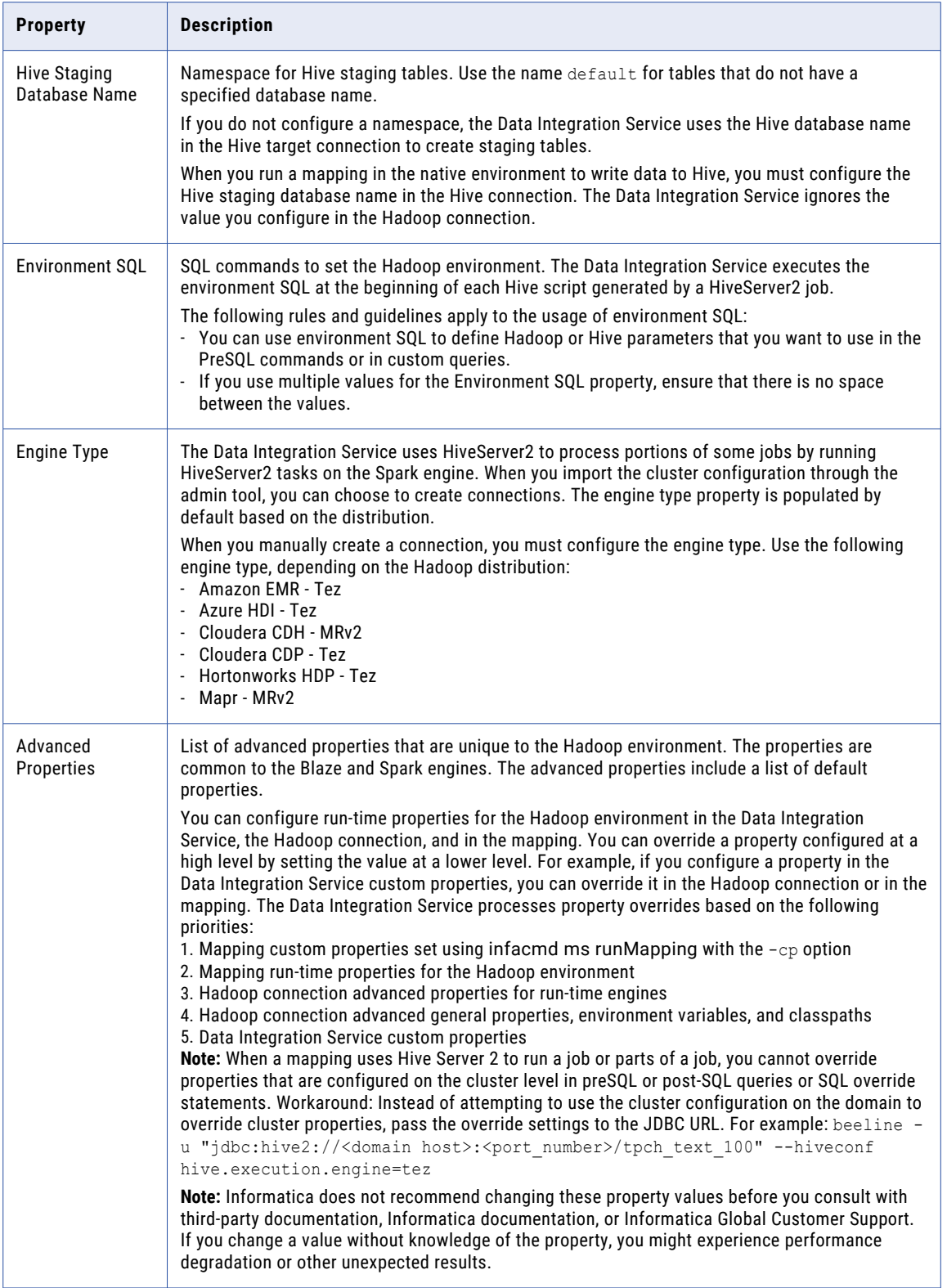

### Reject Directory Properties

The following table describes the connection properties that you configure to the Hadoop Reject Directory.

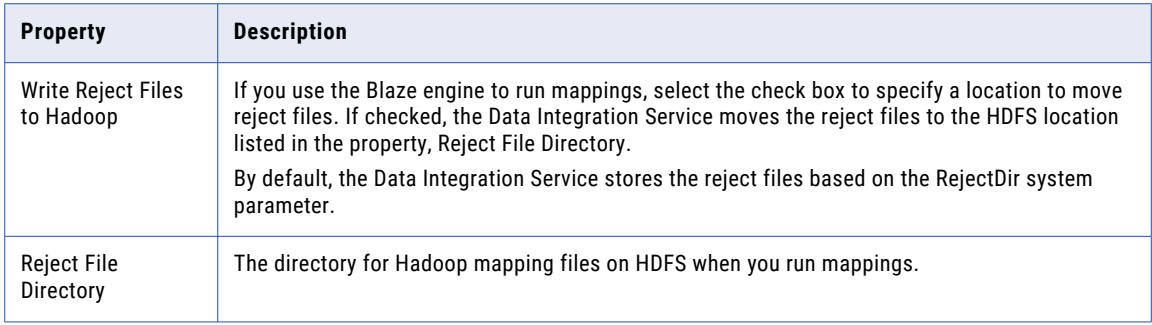

### Blaze Configuration

The following table describes the connection properties that you configure for the Blaze engine:

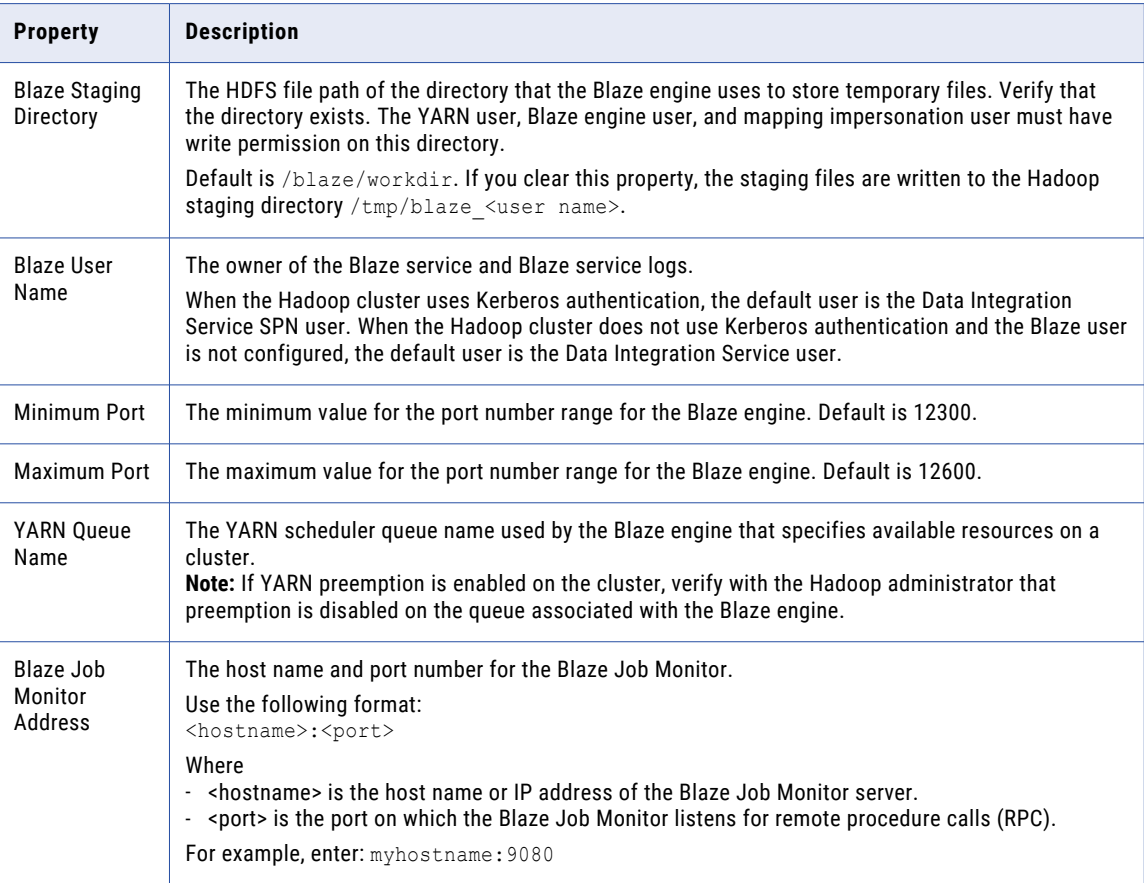
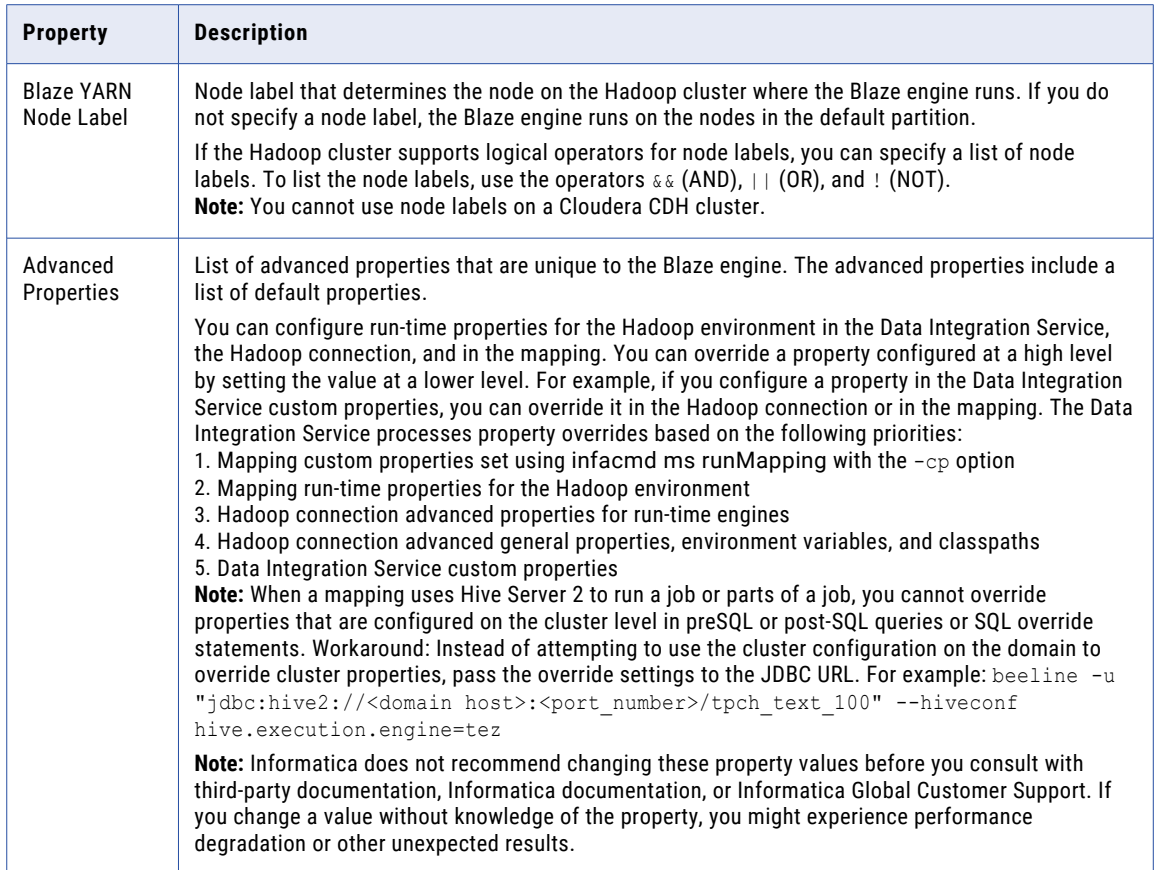

#### Spark Configuration

The following table describes the connection properties that you configure for the Spark engine:

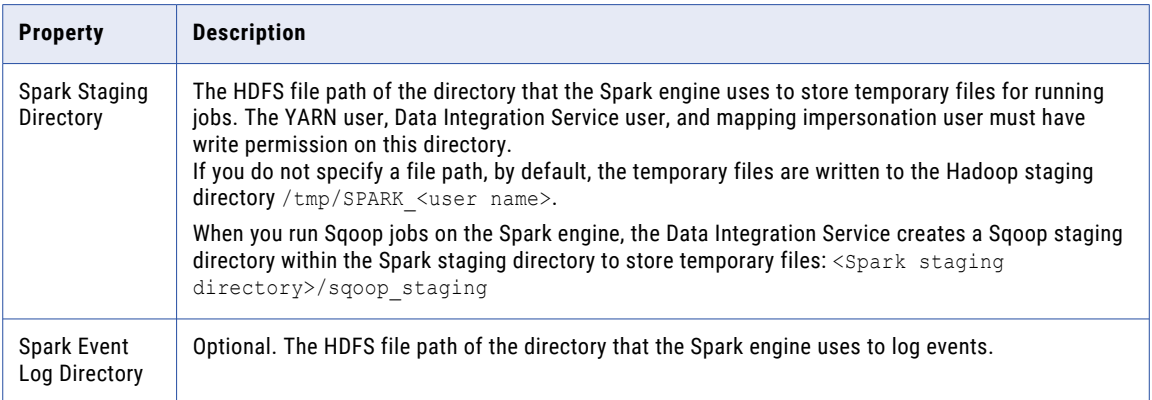

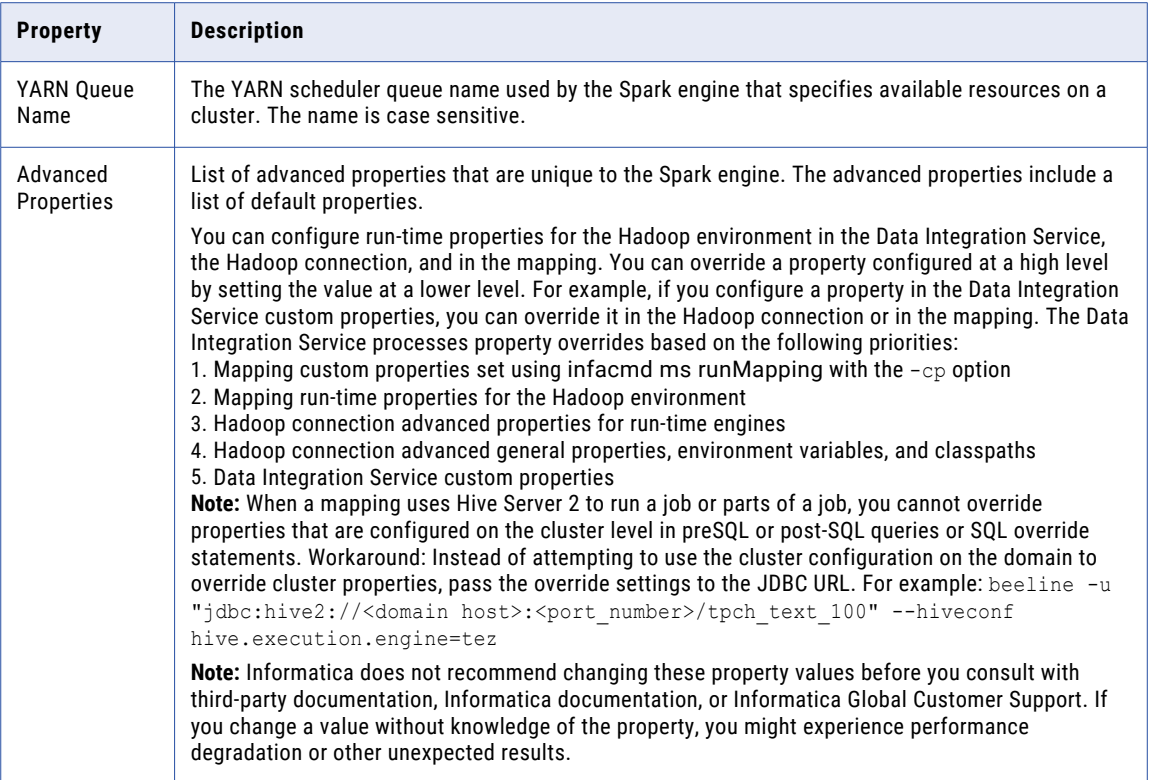

# HBase Connection Properties

Use an HBase connection to access HBase. The HBase connection is a NoSQL connection. You can create and manage an HBase connection in the Administrator tool or the Developer tool. HBase connection properties are case sensitive unless otherwise noted.

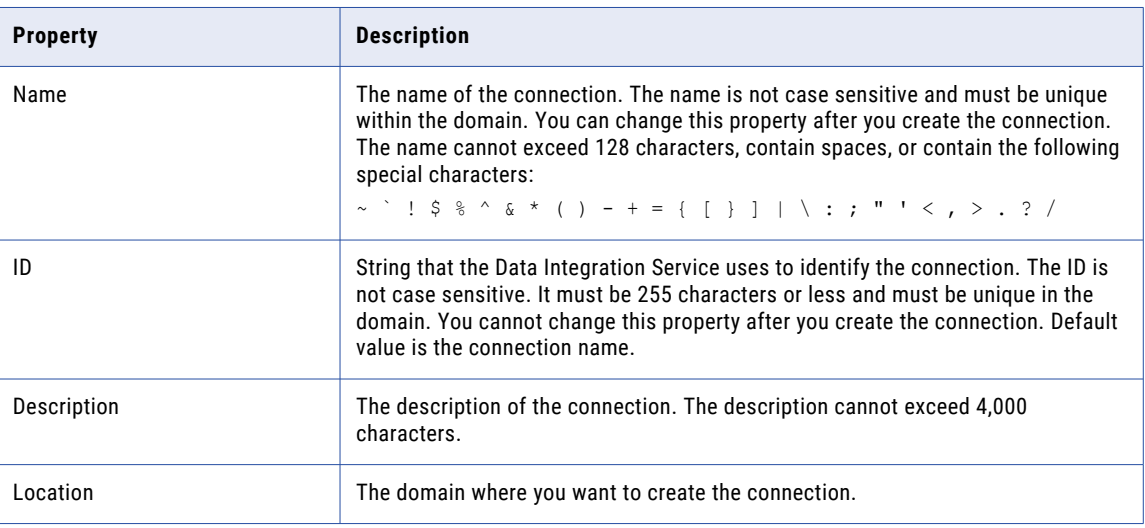

The following table describes HBase connection properties:

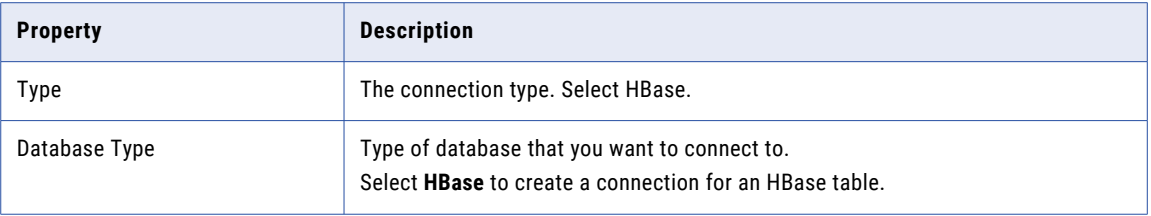

#### HDFS Connection Properties

Use a Hadoop File System (HDFS) connection to access data in the Hadoop cluster. The HDFS connection is a file system type connection. You can create and manage an HDFS connection in the Administrator tool, Analyst tool, or the Developer tool. HDFS connection properties are case sensitive unless otherwise noted.

**Note:** The order of the connection properties might vary depending on the tool where you view them.

The following table describes HDFS connection properties:

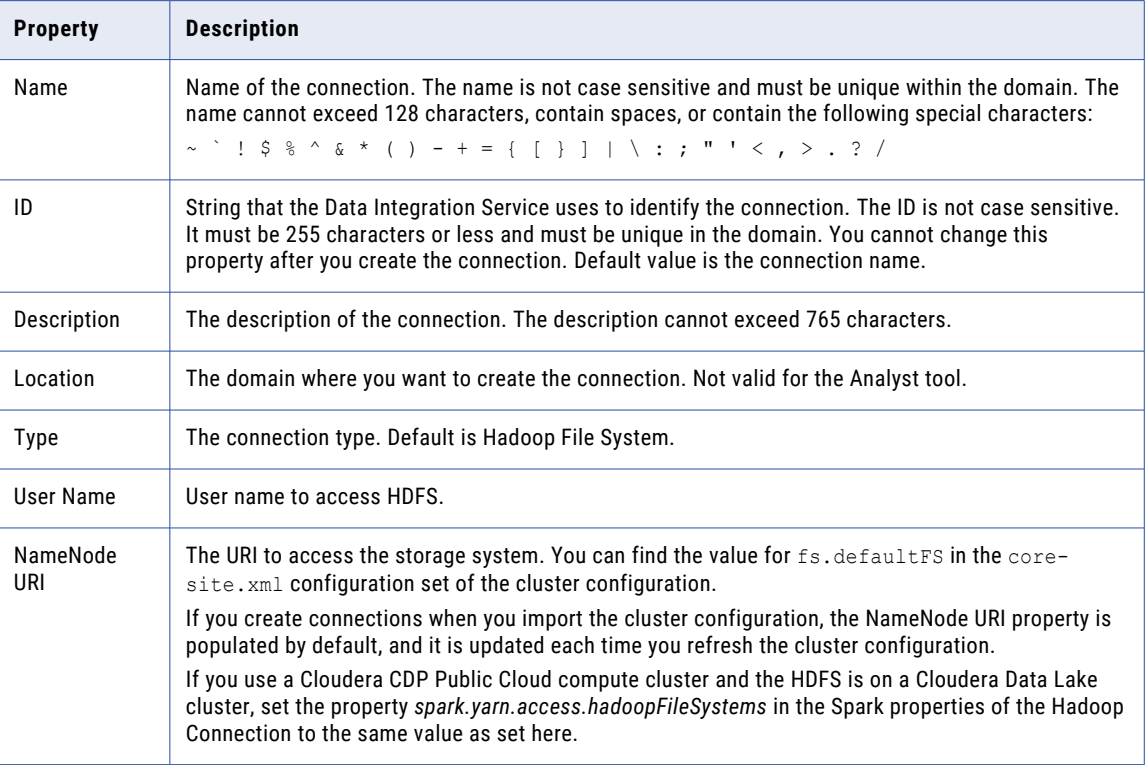

#### Accessing Multiple Storage Types

Use the NameNode URI property in the connection parameters to connect to various storage types. The following table lists the storage type and the NameNode URI format for the storage type:

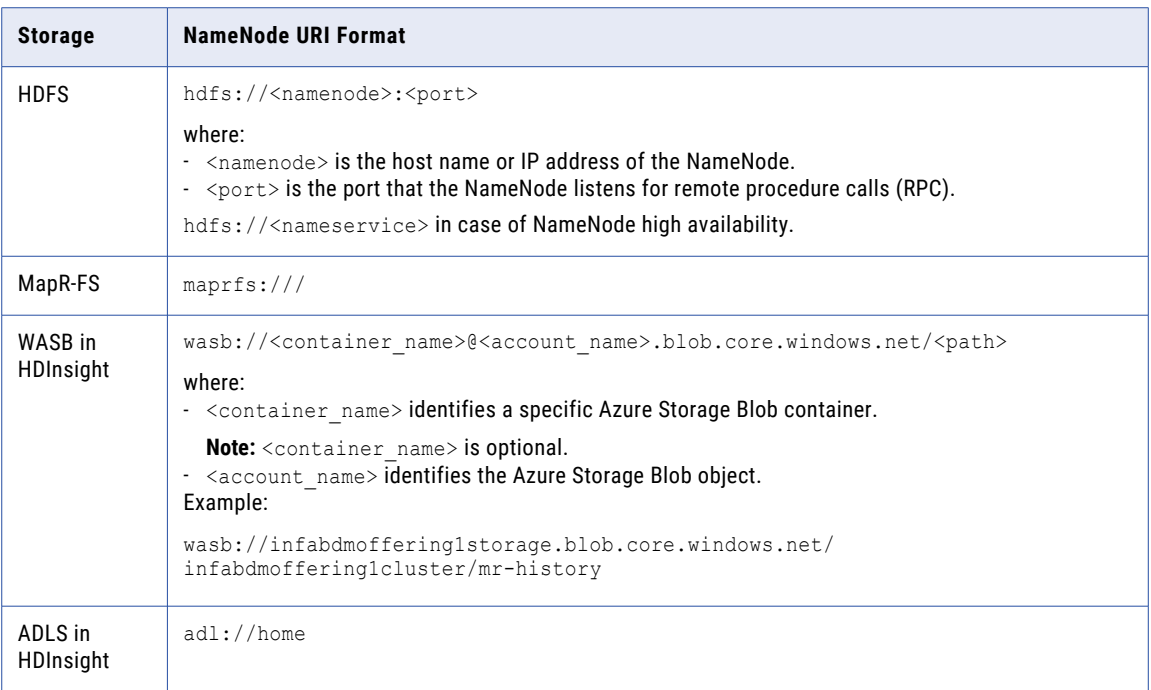

When you create a cluster configuration from an Azure HDInsight cluster, the cluster configuration uses either ADLS or WASB as the primary storage. You cannot create a cluster configuration with ADLS or WASB as the secondary storage. You can edit the NameNode URI property in the HDFS connection to connect to a local HDFS location.

# HBase Connection Properties for MapR-DB

Use an HBase connection to connect to a MapR-DB table. The HBase connection is a NoSQL connection. You can create and manage an HBase connection in the Administrator tool or the Developer tool. HBase connection properties are case sensitive unless otherwise noted.

The following table describes the HBase connection properties for MapR-DB:

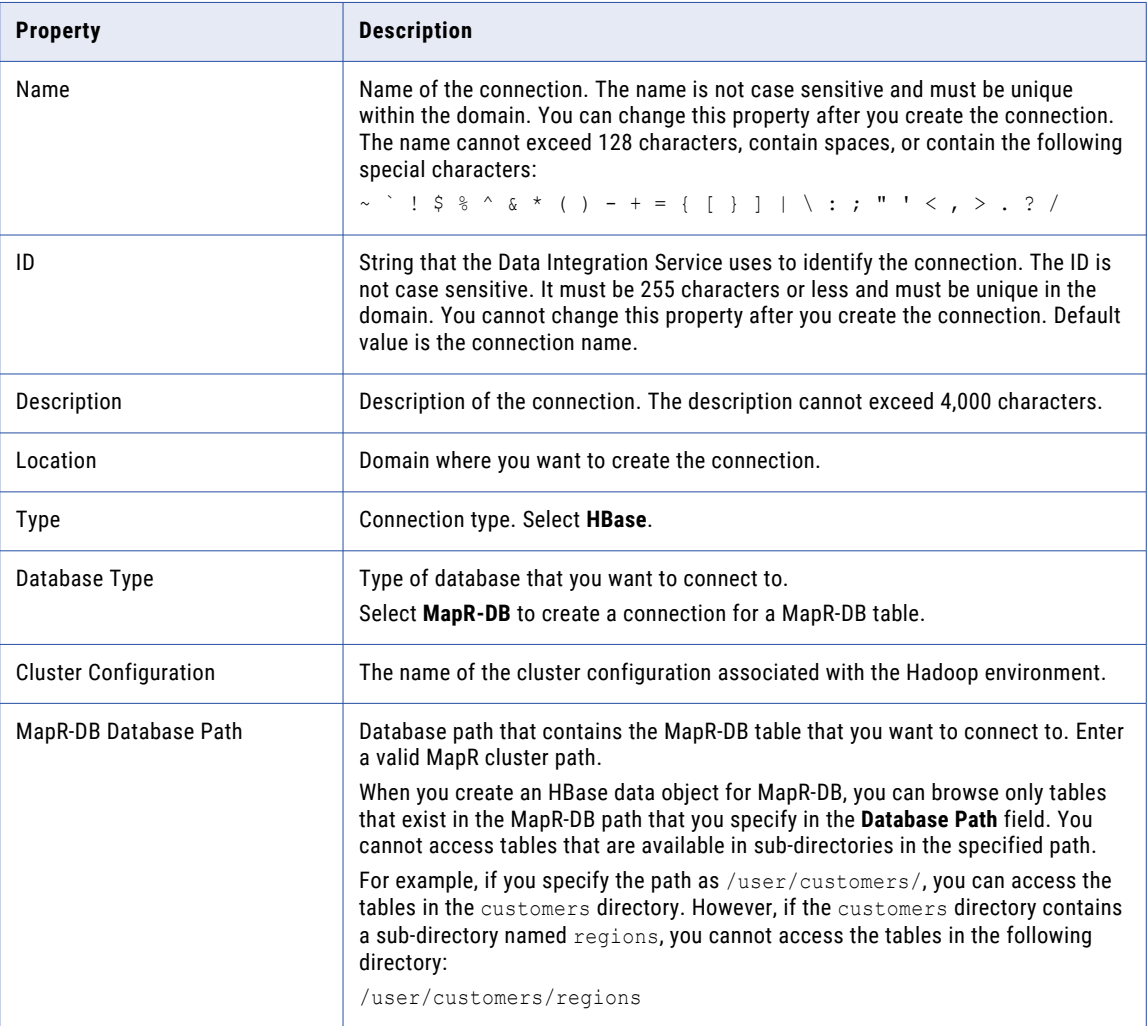

#### Hive Connection Properties

Use the Hive connection to access Hive data. A Hive connection is a database type connection. You can create and manage a Hive connection in the Administrator tool, Analyst tool, or the Developer tool. Hive connection properties are case sensitive unless otherwise noted.

**Note:** The order of the connection properties might vary depending on the tool where you view them.

The following table describes Hive connection properties:

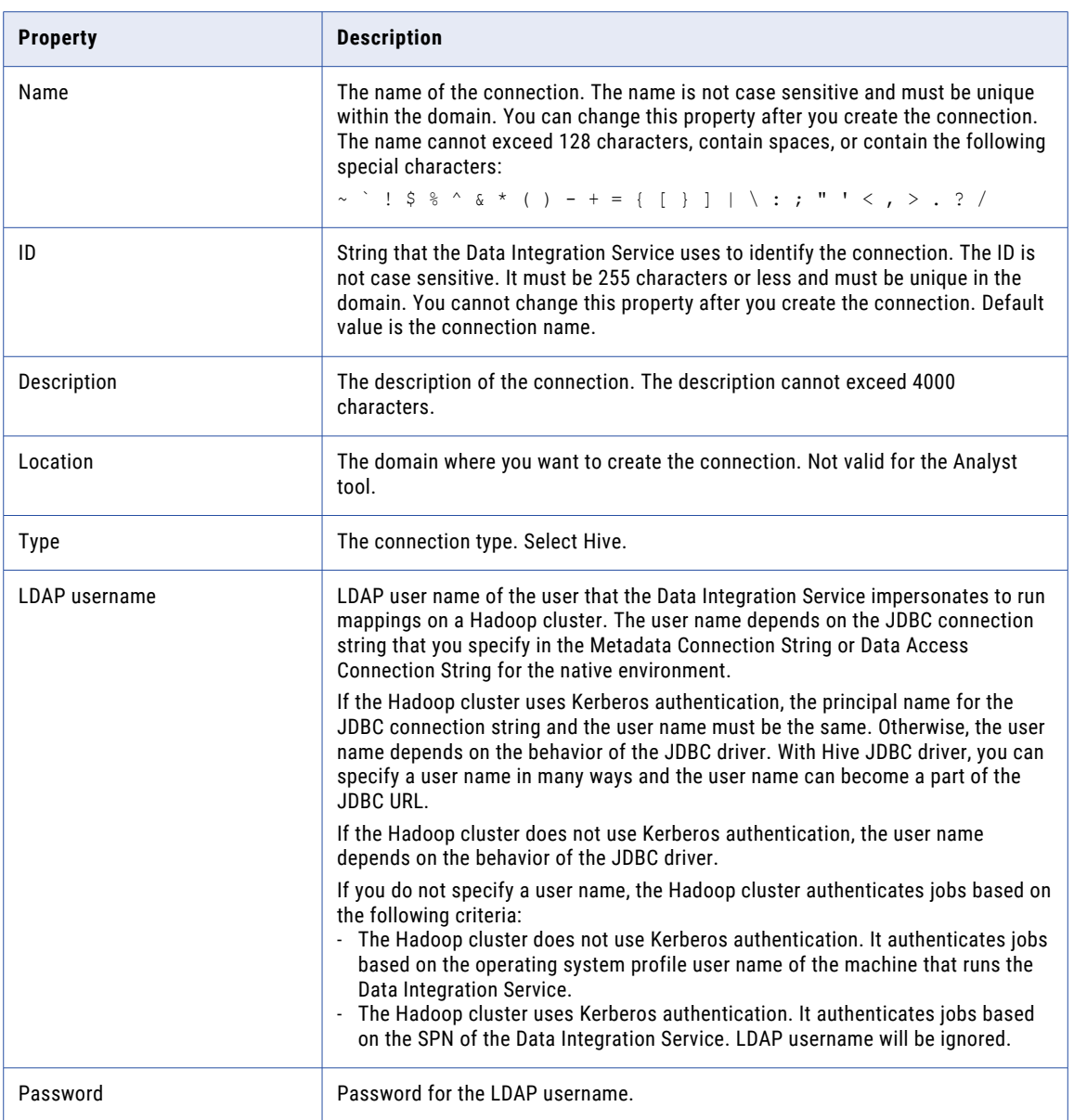

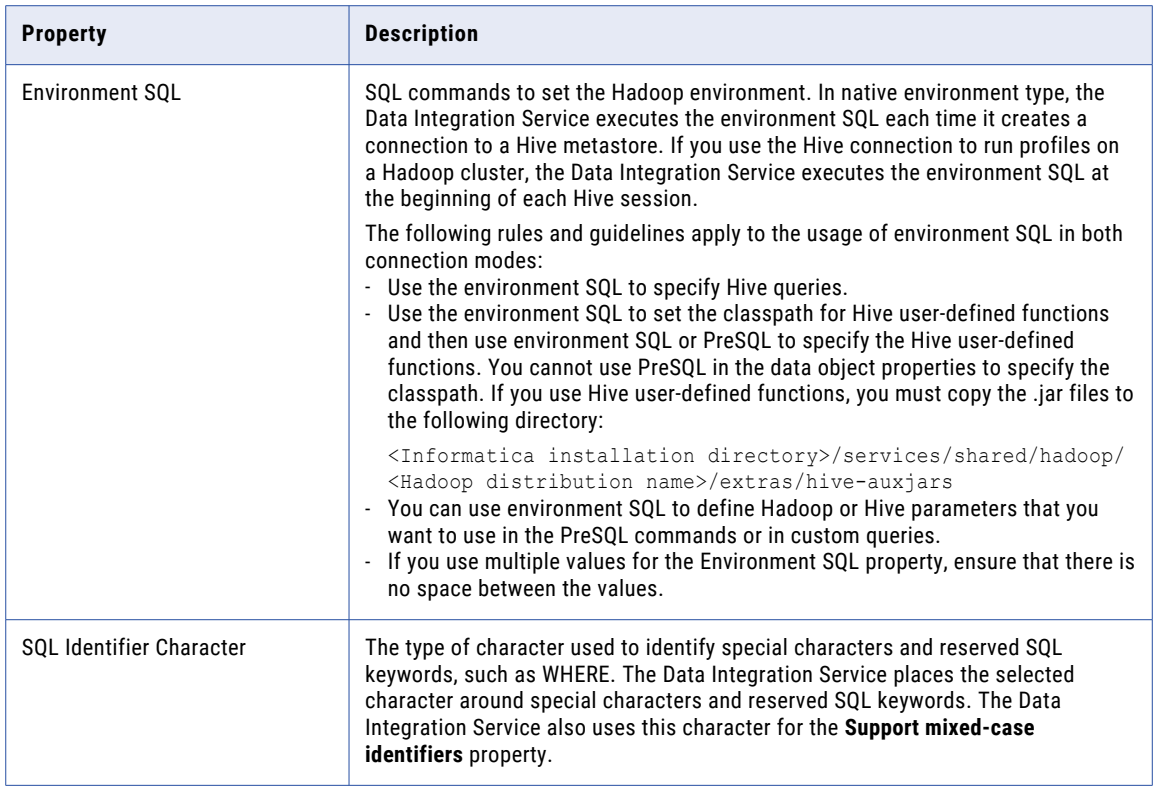

#### Properties to Access Hive as Source or Target

The following table describes the connection properties that you configure to access Hive as a source or target:

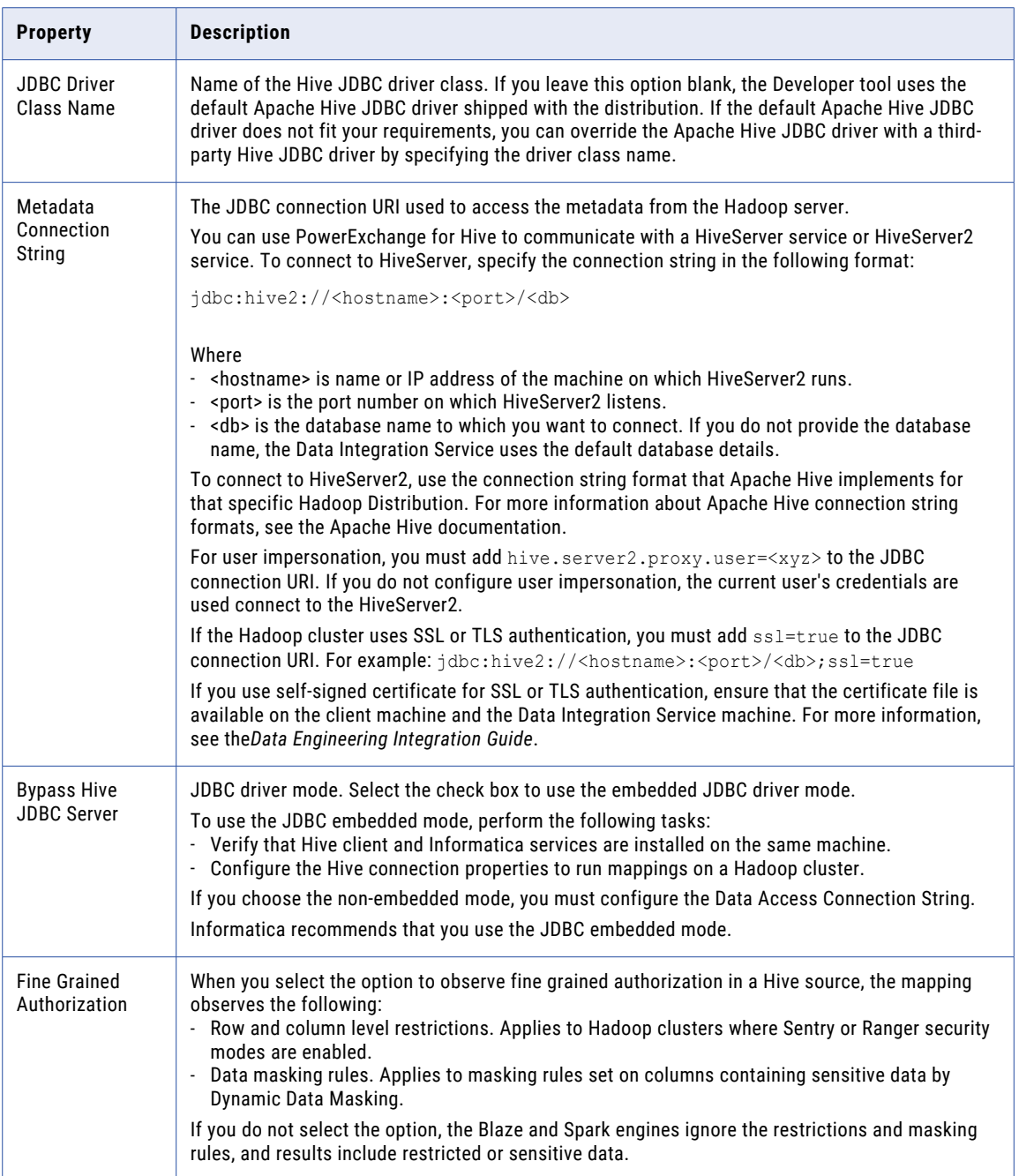

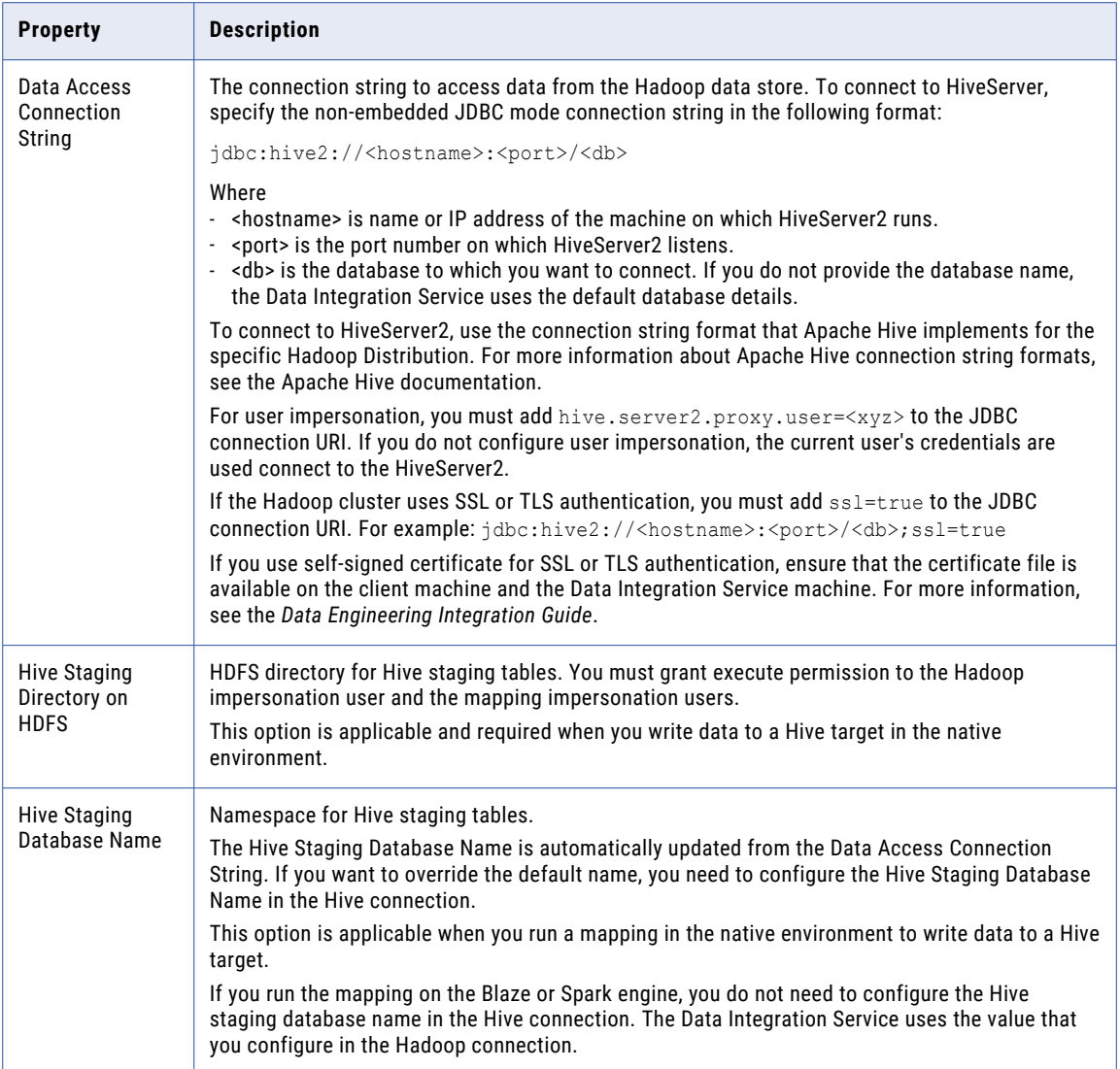

### HTTP Connection Properties

Use an HTTP connection to connect a REST Web Service Consumer transformation to a web service. The HTTP connection is a web type connection. You create an HTTP connection in the Developer tool. You can manage an HTTP connection in the Administrator tool or the Developer tool.

**Note:** The order of the connection properties might vary depending on the tool where you view them.

The following table describes HTTP connection properties:

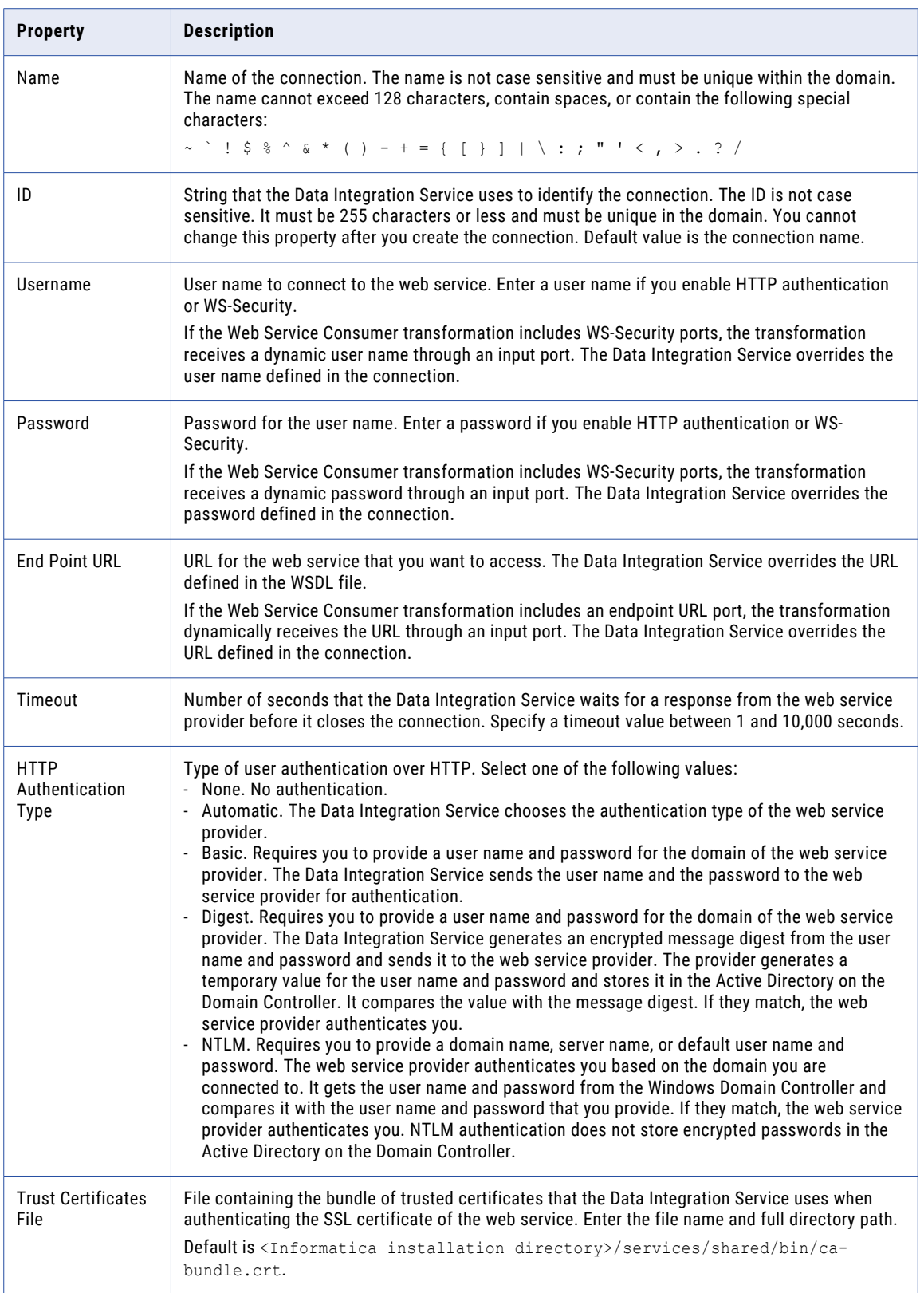

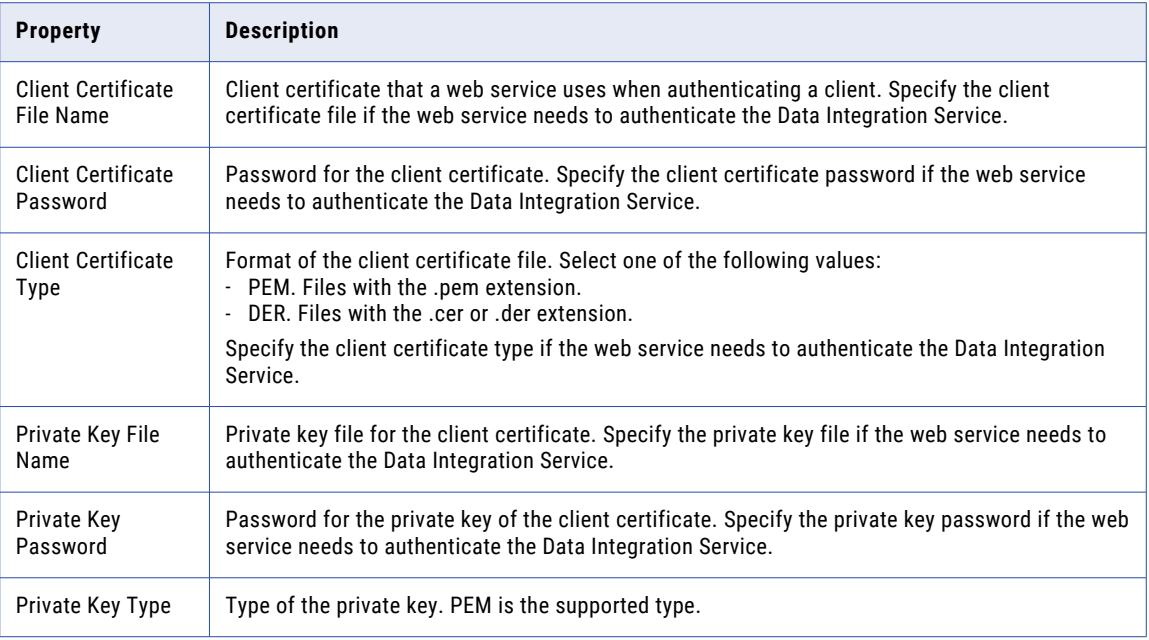

# IBM DB2 Connection Properties

Use an IBM DB2 connection to access IBM DB2. An IBM DB2 connection is a relational database connection. You can create and manage an IBM DB2 connection in the Administrator tool, the Developer tool, or the Analyst tool.

**Note:** The order of the connection properties might vary depending on the tool where you view them.

The following table describes DB2 connection properties:

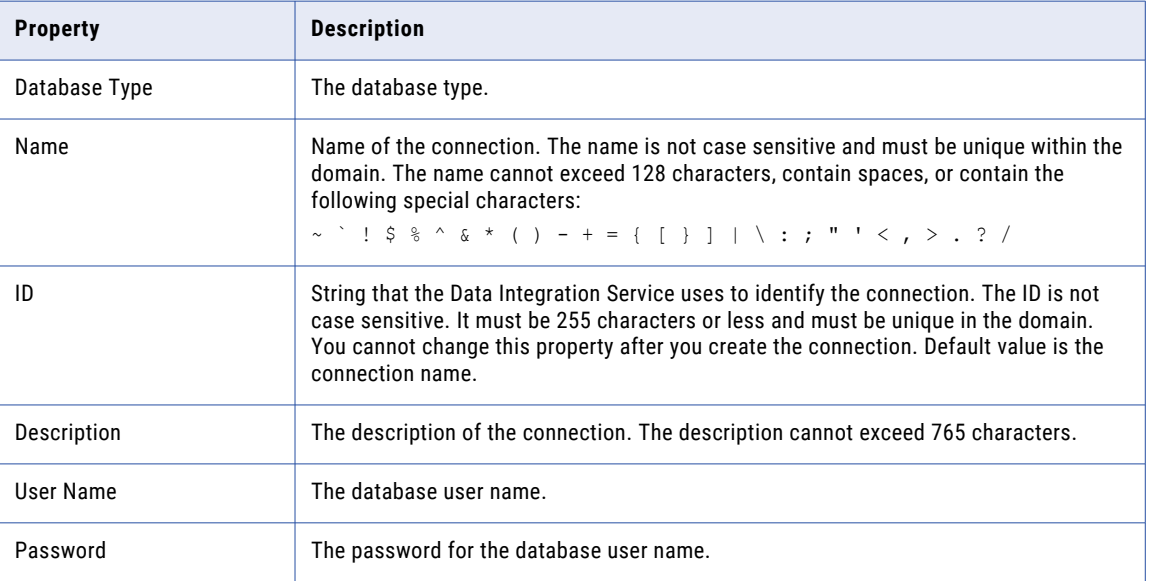

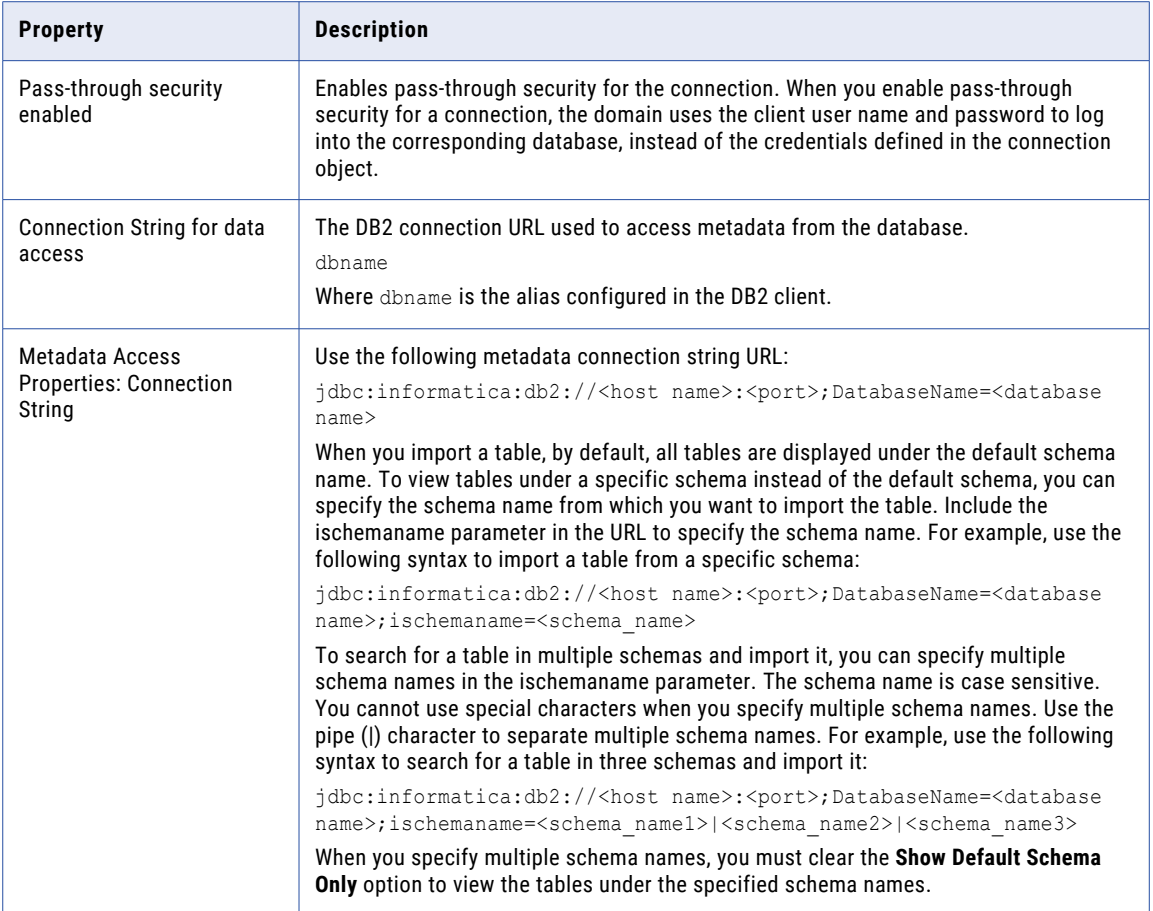

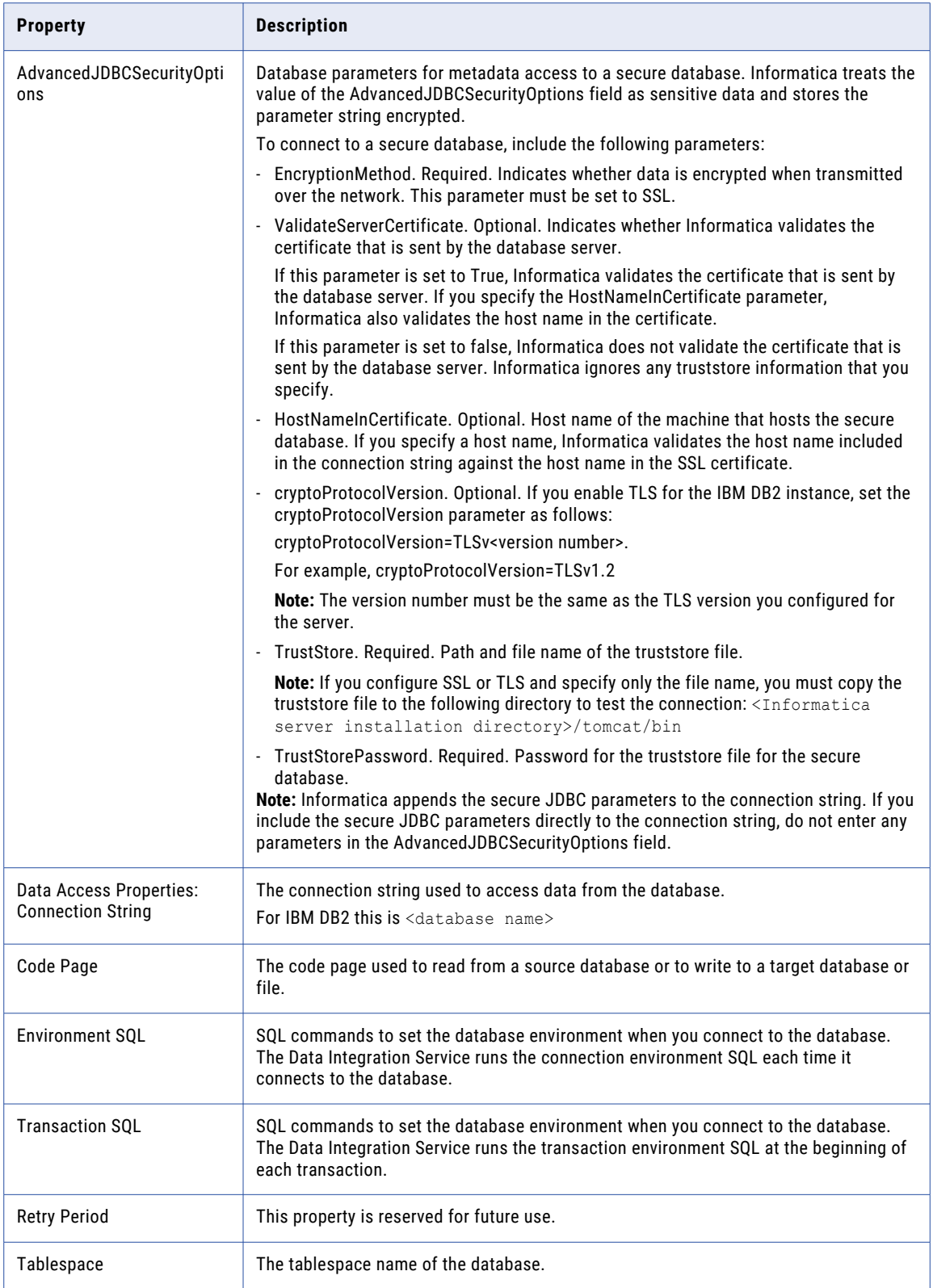

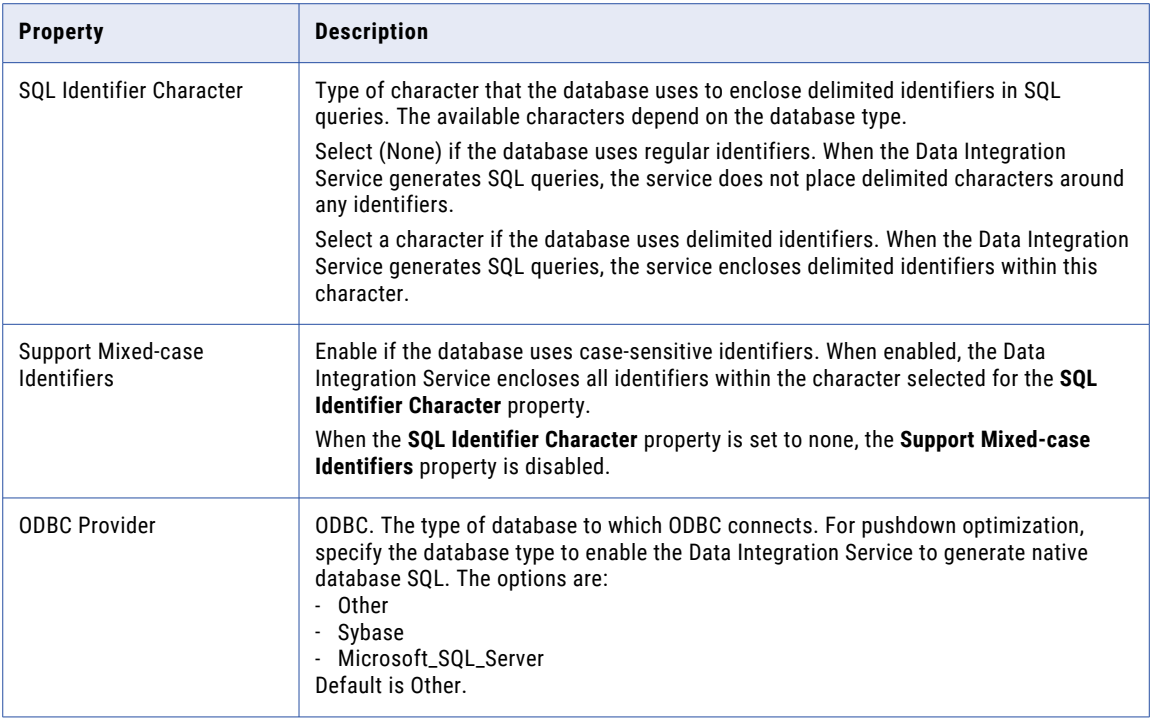

# IBM DB2 for i5/OS Connection Properties

Use an IBM DB2 for i5/OS connection to access tables in IBM DB2 for i5/OS. An IBM DB2 for i5/OS connection is a relational database connection. You can create and manage an IBM DB2 for i5/OS connection in the Administrator tool or the Developer tool.

**Note:** The order of the connection properties might vary depending on the tool where you view them.

The following table describes DB2 for i5/OS connection properties:

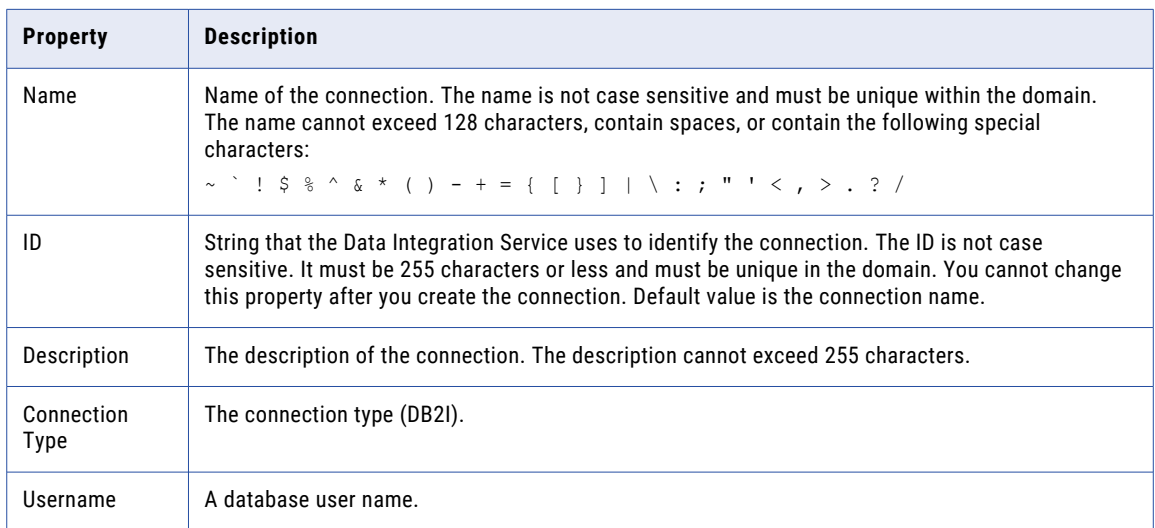

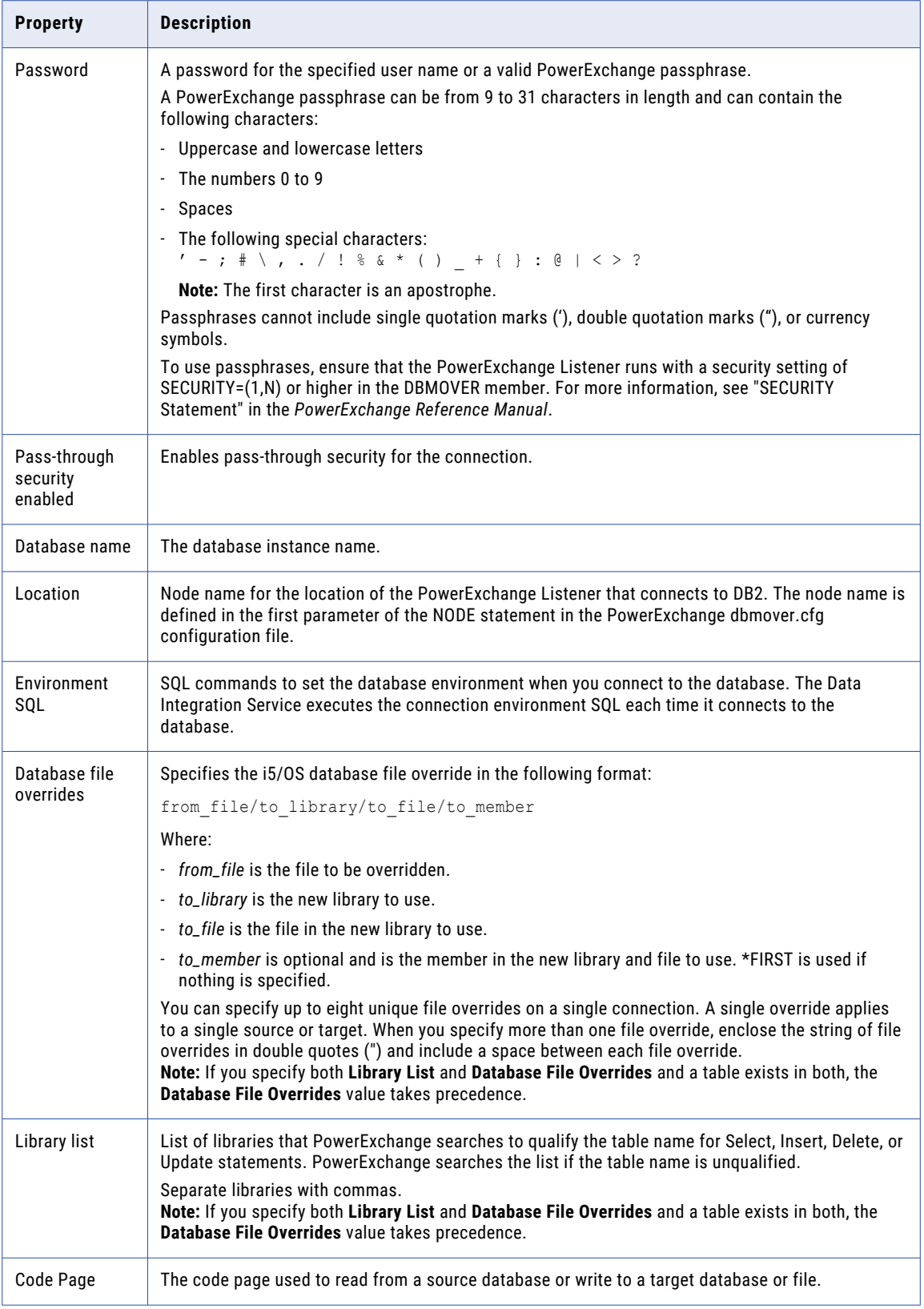

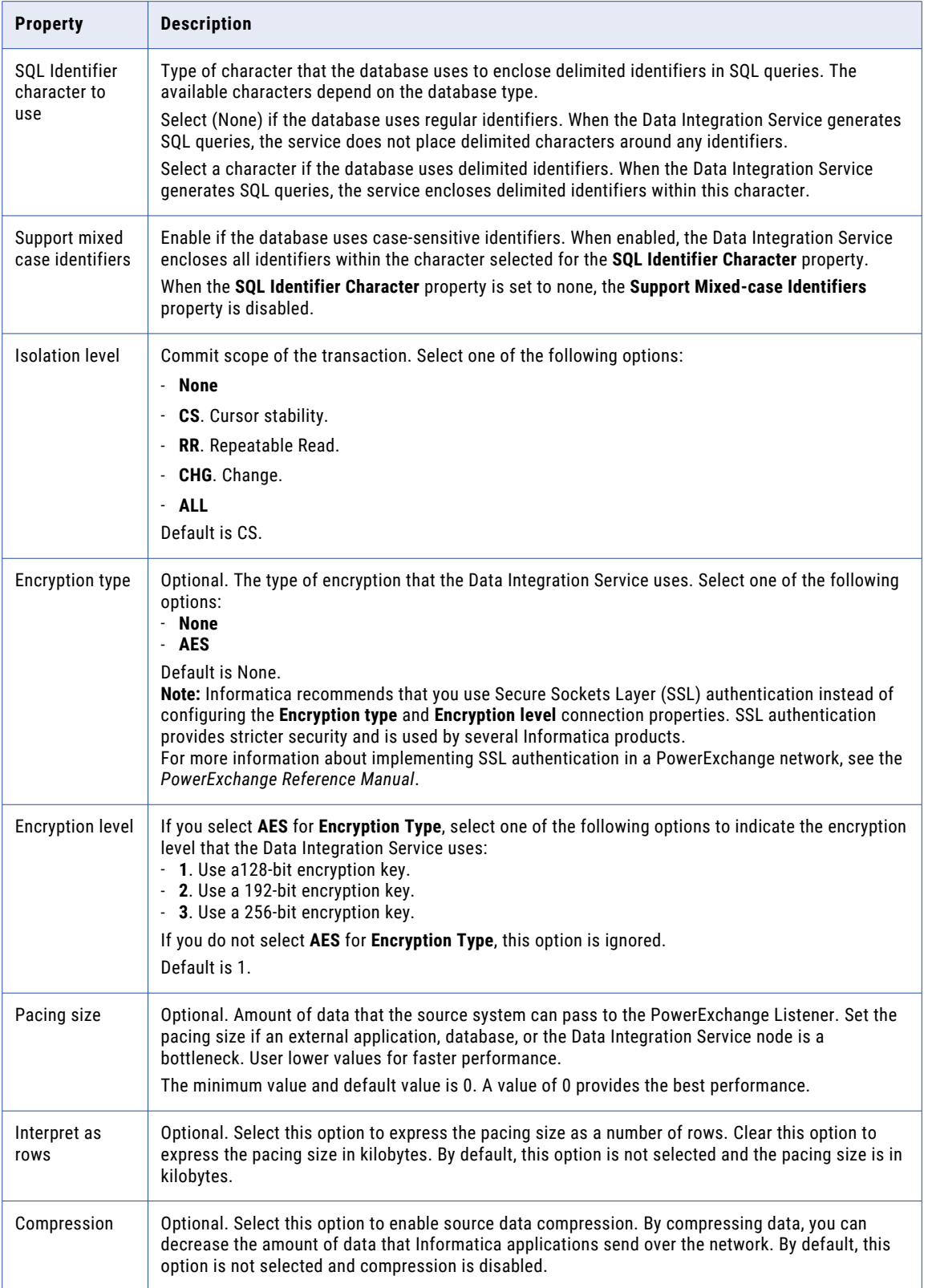

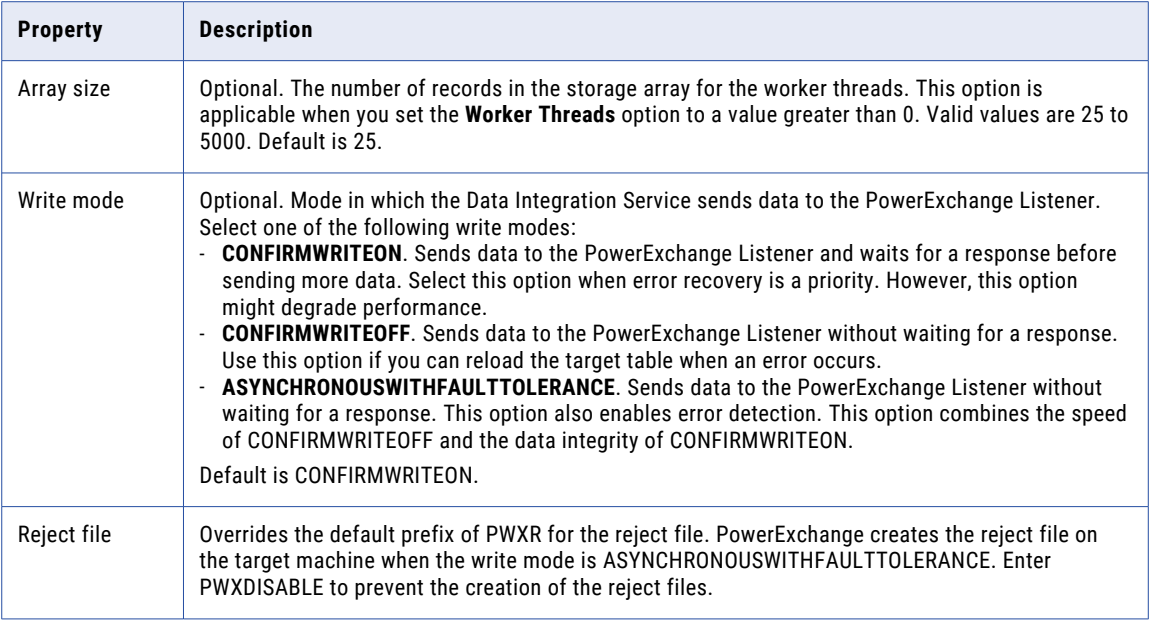

# IBM DB2 for z/OS Connection Properties

Use an IBM DB2 for z/OS connection to access tables in IBM DB2 for z/OS. An IBM DB2 for z/OS connection is a relational database connection. You can create and manage an IBM DB2 for z/OS connection in the Administrator tool or the Developer tool.

**Note:** The order of the connection properties might vary depending on the tool where you view them.

The following table describes DB2 for z/OS connection properties:

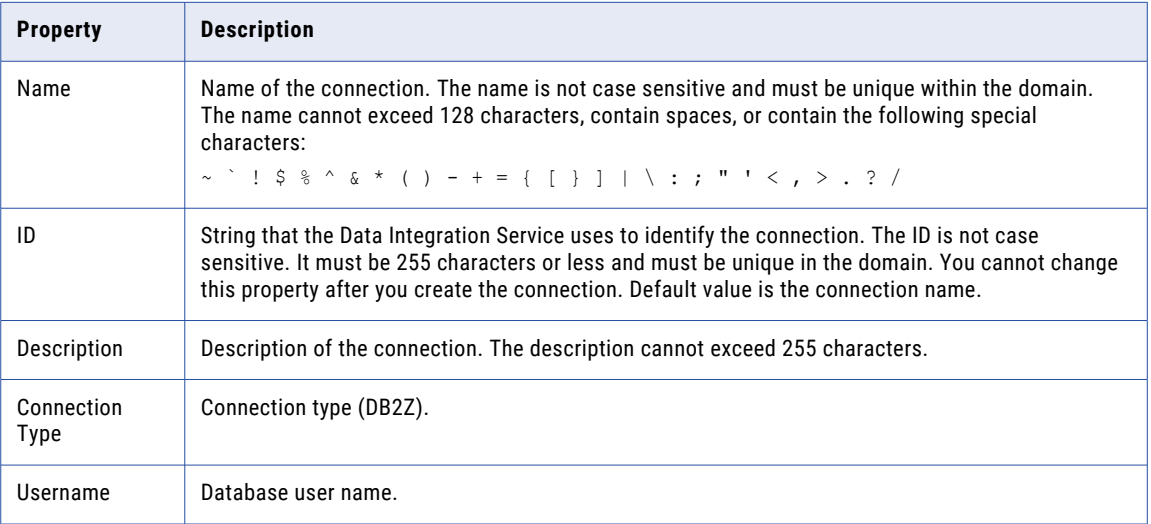

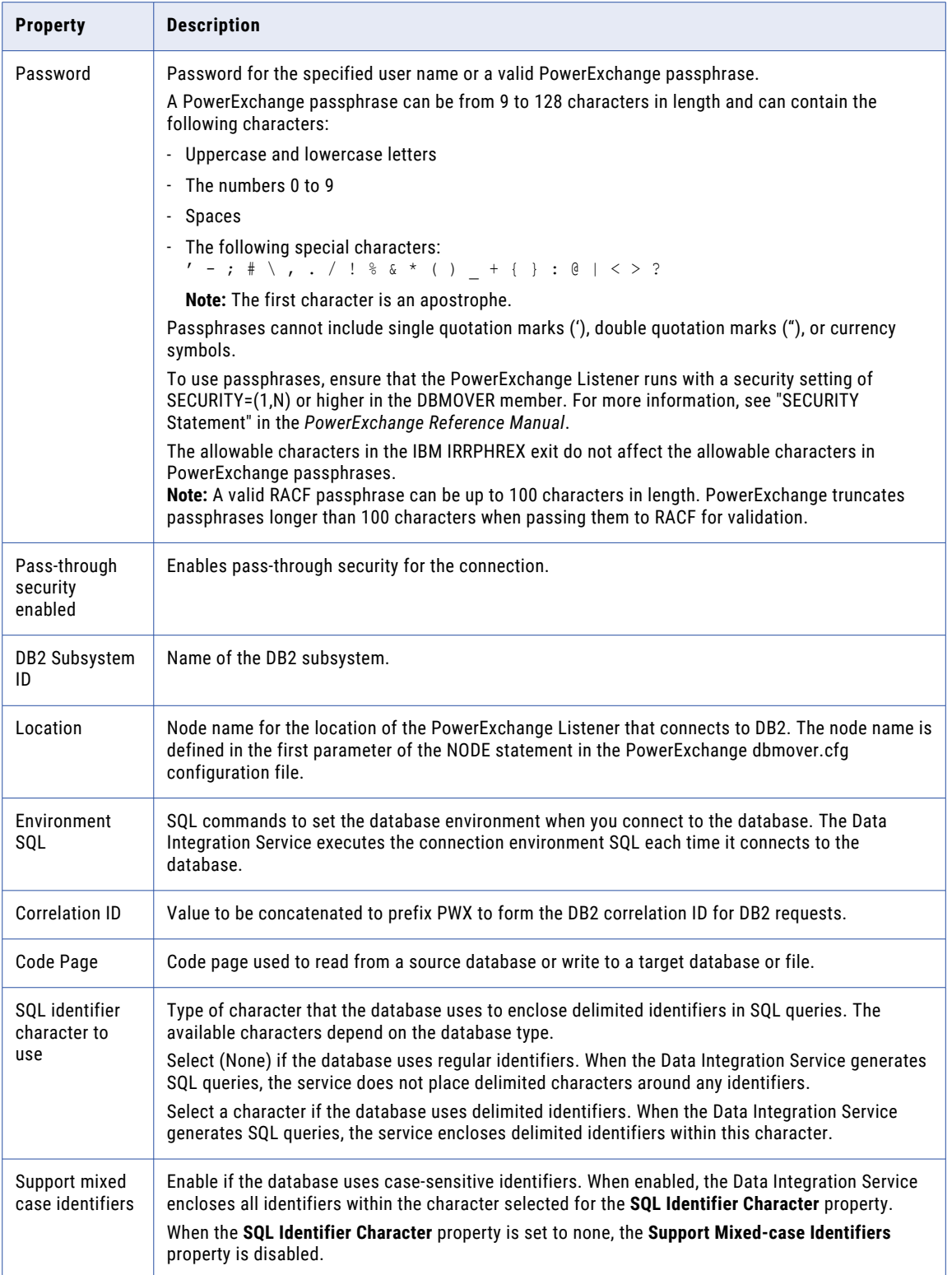

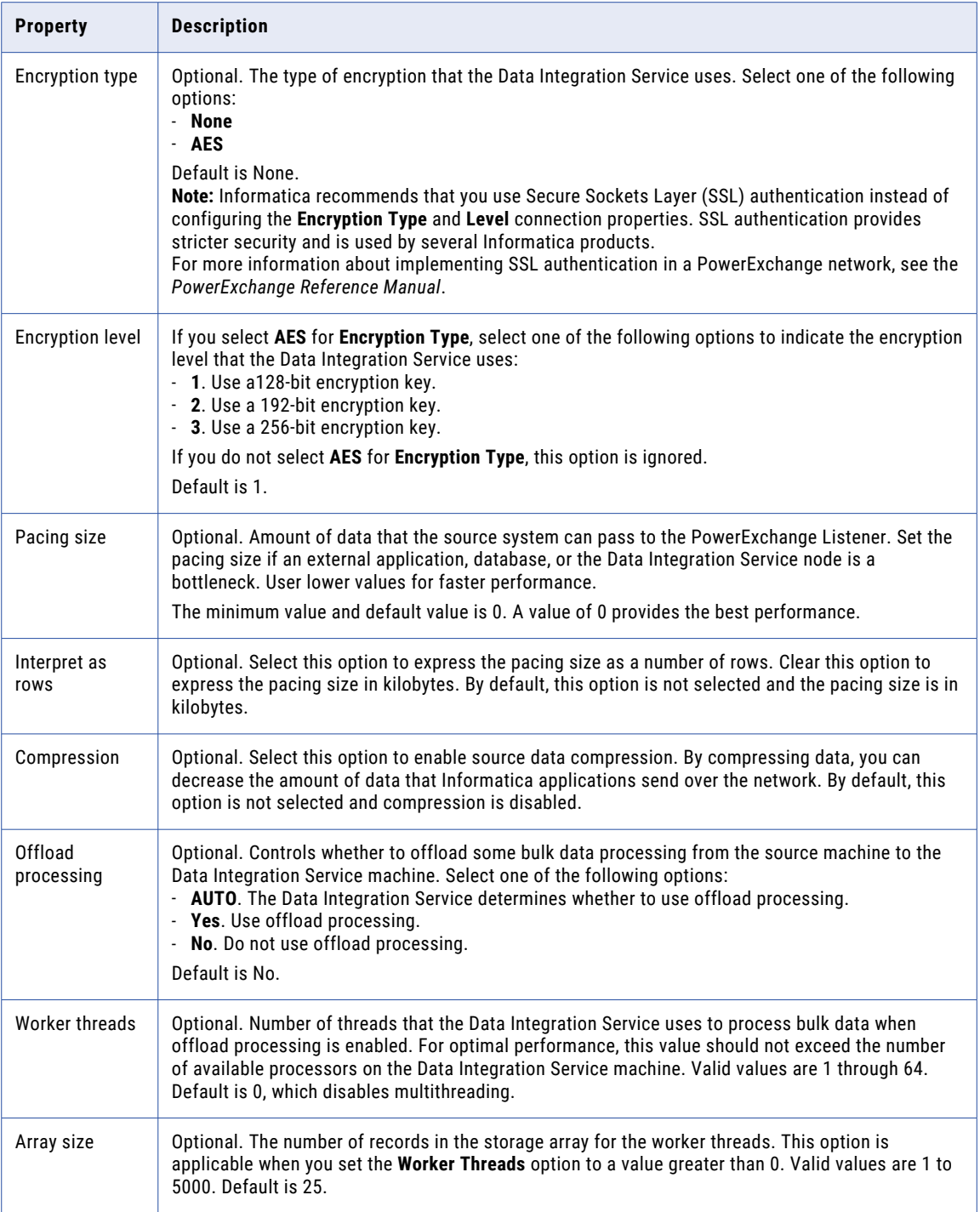

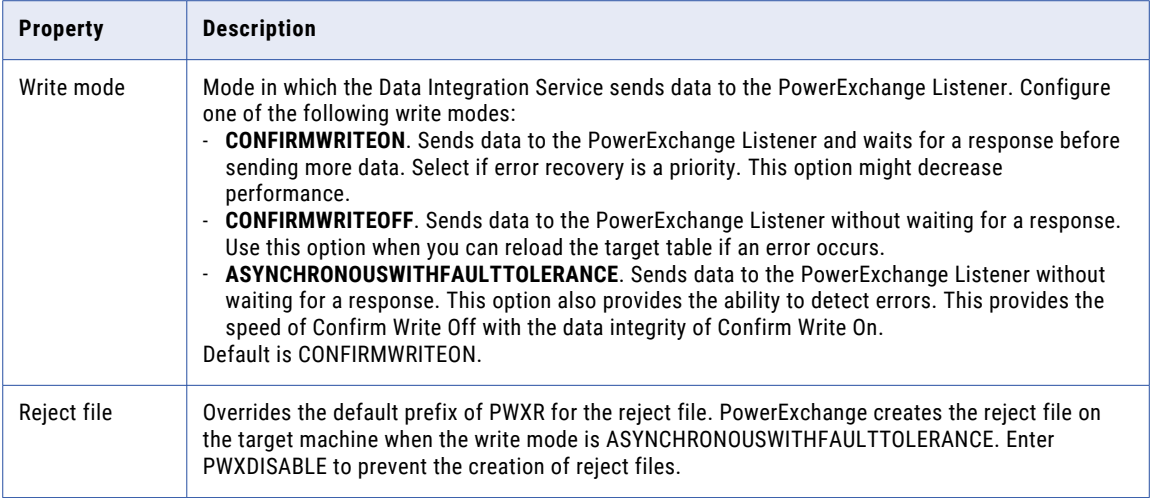

# IMS Connection Properties

Use an IMS connection to access an IMS database. The IMS connection is a non-relational mainframe database type connection. The Data Integration Service connects to IMS through PowerExchange. You create an IMS connection in the Developer tool. You can manage an IMS connection in the Administrator tool or the Developer tool.

The following table describes IMS connection properties:

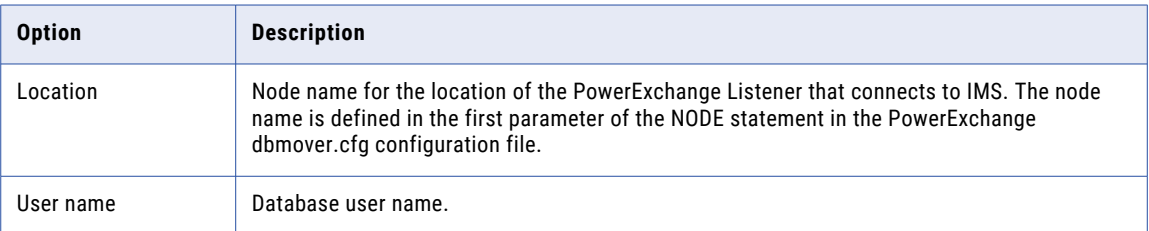

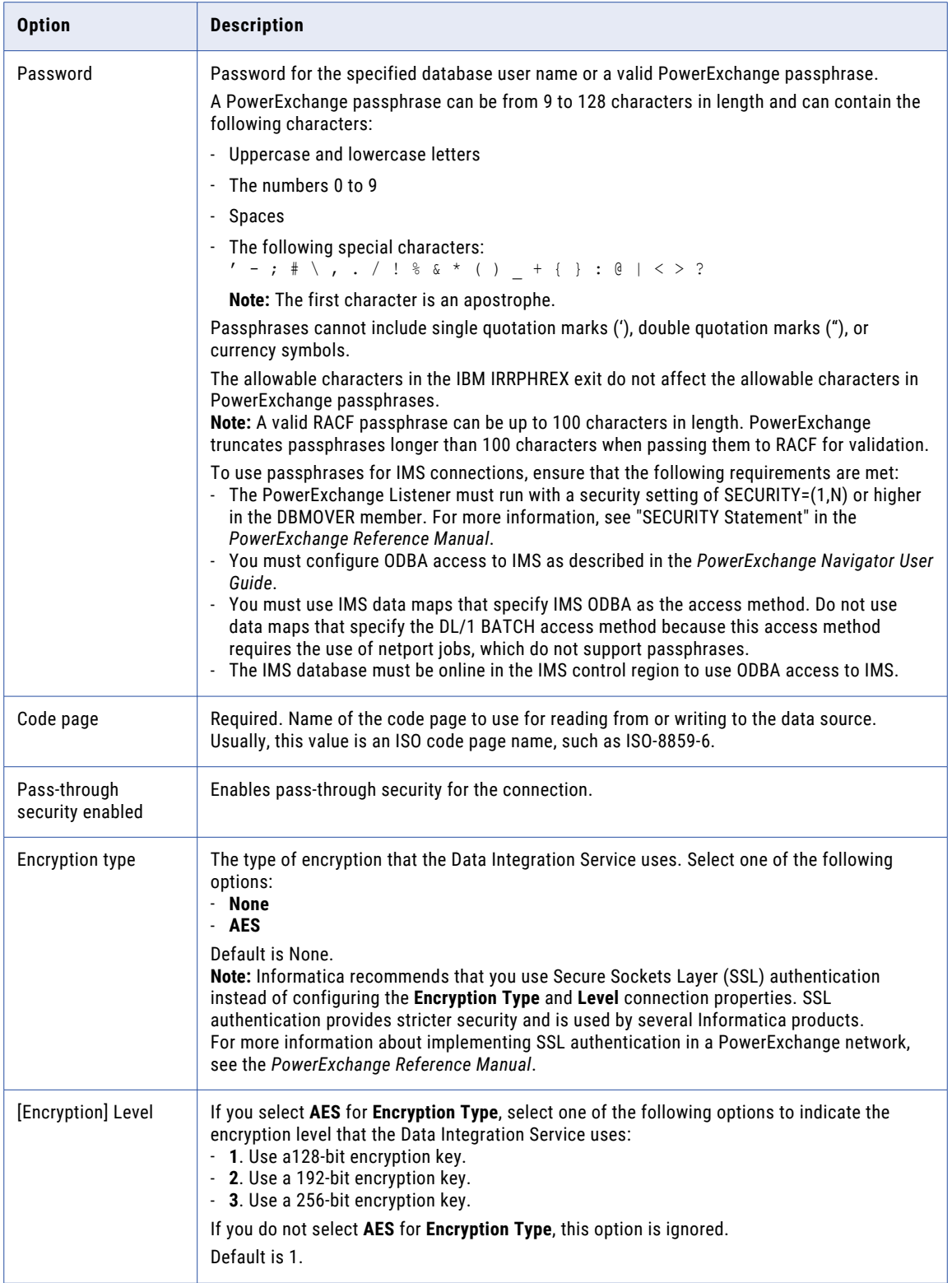

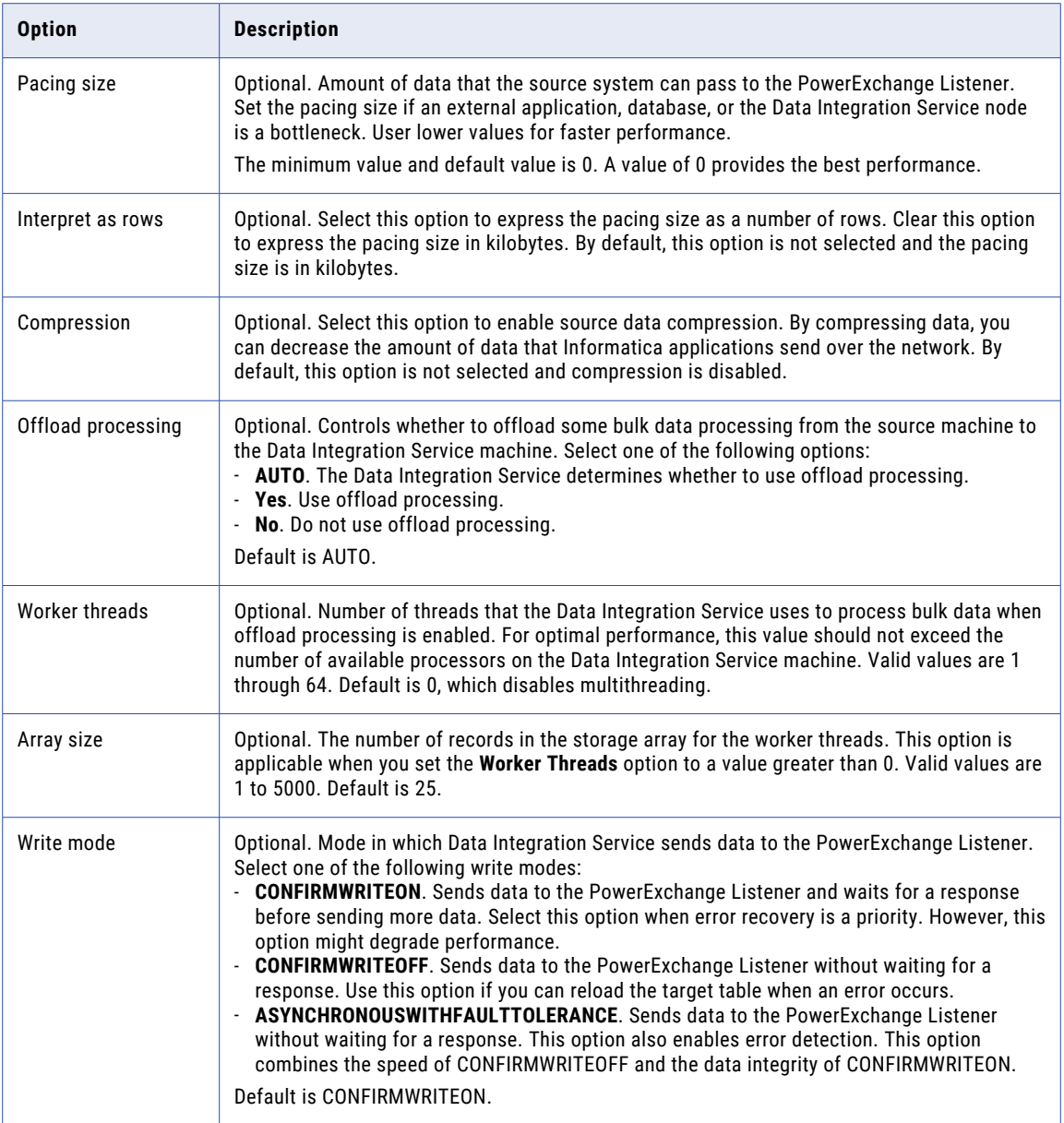

# JDBC Connection Properties

You can use a JDBC connection to access tables in a database. You can create and manage a JDBC connection in the Administrator tool, the Developer tool, or the Analyst tool.

**Note:** The order of the connection properties might vary depending on the tool where you view them.

The following table describes JDBC connection properties:

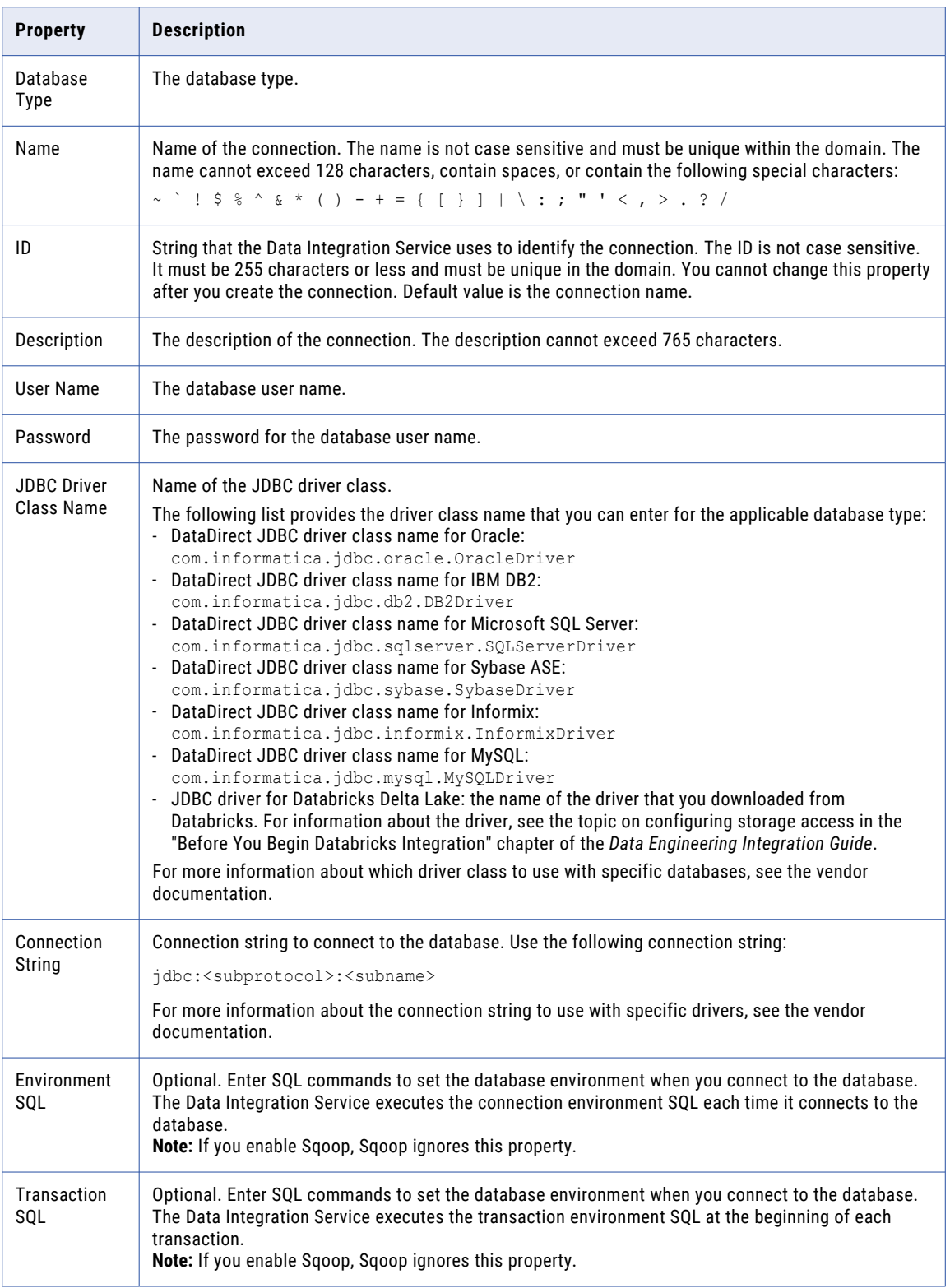

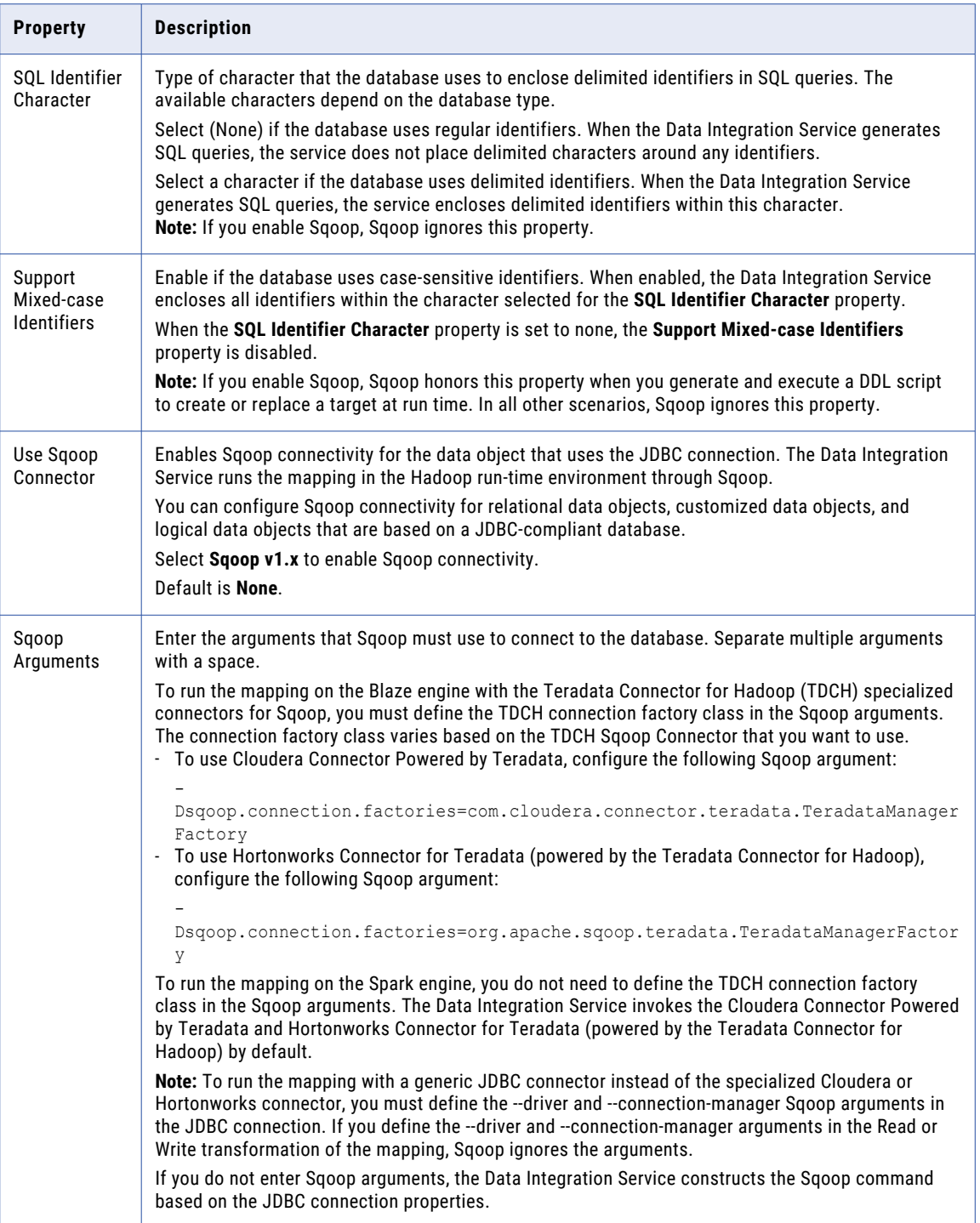

# JDBC V2 Connection Properties

When you set up a JDBC V2 connection, you must configure the connection properties.

**Note:** The order of the connection properties might vary depending on the tool where you view them.

The following table describes the JDBC V2 connection properties:

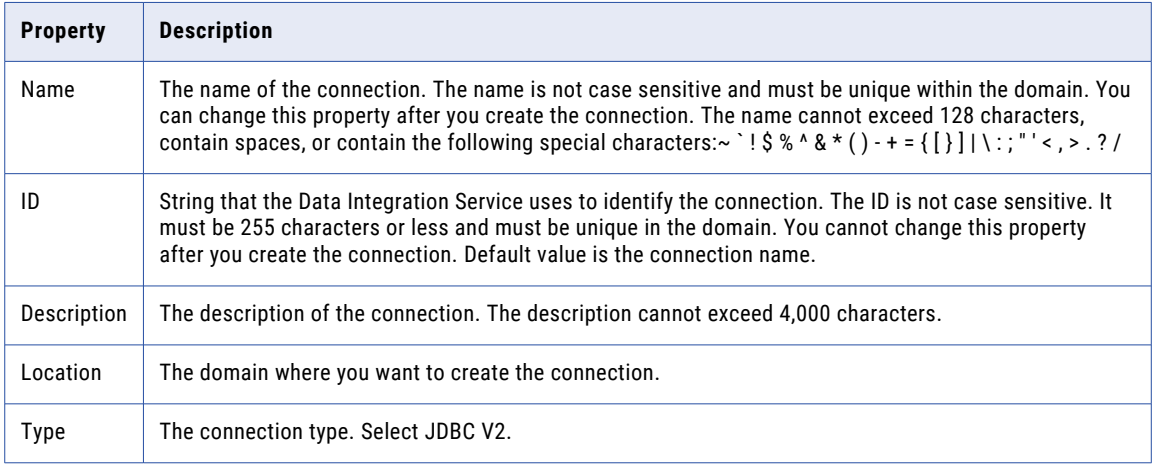

The **Details** tab contains the connection attributes of the JDBC V2 connection. The following table describes the connection attributes:

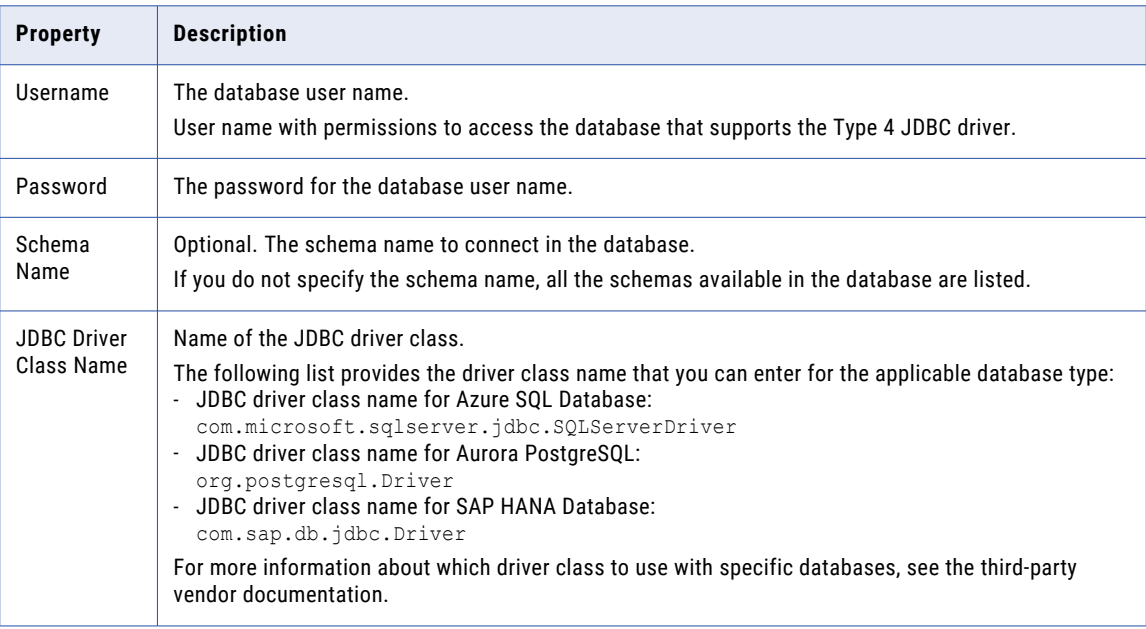

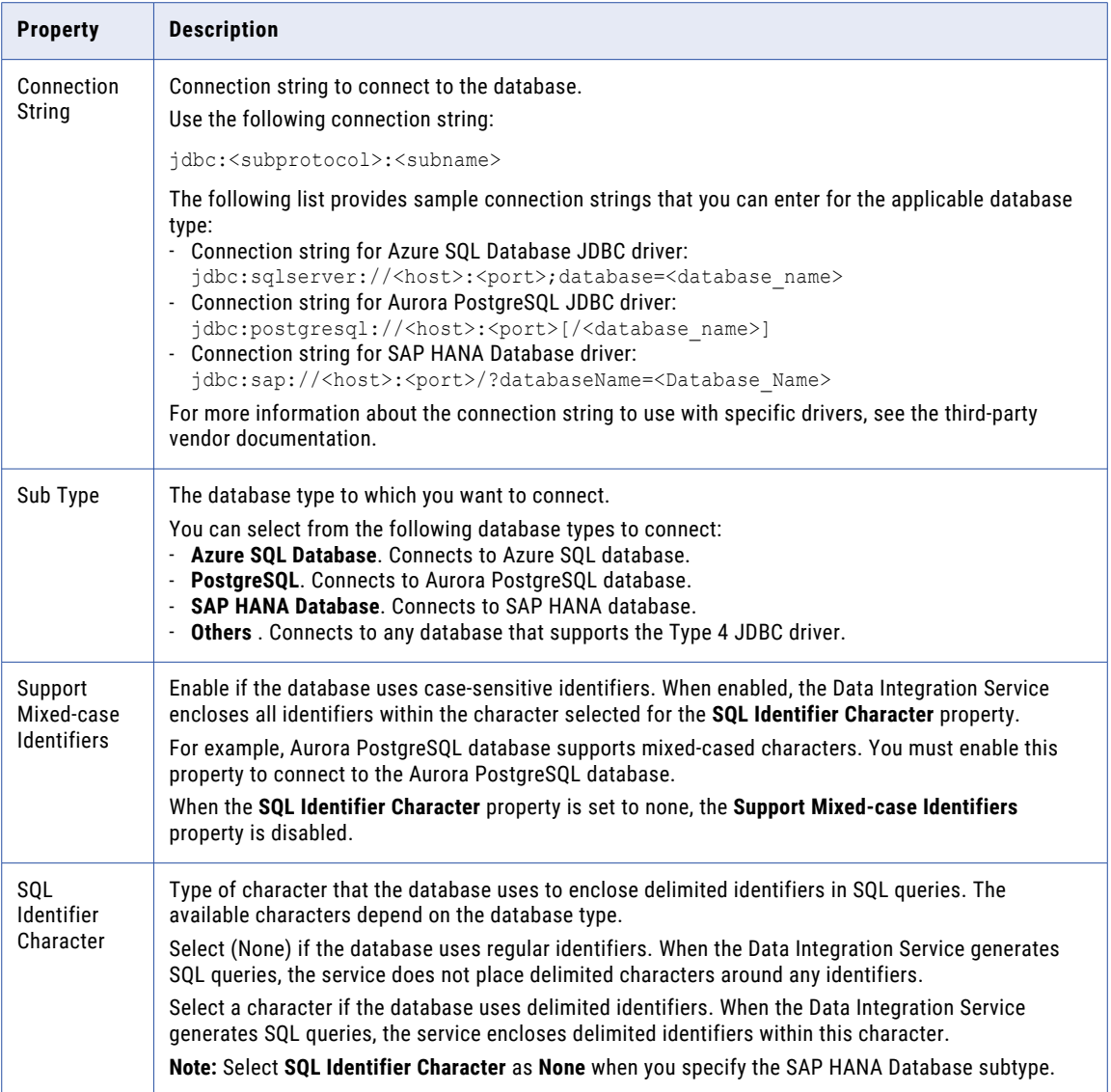

# JD Edwards EnterpriseOne Connection Properties

Use a JD Edwards EnterpriseOne connection to connect to a JD Edwards EnterpriseOne object.

The following table describes the JD Edwards EnterpriseOne connection properties:

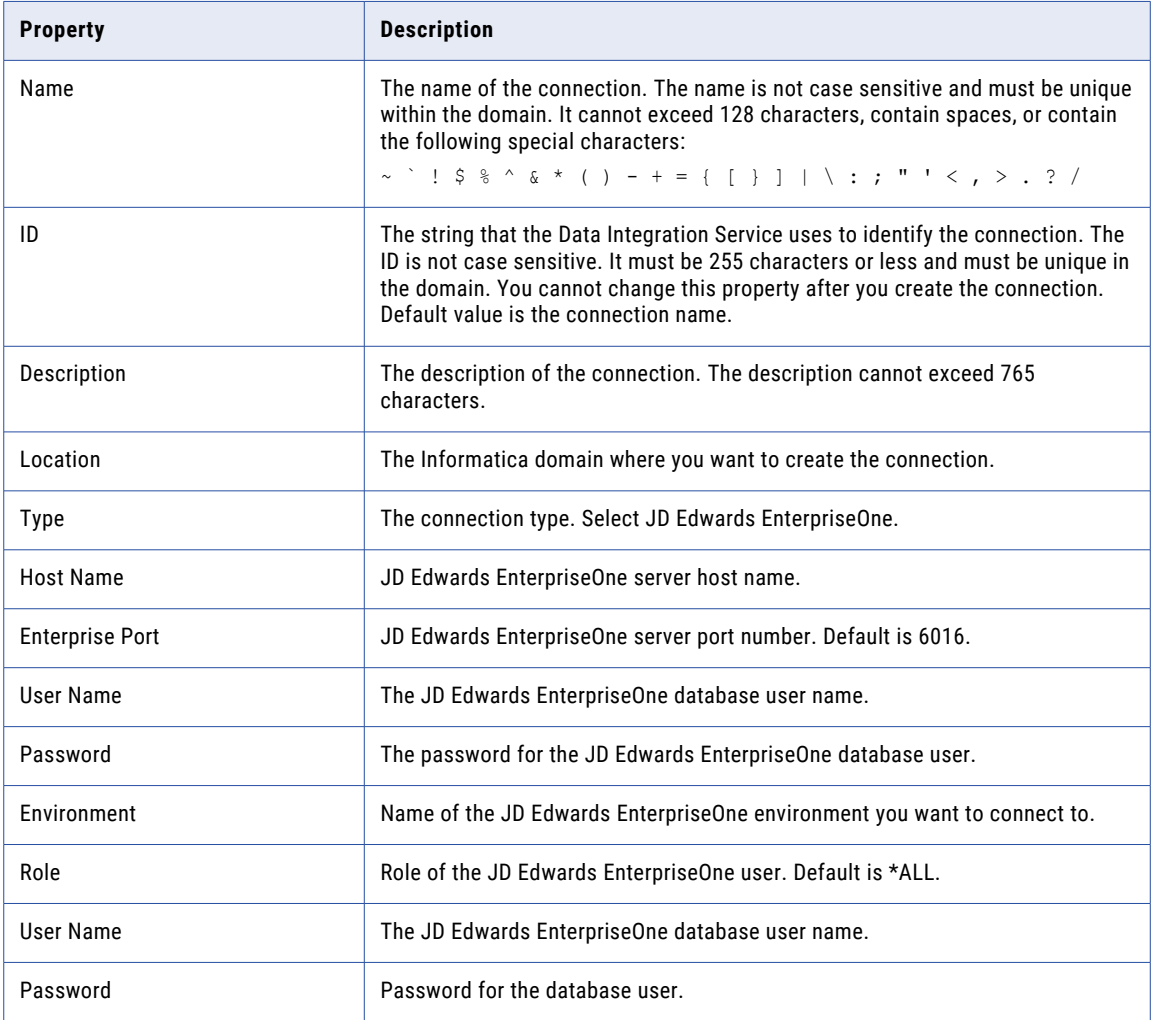

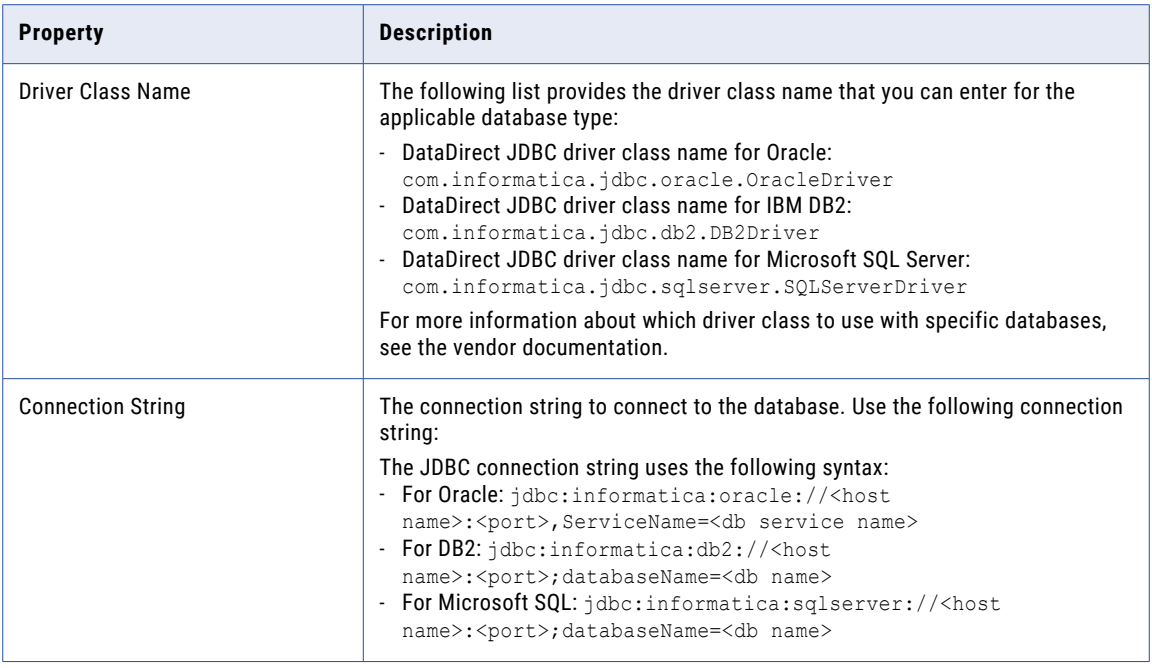

# Kafka Connection Properties

The Kafka connection is a Messaging connection. Use the Kafka connection to access an Apache Kafka broker as a source or a target. You can create and manage a Kafka connection in the Developer tool or through infacmd.

When you configure a Kafka connection, you configure the following properties:

- **•** The list of Kafka brokers that the connection reads from or writes to.
- **•** The number of seconds the Integration Service attempts to reconnect to the database if the connection fails.
- **•** Version of the Kafka messaging broker. Configure the Kafka messaging broker version to Apache 0.10.1.1 & above.

#### General Properties

The following table describes the general connection properties for the Kafka connection:

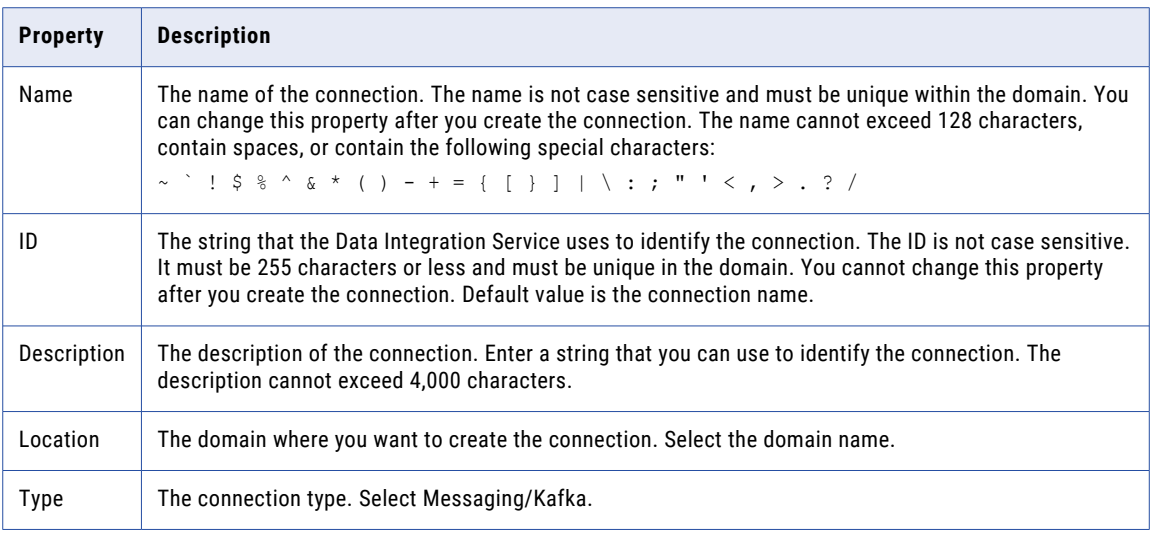

#### Kafka Broker Properties

The following table describes the Kafka broker properties for the Kafka connection:

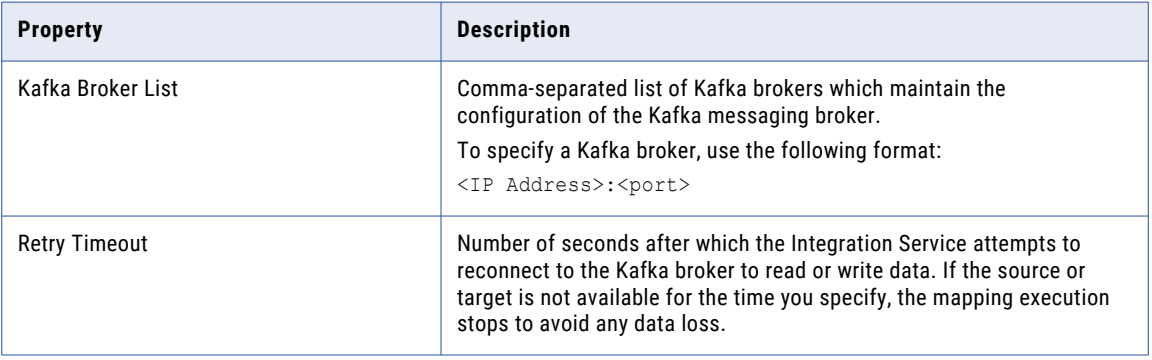

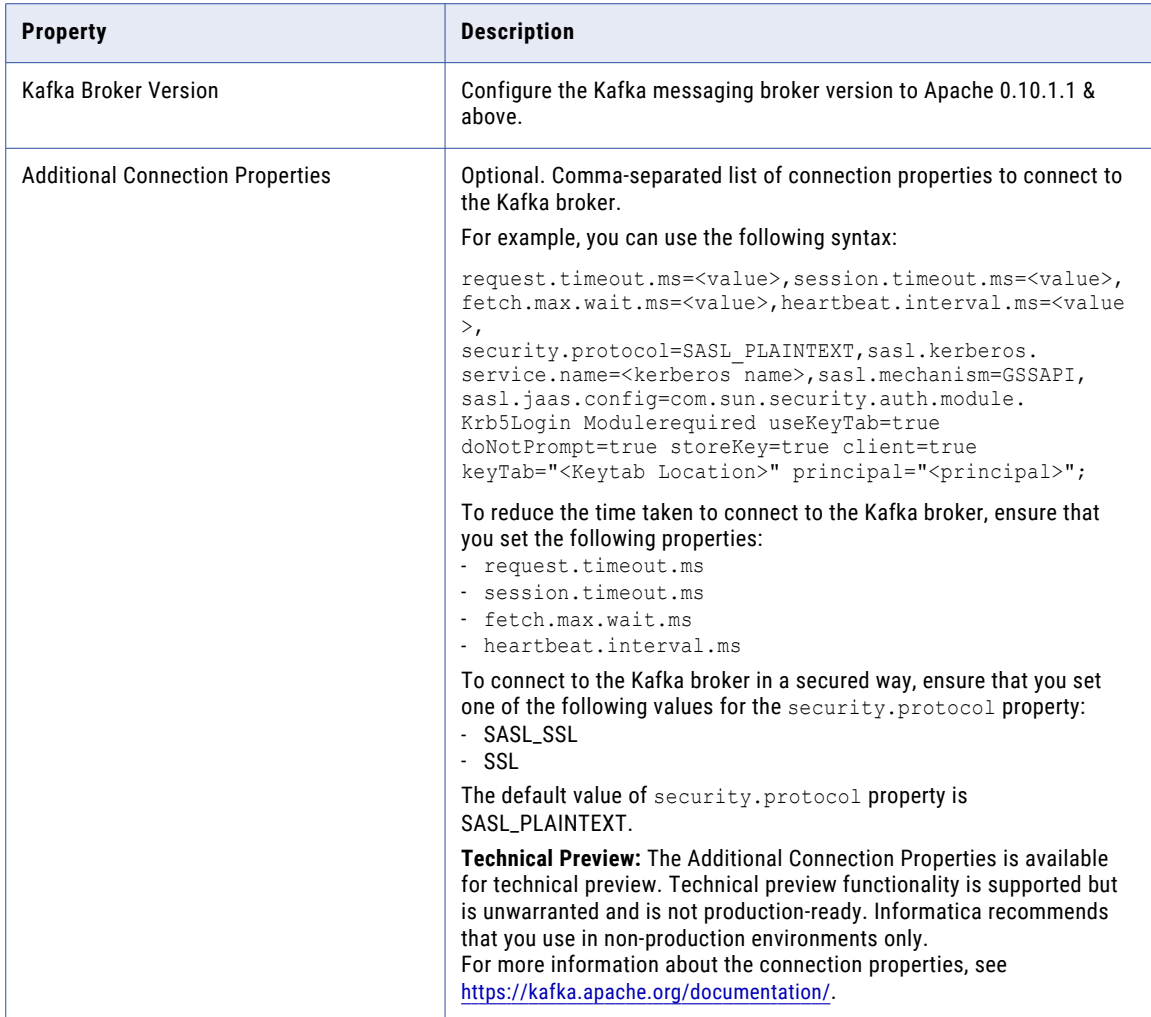

#### SSL Properties

The following table describes the SSL properties for the Kafka connection:

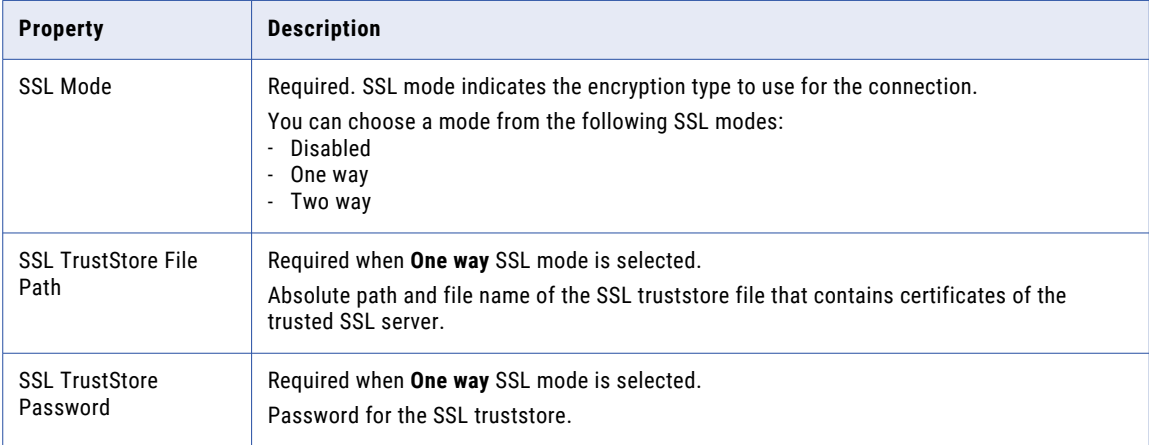

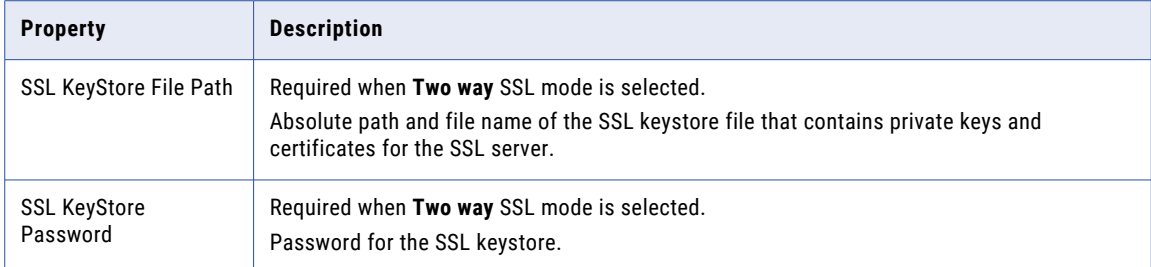

#### Creating a Kafka Connection Using infacmd

You can use the infacmd command line program to create a Kafka connection.

To create a Kafka connection on UNIX, run the following command:

sh infacmd.sh createConnection -dn <domain name> -un <domain user> -pd <domain password> -cn <connection name> -cid <connection id> -ct Kafka -o kfkBrkList=<host1:port1>,<host2:port2>,<host3:port3> kafkabrokerversion=<version> additionalConnectionProperties=<additional properties>

For more information about the CreateConnection command, see the *Informatica Command Reference*.

### Kudu Connection Properties

Use a Kudu connection to access Kudu.

**Note:** The order of the connection properties might vary depending on the tool where you view them.

You can create and manage a Kudu connection in the Administrator tool or the Developer tool. The following table describes the Kudu connection properties:

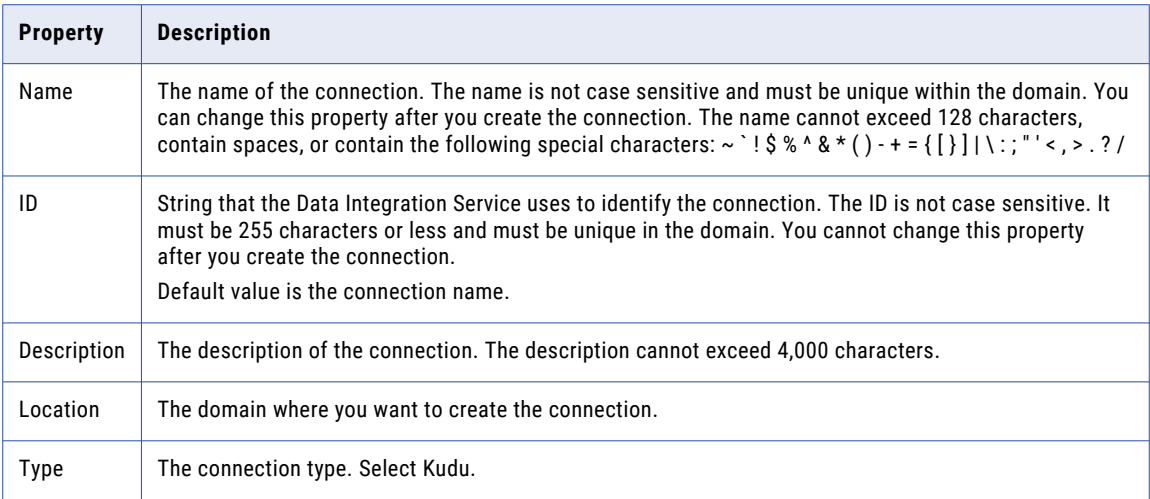

The following table describes the properties for metadata access:

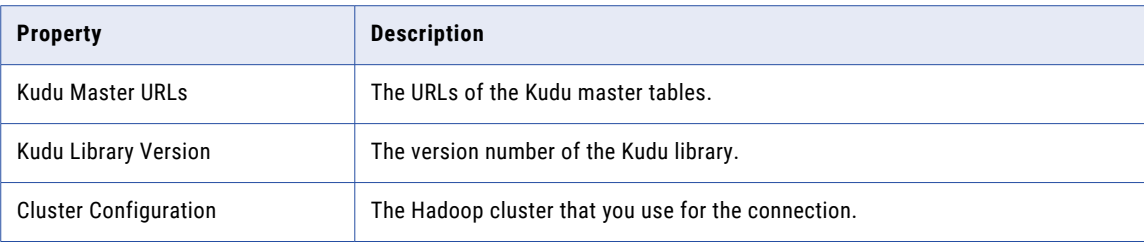

# LDAP Connection Properties

Use an LDAP connection to connect to an LDAP object.

The following table describes the LDAP connection properties:

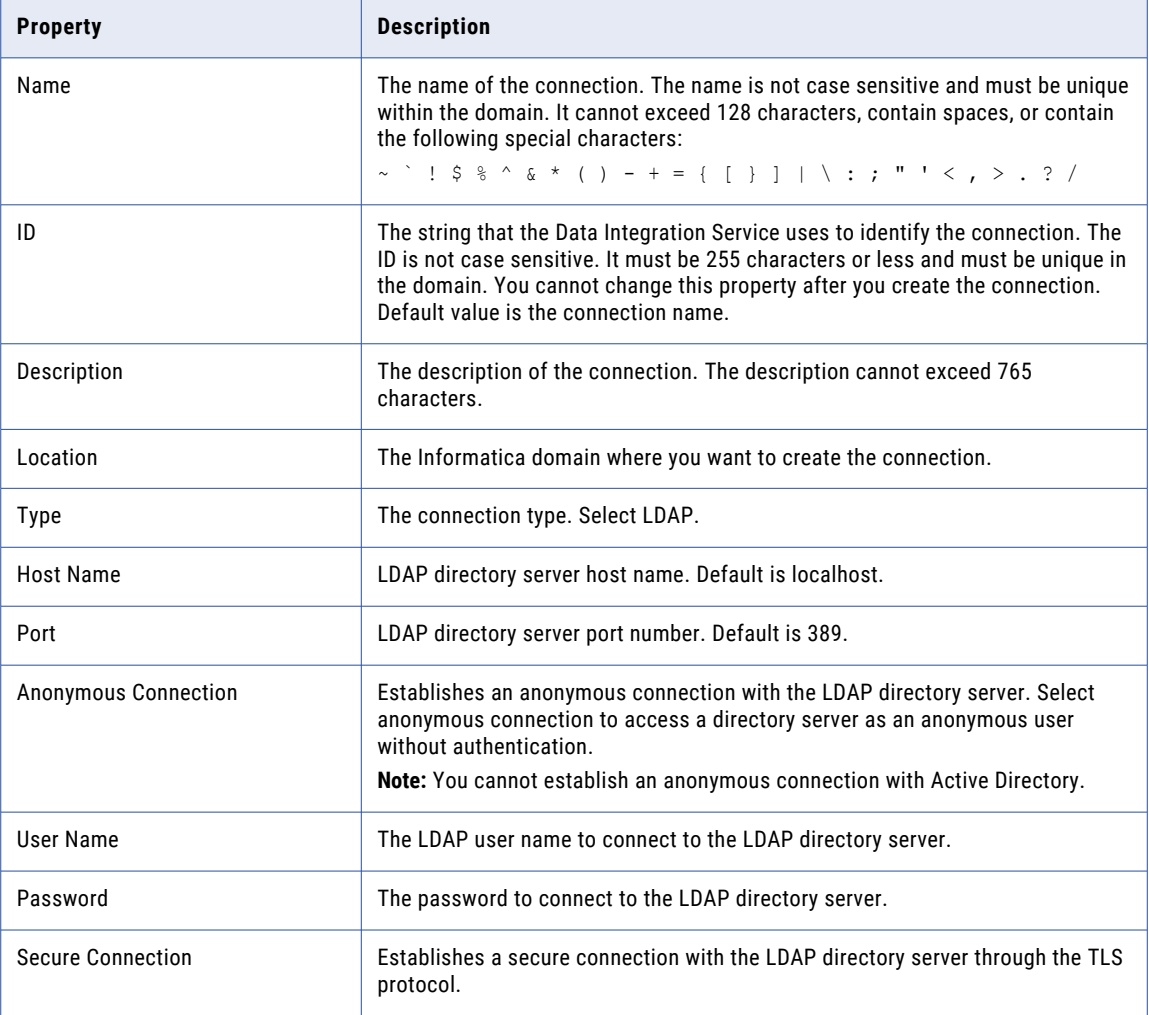

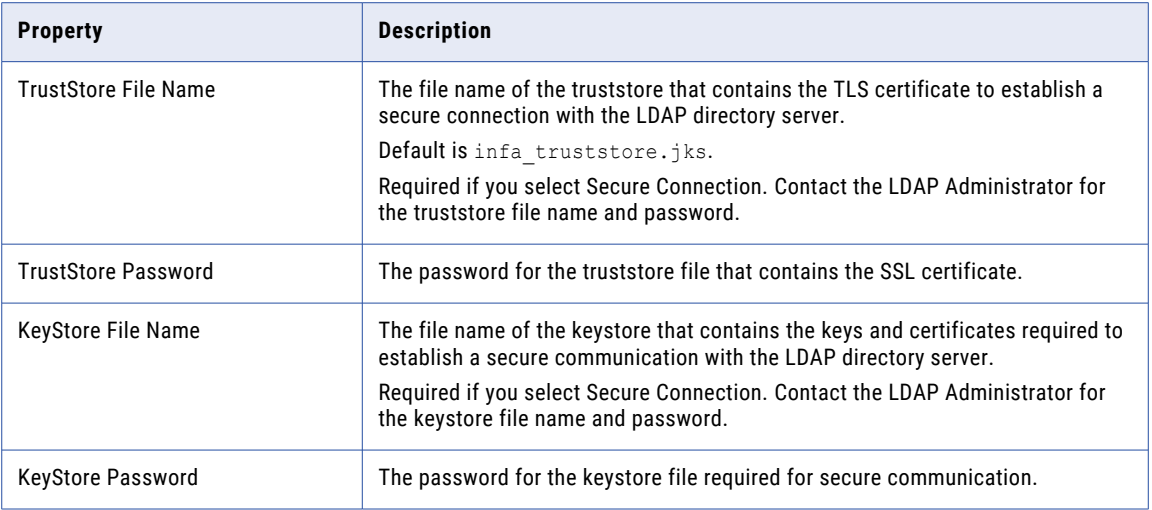

### Microsoft Azure Blob Storage Connection Properties

Use a Microsoft Azure SQL Blob Storage connection to access a Microsoft Azure Blob Storage.

**Note:** The order of the connection properties might vary depending on the tool where you view them.

You can create and manage a Microsoft Azure Blob Storage connection in the Administrator tool or the Developer tool. The following table describes the Microsoft Azure Blob Storage connection properties:

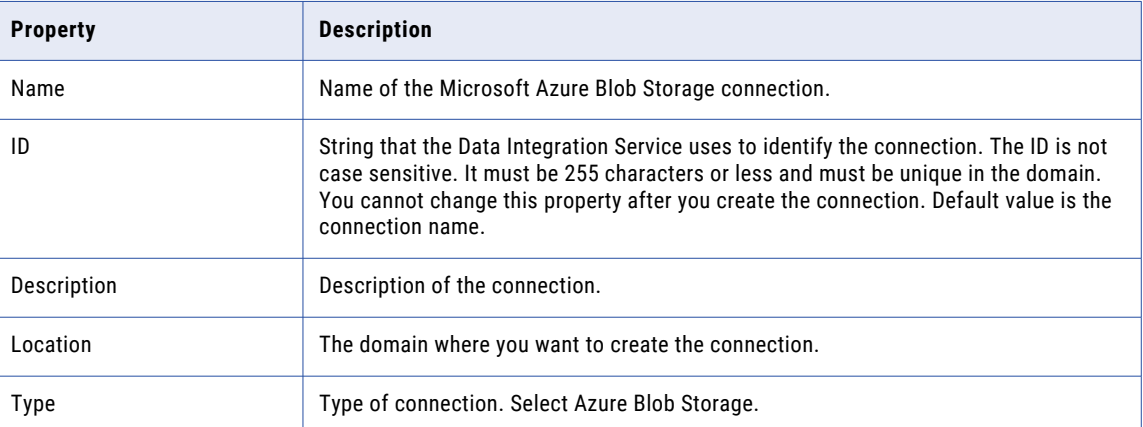

The **Connection Details** tab contains the connection attributes of the Microsoft Azure Blob Storage connection. The following table describes the connection attributes:

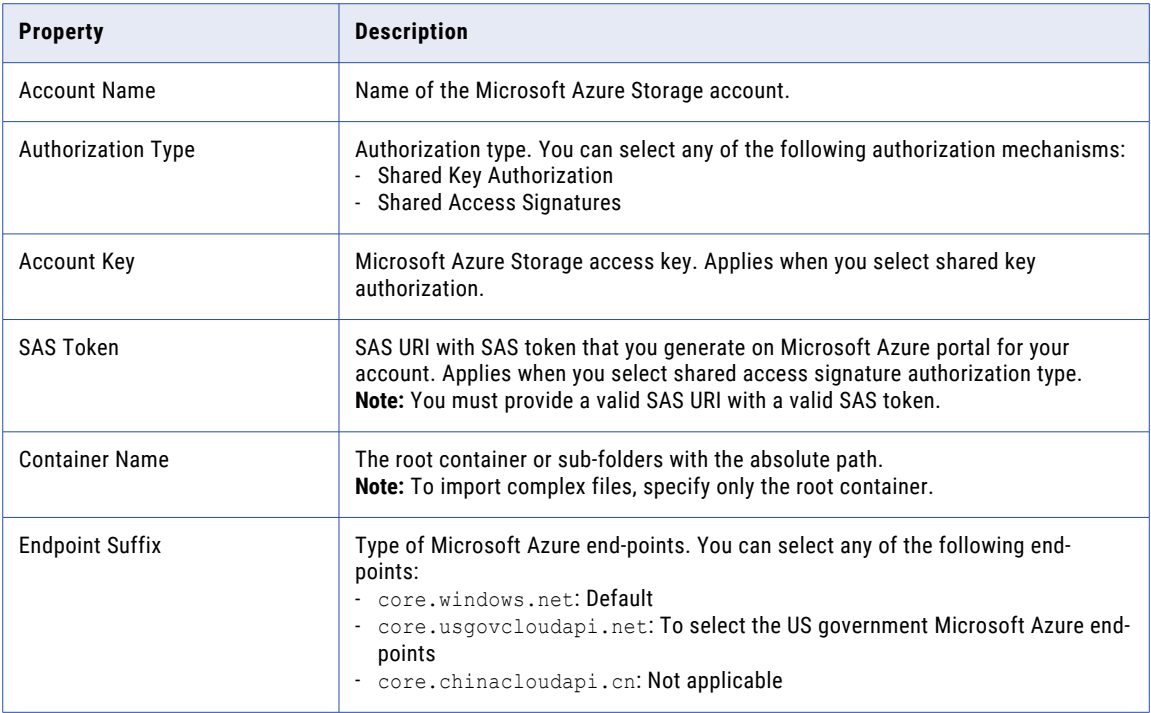

### Microsoft Azure Cosmos DB SQL API Connection **Properties**

Use a Microsoft Azure Cosmos DB connection to connect to the Cosmos DB database. When you create a Microsoft Azure Cosmos DB connection, you enter information for metadata and data access.

The following table describes the Microsoft Azure Cosmos DB connection properties:

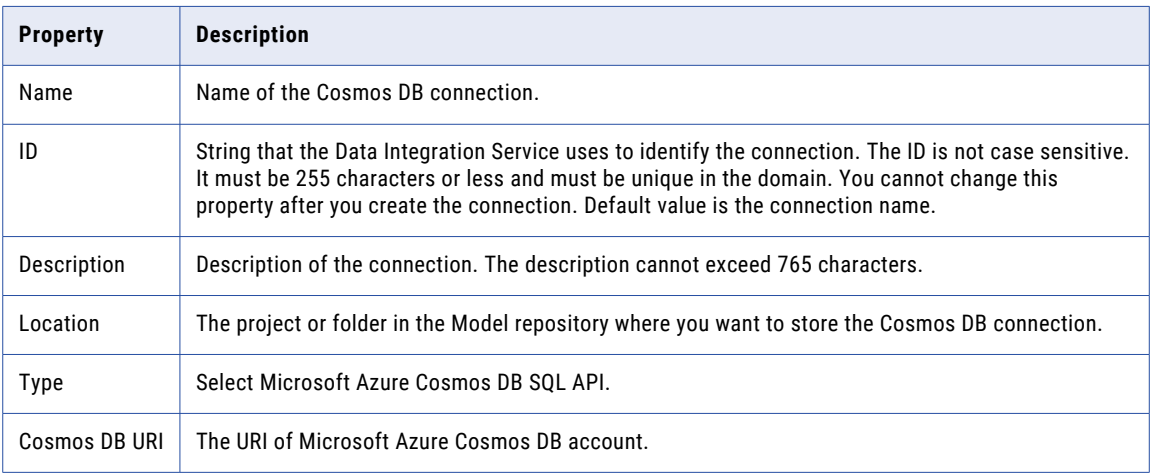

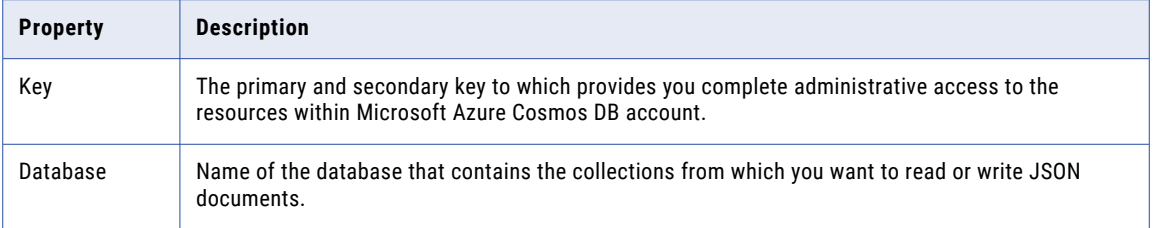

**Note:** You can find the Cosmos DB URI and Key values in the **Keys** settings on Azure portal. Contact your Azure administrator for more details.

#### Microsoft Azure Data Lake Storage Gen1 Connection **Properties**

Use a Microsoft Azure Data Lake Storage Gen1 connection to access a Microsoft Azure Data Lake Storage Gen1.

**Note:** The order of the connection properties might vary depending on the tool where you view them.

You can create and manage a Microsoft Azure Data Lake Storage Gen1 connection in the Administrator tool or the Developer tool. The following table describes the Microsoft Azure Data Lake Storage Gen1 connection properties:

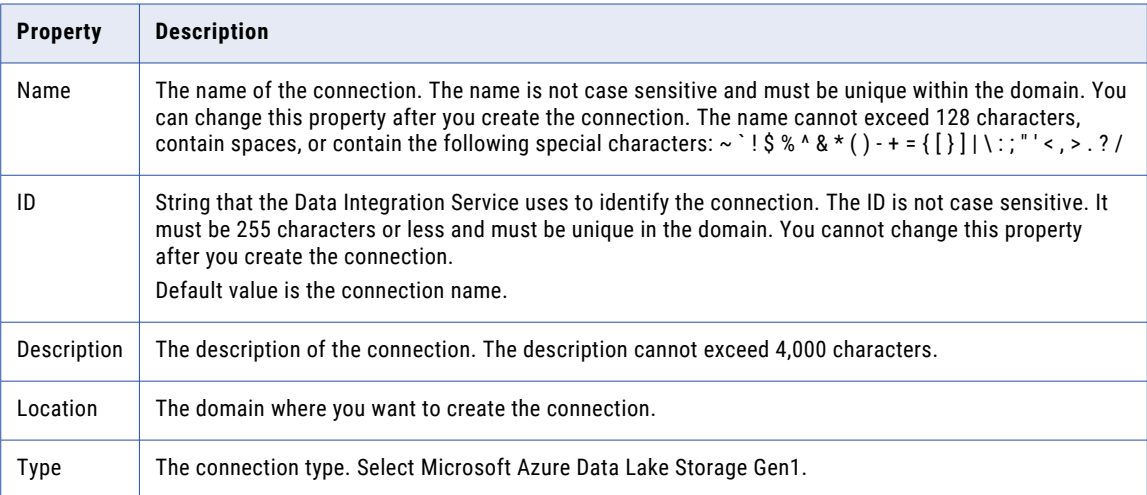

The following table describes the properties for metadata access:

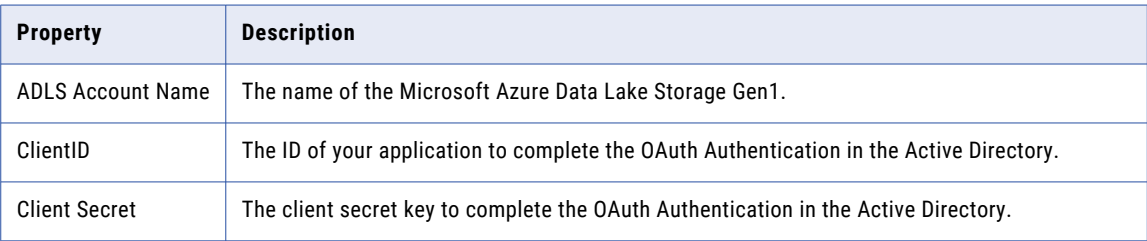

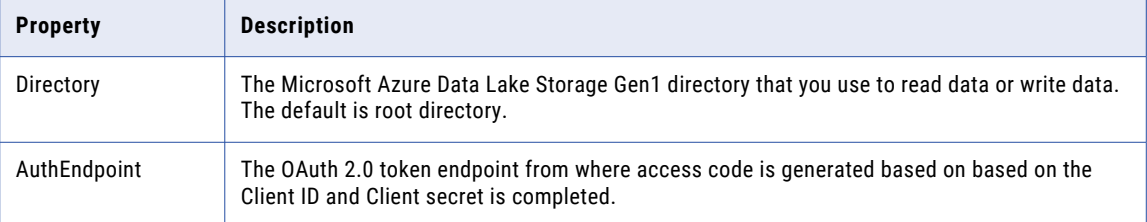

For more information about creating a client ID, client secret, and auth end point, contact the Azure administrator or see Microsoft Azure Data Lake Storage Gen1 documentation.

#### Microsoft Azure Data Lake Storage Gen2 Connection **Properties**

Use a Microsoft Azure Data Lake Storage Gen2 connection to access a Microsoft Azure Data Lake Storage Gen2.

**Note:** The order of the connection properties might vary depending on the tool where you view them.

You can create and manage a Microsoft Azure Data Lake Storage Gen2 connection in the Administrator tool or the Developer tool. The following table describes the Microsoft Azure Data Lake Storage Gen2 connection properties:

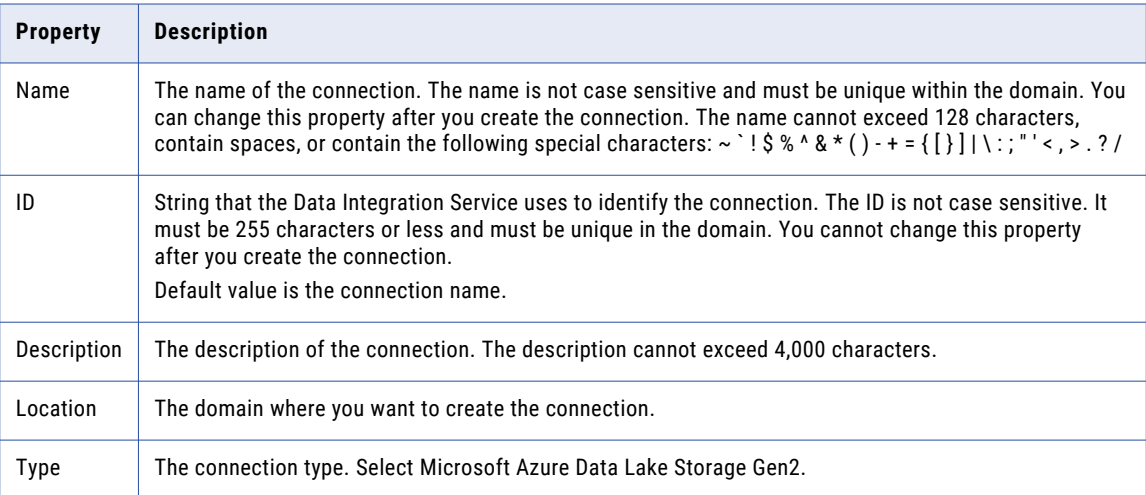

The following table describes the properties for metadata access:

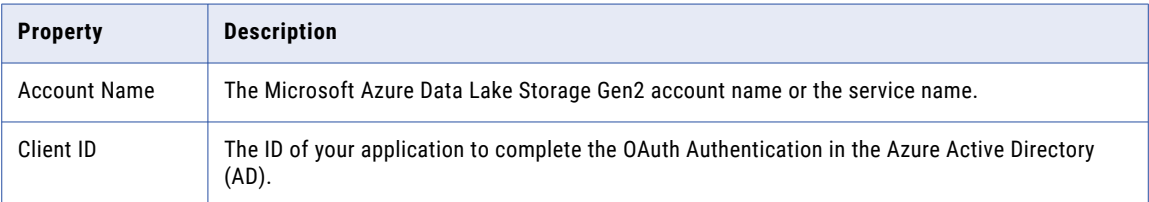
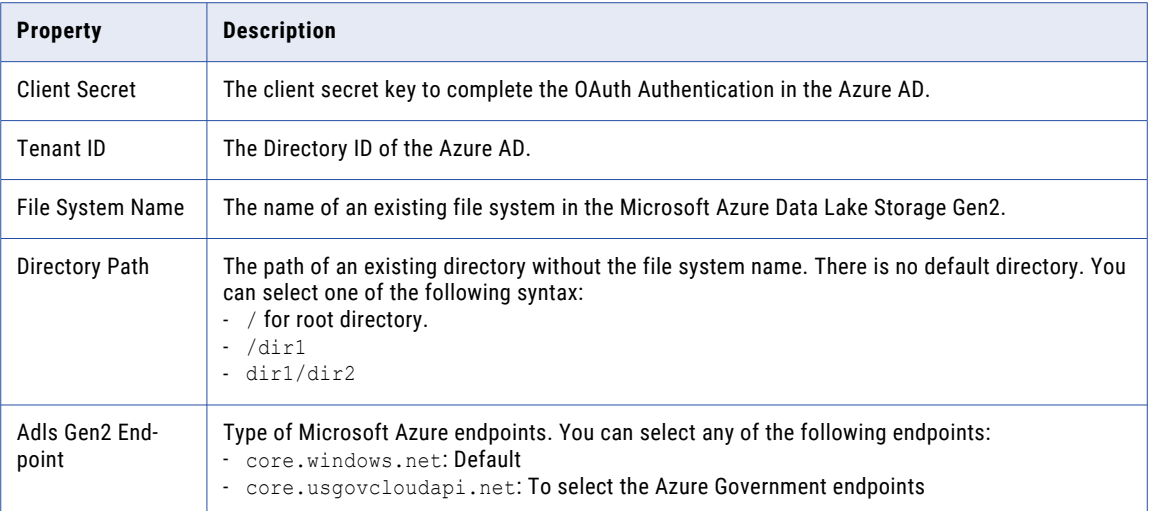

For more information about creating a client ID, client secret, tenant ID, and file system name, contact the Azure administrator or see Microsoft Azure Data Lake Storage Gen2 documentation.

### Microsoft Azure SQL Data Warehouse Connection Properties

Use a Microsoft Azure SQL Data Warehouse connection to access a Microsoft Azure SQL Data Warehouse.

**Note:** The order of the connection properties might vary depending on the tool where you view them.

You can create and manage a Microsoft Azure SQL Data Warehouse connection in the Administrator tool or the Developer tool. The following table describes the Microsoft Azure SQL Data Warehouse connection properties:

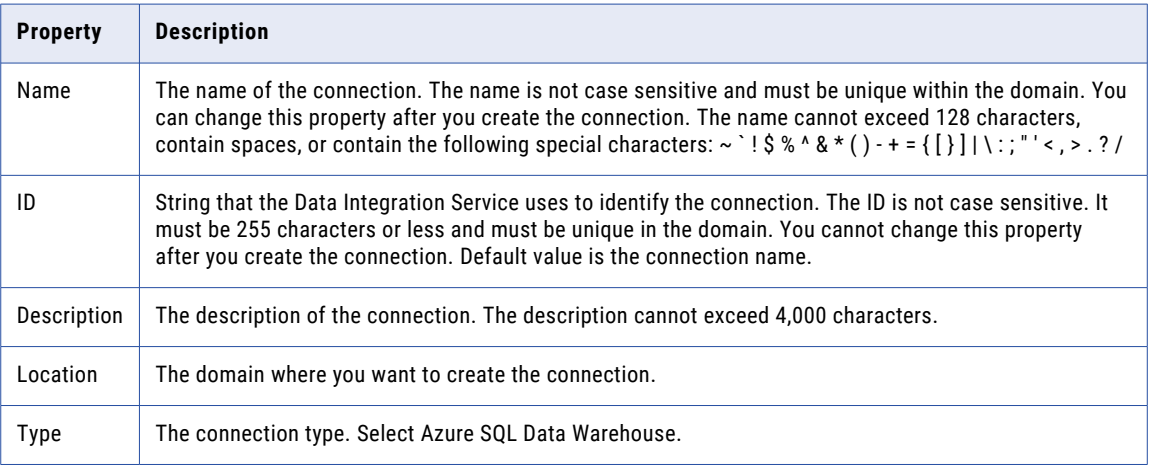

The following table describes the properties for metadata access:

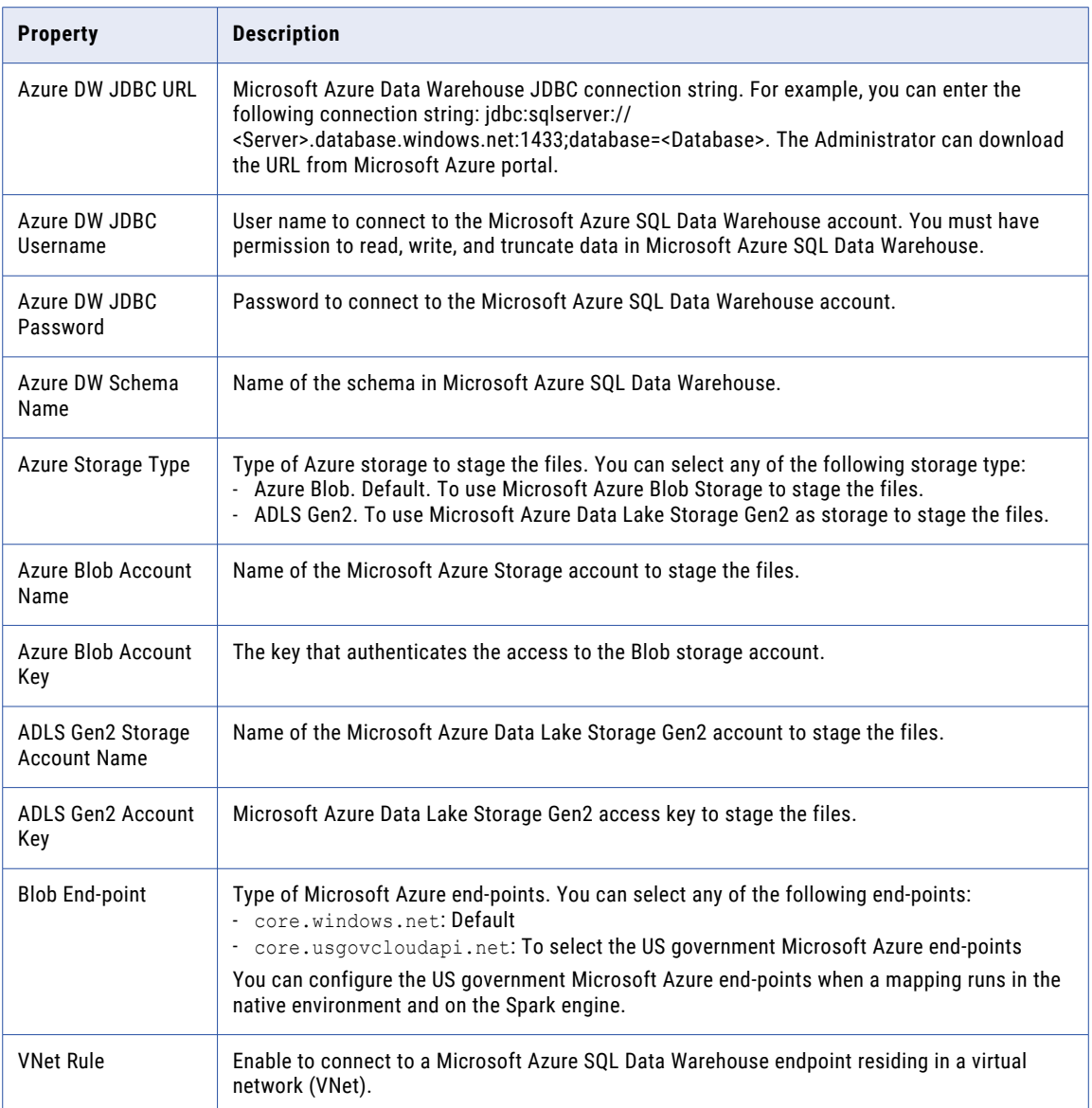

### MS SQL Server Connection Properties

Use a Microsoft SQL Server connection to access Microsoft SQL Server. A Microsoft SQL Server connection is a connection to a Microsoft SQL Server relational database. You can create and manage a Microsoft SQL Server connection in the Administrator tool or the Developer tool.

**Note:** The order of the connection properties might vary depending on the tool where you view them.

The following table describes MS SQL Server connection properties:

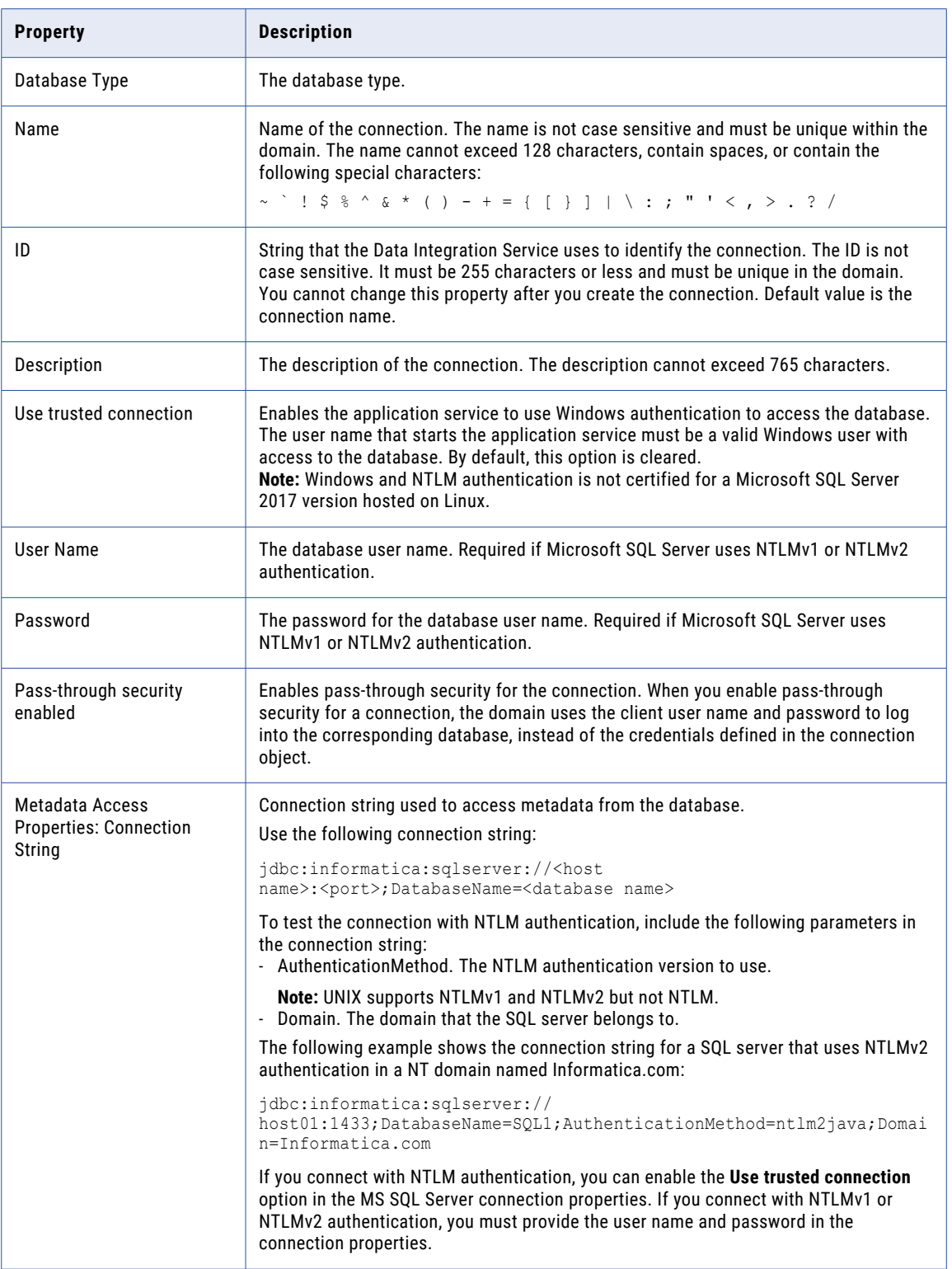

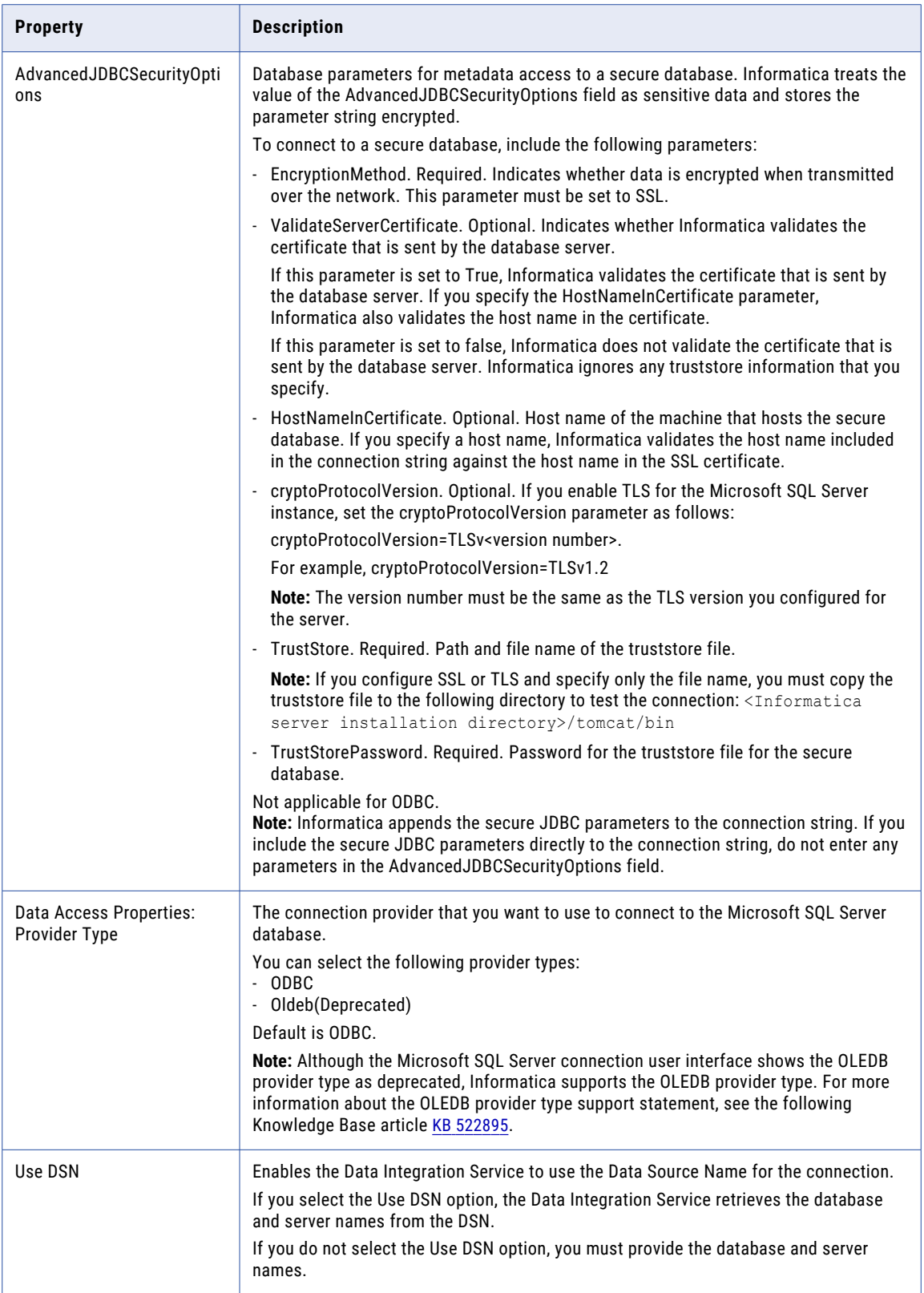

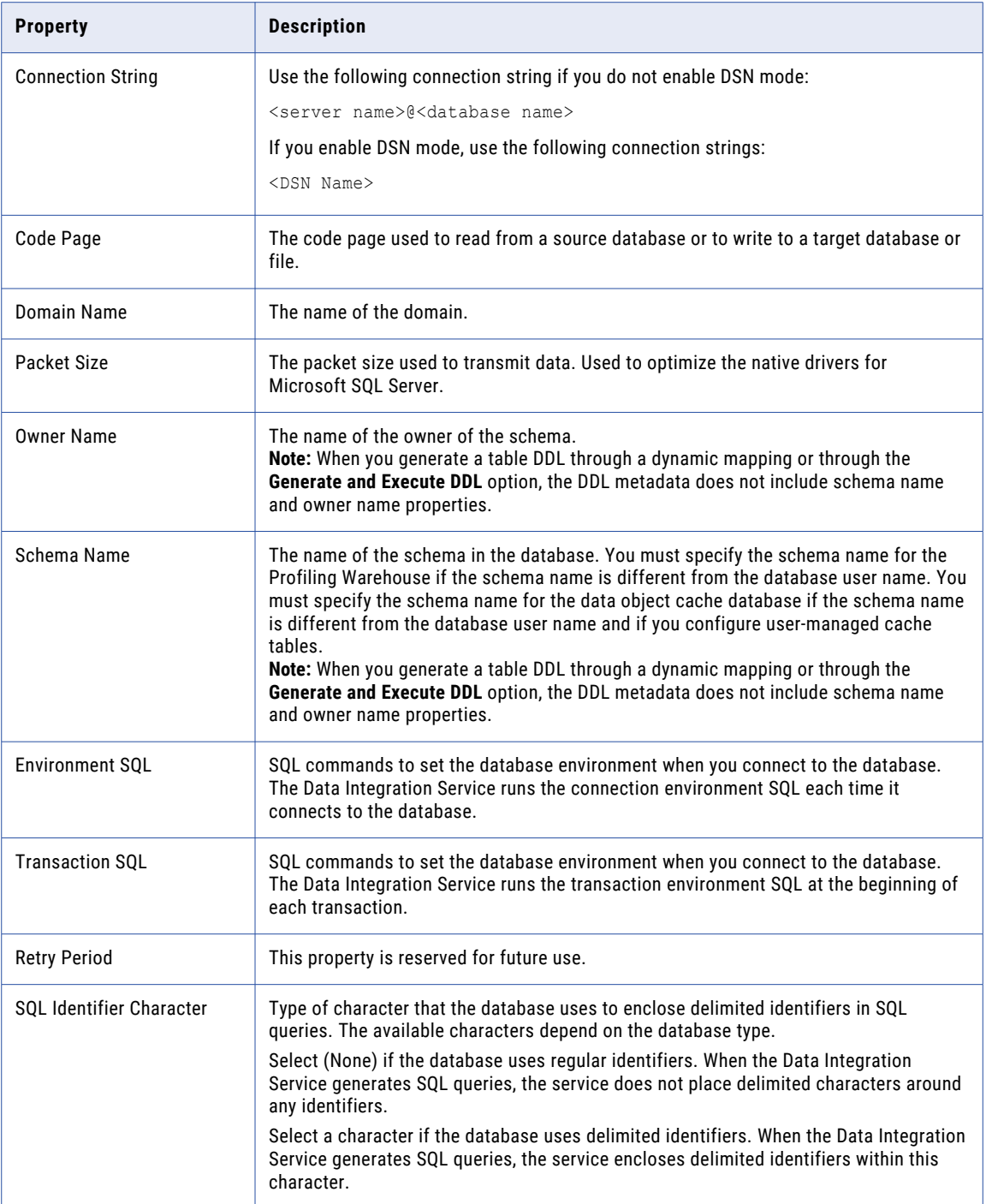

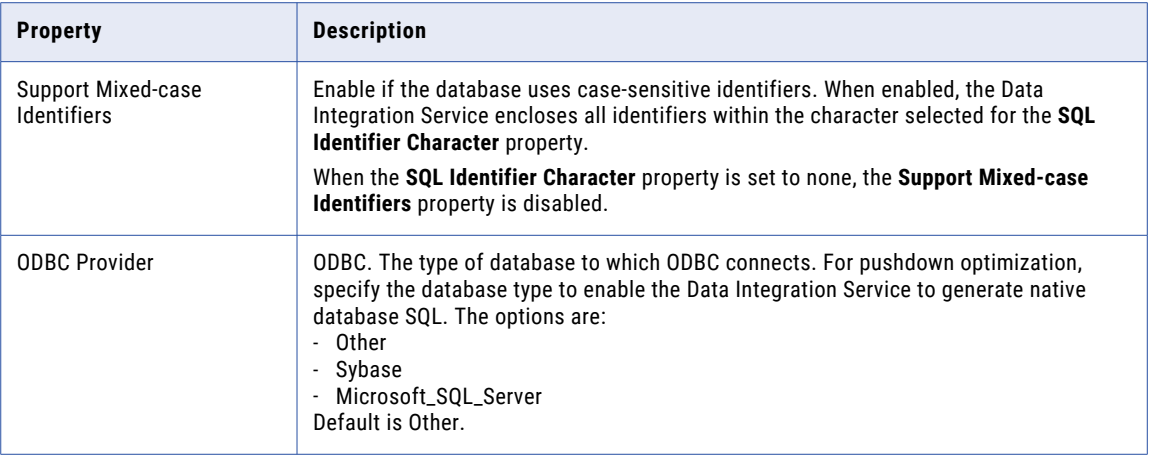

## Netezza Connection Properties

Use a Netezza connection to access a Netezza database. The Netezza connection is a database connection. You can create and manage a Netezza connection in the Administrator tool or the Developer tool.

**Note:** The order of the connection properties might vary depending on the tool where you view them.

The following table describes the Netezza connection properties:

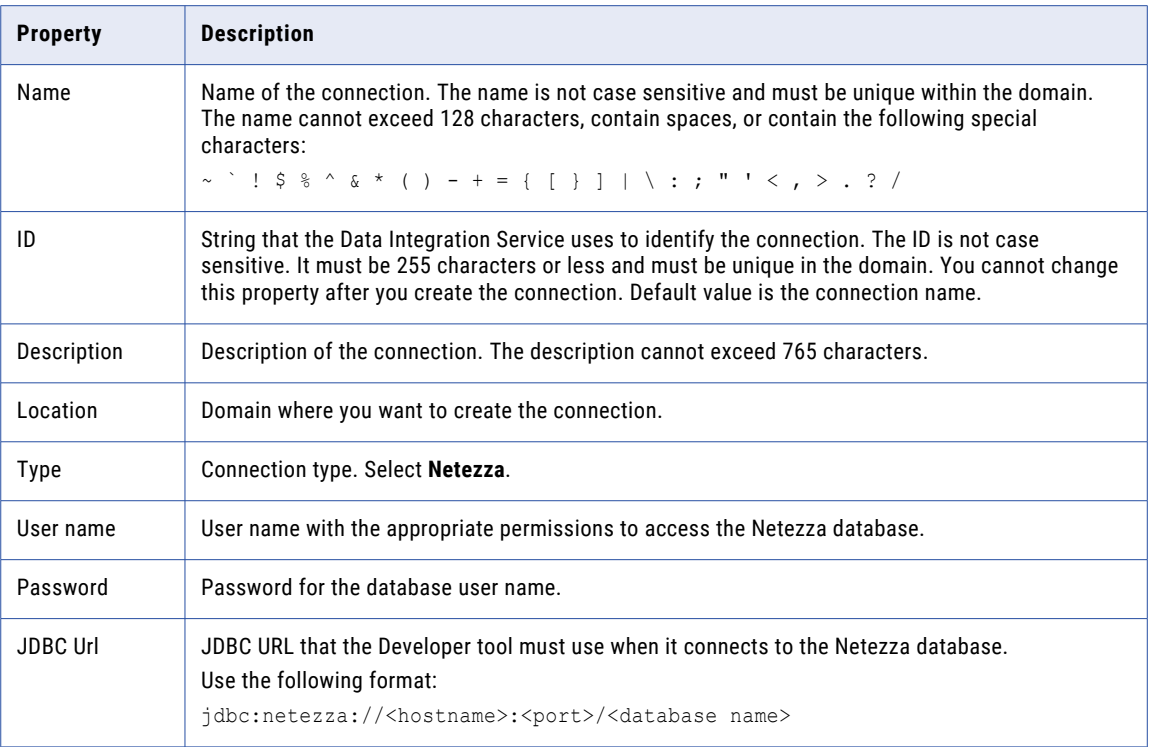

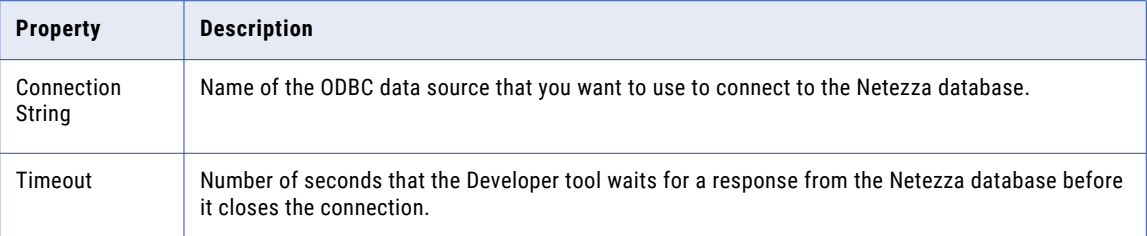

## OData Connection Properties

Use an OData connection to access an OData URL. The OData connection is a Web connection. You can create and manage an OData connection in the Administrator tool or the Developer tool.

**Note:** The order of the connection properties might vary depending on the tool where you view them.

The following table describes the OData connection properties:

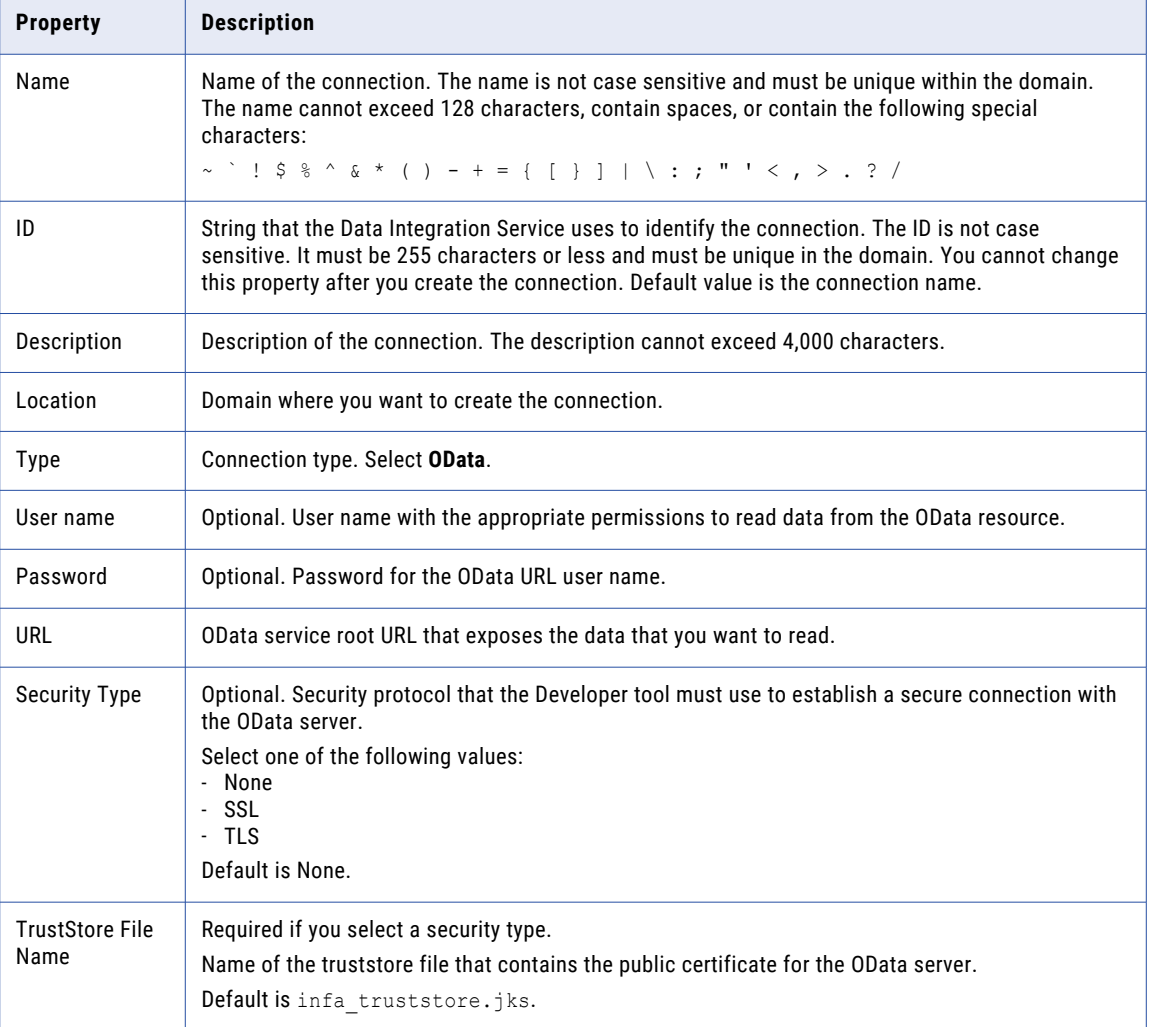

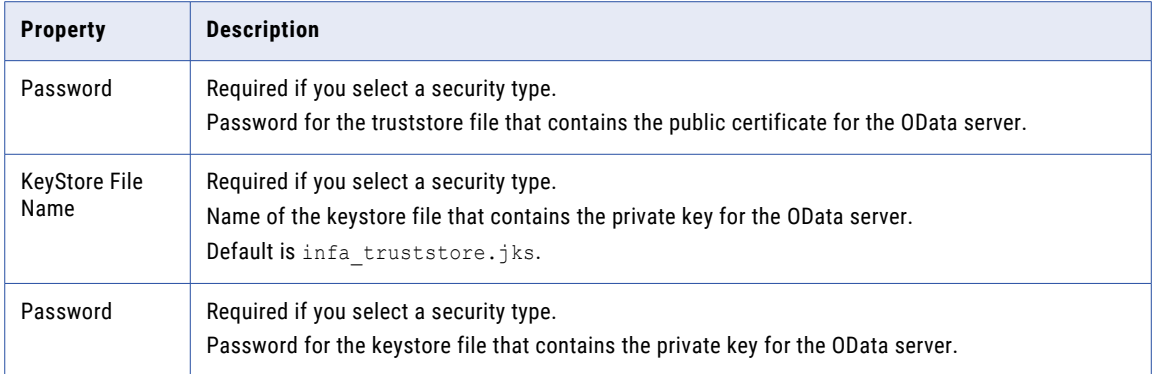

## ODBC Connection Properties

Use an ODBC connection to access ODBC data. An ODBC connection is a relational database connection. You can create and manage an ODBC connection in the Administrator tool, the Developer tool, or the Analyst tool.

**Note:** The order of the connection properties might vary depending on the tool where you view them.

The following table describes ODBC connection properties:

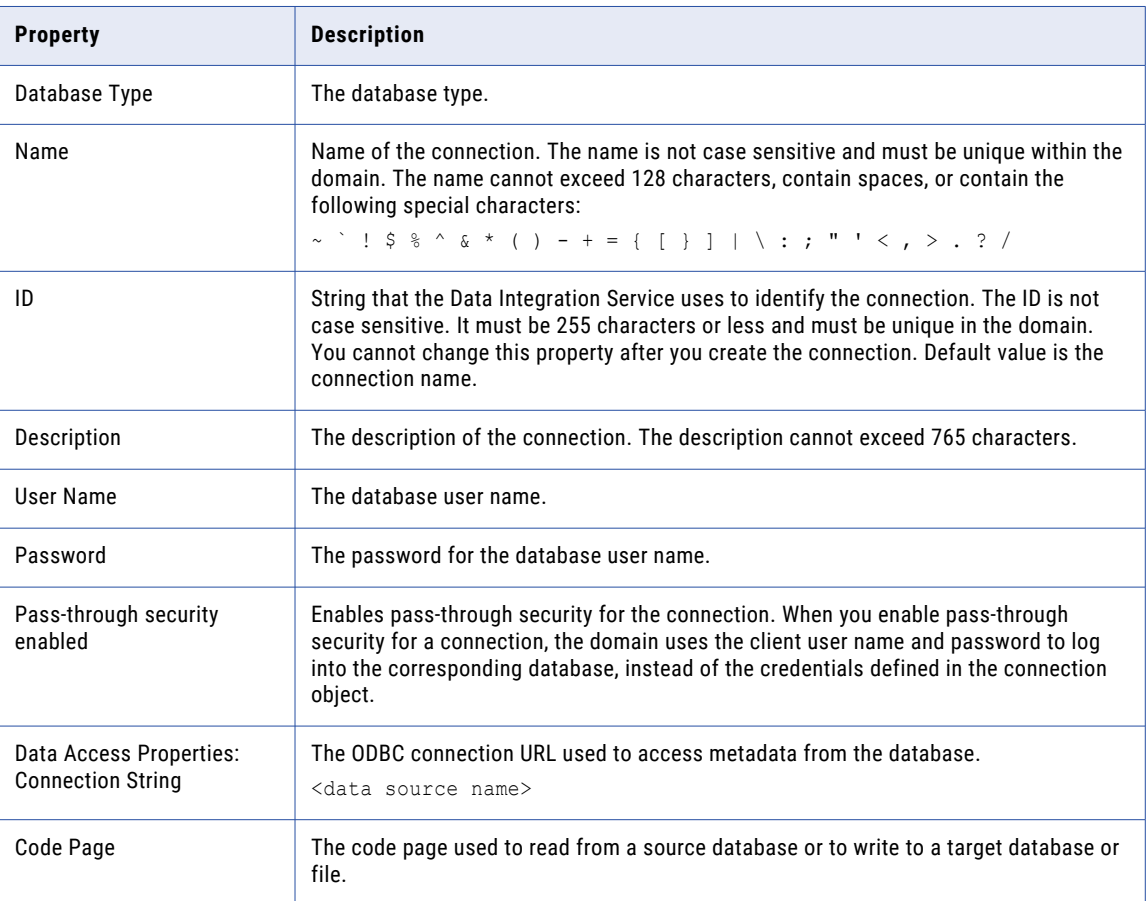

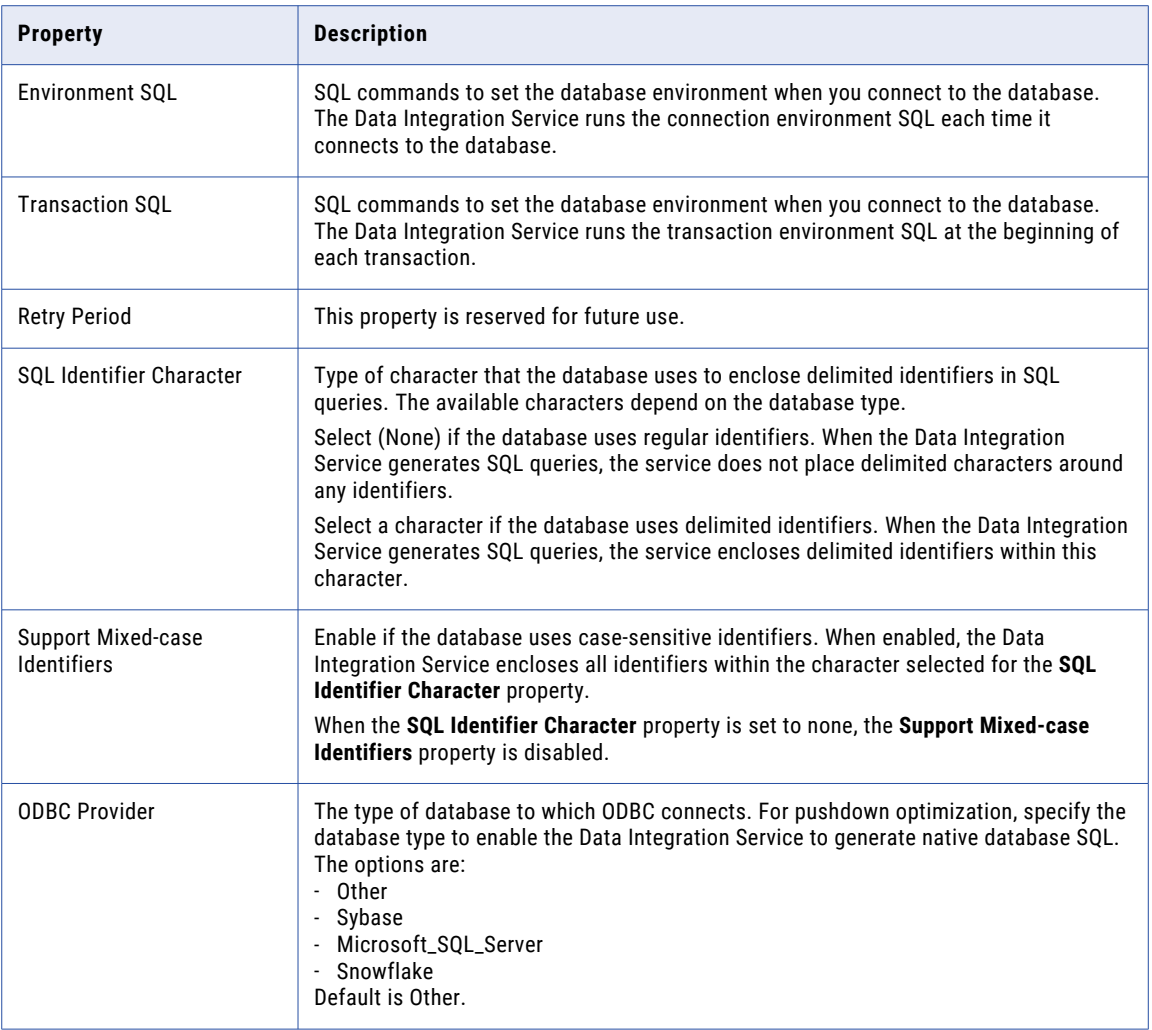

**Note:** Use an ODBC connection to connect to Microsoft SQL Server when the Data Integration Service runs on UNIX or Linux. Use a native connection to Microsoft SQL Server when the Data Integration Service runs on Windows.

### Oracle Connection Properties

Use an Oracle connection to connect to an Oracle database. The Oracle connection is a relational connection type. You can create and manage an Oracle connection in the Administrator tool, the Developer tool, or the Analyst tool.

**Note:** The order of the connection properties might vary depending on the tool where you view them.

The following table describes Oracle connection properties:

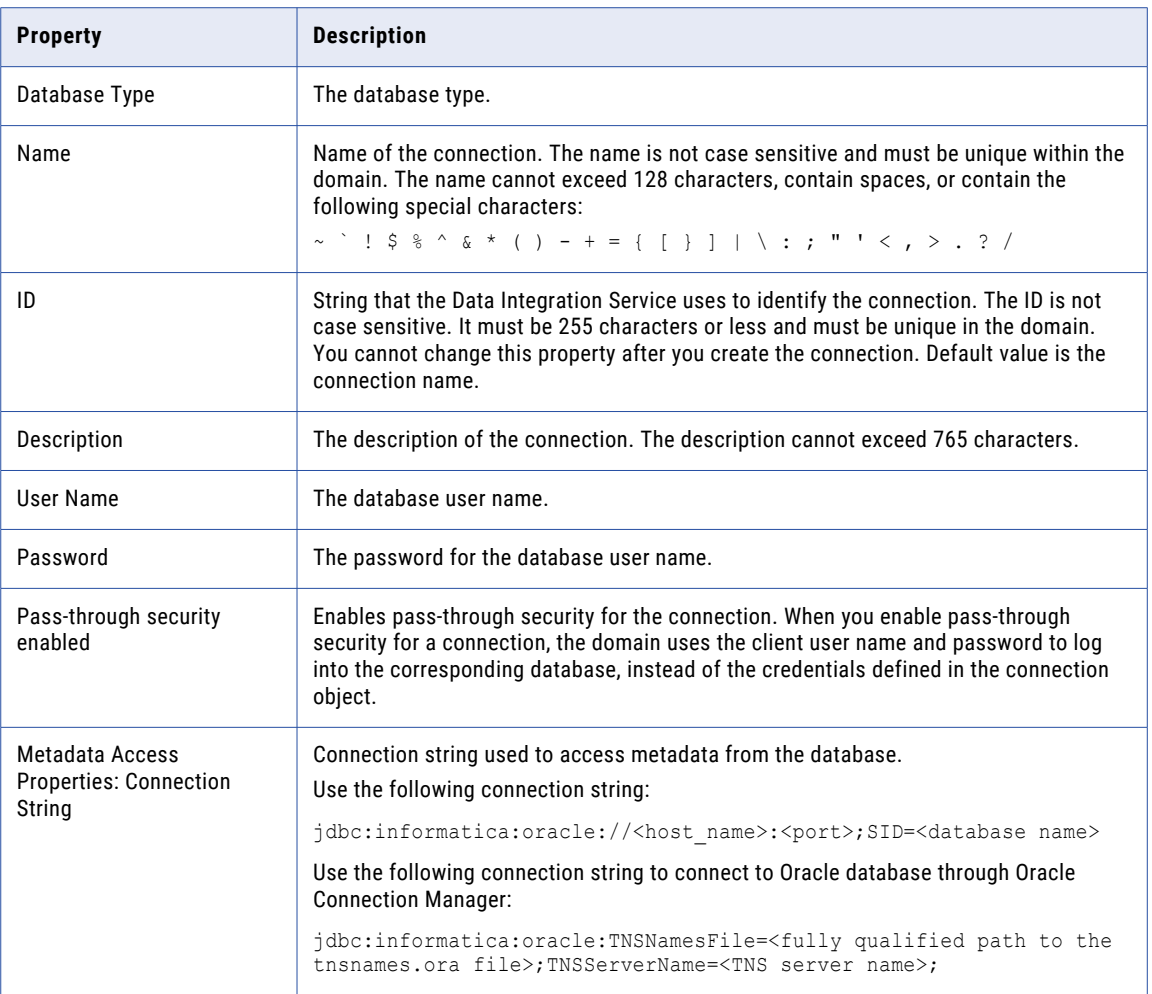

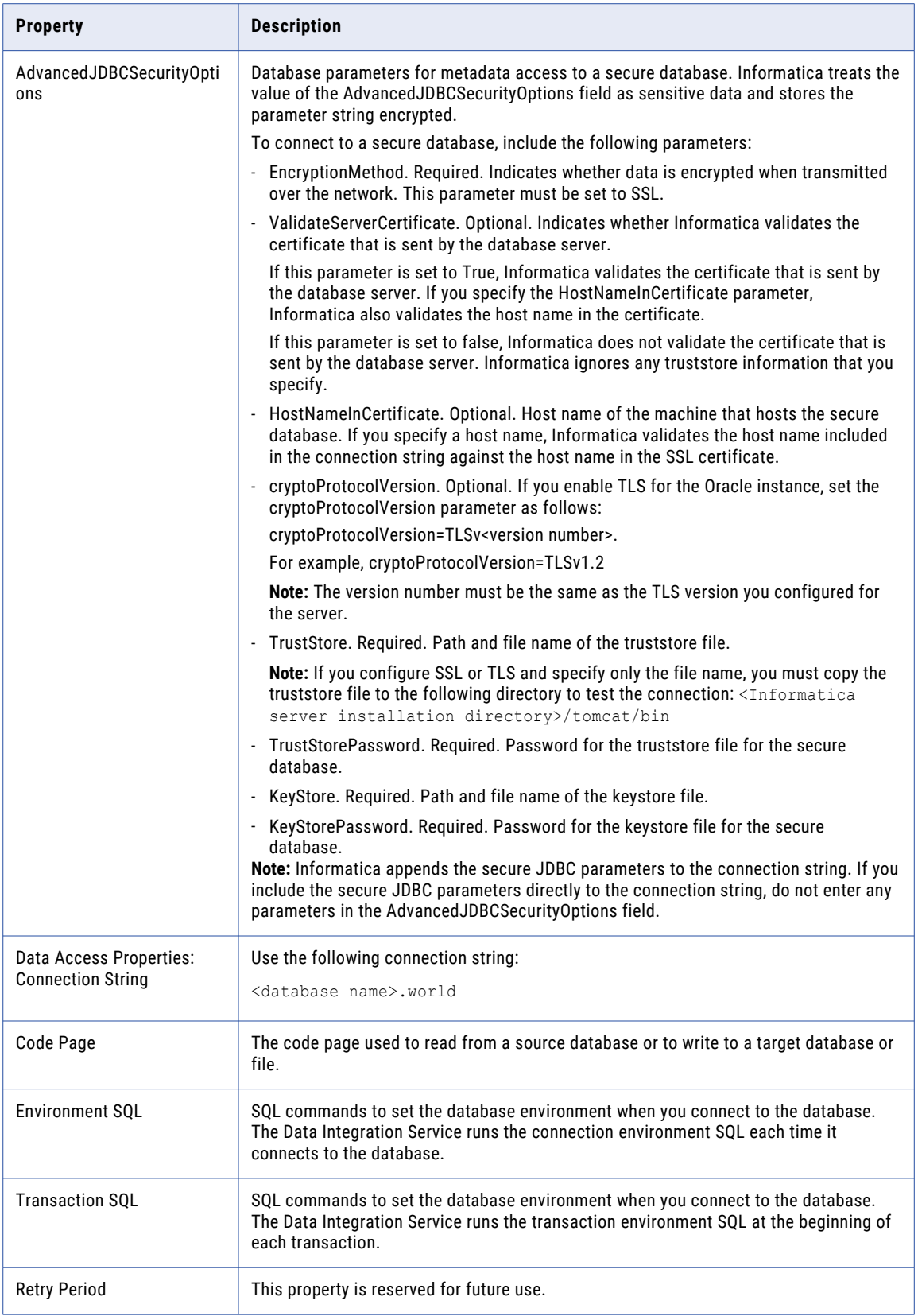

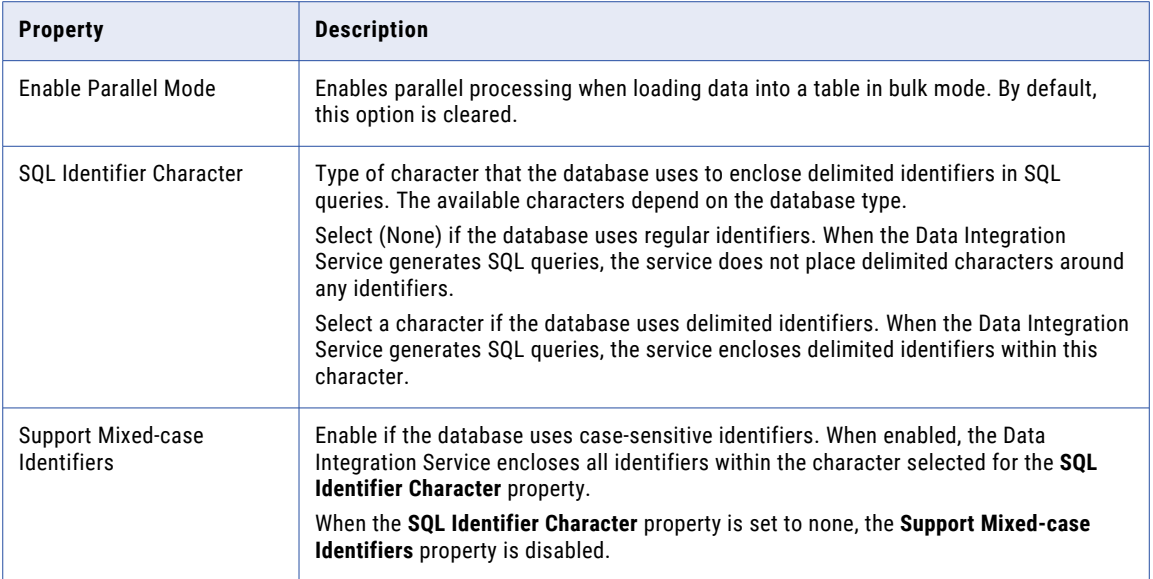

### Salesforce Connection Properties

Use a Salesforce connection to connect to a Salesforce object. The Salesforce connection is an application connection type. You can create and manage a Salesforce connection in the Administrator tool or the Developer tool.

**Note:** The order of the connection properties might vary depending on the tool where you view them.

The following table describes Salesforce connection properties:

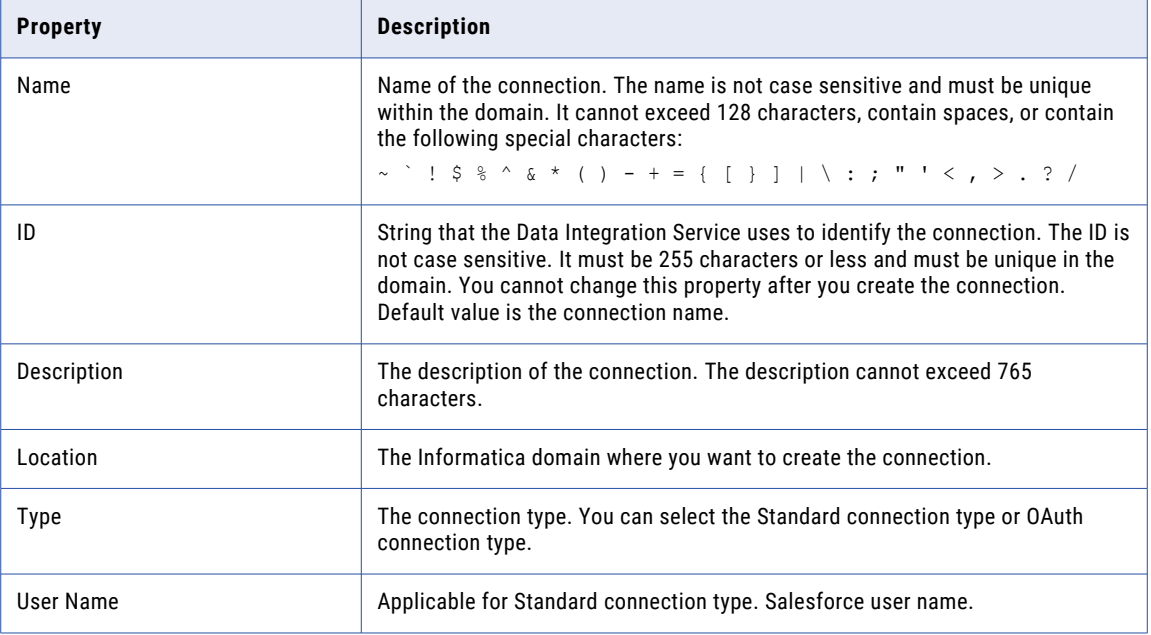

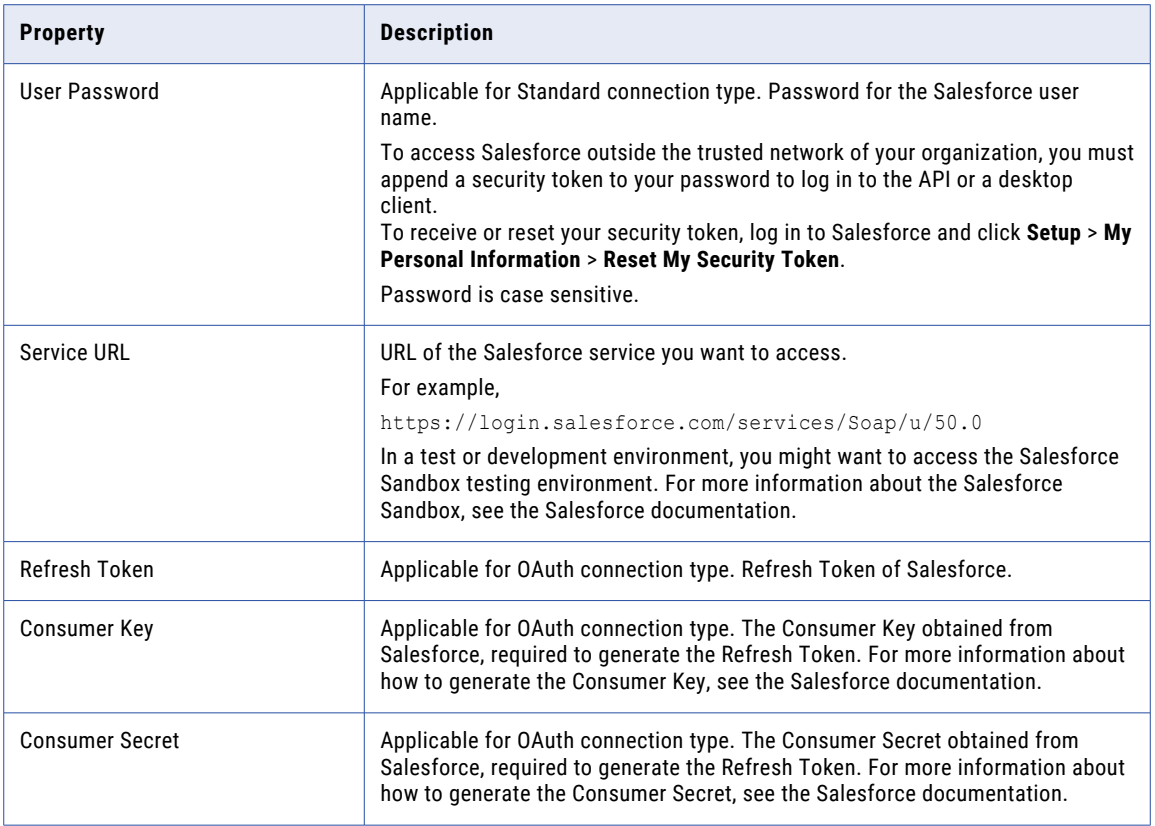

## Salesforce Marketing Cloud Connection Properties

Use a Salesforce Marketing Cloud connection to connect to a Salesforce Marketing Cloud object. You can create and manage a Salesforce Marketing Cloud connection in the Administrator tool or the Developer tool.

**Note:** The order of the connection properties might vary depending on the tool where you view them.

The following table describes the Salesforce Marketing Cloud connection properties:

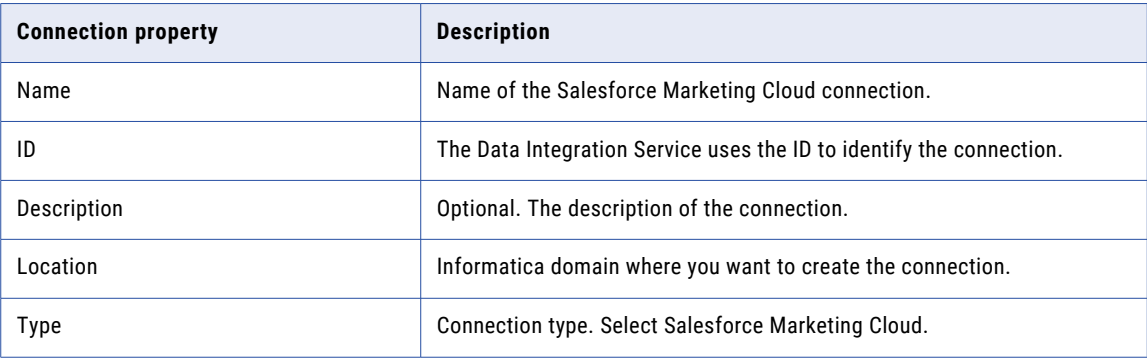

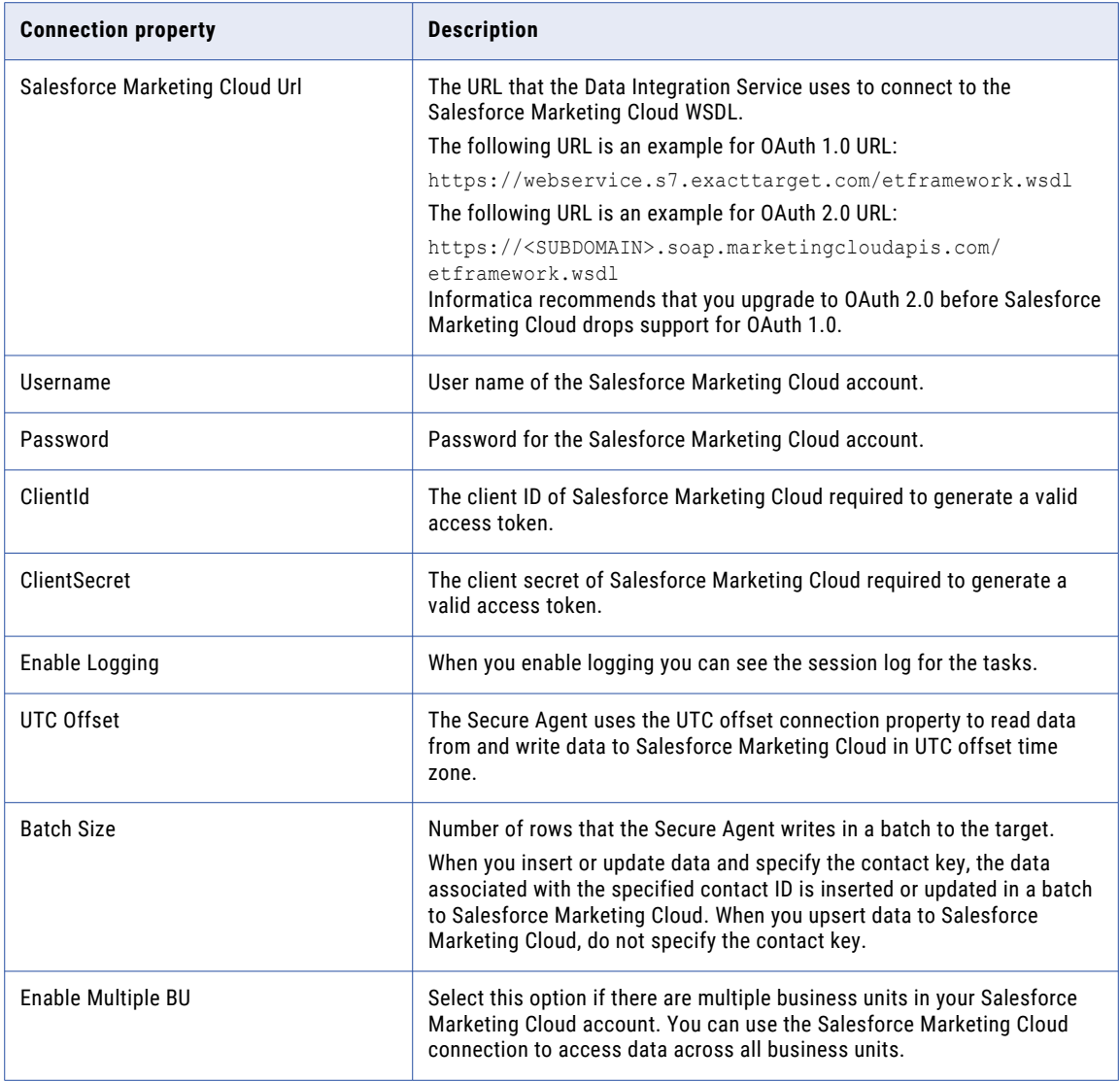

## SAP Connection Properties

Use an SAP connection to access an SAP table or an SAP BW object. The SAP connection is an enterprise application connection. You can create and manage an SAP connection in the Administrator tool or the Developer tool.

**Note:** The order of the connection properties might vary depending on the tool where you view them.

The following table describes the SAP connection properties:

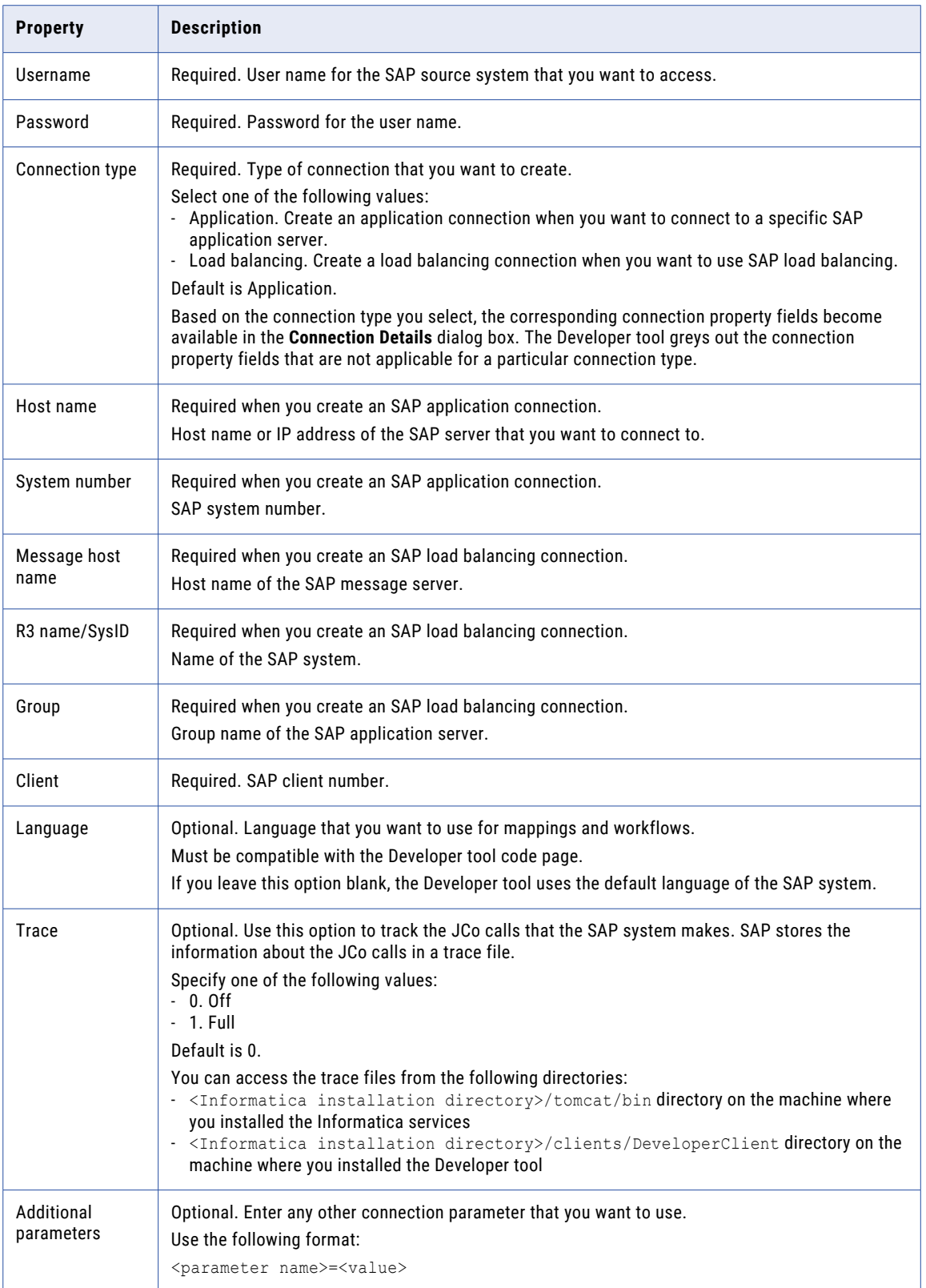

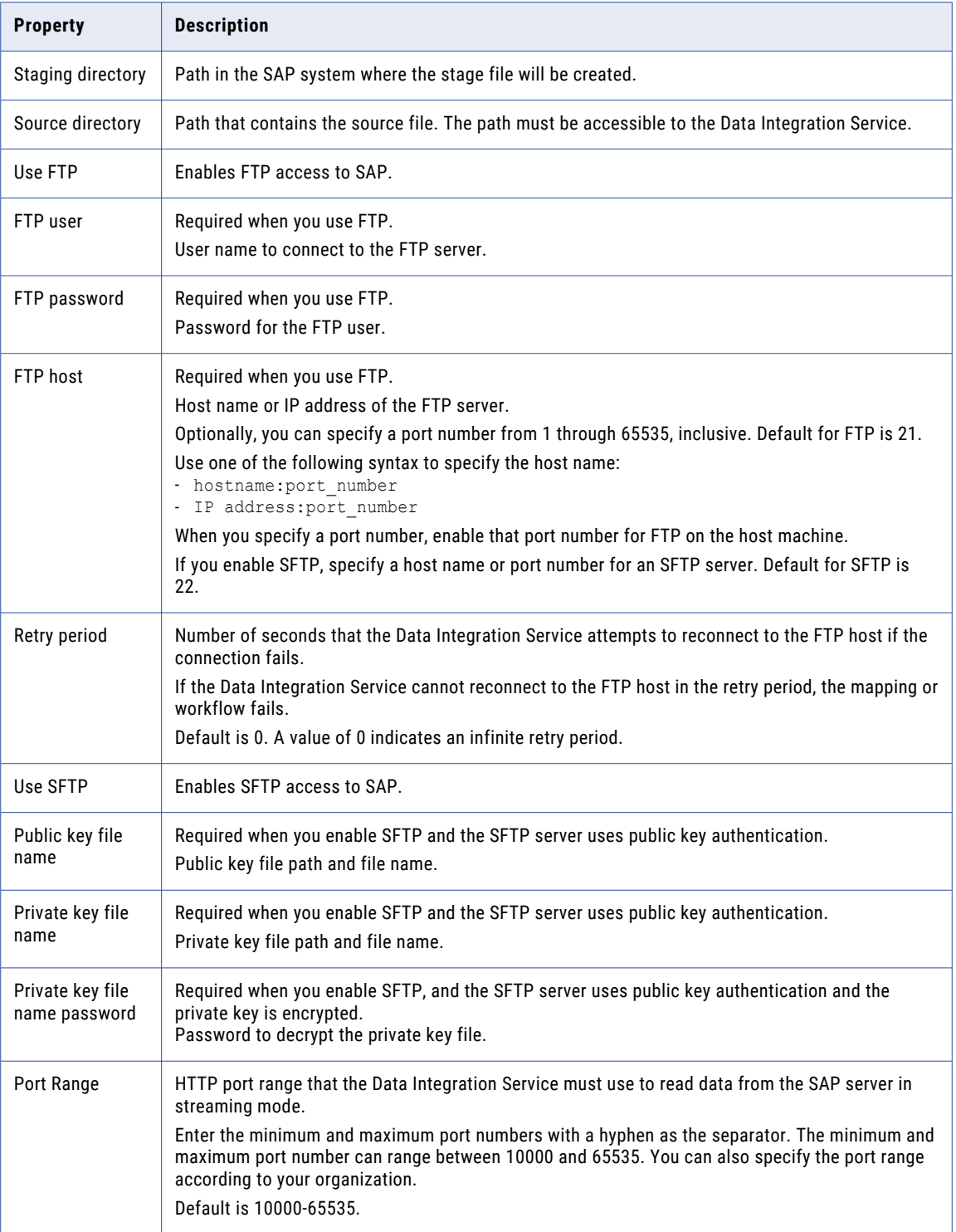

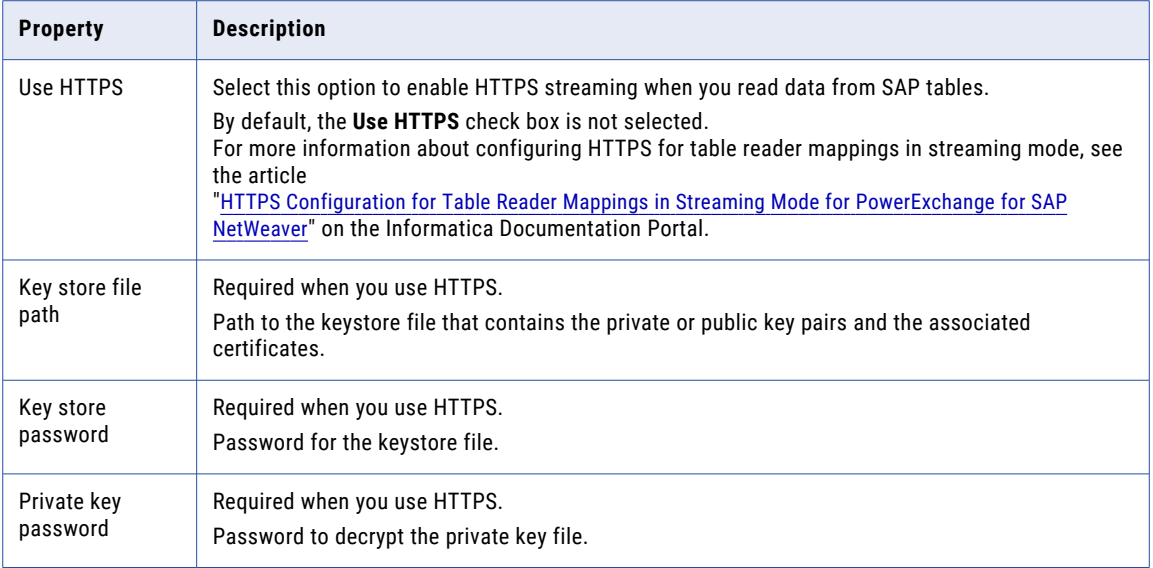

### Sequential Connection Properties

Use a Sequential connection to access sequential data sources. You create a Sequential connection in the Developer tool. You can manage a Sequential connection in the Administrator tool or the Developer tool.

A sequential data source is a data source that PowerExchange can access by using a data map defined with an access method of SEQ. The Data Integration Service connects to the data source through PowerExchange.

**Note:** The order of the connection properties might vary depending on the tool where you view them.

The following table describes Sequential connection properties:

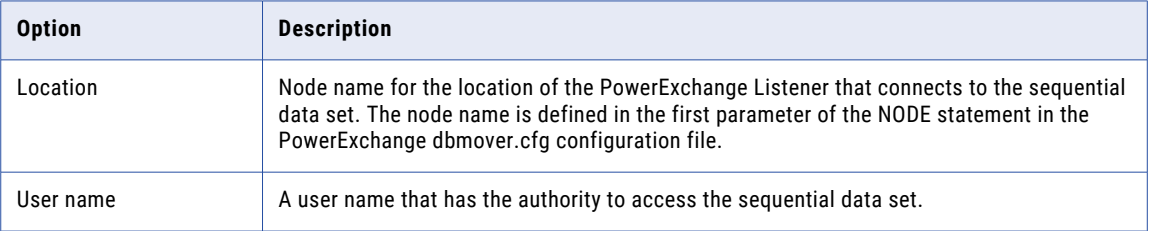

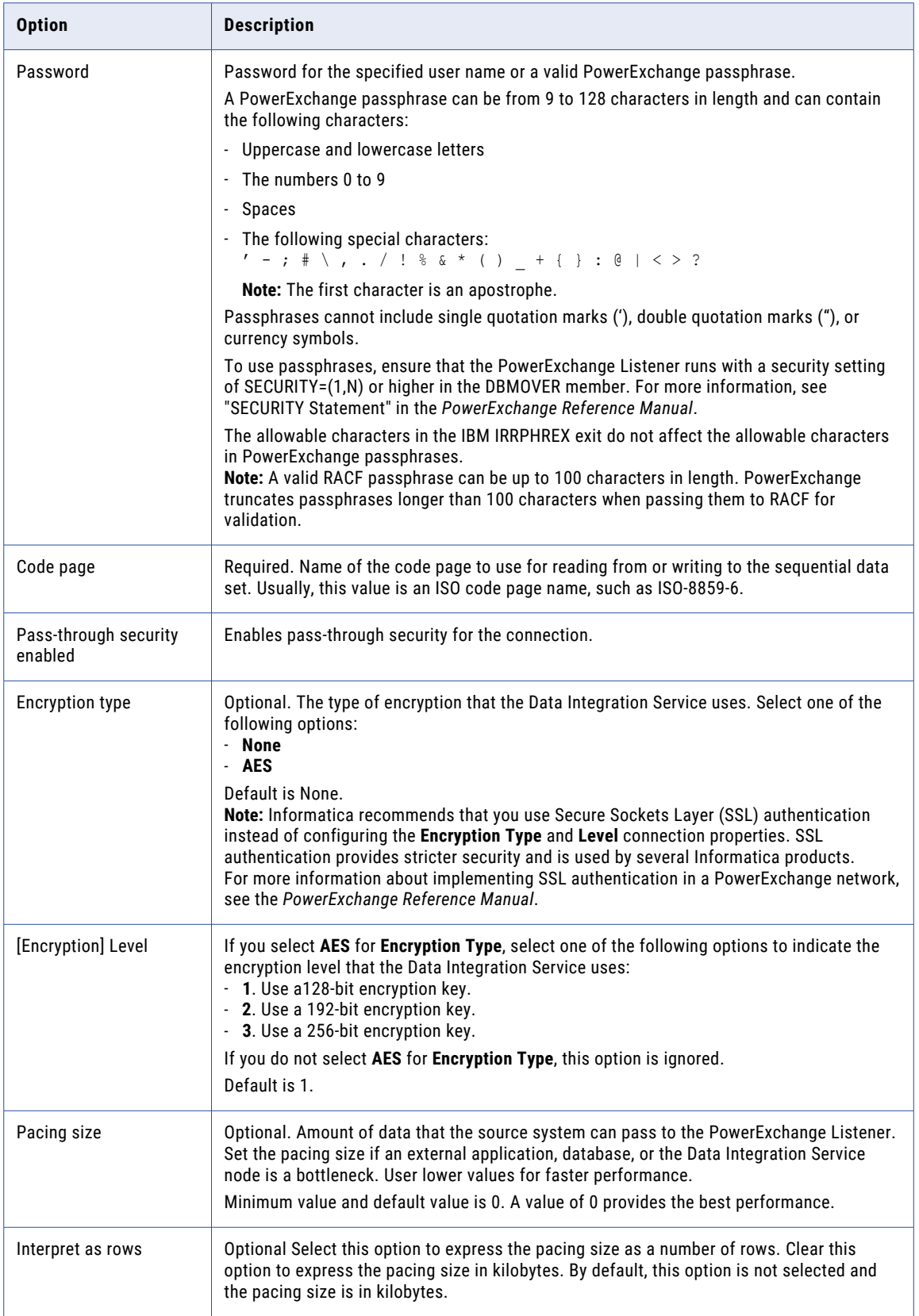

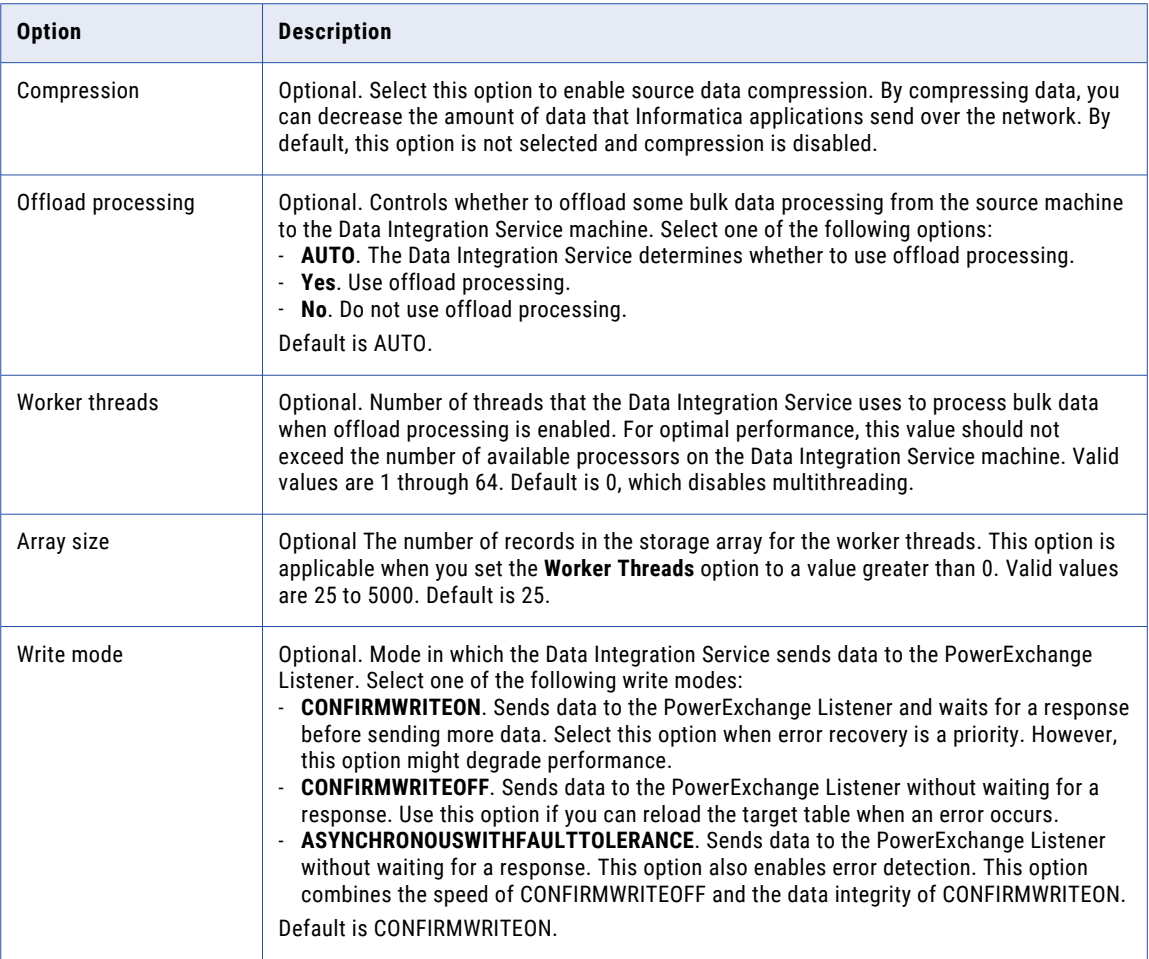

## Snowflake Connection Properties

When you set up a Snowflake connection, you must configure the connection properties.

**Note:** The order of the connection properties might vary depending on the tool where you view them.

The following table describes the Snowflake connection properties:

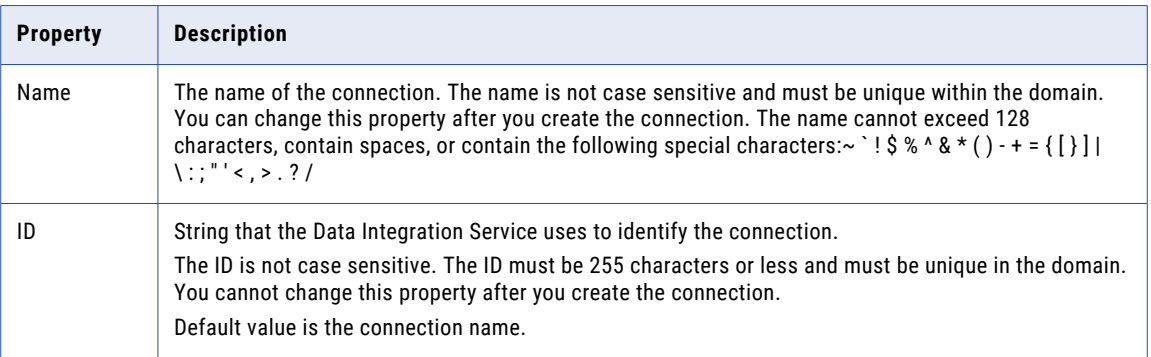

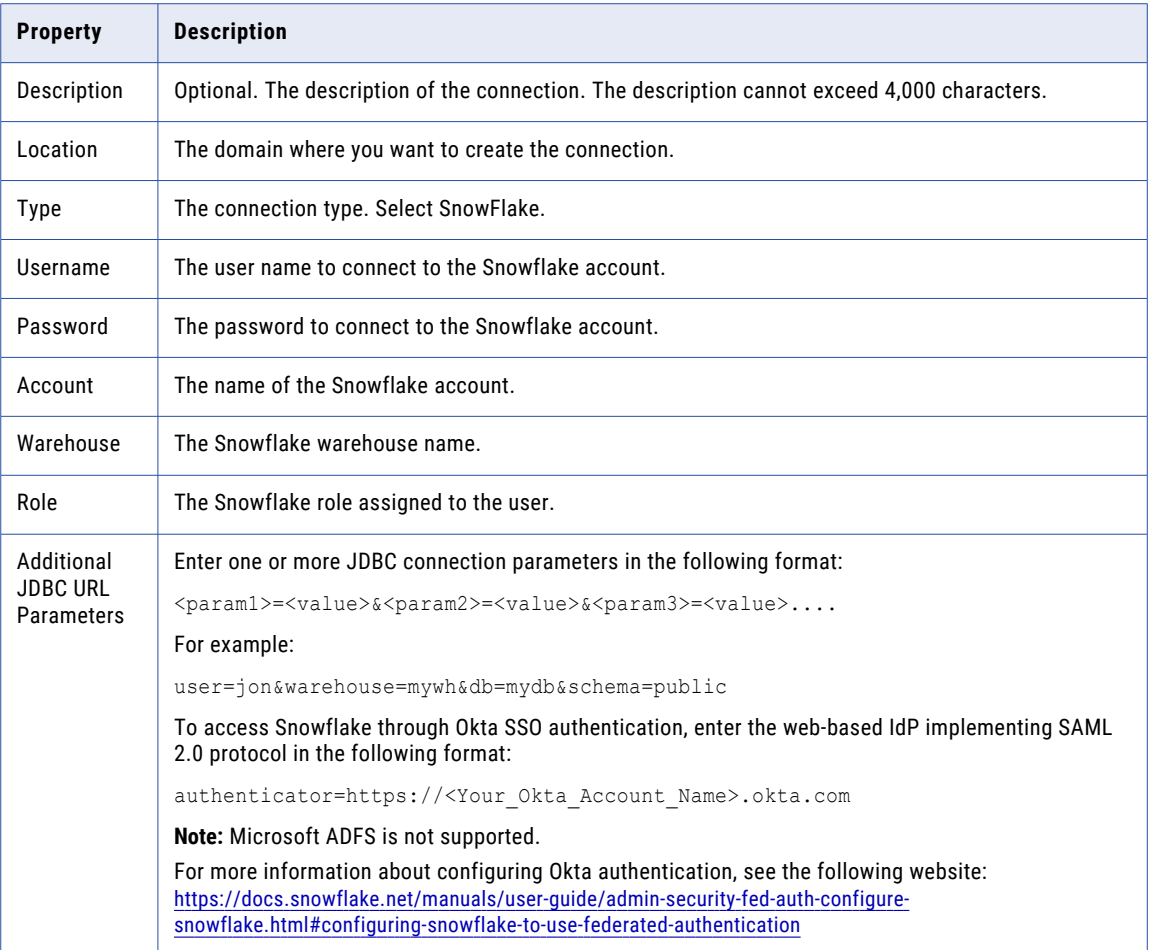

## Teradata Parallel Transporter Connection Properties

Use a Teradata PT connection to access Teradata tables. The Teradata PT connection is a database type connection. You can create and manage a Teradata PT connection in the Administrator tool or the Developer tool.

**Note:** The order of the connection properties might vary depending on the tool where you view them.

The following table describes Teradata PT connection properties:

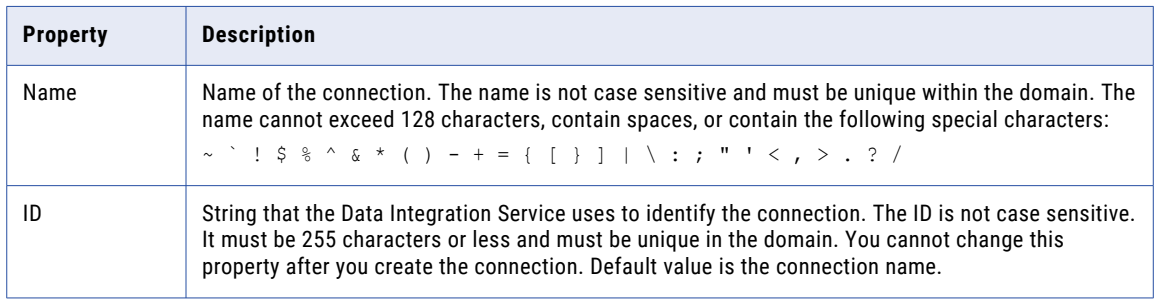

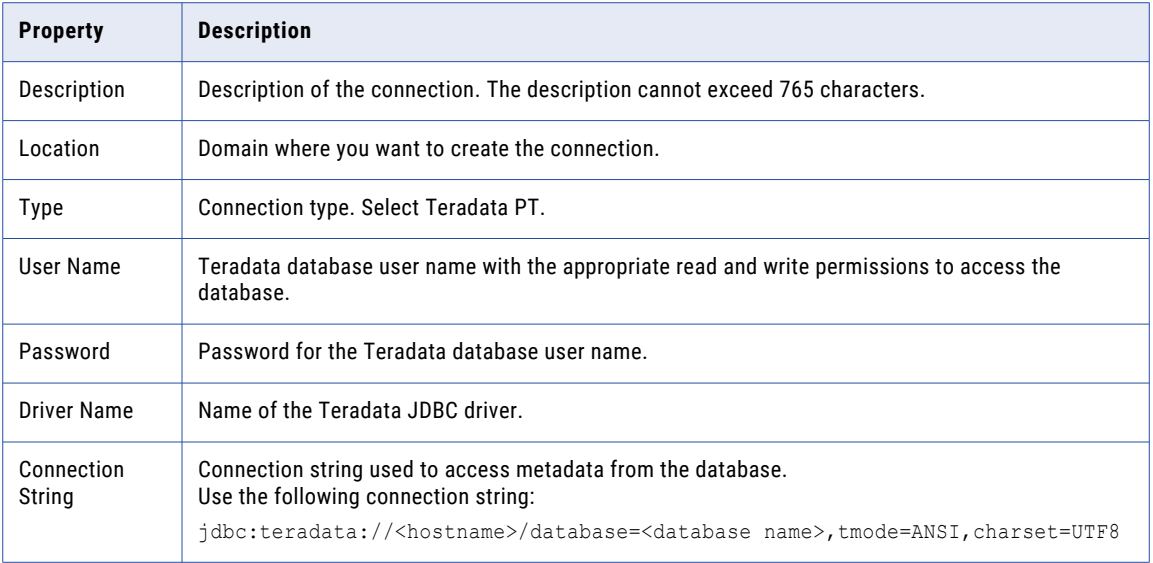

The following table describes the properties for data access:

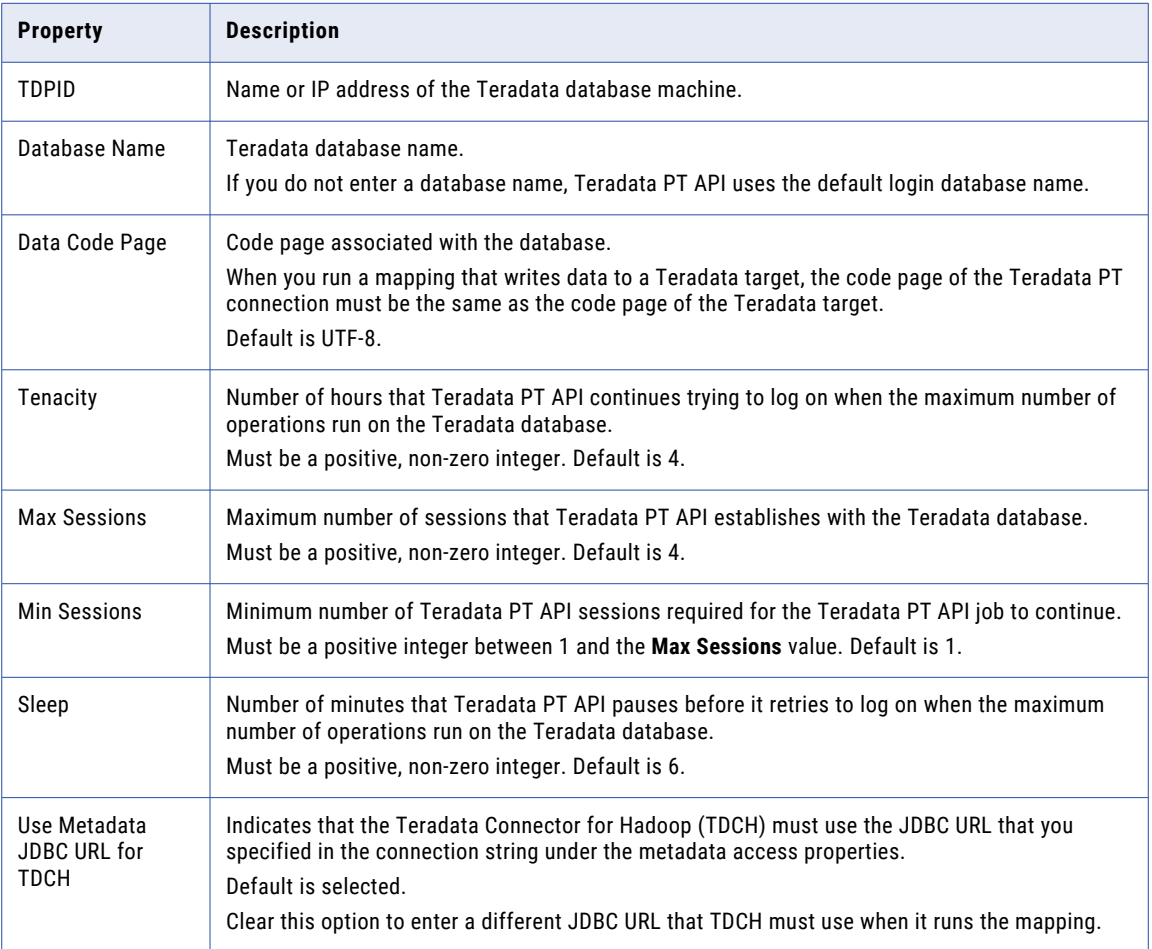

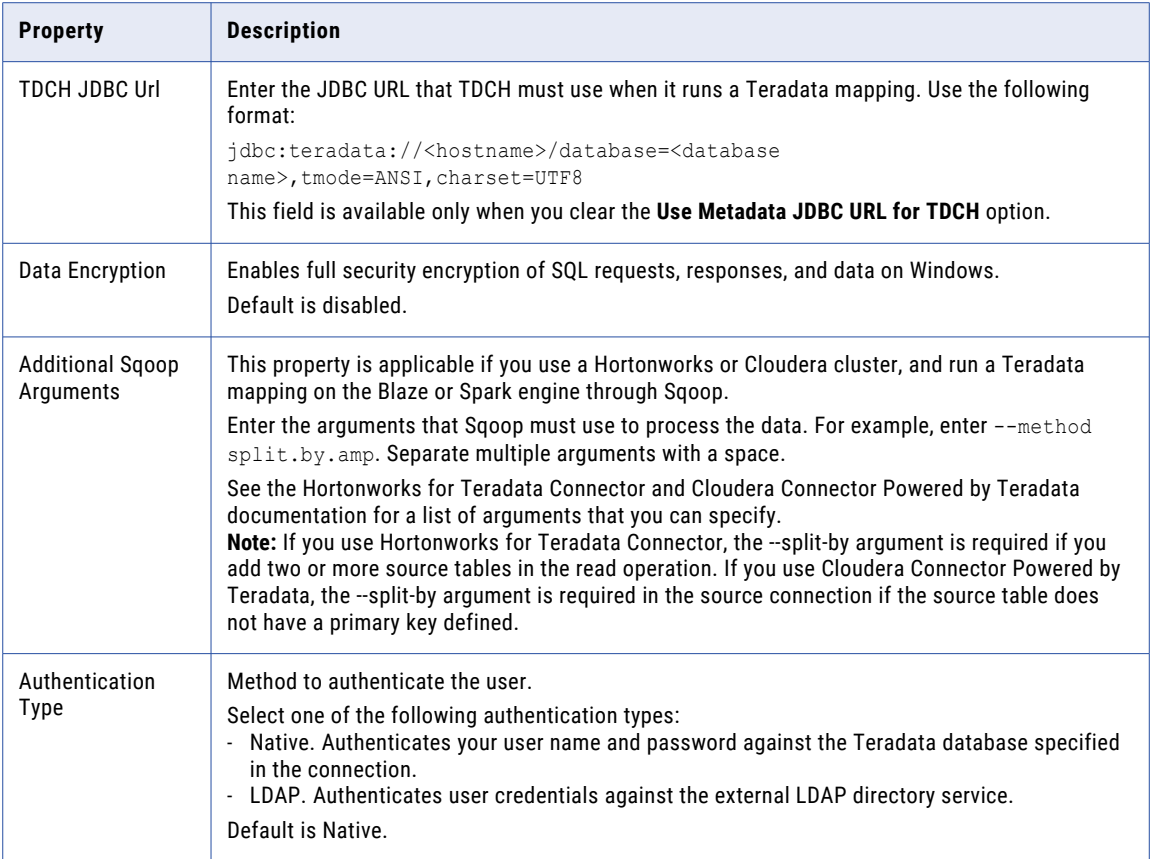

## Tableau Connection Properties

Use a Tableau connection to connect to Tableau. When you create a Tableau connection, you enter information to access Tableau.

The following table describes the Tableau connection properties:

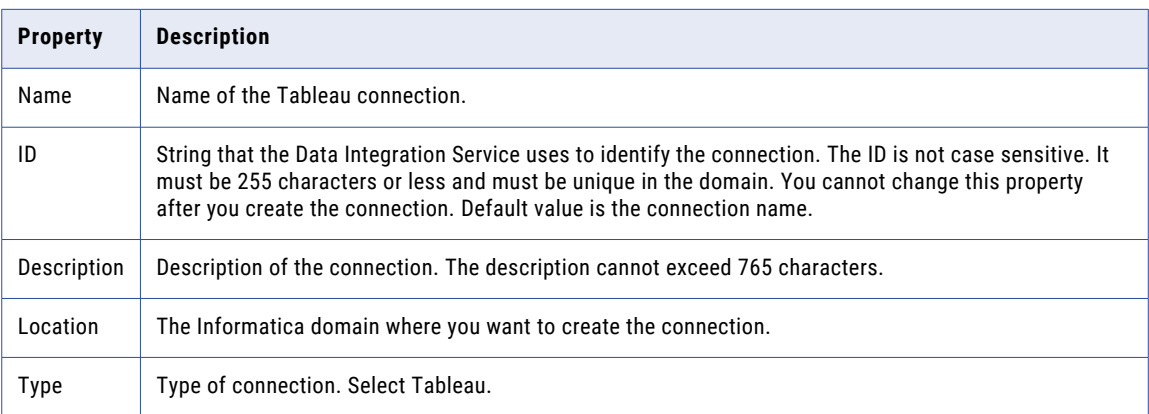

The following table describes the properties to connect to Tableau:

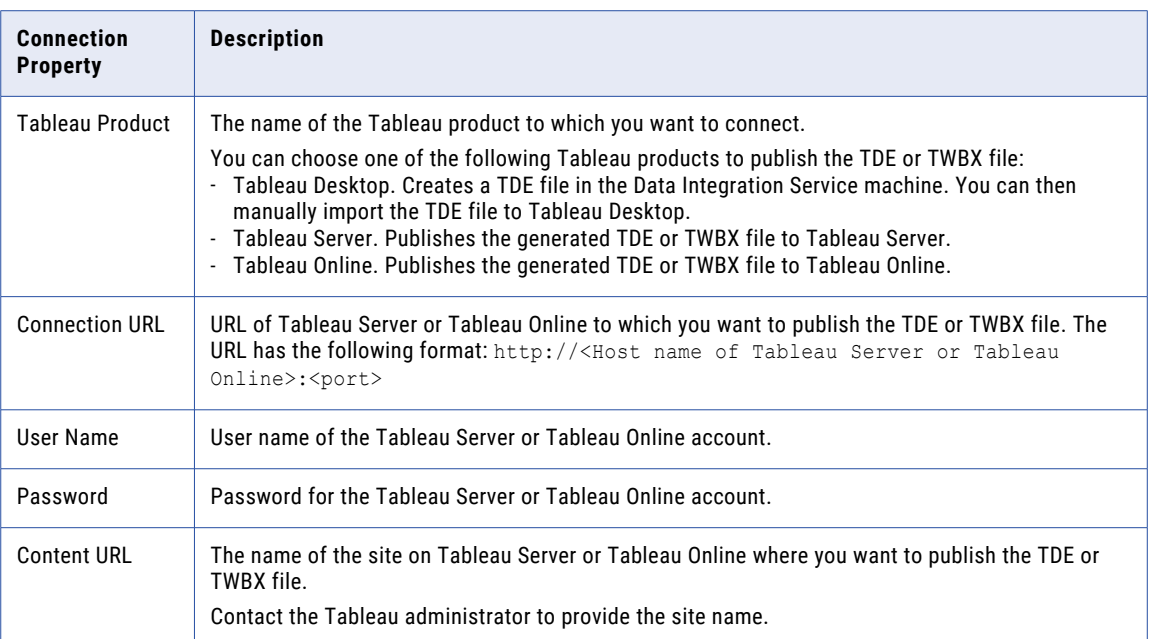

## Tableau V3 Connection Properties

When you set up a Tableau V3 connection, you must configure the connection properties.

The following table describes the Tableau V3 connection properties:

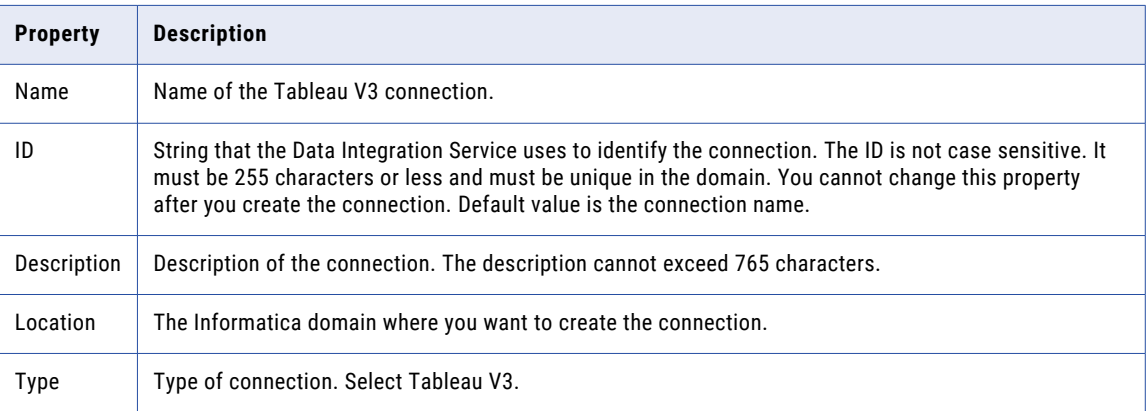

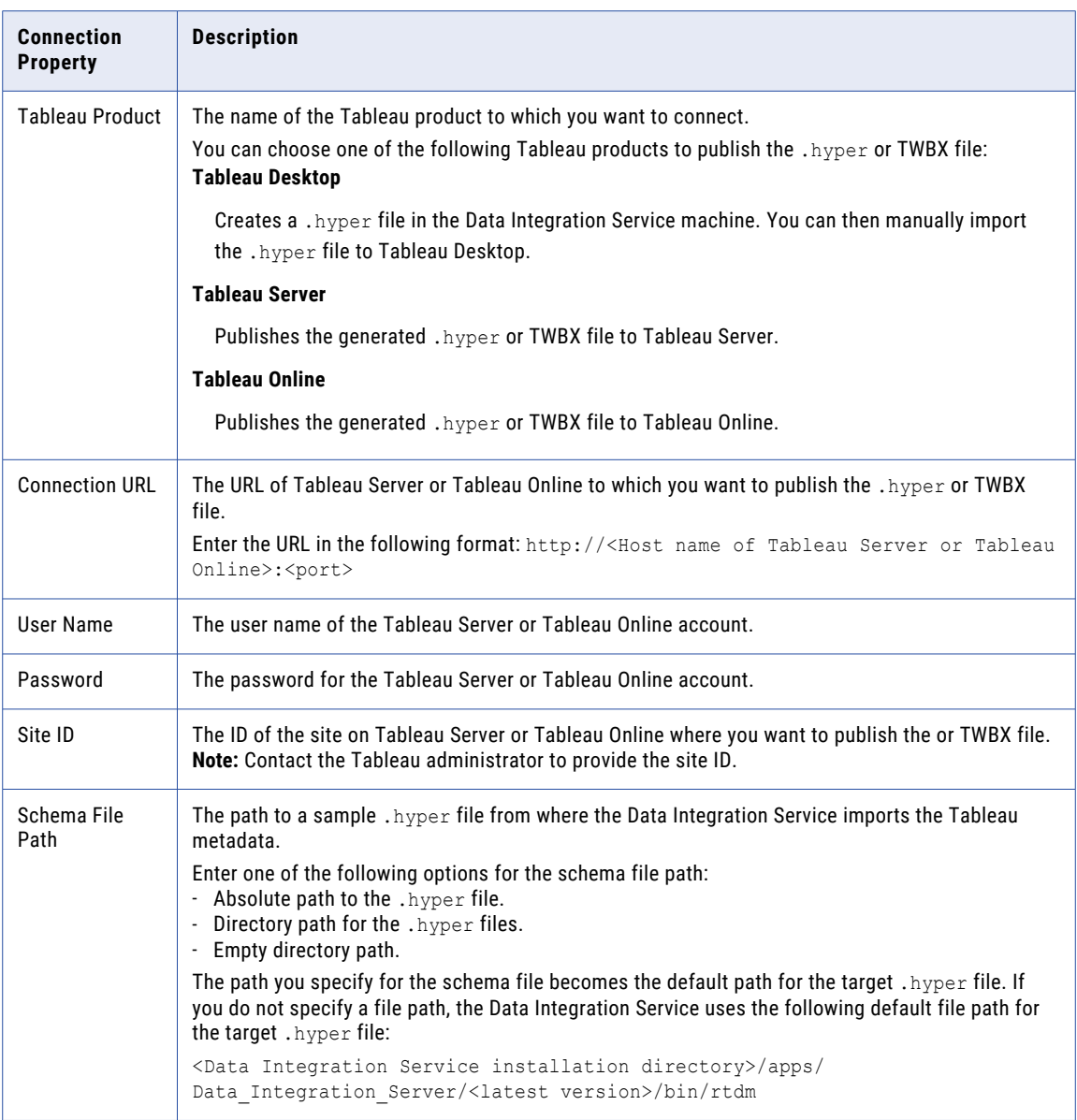

The following table describes the properties to connect to Tableau:

### Twitter Streaming Connection Properties

Use a Twitter Streaming connection to access near-real time data from the Twitter web site. The Twitter Streaming connection is a connection to the social media company's streaming API. You can create and manage a Twitter Streaming connection in the Administrator tool or the Developer tool.

**Note:** The order of the connection properties might vary depending on the tool where you view them.

The following table describes the general properties for a Twitter Streaming connection:

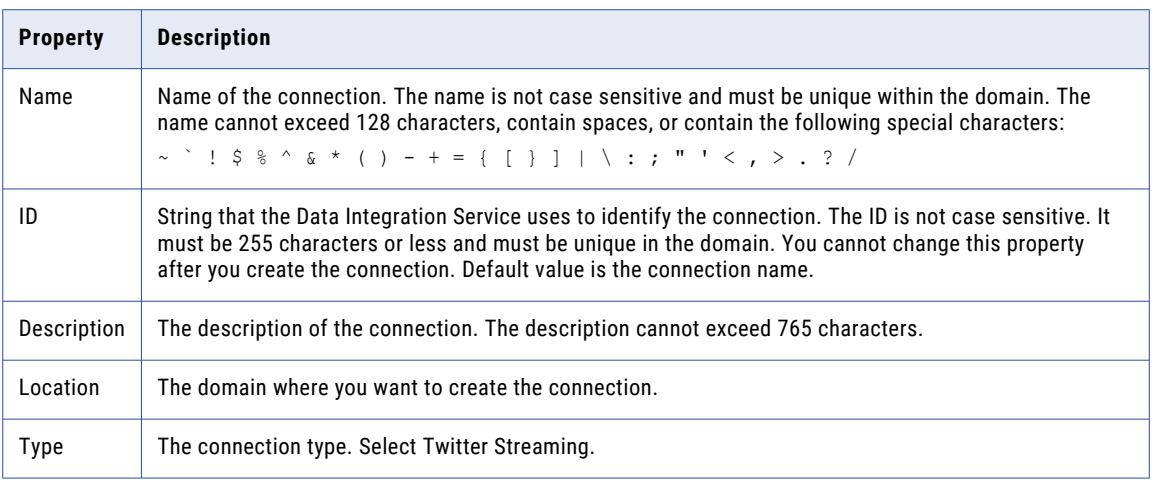

The following table describes the properties for hose type and OAuth authentication:

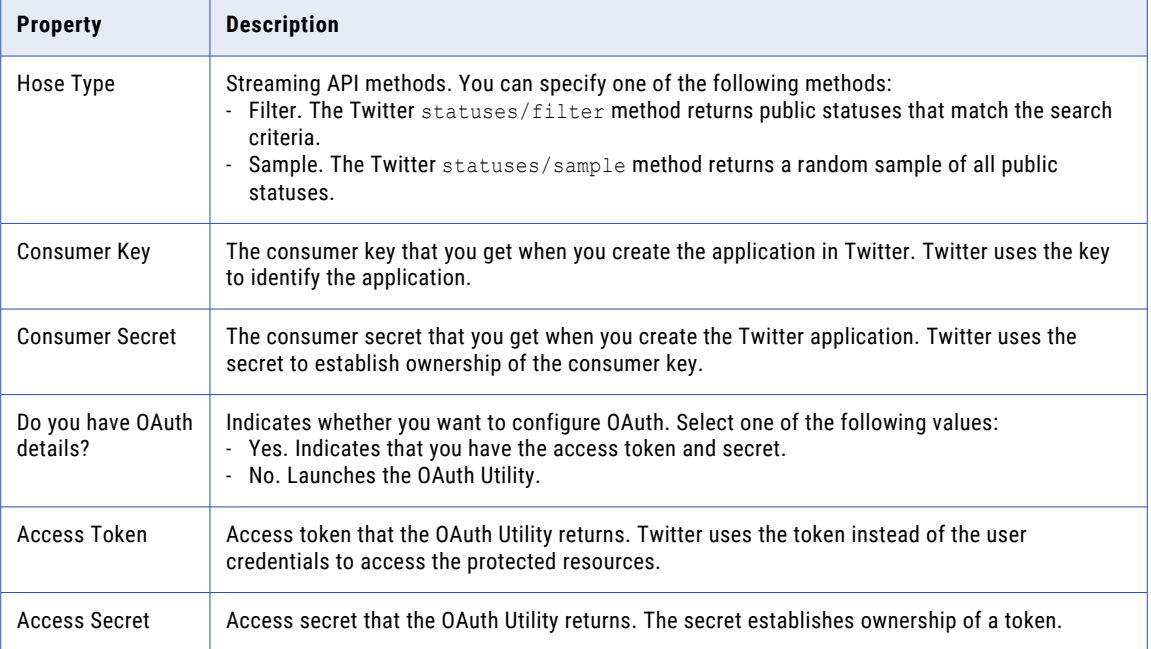

### VSAM Connection Properties

Use a VSAM connection to access VSAM data tables. The VSAM connection is a flat file connection type. You create a VSAM connection in the Developer tool. You can manage a VSAM connection in the Administrator tool or the Developer tool.

**Note:** The order of the connection properties might vary depending on the tool where you view them.

The following table describes VSAM connection properties:

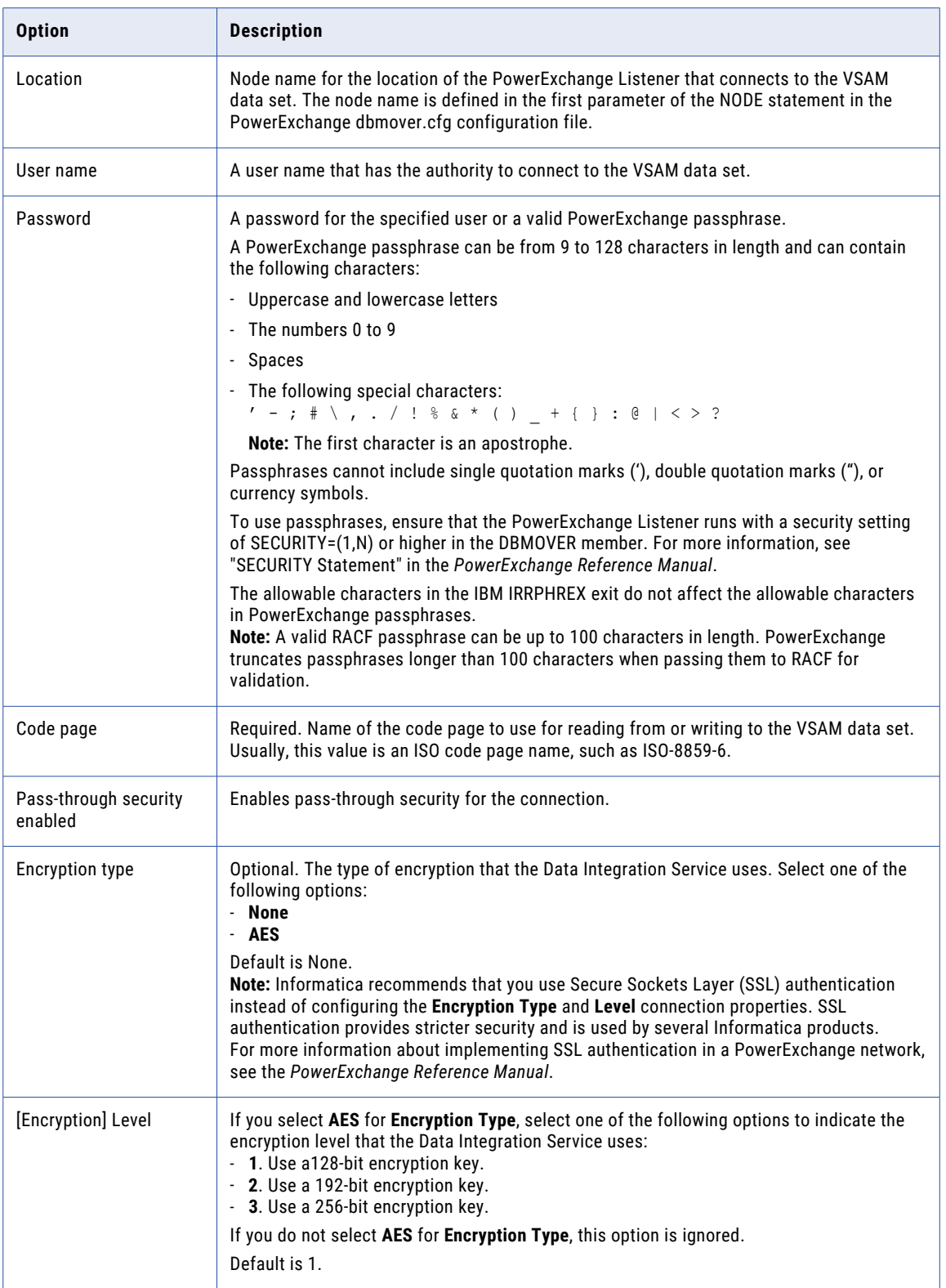

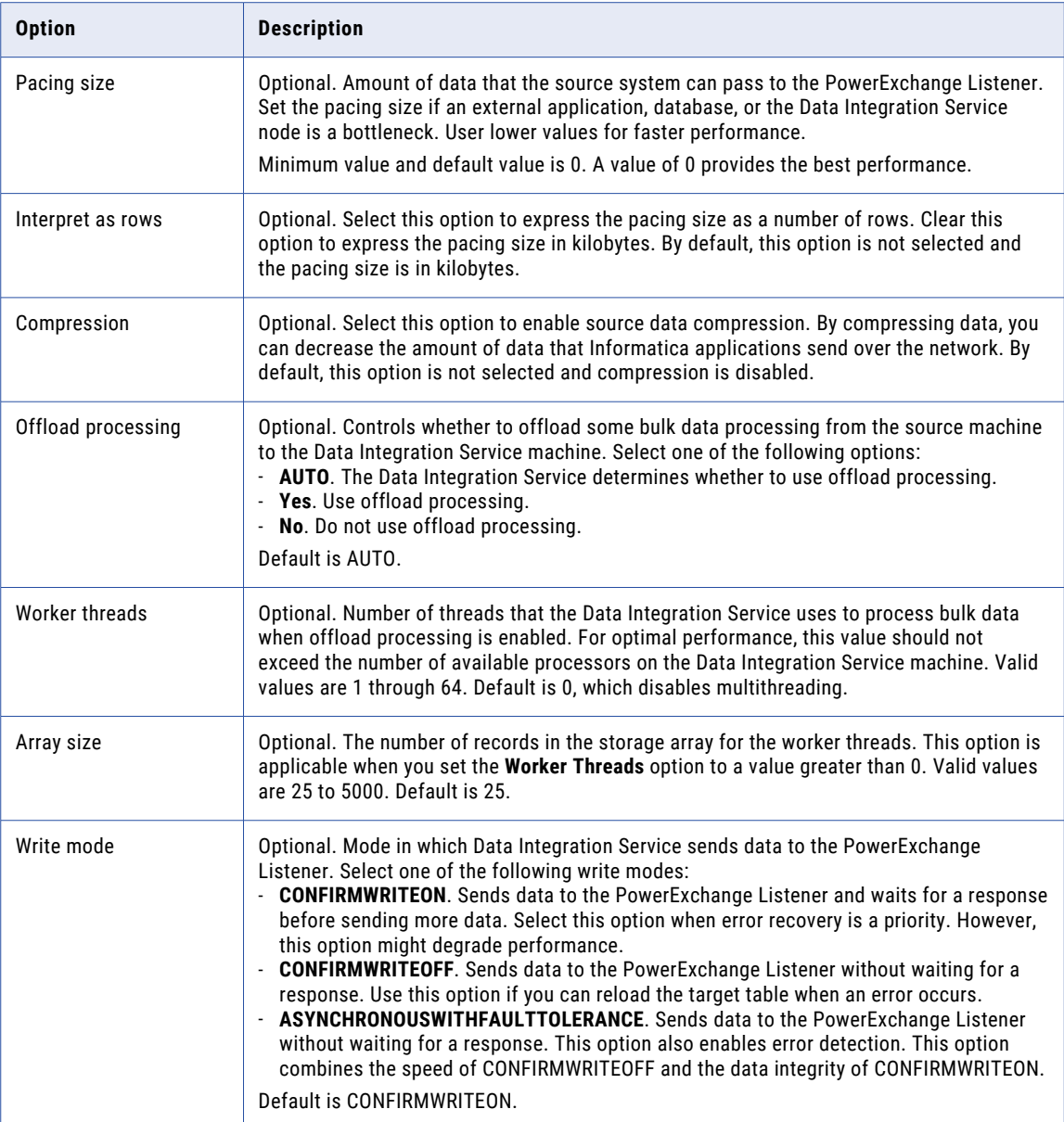

## Web Services Connection Properties

Use a web services connection to connect a Web Service Consumer transformation to a web service.

The following table describes the web services connection properties:

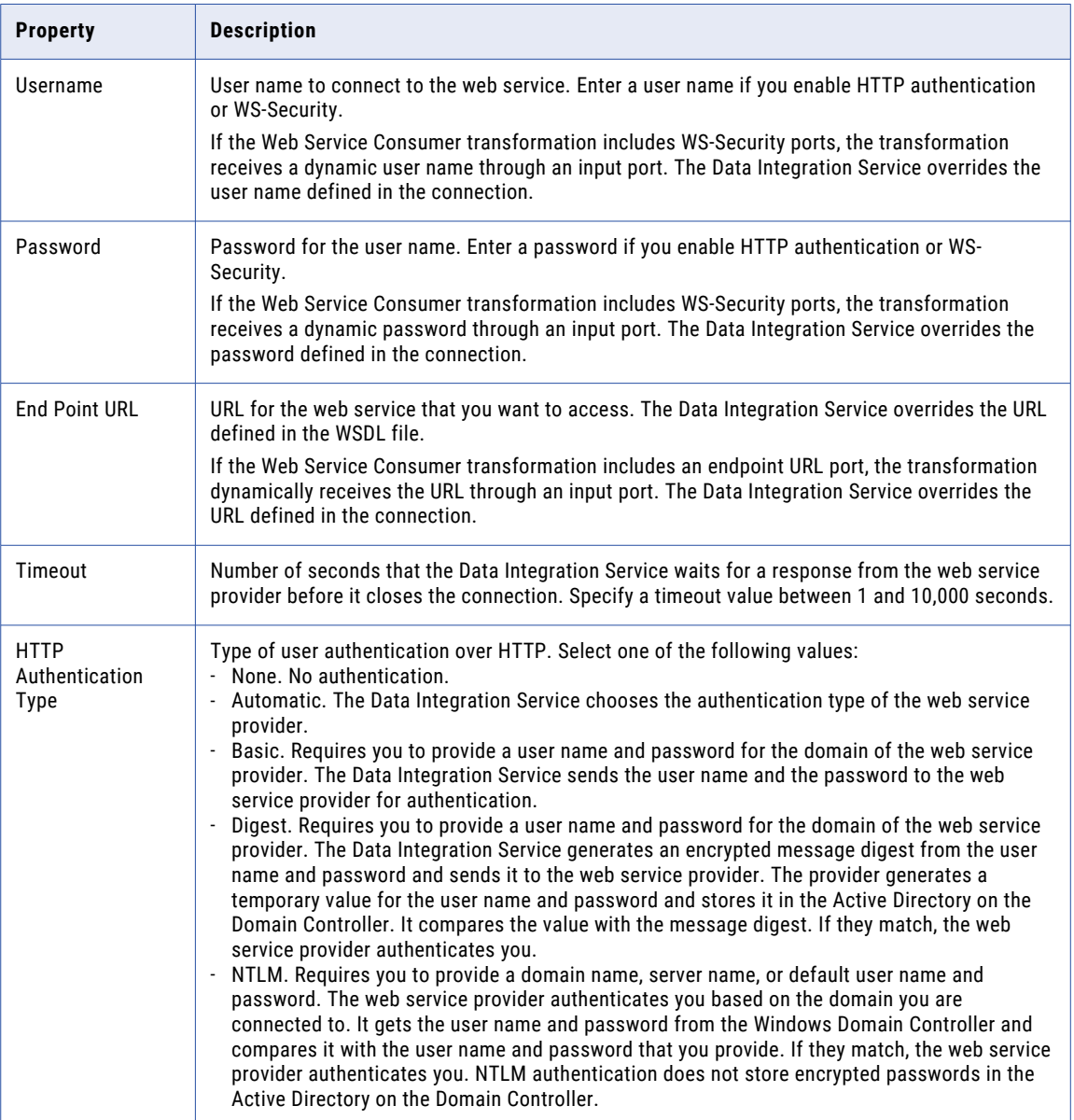

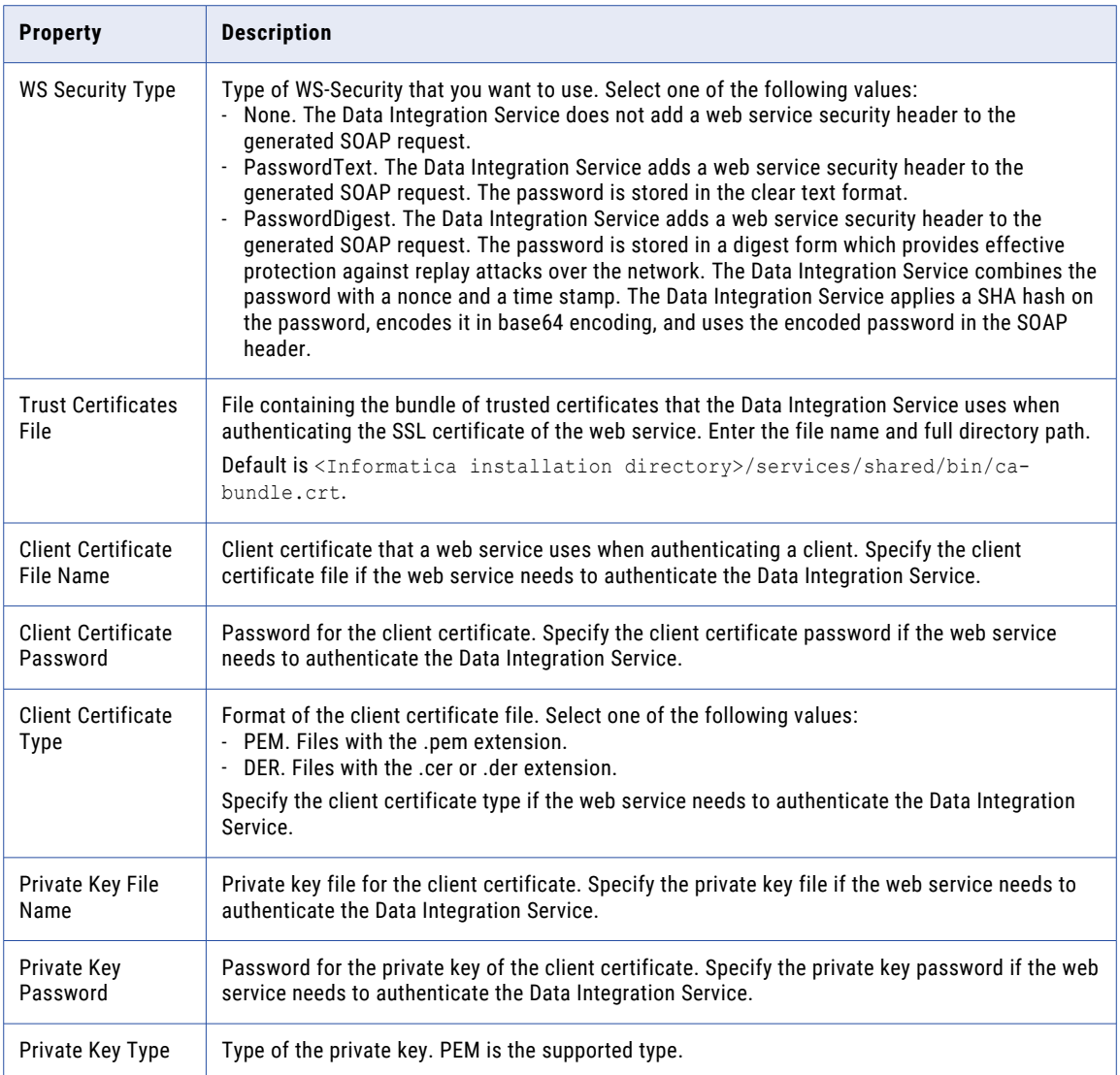

### Identifier Properties in Database Connections

When you create most relational database connections, you must configure database identifier properties. The identifier properties determine whether the Data Integration Service encloses identifiers within delimited characters when the service generates SQL queries to access the database.

A database identifier is a database object name. Tables, views, columns, indexes, triggers, procedures, constraints, and rules can have identifiers. You use the identifier to reference the object in SQL queries. A database can have regular identifiers or delimited identifiers that must be enclosed within delimited characters.

### Regular Identifiers

Regular identifiers comply with the format rules for identifiers. Regular identifiers do not require delimited characters when they are used in SQL queries.

For example, the following SQL statement uses the regular identifiers *MYTABLE* and *MYCOLUMN*:

```
SELECT * FROM MYTABLE
WHERE MYCOLUMN = 10
```
### Delimited Identifiers

Delimited identifiers must be enclosed within delimited characters because they do not comply with the format rules for identifiers.

Databases can use the following types of delimited identifiers:

#### **Identifiers that use reserved keywords**

If an identifier uses a reserved keyword, you must enclose the identifier within delimited characters in an SQL query. For example, the following SQL statement accesses a table named *ORDER*:

```
SELECT * FROM "ORDER"
WHERE MYCOLUMN = 10
```
#### **Identifiers that use special characters**

If an identifier uses special characters, you must enclose the identifier within delimited characters in an SQL query. For example, the following SQL statement accesses a table named *MYTABLE\$@*:

```
SELECT * FROM "MYTABLE$@"
WHERE MYCOLUMN = 10
```
#### **Case-sensitive identifiers**

By default, identifiers in IBM DB2, Microsoft SQL Server, and Oracle databases are not case sensitive. Database object names are stored in uppercase, but SQL queries can use any case to refer to them. For example, the following SQL statements access the table named *MYTABLE*:

```
SELECT * FROM mytable
SELECT * FROM MyTable
SELECT * FROM MYTABLE
```
To use case-sensitive identifiers, you must enclose the identifier within delimited characters in an SQL query. For example, the following SQL statement accesses a table named *MyTable*:

```
SELECT * FROM "MyTable"
WHERE MYCOLUMN = 10
```
### Identifier Properties

When you create most database connections, you must configure database identifier properties. The identifier properties that you configure depend on whether the database uses regular identifiers, uses keywords or special characters in identifiers, or uses case-sensitive identifiers.

Configure the following identifier properties in a database connection:

#### **SQL Identifier Character**

Type of character that the database uses to enclose delimited identifiers in SQL queries. The available characters depend on the database type.

Select (None) if the database uses regular identifiers. When the Data Integration Service generates SQL queries, the service does not place delimited characters around any identifiers.

Select a character if the database uses delimited identifiers. When the Data Integration Service generates SQL queries, the service encloses delimited identifiers within this character.

#### **Support Mixed-case Identifiers**

Enable if the database uses case-sensitive identifiers. When enabled, the Data Integration Service encloses all identifiers within the character selected for the **SQL Identifier Character** property.

In the Informatica client tools, you must refer to the identifiers with the correct case. For example, when you create the database connection, you must enter the database user name with the correct case.

When the **SQL Identifier Character** property is set to none, the **Support Mixed-case Identifiers** property is disabled.

### Example: Database Uses Regular Identifiers

In this example, the database uses regular identifiers. No identifiers contain a reserved keyword or a special character. The database uses identifiers that are not case sensitive.

In the database connection, set the **SQL Identifier Character** property to (None). When **SQL Identifier Character** is set to none, the **Support Mixed-case Identifiers** property is disabled.

When the Data Integration Service generates SQL queries, the service does not place delimited characters around any identifiers.

### Example: Database Uses Keywords or Special Characters in Identifiers

In this example, the database uses keywords or special characters in some identifiers. The database uses identifiers that are not case sensitive.

In the database connection, configure the identifier properties as follows:

1. Set the **SQL Identifier Character** property to the character that the database uses for delimited identifiers.

This example sets the property to *"" (quotes)*.

2. Clear the **Support Mixed-case Identifiers** property.

When the Data Integration Service generates SQL queries, the service places the selected character around identifiers that use a reserved keyword or that use a special character. For example, the Data Integration Service generates the following query:

```
SELECT * FROM "MYTABLE$@" /* identifier with special characters enclosed within
delimited
         character */
WHERE MYCOLUMN = 10 \prime * regular identifier not enclosed within delimited character */
```
### Example: Database Uses Case-Sensitive Identifiers

In this example, the database uses case-sensitive identifiers. The database might use keywords or special characters in some identifiers, or it might not.

In the database connection, configure the identifier properties as follows:

1. Set the **SQL Identifier Character** property to the character that the database uses for delimited identifiers.

This example sets the property to *"" (quotes)*.

2. Select the **Support Mixed-case Identifiers** property.

When the Data Integration Service generates SQL queries, the service places the selected character around all identifiers. For example, the Data Integration Service generates the following query:

SELECT \* FROM "MyTable" /\* case-sensitive identifier enclosed within delimited character \*/ WHERE "MYCOLUMN" = 10 /\* regular identifier enclosed within delimited character \*/

### CHAPTER 10

# Schedules

This chapter includes the following topics:

- **•** Schedules Overview, 213
- **•** Create and Edit Schedules, 213
- **•** Pausing and [Resuming](#page-215-0) a Schedule, 216
- **•** [Removing](#page-216-0) Jobs from a Schedule, 217
- **•** Deleting a [Schedule,](#page-216-0) 217

### Schedules Overview

You can create a schedule to indicate when to run deployed mappings and workflows. You can also schedule the date and time to run profiles and scorecards.

When you create a schedule, you configure when the schedule runs. You can add jobs to the schedule when you create it or you can save the schedule and add jobs to it later.

You might define a schedule to automate routine tasks or manage resource usage in the domain. For example, you can schedule large mappings to run at different times to prevent the mappings from overloading the nodes. You can also pause the schedule to prevent the jobs from running during holidays or during domain maintenance.

### Create and Edit Schedules

Before you schedule a job, create a schedule that defines when the job runs. Jobs can run one time or at an interval. You can schedule jobs when you create the schedule or you can add jobs to the schedule later.

You can select a time zone when you configure the date and time to run the schedule. By default, when you enter a start time for a schedule, the time zone is the time zone of your client machine. If the Data Integration Service runs on a machine in a different time zone from the client, you need to ensure that the job runs at a specific time for that time zone. You can choose the time zone when you define the schedule.

You can schedule deployed mappings and workflows including mappings and workflows for profiles and scorecards. Optionally, you can configure a parameter file or parameter set for the job. Configure a parameter file or set when you want to run the deployed mapping or workflow with different settings. If the Scheduler Service runs on multiple nodes, you must store the parameter file in a directory that all of the nodes can access. Configure the directory in the Storage Properties for the Scheduler Service.

Optionally, you can configure the **Run As User** property for the job. You might configure the property if you need to schedule an object that you do not have permission on. When you configure the **Run As User**  property, you run the job as a user in the domain who has permission on the object.

After you create a schedule, you can edit the schedule. When you edit a schedule, you can change the recurrence options, schedule jobs, or change the job parameters.

### Creating a Schedule

Create a schedule to run deployed mappings, deployed workflows, profiles, or scorecards at a specified time.

- 1. In the Administrator tool, click the **Manage** tab.
- 2. Click the **Schedules** view.
- 3. Click **Actions** > **Create Schedule**.

The **Properties** dialog box appears.

- 4. Enter a name and an optional description for the schedule.
- 5. In the **Recurrence** section, choose Run Once to run the schedule one time, or choose Recurring Schedule to run the schedule on an interval.
- 6. If you are creating a recurring schedule, specify whether to run the job on a Daily, Weekly, or Monthly interval.

The following table describes the recurrence options that you can configure:

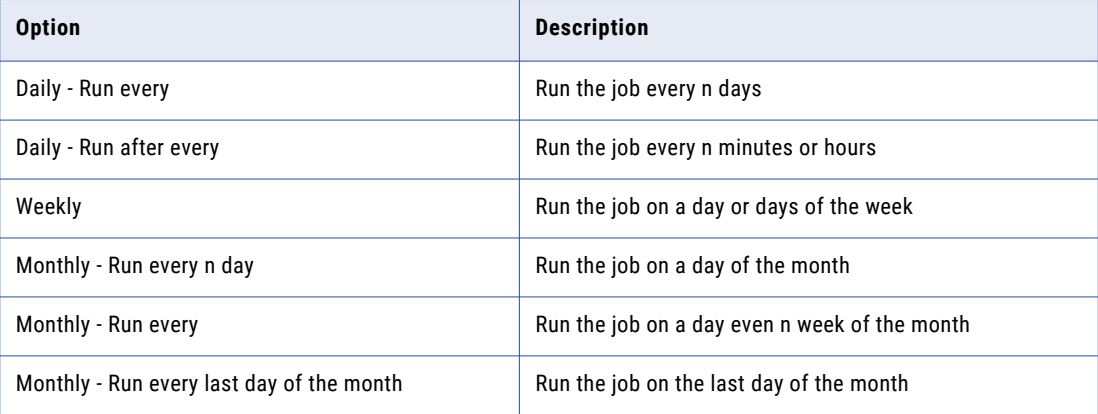

- 7. In the **Start** section, configure a start date and time for the schedule.
- 8. Select the time zone for the schedule from the list. The default time zone is the time zone of the client machine.
- 9. If you are creating a recurring schedule, you can optionally configure an end date and time. You can end the recurrence on a specific date or after n runs.

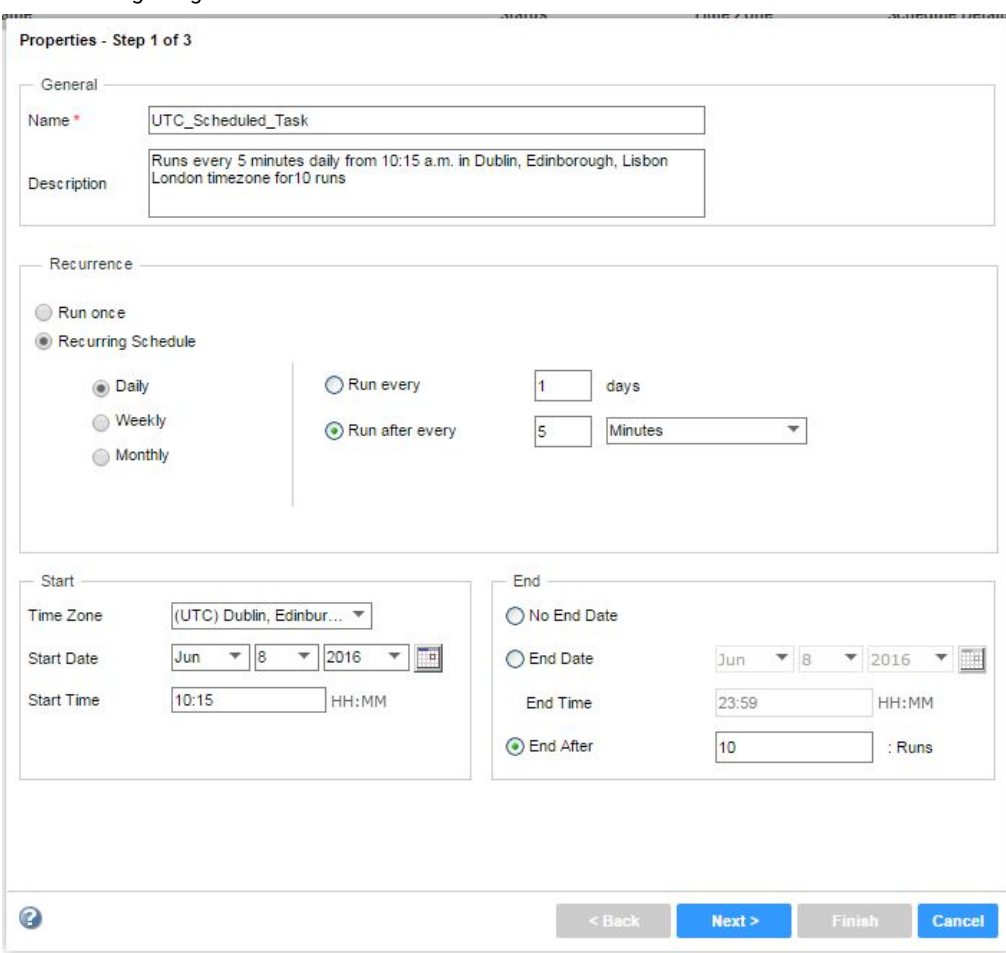

The following image shows the Scheduler Wizard:

10. Click **Next**.

The **Applications** dialog box appears.

- 11. Expand a Data Integration Service and select jobs to run on the schedule.
- 12. Optionally, upload a parameter file to define parameters for the mapping or workflow.
	- a. Select a mapping or a workflow.

The **Application Properties** section appears.

b. Click **Upload**.

The **Upload Parameter File** dialog box appears.

- c. Click **Choose Files**.
- d. Browse for a file, and then click **Open**.
- e. Click **OK**.
- 13. Optionally, select a parameter set.
- 14. Optionally, configure the **Run As User** property to run the job as a different user.
	- a. Click **Change**.

The **Run As** dialog box appears.

b. Expand the user list.

- <span id="page-215-0"></span>c. Select a user.
- d. Enter the password for the user.
- e. Click **OK**.
- 15. Click **Next**.

The **Review** window appears and lists the schedule properties.

16. Click **Finish** to create the schedule.

The schedule appears in the list of schedules in the Navigator.

### Editing a Schedule

You can edit a schedule in the Administrator tool. You can edit a schedule to change recurrence options, schedule jobs, or run jobs with different parameters.

- 1. In the Administrator tool, click the **Manage** tab.
- 2. Click the **Schedules** view. The Domain Navigator lists the schedules in the domain.
- 3. In the Domain Navigator, select a schedule. The contents panel shows the schedule properties.
- 4. To edit the schedule, click **Actions** > **Edit Schedule**.

### Pausing and Resuming a Schedule

You can pause and resume a schedule from the Administrator tool. For example, you might want to pause a schedule when you perform maintenance on the Scheduler Service.

When you pause a schedule, the jobs that run on the schedule stop running until you resume the schedule.

- 1. In the Administrator tool, click the **Manage** tab.
- 2. Click the **Schedules** view.

The **All Schedules** view lists the schedules in the domain.

- 3. Select a schedule. Use the **Ctrl** and **Shift** keys to select multiple schedules.
- 4. To pause the schedule, click **Pause**.

The **Pause Confirmation** message appears.

5. Click **OK.** 

The **Schedule Status Change** message appears.

6. Click **OK**.

The schedule status changes to Paused.

7. To resume the schedule, select the schedule, and then click **Resume**.

The **Resume Confirmation** message appears.

8. Click **OK**.

The **Schedule Status Change** message appears.
#### 9. Click **OK**.

The schedule status changes to Scheduled.

## Removing Jobs from a Schedule

You can remove a deployed mapping, profile, scorecard, or workflow job from a schedule.

- 1. In the Administrator tool, click the **Manage** tab.
- 2. Click the **Schedules** view.
- 3. Click the **Scheduled Jobs** view.
- A list of scheduled jobs appears in the contents panel.
- 4. Select the job that you would like to remove from a schedule.
- 5. Click **Actions** > **Remove Schedule Association**. The **Remove Job Confirmation** message displays.
- 6. Click **OK**.

The job is removed from the schedule and the **Scheduled Jobs** view.

## Deleting a Schedule

You can delete a schedule in the Administrator tool.

When you delete a schedule, any jobs that are running finish running, and all future runs are canceled. If you do not want the jobs to stop running, add them to a different schedule before you delete the schedule.

- 1. In the Administrator tool, click the **Manage** tab.
- 2. Click the **Schedules** view.

The **All Schedules** view lists all of the schedules in the domain.

- 3. In the **All Schedules** view, select a schedule. Use the **Ctrl** and **Shift** keys to select multiple schedules.
- 4. Click **Actions** > **Delete Schedule**.

The **Delete Confirmation** dialog box appears.

5. Click **OK** to delete the schedule.

## CHAPTER 11

# Domain Object Export and Import

This chapter includes the following topics:

- **•** Domain Object Export and Import Overview, 218
- **•** Export Process, 218
- **•** View Domain [Objects,](#page-218-0) 219
- **•** Import [Process,](#page-219-0) 220

## Domain Object Export and Import Overview

You can use the command line to migrate objects between two different domains of the same version.

You might migrate domain objects from a development environment to a test or production environment.

To export and import domain objects, use the following infacmd isp commands:

#### **ExportDomainObjects**

Exports native users, native groups, roles, and connections to an XML file.

#### **ImportDomainObjects**

Imports native users, native groups, roles, and connections into an Informatica domain.

You can use an infacmd control file to filter the objects during the export or import.

You can also use the infacmd xrf generateReadableViewXML command to generate a readable XML file from an export file. You can review the readable XML file to determine if you need to filter the objects that you import.

## Export Process

You can use the command line to export domain objects from a domain.

Perform the following tasks to export domain objects:

- 1. Determine the domain objects that you want to export.
- 2. If you do not want to export all domain objects, create an export control file to filter the objects that are exported.
- 3. Run the infacmd isp exportDomainObjects command to export the domain objects.

<span id="page-218-0"></span>The command exports the domain objects to an export file. You can use this file to import the objects into another domain.

### Rules and Guidelines for Exporting Domain Objects

Review the following rules and guidelines before you export domain objects:

- **•** When you export a user, by default, you do not export the user password. If you do not export the password, the administrator must reset the password for the user after the user is imported into the domain. However, when you run the infacmd isp exportDomainObjects command, you can choose to export an encrypted version of the password.
- **•** When you export a user, you do not export the associated groups of the user. If applicable, assign the user to the group after you import the user and group.
- **•** When you export a group, you export all sub-groups and users in the group.
- **•** You cannot export the Administrator user, the Administrator role, the Everyone group, or LDAP users or groups. To replicate LDAP users and groups in an Informatica domain, import the LDAP users and groups directly from the LDAP directory service.
- **•** To export native users and groups from domains of different versions, use the infacmd isp exportUsersAndGroups command.
- **•** When you export a connection, by default, you do not export the connection password. If you do not export the password, the administrator must reset the password for the connection after the connection is imported into the domain. However, when you run the infacmd isp exportDomainObjects command, you can choose to export an encrypted version of the password.

## View Domain Objects

You can view domain object names and properties in the export XML file.

Run infacmd xrf generateReadableViewXML command, to create a readable XML from the export file.

The following section provides a sample readable XML file:

```
<global:View xmlns:global="http://global" xmlns:connection="http://connection"
  xmlns:xsi="http://www.w3.org/2001/XMLSchema-instance" xsi:schemaLocation="
 http://connection connection.xsd http://global globalSchemaDomain.xsd http://global
  globalSchema.xsd">
  <NativeUser isAdmin="false" name="admin" securityDomain="Native" viewId="0">
    <UserInfo email="" fullName="admin" phone="" viewId="1"/>
  </NativeUser>
  <User isAdmin="false" name="User1" securityDomain="Native" viewId="15">
    <UserInfo email="" fullName="NewUSer" phone="" viewId="16"/>
  </User>
  <Group name="TestGroup1" securityDomain="Native" viewId="182">
   <UserRef name="User1" securityDomain="Native" viewId="183"/>
    <UserRef name="User6" securityDomain="Native" viewId="188"/>
  </Group>
  <Role customRole="false" name="Administrator" viewId="242">
   <Description viewId="243">Provides all privilege and permission access to an
Informatica service.</Description>
    <ServicePrivilegeDefinition name="PwxListenerService" viewId="244">
      <Privilege category="" isEnabled="true" name="close" viewId="245"/>
      <Privilege category="" isEnabled="true" name="closeforce" viewId="246"/>
     <Privilege category="" isEnabled="false" name="Management Commands" viewId="249"/>
     <Privilege category="" isEnabled="false" name="Informational Commands"
viewId="250"/>
   </ServicePrivilegeDefinition>
  \langle/Role>
```

```
<Connection connectionString="inqa85sql25@qa90"
connectionType="SQLServerNativeConnection"
   domainName="" environmentSQL="" name="conn4" ownerName=""
   schemaName="" transactionSQL="" userName="dummy" viewId="7512">
   <ConnectionPool maxIdleTime="120" minConnections="0" usePool="true" viewId="7514"/>
  </Connection>
 </global:View>
```
### Viewable Domain Object Names

You can view the following domain object names in the readable XML file:

User UserInfo Role ServicePrivilegeDef Privilege Group GroupRef UserRef ConnectInfo ConnectionPoolAttributes Supported Connection Types DB2iNativeConnection DB2NativeConnection DB2zNativeConnection JDBCConnection ODBCNativeConnection OracleNativeConnection PWXMetaConnection

SAPConnection

## Import Process

You can use the command line to import domain objects from an export file into a domain.

Perform the following tasks to import domain objects:

- 1. Run the infacmd xrf generateReadableViewXML command to generate a readable XML file from an export file. Review the domain objects in the readable XML file and determine the objects that you want to import.
- 2. If you do not want to import all domain objects in the export file, create an import control file to filter the objects that are imported.
- 3. Run the infacmd isp importDomainObjects command to import the domain objects into the specified domain.

4. After you import the objects, you may still have to create other domain objects such as application services and folders.

## Rules and Guidelines for Importing Domain Objects

Review the following rules and guidelines before you import domain objects:

- **•** When you import a group, you import all sub-groups and users in the group.
- **•** To import native users and groups from domains of different versions, use the infacmd isp importUsersAndGroups command.
- **•** After you import a user or group, you cannot rename the user or group.
- **•** You import roles independently of users and groups. Assign roles to users and groups after you import the roles, users, and groups.
- **•** You cannot import the Administrator group, the Administrator user, the Administrator role, the Everyone group, or LDAP users or groups.

### Conflict Resolution

A conflict occurs when you try to import an object with a name that exists for an object in the target domain. Configure the conflict resolution to determine how to handle conflicts during the import.

You can define a conflict resolution strategy through the command line or control file when you import the objects. The control file takes precedence if you define conflict resolution in the command line and control file. The import fails if there is a conflict and you did not define a conflict resolution strategy.

You can configure one of the following conflict resolution strategies:

#### **Reuse**

Reuses the object in the target domain.

#### **Rename**

Renames the source object. You can provide a name in the control file, or else the name is generated. A generated name has a number appended to the end of the name.

#### **Replace**

Replaces the target object with the source object.

#### **Merge**

Merges the source and target objects into one group. For example, if you merge groups with the same name, users and sub-groups from both groups are merged into the group in the target domain.

You cannot define the merge conflict resolution strategy through the command line. Use a control file to define the merge conflict resolution strategy. You must include the group object type section with merge as the conflict resolution policy with reuse, replace, or rename for all conflicting users in the control file.

For example, specify the merge conflict resolution strategy for the following groups:

- **•** Group A with users a1, a2, b1, b2 in the source domain.
- **•** Group A with users a1, a2, a3 b1, b2 in the target domain

You get the following results in the group after merge in the target domain:

- **•** a1, a2, b1, b2 if you choose reuse or replace
- **•** a1, a2, a3, b1, b2 if you choose rename.

## CHAPTER 12

# License Management

This chapter includes the following topics:

- **•** License Management Overview, 222
- **•** Types of [License](#page-223-0) Keys, 224
- **•** [Creating](#page-224-0) a License Object, 225
- **•** [Assigning](#page-225-0) a License to a Service, 226
- **•** [Unassigning](#page-225-0) a License from a Service, 226
- **•** [Updating](#page-226-0) a License, 227
- **•** [Removing](#page-226-0) a License, 227
- **•** License [Properties,](#page-227-0) 228

## License Management Overview

The Service Manager on the master gateway node manages Informatica licenses.

A license enables you to perform the following tasks:

- **•** Run application services, such as the Analyst Service, Data Integration Service, and PowerCenter Repository Service.
- **•** Use add-on options, such as partitioning for PowerCenter, grid, and high availability.
- **•** Access particular types of connections, such as Oracle, Teradata, Microsoft SQL Server, and IBM MQ Series.
- **•** Use Metadata Exchange options, such as Metadata Exchange for Cognos and Metadata Exchange for Rational Rose.

When you install Informatica, the installation program creates a license object in the domain based on the license key that you used during installation.

You assign a license object to each application service to enable the service. For example, you must assign a license to the PowerCenter Integration Service before you can use the PowerCenter Integration Service to run a workflow.

You can create additional license objects in the domain. Based on your project requirements, you may need multiple license objects. For example, you may have two license objects, where each license object allows you to run services on a different operating system. You might also use multiple license objects to manage multiple projects in the same domain. One project may require access to particular database types, while the other project does not.

## License Validation

The Service Manager validates application service processes when they start. The Service Manager validates the following information for each service process:

- **•** Product version. Verifies that you are running the appropriate version of the Informatica services.
- **•** Platform. Verifies that the Informatica services are running on a licensed operating system.
- **•** Expiration date. Verifies that the license is not expired. If the license expires, no application service assigned to the license can start. You must assign a valid license to the Informatica services to start them.
- **•** PowerCenter options. Determines the options that the Informatica services have permission to use. For example, the Service Manager verifies if the PowerCenter Integration Service can use the Session on Grid option.
- **•** Connectivity. Verifies connections that the Informatica services have permission to use. For example, the Service Manager verifies that PowerCenter can connect to a IBM DB2 database.
- **•** Metadata Exchange options. Determines the Metadata Exchange options that are available for use. For example, the Service Manager verifies that you have access to the Metadata Exchange for Business Objects Designer.

## Licensing Log Events

The Service Manager generates log events and writes them to the Log Manager. It generates log events for the following actions:

- **•** You create or delete a license.
- **•** You apply an incremental license key to a license.
- **•** You assign an application service to a license.
- **•** You unassign a license from an application service.
- **•** The license expires.
- **•** The Service Manager encounters an error, such as a validation error.

The log events include the user name and the time associated with the event.

You must have permission on the domain to view the logs for Licensing events.

The Licensing events appear in the domain logs.

### License Management Tasks

You can perform the following tasks to manage the licenses:

- **•** Create the license in the Administrator tool. You use a license key to create a license in the Administrator tool.
- **•** Assign a license to each application service. Assign a license to each application service to enable the service.
- **•** Unassign a license from an application service. Unassign a license from an application service if you want to discontinue the service or migrate the service from a development environment to a production environment. After you unassign a license from a service, you cannot enable the service until you assign another valid license to it.
- **•** Update the license. Update the license to add PowerCenter options to the existing license.
- **•** Remove the license. Remove a license if it is obsolete.
- <span id="page-223-0"></span>**•** Configure user permissions on a license.
- **•** View license details. You may need to review the licenses to determine details, such as expiration date and the maximum number of licensed CPUs. You may want to review these details to ensure you are in compliance with the license. Use the Administrator tool to determine the details for each license.
- **•** Monitor license usage and licensed options. You can monitor the usage of logical CPUs and PowerCenter Repository Services. You can monitor the number of software options purchased for a license and the number of times a license exceeds usage limits in the License Management Report.

You can perform all of these tasks in the Administrator tool or by using *infacmd isp* commands.

## Types of License Keys

Informatica provides license keys in license files. The license key is encrypted. When you create the license from the license key file, the Service Manager decrypts the license key and enables the purchased options.

You create a license from a license key file. You apply license keys to the license to enable additional options. Informatica uses the following types of license keys:

- **•** Original keys. Informatica generates an original key based on your contract. Informatica may provide multiple original keys depending on your contract.
- **•** Incremental keys. Informatica generates incremental keys based on updates to an existing license, such as an extended license period or an additional option.

**Note:** Informatica licenses typically change with each version. Use a license key file valid for the current version to ensure that your installation includes all functionality.

### Original Keys

Original keys identify the contract, product, and licensed features. Licensed features include the Informatica edition, deployment type, number of authorized CPUs, and authorized Informatica options and connectivity. You use the original keys to install Informatica and create licenses for services. You must have a license key to install Informatica. The installation program creates a license object for the domain in the Administrator tool. You can use other original keys to create more licenses in the same domain. You use a different original license key for each license object.

### Incremental Keys

You use incremental license keys to update an existing license. You add an incremental key to an existing license to add or remove options, such as PowerCenter options, connectivity, and Metadata Exchange options. For example, if an existing license does not allow high availability, you can add an incremental key with the high availability option to the existing license.

The Service Manager updates the license expiration date if the expiration date of an incremental key is later than the expiration date of an original key. The Service Manager uses the latest expiration date. A license object can have different expiration dates for options in the license. For example, the IBM DB2 relational connectivity option may expire on 12/01/2006, and the session on grid option may expire on 04/01/06.

The Service Manager validates the incremental key against the original key used to create the license. An error appears if the keys are not compatible.

## <span id="page-224-0"></span>Creating a License Object

You can create a license object in a domain and assign the license to application services. You can create the license in the Administrator tool using a license key file. The license key file contains an encrypted original key. You use the original key to create the license.

You can also use the *infacmd isp* AddLicense command to add a license to the domain.

Use the following guidelines to create a license:

- **•** Use a valid license key file. The license key file must contain an original license key. The license key file must not be expired.
- **•** You cannot use the same license key file for multiple licenses. Each license must have a unique original key.
- **•** Enter a unique name for each license. You create a name for the license when you create the license. The name must be unique among all objects in the domain.
- **•** Put the license key file in a location that is accessible by the Administrator tool computer. When you create the license object, you must specify the location of the license key file.

After you create the license, you can change the description. To change the description of a license, select the license in Navigator of the Administrator tool, and then click Edit.

1. In the Administrator tool, click **Actions** > **New** > **License**.

The **Create License** window appears.

2. Enter the following options:

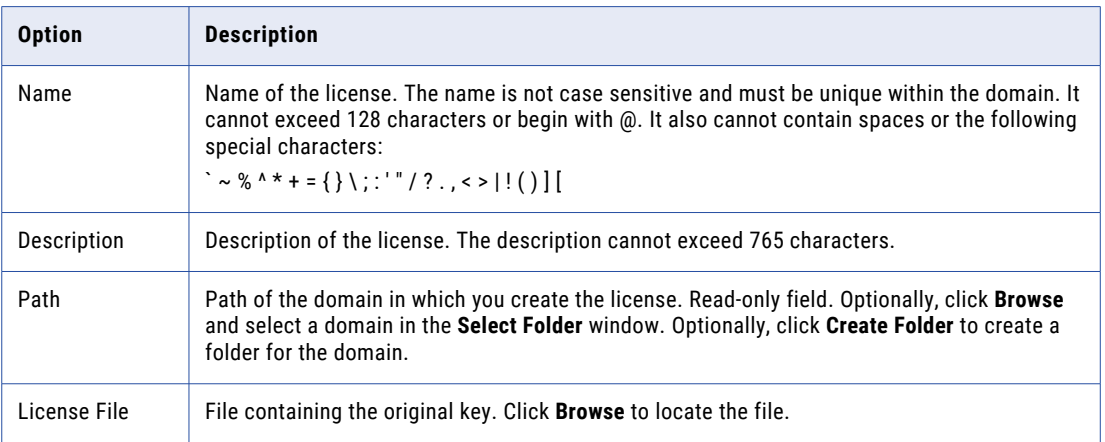

If you try to create a license using an incremental key, a message appears that states you cannot apply an incremental key before you add an original key.

You must use an original key to create a license.

3. Click **Create**.

## <span id="page-225-0"></span>Assigning a License to a Service

Assign a license to an application service before you can enable the service. When you assign a license to a service, the Service Manager updates the license metadata. You can also use the *infacmd isp* AssignLicense command to assign a license to a service.

- 1. Select the license in the **Domain Navigator** of the Administrator tool.
- 2. Click the **Assigned Services** tab.
- 3. In the **License** tab, click **Actions** > **Edit Assigned Services.**

The **Assign or Unassign this license to the services** window appears.

4. Select the services under **Unassigned Services**, and click Add.

Use Ctrl-click to select multiple services. Use Shift-click to select a range of services. Optionally, click **Add all** to assign all services.

5. Click **OK**.

### Rules and Guidelines for Assigning a License to a Service

Use the following rules and guidelines when you assign licenses:

- **•** You can assign licenses to disabled services.
- **•** If you want to assign a license to a service that has a license assigned to it, you must first unassign the existing license from the service.
- **•** To start a service with backup nodes, you must assign it to a license with high availability.
- **•** To restart a service automatically, you must assign the service to a license with high availability.

## Unassigning a License from a Service

You might need to unassign a license from a service if the service becomes obsolete or if you want to discontinue a service. You might want to discontinue a service if you are using more CPUs than you are licensed to use.

You can use the Administrator tool or the *infacmd isp* UnassignLicense command to unassign a license from a service.

You must disable a service before you can unassign a license from it. After you unassign the license from the service, you cannot enable the service. You must assign a valid license to the service to reenable it.

You must disable the service before you can unassign the license. If you try to unassign a license from an enabled service, a message appears that states you cannot remove the service because it is running.

- 1. Select the license in the **Domain Navigator** of the Administrator tool.
- 2. Click the **Assigned Services** tab.
- 3. In the **License** tab, click **Actions** > **Edit Assigned Services.**

The **Assign or Unassign this license to the services** window apears.

- 4. Select the service under **Assigned Service**s, and then click **Remove**. Optionally, click **Remove all** to unassign all assigned services.
- 5. Click **OK**.

## <span id="page-226-0"></span>Updating a License

You can update the current license in the Informatica domain with an incremental license key..

When you add an incremental key to a license, the Service Manager adds or removes licensed options and updates the license expiration date.

You can also use the infacmd isp UpdateLicense command to add an incremental key to a license.

After you update the license you must restart Informatica services for the changes to take effect.

Use the following guidelines to update a license:

- **•** Verify that the license key file is accessible by the Administrator tool computer. When you update the license object, you must specify the location of the license key file.
- **•** The incremental key must be compatible with the original key. An error appears if the keys are not compatible.

The Service Manager validates the license key against the original key based on the following information:

- **•** Serial number
- **•** Deployment type
- **•** Distributor
- **•** Informatica edition
- **•** Informatica version
- 1. In the Administrator tool, click the **Manage** tab > **Services and Nodes** view.
- 2. Select a **license** in the Domain Navigator.
- 3. Click **Manage Actions** > **Add Incremental Key**.

The **Update License** window appears.

- 4. Click **Choose Files** to browse for a license key file.
- 5. Click **OK**.
- 6. In the **License Details** section of the **Properties** view, click **Edit** to edit the description of the license.
- 7. Click **OK**.

## Removing a License

You can remove a license from a domain using the Administrator tool or the *infacmd isp* RemoveLicense command.

Before you remove a license, disable all services assigned to the license. If you do not disable the services, all running service processes abort when you remove the license. When you remove a license, the Service Manager unassigns the license from each assigned service and removes the license from the domain. To reenable a service, assign another license to it.

If you remove a license, you can still view License Usage logs in the Log Viewer for this license, but you cannot run the License Report on this license.

To remove a license from the domain:

1. Select the license in the **Domain Navigator** of the Administrator tool.

<span id="page-227-0"></span>2. Click **Actions** > **Delete.**

## License Properties

You can view license details using the Administrator tool or the *infacmd isp* ShowLicense command.

The license details are based on all license keys applied to the license. The Service Manager updates the existing license details when you add a new incremental key to the license.

You might review license details to determine options that are available for use. You may also review the license details and license usage logs when monitoring licenses.

For example, you can determine the number of CPUs your company is licensed to use for each operating system.

To view license details, select the license in the **Domain Navigator**.

The Administrator tool displays the license properties in the following sections:

- **•** License Details. View license details on the **Properties** tab. Shows license attributes, such as the license object name, description, and expiration date.
- **•** Supported Platforms. View supported platforms on the **Properties** tab. Shows the operating systems and how many CPUs are supported for each operating system.
- **•** Repositories. View the licensed repositories on the **Properties** tab. Shows the maximum number of licensed repositories.
- **•** Assigned Services. View application services that are assigned to the license on the **Assigned Services**  tab.
- **•** PowerCenter Options. View the PowerCenter options on the **Options** tab. Shows all licensed PowerCenter options, such as session on grid, high availability, and pushdown optimization.
- **•** Connections. View the licensed connections on the **Options** tab. Shows all licensed connections. The license enables you to use connections, such as DB2 and Oracle database connections.
- **•** Metadata Exchange Options. View the Metadata Exchange options on the **Options** tab. Shows a list of all licensed Metadata Exchange options, such as Metadata Exchange for Business Objects Designer.

You can also run the License Management Report to monitor licenses.

### License Details

You can use the license details to view high-level information about the license. Use this license information when you audit the licensing usage.

The general properties for the license appear in the **License Details** section of the **Properties** tab.

The following table describes the general properties for a license:

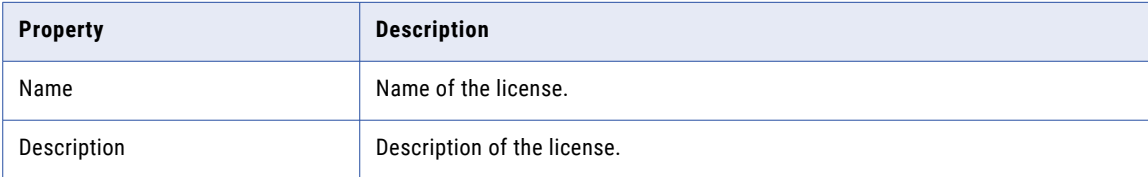

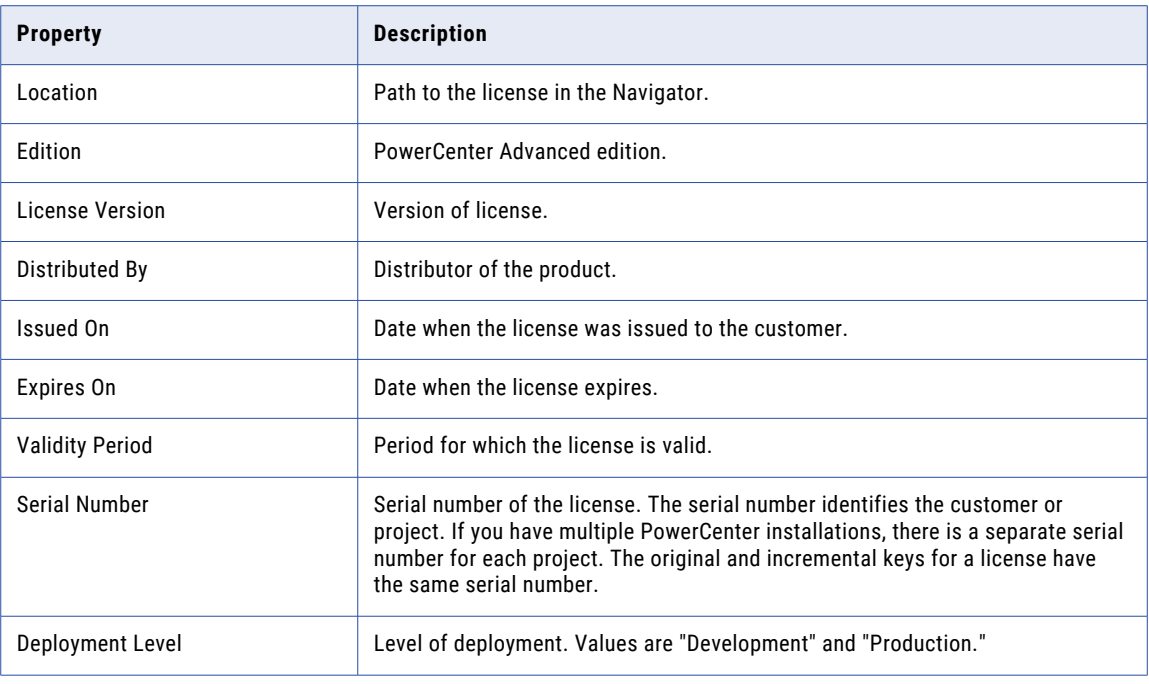

You can also use the license event logs to view audit summary reports. You must have permission on the domain to view the logs for license events.

## Supported Platforms

You assign a license to each service. The service can run on any operating system supported by the license. One product license can support multiple operating system platforms.

The supported platforms for the license appear in the Supported Platforms section of the **Properties** tab.

The following table describes the supported platform properties for a license:

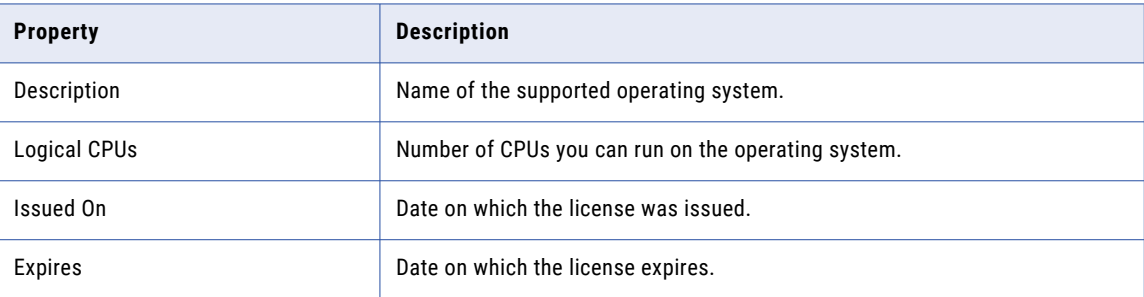

## Repositories

The maximum number of active repositories for the license appear in the Repositories section of the Properties tab.

The following table describes the repository properties for a license:

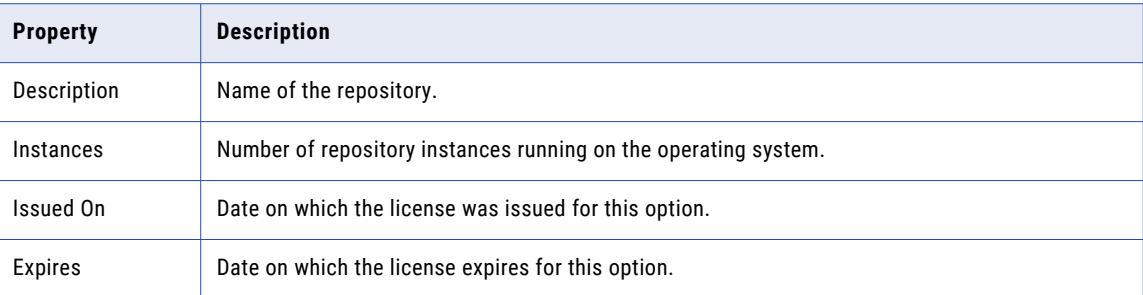

## Service Options

The license enables you to use Informatica Service options such as data cleansing, data federation, and pushdown optimization.

The options for the license appear in the Service Options section of the **Options** tab.

### **Connections**

The license enables you to use connections such as DB2 and Oracle database connections. The license also enables you to use connections for PowerExchange adapters such as PowerExchange for Facebook.

The connections for the license appear in the Connections section of the **Options** tab.

## Metadata Exchange Options

The license enables you to use Metadata Exchange options such as Metadata Exchange for Business Objects Designer and Metadata Exchange for Microstrategy.

The Metadata Exchange options for the license appear in the Metadata Exchange Options section of the **Options** tab.

## CHAPTER 13

# Monitoring

This chapter includes the following topics:

- **•** Monitoring Overview, 231
- **•** [Configuring](#page-231-0) Monitoring, 232
- **•** Optimizing Monitoring [Performance,](#page-233-0) 234
- **•** Summary [Statistics,](#page-234-0) 235
- **•** Monitor Data [Integration](#page-236-0) Services , 237
- **•** [Monitor](#page-237-0) Ad Hoc Jobs, 238
- **•** Monitor [Applications,](#page-241-0) 242
- **•** Monitor [Deployed](#page-242-0) Mapping Jobs, 243
- **•** Monitor Logical Data [Objects,](#page-245-0) 246
- **•** Monitor SQL Data [Services,](#page-246-0) 247
- **•** Monitor Web [Services,](#page-249-0) 250
- **•** Monitor [Workflows,](#page-250-0) 251
- **•** Job Status After [Application](#page-258-0) Service Restart or Failover, 259
- **•** [Monitoring](#page-258-0) a Folder of Objects, 259

## Monitoring Overview

In Informatica Administrator, you can monitor statistics for Data Integration Service jobs on the **Monitor** tab.

After you configure the monitoring Model repository at the domain level, you can view monitoring statistics in the Administrator tool. The **Monitor** tab displays current and historical information about multiple Data Integration Service and integration objects. Use the **Summary Statistics** view to view graphical summaries of object state and distribution across multiple Data Integration Service. You can also view graphs of the memory and CPU that the Data Integration Services used to run the objects. Use the **Execution Statistics**  view to monitor properties, run-time statistics, and run-time reports for integration objects.

You can monitor the following objects:

- **•** Ad hoc jobs
- **•** Applications
- **•** Logical data objects
- **•** SQL data services
- <span id="page-231-0"></span>**•** Web services
- **•** Workflows

Monitoring is a domain function that the Service Manager performs. The Service Manager stores the monitoring configuration in the monitoring Model repository. The Service Manager also persists, updates, retrieves, and publishes run-time statistics for integration objects in the monitoring Model repository.

You can also access monitoring from the following tools:

#### **The Informatica Monitoring tool**

The Monitoring tool is a direct link to the **Monitor** tab of the Administrator tool. The Monitoring tool is useful if you do not need access to other Administrator tool features. You must have at least one monitoring privilege to access the Monitoring tool. You can access the Monitoring tool from the following URL:

http://<Administrator tool host><Administrator tool port>/monitoring/

#### **The Analyst tool**

You can monitor objects on the **Job Status** tab in the Analyst tool. The **Job Status** tab shows the status of Analyst tool jobs, such as profile jobs, scorecard jobs, and jobs that load mapping specification results to the target.

#### **The Developer tool**

You can open the Monitoring tool from the Developer tool. When you monitor from the Developer tool, you can view jobs that users run from the Developer tool. The Monitoring tool shows the status of Developer tool jobs, such as mapping jobs.

## Configuring Monitoring

You can configure the monitoring Model Repository Service at the domain level. After you configure the Monitoring Configuration parameters, the Monitor tab displays the statistics and reports about the objects in the domain. Statistics and reports appear in the **History** view on the **Manage** tab and in the **Summary Statistics** and **Execution Statistics** views on the **Monitor** tab.

The monitoring Model Repository Service stores statistics and reports for the Data Integration Service jobs. The statistics include historical information about objects that the multiple Data Integration Services run. The reports show key metrics about integration objects.

If you do not configure monitoring, then some views on the **Manage** and **Monitor** tabs do not have content. The workflow graph is also empty, and notifications disappear when you refresh the page.

To view monitoring statistics and reports, perform the following tasks:

- 1. Configure monitoring settings. Configure a Model repository as a monitoring Model repository to store run-time statistics for objects that the multiple Data Integration Services runs.
- 2. Configure reports and statistics views. Choose which statistics appear in the **Statistics** and **Reports**  views.

**Note:** In a domain that uses Kerberos authentication, users must have the Administrator role for the monitoring Model Repository Service that stores statistics. If users do not have Administrator role, some statistics might not appear.

## Step 1. Configure Monitoring Settings

Configure monitoring settings for the domain when you want to view historical information about the domain. When you configure monitoring settings, you specify a Model repository as the monitoring Model repository to store run-time statistics for Data Integration Service jobs.

Create the monitoring Model repository content before you configure the monitoring settings. If you create the content after you configure the monitoring settings, you must recycle the monitoring Model Repository Service after the content is created.

- 1. In the Administrator tool, click the **Manage** tab > **Services and Nodes** view.
- 2. In the Domain Navigator, select the domain.
- 3. In the Domain section, click the **Monitoring Configuration** view.

The current monitoring configuration appears.

- 4. Click **Edit** to change the monitoring configuration.
- 5. Edit the following options:

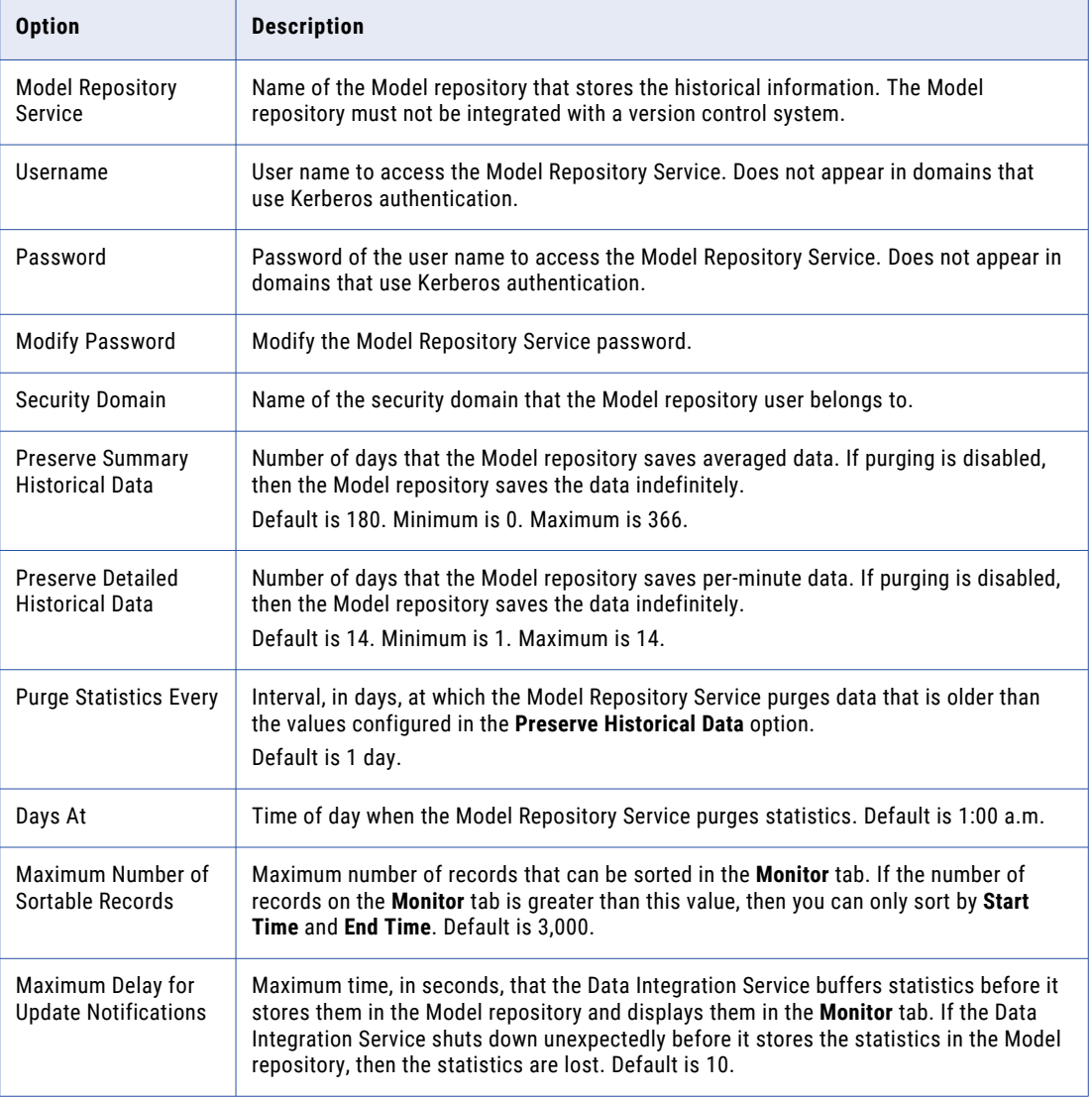

<span id="page-233-0"></span>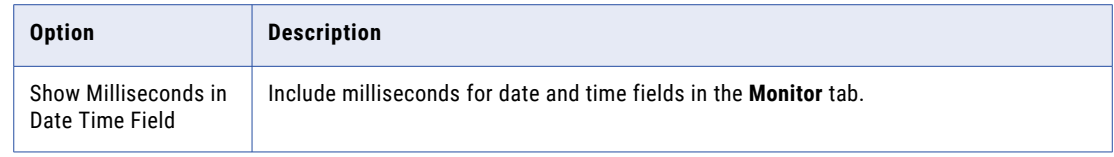

6. Click **OK**.

To apply the settings, you must restart all of the Data Integration Services.

## Step 2. Configure Reports and Statistics Views

By default, the **Statistics** and **Reports** views on the **Execution Statistics** view are empty. To view statistics and reports, you must configure the Report and Statistic settings in the domain. These settings apply to all Data Integration Services in the domain.

Before you configure statistics and reports, you must specify a monitoring Model Repository Service in the Monitoring Configuration tab and enable the monitoring Model Repository Service.

- 1. In the Administrator tool, click the **Monitor** > **Execution Statistics** tab.
- 2. Click **Actions** > **Report and Statistic Settings**.
- 3. In the **Report and Statistic Settings** dialog box, click the **Statistics** tab.
- 4. Configure the time ranges that you want to use for statistics, and select the frequency at which the statistics assigned to each time range should be updated.
- 5. In the **Default Time Range** list, select a default time range to appear for all statistics.
- 6. Click the **Reports** tab.
- 7. Enable the time ranges that you want to use for reports, and select the frequency at which the reports assigned to each time range should be updated.
- 8. In the **Default Time Range** list, select a default time range to appear for all reports.
- 9. Click **Select Reports**.
- 10. In the **Select Reports** dialog box, add the reports that you want to run to the **Selected Reports** box.
- 11. Organize the reports in the order in which you want to view them on the **Monitor** tab.
- 12. Click **OK** to close the **Select Reports** dialog box.
- 13. Click **OK** in the **Report and Statistic Settings** dialog box.

## Optimizing Monitoring Performance

When you configure monitoring in the domain, you configure the monitoring Model repository to store monitoring statistics. You also configure how often the monitoring Model Repository Service purges statistics. You can configure the repository database and purge settings to minimize resource consumption and maximize monitoring performance.

To optimize monitoring performance, enable the **Purge Statistics** option in the Monitoring Configuration. When you enable statistics purging, you configure how often the monitoring Model Repository Service purges data. Use the **Preserve** options in the Monitoring Configuration to configure how long Detailed and Summary data are saved in the monitoring Model repository before they are purged.

<span id="page-234-0"></span>For optimum monitoring performance, consider the following guidelines when you configure the domain for monitoring:

- **•** Create the monitoring Model repository to store monitoring data. Specify the monitoring Model Repository Service when you configure monitoring in the domain.
- **•** Configure the monitoring Model Repository Service on the machine where you configure the domain.
- **•** Verify that the monitoring Model repository database is tuned as required for the following properties:
	- Maximum Heap Size property
	- Java Stack Size property
	- Memory settings
	- Hibernate Connection Pool Size property
- **•** Purge monitoring data during off-hours to limit the impact on other database operations.
- **•** Purge monitoring data daily.

## Summary Statistics

The **Summary Statistics** view shows information about the Data Integration Services and the objects that a Data Integration Service runs.

Use the **Summary Statistics** view to view summaries of object distribution, object state, and Data Integration Service resource usage for a specified time range. You can view statistics for the domain, or by Data Integration Service or application.

You can view statistics about the following objects:

- **•** Ad hoc jobs. Jobs that users ran from the Developer tool or the Analyst tool.
- **•** Deployed mappings and workflows. Mappings and workflows that are deployed in an application.
- **•** Requests and connections. Deployed SQL data services and web services.
- **•** Resource Usage. CPU and memory usage of the Data Integration Service processes that are running in the domain or on a node in the domain.

For example, you can view all of the jobs in the domain that failed over the last eight hours. You can review resource usage for that time range to see if the jobs failed due to resource issues on the node.

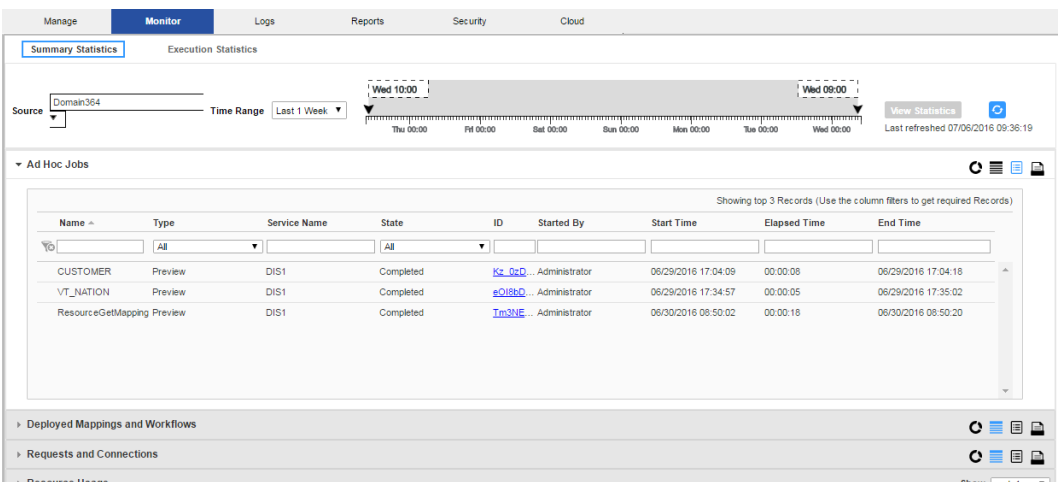

The following image shows the **Summary Statistics** view with a list of ad hoc jobs in the **Details** panel:

When you select a source and time range you can choose one of the following options to view the data:

- **•** Graphical distribution. Displays doughnut and line charts that summarize object distribution and resource usage for a time range. The doughnut charts show distributions of objects by state, type, and the Data Integration Service that ran them. The line charts compare resource usage for the Data Integration Service that ran the jobs to resource usage for all of the processes that ran on the node during that time range.
- **•** Tabular distribution. View the total completed, running, canceled, aborted, and failed jobs.
- **•** Details. View a list of the jobs, requests, or connections that comprise the summary statistics. You can click the Job ID to view the specific job in the Execution Statistics.
- **•** Export data. Export the detail data for a specific object type to a .csv file.

The **Summary Statistics** view displays statistics using data that is stored in the monitoring Model repository. You must configure a monitoring Model Repository Service in the Monitoring Configuration tab before you can view **Summary Statistics**.

### Viewing Summary Statistics

You can view summary and detail information about ad hoc jobs, deployed mappings and workflows, requests and connections, and resource usage for Data Integration Services in the domain.

- 1. Click the **Monitor** tab.
- 2. Click the **Summary Statistics** view.

The time line appears.

- 3. In the **Source** field, choose the source for which you want to view statistics.
- 4. In the **Time Range** field, choose the time range for which you want to view statistics.
- 5. Optionally, choose **Custom** to specify a custom time range.
- 6. Click **View Statistics**.

The object and resource usage panels appear.

- 7. Expand an object type to view statistics for that object type.
- 8. Select whether to view a graphical distribution, a tabular distribution, or a detail list of the data. Or, choose to export a .csv file.

<span id="page-236-0"></span>9. Optionally, you can perform the following actions in the **Resource Usage** panel:

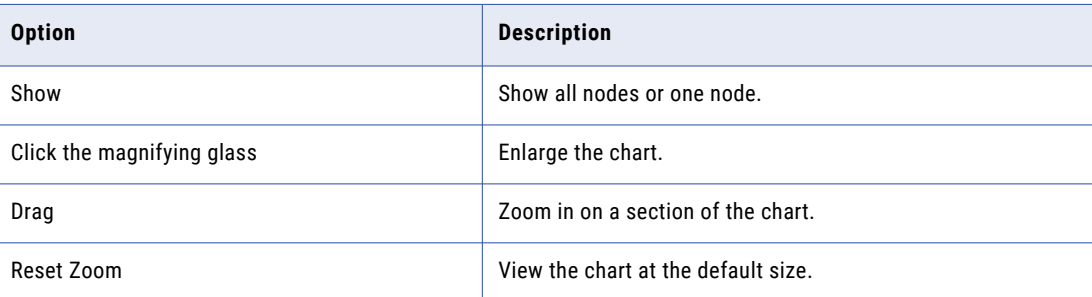

## Monitor Data Integration Services

You can monitor Data Integration Services on the **Execution Statistics** view on the **Monitor** tab.

When you select a Data Integration Service in the Navigator, the contents panel shows the following views:

- **• Properties** view
- **• Reports** view

### Properties View for a Data Integration Service

The **Properties** view shows the general properties and run-time statistics for objects that the selected Data Integration Service ran.

When you select a Data Integration Service in the Navigator, you can view the general properties and run-time statistics.

#### **General Properties for a Data Integration Service**

You can view general properties, such as the service name, object type, and description. The Persist Statistics Enabled property indicates whether the Data Integration Service stores persisted statistics in the monitoring Model repository. This option is true when you configure the global settings for the domain.

You can also view information about objects that the Data Integration Service runs. To view information about an object, select the object in the Navigator or contents panel. Depending on the object type, details about the object appear in the contents panel or details panel.

#### **Statistics for a Data Integration Service**

You can view run-time statistics about objects that the Data Integration Service runs. Select the object type and time period to display the statistics. You can view statistics about jobs, applications, connections, requests, and workflows. For example, you can view the number of failed, canceled, and completed profiling jobs in the last four hours.

### Reports View for a Data Integration Service

The **Reports** view shows reports about objects that the selected Data Integration Service runs.

When you select a Data Integration Service in Navigator of the **Monitor** tab, the **Reports** view shows reports about jobs. For example, you can view the Most Active Users for Jobs report to determine users that ran the most jobs during a specific time period. Click a link in the report to show more details about the objects

<span id="page-237-0"></span>included in the link. For example, you can click the number of failed deployed mappings to see details about each deployed mapping that failed.

## Monitor Ad Hoc Jobs

You can monitor ad hoc jobs on the **Monitor** tab. Ad hoc jobs are jobs that users run from the Developer tool or the Analyst tool.

An ad hoc job is a preview, scorecard, profile, mapping, audit, or reference table process that a user runs from the Developer tool or the Analyst tool. When a user runs a job, a Data Integration Service runs the job process and the job appears in the Monitor tab.

You can run up to five jobs at a time from the Developer tool. All remaining jobs are queued, and do not appear in the Monitor tab until they run.

By default, you can monitor jobs that you run. If you have the appropriate monitoring privilege, you can also view jobs that other users run.

When you select **Ad Hoc Jobs** in the Navigator of the **Execution Statistics** view, a list of jobs appears in the contents panel. The contents panel groups related jobs based on the job type. You can expand a job type to view the related jobs under it. For example, when you run a profile job, the Data Integration Service converts the job into a mapping. The mapping appears under the profile job in the contents panel.

When you select a job in the contents panel, you can view logs for the job, view context for the job, or cancel the job. You can also view properties for the job in the details panel. Depending on the type of job, the details panel might show general properties, mapping properties, or statistics.

When you select Ad Hoc jobs in the Navigator of the Execution Statistics view, a list of jobs appears in the contents panel. The contents panel groups related jobs based on the job type. You can expand a job type to view the related jobs under it.

The following list describes the types of properties and statistics that can appear in the details panel:

#### **Properties**

Shows the general properties about the selected job, such as the name, job type, user who ran the job, and start time of the job. If the job ran on a grid, the details panel shows the node that the job ran on.

#### **Mapping Properties**

You can view mapping properties when you select a profile or scorecard job in the contents panel. These jobs have an associated mapping. You can view mapping properties such as the request ID, the mapping name, and the log file name. You can also view throughput and resource usage statistics for the associated mappings.

#### **Blaze Execution Plan**

You can view a Blaze execution plan when you run a mapping with the Blaze engine in the Hadoop environment. The Blaze execution plan displays the Blaze engine script that the Data Integration Service generates based on the mapping logic, the unique identifier for the script, and the tasks that the script depends on.

#### **Summary Statistics**

You can view summary statistics you select an ad hoc mapping job, deployed mapping job, or mapping object in a workflow in the contents panel. The **Summary Statistics** view displays throughput and resource usage statistics for the job run.

The following image shows the **Summary Statistics** view for a mapping job:

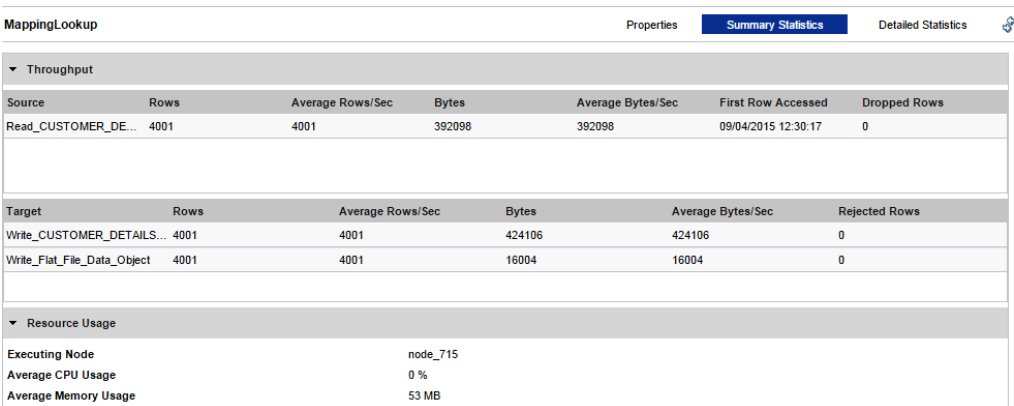

You can also view the summary statistics for the source or target on the **Summary Statistics** tab, such as processed rows and bytes.

**Note:** Only the **number of rows processed** appears in the Summary Statistics for the Hive source and target. The remaining property values appears as 0 or N/A for the Hive source or target.

#### **Detailed Statistics**

You can view detailed statistics for an ad hoc mapping job, deployed mapping job, or mapping object in a workflow in the contents panel. Detailed statistics appear for jobs that run longer than one minute in separate local processes. The **Detailed Statistics** view displays graphs of the throughput and resource usage statistics for the job run.

The following image shows the **Detailed Statistics** view for a mapping job in a workflow:

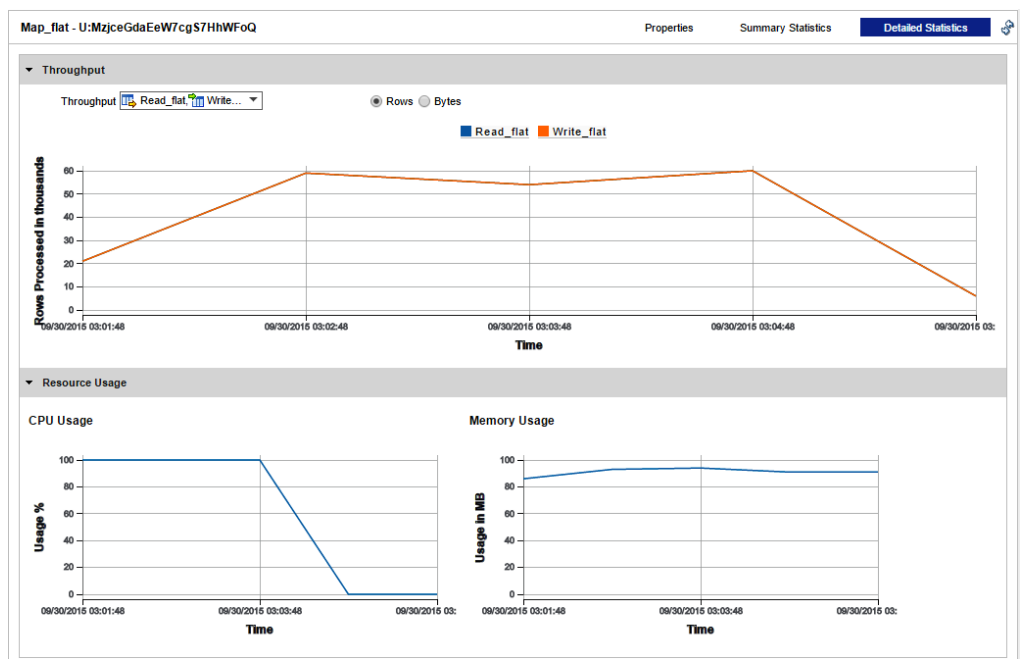

#### **Historical Statistics**

You can view historical statistics when you select an ad hoc mapping job, deployed mapping job, or mapping object in a workflow in the **Contents** panel. The **Historical Statistics** view shows averaged data from the last 500 runs for a specific job. For example, you can view the minimum, maximum, and average duration of the mapping job. You can view the average amount of CPU that the job consumes

when it runs. You can choose to view averages for mapping jobs with different states, such as completed, canceled, or aborted. A bar graph shows the number of jobs in each state. Click a link below the bar graph to view statistics for a specific state.

The following image shows the **Historical Statistics** view for a mapping job that completed three times and failed one time:

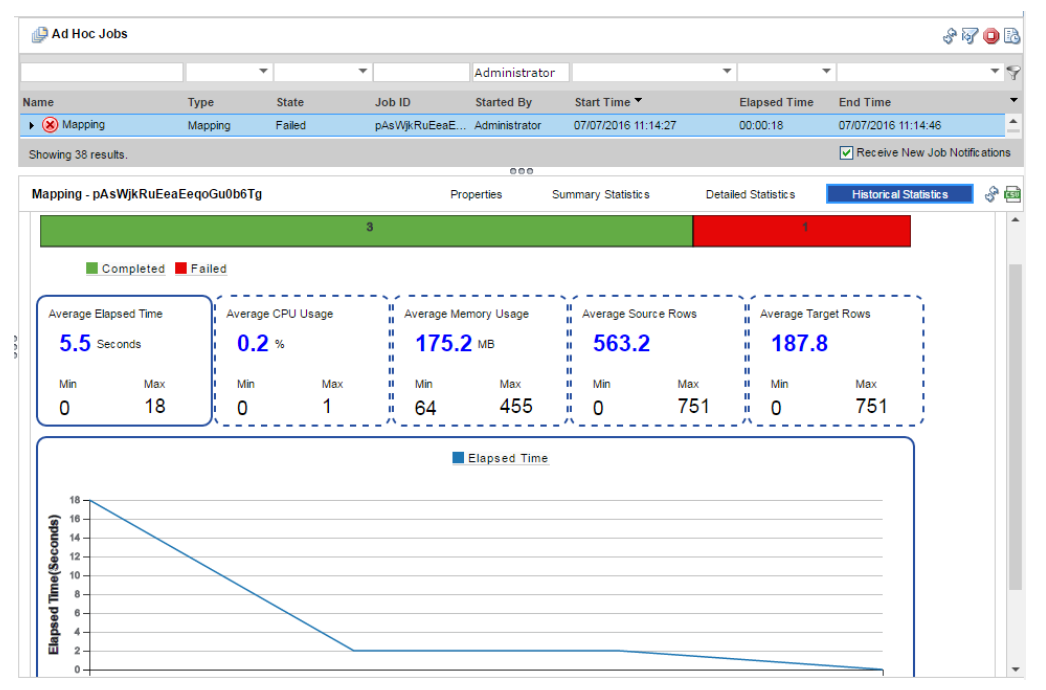

#### **Aggregated Cluster Logs**

You can get aggregated cluster logs for deployed Hadoop mappings, Databricks mappings, auto-deploy cluster jobs, local files, and Spark data preview jobs based on the job ID. You can get a .zip or tar.gz file of the aggregated cluster logs for a job and write the compressed aggregated log file to a target directory. You can also use the infacmd ms fetchAggregatedClusterLogs command or use the REST API to collect the aggregated cluster logs for a job.

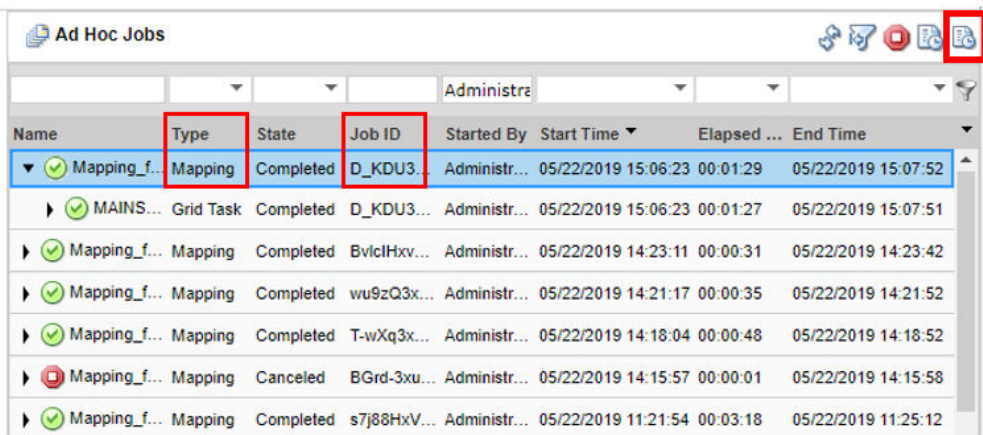

For more information about the infacmd ms fetchAggregatedClusterLogs command, see the *Informatica 10.4.0 Command Reference*.

## Viewing Logs for an Ad Hoc Job

You can download the logs for a job to view the job details.

- 1. In the Administrator tool, click the **Monitor** tab.
- 2. Click the **Execution Statistics** view.
- 3. In the Domain Navigator, expand a Data Integration Service and select **Ad Hoc Jobs**.
- 4. In the contents panel, select a job.
- 5. Click **Actions** > **View Logs for Selected Object**.

A dialog box appears with the option to open or save the log file.

### Canceling an Ad Hoc Job

You can cancel a running job. You may want to cancel a job that hangs or that is taking an excessive amount of time to complete.

- 1. In the Administrator tool, click the **Monitor** tab.
- 2. Click the **Execution Statistics** view.
- 3. In the Domain Navigator, expand a Data Integration Service and select **Ad Hoc Jobs**.
- 4. In the contents panel, select a job.
- 5. Click **Actions** > **Cancel Selected Object**.

### Viewing Summary Statistics for an Ad Hoc Job

You can view throughput and resource usage statistics for ad hoc mapping jobs.

- 1. In the Administrator tool, click the **Monitor** tab.
- 2. Click the **Execution Statistics** view.
- 3. In the Domain Navigator, expand a Data Integration Service and select **Ad Hoc Jobs**.

A list of jobs appears in the contents panel.

4. In the contents panel, select a job.

The details panel displays the Properties for the job.

5. Click the **Summary Statistics** view in the details panel.

The **Summary Statistics** view displays throughput and resource usage statistics for the source and target.

Optionally, you can sort the statistics in ascending or descending order. Click a column header to sort the column in ascending order. Click the column header again to sort the column in descending order.

## Viewing Detailed Statistics for an Ad Hoc Job

You can view graphs of the throughput and resource usage for ad hoc mapping jobs that run in separate local processes. Detailed statistics appear for jobs that run longer than one minute.

- 1. In the Administrator tool, click the **Monitor** tab.
- 2. Click the **Execution Statistics** view.
- 3. In the Domain Navigator, expand a Data Integration Service and select **Ad Hoc Jobs**.

A list of jobs appears in the contents panel.

<span id="page-241-0"></span>4. In the contents panel, select a job.

The details panel displays the Properties for the job.

5. Click the **Detailed Statistics** view in the details panel.

The **Detailed Statistics** view displays the throughput graph and resource usage graphs.

Optionally, you can complete the following tasks in the **Detailed Statistics** view:

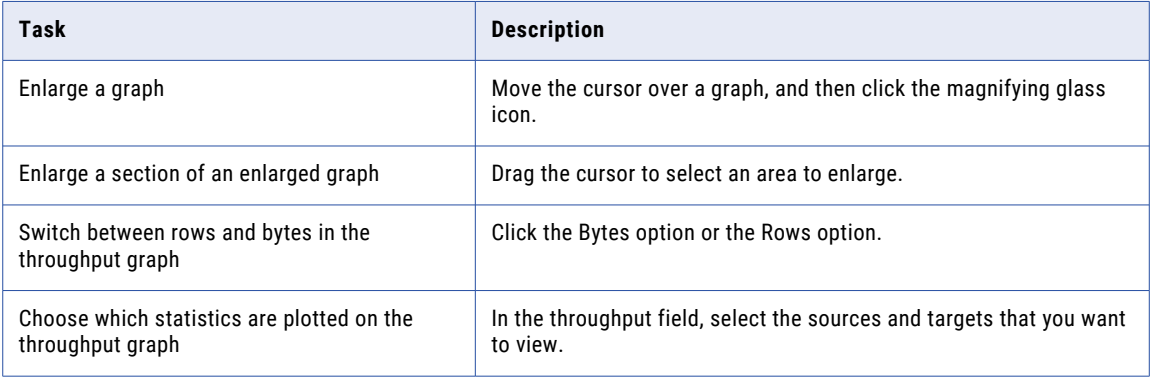

## Monitoring Mapping Audits

When you audit a data engineering mapping, you can monitor the audit job as an ad hoc job.

Audit jobs are listed with the type *Audit Mapping*.

If an audit configuration contains both rules that run before the mapping and rules that run after the mapping, separate audit jobs run for the pre-mapping and post-mapping jobs.

## Monitor Applications

You can monitor applications on the **Monitor** tab.

When you select an application in the Navigator of the **Execution Statistics** view, the contents panel shows the following views:

- **• Properties** view
- **• Reports** view

You can expand an application in the Navigator to monitor the application components.

## Properties View for an Application

The **Properties** view shows general properties and run-time statistics about each application and the objects in an application. Applications can include deployed mapping jobs, logical data objects, SQL data services, web services, and workflows.

When you select an application in the Navigator of the **Execution Statistics** view, you can view general properties and run-time statistics.

#### <span id="page-242-0"></span>**General Properties**

You can view general properties, such as the name and description of the application. You can also view additional information about the objects in an application. To view information about an object, select the folder in the Navigator and the object in the contents panel. Details about the object appear in the details panel.

#### **Statistics**

You can view run-time statistics about an application and about the jobs, connections, requests, and workflows associated with the application. For example, you can view the number of enabled and disabled applications, number of aborted connections, and number of completed, failed, and canceled jobs and workflows.

## Reports View for an Application

The **Reports** view shows monitoring reports about the selected application.

When you select an application in the Navigator of the **Execution Statistics** view, the **Reports** view shows reports about the application components.

## Monitor Deployed Mapping Jobs

You can monitor deployed mapping jobs on the **Execution Statistics** view on the **Monitor** tab, or in the Monitoring tool.

You can view information about deployed mapping jobs in an application.

You can monitor a deployed mapping in the following locations:

**•** Monitoring tool. In the Developer tool, click the **Menu** button in the Progress view and select **Monitor Jobs**. Select the Data Integration Service that runs the mapping and click **OK**. The Monitoring tool opens. Expand an application in the Navigator and select the **Deployed Mapping Jobs** folder. A list of deployed mapping jobs appears in the contents panel.

You can view mapping execution statistics in the Monitoring tool. The REST Operations Hub generates statistics based on the API configuration.

**•** Administrator tool. Expand an application in the Navigator and select the **Deployed Mapping Jobs** folder. A list of deployed mapping jobs appears in the contents panel.

The contents panel shows properties about each deployed mapping job, such as Job ID, name of the mapping, state of the job, and start time of the job. If you run the job on a grid, the contents panel also shows the node that the Data Integration Service that runs the process is running on.

Select a deployed mapping job in the contents panel to view logs for the job, reissue the job, cancel the job, or view statistics about the job. You can view statistics about throughput and resource usage for the job run.

### Viewing Logs for a Deployed Mapping Job

You can download the logs for a deployed mapping job to view the job details.

**Note:** The log contents for a deployed mapping job depend on how the Data Integration Service is configured. For more information about logs when a Data Integration Service grid is configured to run jobs in separate remote processes, see the *Informatica Application Service Guide*.

1. In the Administrator tool, click the **Monitor** tab.

- 2. Click the **Execution Statistics** view.
- 3. In the Domain Navigator, expand a Data Integration Service.
- 4. Expand an application and select **Deployed Mapping Jobs**.

A list of mapping jobs appear in the contents panel.

- 5. Select a mapping job.
- 6. Click **Actions** > **View Logs for Selected Object**.

A dialog box appears with the option to open or save the log file.

## Reissuing a Deployed Mapping Job

You can reissue a deployed mapping job when the mapping jobs fails. When you reissue a deployed mapping job, the Data Integration Service runs the job again.

- 1. Click the **Execution Statistics** view.
- 2. In the Domain Navigator, expand a Data Integration Service.
- 3. Expand an application and select **Deployed Mapping Jobs**.

The contents panel displays a list of deployed mapping jobs.

- 4. Select a deployed mapping job.
- 5. Click **Actions** > **Reissue Selected Object**.

## Canceling a Deployed Mapping Job

You can cancel a deployed mapping job. You might want to cancel a deployed mapping job that hangs or that is taking an excessive amount of time to complete.

- 1. In the Administrator tool, click the **Monitor** tab.
- 2. Click the **Execution Statistics** view.
- 3. In the Domain Navigator, expand a Data Integration Service.
- 4. Expand an application and select **Deployed Mapping Jobs**.

The contents panel displays a list of deployed mapping jobs.

- 5. Select a deployed mapping job.
- 6. Click **Actions** > **Cancel Selected Job**.

### Viewing Summary Statistics for a Deployed Mapping Job

You can view throughput and resource usage statistics for deployed mapping jobs.

- 1. In the Administrator tool, click the **Monitor** tab.
- 2. Click the **Execution Statistics** view.
- 3. In the Domain Navigator, expand a Data Integration Service.
- 4. Expand an application and select **Deployed Mapping Jobs**. A list of mapping jobs appears in the contents panel.
- 5. Select a mapping job.

The details panel displays the Properties for the mapping job.

6. Click the **Summary Statistics** view.

The **Summary Statistics** view displays throughput and resource usage statistics for the source and target.

Optionally, you can sort the statistics in ascending or descending order. Click a column header to sort the column in ascending order. Click the column header again to sort the column in descending order.

## Viewing Detailed Statistics for a Deployed Mapping Job

You can view graphs of the throughput and resource usage for deployed mapping jobs that run in separate local processes. Detailed statistics appear for jobs that run longer than one minute.

- 1. In the Administrator tool, click the **Monitor** tab.
- 2. Click the **Execution Statistics** view.
- 3. In the Domain Navigator, expand a Data Integration Service.
- 4. Expand an application and select **Deployed Mapping Jobs**. A list of mapping jobs appears in the contents panel.
- 5. Select a mapping job.

The details panel displays the Properties for the mapping job.

6. Click the **Detailed Statistics** view.

The **Detailed Statistics** view displays the throughput graph and resource usage graphs.

Optionally, you can complete the following tasks in the **Detailed Statistics** view:

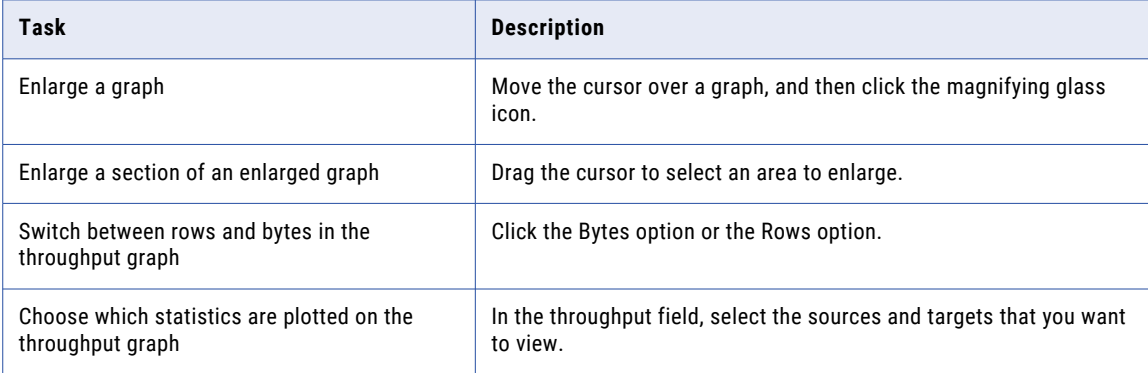

### Viewing Deployed Mapping Job Statistics with the REST Operations Hub Service

You can get monitoring statistics for deployed mapping jobs with the REST functionality.

## <span id="page-245-0"></span>Monitor Logical Data Objects

You can monitor logical data objects on the **Execution Statistics** view on the **Monitor** tab or the Monitoring tool.

You can view information about logical data objects included in an application. To monitor a logical data object, expand a Data Integration Service in the Navigator. Expand an application, and then select the **Logical Data Objects** folder. A list of logical data objects appears in the contents panel. The contents panel shows properties about each logical data object.

Select a logical data object in the contents panel to download the logs for a data object.

When you select a logical data object in the contents panel, the details panel shows the following views:

- **• Properties** view
- **• Cache Refresh Runs** view

## Properties View for a Logical Data Object

The **Properties** view shows general properties and run-time statistics about the selected object.

You can view properties such as the data object name, logical data object model, folder path, cache state, and last cache refresh information.

## Cache Refresh Runs View for a Logical Data Object

The **Cache Refresh Runs** view shows cache refresh details about the selected logical data object.

The **Cache Refresh Runs** view shows cache refresh details such as the cache run ID, request count, and row count.

## Viewing Logs for Data Object Cache Refresh Runs

You can download the logs for data object cache refresh runs to view the cache refresh run details.

- 1. Click the **Execution Statistics** view.
- 2. In the Domain Navigator, expand a Data Integration Service.
- 3. Expand an application and select **Logical Data Objects**.

The contents panel displays a list of logical data objects.

4. Select a logical data object.

Details about the selected data object appear in the details panel.

- 5. Select the **Cache Refresh Runs** view.
- 6. Click **View Logs for Selected Object**.

## <span id="page-246-0"></span>Monitor SQL Data Services

You can monitor SQL data services on the **Execution Statistics** view on the **Monitor** tab. An SQL data service is a virtual database that you can query. It contains a schema and other objects that represent underlying physical data.

You can view information about the SQL data services included in an application. To monitor an SQL data service, expand an application in the Navigator and select the **SQL Data Services** folder. A list of SQL data services appears in the contents panel. The contents panel shows properties about each SQL data service, such as the name, description, and state.

When you select an SQL data service in the contents panel, the contents panel shows the following views:

- **• Properties** view
- **• Connections** view
- **• Requests** view
- **• Virtual Tables** view
- **• Reports** view

### Properties View for an SQL Data Service

The **Properties** view shows general properties and run-time statistics for an SQL data service.

When you select an SQL data service in the contents panel of the **Properties** view, you can view the general properties and run-time statistics.

#### **General Properties for an SQL Data Service**

You can view general properties, such as the SQL data service name and the description.

#### **Statistics for an SQL Data Service**

You can view run-time statistics about connections and requests for the SQL data service. Sample statistics include the number of connections to the SQL data service, the number of requests, and the number of aborted connections.

### Connections View for an SQL Data Service

The **Connections** view displays properties about connections from third-party clients. The view shows properties such as the connection ID, state of the connection, connect time, elapsed time, and disconnect time.

When you select a connection in the contents panel, you can abort the connection or access the **Properties**  view and **Requests** view in the details panel.

#### **Properties View**

The **Properties** view in the details panel shows the user who is using the connection, the state of the connection, and the connect time.

#### **Requests View**

The **Requests** view in the details panel shows information about the requests for the SQL connection. Each connection can have more than one request. The view shows request properties such as request ID, user name, state of the request, start time, elapsed time, and end time.

### Aborting a Connection

You can abort a connection to prevent it from sending more requests to the SQL data service.

- 1. Click the **Execution Statistics** view.
- 2. In the Domain Navigator, expand a Data Integration Service.
- 3. Expand an application and select **SQL Data Services**.

The contents panel lists the SQL data services in the application.

4. Select an SQL data service.

The contents panel displays multiple views for the SQL data service.

5. Click the **Connections** view.

The contents panel lists connections to the SQL data service.

- 6. Select a connection.
- 7. Click **Actions** > **Abort Selected Connection**.

### Requests View for an SQL Data Service

The **Requests** view displays properties for requests for each SQL connection.

The **Requests** view shows properties about the requests for the SQL connection. Each connection can have more than one request. The view shows request properties such as request ID, connection ID, user name, state of the request, start time, elapsed time, and end time.

Select a request in the contents panel to view additional information about the request in the details panel.

#### Aborting an SQL Data Service Connection Request

You can abort an SQL Data Service connection request. You might want to abort a connection request that hangs or that is taking an excessive amount of time to complete.

- 1. Click the **Execution Statistics** view.
- 2. In the Domain Navigator, expand a Data Integration Service.
- 3. Expand an application and select **SQL Data Services**.

The contents panel displays a list of SQL data services.

- 4. Select an SQL data service.
- 5. Click the **Requests** view.

A list of connection requests for the SQL data service appears.

- 6. Select a request row.
- 7. Click **Actions** > **Abort Selected Request**.

#### Viewing Logs for an SQL Data Service Request

You can download the logs for an SQL data service request to view the request details.

- 1. Click the **Execution Statistics** view.
- 2. In the Domain Navigator, expand a Data Integration Service.
- 3. Expand an application and select **SQL Data Services**.

The contents panel displays a list of SQL data services.

4. Select an SQL data service.

5. Click the **Requests** view.

A list of requests for the SQL data service appears.

- 6. Select a request row.
- 7. Click **Actions** > **View Logs for Selected Object**.

## Virtual Tables View for an SQL Data Service

The **Virtual Tables** view displays properties about the virtual tables in the SQL data service.

The view shows properties about the virtual tables, such as the name and description. When you select a virtual table in the contents panel, you can view the **Properties** view and **Cache Refresh Runs** view in the details panel.

#### **Properties View**

The **Properties** view displays general information and run-time statistics about the selected virtual table. General properties include the virtual table name and the schema name. Monitoring statistics include the number of request, the number of rows cached, and the last cache refresh time.

#### **Cache Refresh Runs View**

The **Cache Refresh Runs** view displays cache information for the selected virtual table. The view includes the cache run ID, the request count, row count, and the cache hit rate. The cache hit rate is the total number of requests on the cache divided by the total number of requests for the data object.

#### Viewing Logs for an SQL Data Service Table Cache

You can download the logs for an SQL data service table cache to view the table cache details.

- 1. Click the **Execution Statistics** view.
- 2. In the Domain Navigator, expand a Data Integration Service.
- 3. Expand an application and select **SQL Data Services**.

The contents panel displays a list of SQL data services.

- 4. Select an SQL data service.
- 5. Click the **Virtual Tables** view.

A list of virtual tables for the SQL data service appears.

6. Select a table row.

Details about the selected table appear in the details panel.

- 7. Select the **Cache Refresh Runs** view.
- 8. Click **View Logs for Selected Object**.

### Reports View for an SQL Data Service

The **Reports** view shows monitoring reports about the selected SQL data service.

When you monitor an SQL data service, the **Reports** view shows reports about the SQL data service. For example, you can view the Most Active SQL Connections report to determine the SQL connections that received the most connection requests during a specific time period.

## <span id="page-249-0"></span>Monitor Web Services

You can monitor web services on the **Execution Statistics** view on the **Monitor** tab. Web services are business functions that operate over the Web. They describe a collection of operations that are network accessible through standardized XML messaging.

You can view information about web services included in an application. To monitor a web service, expand an application in the Navigator and select the **Web Services** folder. A list of web services appears in the contents panel. The contents panel shows properties about each web service, such as the name, description, and state of each web service.

When you select the link for a web service in the contents panel, the contents panel shows the following views:

- **• Properties** view
- **• Reports** view
- **• Operations** view
- **• Requests** view

### Properties View for a Web Service

The **Properties** view shows general properties and run-time statistics for a web service.

When you select a web service in the contents panel of the **Properties** view, you can view the general properties and monitoring statistics.

#### **General Properties for a Web Service**

You can view general properties about the web service, such as the name and type of object.

#### **Statistics for a Web Service**

You can view run-time statistics about web service requests during a specific time period. The **Statistics**  section shows the number of completed, failed, and total web service requests.

### Reports View for a Web Service

The **Reports** view shows monitoring reports about the selected web service.

When you monitor a web service, the **Reports** view shows reports about the web service. For example, you can view the Most Active WebService Client IP report to determine the IP addresses that received the most number of web service requests during a specific time period.

### Operations View for a REST or SOAP Web Service

The **Operations** view shows the name and description of each operation or resource included in the web service. The view also displays properties, requests, and reports about each operation.

When you select a web service operation in the contents panel, the details panel shows the **Properties** view, **Requests** view, and **Reports** view.

#### **Properties View**

The **Properties** view shows general properties and statistics about the selected web service operation or resource. General properties include the operation or resource name and type of object. The view also

<span id="page-250-0"></span>shows statistics about the web service operation during a particular time period. Statistics include the number of completed, failed, and total web service requests.

#### **Requests View**

The **Requests** view shows properties about each web service operation, such as request ID, user name, state, start time, elapsed time, and end time. You can filter the list of requests. You can also view logs for the selected web service request.

#### **Reports View for a SOAP Web Service**

The **Reports** view shows reports about SOAP web service operations.

### Requests View for a Web Service

The **Requests** view shows properties about each web service request, such as request ID, user name, state, start time, elapsed time, and end time. You can filter the list of requests.

When you select a web service request in the contents panel, you can view logs about the request in the details panel. The details panel shows general properties and statistics about the selected web service request. Statistics include the number of completed, failed, and total web service requests.

You can also abort a web service request from the **Requests** view. To abort a web service request, select the workflow request and click **Actions** > **Abort Selected Request** in the contents panel.

## Monitor Workflows

You can monitor workflows on the **Execution Statistics** view on the **Monitor** tab.

You can view information about workflow instances that run from a workflow in a deployed application. To monitor a workflow, expand an application in the Navigator and select the **Workflows** folder. A list of workflow instances appears in the contents panel. The contents panel shows properties about each workflow instance, such as the name, state, start time, and recovery properties of each workflow instance. If the workflow instance ran on a grid, the contents panel shows the node that ran each mapping in the workflow instance.

Select a workflow instance in the contents panel to perform the following tasks:

- **•** View logs for the workflow instance.
- **•** View the context of the workflow instance to view other workflow instances that started around the same time as the selected workflow instance.
- **•** Cancel or abort the workflow instance.
- **•** Recover the interrupted workflow instance.

Expand a workflow instance to view properties about the workflow objects.

### Workflow Graph

You can view the details of a workflow that you run in the Monitoring tool in a graphical form.

After you run a workflow, you can see the graphical view of the workflow in the Monitoring tool. In the workflow graph, you can see the sequential run of the mapping tasks in the workflow. The workflow graph enables you to view the failure points in a workflow at a glance.

In the workflow graph, you can view the following details of a workflow:

- **•** Mapping tasks in the workflow
- **•** Task details
- **•** Recovery details

You can perform the following tasks from the workflow graph:

- **•** Abort a running workflow
- **•** Cancel a running workflow
- **•** Recover a failed workflow
- **•** View the workflow logs

#### Viewing a Workflow Graph

You can view a workflow graph that shows the sequential run of the mapping tasks in the workflow.

- 1. Click the **Execution Statistics** view.
- 2. In the Domain Navigator, expand an application.
- 3. Select the **Workflows** folder.

A list of workflows appears in the contents panel.

- 4. Select the workflow that you want to view.
- 5. Click **Actions** > **View Workflow Graph**.

The workflow graph appears in a new window.

### View Workflow Objects

When you expand a workflow instance in the contents panel, you can view properties about workflow objects, such as the name, state, start time, and elapsed time for the object.

Workflow objects include events, tasks, and gateways. When you monitor workflows, you can monitor the tasks that run in a workflow instance. The **Monitor** tab does not display information about events or gateways in the workflow instance.

If an expression in a conditional sequence flow evaluates to false, the Data Integration Service does not run the next object or any of the subsequent objects in that branch. The **Monitor** tab does not list objects that do not run in the workflow instance. When a workflow instance includes objects that do not run, the instance can still successfully complete.

You can expand a task in the contents panel to view information about the work item run by the task. For example, if the workflow contains a mapping task, you can view throughput and resource usage statistics for the mapping run.

#### Viewing Summary Statistics for Workflow Objects

You can view throughput and resource usage statistics for mapping objects in workflows that run in separate local processes.

- 1. Click the **Execution Statistics** view.
- 2. In the Domain Navigator, expand a Data Integration Service.
- 3. Expand an application and select the **Workflows** folder.

A list of workflows appears in the contents panel.
- 4. Expand a workflow that contains a mapping object.
- 5. Expand the mapping task and select the mapping.
- 6. In the details panel, click the **Summary Statistics** view.

The **Summary Statistics** view displays throughput and resource usage statistics for the source and target.

Optionally, you can sort the statistics in ascending or descending order. Click a column header to sort the column in ascending order. Click the column header again to sort the column in descending order.

#### Viewing Detailed Statistics for Workflow Objects

You can view graphs of the throughput and resource usage for mapping objects in workflows that run in separate local processes. Detailed statistics appear for jobs that run longer than one minute.

- 1. Click the **Execution Statistics** view.
- 2. In the Domain Navigator, expand a Data Integration Service.
- 3. Expand an application and select the **Workflows** folder.

A list of workflows appears in the contents panel.

- 4. Expand a workflow that contains a mapping object.
- 5. Expand the mapping task and select the mapping.
- 6. Click the **Detailed Statistics** view in the details panel.

The **Detailed Statistics** view displays the throughput graph and resource usage graphs.

Optionally, you can complete the following tasks in the **Detailed Statistics** view:

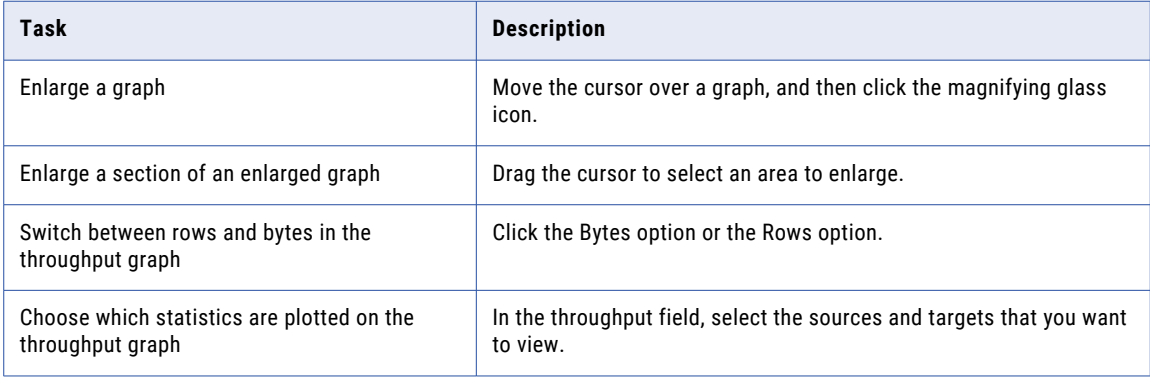

### Workflow States

When you monitor a workflow instance, you can view the state of the workflow instance. If a workflow instance recovers after a task is interrupted, the Monitor adds an entry for the task instance that runs in the recovered workflow.

A workflow instance can have one of the following states:

#### **Aborted**

A workflow instance aborts when you choose to abort the workflow instance from the Monitoring tool or using the infacmd wfs abortWorkflow command. You can also choose to abort a running workflow instance when you stop the application that contains the workflow or when you disable the workflow in the application.

**Note:** A workflow instance also aborts if the active sequence flow in the workflow reaches a Terminate event.

#### **Canceled**

You choose to cancel the workflow instance from the **Monitor** tab or by using the infacmd wfs cancelWorkflow command.

The workflow can also enter a canceled state if the Data Integration Service shuts down unexpectedly. If the workflow is not configured for automatic recovery, the service process changes the workflow instance state to Canceled when the service process restarts. Before the Data Integration Service restarts, the workflow state and the task state appear as Running, although the workflow and the task are no longer running. If the workflow is configured for automatic recovery, the service process recovers the workflow instance and reruns the interrupted task when the service process restarts. The service process sets the workflow instance state to Running.

#### **Completed**

The Data Integration Service successfully completes the workflow instance. A completed workflow instance might indicate that all tasks, gateways, and sequence flow evaluations either successfully completed or were in a branch that did not run.

A workflow can also enter a Completed state if a Command, Mapping, Notification, or Human task encounters a recoverable error or nonrecoverable error. When the task encounters the error, the Data Integration Service fails the task. The Data Integration Service runs subsequent workflow objects if expressions in the conditional sequence flows evaluate to true or if the sequence flows do not include conditions. If the workflow instance finishes running without another interruption, the Data Integration Service updates the workflow state to Completed.

When the task fails, the Data Integration Service continues to run additional objects in the workflow instance if expressions in the conditional sequence flows evaluate to true or if the sequence flows do not include conditions. If the workflow instance finishes running without another interruption, the Data Integration Service updates the workflow state to completed. A completed workflow instance can contain both failed and completed tasks.

#### **Failed**

A workflow instance fails when a workflow error occurs. Workflow errors can occur when the Data Integration Service reads the parameter file at the start of the workflow run, copies workflow parameter and variable values to task input, or evaluates expressions in conditional sequence flows. In addition, a workflow error occurs if an Assignment task or a gateway fails.

When a workflow error occurs, the Data Integration Service stops processing additional objects and fails the workflow instance immediately. Workflow errors are nonrecoverable.

#### **Running**

The Data Integration Service is running the workflow instance.

### Workflow Object States

Workflows include tasks and gateways. When you monitor a workflow instance, you can view the state of the tasks that run in the workflow instance.

Tasks can have one of the following states:

#### **Aborted**

A task aborts in the following situations:

- **•** The task encounters an nonrecoverable error.
- **•** You abort the workflow instance.

When you abort the workflow instance, the Data Integration Service first aborts the task and then aborts the workflow instance.

If you choose to abort the workflow instance while an Assignment task is running, the Data Integration Service completes running the task. The Data Integration Service then aborts the workflow instance and does not start running other objects.

#### **Completed**

The Data Integration Service successfully completes the task.

#### **Failed**

A task fails in the following situations:

- **•** Any task in a workflow not enabled for recovery encounters any type of error.
- **•** An Assignment task in a workflow enabled for recovery encounters any type of error.
- **•** A Command, Mapping, Notification, or Human task with a restart recovery strategy in a workflow enabled for recovery encounters a non recoverable error.
- **•** A Mapping task with a skip recovery strategy in a workflow enabled for recovery encounters any type of error.

**Note:** A workflow can complete if a task fails. The Data Integration Service runs subsequent workflow objects if expressions in the conditional sequence flows evaluate to true or if the sequence flows do not include conditions. If the workflow instance finishes running without another interruption, the Data Integration Service updates the workflow state to Completed.

#### **Running**

The Data Integration Service is running the task.

### Mapping Task Work Item States

When you expand a Mapping task, you can view the state of the mapping run. When you expand a restarted Mapping task, you can view the mapping jobs run for each recovery attempt of the workflow instance. If a workflow instance recovers after a Mapping task is interrupted, the Monitor adds an entry for the task instance that runs in the recovered workflow.

You can also view the state of the mapping run from the workflow graph of the workflow that contains the mapping task.

Mappings run by a Mapping task can have one of the following states:

#### **Aborted**

The Mapping task aborts while the mapping is running because you choose to abort the workflow instance.

#### **Completed**

The Data Integration Service successfully completes the mapping.

#### **Failed**

The mapping encounters an error. The mapping and the Mapping task appear as Failed in the Monitor. The states do not depend on the Mapping task recovery strategy.

#### **Running**

The Data Integration Service is running the mapping.

### Canceling or Aborting a Workflow

You can cancel or abort a workflow instance at any time. You might want to cancel or abort a workflow instance that stops responding or that is taking an excessive amount of time to complete.

When you cancel a workflow instance, the Data Integration Service finishes processing any running task and then stops processing the workflow instance. The service does not start running any subsequent workflow objects.

When you abort a workflow instance, the Data Integration Service attempts to kill the process on any running task. If an Assignment task or a gateway is running, the Data Integration Service completes the task or gateway. After the task aborts or completes, the service aborts the workflow instance. The service does not start running any subsequent workflow objects.

You can also cancel or abort a workflow from the workflow graph.

- 1. Click the **Execution Statistics** view.
- 2. In the Navigator, expand a Data Integration Service.
- 3. Expand an application and select **Workflows**.

A list of workflow instances appears in the contents panel.

- 4. Select a workflow instance.
- 5. Click **Actions** > **Cancel Selected Workflow** or **Actions** > **Abort Selected Workflow**.

### Workflow Recovery

Workflow recovery is the completion of a workflow instance from the point of interruption.

When a workflow is enabled for recovery, you can recover a workflow instance if a task encounters a recoverable error, if you cancel the workflow instance, or if the Data Integration Service process shuts down unexpectedly.

View the workflow log to identify the cause of the interruption. After fixing any recoverable errors, you can recover the interrupted workflow instance if it is enabled for recovery.

You cannot change a workflow definition between the interrupted run and the recovery run. If a workflow instance has a recoverable state and you change the workflow metadata in the Developer tool and redeploy the application that contains the workflow, then the workflow instance is no longer recoverable.

The Data Integration Service tries to recover the previous workflow state if the service restarts after an unexpected shutdown. By default, the Data Integration Service does not recover a workflow instance that stopped during a Command task, Mapping task, or Notification task. In addition, the Data Integration Service cannot recover a workflow instance by default if you cancel the workflow instance or cancel a running task in the workflow instance. You can configure the recovery options on the workflow to enable the Data Integration Service to recover a workflow instance in such cases.

When you configure the workflow options, you can configure the workflow for manual recovery or automatic recovery. If you configure automatic recovery, the Data Integration Service restarts the workflow from the point of interruption without any human interaction. If you configure manual recovery, you can restart the workflow.

When a workflow instance recovers or when you recover a workflow instance, the Data Integration Service restarts the task. The service continues processing the subsequent workflow objects. If a workflow instance recovers after a task is interrupted, the Monitor adds an entry for the task instance that runs in the recovered workflow. For example, if a workflow recovers three times and restarts a Mapping task each time, the Monitor contains three entries for the Mapping task.

#### Recovery Properties

The read-only recovery properties display for each workflow instance. You configure the recovery properties for the workflow definition in the Developer tool. You cannot change the values of the properties for the workflow instance.

The following table describes the read-only recovery properties for a workflow instance:

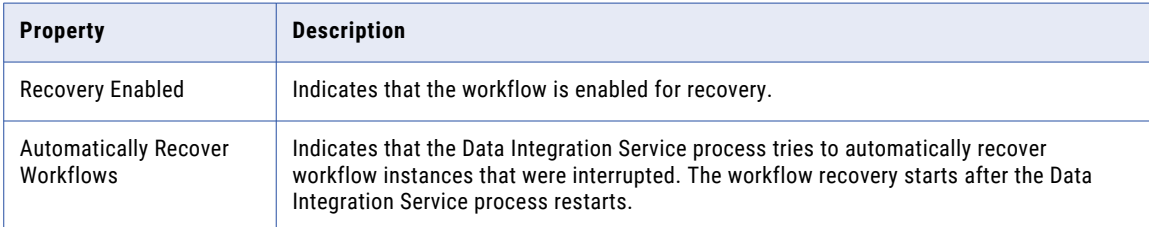

#### Recovering a Workflow

You can recover interrupted workflow instances that are enabled for recovery.

- 1. Click the **Execution Statistics** view.
- 2. In the Domain Navigator, expand a Data Integration Service.
- 3. Expand an application and select **Workflows**.
	- A list of workflow instances appears in the contents panel.
- 4. Select the interrupted workflow instance that you want to recover.
- 5. Click **Actions** > **Recover Selected Workflow**.

Monitor the state of the workflow recovery run in the contents panel.

### Workflow Logs

The Data Integration Service generates log events when you run a workflow. Log events include information about workflow errors, task progress, and the setting of workflow variables. Log events also include the analyses of the links that the Data Integration Service evaluates in a sequence flow.

If a workflow instance includes a Mapping task, the Data Integration Service generates a separate log file for the mapping. The mapping log file includes any errors encountered during the mapping run and load summary and transformation statistics.

You can view the workflow and mapping logs from the Monitor tab.

When you recover an interrupted workflow instance, the Data Integration Service appends log events to the current workflow log. When the recovered workflow instance includes a Mapping task that is restarted, the Data Integration Service creates a mapping log.

If the workflow runs on a grid, the recovery of the workflow instance might run on a different node than the original workflow instance run. If the recovery runs on a different node and the log directory is not in a shared location, the Data Integration Service creates a log file with the same name on the current node.

#### Workflow Log Information

The information in the workflow log file represents the sequence of events that occur when the workflow runs.

The Data Integration Service writes information to the workflow log when the following types of event occur:

- **•** The Data Integration Service starts to run a task or another object in the workflow.
- **•** A task or another object in the workflow is in progress.
- **•** The Data Integration Service finishes running a task or another object in the workflow.
- **•** The Data Integration Service sets or updates a workflow variable.
- **•** The Data Integration Service evaluates the links in a sequence flow and identifies the correct path for the workflow process.
- **•** The workflow encounters a workflow error.

#### Viewing Logs for a Workflow

You can download the log for a workflow instance to view the workflow instance details.

- 1. In the Administrator tool, click the **Monitor** tab.
- 2. Click the **Execution Statistics** view.
- 3. In the Domain Navigator, expand a Data Integration Service.
- 4. Expand an application and select **Workflows**.

A list of workflow instances appears in the contents panel.

- 5. Select a workflow instance.
- 6. Click **Actions** > **View Logs for Selected Object**.

A dialog box appears with the option to open or save the log file.

#### Viewing Logs for a Mapping Run in a Workflow

You can download the log for a mapping run in a workflow to view the mapping details.

- 1. Click the **Execution Statistics** view.
- 2. In the Domain Navigator, expand a Data Integration Service.
- 3. Expand an application and select **Workflows**.
	- A list of workflow instances appears in the contents panel.
- 4. Expand a workflow instance.
- 5. Expand a Mapping task, and then select the mapping run by the task.
- 6. Click **Actions** > **View Logs for Selected Object**.

A dialog box appears with the option to open or save the log file.

## Job Status After Application Service Restart or Failover

If the monitoring Model Repository Service restarts or fails over while the Data Integration Service is running jobs, the Monitoring tool provides the latest known status of all jobs after the monitoring Model Repository Service becomes available.

If the status of a job is not known, the Monitoring tool reports the status as UNKNOWN. When the monitoring Model Repository Service restarts or fails over to a backup node, it updates the Monitoring tool with the latest status of each job if the job is still running. The status of a job that completes before the monitoring Model Repository Service becomes available remains as UNKNOWN.

For example, a Data Integration Service runs on a grid. Two mappings are running when the monitoring Model Repository Service fails. The Monitoring tool does not have the latest status of these mappings. One mapping completes successfully before the monitoring Model Repository Service becomes available. The other mapping continues to run after the monitoring Model repository Service becomes available. The Monitoring tool reports the status of the first mapping as UNKNOWN. It shows the status of the second mapping as RUNNING.

## Monitoring a Folder of Objects

You can view properties and statistics about objects in a folder that appears in the Navigator of the **Execution Statistics** view. You can select one of the following folders: Jobs, Deployed Mapping Jobs, Logical Data Objects, SQL Data Services, Web Services, or Workflows.

You can apply a filter to limit the number of objects that appear in the contents panel. You can create custom filters based on a time range. Custom filters allow you to select particular dates and times for job start times, end times, and elapsed times. Custom filters also allow you to filter results based on multiple filter criteria.

- 1. In the Administrator tool, click the **Monitor** tab.
- 2. Click the **Execution Statistics** view.
- 3. In the Domain Navigator, select the folder.

The contents panel shows a list of objects contained in the folder.

- 4. Right-click the header of the table to add or remove columns.
- 5. Select **Receive New Notifications** to dynamically display new jobs, operations, requests, or workflows in the **Monitor** tab.
- 6. Enter filter criteria to reduce the number of objects that appear in the contents panel.
- 7. Select the object in the contents panel to view details about the object in the details panel. The details panel shows more information about the object selected in the contents panel.
- 8. To view jobs that started around the same time as the selected job, click **Actions** > **View Context**. The selected job and other jobs that started around the same time appear in the **Context View** tab. You can also view the context of connections, deployed mappings, requests, and workflows.
- 9. Click the **Close** button to close the **Context View** tab.

### Viewing the Context of an Object

View the context of an object to view other objects of the same type that started around the same time as the selected object. You might view the context of an object to troubleshoot a problem or to get a high-level understanding of what is happening at a particular period of time. You can view the context of jobs, deployed mappings, connections, requests, and workflows.

For example, you notice that your deployed mapping failed. When you view the context of the deployed mapping, an unfiltered list of deployed mappings appears in a separate working view, showing you all deployed mappings that started around the same time as your deployed mapping. You notice that the other deployed mappings also failed. You determine that the cause of the problem is that the Data Integration Service was unavailable.

- 1. In the Administrator tool, click the **Monitor** tab.
- 2. Click the **Execution Statistics** view.
- 3. In the Domain Navigator, expand a Data Integration Service and select the category of objects. For example, select **Jobs**.
- 4. In the contents panel, select the object for which you want to view the context. For example, select a job.
- 5. Click **Actions** > **View Context**.

### Configuring the Date and Time Custom Filter

You can apply a custom filter on a Start Time or End Time column in the contents panel of the **Monitor** tab to filter results.

1. Select Custom as the filter option for the Start Time or End Time column.

The **Custom Filter: Date and Time** dialog box appears.

- 2. Enter the date range using the specified date and time formats.
- 3. Click **OK**.

### Configuring the Elapsed Time Custom Filter

You can apply a custom filter on an Elapsed Time column in the contents panel of the **Monitor** tab to filter results.

1. Select Custom as the filter option for the Elapsed Time column.

The **Custom Filter: Elapsed Time** dialog box appears.

- 2. Enter the time range.
- 3. Click **OK**.

### Configuring the Multi-Select Custom Filter

You can apply a custom filter on columns in the contents panel of the **Monitor** tab to filter results based on multiple selections.

1. Select Custom as the filter option for the column.

The **Custom Filter: Multi-Select** dialog box appears.

2. Select one or more filters.

3. Click **OK**.

## CHAPTER 14

# Log Management

This chapter includes the following topics:

- **•** Log Management Overview, 262
- **•** Log Manager [Architecture,](#page-262-0) 263
- **•** Log [Location,](#page-264-0) 265
- **•** [System](#page-264-0) Logs, 265
- **•** Log Management [Configuration,](#page-265-0) 266
- **•** [Using](#page-266-0) the Logs Tab, 267
- **•** Log [Events,](#page-271-0) 272
- **•** Log [Aggregator,](#page-277-0) 278
- **•** [Mapping](#page-278-0) Task Logs, 279

## Log Management Overview

The Service Manager accumulates log events for the domain, application services, users, and PowerCenter sessions and workflows. To perform the logging function, the Service Manager runs a Log Manager and a Log Agent.

The Log Manager runs on the master gateway node. It collects and processes log events for Service Manager domain operations, application services, and user activity. The log events contain operational and error messages for a domain. The Service Manager and the application services send log events to the Log Manager. When the Log Manager receives log events, it generates log event files. You can view service log events in the Administrator tool based on criteria that you provide.

The Log Agent runs on all nodes in the domain. The Log Agent retrieves the workflow and session log events that the PowerCenter Integration Service writes and displays them in the Workflow Monitor. Workflow log events include information about workflow processing, workflow errors, and tasks that the PowerCenter Integration Service performs. Session log events include information about the tasks performed by the PowerCenter Integration Service, session errors, and load summary and transformation statistics for the session. You can view log events for the last workflow run with the Log Events window in the Workflow Monitor.

The Log Agent also collects and processes log events for jobs that the Data Integration Service runs. These include profile jobs, scorecard jobs, preview jobs, mapping jobs, and SQL data services. You can view log events for these jobs on the Monitoring tab.

<span id="page-262-0"></span>Log event files are binary files that the Administrator tool Logs Viewer uses to display log events. When you view log events in the Administrator tool, the Log Manager uses the log event files to display the log events for the domain, application services, and user activity.

Domain logs include domain, application service, and user activity logs. You can view them in the Administrator tool. System logs are for use only by Informatica Support to address open support issues.

You can use the Administrator tool to perform the following tasks with the Log Manager:

- **•** Configure the log location. Configure the node that runs the Log Manager, the directory path for log event files, purge options, and time zone for log events.
- **•** Configure log management. Configure the Log Manager to purge logs or purge logs manually. Save log events to XML, text, or binary files. Configure the time zone for the time stamp in the log event files.
- **•** View log events. View domain function, application service, and user activity log events on the Logs tab. Filter log events by domain, application service type, and user.

## Log Manager Architecture

The Service Manager on the master gateway node controls the Log Manager. The Log Manager starts when you start the Informatica services. After the Log Manager starts, it listens for log events from the Service Manager and application services. When the Log Manager receives log events, it generates log event files.

The Log Manager creates the following types of log files:

**•** Log event files. Stores log events in binary format. The Log Manager creates log event files to display log events in the Logs tab. When you view events in the Administrator tool, the Log Manager retrieves the log events from the event nodes.

The Log Manager stores the files by date and by node. Set the directory path with the infasetup tools defineDomain command -ld option.

**•** Guaranteed Message Delivery files. Stores domain, application service, and user activity log events. The Service Manager writes the log events to temporary Guaranteed Message Delivery files and sends the log events to the Log Manager.

If the Log Manager becomes unavailable, the Guaranteed Message Delivery files stay in the default log directory on the node where the service runs. By default, the directory path is <Informatica\_installation\_directory>/logs/<Node\_Name>. When the Log Manager becomes available, the Service Manager for the node reads the log events in the temporary files, sends the log events to the Log Manager, and deletes the temporary files.

### PowerCenter Session and Workflow Log Events

PowerCenter session and workflow logs are stored in a separate location from the domain, application service, and user activity logs. The PowerCenter Integration Service writes session and workflow log events to binary files on the node where the PowerCenter Integration Service runs.

The Log Manager performs the following tasks to process PowerCenter session and workflow log events:

- 1. During a session or workflow, the PowerCenter Integration Service writes binary log files on the node. It sends information about the logs to the Log Manager.
- 2. The Log Manager stores information about workflow and session logs in the domain database. The domain database stores information such as the path to the log file location, the node that contains the log, and the PowerCenter Integration Service that created the log.
- 3. When you view a session or workflow in the Log Events window of the Workflow Monitor, the Log Manager retrieves the information from the domain database. The Log Manager uses the information to determine the location of the logs.
- 4. The Log Manager dispatches a Log Agent to retrieve the log events on each node to display in the Log Events window.

### Data Integration Service Job Log Events

Logs for the jobs that the Data Integration Service runs are stored in a separate location from the domain, application service, and user activity logs. The Data Integration Service writes job log events to text files on the node where it runs.

The Data Integration Service and the Log Manager perform the following tasks to process job log events for the Data Integration Service:

- 1. When the Data Integration Service runs a job, it writes log events to text files on the node. The Data Integration Service sends information about the logs to the Log Manager.
- 2. The Log Manager stores log information in the Model repository database. The Model repository database stores information such as the path to the log file location, the node that contains the log, and the Data Integration Service that created the log.
- 3. When you view a job log on the Monitor tab of the Administrator tool, the Log Manager retrieves the information from the Model repository database. The Log Manager uses the information to determine the location of the logs.
- The Log manager dispatches a Log Agent to retrieve the log events on each node to display the log.

### Log Manager Recovery

When a service generates log events, it sends them to the Log Manager on the master gateway node. When you have the high availability option and the master gateway node becomes unavailable, the application services send log events to the Log Manager on a new master gateway node.

The Service Manager, the application services, and the Log Manager perform the following tasks:

- 1. An application service process writes log events to a Guaranteed Message Delivery file.
- 2. The application service process sends the log events to the Service Manager on the gateway node for the domain.
- 3. The Log Manager processes the log events and writes log event files. The application service process deletes the temporary file.
- 4. If the Log Manager is unavailable, the Guaranteed Message Delivery files stay on the node running the service process. The Service Manager for the node sends the log events in the Guaranteed Message Delivery files when the Log Manager becomes available, and the Log Manager writes log event files.

### Troubleshooting the Log Manager

Domain and application services write log events to Service Manager log files when the Log Manager cannot process log events. The Service Manager log files are located in the default logs directory. The Service Manager log files include catalina.out, localhost\_<date>.txt, and node.log. Services write log events to different log files depending on the type of error.

Use the Service Manager log files to troubleshoot issues when the Log Manager cannot process log events. You will also need to use these files to troubleshoot issues when you contact Informatica Global Customer Support.

<span id="page-264-0"></span>**Note:** You can troubleshoot an Informatica installation by reviewing the log files generated during installation. You can use the installation summary log file to find out which components failed during installation.

## Log Location

The Service Manager on the master gateway node writes log event files to the log file directory. When you configure a node to serve as a gateway, you must configure the directory where the Service Manager on this node writes the log event files. Each gateway node must have access to the directory path.

You configure the log location in the Properties view for the domain. Configure a directory location that is accessible to the gateway node during installation or when you define the domain. Store the logs on a shared disk when you have more than one gateway node. If the Log Manager is unable to write to the directory path, it writes log events to node.log on the master gateway node.

When you configure the log location, the Administrator tool validates the directory as you update the configuration. If the directory is invalid, the update fails. The Log Manager verifies that the log directory has read/write permissions on startup. Log files might contain inconsistencies if the log directory is not shared in a highly available environment.

You can change the directory path for domain logs in the Administrator tool or with the log service directory parameter, -ld. You can use the -ld parameter with any of the following commands:

- **•** infacmd isp SwitchToGatewayNode
- **•** infasetup DefineDomain
- **•** infasetup DefineGatewayNode
- **•** infasetup UpdateGatewayNode

## System Logs

System logs contain information that Informatica Support views to help solve issues that you raise with Support. Ordinarily, you have no need to view these logs.

By default, the directory path is <Informatica installation directory>/logs/<Node\_Name>/.. You can change the default directory path for logs with the System Log Directory parameter, -sld. You can use the -sld parameter with any of the following commands:

- **•** infasetup DefineDomain
- **•** infasetup DefineGatewayNode
- **•** infasetup DefineWorkerNode
- **•** infasetup UpdateGatewayNode
- **•** infasetup UpdateWorkerNode

When you create a custom location, you can use a local location or a location that all domain nodes share. The Service Manager adds the node name to the path and creates separate log directories for each node.

When you update the gateway node or worker node with a new default location for system logs, existing logs remain intact. The server creates future logs at the new location, and abandons logs at the old location.

<span id="page-265-0"></span>If you specify a node name when you change the default path, the Service Manager adds it to the path. For example, if you specify C:/logs/node1/ as the system log directory, the Service Manager creates logs in directories under C:/logs/node1/node1/.

If you have multiple Informatica domains, you must configure a different directory path for the Log Manager in each domain. Multiple domains cannot use the same shared directory path.

**Note:** When you change the directory path, you must restart Informatica services on the node you changed.

## Log Management Configuration

The Service Manager and the application services continually send log events to the Log Manager. As a result, the directory location for the logs can grow to contain a large number of log events.

You can purge logs events periodically to manage the amount of log events stored by the Log Manager. You can export logs before you purge them to keep a backup of the log events.

### Purging Log Events

You can automatically or manually purge log events. The Service Manager purges log events from the log directory according to the purge properties you configure in the Log Management dialog box. You can manually purge log events to override the automatic purge properties.

#### Purging Log Events Automatically

The Service Manager purges log events from the log directory according to the purge properties.

When the number of days or the size of the log directory exceeds the limit, the Log Manager deletes the log event files, starting with the oldest log events. The Log Manager periodically verifies the purge options and purges log events. The Log Manager does not purge the current day log event files and folder.

The following table lists purge properties:

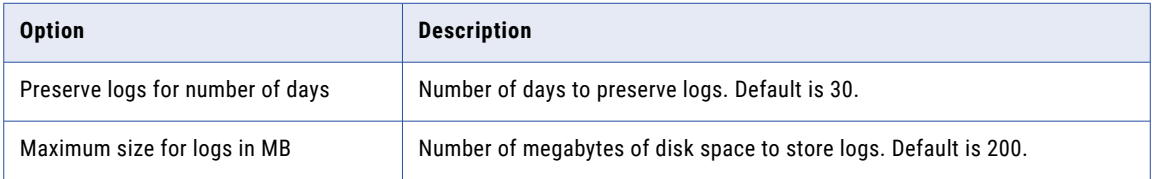

**Note:** The Log Manager does not purge PowerCenter session and workflow log files.

#### Purging Log Events Manually

You can purge log events for the domain, application services, or user activity. When you purge log events, the Log Manager removes the log event files from the log directory. The Log Manager does not remove log event files currently being written to the logs.

Optionally, you can use the *infacmd* PurgeLog command to purge log events.

<span id="page-266-0"></span>The following table lists the purge log options:

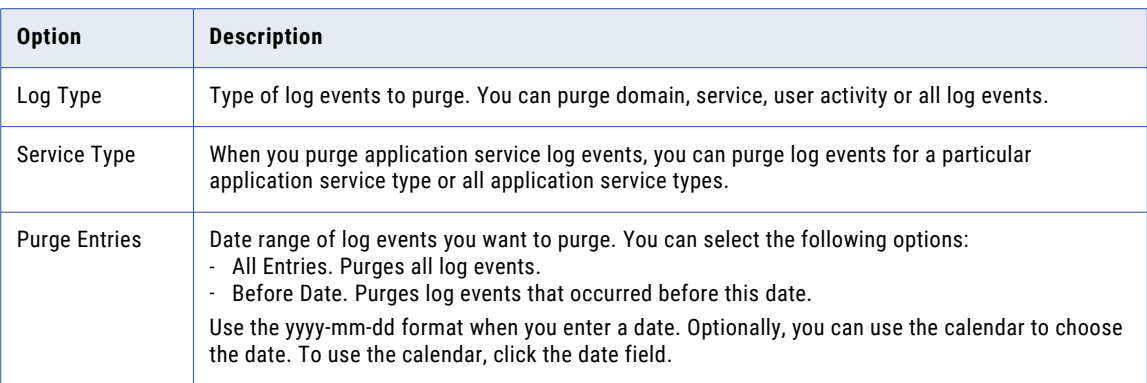

### Time Zone

When the Log Manager creates log event files, it generates a time stamp based on the time zone for each log event. When the Log Manager creates log folders, it labels folders according to a time stamp. When you export or purge log event files, the Log Manager uses this property to calculate which log event files to purge or export. Set the time zone to the location of the machine that stores the log event files.

Verify that you do not lose log event files when you configure the time zone for the Log Manager. If the application service that sends log events to the Log Manager is in a different time zone than the master gateway node, you may lose log event files you did not intend to delete. Configure the same time zone for each gateway node.

**Note:** When you change the time zone, you must restart Informatica Services on the node that you changed.

### Configuring Log Management Properties

Configure the log management properties in the **Log Management** dialog box in Informatica Administrator.

- 1. In the Administrator console, click the **Logs** tab.
- 2. Select **Log Actions** > **Log Management**.
- 3. Enter the number of days for the Log Manager to preserve log events.
- 4. Enter the maximum disk size for the directory that contains the log event files.
- 5. Enter the time zone in the following format:

```
GMT(+|-)<hours>:<minutes>
```
For example: GMT+08:00

6. Click **OK**.

## Using the Logs Tab

You can view domain, application service, and user activity log events in the Logs tab of the Administrator tool. When you view log events in the Logs tab, the Log Manager displays the generated log event files in the log directory. When an error message appears in the Administrator tool, the error provides a link to the Logs tab.

You can use the Logs tab to perform the following tasks:

- **•** View log events and the Administrator tool operational errors. View log events for the domain, an application service, or user activity.
- **•** Filter log event results. After you display the log events, you can display log events that match filter criteria.
- **•** Configure columns. Configure the columns you want the Logs tab to display.
- **•** Save log events. You can save log events in XML, text, and binary format.
- **•** Purge log events. You can manually purge log events.
- **•** Copy log event rows. You can copy log event rows.

### Viewing Log Events

To view log events in the Logs tab of the Administrator tool, select the Domain, Service, or User Activity view. Next, configure the filter options. You can filter log events based on attributes such as log type, domain function category, application service type, application service name, user, message code, activity code, timestamp, and severity level. The available options depend on whether you choose to view domain, application service, or user activity log events.

To view more information about a log event, click the log event in the search results.

On AIX and Linux, if the Log Manager receives an internal error message from the PowerCenter Integration Service, it writes a stack trace to the log event window.

You can view logs to get more information about errors that you receive while working in the Administrator tool.

- 1. In the Administrator Tool, click the Logs tab.
- 2. In the contents panel, select Domain, Service, or User Activity view.
- 3. Configure the filter criteria to view a specific type of log event.

The following table lists the query options:

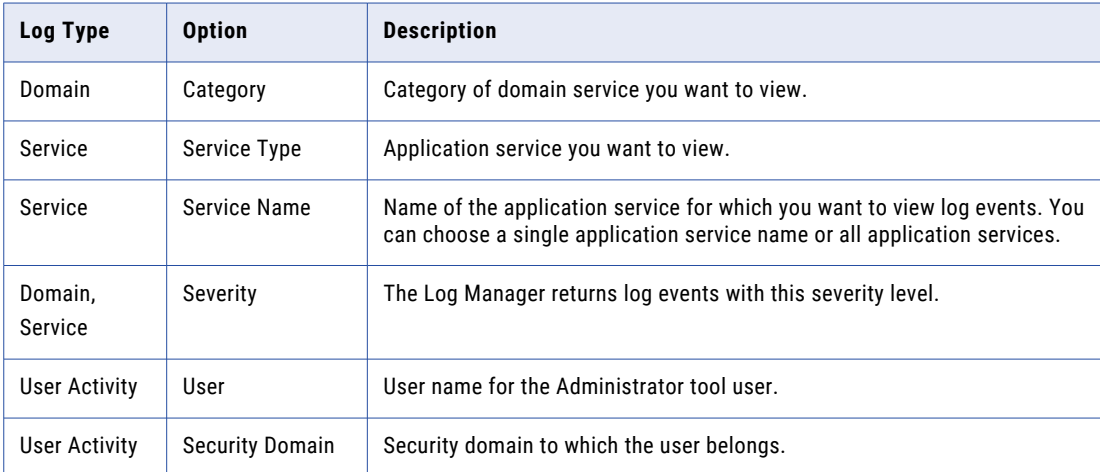

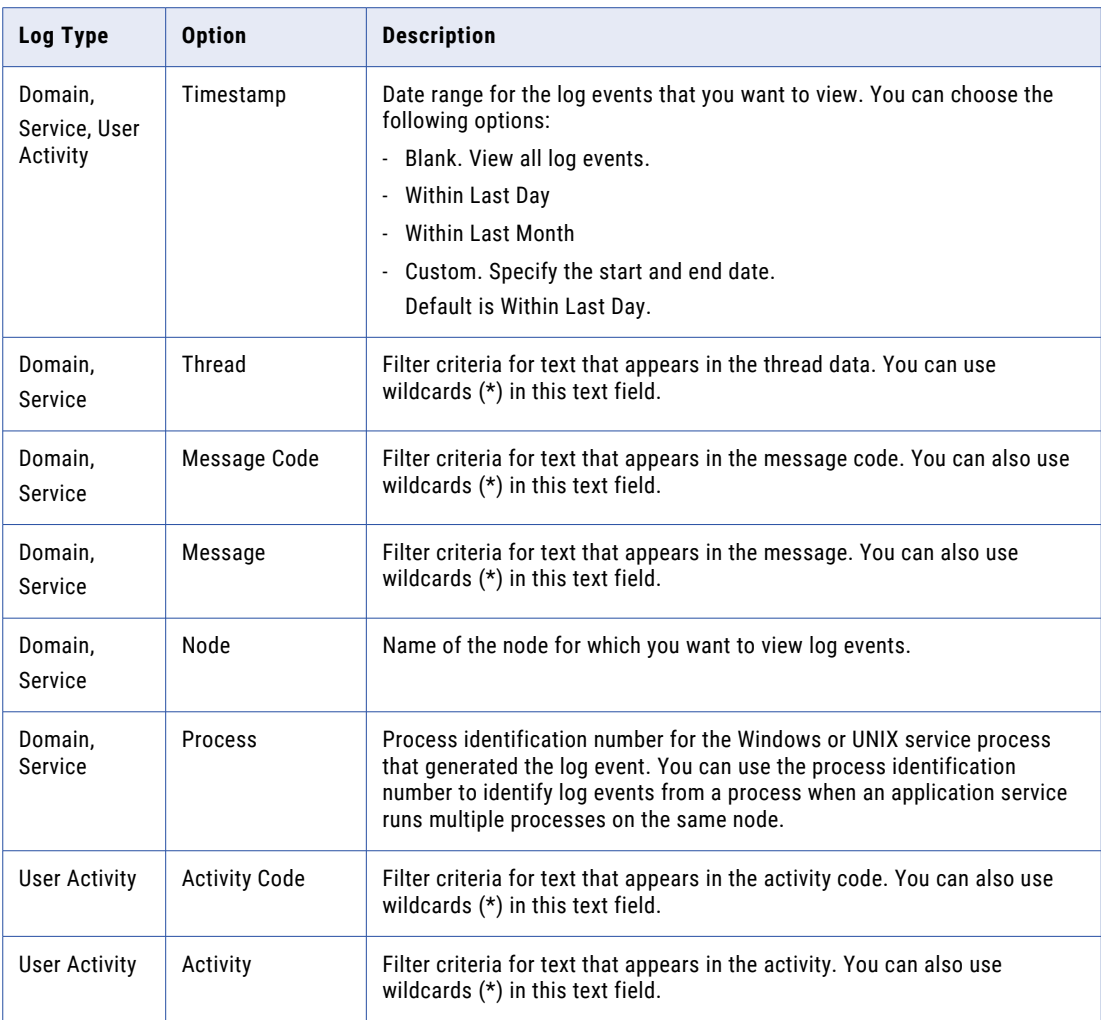

4. Click the Filter button.

The Log Manager retrieves the log events and displays them in the Logs tab with the most recent log events first.

5. Click the Reset Filter button to view a different set of log events.

**Tip:** To search for logs related to an error or fatal log event, note the timestamp of the log event. Then, reset the filter and use a custom filter to search for log events during the timestamp of the event.

### Configuring Log Columns

You can configure the Logs tab to display the following columns:

- **•** Category
- **•** Service Type
- **•** Service Name
- **•** Severity
- **•** User
- **•** Security Domain
- **•** Timestamp
- **•** Thread
- **•** Message Code
- **•** Message
- **•** Node
- **•** Process
- **•** Activity Code
- **•** Activity

**Note:** The columns appear based on the query options that you choose. For example, when you display a service type, the service name appears in the Logs tab.

- 1. In the Administrator Tool, click the **Logs** tab.
- 2. Select the **Domain**, **Service**, or **User Activity** view.
- 3. To add a column, right-click a column name, select **Columns**, and then the name of the column you want to add.
- 4. To remove a column, right-click a column name, select **Columns**, and then clear the checkmark next to the name of the column you want to remove.
- 5. To move a column, select the column name, and then drag it to the location where you want it to appear. The Log Manager updates the Logs tab columns with your selections.

### Saving Log Events

You can save the log events that you filter and view in the Log Viewer. When you save log events, the Log Manager saves whatever logs that you are viewing based on the filter criteria. To save log events to a file, click Save Logs on the Log Actions menu.

The Log Manager does not delete the log events when you save them. The Administrator Tool prompts you to save or open the saved log events file.

Optionally, you can use the *infacmd* isp GetLog command to retrieve log events.

The format you choose to save log events to depends on how you plan to use the exported log events file:

- **•** XML file. Use XML format if you want to analyze the log events in an external tool that uses XML or if you want to use XML tools, such as XSLT.
- **•** Text file. Use a text file if you want to analyze the log events in a text editor.
- **•** Binary file. Use binary format to back up the log events in binary format. You might need to use this format to send log events to Informatica Global Customer Support.

### Exporting Log Events

You can export the log events to an XML, text, or binary file. To export log events to a file, click Export Logs on the Log Actions menu.

When you export log events, you can choose which logs you want to save. When you choose Service logs, you can export logs for a particular service type. You can choose the sort order of the log events in the export file.

The Log Manager does not delete the log events when you export them. The Administrator tool prompts you to save or open the exported log events file.

Optionally, you can use the *infacmd* GetLog command to retrieve log events.

The format you choose to export log events depends on how you plan to use the exported log events file:

- **•** XML file. Use XML format if you want to analyze the log events in an external tool that uses XML or if you want to use XML tools, such as XSLT.
- **•** Text file. Use a text file if you want to analyze the log events in a text editor.
- **•** Binary file. Use binary format to back up the log events in binary format. You might need to use this format to send log events to Informatica Global Customer Support.

The following table describes the export log options for each log type:

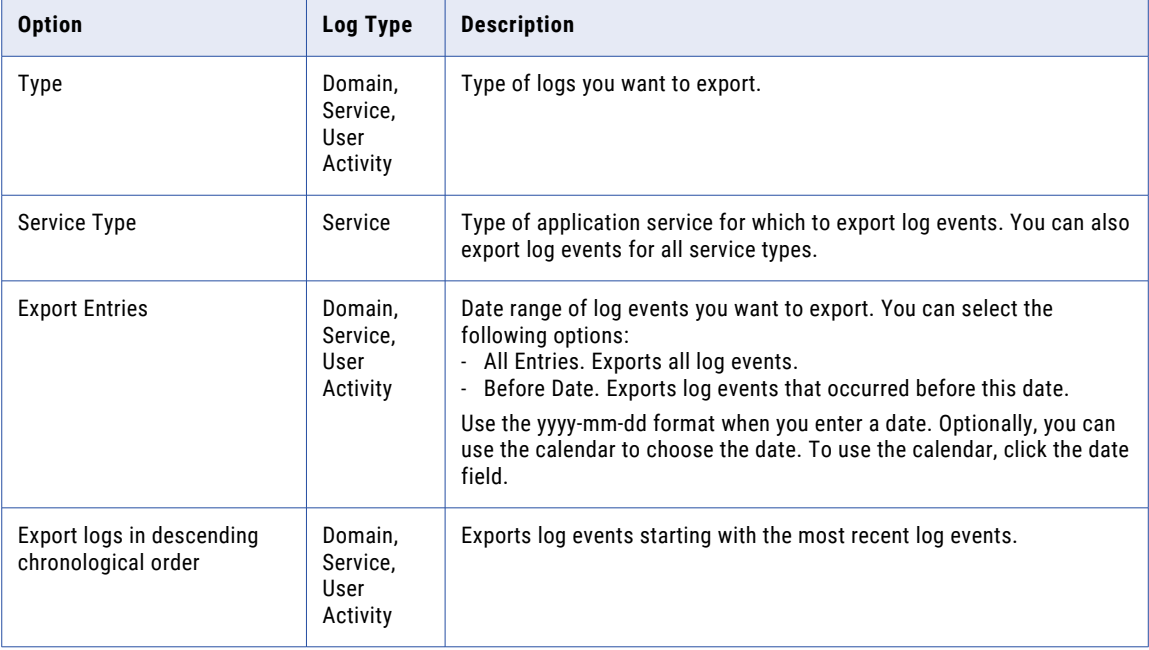

#### XML Format

When you export log events to an XML file, the Log Manager exports each log event as a separate element in the XML file. The following example shows an excerpt from a log events XML file:

```
<log xmlns:xsd="http://www.w3.org/2001/XMLSchema" xmlns:common="http://
www.informatica.com/pcsf/common" xmlns:metadata="http://www.informatica.com/pcsf/
metadata" xmlns:domainservice="http://www.informatica.com/pcsf/domainservice"
xmlns:logservice="http://www.informatica.com/pcsf/logservice" xmlns:xsi="http://
www.w3.org/2001/XMLSchema-instance">
<logEvent xsi:type="logservice:LogEvent" objVersion="1.0.0" timestamp="1129098642698"
severity="3" messageCode="AUTHEN_USER LOGIN SUCCEEDED" message="User Admin successfully
logged in." user="Admin" stacktrace="" service="authenticationservice"
serviceType="PCSF" clientNode="sapphire" pid="0" threadName="http-8080-Processor24"
context="" />
<logEvent xsi:type="logservice:LogEvent" objVersion="1.0.0" timestamp="1129098517000"
severity="3" messageCode="LM_36854" message="Connected to node [garnet] on outbound
connection [id = 2]." user="" stacktrace="" service="Copper" serviceType="IS"
clientNode="sapphire" pid="4484" threadName="4528" context="" />
```
#### Text Format

When you export log events to a text file, the Log Manager exports the log events in Information and Content Exchange (ICE) Protocol. The following example shows an excerpt from a log events text file:

```
2006-02-27 12:29:41 : INFO : (2628 | 2768) : (IS | Copper) : sapphire : LM_36522 :
Started process [pid = 2852] for task instance Session task instance
[s_DP_m_DP_AP_T_DISTRIBUTORS4]:Executor - Master.
```
<span id="page-271-0"></span>2006-02-27 12:29:41 : INFO : (2628 | 2760) : (IS | Copper) : sapphire : CMN\_1053 : Starting process [Session task instance [s\_DP\_m\_DP\_AP\_T\_DISTRIBUTORS4]:Executor - Master]. 2006-02-27 12:29:36 : INFO : (2628 | 2760) : (IS | Copper) : sapphire : LM\_36522 : Started process [pid = 2632] for task instance Session task instance [s DP\_m\_DP\_AP\_T\_DISTRIBUTORS4]:Preparer.  $2006 - 02 = 27 - 12.29 : 35$ : INFO : (2628 | 2760) : (IS | Copper) : sapphire : CMN 1053 : Starting process [Session task instance [s DP m DP AP T DISTRIBUTORS4]:Preparer].

#### Binary Format

When you export log events to a binary file, the Log Manager exports the log events to a file that Informatica Global Customer Support can import. You cannot view the file unless you convert it to text. You can use the *infacmd* ConvertLogFile command to convert binary log files to text files, XML files, or readable text on the screen.

### Viewing Administrator Tool Log Errors

If you receive an error while starting, updating, or removing services in the Administrator tool, an error message in the contents panel of the service provides a link to the Logs tab. Click the link in the error message to access detail information about the error in the Logs tab.

## Log Events

The Service Manager and application services send log events to the Log Manager. The Log Manager generates log events for each service type.

Log events include a timestamp, in milliseconds, and a thread name that identifies the event.

You can view the following log event types on the Logs tab:

- **•** Domain log events. Log events generated from the Service Manager functions.
- **•** Analyst Service log events. Log events about each Analyst Service running in the domain.
- **•** Content Management Service log events. Log events about each Content Management Service running in the domain.
- **•** Data Integration Service log events. Log events about each Data Integration Service running in the domain.
- **•** Metadata Manager Service log events. Log events about each Metadata Manager Service running in the domain.
- **•** Model Repository log events. Log events about each Model Repository Service running in the domain.
- **•** PowerCenter Integration Service log events. Log events about each PowerCenter Integration Service running in the domain.
- **•** PowerCenter Repository Service log events. Log events from each PowerCenter Repository Service running in the domain.
- **•** Resource Manager Service log events. Log events about the Resource Manager Service running in the domain.
- **•** SAP BW Service log events. Log events about the interaction between the PowerCenter and the SAP NetWeaver BI system.
- **•** Web Services Hub log events. Log events about the interaction between applications and the Web Services Hub.
- **•** User activity log events. Log events about domain and security management tasks that a user completes.

### Log Event Components

The Log Manager uses a common format to store and display log events. You can use the components of the log events to troubleshoot Informatica.

Each log event contains the following components:

- **•** Service type, category, or user. The Logs tab categorizes events by domain category, service type, or user. If you view application service logs, the Logs tab displays the application service names. When you view domain logs, the Logs tab displays the domain categories in the log. When you view user activity logs, the Logs tab displays the users in the log.
- **•** Message or activity. Message or activity text for the log event. Use the message text to get more information about the log events for domain and application services. Use the activity text to get more information about log events for user activity. Some log events contain embedded log event in the message texts. For example, the following log events contains an embedded log event:

Client application [PmDTM], connection [59]: recv failed.

In this log event, the following log event is the embedded log event:

[PmDTM], connection [59]: recv failed.

When the Log Manager displays the log event, the Log Manager displays the severity level for the embedded log event.

- **•** Security domain. When you view user activity logs, the Logs tab displays the security domain for each user.
- **•** Message or activity code. Log event code. If the message type is error or fatal, click on the message code to open the Informatica Knowledge Base search for the message. You must configure the support portal credentials in the user account to do the search.
- **•** Process. The process identification number for the Windows or UNIX service process that generated the log event. You can use the process identification number to identify log events from a process when an application service runs multiple processes on the same node.
- **•** Node. Name of the node running the process that generated the log event.
- **•** Thread. Identification number or name of a thread started by a service process.
- **•** Time stamp. Date and time the log event occurred.
- **•** Severity. The severity level for the log event. When you view log events, you can configure the Logs tab to display log events for a specific severity level.

### Domain Log Events

Domain log events are log events generated from the domain functions the Service Manager performs.

Use the domain log events to view information about the domain and troubleshoot issues. You can use the domain log events to troubleshoot issues related to the startup and initialization of nodes and application services for the domain.

Domain log events include log events from the following functions:

**•** Authorization. Log events that occur when the Service Manager authorizes user requests for services. Requests can come from the Administrator tool.

- **•** Container Management. Log events that occur when the Service Manager manages containers on nodes with the compute role.
- **•** Domain Configuration. Log events that occur when the Service Manager manages the domain configuration metadata.
- **•** Licensing. Log events that occur when the Service Manager registers license information.
- **•** License Usage. Log events that occur when the Service Manager verifies license information from application services.
- **•** Log Manager. Log events from the Log Manager. The Log Manager runs on the master gateway node. It collects and processes log events for Service Manager domain operations and application services.
- **•** Log Agent. Log events from the Log Agent. The Log Agent runs on all nodes in the domain. It retrieves PowerCenter workflow and session log events to display in the Workflow Monitor.
- **•** Monitoring. Log events about Domain Functions.
- **•** Node Configuration. Log events that occur as the Service Manager manages node configuration metadata in the domain.
- **•** User Management. Log events that occur when the Service Manager manages users, groups, roles, and privileges.
- **•** Service Manager. Log events from the Service Manager and signal exceptions from DTM processes. The Service Manager manages all domain operations. If the error severity level of a node is set to Debug, when a service starts the log events include the environment variables used by the service.

### Analyst Service Log Events

Analyst Service log events contain the following information:

- **•** Managing projects. Log events about managing projects in the Informatica Analyst, such as creating objects, folders, and projects. Log events about creating profiles, scorecards, and reference tables.
- **•** Running jobs. Log events about running profiles and scorecards. Logs about previewing data.
- **•** User permissions. Log events about managing user permissions on projects.

### Data Integration Service Log Events

Data Integration Service logs contain logs about the following events:

- **•** Configuration. Log events about system or service configuration changes, application deployment or removal, and logs about the associated profiling warehouse.
- **•** Data Integration Service processes. Log events about application deployment, data object cache refresh, and user requests to run mappings, jobs, or workflows.
- **•** Service failures. Log events about failures that cause the Data Integration Service to be unavailable, such as Model repository connection failures or the service's failure to start.

### Listener Service Log Events

The PowerExchange Listener logs contain information about the application service that manages the PowerExchange Listener.

The Listener Service logs contain the following information:

**•** Client communication. Log events for communication between a PowerCenter or PowerExchange client and a data source.

- **•** Listener service. Log events about the Listener service, including configuring, enabling, and disabling the service.
- **•** Listener service operations. Log events for operations such as managing bulk data movement and change data capture.

### Logger Service Log Events

The PowerExchange Logger Service writes logs about the application service that manages the PowerExchange Logger.

The Logger Service logs contain the following information:

- **•** Connections. Log events about connections between the Logger Service and the source databases.
- **•** Logger service. Log events about the Logger Service, including configuring, enabling, and disabling the service.
- **•** Logger service operations. Log events for operations such as capturing changed data and writing the data to PowerExchange Logger files.

### Model Repository Service Log Events

Model repository Service log events contain the following information:

- **•** Model repository connections. Log events for connections to the repository from Informatica Developer, Informatica Analyst, and the Data Integration Service.
- **•** Model Repository Service. Log events about the Model Repository Service, including enabling, disabling, starting, and stopping the service.
- **•** Repository operations. Log events for repository operations such as creating and deleting repository content, and adding deployed applications.
- **•** User permissions. Log events about managing user permissions on the repository.

### Metadata Manager Service Log Events

The Metadata Manager Service log events contain information about each Metadata Manager Service running in the domain.

Metadata Manager Service log events contain the following information:

- **•** Repository operations. Log events for accessing metadata in the Metadata Manager repository.
- **•** Configuration. Log events about the configuration of the Metadata Manager Service.
- **•** Run-time processes. Log events for running a Metadata Manager Service, such as missing native library files.
- **•** PowerCenter Integration Service log events. Session and workflow status for sessions and workflows that use a PowerCenter Integration Service process to load data to the Metadata Manager warehouse or to extract source metadata.

To view log events about how the PowerCenter Integration Service processes a PowerCenter workflow to load data into the Metadata Manager warehouse, you must view the session or workflow log.

### PowerCenter Integration Service Log Events

The PowerCenter Integration Service log events contain information about each PowerCenter Integration Service running in the domain.

PowerCenter Integration Service log events contain the following information:

- **•** PowerCenter Integration Service processes. Log events about the PowerCenter Integration Service processes, including service ports, code page, operating mode, service name, and the associated repository and PowerCenter Repository Service status.
- **•** Licensing. Log events for license verification for the PowerCenter Integration Service by the Service Manager.

### PowerCenter Repository Service Log Events

The PowerCenter Repository Service log events contain information about each PowerCenter Repository Service running in the domain.

PowerCenter Repository Service log events contain the following information:

- **•** PowerCenter Repository connections. Log events for connections to the repository from PowerCenter client applications, including user name and the host name and port number for the client application.
- **•** PowerCenter Repository objects. Log events for repository objects locked, fetched, inserted, or updated by the PowerCenter Repository Service.
- **•** PowerCenter Repository Service processes. Log events about PowerCenter Repository Service processes, including starting and stopping the PowerCenter Repository Service and information about repository databases used by the PowerCenter Repository Service processes. Also includes repository operating mode, the nodes where the PowerCenter Repository Service process runs, initialization information, and internal functions used.
- **•** Repository operations. Log events for repository operations, including creating, deleting, restoring, and upgrading repository content, copying repository contents, and registering and unregistering local repositories.
- **•** Licensing. Log events about PowerCenter Repository Service license verification.

### Resource Manager Service Log Events

Resource Manager Service log events contain the following information:

- **•** Resource Manager Service. Log events about the Resource Manager Service, including enabling, disabling, starting, and stopping the service.
- **•** Compute nodes. Log events about nodes with the compute role registering with the Resource Manager Service.

### SAP BW Service Log Events

The SAP BW Service log events contain information about the interaction between PowerCenter and the SAP NetWeaver BI system.

SAP NetWeaver BI log events contain the following log events for an SAP BW Service:

- **•** SAP NetWeaver BI system log events. Requests from the SAP NetWeaver BI system to start a workflow and status information from the ZPMSENDSTATUS ABAP program in the process chain.
- **•** PowerCenter Integration Service log events. Session and workflow status for sessions and workflows that use a PowerCenter Integration Service process to load data to or extract data from SAP NetWeaver BI.

To view log events about how the PowerCenter Integration Service processes an SAP NetWeaver BI workflow, you must view the session or workflow log.

### Scheduler Service Log Events

Scheduler Service logs contain information about the following events:

- **•** Scheduler Service events. Log events about the Scheduler Service, including enabling, disabling, starting, and stopping the service.
- **•** Scheduled object events. Log events about starting scheduled object runs.

### Web Services Hub Log Events

The Web Services Hub log events contain information about the interaction between applications and the Web Services Hub.

Web Services Hub log events contain the following log events:

- **•** Web Services processes. Log events about web service processes, including starting and stopping Web Services Hub, web services requests, the status of the requests, and error messages for web service calls. Log events include information about which service workflows are fetched from the repository.
- **•** PowerCenter Integration Service log events. Workflow and session status for service workflows including invalid workflow errors.

### User Activity Log Events

User activity log events describe all domain and security management tasks that a user completes.

Use the user activity log events to determine when a user created, updated, or removed services, nodes, users, groups, or roles.

The Service Manager writes user activity log events when the Service Manager needs to authorize a user to perform one of the following domain actions:

- **•** Enable or disable a service process.
- **•** Start, stop, enable, or disable a service.
- **•** Add, update, or shut down a node.
- **•** Modify the domain properties.
- **•** Move a folder in the domain.

The Service Manager also writes user activity log events each time a user adds, updates, or removes a user, group, operating system profile, or role.

The user activity log displays information about the user who performed the security action.

The Service Manager writes a user activity log event each time a user account is locked or unlocked. The Service Manager also writes a user activity log event each time a user tries to log in to the domain with a client application.

The user activity logs also displays information about security audit trails and log events for changes to users, groups, and permissions.

To include security audit trails in the user activity log events, you must enable the SecurityAuditTrail property for the PowerCenter Repository Service in the Administrator tool.

When you import one or more repository objects, you can generate audit logs.

The audit logs contain the following information about the .xml file imported:

**•** Host name and IP address of the client machine from which the .xml file was imported

- <span id="page-277-0"></span>**•** Full local path of the .xml import file
- **•** The file name
- **•** The file size in bytes
- **•** Logged in user name
- **•** Number of objects imported
- **•** Time stamp of the import operation

## Log Aggregator

You can aggregate the log files of an application service that stops responding or shuts down unexpectedly. You might need to analyze multiple log files to figure out issues with an application service.

You can use the log aggregator to aggregate all the log files associated with an application service and compress required log files into a .zip file. You can download the .zip file and analyze the log files, or upload the .zip file to Informatica Global Customer Support for analysis.

You cannot store the history of aggregated logs. You must download or send the file to Informatica Global Customer Support after you aggregate the log files.

You can aggregate the hang and crash logs of the following application services:

- **•** Analyst Service
- **•** Data Integration Service
- **•** Model Repository Service
- **•** PowerCenter Integration Service
- **•** PowerCenter Repository Service

In addition to the application service logs, the log aggregator captures debug information for the nodes in the domain. The log aggregator aggregates the log files of the associated application services when you aggregate the log files of an application service. For example, when you aggregate the log files of an Analyst Service, the log aggregator aggregates the log files of the Data Integration Service and the Model Repository Service associated with the Analyst Service.

The log collection directory in the master gateway node stores the application service logs when you aggregate the logs. All the node processes in the domain must have read/write access on the log collection directory. If the node processes cannot access the log collection directory, the aggregated logs do not appear in the aggregated logs listgrid. The core dump directory stores the core dump files of the nodes in the domain. Configure the log collection directory in the master gateway node and the core dump directory for each node in the domain.

When you process the aggregated logs you can choose the collectors from which you want to collect log information. The collectors are application services and nodes associated with the application service.

### Aggregating Application Service Logs

You can aggregate log files associated with hang or crash scenarios of an application service.

- 1. Click the **Logs** tab in the Administrator tool.
- 2. Click the **Log Aggregator** tab.
- 3. Select the application service for which you want to aggregate the logs.

<span id="page-278-0"></span>4. Select the scenario for which you want to aggregate the logs.

You can choose between application service crash and hang scenarios.

5. Select the time interval to aggregate the logs.

You can choose to aggregate the logs from the previous 6 hours to 3 days.

- 6. Click **Next**.
- 7. Select the collectors from which you want to aggregate the logs.

The log aggregator displays the log files and the collectors based on the node to which they belong.

8. Click **Finish**.

The list of logs associated with the scenario appears in the right pane. You can download the aggregated logs or send the logs to the Informatica Global Customer Support.

### Processing Aggregated Application Service Logs

After you aggregate the application service logs, you must download the aggregated zip file or send the logs to Informatica Global Customer Support.

Aggregate the application service logs based on your requirement.

- 1. Select the logs that you want to process.
- 2. Click **Actions** > **Compress Logs**.

The **Compressed Scenario Output** dialog box appears.

- 3. On the **Compressed Output** tab, click **Download** to download the aggregated log files as a zip file.
- 4. Optionally, click the **Send to Support** tab.
- 5. Enter the user name, password, and the TFTP directory of the Informatica My Support Portal.
- 6. Click **Send** to send the aggregated log files to Informatica Global Customer Support.

## Mapping Task Logs

You can view Mapping task logs to troubleshoot Mapping task problems or to see information about the mapping run.

The Data Integration service writes a new log file for each Mapping task run. The log file contains information about the events in the Mapping task. Log events are lines of text that contain a timestamp, thread identifier, a severity code, and the log message. The message can contain general information or it can contain an error message.

The following text shows the Mapping task log message format:

```
2015-02-20 12:49:24 <DTMLoggerThread_2> INFO: READER_1_1_1, DBG_21430, Reading
data from input source file [C:\Source\Logging\ Source\overline{1.t}xt]2015-02-20 12:49:24 <DTMLoggerThread_2> INFO: READER_1_1_1, BLKR_16019, Read [200]
rows, read [0] error rows for source table [read_src2] instance name [read_src2]
2015-02-20 12:49:24 <DTMLoggerThread_2> INFO: LKPDP_2, TE_7212, Increasing [Data
Cache] size for transformation [Rel_Lookup] from [5\overline{9}652322] to [59654144].<br>2015-02-20 12:49:24 <DTMLoggerThread 2> INFO: READER 1 1 1, BLKR 16008,
2015-02-20 12:49:24 <DTMLoggerThread_2> INFO: READER_1_1_1, BLKR_16008, Reader run
completed.
2015-02-20 12:49:24 <DTMLoggerThread_2> INFO: WRITER_1_*_1, WRT_8167, Start
loading table [Router Target Default] at: Fri Feb 20^-12:49:24 2015
```
When you set the tracing level to verboseData, the Mapping task log shows the parameters and parameter values for the mapping run.

The following text shows some Mapping task log messages that contain parameter values:

Integration Service will use override value [C:\Source] for parameter [ff\_SrcDir] in transformation [map\_AllTx\read\_src1]. Integration Service will use override value [8] for parameter [exp\_Int] in transformation [map\_AllTx\Expression]. Integration Service will use override value [Mapping\_New] for parameter [exp\_String] in transformation [map\_AllTx\Expression]. Integration Service will use override value [C:\Source] for parameter [ldo\_SrcDir] in mapping \ mapplet [map\_AllTx\DO\_Lookup\DO\_FF\_REL\_SRC\_Read\_Mapping].

After you run a mapping on the Spark engine on a Hadoop cluster, you can view the total number of cluster nodes used to execute the mapping in the mapping task log. On the Blaze engine, you can view the number of healthy cluster nodes used by the Grid Manager in the mapping task log.

## CHAPTER 15

# Domain Reports

This chapter includes the following topics:

- **•** Domain Reports Overview, 281
- **•** License Management Report, 281
- **•** Web [Services](#page-287-0) Report, 288

## Domain Reports Overview

You can run the following domain reports from the Reports tab in the Administrator tool:

- **•** License Management Report. Monitors the number of software options purchased for a license and the number of times a license exceeds usage limits. The License Management Report displays the license usage information such as CPU and repository usage and the node configuration details.
- **•** Web Services Report. Monitors activities of the web services running on a Web Services Hub. The Web Services Report displays run-time information such as the number of successful or failed requests and average service time. You can also view historical statistics for a specific period of time.

**Note:** If the master gateway node runs on a UNIX machine and the UNIX machine does not have a graphics display server, you must install X Virtual Frame Buffer on the UNIX machine to view the report charts in the License Report or the Web Services Report. If you have multiple gateway nodes running on UNIX machines, install X Virtual Frame Buffer on each UNIX machine.

## License Management Report

You can monitor the list of software options purchased with a license and the number of times a license exceeds usage limits. The License Management Report displays the general properties, CPU and repository usage, user details, hardware and node configuration details, and the options purchased for each license.

You can save the License Management Report as a PDF on your local machine. You can also email a PDF version of the report to someone.

Run the License Management Report to monitor the following license usage information:

- **•** Licensing details. Shows general properties for every license assigned in the domain.
- **•** CPU usage. Shows the number of logical CPUs used to run application services in the domain. The License Management Report counts logical CPUs instead of physical CPUs for license enforcement. If the

number of logical CPUs exceeds the number of authorized CPUs, then the License Management Report shows that the domain exceeded the CPU limit.

- **•** Repository usage. Shows the number of PowerCenter Repository Services in the domain.
- **•** User information. Shows information about users in the domain.
- **•** Hardware configuration. Shows details about the machines used in the domain.
- **•** Node configuration. Shows details about each node in the domain.
- **•** Licensed options. Shows a list of PowerCenter and other Informatica options purchased for each license.

### **Licensing**

The Licensing section of the License Management Report shows information about each license in the domain.

The following table describes the licensing information in the License Management Report:

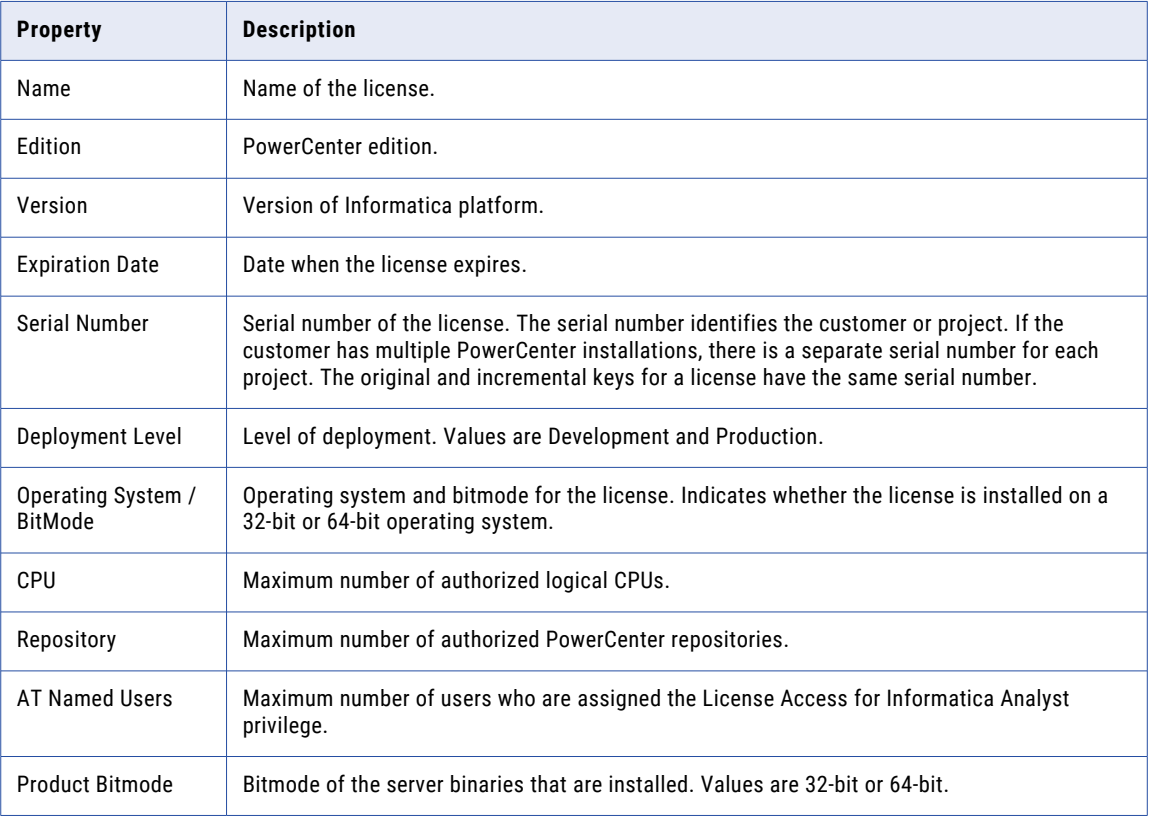

### CPU Summary

The CPU Summary section of the License Management Report shows the maximum number of logical CPUs used to run application services in the domain. Use the CPU summary information to determine if the CPU usage exceeded the license limits. If the number of logical CPUs is greater than the total number of CPUs authorized by the license, the License Management Report indicates that the CPU limit is exceeded.

The License Management Report determines the number of logical CPUs based on the number of processors, cores, and threads. Use the following formula to calculate the number of logical CPUs:

N\*C\*T, where

N is the number of processors.

C is the number of cores in each processor.

T is the number of threads in each core.

For example, a machine contains 4 processors. Each processor has 2 cores. The machine contains 8 (4\*2) physical cores. Hyperthreading is enabled, where each core contains 3 threads. The number of logical CPUs is 24 (4\*2\*3).

**Note:** Although the License Management Report includes threads in the calculation of logical CPUs, Informatica license compliance is based on the number of physical cores, not threads. To be compliant, the number of physical cores must be less than or equal to the maximum number of licensed CPUs. If the License Management Report shows that you have exceeded the license limit but the number of physical cores is less than or equal to the maximum number of licensed CPUs, you can ignore the message. If you have a concern about license compliance, contact your Informatica account manager.

**Property Description** Domain **Name of the domain on which the report runs.** Current Usage Maximum number of logical CPUs used concurrently on the day the report runs. Peak Usage Maximum number of logical CPUs used concurrently during the last 12 months. Peak Usage Date **Date When the maximum number of logical CPUs were used concurrently during** the last 12 months. Days Exceeded License Limit | Number of days that the CPU usage exceeded the license limits. The domain exceeds the CPU license limit when the number of concurrent logical CPUs exceeds the number of authorized CPUs.

The following table describes the CPU summary information in the License Management Report:

### CPU Detail

The CPU Detail section of the License Management Report provides CPU usage information for each host in the domain. The CPU Detail section shows the maximum number of logical CPUs used each day in a selected time period.

The report counts the number of logical CPUs on each host that runs application services in the domain. The report groups logical CPU totals by node.

The following table describes the CPU detail information in the License Management Report:

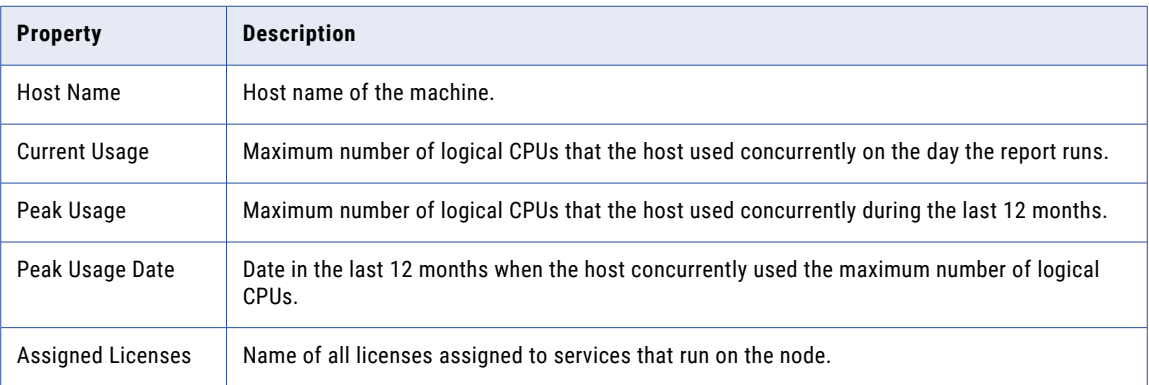

### Repository Summary

The Repository Summary section of the License Management Report provides repository usage information for the domain. Use the repository summary information to determine if the repository usage exceeded the license limits.

The following table describes the repository summary information in the License Management Report:

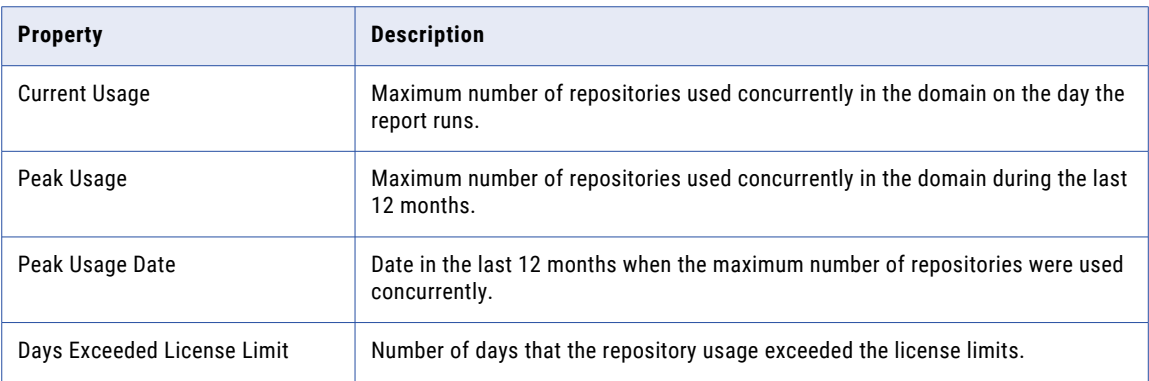

### User Summary

The User Summary section of the License Management Report provides information about Analyst tool users in the domain.

The following table describes the user summary information in the License Management Report:

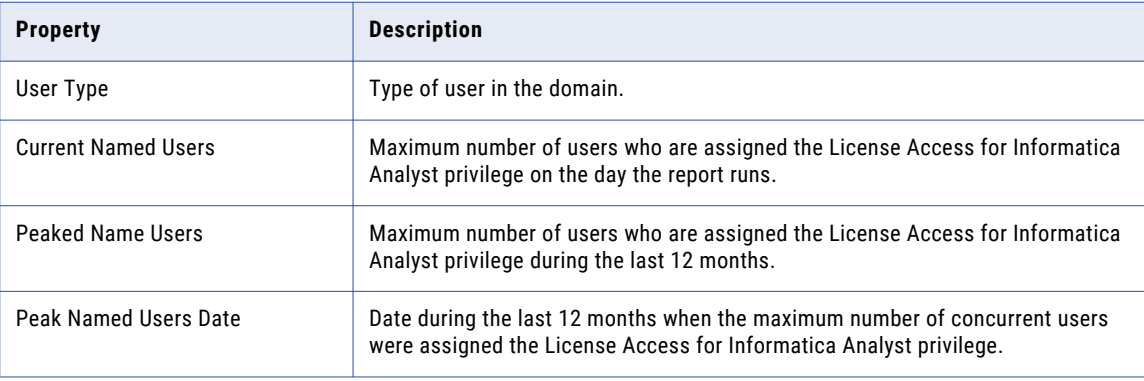

### User Detail

The User Detail section of the License Management Report provides information about each Analyst tool user in the domain.

The following table describes the user detail information in the License Management Report:

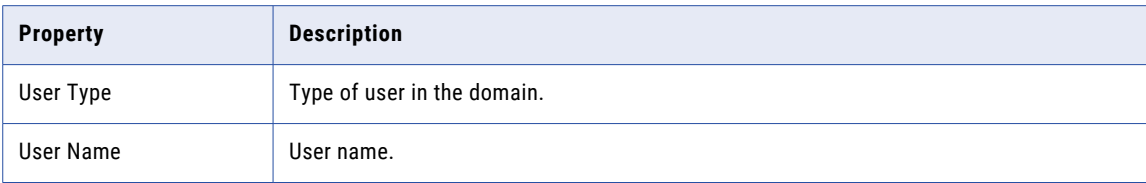

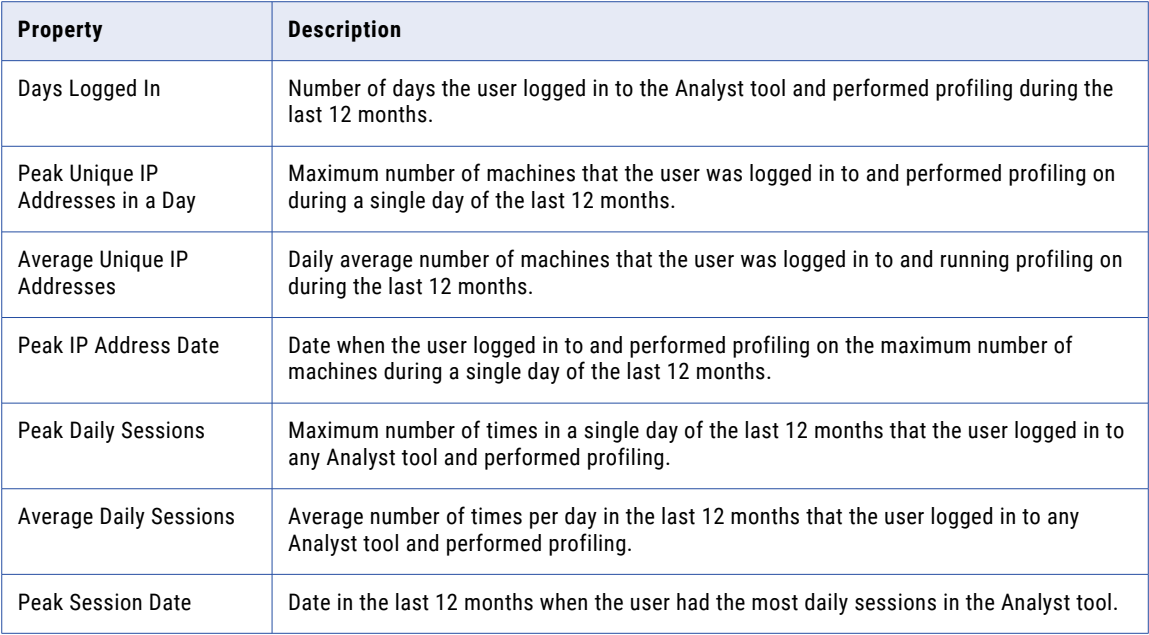

### Hardware Configuration

The Hardware Configuration section of the License Management Report provides details about machines used in the domain.

The following table describes the hardware configuration information in the License Management Report:

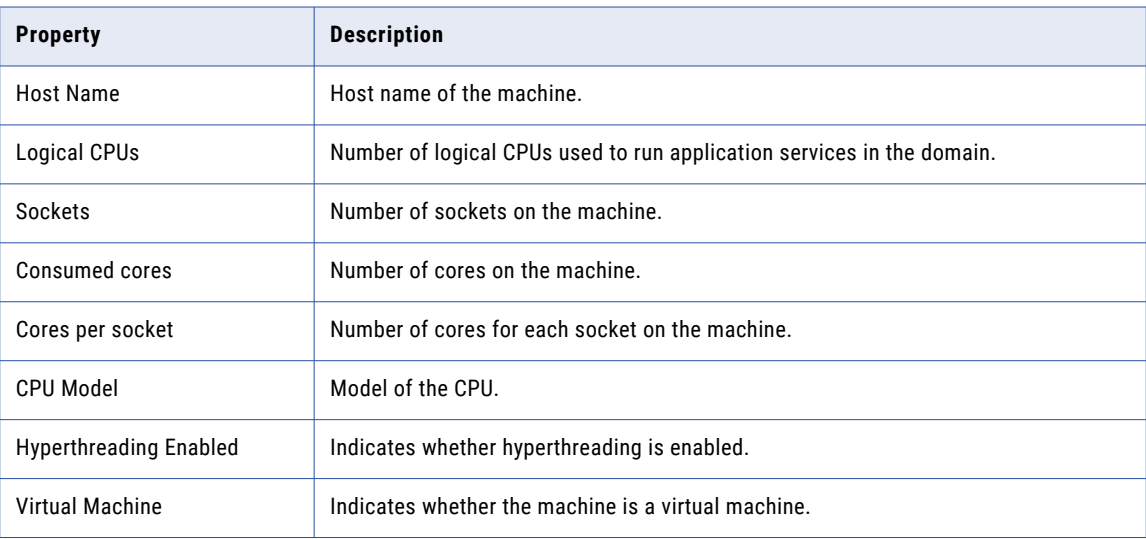

### Node Configuration

The Node Configuration section of the License Management Report provides details about each node in the domain.

The following table describes the node configuration information in the License Management Report:

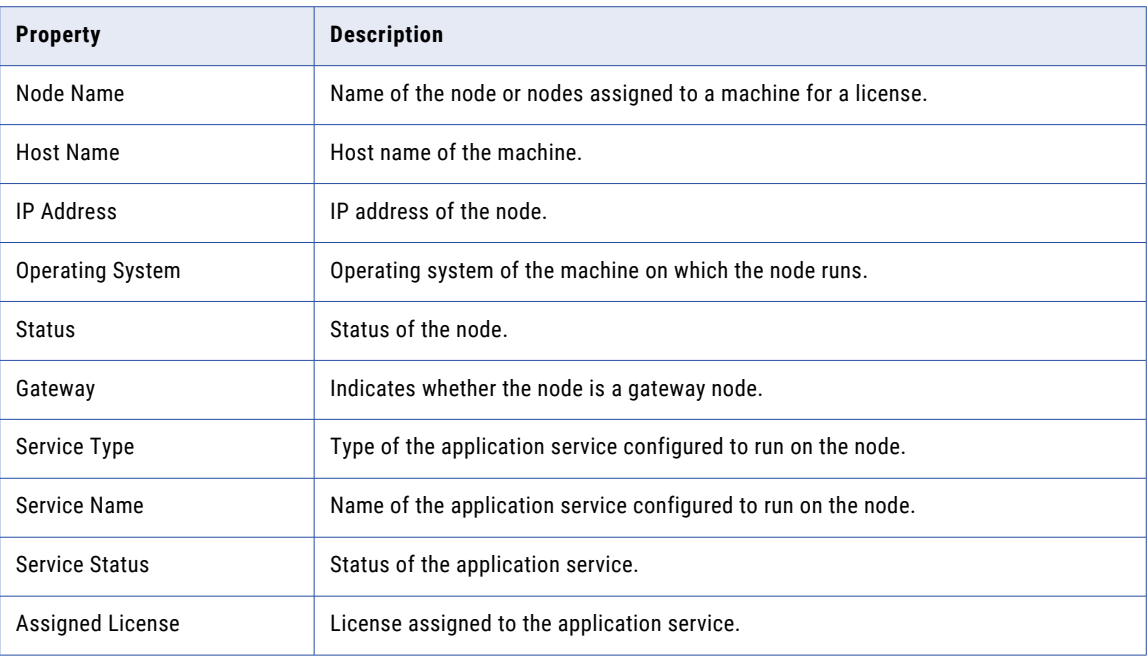

### Licensed Options

The Licensed Options section of the License Management Report provides details about each option for every license assigned to the domain.

The following table describes the licensed option information in the License Management Report:

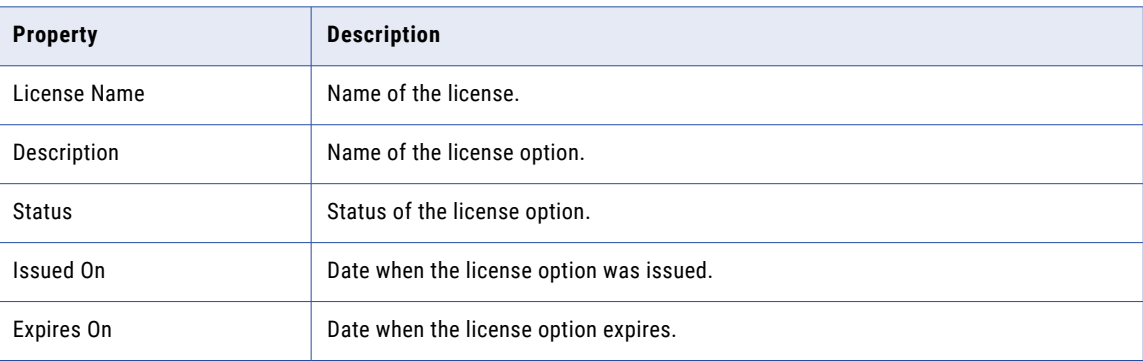

### Running the License Management Report

Run the License Management Report from the **Reports** tab in the Administrator tool.

- 1. Click the **Reports** tab in the Administrator tool.
- 2. Click the **License Management Report** view.

The License Management Report appears.

3. Click **Save** to save the License Management Report as a PDF.

If a License Management Report contains multibyte characters, you must configure the Service Manager to use a Unicode font.

4. Click **Email** to send a copy of the License Management Report in an email.

The **Send License Management Report** page appears.

#### Configuring a Unicode Font for the Report

Before you can save a License Management Report that contains multibyte characters or non-English characters, configure the Service Manager to use a Unicode font when generating the PDF file.

- 1. Install a Unicode font on the master gateway node.
- 2. Use a text editor to create a file named AcUtil.properties.
- 3. Add the following properties to the file:

```
PDF.Font.Default=Unicode_font_name
PDF.Font.MultibyteList=Unicode_font_name
```
*Unicode\_font\_name* is the name of the Unicode font installed on the master gateway node.

You might also need to add the following property if the font file is not available in the locale:

Unicode\_font\_name\_path=*Unicode\_font\_file\_location*

For example:

PDF.Font.Default=Arial Unicode MS PDF.Font.MultibyteList=Arial Unicode MS Arial Unicode MS\_path=/usr/lib/X11/fonts/TrueType

4. Save the AcUtil.properties file to the following location:

*InformaticaInstallationDir*\services\AdministratorConsole\administrator

5. Use a text editor to open the licenseUtility.css file in the following location:

*InformaticaInstallationDir*\services\AdministratorConsole\administrator\css

6. Append the Unicode font name to the value of each font-family property.

For example:

font-family: Arial Unicode MS, Verdana, Arial, Helvetica, sans-serif;

7. Restart Informatica services on each node in the domain.

### Sending the License Management Report in an Email

You must configure the SMTP settings for the domain before you can send the License Management Report in an email.

The domain administrator can send the License Management Report in an email from Send License Management Report page in the Administrator tool.

1. Enter the following information:

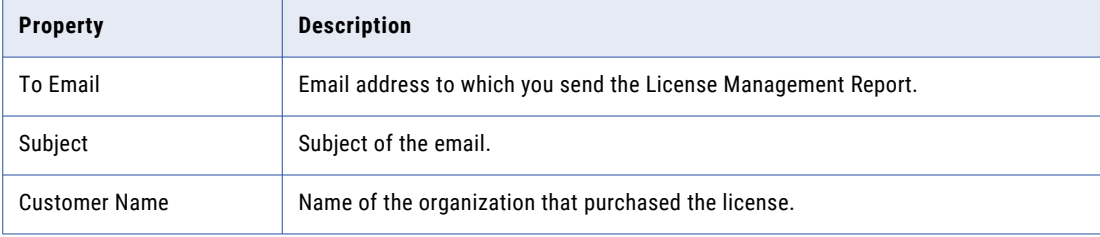

<span id="page-287-0"></span>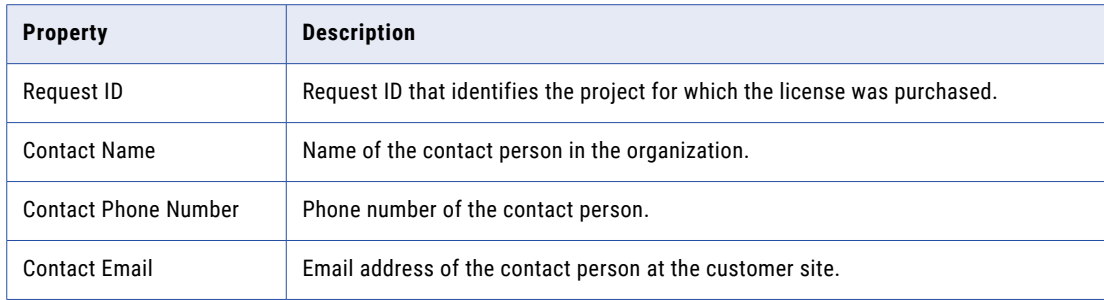

2. Click OK.

The Administrator tool sends the License Management Report in an email.

## Web Services Report

To analyze the performance of web services running on a Web Services Hub, you can run a report for the Web Services Hub or for a web service running on the Web Services Hub.

The Web Services Report provides run-time and historical information on the web service requests handled by the Web Services Hub. The report displays aggregated information for all web services in the Web Services Hub and information for each web service running on the Web Services Hub. The Web Services Report also provides historical information.

### Understanding the Web Services Report

You can run the Web Services Report for a time interval that you choose. The Web Services Hub collects information on web services activities and caches 24 hours of information for use in the Web Services Report. It also writes the information to a history file.

#### Time Interval

By default, the Web Services Report displays activity information for a five-minute interval. You can select one of the following time intervals to display activity information for a web service or Web Services Hub:

- **•** 5 seconds
- **•** 1 minute
- **•** 5 minutes
- **•** 1 hour
- **•** 24 hours

The Web Services Report displays activity information for the interval ending at the time you run the report. For example, if you run the Web Services Report at 8:05 a.m. for an interval of one hour, the Web Services Report displays the Web Services Hub activity from 7:05 a.m. and 8:05 a.m.

#### **Caching**

The Web Services Hub caches 24 hours of activity data. The cache is reinitialized every time the Web Services Hub is restarted. The Web Services Report displays statistics from the cache for the time interval that you run the report.
#### History File

The Web Services Hub writes the cached activity data to a history file. The Web Services Hub stores data in the history file for the number of days that you set in the MaxStatsHistory property of the Web Services Hub. For example, if the value of the MaxStatsHistory property is 5, the Web Services Hub keeps five days of data in the history file.

#### Contents of the Web Services Report

The Web Services Report view contains information about the web services in the domain. When you select a web services hub in the Navigator, you can view the following information about the web services it contains:

- **•** Properties view. Displays General Properties, Web Services Hub Summary, and Historical Statistics for the web services hub.
- **•** Web Services view. Lists the web services in the web services hub. When you select a web service, you can view Properties, Top IP Addresses, and Historical Statistics for the web service.

## General Properties and Web Services Hub Summary

To view the general properties and summary information for the Web Services Hub, select the Properties view in the content panel.

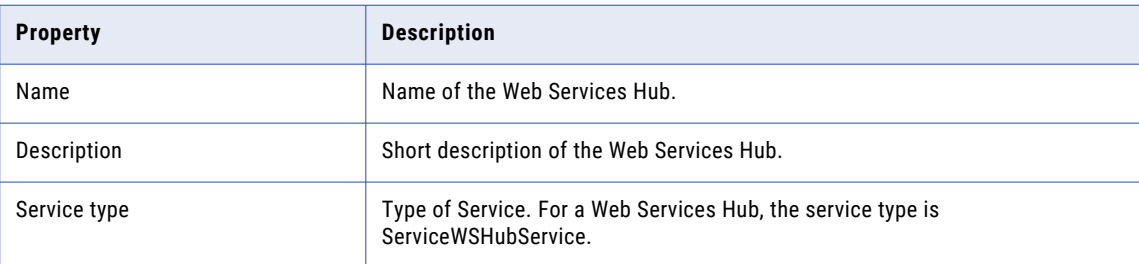

The following table describes the general properties:

The following table describes the Web Services Hub Summary properties:

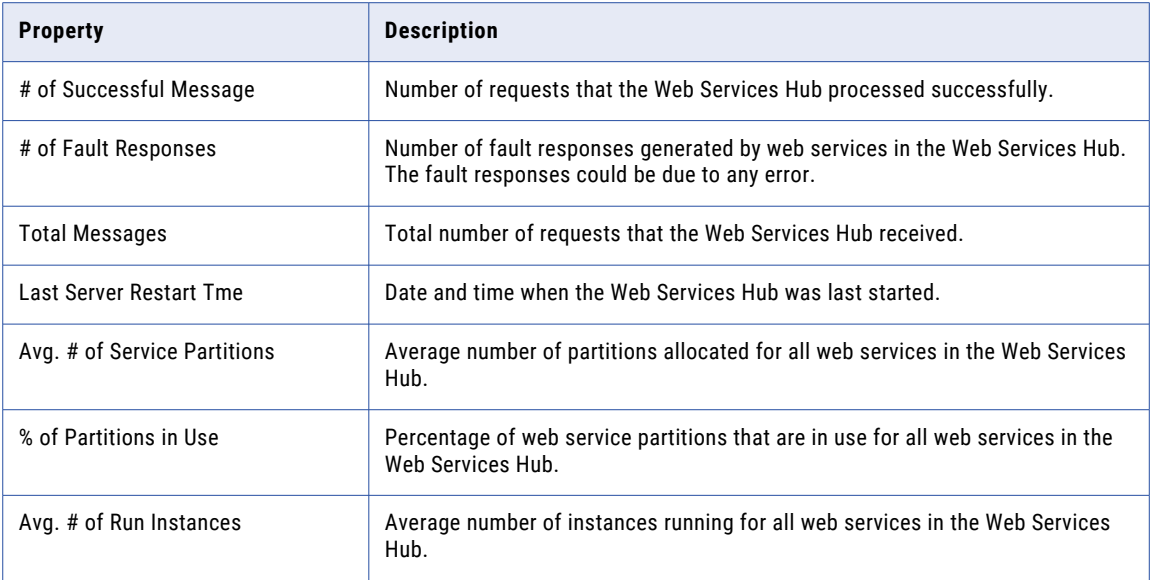

## Web Services Historical Statistics

To view historical statistics for the web services in the Web Services Hub, select the Properties view in the content panel. The detail panel displays data from the Web Services Hub history file for the date that you specify.

The following table describes the historical statistics:

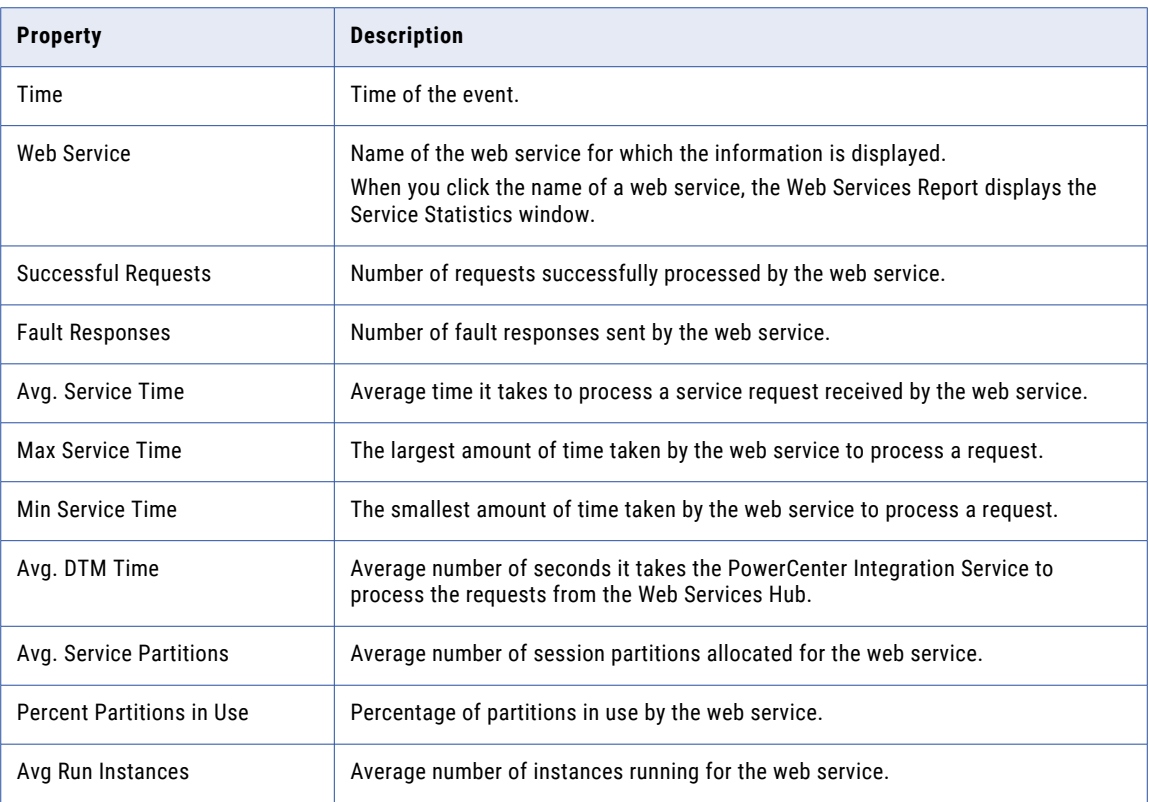

### Web Services Run-time Statistics

To view run-time statistics for each web service in the Web Services Hub, select the Web Services view in the content panel. The Web Services view lists the statistics for each web service.

The report provides the following information for each web service for the selected time interval:

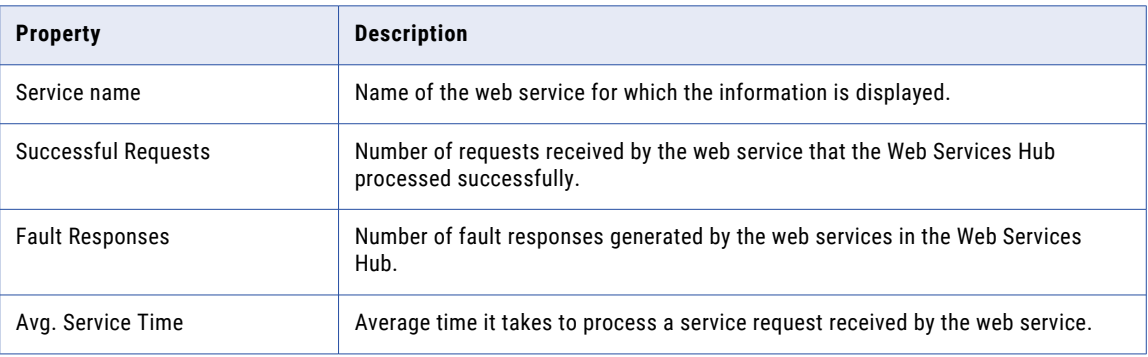

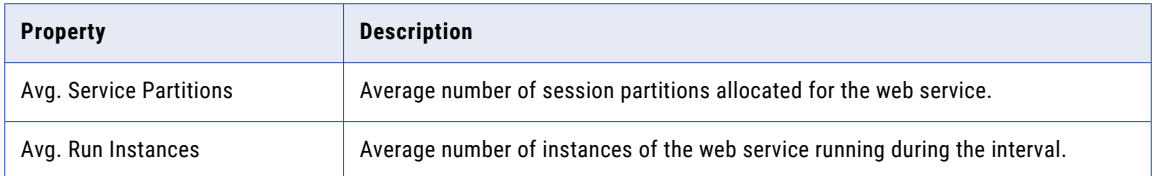

## Web Service Properties

To view the properties of a web service, select the web service in the Web Services view of the content panel. In the details panel, the Properties view displays the properties for the web service.

The report provides the following information for the selected web service:

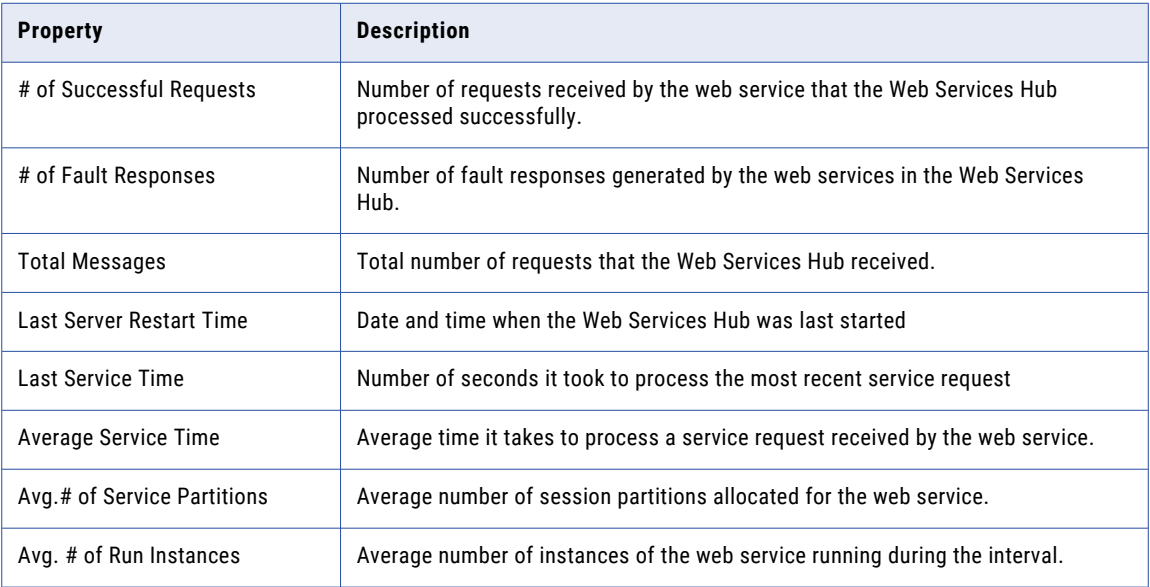

### Web Service Top IP Addresses

To view the top IP addresses for a web service, select a web service in the Web Services view of the content panel and select the Top IP Addresses view in the details panel. The Top IP Addresses displays the most active IP addresses for the web service, listed in the order of longest to shortest service times.

The report provides the following information for each of the most active IP addresses:

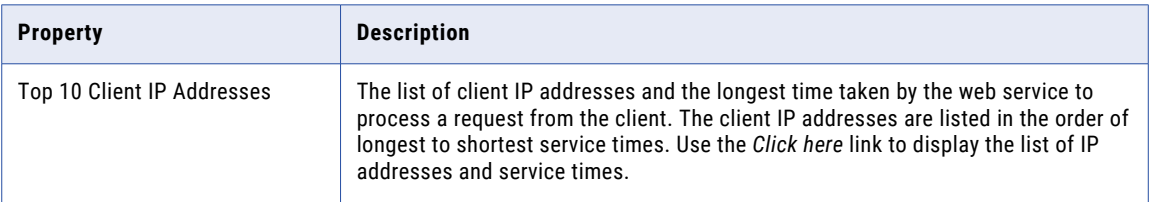

### Web Service Historical Statistics Table

To view a table of historical statistics for a web service, select a web service in the Web Services view of the content panel and select the Table view in the details panel. The details panel displays a table of historical statistics for the web service.

The table provides the following information for the selected web service:

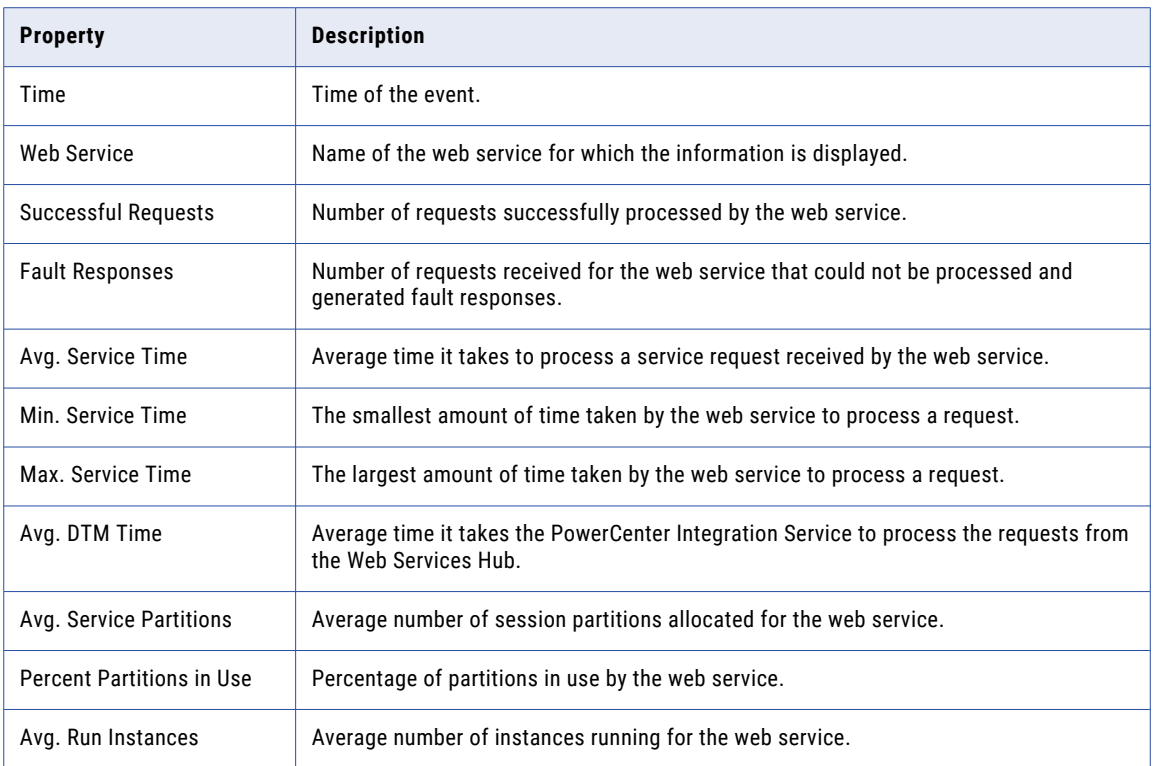

### Running the Web Services Report

Run the Web Services Report from the Reports tab in the Administrator tool.

Before you run the Web Services Report for a Web Services Hub, verify that the Web Services Hub is enabled. You cannot run the Web Services Report for a disabled Web Services Hub.

- 1. In the Administrator tool, click the Reports tab.
- 2. Click Web Services.
- 3. In the Navigator, select the Web Services Hub for which to run the report.

In the content panel, the Properties view displays the properties of the Web Services Hub. The details view displays historical statistics for the services in the Web Services Hub.

- 4. To specify a date for historical statistics, click the date filter icon in the details panel, and select the date.
- 5. To view information about each service, select the Web Services view in the content panel. The Web Services view displays summary statistics for each service for the Web Services Hub.
- 6. To view additional information about a service, select the service from the list.

In the details panel, the Properties view displays the properties for the service.

- 7. To view top IP addresses for the service, select the Top IP Addresses view in the details panel.
- 8. To view table attributes for the service, select the Table view in the detail panel.

### Running the Web Services Report for a Secure Web Services Hub

To run a Web Services Hub on HTTPS, you must have an SSL certificate file for authentication of message transfers. When you create a Web Services Hub to run on HTTPS, you must specify the location of the keystore file that contains the certificate for the Web Services Hub. To run the Web Services Report in the Administrator tool for a secure Web Services Hub, you must import the SSL certificate into the Java certificate file. The Java certificate file is named *cacerts* and is located in the /lib/security directory of the Java directory. The Administrator tool uses the cacerts certificate file to determine whether to trust an SSL certificate.

In a domain that contains multiple nodes, the node where you generate the SSL certificate affects how you access the Web Services Report for a secure Web Services Hub.

Use the following rules and guidelines to run the Web Services Report for a secure Web Services Hub in a domain with multiple nodes:

- **•** For each secure Web Services Hub running in a domain, generate an SSL certificate and import it to a Java certificate file.
- **•** The Administrator tool searches for SSL certificates in the certificate file of a gateway node. The SSL certificate for a Web Services Hub running on worker node must be generated on a gateway node and imported into the certificate file of the same gateway node.
- **•** To view the Web Services Report for a secure Web Services Hub, log in to the Administrator tool from the gateway node that has the certificate file containing the SSL certificate of the Web Services Hub for which you want to view reports.
- **•** If a secure Web Services Hub runs on a worker node, the SSL certificate must be generated and imported into the certificate file of the gateway node. If a secure Web Services Hub runs on a gateway and a worker node, the SSL certificate of both nodes must be generated and imported into the certificate file of the gateway node. To view reports for the secure Web Services Hub, log in to the Administrator tool from the gateway node.
- **•** If the domain has two gateway nodes and a secure Web Services Hub runs on each gateway node, access to the Web Services Reports depends on where the SSL certificate is located.

For example, gateway node GWN01 runs Web Services Hub WSH01 and gateway node GWN02 runs Web Services Hub WSH02. You can view the reports for the Web Services Hubs based on the location of the SSL certificates:

- If the SSL certificate for WSH01 is in the certificate file of GWN01 but not GWN02, you can view the reports for WSH01 if you log in to the Administrator tool through GWN01. You cannot view the reports for WSH01 if you log in to the Administrator tool through GWN02. If GWN01 fails, you cannot view reports for WSH01.
- If the SSL certificate for WSH01 is in the certificate files of GWN01 and GWN02, you can view the reports for WSH01 if you log in to the Administrator tool through GWN01 or GWN02. If GWN01 fails, you can view the reports for WSH01 if you log in to the Administrator tool through GWN02.
- **•** To ensure successful failover when a gateway node fails, generate and import the SSL certificates of all Web Services Hubs in the domain into the certificates files of all gateway nodes in the domain.

# CHAPTER 16

# Node Diagnostics

This chapter includes the following topics:

- **•** Node Diagnostics Overview, 294
- **•** [Informatica](#page-294-0) Network Login, 295
- **•** Generating Node [Diagnostics,](#page-295-0) 296
- **•** [Downloading](#page-296-0) Node Diagnostics, 297
- **•** Uploading Node [Diagnostics,](#page-296-0) 297
- **•** Analyzing Node [Diagnostics,](#page-297-0) 298

# Node Diagnostics Overview

The Configuration Support Manager is a web-based application that you can use to track Informatica updates and diagnose issues in your environment.

You can discover comprehensive information about your technical environment and diagnose issues before they become critical.

Generate node diagnostics from the Informatica Administrator and upload them to the Configuration Support Manager in the Informatica MySupport Portal. Then, check the node diagnostics against business rules and recommendations in the Configuration Support Manager.

The following image shows the operational flow to generate and upload node diagnostics:

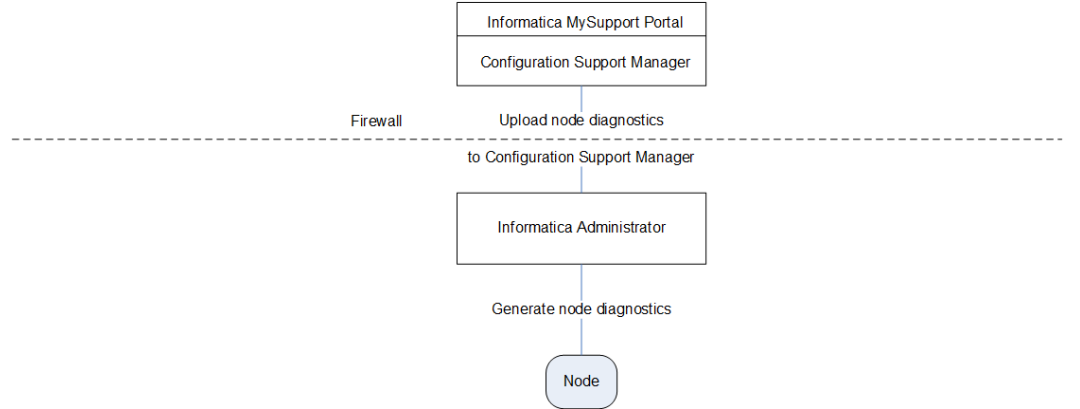

Complete the following tasks to generate and upload node diagnostics:

1. Log in to the Informatica MySupport Portal.

- <span id="page-294-0"></span>2. Generate node diagnostics. The Service Manager analyzes the services of the node and generates node diagnostics including information such as operating system details, CPU details, database details, and patches.
- 3. Optionally, download node diagnostics to your local drive.
- 4. Upload node diagnostics to the Configuration Support Manager, a diagnostic web application outside the firewall. The Configuration Support Manager is a part of the Informatica MySupport Portal. The Service Manager connects to the Configuration Support Manager through the HTTPS protocol and uploads the node diagnostics.
- 5. Review the node diagnostics in the Configuration Support Manager to find troubleshooting information for your environment.

# Informatica Network Login

You must log in to the Informatica Network to upload node diagnostics to the Configuration Support Manager. The login credentials are not specific to a user. The same credentials are applicable for all users who have access to the Administrator tool. Register at [http://communities.informatica.com](https://network.informatica.com/welcome) if you do not have the customer portal login details. You need to enter the customer portal login details and save these details. Alternatively, you can enter the customer portal details each time you upload node diagnostics to the Configuration Support Manager. You can generate node diagnostics without entering the login details.

To maintain login security, you must log out of the Configuration Support Manager and the Node Diagnostics Upload page of the Administrator tool.

- **•** To log out of the Configuration Support Manager, click the logout link.
- **•** To log out of the Upload page, click **Close Window**.

**Note:** If you close these windows through the web browser close button, you remain logged in to the Configuration Support Manager. Other users can access the Configuration Support Manager without valid credentials.

### Logging In to the Informatica Network

Before you generate and upload node diagnostics, you must log in to the Informatica Network.

- 1. In the Administrator tool, click the **Manage** tab > **Services and Nodes** view.
- 2. In the Domain Navigator, select the domain.
- 3. In the contents panel, click **Diagnostics**.

A list of all the nodes in the domain appears.

<span id="page-295-0"></span>4. Click the **Actions** menu in the upper right corner of the page and select **Edit Informatica Network Login Credentials**:

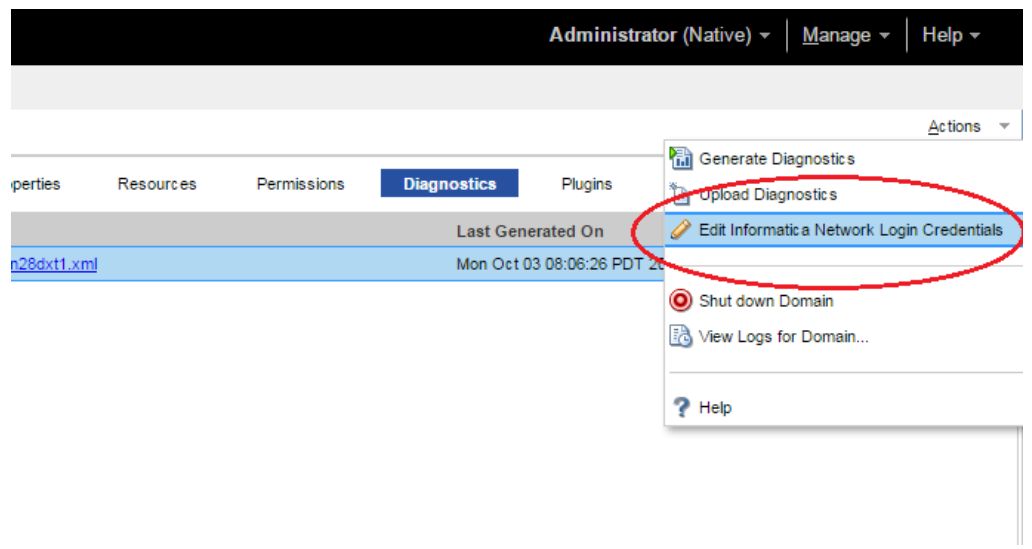

#### The **Edit Informatica Network Login Credentials** dialog box appears.

5. Enter the following customer portal login details:

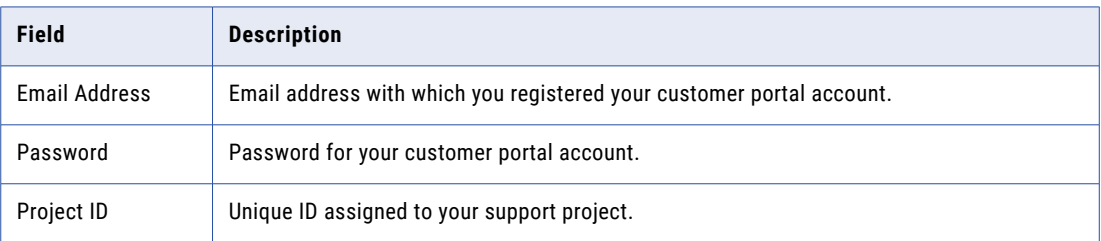

6. Click **OK**.

# Generating Node Diagnostics

When you generate node diagnostics, the Administrator tool generates node diagnostics in an XML file.

The XML file contains details about services, logs, environment variables, operating system parameters, system information, and database clients. Worker node diagnostics only contain node metadata; they do not include domain metadata.

- 1. In the Administrator tool, click the **Manage** tab > **Services and Nodes** view.
- 2. In the Domain Navigator, select the domain.
- 3. In the contents panel, click **Diagnostics**.

A list of all nodes in the domain appears.

- 4. Select the node.
- 5. Click **Generate Diagnostics File**.
- 6. Click **Yes** to confirm that you want to generate node diagnostics.

<span id="page-296-0"></span>**Note:** You can also generate diagnostics from the **Actions** menu on the **Diagnostics** tab.

The csmagent<host name>.xml file, which contains the node diagnostics, is generated at INFA\_HOME/ server/csm/output. The node diagnostics and the time stamp of the generated file appear.

7. To run diagnostics for your environment, upload the csmagent<host name>.xml file to the Configuration Support Manager.

Alternatively, you can download the XML file to your local drive.

After you generate node diagnostics for the first time, you can regenerate or upload them.

# Downloading Node Diagnostics

After you generate node diagnostics, you can download the file to your local drive.

- 1. In the Administrator tool, click the **Manage** tab > **Services and Nodes** view.
- 2. In the Domain Navigator, select the domain.
- 3. In the contents panel, click **Diagnostics**. A list of all nodes in the domain appears.
- 4. Click the diagnostics file name of the node. The file opens in another browser window.
- 5. Click **File** > **Save As**. Then, specify a location to save the file.
- 6. Click **Save**.

The XML file is saved to your local drive.

# Uploading Node Diagnostics

You can upload node diagnostics to the Configuration Support Manager through the Administrator tool. You must enter the customer portal login details before you upload node diagnostics.

When you upload node diagnostics, you can update or create a configuration in the Configuration Support Manager. Create a configuration the first time you upload the node diagnostics. Update a configuration to view the latest diagnostics of the configuration. To compare current and previous node configurations of an existing configuration, upload the current node diagnostics as a new configuration.

**Note:** If you do not have access to the Internet, you can download the file and upload it at a later time. You can also send the file to the Informatica Global Customer Support in an email to troubleshoot or to upload.

- 1. In the Administrator tool, click the **Manage** tab > **Services and Nodes** view.
- 2. In the Domain Navigator, select the domain.
- 3. In the contents panel, click **Diagnostics**.

A list of all nodes in the domain appears.

- 4. Select the node.
- 5. Generate node diagnostics.
- 6. Click **Upload Diagnostics File to CSM**.

<span id="page-297-0"></span>You can upload the node diagnostics as a new configuration or as an update to an existing configuration.

7. To upload a new configuration, go to step 10.

To update a configuration, select **Update an existing configuration**.

- 8. Select the configuration you want to update from the list of configurations.
- 9. Go to step 12.
- 10. Select **Upload as a new configuration**.
- 11. Enter the following configuration details:

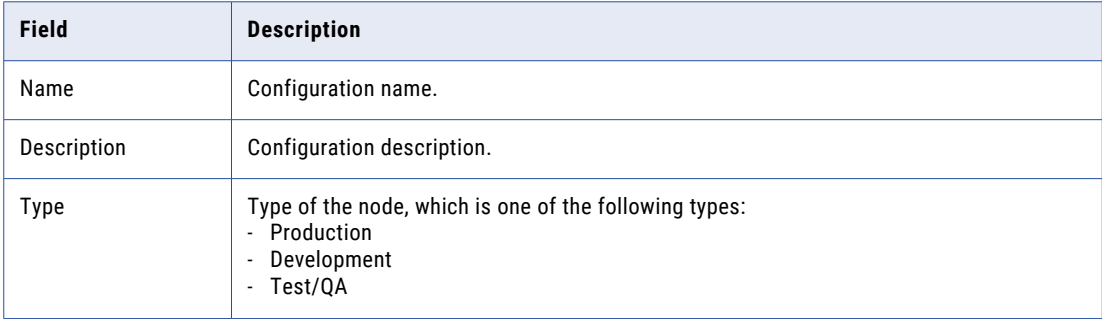

#### 12. Click **Upload Now**.

After you upload the node diagnostics, go to the Configuration Support Manager to analyze the node diagnostics.

13. Click **Close Window**.

**Note:** If you close the window by using the close button in the browser, the user authentication session does not end and you cannot upload node diagnostics to the Configuration Support Manager with another set of customer portal login credentials.

# Analyzing Node Diagnostics

Use the Configuration Support Manager to analyze node diagnostics.

Use the Configuration Support Manager to complete the following tasks:

- **•** Diagnose issues before they become critical.
- **•** Identify bug fixes.
- **•** Identify recommendations that can reduce risk of unplanned outage.
- **•** View details of your technical environment.
- **•** Manage your configurations efficiently.
- **•** Subscribe to proactive alerts through email and RSS.
- **•** Run advanced diagnostics with compare configuration.

### Identify Bug Fixes

You can use the Configuration Support Manager to resolve issues encountered during operations. To expedite resolution of support issues, you can generate and upload node diagnostics to the Configuration Support Manager. You can analyze node diagnostics in the Configuration Support Manager and find a solution to your issue.

For example, when you run a Sorter session that processes a large volume of data, you notice that there is some data loss. You generate node diagnostics and upload them to the Configuration Support Manager. When you review the diagnostics for bug fix alerts, you see that a bug fix, EBF178626, is available for this. You apply EBF178626, and run the session again. All data is successfully loaded.

### Identify Recommendations

You can use the Configuration Support Manager to avoid issues in your environment. You can troubleshoot issues that arise after you make changes to the node properties by comparing different node diagnostics in the Configuration Support Manager. You can also use the Configuration Support Manager to identify recommendations or updates that may help you improve the performance of the node.

For example, you upgrade the node memory to handle a higher volume of data. You generate node diagnostics and upload them to the Configuration Support Manager. When you review the diagnostics for operating system warnings, you find the recommendation to increase the total swap memory of the node to twice that of the node memory for optimal performance. You increase swap space as suggested in the Configuration Support Manager and avoid performance degradation.

**Tip:** Regularly upload node diagnostics to the Configuration Support Manager and review node diagnostics to maintain your environment efficiently.

# CHAPTER 17

# Understanding Globalization

This chapter includes the following topics:

- **•** Globalization Overview, 300
- **•** [Locales,](#page-301-0) 302
- **•** Data [Movement](#page-302-0) Modes, 303
- **•** Code Page [Overview,](#page-304-0) 305
- **•** Code Page [Compatibility,](#page-306-0) 307
- **•** Code Page [Validation,](#page-313-0) 314
- **•** Relaxed Code Page [Validation,](#page-314-0) 315
- **•** [PowerCenter](#page-316-0) Code Page Conversion, 317
- **•** Case Study: [Processing](#page-317-0) ISO 8859-1 Data, 318
- **•** Case Study: [Processing](#page-319-0) Unicode UTF-8 Data, 320

# Globalization Overview

Informatica can process data in different languages. Some languages require single-byte data, while other languages require multibyte data. To process data correctly in Informatica, you must set up the following items:

- **•** Locale. Informatica requires that the locale settings on machines that access Informatica applications are compatible with code pages in the domain. You may need to change the locale settings. The locale specifies the language, territory, encoding of character set, and collation order.
- **•** Data movement mode. The PowerCenter Integration Service can process single-byte or multibyte data and write it to targets. Use the ASCII data movement mode to process single-byte data. Use the Unicode data movement mode for multibyte data.
- **•** Code pages. Code pages contain the encoding to specify characters in a set of one or more languages. You select a code page based on the type of character data you want to process. To ensure accurate data movement, you must ensure compatibility among code pages for Informatica and environment components. You use code pages to distinguish between US-ASCII (7-bit ASCII), ISO 8859-1 (8-bit ASCII), and multibyte characters.

To ensure data passes accurately through your environment, the following components must work together:

- **•** Domain configuration database code page
- **•** Administrator tool locale settings and code page
- **•** PowerCenter Integration Service data movement mode
- **•** Code page for each PowerCenter Integration Service process
- **•** PowerCenter Client code page
- **•** PowerCenter repository code page
- **•** Source and target database code pages
- **•** Metadata Manager repository code page

You can configure the PowerCenter Integration Service for relaxed code page validation. Relaxed validation removes restrictions on source and target code pages.

### Unicode

The Unicode Standard is the work of the Unicode Consortium, an international body that promotes the interchange of data in all languages. The Unicode Standard is designed to support any language, no matter how many bytes each character in that language may require. Currently, it supports all common languages and provides limited support for other less common languages. The Unicode Consortium is continually enhancing the Unicode Standard with new character encodings. For more information about the Unicode Standard, see [http://www.unicode.org.](http://www.unicode.org)

The Unicode Standard includes multiple character sets. Informatica uses the following Unicode standards:

- **•** UCS-2 (Universal Character Set, double-byte). A character set in which each character uses two bytes.
- **•** UTF-8 (Unicode Transformation Format). An encoding format in which each character can use between one to four bytes.
- **•** UTF-16 (Unicode Transformation Format). An encoding format in which each character uses two or four bytes.
- **•** UTF-32 (Unicode Transformation Format). An encoding format in which each character uses four bytes.
- **•** GB18030. A Unicode encoding format defined by the Chinese government in which each character can use between one to four bytes.

Informatica is a Unicode application. The PowerCenter Client, PowerCenter Integration Service, and Data Integration Service use UCS-2 internally. The PowerCenter Client converts user input from any language to UCS-2 and converts it from UCS-2 before writing to the PowerCenter repository. The PowerCenter Integration Service and Data Integration Service converts source data to UCS-2 before processing and converts it from UCS-2 after processing. The PowerCenter repository, Model repository, PowerCenter Integration Service, and Data Integration Service support UTF-8. You can use Informatica to process data in any language.

### Working with a Unicode PowerCenter Repository

The PowerCenter repository code page is the code page of the data in the PowerCenter repository. You choose the PowerCenter repository code page when you create or upgrade a PowerCenter repository. When the PowerCenter repository database code page is UTF-8, you can create a PowerCenter repository using the UTF-8 code page.

The domain configuration database uses the UTF-8 code page. If you need to store metadata in multiple languages, such as Chinese, Japanese, and Arabic, you must use the UTF-8 code page for all services in that domain.

The Service Manager synchronizes the list of users in the domain with the list of users and groups in each application service. If a user in the domain has characters that the code page of the application services does not recognize, characters do not convert correctly and inconsistencies occur.

Use the following guidelines when you use UTF-8 as the PowerCenter repository code page:

**•** The PowerCenter repository database code page must be UTF-8.

- <span id="page-301-0"></span>**•** The PowerCenter repository code page must be a superset of the PowerCenter Client and PowerCenter Integration Service process code pages.
- **•** You can input any character in the UCS-2 character set. For example, you can store German, Chinese, and English metadata in a UTF-8 enabled PowerCenter repository.
- **•** Install languages and fonts on the PowerCenter Client machine. If you are using a UTF-8 PowerCenter repository, you may want to enable the PowerCenter Client machines to display multiple languages. By default, the PowerCenter Clients display text in the language set in the system locale. Use the Regional Options tool in the Control Panel to add language groups to the PowerCenter Client machines.
- **•** You can use the Windows Input Method Editor (IME) to enter multibyte characters from any language without having to run the version of Windows specific for that language.
- **•** Choose a code page for a PowerCenter Integration Service process that can process all PowerCenter repository metadata correctly. The code page of the PowerCenter Integration Service process must be a subset of the PowerCenter repository code page. If the PowerCenter Integration Service has multiple service processes, ensure that the code pages for all PowerCenter Integration Service processes are subsets of the PowerCenter repository code page. If you are running the PowerCenter Integration Service process on Windows, the code page for the PowerCenter Integration Service process must be the same as the code page for the system or user locale. If you are running the PowerCenter Integration Service process on UNIX, use the UTF-8 code page for the PowerCenter Integration Service process.

# Locales

Every machine has a locale. A locale is a set of preferences related to the user environment, including the input language, keyboard layout, how data is sorted, and the format for currency and dates. Informatica uses locale settings on each machine.

You can set the following locale settings on Windows:

- **•** System locale. Determines the language, code pages, and associated bitmap font files that are used as defaults for the system.
- **•** User locale. Determines the default formats to display date, time, currency, and number formats.
- **•** Input locale. Describes the input method, such as the keyboard, of the system language.

For more information about configuring the locale settings on Windows, consult the Windows documentation.

#### System Locale

The system locale is also referred to as the system default locale. It determines which ANSI and OEM code pages, as well as bitmap font files, are used as defaults for the system. The system locale contains the language setting, which determines the language in which text appears in the user interface, including in dialog boxes and error messages. A message catalog file defines the language in which messages display. By default, the machine uses the language specified for the system locale for all processes, unless you override the language for a specific process.

The system locale is already set on your system and you may not need to change settings to run Informatica. If you do need to configure the system locale, you configure the locale on a Windows machine in the Regional Options dialog box. On UNIX, you specify the locale in the LANG environment variable.

#### <span id="page-302-0"></span>User Locale

The user locale displays date, time, currency, and number formats for each user. You can specify different user locales on a single machine. Create a user locale if you are working with data on a machine that is in a different language than the operating system. For example, you might be an English user working in Hong Kong on a Chinese operating system. You can set English as the user locale to use English standards in your work in Hong Kong. When you create a new user account, the machine uses a default user locale. You can change this default setting once the account is created.

### Input Locale

An input locale specifies the keyboard layout of a particular language. You can set an input locale on a Windows machine to type characters of a specific language.

You can use the Windows Input Method Editor (IME) to enter multibyte characters from any language without having to run the version of Windows specific for that language. For example, if you are working on an English operating system and need to enter text in Chinese, you can use IME to set the input locale to Chinese without having to install the Chinese version of Windows. You might want to use an input method editor to enter multibyte characters into a PowerCenter repository that uses UTF-8.

# Data Movement Modes

The data movement mode is a PowerCenter Integration Service option you choose based on the type of data you want to move, single-byte or multibyte data. The data movement mode you select depends the following factors:

- **•** Requirements to store single-byte or multibyte metadata in the PowerCenter repository
- **•** Requirements to access source data containing single-byte or multibyte character data
- **•** Future needs for single-byte and multibyte data

The data movement mode affects how the PowerCenter Integration Service enforces session code page relationships and code page validation. It can also affect performance. Applications can process single-byte characters faster than multibyte characters.

### Character Data Movement Modes

The PowerCenter Integration Service runs in the following modes:

- **•** ASCII (American Standard Code for Information Interchange). The US-ASCII code page contains a set of 7 bit ASCII characters and is a subset of other character sets. When the PowerCenter Integration Service runs in ASCII data movement mode, each character requires one byte.
- **•** Unicode. The universal character-encoding standard that supports all languages. When the PowerCenter Integration Service runs in Unicode data movement mode, it allots up to two bytes for each character. Run the PowerCenter Integration Service in Unicode mode when the source contains multibyte data.

**Tip:** You can also use ASCII or Unicode data movement mode if the source has 8-bit ASCII data. The PowerCenter Integration Service allots an extra byte when processing data in Unicode data movement mode. To increase performance, use the ASCII data movement mode. For example, if the source contains characters from the ISO 8859-1 code page, use the ASCII data movement.

The data movement you choose affects the requirements for code pages. Ensure the code pages are compatible.

#### ASCII Data Movement Mode

In ASCII mode, the PowerCenter Integration Service processes single-byte characters and does not perform code page conversions. When you run the PowerCenter Integration Service in ASCII mode, it does not enforce session code page relationships.

#### Unicode Data Movement Mode

In Unicode mode, the PowerCenter Integration Service recognizes multibyte character data and allocates up to two bytes for every character. The PowerCenter Integration Service performs code page conversions from sources to targets. When you set the PowerCenter Integration Service to Unicode data movement mode, it uses a Unicode character set to process characters in a specified code page, such as Shift-JIS or UTF-8.

When you run the PowerCenter Integration Service in Unicode mode, it enforces session code page relationships.

### Changing Data Movement Modes

You can change the data movement mode in the PowerCenter Integration Service properties in the Administrator tool. After you change the data movement mode, the PowerCenter Integration Service runs in the new data movement mode the next time you start the PowerCenter Integration Service. When the data movement mode changes, the PowerCenter Integration Service handles character data differently. To avoid creating data inconsistencies in your target tables, the PowerCenter Integration Service performs additional checks for sessions that reuse session caches and files.

The following table describes how the PowerCenter Integration Service handles session files and caches after you change the data movement mode:

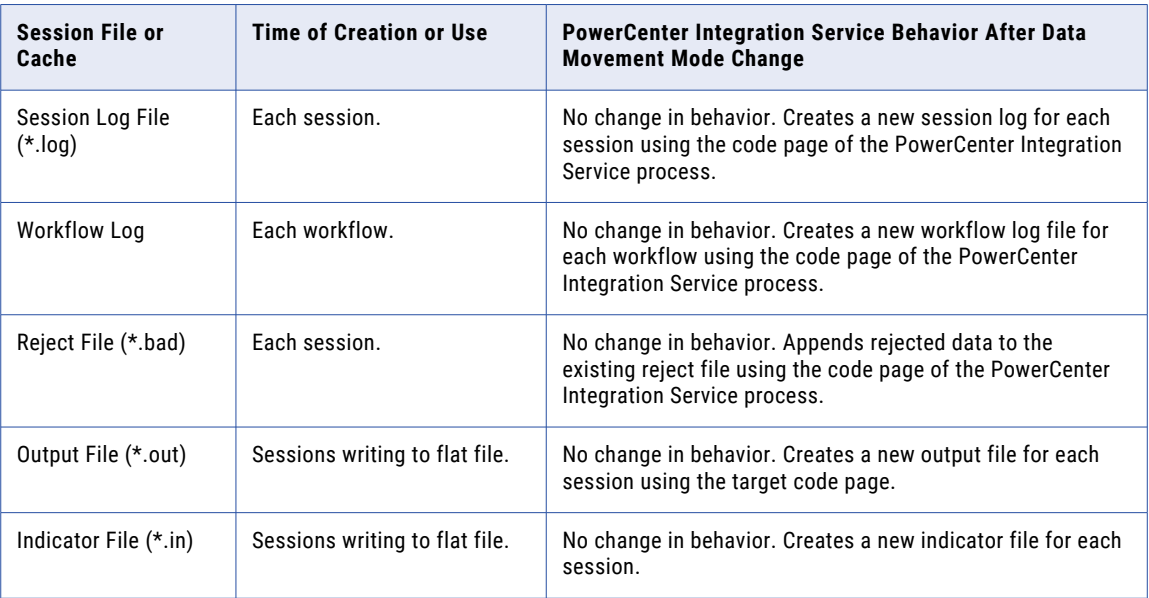

<span id="page-304-0"></span>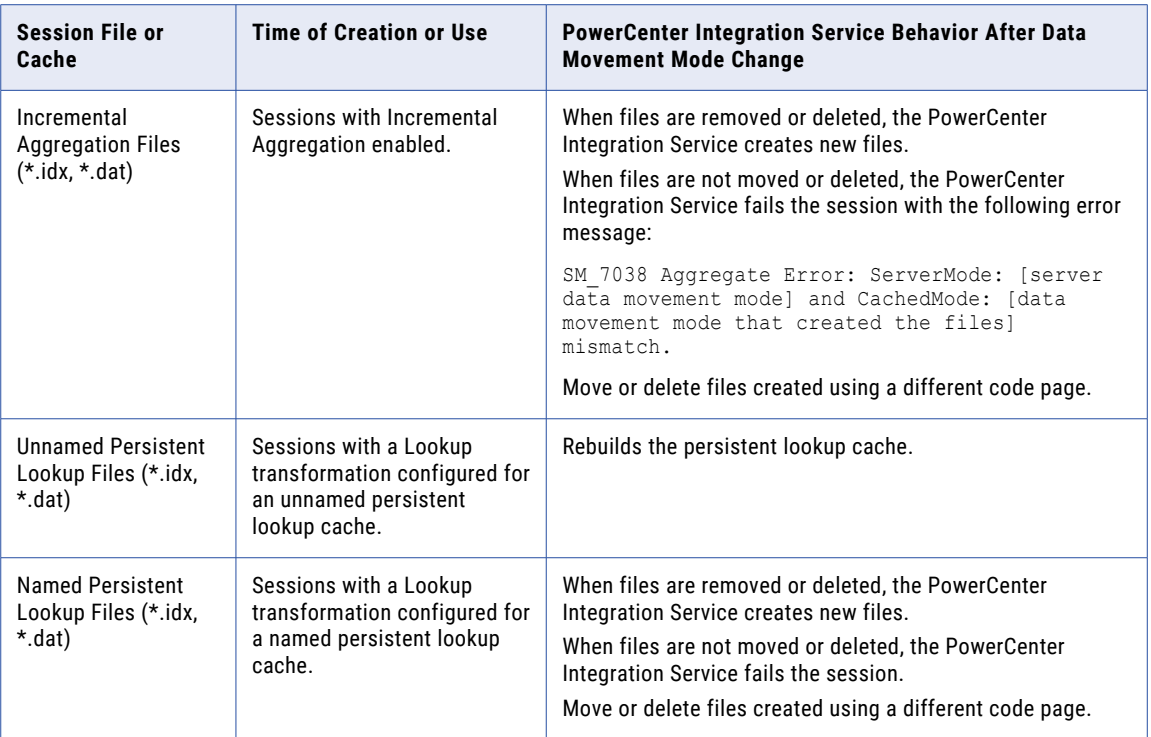

# Code Page Overview

A code page contains the encoding to specify characters in a set of one or more languages. An encoding is the assignment of a number to a character in the character set. You use code pages to identify data that might be in different languages. For example, if you create a mapping to process Japanese data, you must select a Japanese code page for the source data.

When you choose a code page, the program or application for which you set the code page refers to a specific set of data that describes the characters the application recognizes. This influences the way that application stores, receives, and sends character data.

Most machines use one of the following code pages:

- **•** US-ASCII (7-bit ASCII)
- **•** MS Latin1 (MS 1252) for Windows operating systems
- **•** Latin1 (ISO 8859-1) for UNIX operating systems
- **•** IBM EBCDIC US English (IBM037) for mainframe systems

The US-ASCII code page contains all 7-bit ASCII characters and is the most basic of all code pages with support for United States English. The US-ASCII code page is not compatible with any other code page. When you install either the PowerCenter Client, PowerCenter Integration Service, or PowerCenter repository on a US-ASCII system, you must install all components on US-ASCII systems and run the PowerCenter Integration Service in ASCII mode.

MS Latin1 and Latin1 both support English and most Western European languages and are compatible with each other. When you install the PowerCenter Client, PowerCenter Integration Service, or PowerCenter

repository on a system using one of these code pages, you can install the rest of the components on any machine using the MS Latin1 or Latin1 code pages.

You can use the IBM EBCDIC code page for the PowerCenter Integration Service process when you install it on a mainframe system. You cannot install the PowerCenter Client or PowerCenter repository on mainframe systems, so you cannot use the IBM EBCDIC code page for PowerCenter Client or PowerCenter repository installations.

### UNIX Code Pages

In the United States, most UNIX operating systems have more than one code page installed and use the ASCII code page by default. If you want to run PowerCenter in an ASCII-only environment, you can use the ASCII code page and run the PowerCenter Integration Service in ASCII mode.

UNIX systems allow you to change the code page by changing the LANG, LC\_CTYPE or LC\_ALL environment variable. For example, you want to change the code page an AIX machine uses. Use the following command in the C shell to view your environment:

locale

This results in the following output, in which "C" implies "ASCII":

```
LANG="C"
LC_CTYPE="C"
LC_NUMERIC="C"
LC_TIME="C"
LC_ALL="C"
```
To change the language to English and require the system to use the Latin1 code page, you can use the following command:

setenv LANG en US.iso88591

When you check the locale again, it has been changed to use Latin1 (ISO 8859-1):

```
LANG="en_US.iso88591"
LC_CTYPE="en_US.iso88591"
LC_NUMERIC="en_US.iso88591"
LC<sup>TIME="en US.iso88591"</sup>
LC<sup>_</sup>ALL="en US.iso88591"
```
For more information about changing the locale or code page of a UNIX system, see the UNIX documentation.

#### Windows Code Pages

The Windows operating system is based on Unicode, but does not display the code page used by the operating system in the environment settings. However, you can make an educated guess based on the country in which you purchased the system and the language the system uses.

If you purchase Windows in the United States and use English as an input and display language, your operating system code page is MS Latin1 (MS1252) by default. However, if you install additional display or input languages from the Windows installation CD and use those languages, the operating system might use a different code page.

For more information about the default code page for your Windows system, contact Microsoft.

### <span id="page-306-0"></span>Choosing a Code Page

Choose code pages based on the character data you use in mappings. Character data can be represented by character modes based on the character size. Character size is the storage space a character requires in the database. Different character sizes can be defined as follows:

- **•** Single-byte. A character represented as a unique number between 0 and 255. One byte is eight bits. ASCII characters are single-byte characters.
- **•** Double-byte. A character two bytes or 16 bits in size represented as a unique number 256 or greater. Many Asian languages, such as Chinese, have double-byte characters.
- **•** Multibyte. A character two or more bytes in size is represented as a unique number 256 or greater. Many Asian languages, such as Chinese, have multibyte characters.

# Code Page Compatibility

Compatibility between code pages is essential for accurate data movement when the PowerCenter Integration Service runs in the Unicode data movement mode.

A code page can be compatible with another code page, or it can be a subset or a superset of another:

- **•** Compatible. Two code pages are compatible when the characters encoded in the two code pages are virtually identical. For example, JapanEUC and JIPSE code pages contain identical characters and are compatible with each other. The PowerCenter repository and PowerCenter Integration Service process can each use one of these code pages and can pass data back and forth without data loss.
- **•** Superset. A code page is a superset of another code page when it contains all the characters encoded in the other code page and additional characters not encoded in the other code page. For example, MS Latin1 is a superset of US-ASCII because it contains all characters in the US-ASCII code page.

**Note:** Informatica considers a code page to be a superset of itself and all other compatible code pages.

**•** Subset. A code page is a subset of another code page when all characters in the code page are also encoded in the other code page. For example, US-ASCII is a subset of MS Latin1 because all characters in the US-ASCII code page are also encoded in the MS Latin1 code page.

For accurate data movement, the target code page must be a superset of the source code page. If the target code page is not a superset of the source code page, the PowerCenter Integration Service may not process all characters, resulting in incorrect or missing data. For example, Latin1 is a superset of US-ASCII. If you select Latin1 as the source code page and US-ASCII as the target code page, you might lose character data if the source contains characters that are not included in US-ASCII.

When you install or upgrade a PowerCenter Integration Service to run in Unicode mode, you must ensure code page compatibility among the domain configuration database, the Administrator tool, PowerCenter Clients, PowerCenter Integration Service process nodes, the PowerCenter repository, the Metadata Manager repository, and the machines hosting *pmrep* and *pmcmd*. In Unicode mode, the PowerCenter Integration Service enforces code page compatibility between the PowerCenter Client and the PowerCenter repository, and between the PowerCenter Integration Service process and the PowerCenter repository. In addition, when you run the PowerCenter Integration Service in Unicode mode, code pages associated with sessions must have the appropriate relationships:

**•** For each source in the session, the source code page must be a subset of the target code page. The PowerCenter Integration Service does not require code page compatibility between the source and the PowerCenter Integration Service process or between the PowerCenter Integration Service process and the target.

- **•** If the session contains a Lookup or Stored Procedure transformation, the database or file code page must be a subset of the target that receives data from the Lookup or Stored Procedure transformation and a superset of the source that provides data to the Lookup or Stored Procedure transformation.
- **•** If the session contains an External Procedure or Custom transformation, the procedure must pass data in a code page that is a subset of the target code page for targets that receive data from the External Procedure or Custom transformation.

Informatica uses code pages for the following components:

- **•** Domain configuration database. The domain configuration database must be compatible with the code pages of the PowerCenter repository and Metadata Manager repository.
- **•** Administrator tool. You can enter data in any language in the Administrator tool.
- **•** PowerCenter Client. You can enter metadata in any language in the PowerCenter Client.
- **•** PowerCenter Integration Service process. The PowerCenter Integration Service can move data in ASCII mode and Unicode mode. The default data movement mode is ASCII, which passes 7-bit ASCII or 8-bit ASCII character data. To pass multibyte character data from sources to targets, use the Unicode data movement mode. When you run the PowerCenter Integration Service in Unicode mode, it uses up to three bytes for each character to move data and performs additional checks at the session level to ensure data integrity.
- **•** PowerCenter repository. The PowerCenter repository can store data in any language. You can use the UTF-8 code page for the PowerCenter repository to store multibyte data in the PowerCenter repository. The code page for the PowerCenter repository is the same as the database code page.
- **•** Metadata Manager repository. The Metadata Manager repository can store data in any language. You can use the UTF-8 code page for the Metadata Manager repository to store multibyte data in the repository. The code page for the repository is the same as the database code page.
- **•** Sources and targets. The sources and targets store data in one or more languages. You use code pages to specify the type of characters in the sources and targets.
- **•** PowerCenter command line programs. You must also ensure that the code page for *pmrep* is a subset of the PowerCenter repository code page and the code page for *pmcmd* is a subset of the PowerCenter Integration Service process code page.

Most database servers use two code pages, a client code page to receive data from client applications and a server code page to store the data. When the database server is running, it converts data between the two code pages if they are different. In this type of database configuration, the PowerCenter Integration Service process interacts with the database client code page. Thus, code pages used by the PowerCenter Integration Service process, such as the PowerCenter repository, source, or target code pages, must be identical to the database client code page. The database client code page is usually identical to the operating system code page on which the PowerCenter Integration Service process runs. The database client code page is a subset of the database server code page.

For more information about specific database client and server code pages, see your database documentation.

### Domain Configuration Database Code Page

The domain configuration database must be compatible with the code pages of the PowerCenter repository, Metadata Manager repository, and Model repository.

The Service Manager synchronizes the list of users in the domain with the list of users and groups in each application service. If a user name in the domain has characters that the code page of the application service does not recognize, characters do not convert correctly and inconsistencies occur.

### Administrator Tool Code Page

The Administrator tool can run on any node in a Informatica domain. The Administrator tool code page is the code page of the operating system of the node. Each node in the domain must use the same code page.

The Administrator tool code page must be:

- **•** A subset of the PowerCenter repository code page
- **•** A subset of the Metadata Manager repository code page
- **•** A subset of the Model Repository code page

#### PowerCenter Client Code Page

The PowerCenter Client code page is the code page of the operating system of the PowerCenter Client. To communicate with the PowerCenter repository, the PowerCenter Client code page must be a subset of the PowerCenter repository code page.

#### PowerCenter Integration Service Process Code Page

The code page of a PowerCenter Integration Service process is the code page of the node that runs the PowerCenter Integration Service process. Define the code page for each PowerCenter Integration Service process in the Administrator tool on the Processes tab.

However, on UNIX, you can change the code page of the PowerCenter Integration Service process by changing the LANG, LC\_CTYPE or LC\_ALL environment variable for the user that starts the process.

The code page of the PowerCenter Integration Service process must be:

- **•** A subset of the PowerCenter repository code page
- **•** A superset of the machine hosting *pmcmd* or a superset of the code page specified in the INFA\_CODEPAGENAME environment variable

The code pages of all PowerCenter Integration Service processes must be compatible with each other. For example, you can use MS Windows Latin1 for a node on Windows and ISO-8859-1 for a node on UNIX.

PowerCenter Integration Services configured for Unicode mode validate code pages when you start a session to ensure accurate data movement. It uses session code pages to convert character data. When the PowerCenter Integration Service runs in ASCII mode, it does not validate session code pages. It reads all character data as ASCII characters and does not perform code page conversions.

Each code page has associated sort orders. When you configure a session, you can select one of the sort orders associated with the code page of the PowerCenter Integration Service process. When you run the PowerCenter Integration Service in Unicode mode, it uses the selected session sort order to sort character data. When you run the PowerCenter Integration Service in ASCII mode, it sorts all character data using a binary sort order.

If you run the PowerCenter Integration Service in the United States on Windows, consider using MS Windows Latin1 (ANSI) as the code page of the PowerCenter Integration Service process.

If you run the PowerCenter Integration Service in the United States on UNIX, consider using ISO 8859-1 as the code page for the PowerCenter Integration Service process.

If you use *pmcmd* to communicate with the PowerCenter Integration Service, the code page of the operating system hosting *pmcmd* must be identical to the code page of the PowerCenter Integration Service process.

The PowerCenter Integration Service generates the names of session log files, reject files, caches and cache files, and performance detail files based on the code page of the PowerCenter Integration Service process.

### PowerCenter Repository Code Page

The PowerCenter repository code page is the code page of the data in the repository. The PowerCenter Repository Service uses the PowerCenter repository code page to save metadata in and retrieve metadata from the PowerCenter repository database. Choose the PowerCenter repository code page when you create or upgrade a PowerCenter repository. When the PowerCenter repository database code page is UTF-8, you can create a PowerCenter repository using UTF-8 as its code page.

The PowerCenter repository code page must be:

- **•** Compatible with the domain configuration database code page
- **•** A superset of the the Administrator tool code page
- **•** A superset of the PowerCenter Client code page
- **•** A superset of the code page for the PowerCenter Integration Service process
- **•** A superset of the machine hosting *pmrep* or a superset of the code page specified in the INFA\_CODEPAGENAME environment variable

A global PowerCenter repository code page must be a subset of the local PowerCenter repository code page if you want to create shortcuts in the local PowerCenter repository that reference an object in a global PowerCenter repository.

If you copy objects from one PowerCenter repository to another PowerCenter repository, the code page for the target PowerCenter repository must be a superset of the code page for the source PowerCenter repository.

### Metadata Manager Repository Code Page

The Metadata Manager repository code page is the code page of the data in the repository. The Metadata Manager Service uses the Metadata Manager repository code page to save metadata to and retrieve metadata from the repository database. The Administrator tool writes user and group information to the Metadata Manager Service. The Administrator tool also writes domain information in the repository database. The PowerCenter Integration Service process writes metadata to the repository database. Choose the repository code page when you create or upgrade a Metadata Manager repository. When the repository database code page is UTF-8, you can create a repository using UTF-8 as its code page.

The Metadata Manager repository code page must be:

- **•** Compatible with the domain configuration database code page
- **•** A superset of the Administrator tool code page
- **•** A subset of the PowerCenter repository code page
- **•** A superset of the code page for the PowerCenter Integration Service process

### PowerCenter Source Code Page

The source code page depends on the type of source:

- **•** Flat files and VSAM files. The code page of the data in the file. When you configure the flat file or COBOL source definition, choose a code page that matches the code page of the data in the file.
- **•** XML files. The PowerCenter Integration Service converts XML to Unicode when it parses an XML source. When you create an XML source definition, the PowerCenter Designer assigns a default code page. You cannot change the code page.
- **•** Relational databases. The code page of the database client. When you configure the relational connection in the PowerCenter Workflow Manager, choose a code page that is compatible with the code page of the

database client. If you set a database environment variable to specify the language for the database, ensure the code page for the connection is compatible with the language set for the variable. For example, if you set the NLS\_LANG environment variable for an Oracle database, ensure that the code page of the Oracle connection is identical to the value set in the NLS\_LANG variable. If you do not use compatible code pages, sessions may hang, data may become inconsistent, or you might receive a database error, such as:

ORA-00911: Invalid character specified.

Regardless of the type of source, the source code page must be a subset of the code page of transformations and targets that receive data from the source. The source code page does not need to be a subset of transformations or targets that do not receive data from the source.

**Note:** Select IBM EBCDIC as the source database connection code page only if you access EBCDIC data, such as data from a mainframe extract file.

### PowerCenter Target Code Page

The target code page depends on the type of target:

- **•** Flat files. When you configure the flat file target definition, choose a code page that matches the code page of the data in the flat file.
- **•** XML files. Configure the XML target code page after you create the XML target definition. The XML Wizard assigns a default code page to the XML target. The PowerCenter Designer does not apply the code page that appears in the XML schema.
- **•** Relational databases. When you configure the relational connection in the PowerCenter Workflow Manager, choose a code page that is compatible with the code page of the database client. If you set a database environment variable to specify the language for the database, ensure the code page for the connection is compatible with the language set for the variable. For example, if you set the NLS\_LANG environment variable for an Oracle database, ensure that the code page of the Oracle connection is compatible with the value set in the NLS\_LANG variable. If you do not use compatible code pages, sessions may hang or you might receive a database error, such as:

ORA-00911: Invalid character specified.

The target code page must be a superset of the code page of transformations and sources that provide data to the target. The target code page does not need to be a superset of transformations or sources that do not provide data to the target.

The PowerCenter Integration Service creates session indicator files, session output files, and external loader control and data files using the target flat file code page.

**Note:** Select IBM EBCDIC as the target database connection code page only if you access EBCDIC data, such as data from a mainframe extract file.

### Command Line Program Code Pages

The *pmcmd* and *pmrep* command line programs require code page compatibility. *pmcmd* and *pmrep* use code pages when sending commands in Unicode. Other command line programs do not require code pages.

The code page compatibility for *pmcmd* and *pmrep* depends on whether you configured the code page environment variable INFA\_CODEPAGENAME for *pmcmd* or *pmrep*. You can set this variable for either command line program or for both.

If you did not set this variable for a command line program, ensure the following requirements are met:

**•** If you did not set the variable for *pmcmd*, then the code page of the machine hosting *pmcmd* must be a subset of the code page for the PowerCenter Integration Service process.

**•** If you did not set the variable for *pmrep*, then the code page of the machine hosting *pmrep* must be a subset of the PowerCenter repository code page.

If you set the code page environment variable INFA\_CODEPAGENAME for *pmcmd* or *pmrep*, ensure the following requirements are met:

- **•** If you set INFA\_CODEPAGENAME for *pmcmd,* the code page defined for the variable must be a subset of the code page for the PowerCenter Integration Service process.
- **•** If you set INFA\_CODEPAGENAME for *pmrep*, the code page defined for the variable must be a subset of the PowerCenter repository code page.
- **•** If you run *pmcmd and pmrep* from the same machine and you set the INFA\_CODEPAGENAME variable, the code page defined for the variable must be subsets of the code pages for the PowerCenter Integration Service process and the PowerCenter repository.

If the code pages are not compatible, the PowerCenter Integration Service process may not fetch the workflow, session, or task from the PowerCenter repository.

### Code Page Compatibility Summary

The following image shows code page compatibility in the Informatica environment:

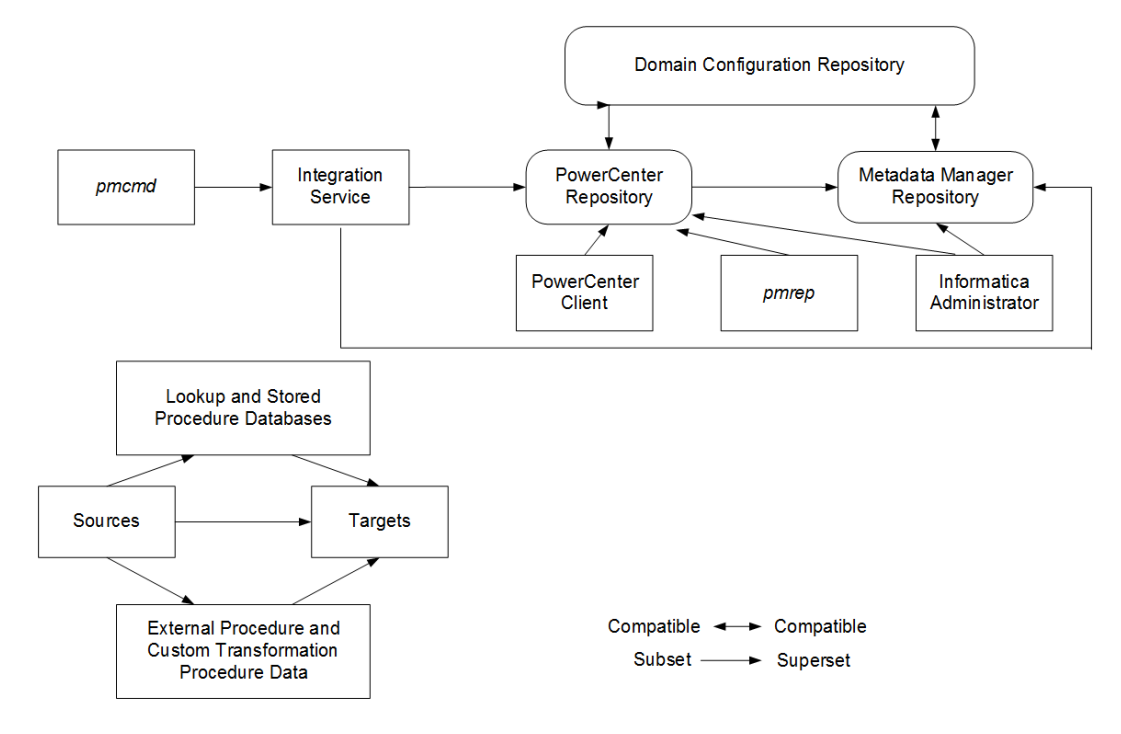

The following table summarizes code page compatibility between sources, targets, repositories, the Informatica Administrator, PowerCenter Client, and Integration Service process:

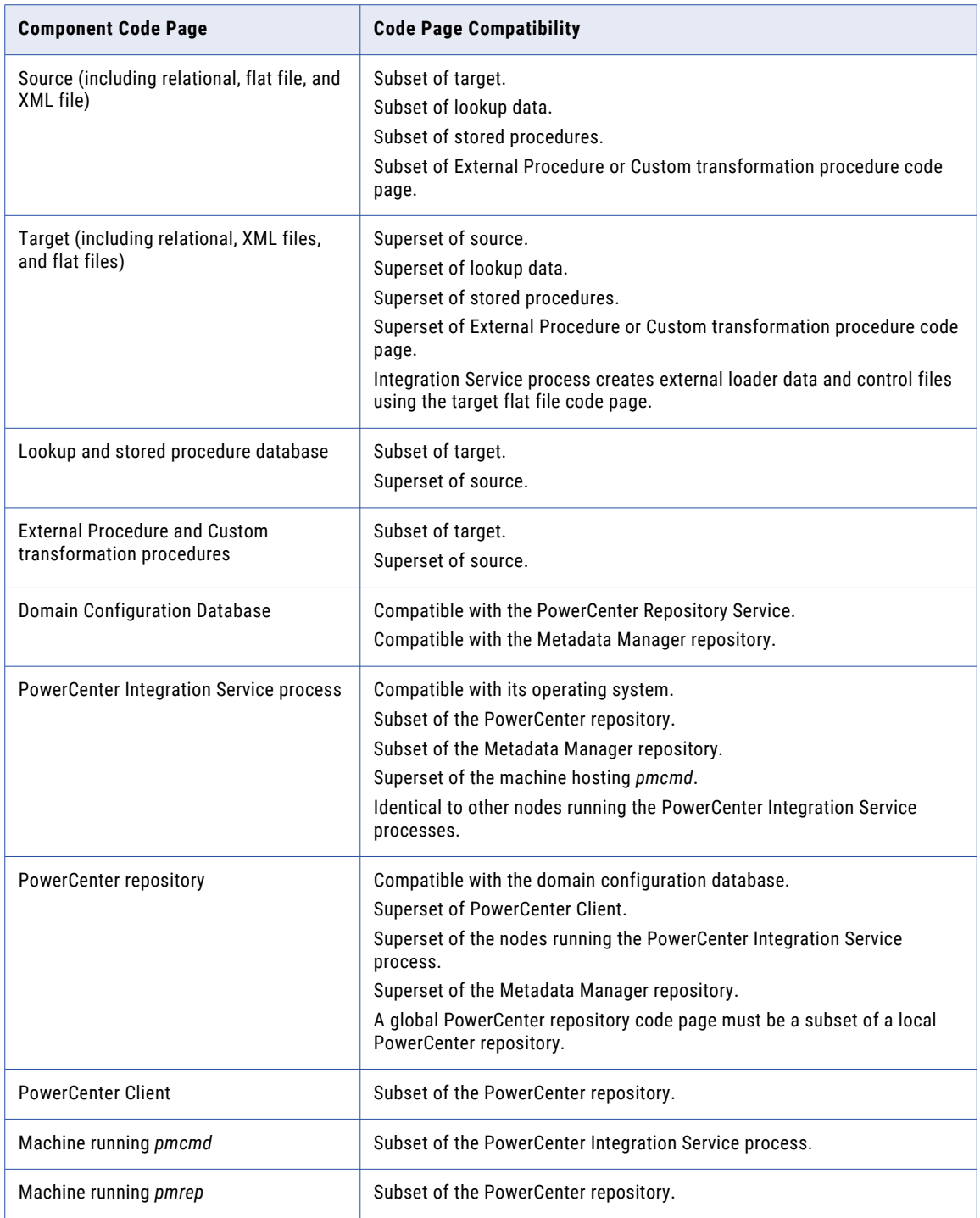

<span id="page-313-0"></span>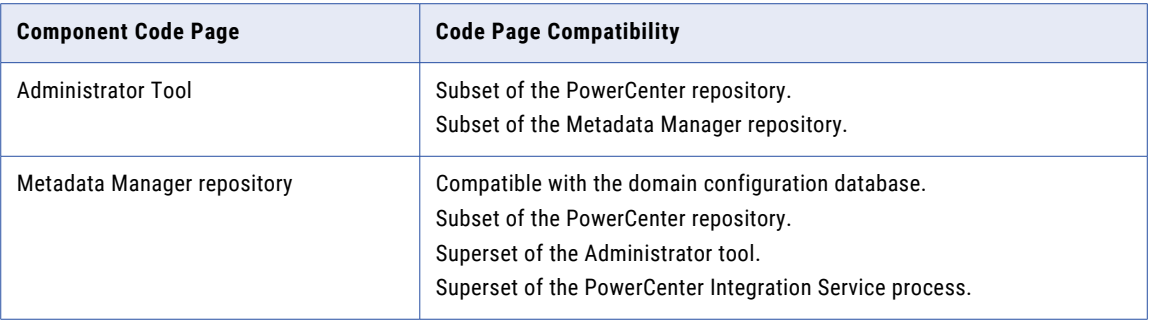

# Code Page Validation

The machines hosting the PowerCenter Client, PowerCenter Integration Service process, and PowerCenter repository database must use appropriate code pages. This eliminates the risk of data or repository inconsistencies. When the PowerCenter Integration Service runs in Unicode data movement mode, it enforces session code page relationships. When the PowerCenter Integration Service runs in ASCII mode, it does not enforce session code page relationships.

To ensure compatibility, the PowerCenter Client and PowerCenter Integration Service perform the following code page validations:

- **•** PowerCenter restricts the use of EBCDIC-based code pages for repositories. Since you cannot install the PowerCenter Client or PowerCenter repository on mainframe systems, you cannot select EBCDIC-based code pages, like IBM EBCDIC, as the PowerCenter repository code page.
- **•** PowerCenter Client can connect to the PowerCenter repository when its code page is a subset of the PowerCenter repository code page. If the PowerCenter Client code page is not a subset of the PowerCenter repository code page, the PowerCenter Client fails to connect to the PowerCenter repository code page with the following error:

```
REP 61082 <PowerCenter Client>'s code page <PowerCenter Client code page> is not one-
way compatible to repository <PowerCenter repository name>'s code page <PowerCenter
repository code page>.
```
- **•** After you set the PowerCenter repository code page, you cannot change it. After you create or upgrade a PowerCenter repository, you cannot change the PowerCenter repository code page. This prevents data loss and inconsistencies in the PowerCenter repository.
- **•** The PowerCenter Integration Service process can start if its code page is a subset of the PowerCenter repository code page. The code page of the PowerCenter Integration Service process must be a subset of the PowerCenter repository code page to prevent data loss or inconsistencies. If it is not a subset of the PowerCenter repository code page, the PowerCenter Integration Service writes the following message to the log files:

```
REP 61082 <PowerCenter Integration Service>'s code page <PowerCenter Integration
Service code page> is not one-way compatible to repository <PowerCenter repository
name>'s code page <PowerCenter repository code page>.
```
**•** When in Unicode data movement mode, the PowerCenter Integration Service starts workflows with the appropriate source and target code page relationships for each session. When the PowerCenter Integration Service runs in Unicode mode, the code page for every source in a session must be a subset of the target code page. This prevents data loss during a session.

<span id="page-314-0"></span>If the source and target code pages do not have the appropriate relationships with each other, the PowerCenter Integration Service fails the session and writes the following message to the session log:

TM 6227 Error: Code page incompatible in session <session name>. <Additional details>.

**•** The PowerCenter Workflow Manager validates source, target, lookup, and stored procedure code page relationships for each session. The PowerCenter Workflow Manager checks code page relationships when you save a session, regardless of the PowerCenter Integration Service data movement mode. If you configure a session with invalid source, target, lookup, or stored procedure code page relationships, the PowerCenter Workflow Manager issues a warning similar to the following when you save the session:

CMN 1933 Code page <code page name> for data from file or connection associated with transformation <name of source, target, or transformation> needs to be one-way compatible with code page <code page name> for transformation <source or target or transformation name>.

If you want to run the session in ASCII mode, you can save the session as configured. If you want to run the session in Unicode mode, edit the session to use appropriate code pages.

# Relaxed Code Page Validation

Your environment may require you to process data from different sources using character sets from different languages. For example, you may need to process data from English and Japanese sources using the same PowerCenter repository, or you may want to extract source data encoded in a Unicode encoding such as UTF-8. You can configure the PowerCenter Integration Service for relaxed code page validation. Relaxed code page validation enables you to process data using sources and targets with incompatible code pages.

Although relaxed code page validation removes source and target code page restrictions, it still enforces code page compatibility between the PowerCenter Integration Service and PowerCenter repository.

**Note:** Relaxed code page validation does not safeguard against possible data inconsistencies when you move data between incompatible code pages. You must verify that the characters the PowerCenter Integration Service reads from the source are included in the target code page.

Informatica removes the following restrictions when you relax code page validation:

- **•** Source and target code pages. You can use any code page supported by Informatica for your source and target data.
- **•** Session sort order. You can use any sort order supported by Informatica when you configure a session.

When you run a session with relaxed code page validation, the PowerCenter Integration Service writes the following message to the session log:

TM\_6185 WARNING! Data code page validation is disabled in this session.

When you relax code page validation, the PowerCenter Integration Service writes descriptions of the database connection code pages to the session log.

The following text shows sample code page messages in the session log:

TM 6187 Repository code page: [MS Windows Latin 1 (ANSI), superset of Latin 1] WRT 8222 Target file [\$PMTargetFileDir\passthru.out] code page: [MS Windows Traditional Chinese, superset of Big 5] WRT 8221 Target database connection [Japanese Oracle] code page: [MS Windows Japanese, superset of Shift-JIS] TM\_6189 Source database connection [Japanese Oracle] code page: [MS Windows Japanese, superset of Shift-JIS] CMN 1716 Lookup [LKP sjis lookup] uses database connection [Japanese Oracle] in code page [MS Windows Japanese, superset of Shift-JIS] CMN 1717 Stored procedure [J\_SP\_INCREMENT] uses database connection [Japanese Oracle] in code page [MS Windows Japanese, superset of Shift-JIS]

If the PowerCenter Integration Service cannot correctly convert data, it writes an error message to the session log.

### Configuring the PowerCenter Integration Service

To configure the PowerCenter Integration Service for code page relaxation, complete the following tasks in the Administrator tool:

- **•** Disable code page validation. Disable the ValidateDataCodePages option in the PowerCenter Integration Service properties.
- **•** Configure the PowerCenter Integration Service for Unicode data movement mode. Select Unicode for the Data Movement Mode option in the PowerCenter Integration Service properties.
- **•** Configure the PowerCenter Integration Service to write to the logs using the UTF-8 character set. If you configure sessions or workflows to write to log files, enable the LogsInUTF8 option in the PowerCenter Integration Service properties. The PowerCenter Integration Service writes all logs in UTF-8 when you enable the LogsInUTF8 option. The PowerCenter Integration Service writes to the Log Manager in UTF-8 by default.

### Selecting Compatible Source and Target Code Pages

Although PowerCenter allows you to use any supported code page, there are risks associated with using incompatible code pages for sources and targets. If your target code page is not a superset of your source code page, you risk inconsistencies in the target data because the source data may contain characters not encoded in the target code page.

When the PowerCenter Integration Service reads characters that are not included in the target code page, you risk transformation errors, inconsistent data, or failed sessions.

**Note:** If you relax code page validation, it is your responsibility to ensure that data converts from the source to target properly.

### Troubleshooting for Code Page Relaxation

The PowerCenter Integration Service failed a session and wrote the following message to the session log:

TM 6188 The specified sort order is incompatible with the PowerCenter Integration Service code page.

If you want to validate code pages, select a sort order compatible with the PowerCenter Integration Service code page. If you want to relax code page validation, configure the PowerCenter Integration Service to relax code page validation in Unicode data movement mode.

#### I tried to view the session or workflow log, but it contains garbage characters.

The PowerCenter Integration Service is not configured to write session or workflow logs using the UTF-8 character set.

Enable the LogsInUTF8 option in the PowerCenter Integration Service properties.

# <span id="page-316-0"></span>PowerCenter Code Page Conversion

When in data movement mode is set to Unicode, the PowerCenter Client accepts input in any language and converts it to UCS-2. The PowerCenter Integration Service converts source data to UCS-2 before processing and converts the processed data from UCS-2 to the target code page before loading.

When you run a session, the PowerCenter Integration Service converts source, target, and lookup queries from the PowerCenter repository code page to the source, target, or lookup code page. The PowerCenter Integration Service also converts the name and call text of stored procedures from the PowerCenter repository code page to the stored procedure database code page.

At run time, the PowerCenter Integration Service verifies that it can convert the following queries and procedure text from the PowerCenter repository code page without data loss:

- **•** Source query. Must convert to source database code page.
- **•** Lookup query. Must convert to lookup database code page.
- **•** Target SQL query. Must convert to target database code page.
- **•** Name and call text of stored procedures. Must convert to stored procedure database code page.

### Choosing Characters for PowerCenter Repository Metadata

You can use any character in the PowerCenter repository code page when inputting PowerCenter repository metadata. If the PowerCenter repository uses UTF-8, you can input any Unicode character. For example, you can store German, Japanese, and English metadata in a UTF-8 enabled PowerCenter repository. However, you must ensure that the PowerCenter Integration Service can successfully perform SQL transactions with source, target, lookup, and stored procedure databases. You must also ensure that the PowerCenter Integration Service can read from source and lookup files and write to target and lookup files. Therefore, when you run a session, you must ensure that the PowerCenter repository metadata characters are encoded in the source, target, lookup, and stored procedure code pages.

#### Example

The PowerCenter Integration Service, PowerCenter repository, and PowerCenter Client use the ISO 8859-1 Latin1 code page, and the source database contains Japanese data encoded using the Shift-JIS code page. Each code page contains characters not encoded in the other. Using characters other than 7-bit ASCII for the PowerCenter repository and source database metadata can cause the sessions to fail or load no rows to the target in the following situations:

- **•** You create a mapping that contains a string literal with characters specific to the German language range of ISO 8859-1 in a query. The source database may reject the query or return inconsistent results.
- **•** You use the PowerCenter Client to generate SQL queries containing characters specific to the German language range of ISO 8859-1. The source database cannot convert the German-specific characters from the ISO 8859-1 code page into the Shift-JIS code page.
- **•** The source database has a table name that contains Japanese characters. The PowerCenter Designer cannot convert the Japanese characters from the source database code page to the PowerCenter Client code page. Instead, the PowerCenter Designer imports the Japanese characters as question marks (?), changing the name of the table. The PowerCenter Repository Service saves the source table name in the PowerCenter repository as question marks. If the PowerCenter Integration Service sends a query to the source database using the changed table name, the source database cannot find the correct table, and returns no rows or an error to the PowerCenter Integration Service, causing the session to fail.

Because the US-ASCII code page is a subset of both the ISO 8859-1 and Shift-JIS code pages, you can avoid these data inconsistencies if you use 7-bit ASCII characters for all of your metadata.

# <span id="page-317-0"></span>Case Study: Processing ISO 8859-1 Data

This case study describes how you might set up an environment to process ISO 8859-1 multibyte data. You might want to configure your environment this way if you need to process data from different Western European languages with character sets contained in the ISO 8859-1 code page. This example describes an environment that processes English and German language data.

For this case study, the ISO 8859-1 environment consists of the following elements:

- **•** The PowerCenter Integration Service on a UNIX system
- **•** PowerCenter Client on a Windows system, purchased in the United States
- **•** The PowerCenter repository stored on an Oracle database on UNIX
- **•** A source database containing English language data
- **•** Another source database containing German and English language data
- **•** A target database containing German and English language data
- **•** A lookup database containing English language data

The data environment must process English and German character data.

#### Configuring the ISO 8859-1 Environment

Use the following guidelines when you configure an environment similar to this case study for ISO 8859-1 data processing:

- 1. Verify code page compatibility between the PowerCenter repository database client and the database server.
- 2. Verify code page compatibility between the PowerCenter Client and the PowerCenter repository, and between the PowerCenter Integration Service process and the PowerCenter repository.
- 3. Set the PowerCenter Integration Service data movement mode to ASCII.
- 4. Verify session code page compatibility.
- 5. Verify lookup and stored procedure database code page compatibility.
- 6. Verify External Procedure or Custom transformation procedure code page compatibility.
- 7. Configure session sort order.

#### Step 1. Verify PowerCenter Repository Database Client and Server Compatibility

The database client and server hosting the PowerCenter repository must be able to communicate without data loss.

The PowerCenter repository resides in an Oracle database. Use NLS\_LANG to set the locale (language, territory, and character set) you want the database client and server to use with your login:

NLS\_LANG = *LANGUAGE\_TERRITORY.CHARACTERSET*

By default, Oracle configures NLS\_LANG for the U.S. English language, the U.S. territory, and the 7-bit ASCII character set:

NLS\_LANG = AMERICAN\_AMERICA.US7ASCII

Change the default configuration to write ISO 8859-1 data to the PowerCenter repository using the Oracle WE8ISO8859P1 code page. For example:

```
NLS_LANG = AMERICAN_AMERICA.WE8ISO8859P1
```
For more information about verifying and changing the PowerCenter repository database code page, see your database documentation.

#### Step 2. Verify PowerCenter Code Page Compatibility

The PowerCenter Integration Service and PowerCenter Client code pages must be subsets of the PowerCenter repository code page. Because the PowerCenter Client and PowerCenter Integration Service each use the system code pages of the machines they are installed on, you must verify that the system code pages are subsets of the PowerCenter repository code page.

In this case, the PowerCenter Client on Windows systems were purchased in the United States. Thus the system code pages for the PowerCenter Client machines are set to MS Windows Latin1 by default. To verify system input and display languages, open the Regional Options dialog box from the Windows Control Panel. For systems purchased in the United States, the Regional Settings and Input Locale must be configured for English (United States).

The PowerCenter Integration Service is installed on a UNIX machine. The default code page for UNIX operating systems is ASCII. In this environment, change the UNIX system code page to ISO 8859-1 Western European so that it is a subset of the PowerCenter repository code page.

#### Step 3. Configure the PowerCenter Integration Service for ASCII Data Movement Mode

Configure the PowerCenter Integration Service to process ISO 8859-1 data. In the Administrator tool, set the Data Movement Mode to ASCII for the PowerCenter Integration Service.

#### Step 4. Verify Session Code Page Compatibility

When you run a workflow in ASCII data movement mode, the PowerCenter Integration Service enforces source and target code page relationships. To guarantee accurate data conversion, the source code page must be a subset of the target code page.

In this case, the environment contains source databases containing German and English data. When you configure a source database connection in the PowerCenter Workflow Manager, the code page for the connection must be identical to the source database code page and must be a subset of the target code page. Since both the MS Windows Latin1 and the ISO 8859-1 Western European code pages contain German characters, you would most likely use one of these code pages for source database connections.

Because the target code page must be a superset of the source code page, use either MS Windows Latin1, ISO 8859-1 Western European, or UTF-8 for target database connection or flat file code pages. To ensure data consistency, the configured target code page must match the target database or flat file system code page.

If you configure the PowerCenter Integration Service for relaxed code page validation, the PowerCenter Integration Service removes restrictions on source and target code page compatibility. You can select any supported code page for source and target data. However, you must ensure that the targets only receive character data encoded in the target code page.

#### Step 5. Verify Lookup and Stored Procedure Database Code Page **Compatibility**

Lookup and stored procedure database code pages must be supersets of the source code pages and subsets of the target code pages. In this case, all lookup and stored procedure database connections must use a code page compatible with the ISO 8859-1 Western European or MS Windows Latin1 code pages.

#### <span id="page-319-0"></span>Step 6. Verify External Procedure or Custom Transformation Procedure **Compatibility**

External Procedure and Custom transformation procedures must be able to process character data from the source code pages, and they must pass characters that are compatible in the target code pages. In this case, all data processed by the External Procedure or Custom transformations must be in the ISO 8859-1 Western European or MS Windows Latin1 code pages.

#### Step 7. Configure Session Sort Order

When you run the PowerCenter Integration Service in ASCII mode, it uses a binary sort order for all sessions. In the session properties, the PowerCenter Workflow Manager lists all sort orders associated with the PowerCenter Integration Service code page. You can select a sort order for the session.

# Case Study: Processing Unicode UTF-8 Data

This case study describes how you might set up an environment that processes Unicode UTF-8 multibyte data. You might want to configure your environment this way if you need to process data from Western European, Middle Eastern, Asian, or any other language with characters encoded in the UTF-8 character set. This example describes an environment that processes German and Japanese language data.

For this case study, the UTF-8 environment consists of the following elements:

- **•** The PowerCenter Integration Service on a UNIX machine
- **•** The PowerCenter Clients on Windows systems
- **•** The PowerCenter repository stored on an Oracle database on UNIX
- **•** A source database contains German language data
- **•** A source database contains German and Japanese language data
- **•** A target database contains German and Japanese language data
- **•** A lookup database contains German language data

The data environment must process German and Japanese character data.

### Configuring the UTF-8 Environment

Use the following guidelines when you configure an environment similar to this case study for UTF-8 data processing:

- 1. Verify code page compatibility between the PowerCenter repository database client and the database server.
- 2. Verify code page compatibility between the PowerCenter Client and the PowerCenter repository, and between the PowerCenter Integration Service and the PowerCenter repository.
- 3. Configure the PowerCenter Integration Service for Unicode data movement mode.
- 4. Verify session code page compatibility.
- 5. Verify lookup and stored procedure database code page compatibility.
- 6. Verify External Procedure or Custom transformation procedure code page compatibility.
- 7. Configure session sort order.

#### Step 1. Verify PowerCenter Repository Database Client and Server Code Page **Compatibility**

The database client and server hosting the PowerCenter repository must be able to communicate without data loss.

The PowerCenter repository resides in an Oracle database. With Oracle, you can use NLS\_LANG to set the locale (language, territory, and character set) you want the database client and server to use with your login:

NLS\_LANG = *LANGUAGE\_TERRITORY.CHARACTERSET*

By default, Oracle configures NLS\_LANG for U.S. English language, the U.S. territory, and the 7-bit ASCII character set:

NLS\_LANG = AMERICAN\_AMERICA.US7ASCII

Change the default configuration to write UTF-8 data to the PowerCenter repository using the Oracle UTF8 character set. For example:

NLS\_LANG = AMERICAN\_AMERICA.UTF8

For more information about verifying and changing the PowerCenter repository database code page, see your database documentation.

#### Step 2. Verify PowerCenter Code Page Compatibility

The PowerCenter Integration Service and PowerCenter Client code pages must be subsets of the PowerCenter repository code page. Because the PowerCenter Client and PowerCenter Integration Service each use the system code pages of the machines they are installed on, you must verify that the system code pages are subsets of the PowerCenter repository code page.

In this case, the PowerCenter Client on Windows systems were purchased in Switzerland. Thus, the system code pages for the PowerCenter Client machines are set to MS Windows Latin1 by default. To verify system input and display languages, open the Regional Options dialog box from the Windows Control Panel.

The PowerCenter Integration Service is installed on a UNIX machine. The default code page for UNIX operating systems is ASCII. In this environment, the UNIX system character set must be changed to UTF-8.

#### Step 3. Configure the PowerCenter Integration Service for Unicode Data Movement Mode

You must configure the PowerCenter Integration Service to process UTF-8 data. In the Administrator tool, set the Data Movement Mode to Unicode for the PowerCenter Integration Service. The PowerCenter Integration Service allots an extra byte for each character when processing multibyte data.

#### Step 4. Verify Session Code Page Compatibility

When you run a PowerCenter workflow in Unicode data movement mode, the PowerCenter Integration Service enforces source and target code page relationships. To guarantee accurate data conversion, the source code page must be a subset of the target code page.

In this case, the environment contains a source database containing German and Japanese data. When you configure a source database connection in the PowerCenter Workflow Manager, the code page for the connection must be identical to the source database code page. You can use any code page for the source database.

Because the target code page must be a superset of the source code pages, you must use UTF-8 for the target database connections or flat files. To ensure data consistency, the configured target code page must match the target database or flat file system code page.

If you configure the PowerCenter Integration Service for relaxed code page validation, the PowerCenter Integration Service removes restrictions on source and target code page compatibility. You can select any supported code page for source and target data. However, you must ensure that the targets only receive character data encoded in the target code page.

#### Step 5. Verify Lookup and Stored Procedure Database Code Page Compatibility

Lookup and stored procedure database code pages must be supersets of the source code pages and subsets of the target code pages. In this case, all lookup and stored procedure database connections must use a code page compatible with UTF-8.

#### Step 6. Verify External Procedure or Custom Transformation Procedure **Compatibility**

External Procedure and Custom transformation procedures must be able to process character data from the source code pages, and they must pass characters that are compatible in the target code pages.

In this case, the External Procedure or Custom transformations must be able to process the German and Japanese data from the sources. However, the PowerCenter Integration Service passes data to procedures in UCS-2. Therefore, all data processed by the External Procedure or Custom transformations must be in the UCS-2 character set.

#### Step 7. Configure Session Sort Order

When you run the PowerCenter Integration Service in Unicode mode, it sorts session data using the sort order configured for the session. By default, sessions are configured for a binary sort order.

To sort German and Japanese data when the PowerCenter Integration Service uses UTF-8, you most likely want to use the default binary sort order.

# A P P E N D I X A

# Code Pages

This appendix includes the following topics:

- **•** Supported Code Pages for Application Services, 323
- **•** [Supported](#page-324-0) Code Pages for Sources and Targets, 325

# Supported Code Pages for Application Services

Informatica supports code pages for internationalization. Informatica uses International Components for Unicode (ICU) for its globalization support. For a list of code page aliases in ICU, see <http://demo.icu-project.org/icu-bin/convexp>.

When you assign an application service code page in the Administrator tool, you select the code page description.

You must use UTF-8 compatible code pages for the domain, Model Repository Service, and for each Data Integration Service process.

The following table lists the name, description, and ID for supported code pages for the PowerCenter Repository Service, the Metadata Manager Service, and for each PowerCenter Integration Service process:

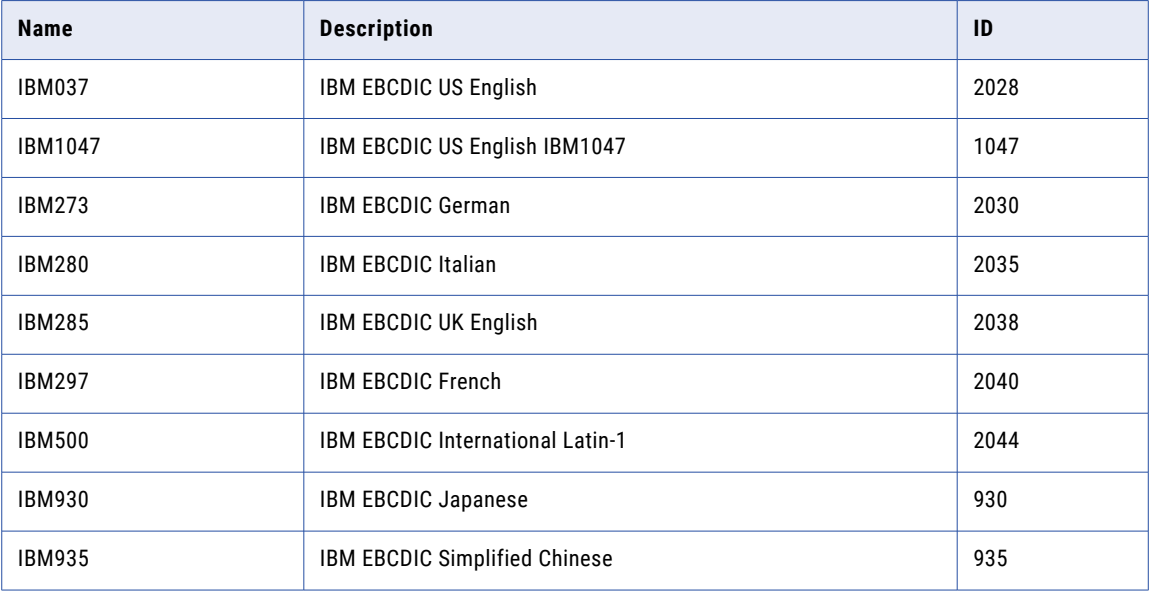

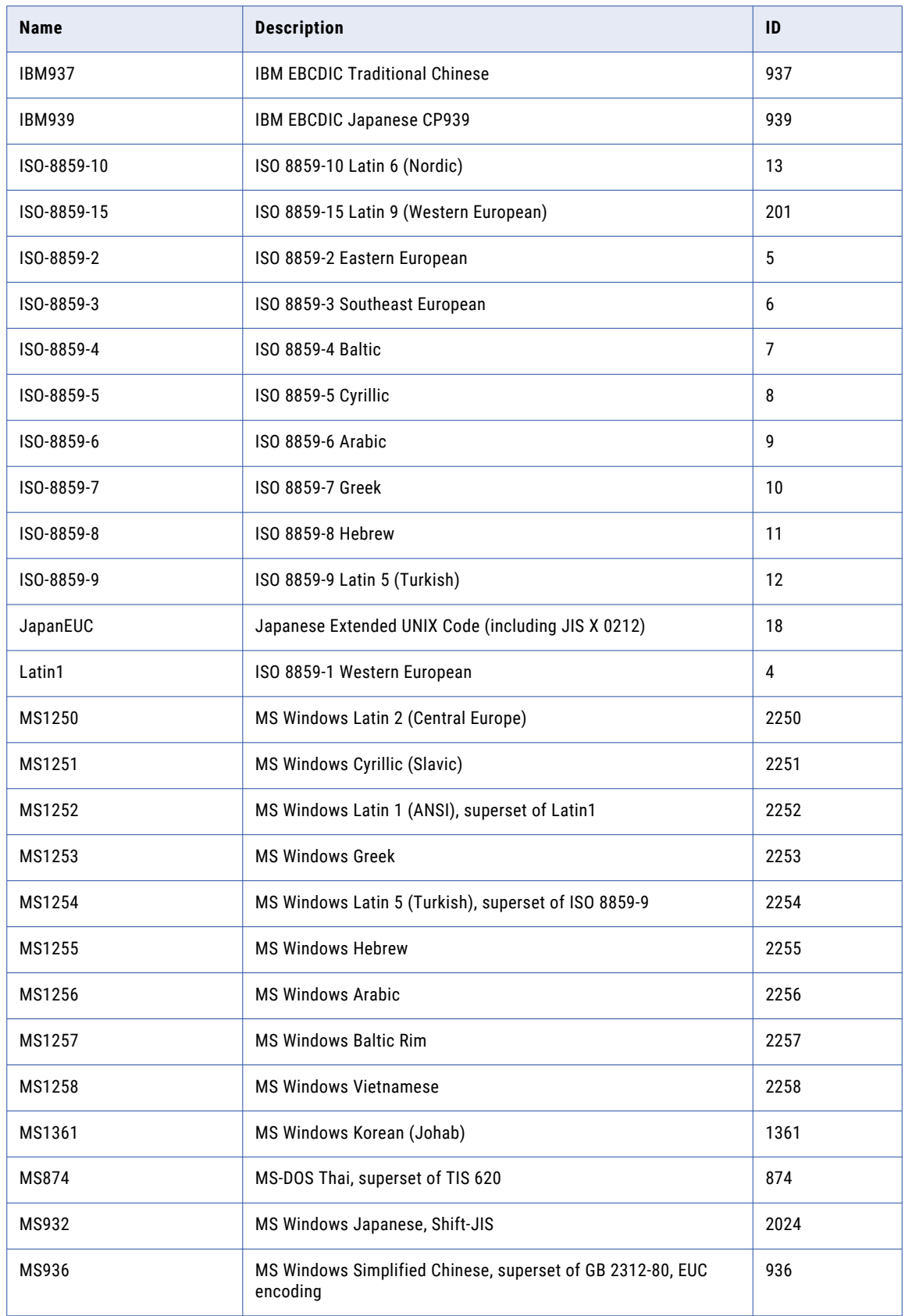
<span id="page-324-0"></span>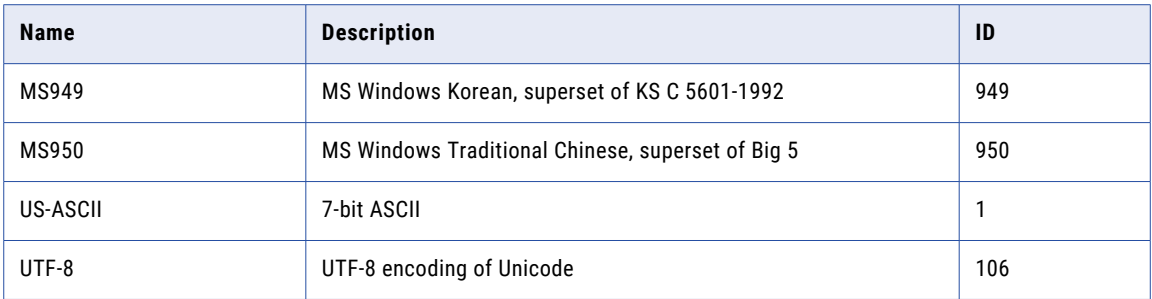

# Supported Code Pages for Sources and Targets

Informatica supports code pages for internationalization. Informatica uses International Components for Unicode (ICU) for its globalization support. For a list of code page aliases in ICU, see <http://demo.icu-project.org/icu-bin/convexp>.

When you assign a source or target code page in the PowerCenter Client, you select the code page description. When you assign a code page using the *pmrep* CreateConnection command or define a code page in a parameter file, you enter the code page name. The following table lists the name, description, and ID for supported code pages for sources and targets:

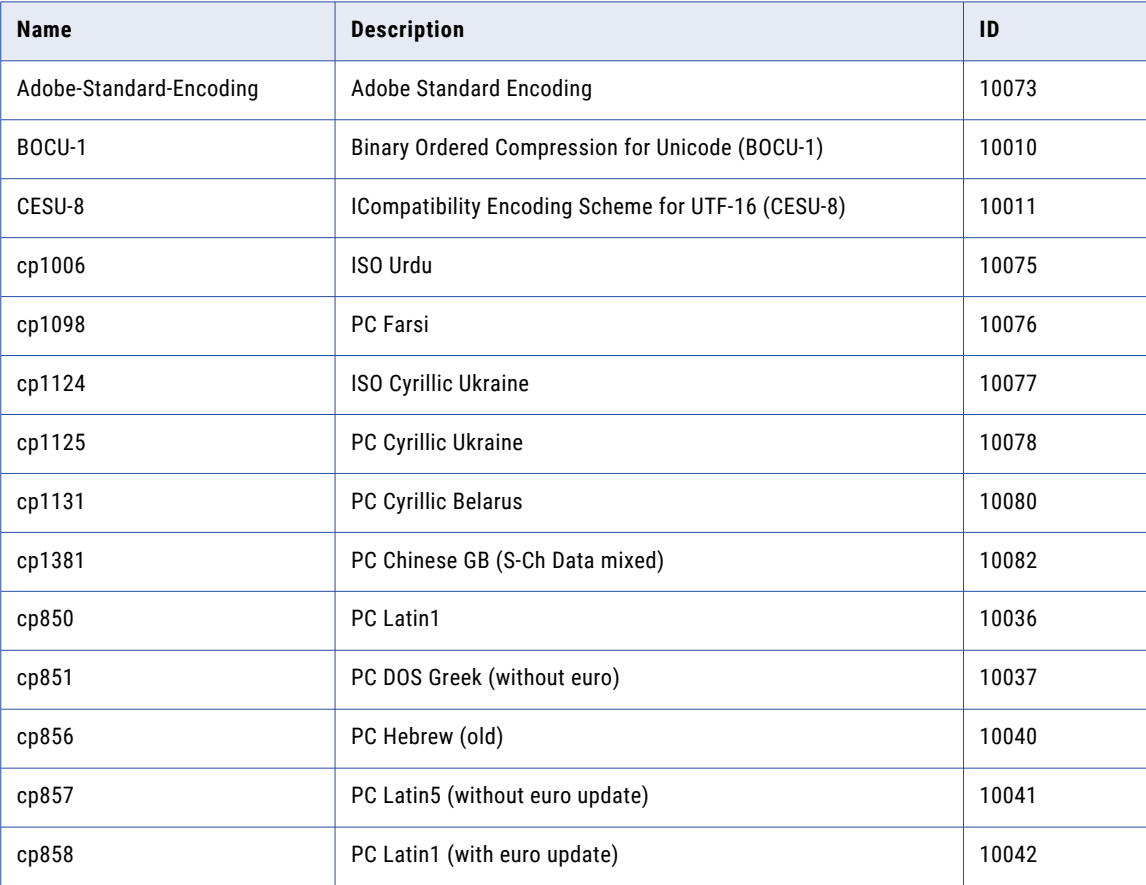

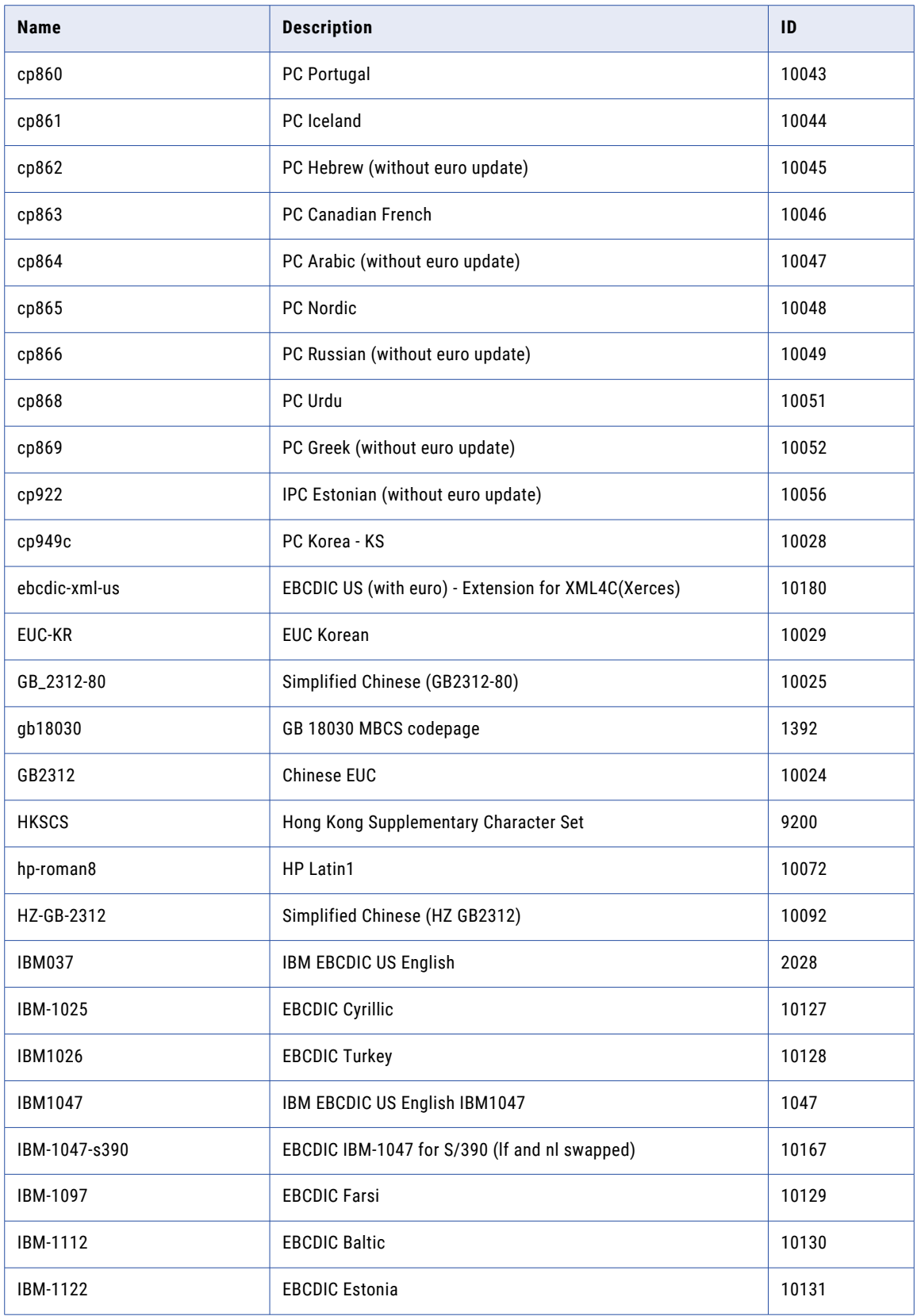

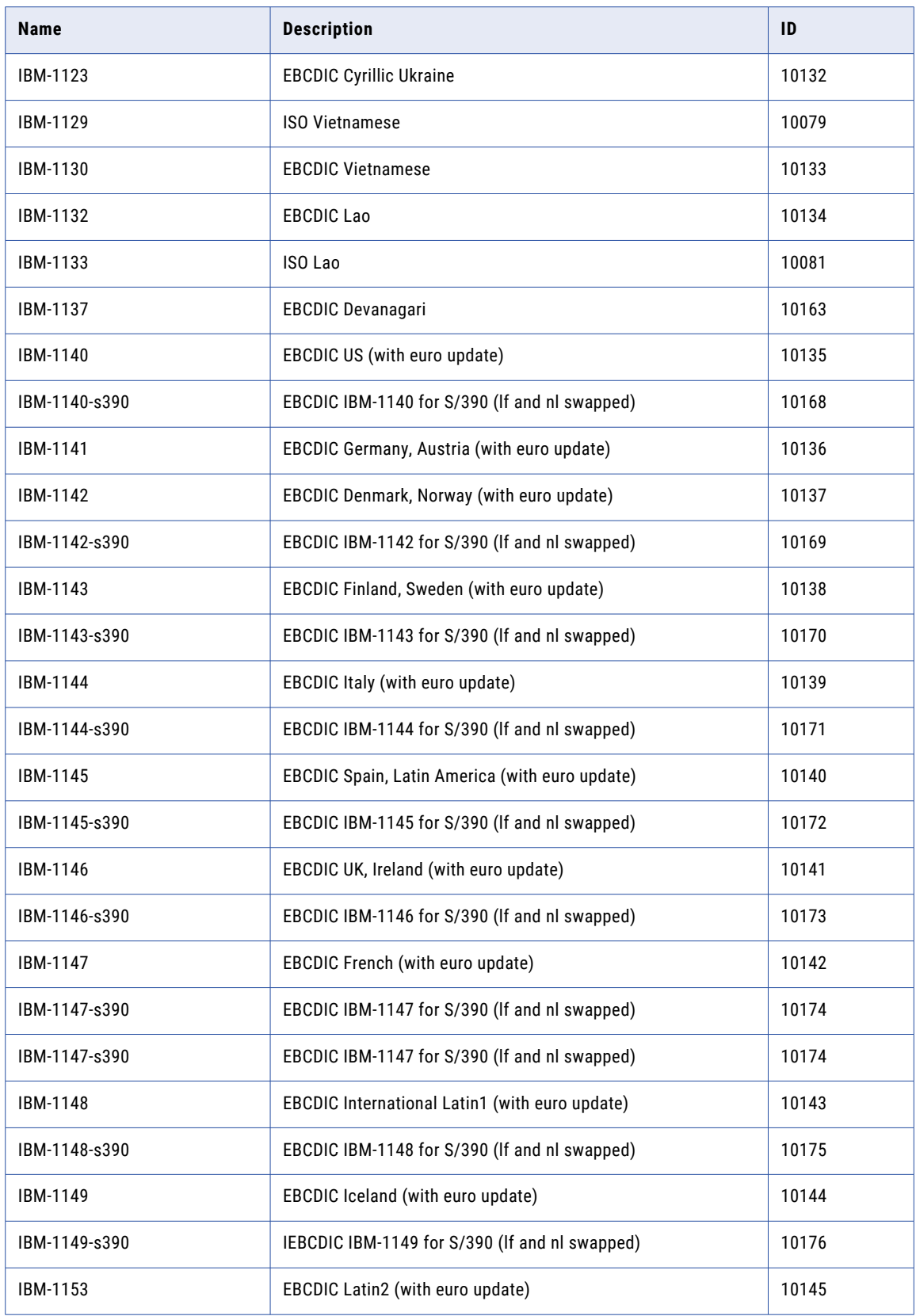

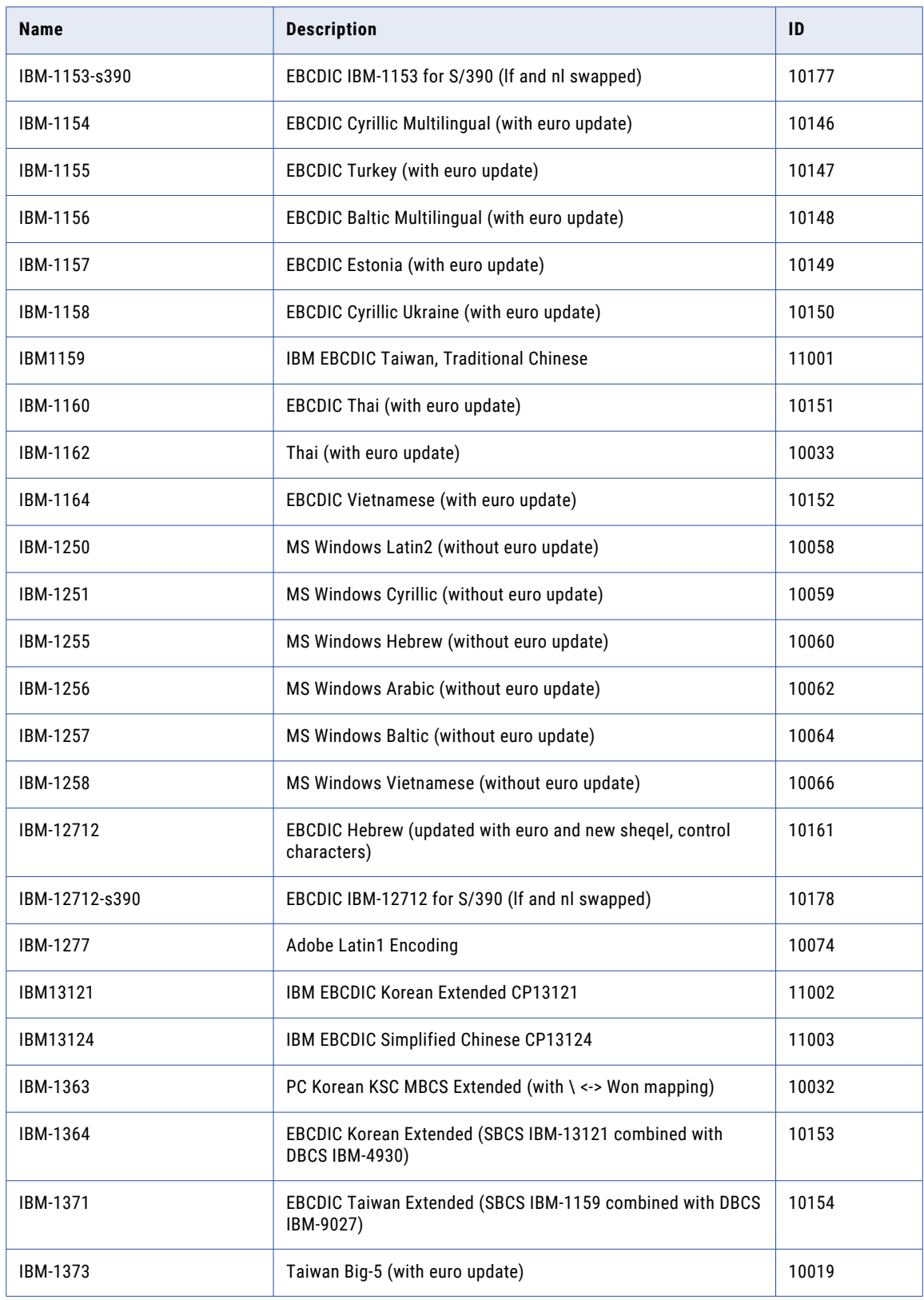

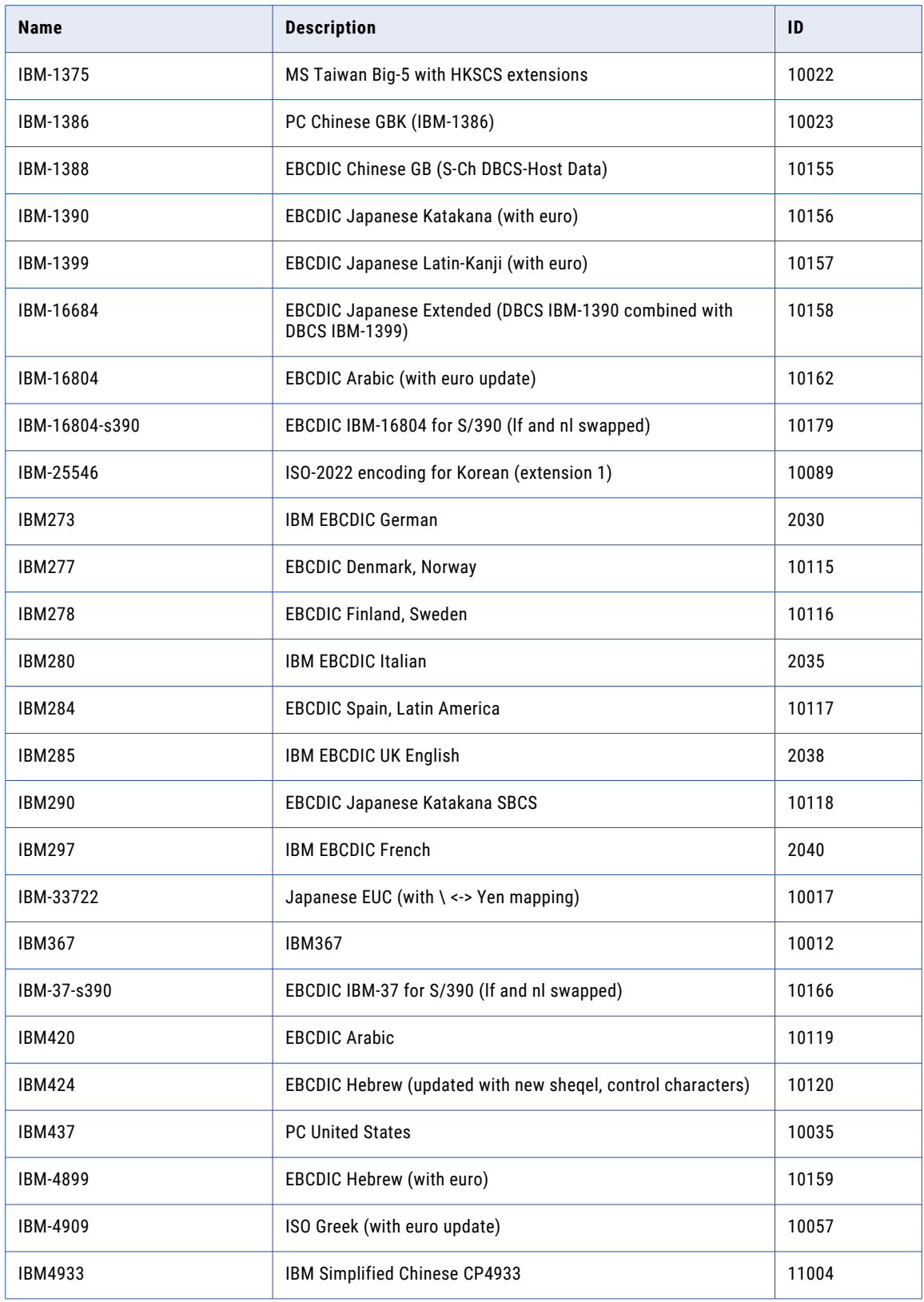

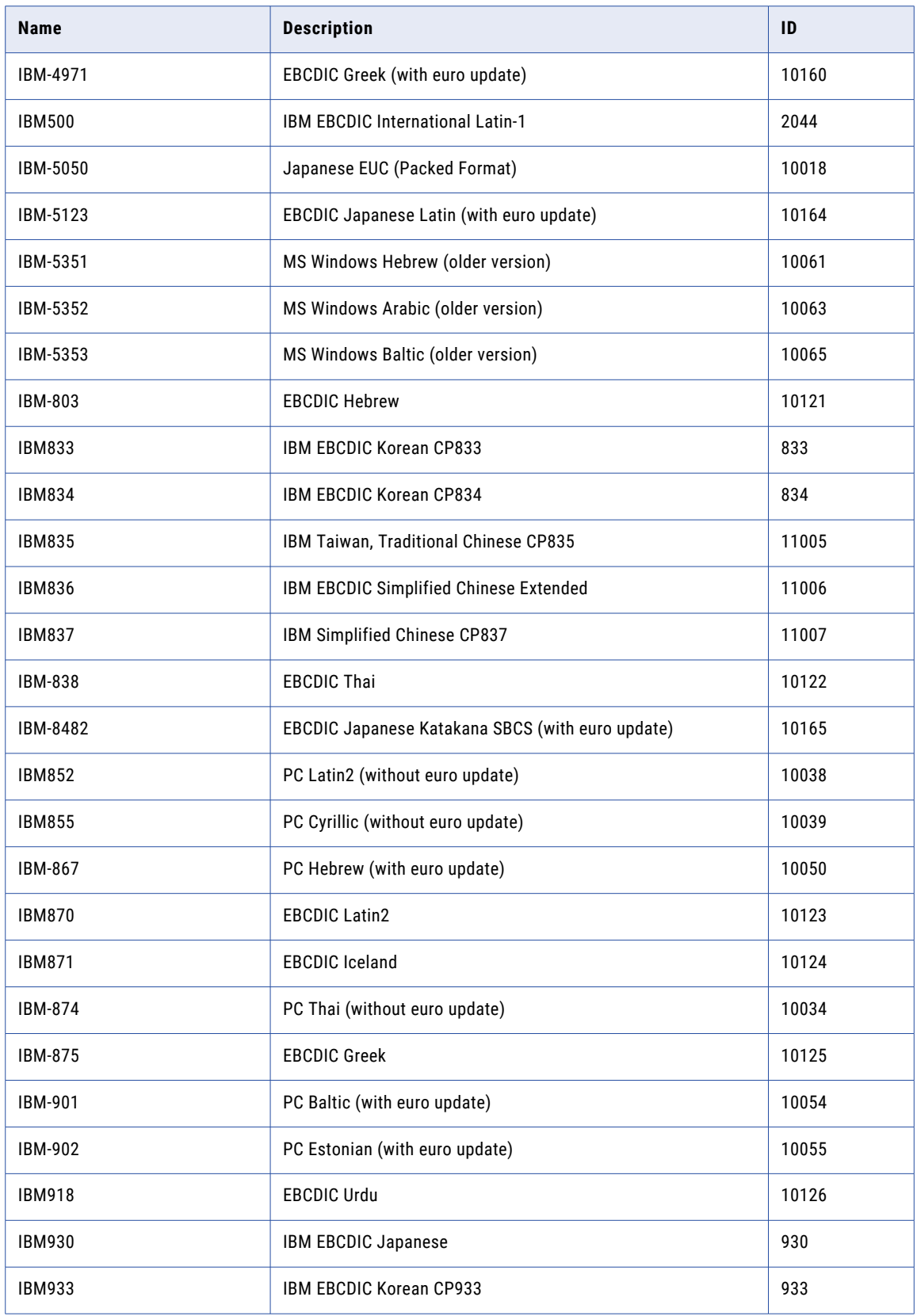

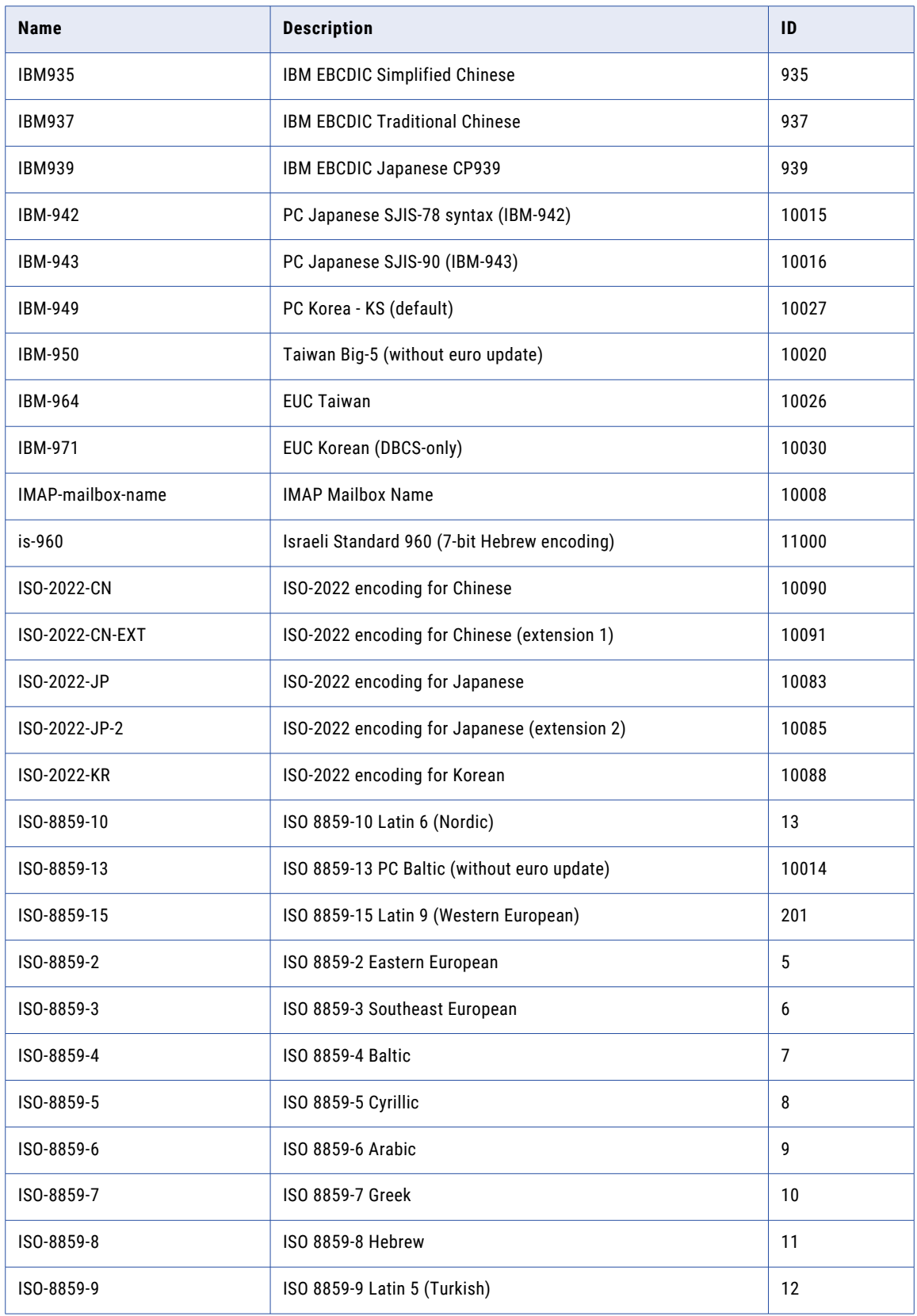

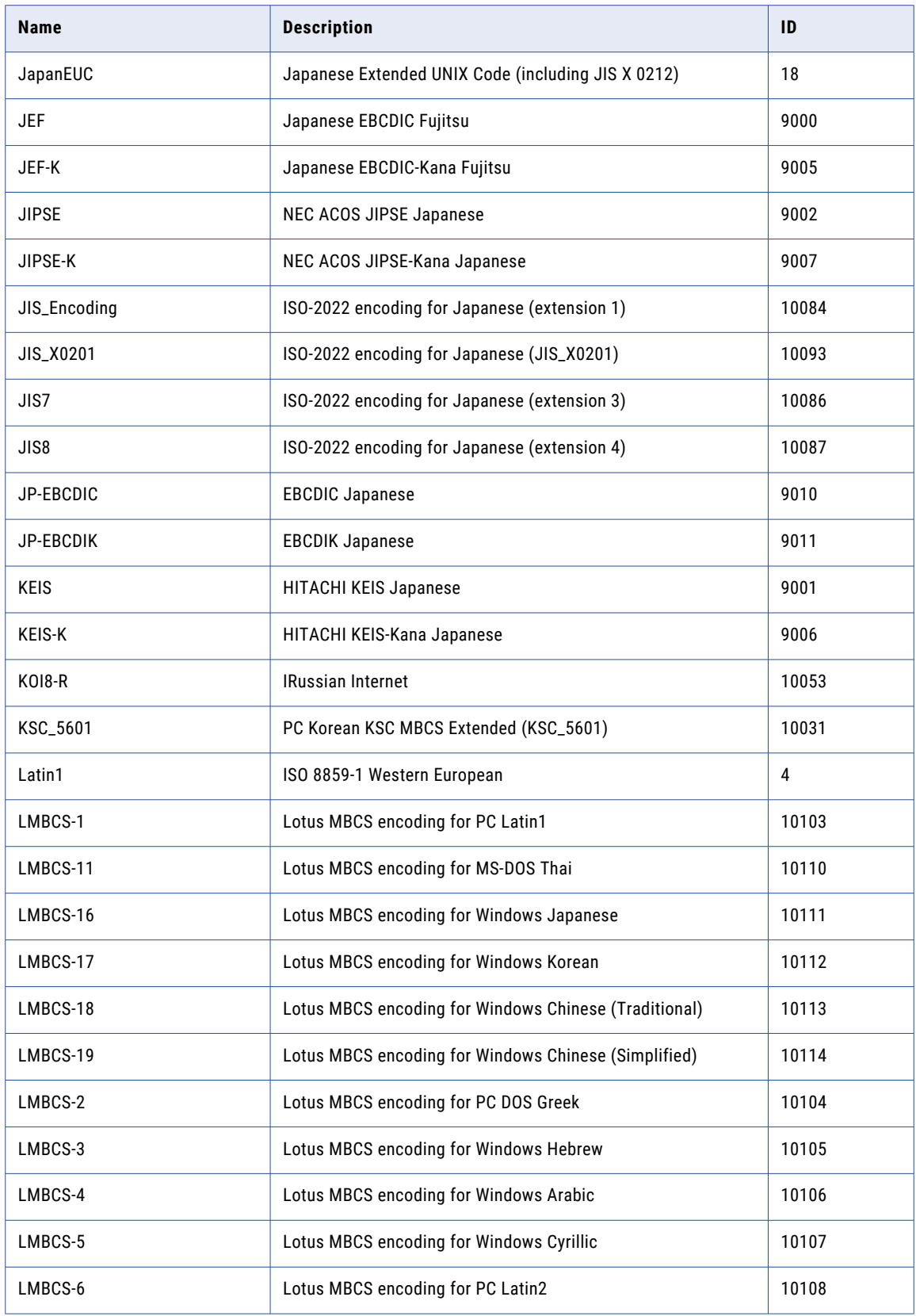

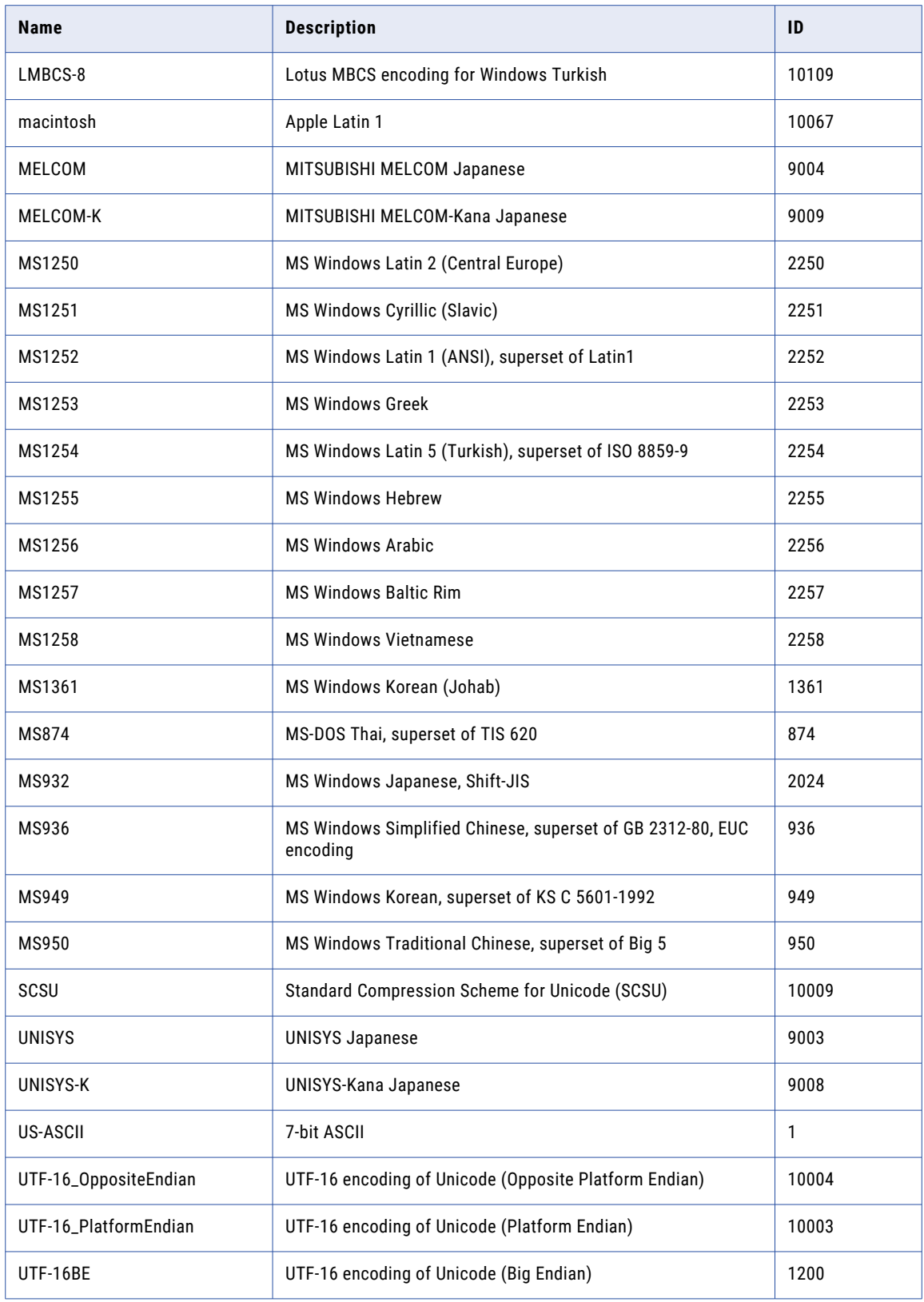

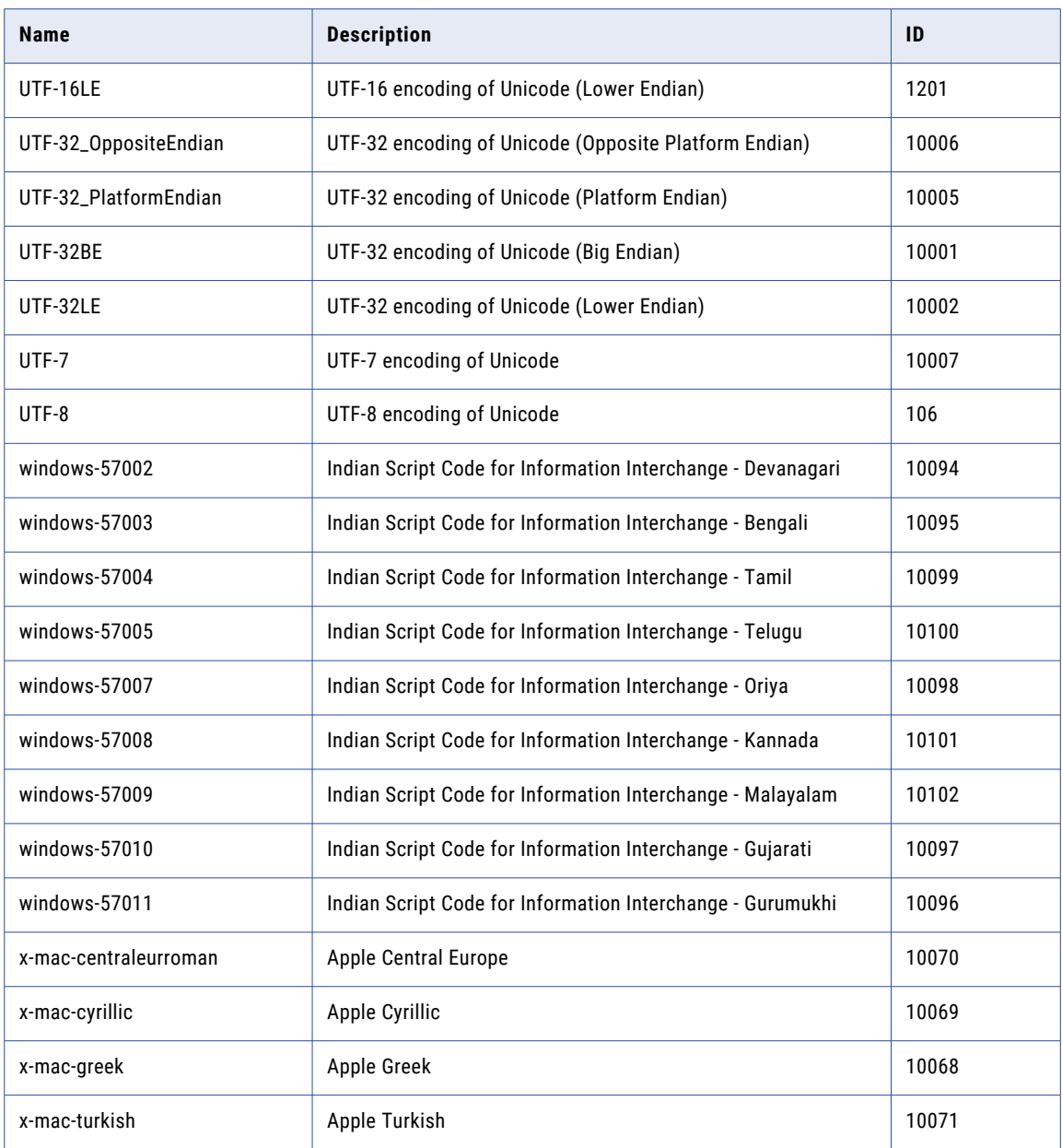

#### Restrictions for Code Pages for Sources and Targets

Consider the following restrictions when you assign a source or target code page:

- **•** Select IBM EBCDIC as your source database connection code page only if you access EBCDIC data, such as data from a mainframe extract file.
- **•** The following code pages are not supported for database or relational connections:
	- UTF-16 encoding of Unicode (Opposite Platform Endian)
	- UTF-16 encoding of Unicode (Platform Endian)
	- UTF-16 encoding of Unicode (Big Endian)
	- UTF-16 encoding of Unicode (Lower Endian)

# <span id="page-334-0"></span>A P P E N D I X B

# Custom Roles

This appendix includes the following topics:

- **•** Analyst Service Custom Role, 335
- **•** [Metadata](#page-335-0) Manager Service Custom Roles, 336
- **•** [Operator](#page-336-0) Custom Role, 337
- **•** [PowerCenter](#page-337-0) Repository Service Custom Roles, 338
- **•** Test Data [Manager](#page-338-0) Custom Roles, 339

# Analyst Service Custom Role

The Analyst Service Business Glossary Consumer is a custom Analyst Service role.

The following table lists the default privilege assigned to the Analyst Service Business Glossary Consumer custom role:

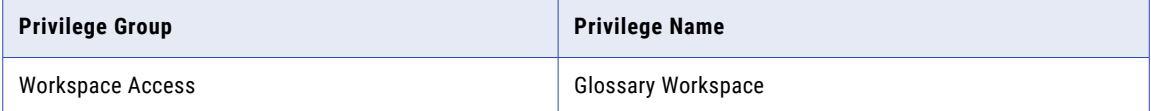

# <span id="page-335-0"></span>Metadata Manager Service Custom Roles

Metadata Manager Service custom roles include the Metadata Manager Advanced User, Metadata Manager Basic User, and Metadata Manager Intermediate User roles.

#### Metadata Manager Advanced User

The following table lists the default privileges assigned to the Metadata Manager Advanced User custom role:

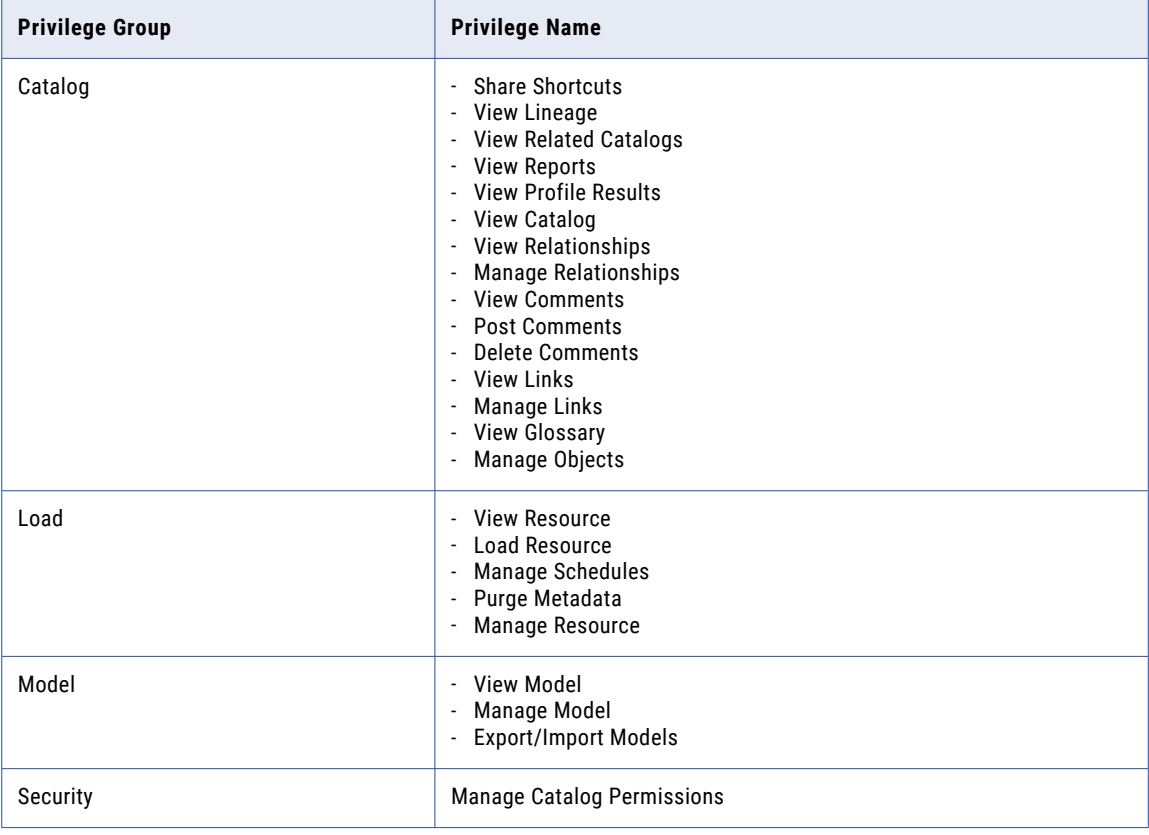

#### Metadata Manager Basic User

The following table lists the default privileges assigned to the Metadata Manager Basic User custom role:

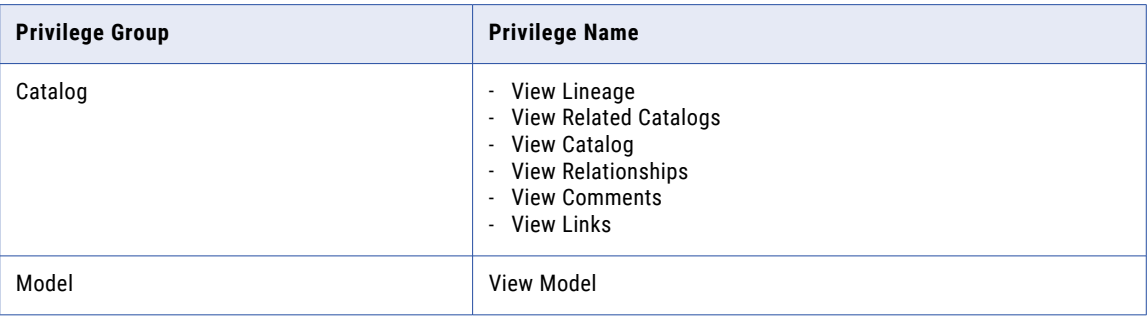

#### <span id="page-336-0"></span>Metadata Manager Intermediate User

The following table lists the default privileges assigned to the Metadata Manager Intermediate User custom role:

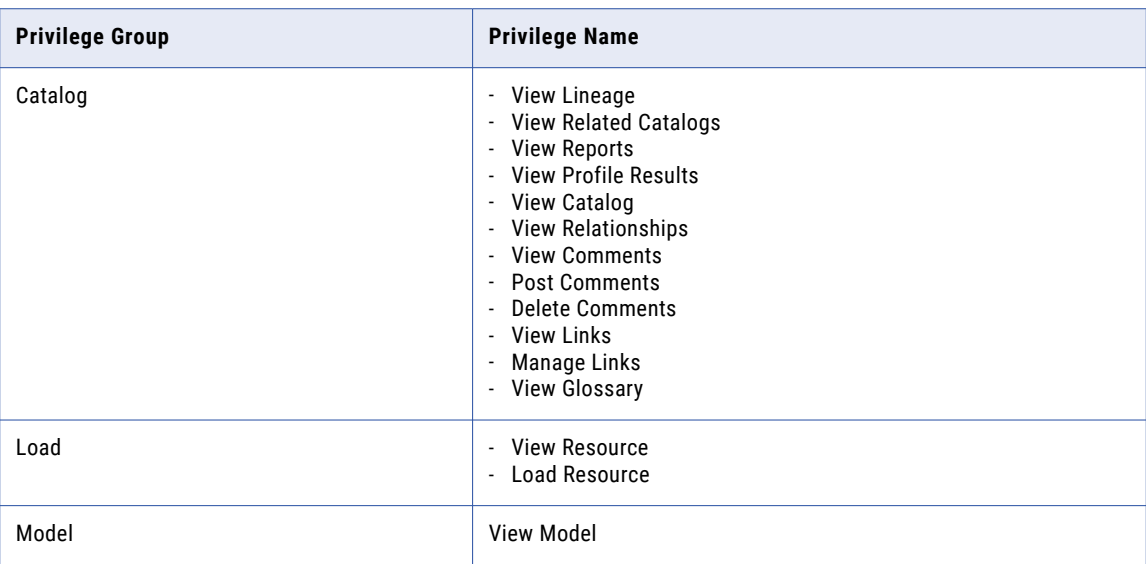

# Operator Custom Role

The Operator custom role includes privileges for managing, scheduling, and monitoring application services.

The following table lists the default privileges assigned to the Operator custom role:

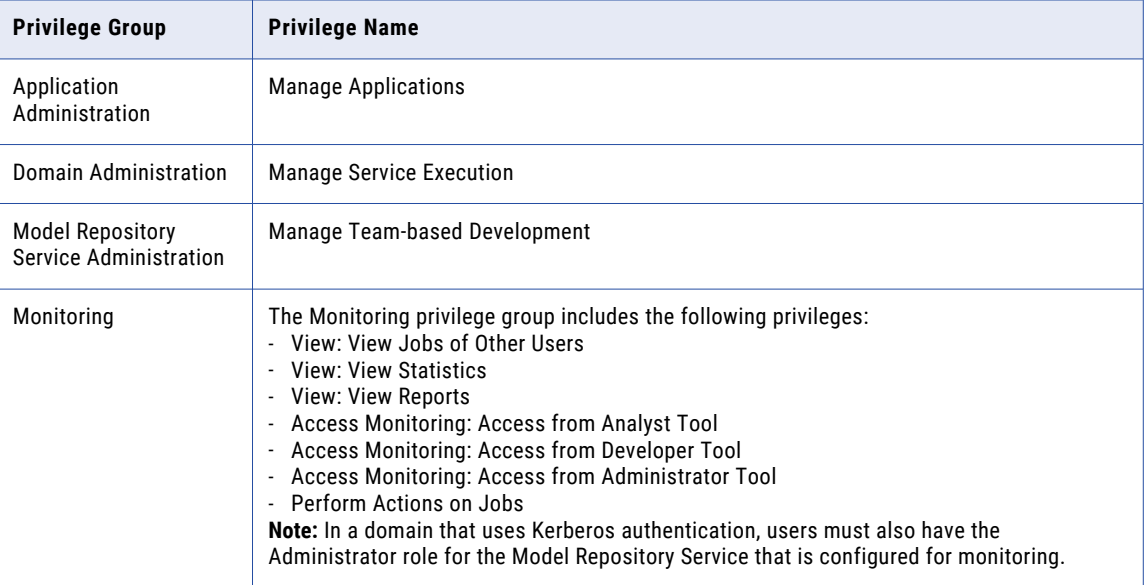

<span id="page-337-0"></span>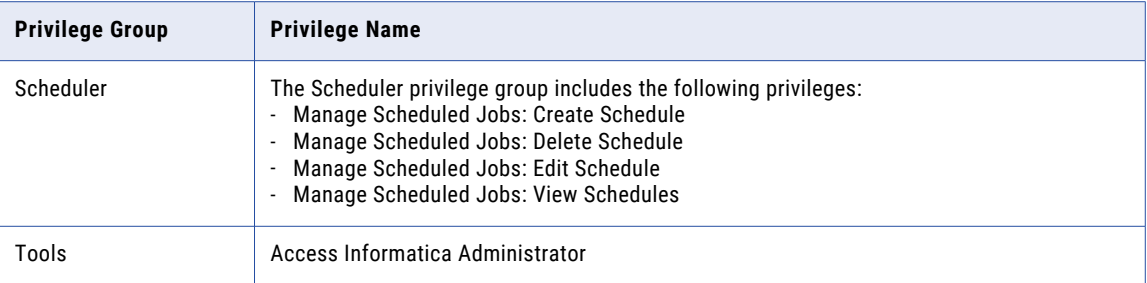

# PowerCenter Repository Service Custom Roles

The PowerCenter Repository Service custom roles include the PowerCenter Connection Administrator, PowerCenter Developer, PowerCenter Operator, and PowerCenter Repository Folder Administrator.

#### PowerCenter Connection Administrator

The following table lists the default privileges assigned to the PowerCenter Connection Administrator custom role:

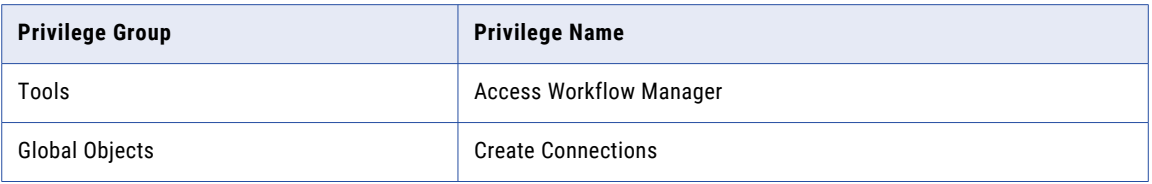

#### PowerCenter Developer

The following table lists the default privileges assigned to the PowerCenter Developer custom role:

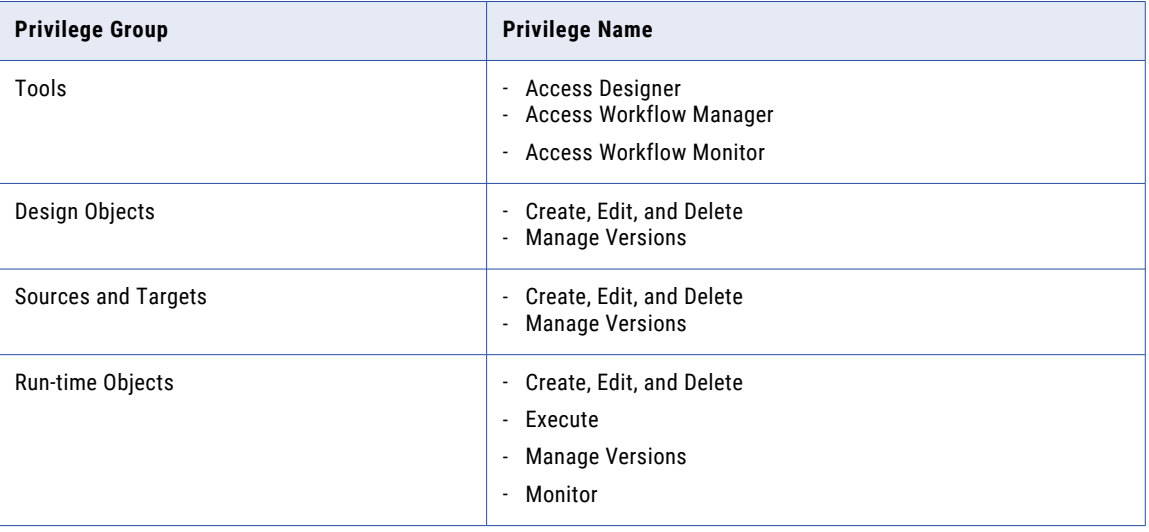

#### <span id="page-338-0"></span>PowerCenter Operator

The following table lists the default privileges assigned to the PowerCenter Operator custom role:

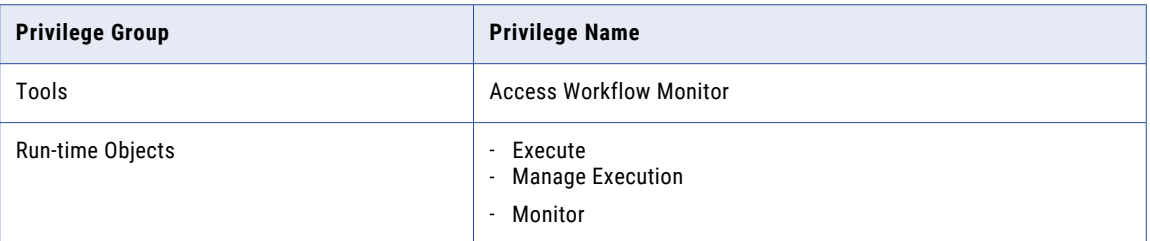

#### PowerCenter Repository Folder Administrator

The following table lists the default privileges assigned to the PowerCenter Repository Folder Administrator custom role:

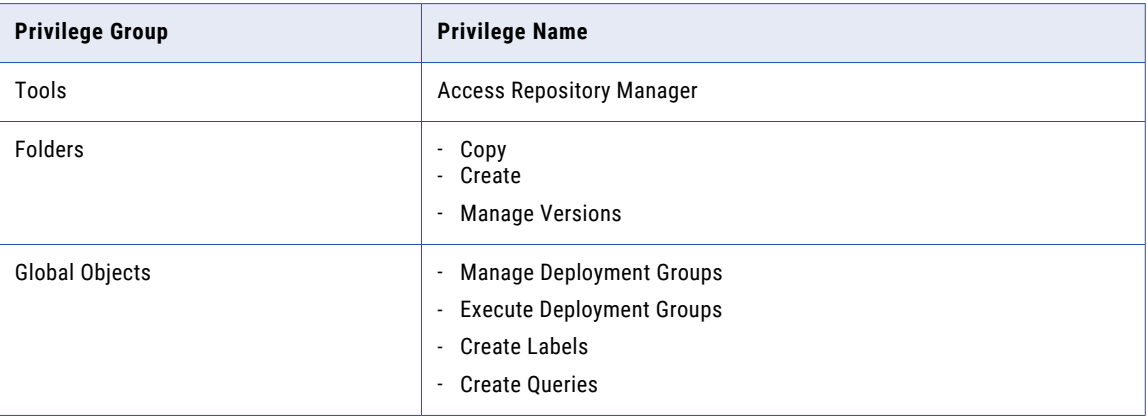

# Test Data Manager Custom Roles

The Test Data Manager custom roles include the Test Data Administrator, Test Data Developer, Test Data Project DBA, Test Data Project Developer, Test Data Project Owner, Test Data Risk Manager, Test Data Specialist, and Test Engineer.

#### Test Data Administrator

The following table lists the default privileges assigned to the Test Data Administrator custom role:

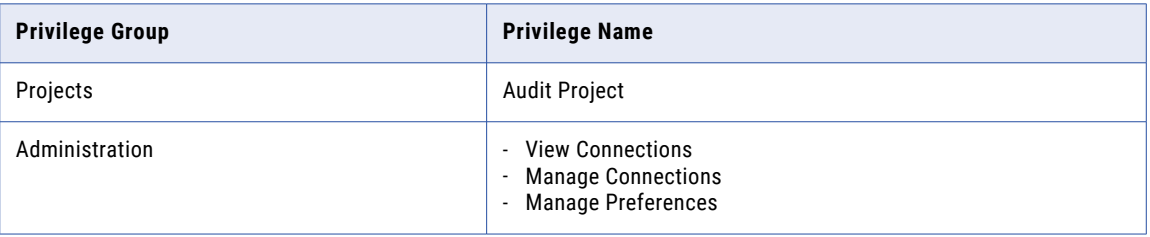

#### Test Data Developer

The following table lists the default privileges assigned to the Test Data Developer custom role:

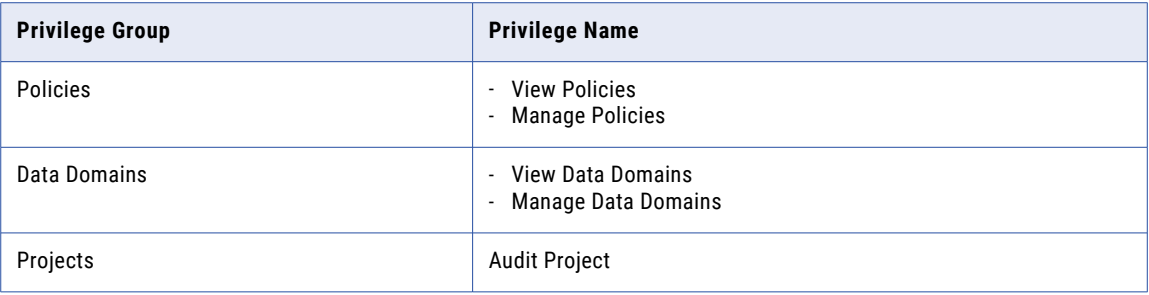

#### Test Data Project DBA

The following table lists the default privileges assigned to the Test Data Project DBA custom role:

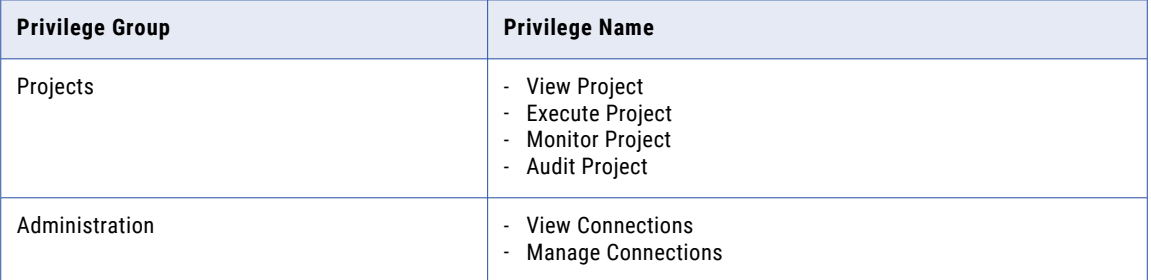

#### Test Data Project Developer

The following table lists the default privileges assigned to the Test Data Project Developer custom role:

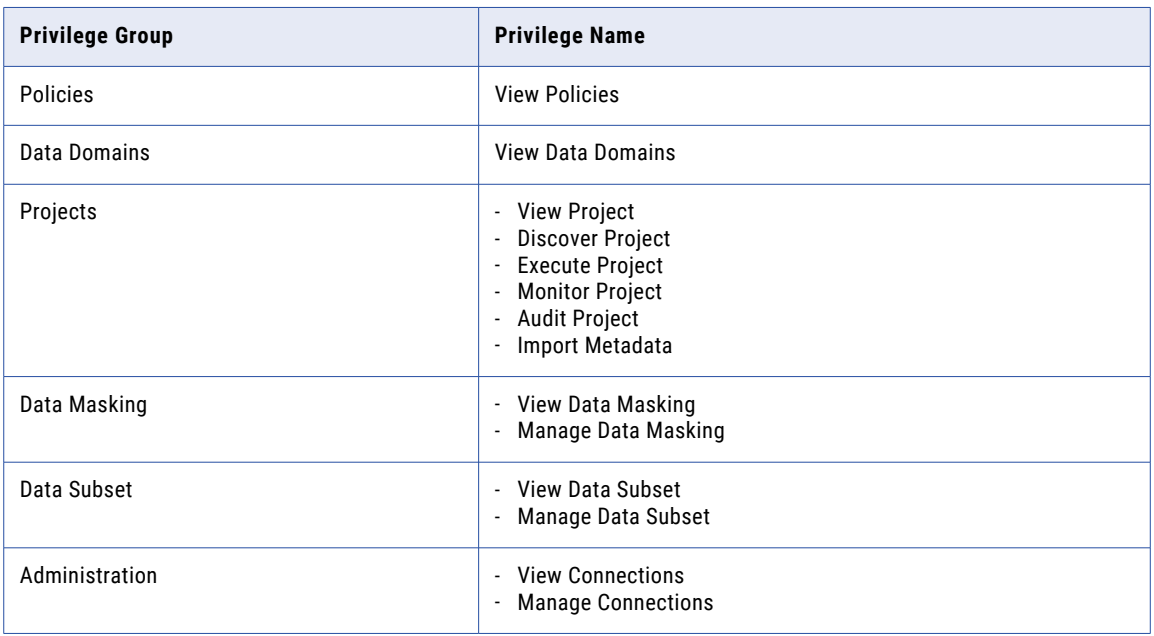

#### Test Data Project Owner

The following table lists the default privileges assigned to the Test Data Project Owner custom role:

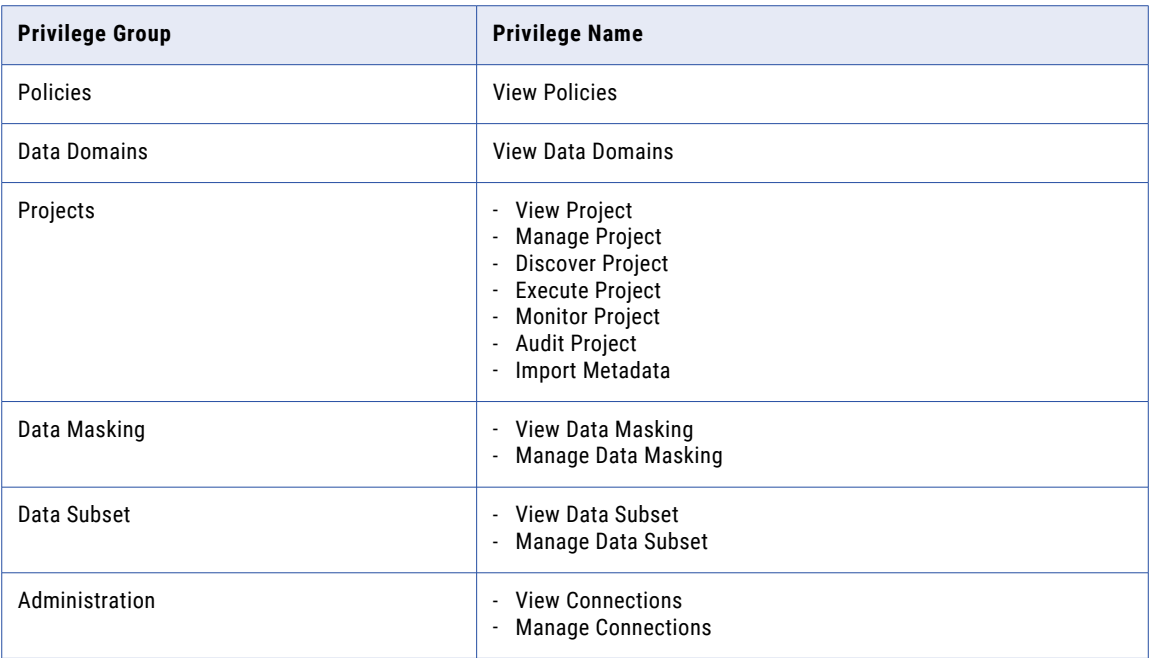

#### Test Data Risk Manager

The following table lists the default privileges assigned to the Test Data Risk Manager custom role:

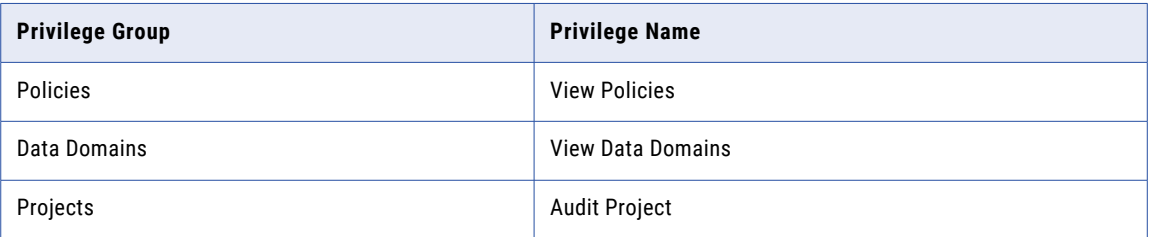

#### Test Data Specialist

The following table lists the default privileges assigned to the Test Data Specialist custom role:

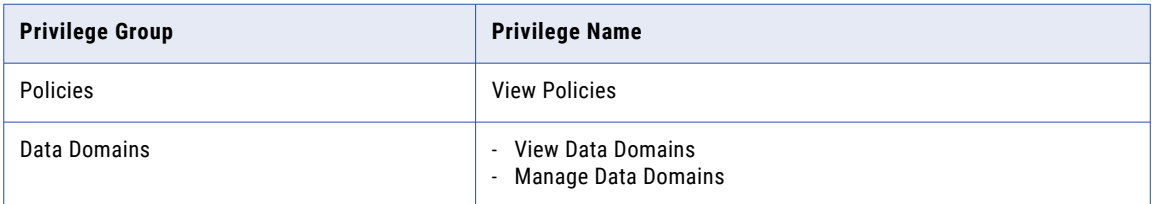

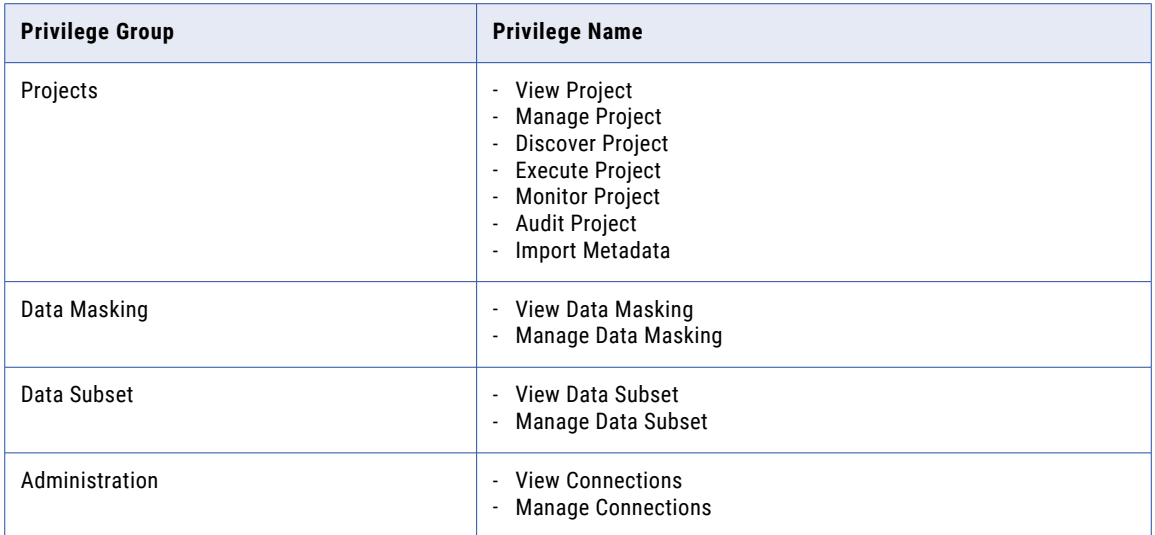

#### Test Engineer

The following table lists the default privileges assigned to the Test Engineer custom role:

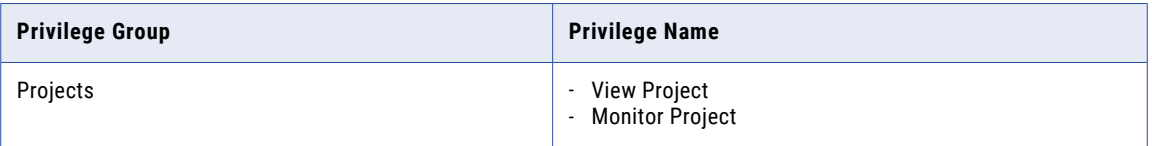

# <span id="page-342-0"></span>A P P E N D I X C

# Informatica Platform Connectivity

This appendix includes the following topics:

- **•** Informatica Platform Connectivity Overview, 343
- **•** Domain [Connectivity,](#page-343-0) 344
- **•** [PowerCenter](#page-345-0) Connectivity, 346
- **•** Native [Connectivity,](#page-350-0) 351
- **•** ODBC [Connectivity,](#page-350-0) 351
- **•** JDBC [Connectivity,](#page-351-0) 352

## Informatica Platform Connectivity Overview

The Informatica platform uses the following types of connectivity to communicate among clients, services, and other components in the domain:

#### **TCP/IP network protocol**

Application services and the Service Managers in a domain use TCP/IP network protocol to communicate with other nodes and services. The clients also use TCP/IP to communicate with application services. You can configure the host name and port number for TCP/IP communication on a node when you install the Informatica services. You can configure the port numbers used for services on a node during installation or in Informatica Administrator.

#### **Native drivers**

The Data Integration Service uses native drivers to communicate with databases. The PowerCenter Integration Service and the PowerCenter Repository Service use native drivers to communicate with databases. Native drivers are packaged with the database server and client software. Install and configure the native database client software on the machines where the services run.

#### **ODBC**

The ODBC drivers are installed with the Informatica services and the Informatica clients. The integration services use ODBC drivers to communicate with databases.

#### **JDBC**

The Model Repository Service uses JDBC to connect to the Model repository database. The Metadata Manager Service uses JDBC to connect to the Metadata Manager repository and metadata source repositories.

The gateway nodes in the Informatica domain use JDBC to connect to the domain configuration repository.

# <span id="page-343-0"></span>Domain Connectivity

Services on a node in an Informatica domain use TCP/IP to connect to services on other nodes. Because services can run on multiple nodes in the domain, services rely on the Service Manager to route requests. The Service Manager on the master gateway node handles requests for services and responds with the address of the requested service.

Nodes communicate through TCP/IP on the port you select for a node when you install Informatica Services. When you create a node, you select a port number for the node. The Service Manager listens for incoming TCP/IP connections on that port.

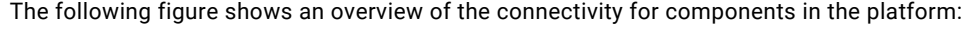

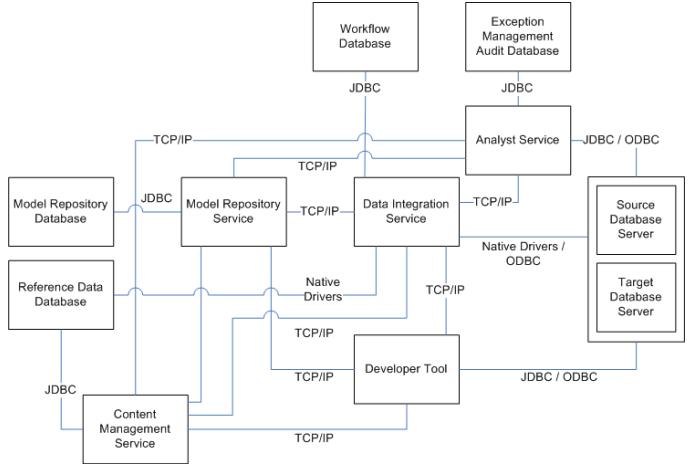

The platform uses connection objects to define connectivity information for source and target databases. The connection objects can use native or ODBC connectivity. The Data Integration Service uses connection objects to connect to sources and targets.

The services and clients connect in the following ways:

#### **Model Repository Service**

The Model Repository Service uses JDBC to read or write data and metadata in the Model repository. It uses TCP/IP to communicate with the Data Integration Service and the clients.

#### **Data Integration Service**

The Data Integration Service uses ODBC or native drivers to connect and read data from a source database and write data to a target database. It uses TCP/IP to communicate with the Model Repository Service, Content Management Service, and client applications.

#### **Informatica Developer**

The Developer tool uses TCP/IP to send data transformation requests to the Data Integration Service. It uses TCP/IP to communicate with the Content Management Service to manage reference tables, probabilistic model files, and to retrieve configuration and status information for identity population files and address validation reference data files. When you preview mappings or data objects in the Developer tool, it uses JDBC or ODBC drivers to connect to the source or target database to fetch the metadata required for preview.

#### **Informatica Analyst**

The Analyst Service uses TCP/IP to send requests to the Data Integration Service. It uses TCP/IP to communicate with the Content Management Service to manage reference tables. When an Analyst tool user previews profiles or objects, the Analyst Service fetches the metadata that the preview requires

from the source or target database. The Analyst Service uses JDBC or ODBC drivers to connect to the source or target database.

If you use ODBC to connect to the source or target database, install the ODBC driver on the node where the Analyst Service runs.

The Analyst Service can also connect to an exception management audit database. The exception management audit database is a centralized audit trail for the work that Analyst tool users perform on Human task instances. The Analyst Service uses JDBC drivers to connect to the exception management audit database.

#### **Content Management Service**

The Content Management Service manages the locations and other properties for reference data. The Content Management Service uses TCP/IP to communicate with the Data Integration Service to read and write data in reference tables. The Content Management Service uses JDBC to communicate directly with the reference data warehouse when it creates reference tables.

If multiple instances of a Content Management Service exist in an Informatica domain, the master Content Management Service updates the Data Integration Service. The master Content Management Service uses TCP/IP to communicate with the Domain Service to identify the Model Repository Service and the Data Integration Service to use.

### Model Repository Connectivity

The Model Repository Service connects to the Model repository using JDBC drivers. Informatica Developer, Informatica Analyst, Informatica Administrator, and the Data Integration Service communicate with the Model Repository Service over TCP/IP. Informatica Developer, Informatica Analyst, and Data Integration Service are Model repository clients.

<span id="page-345-0"></span>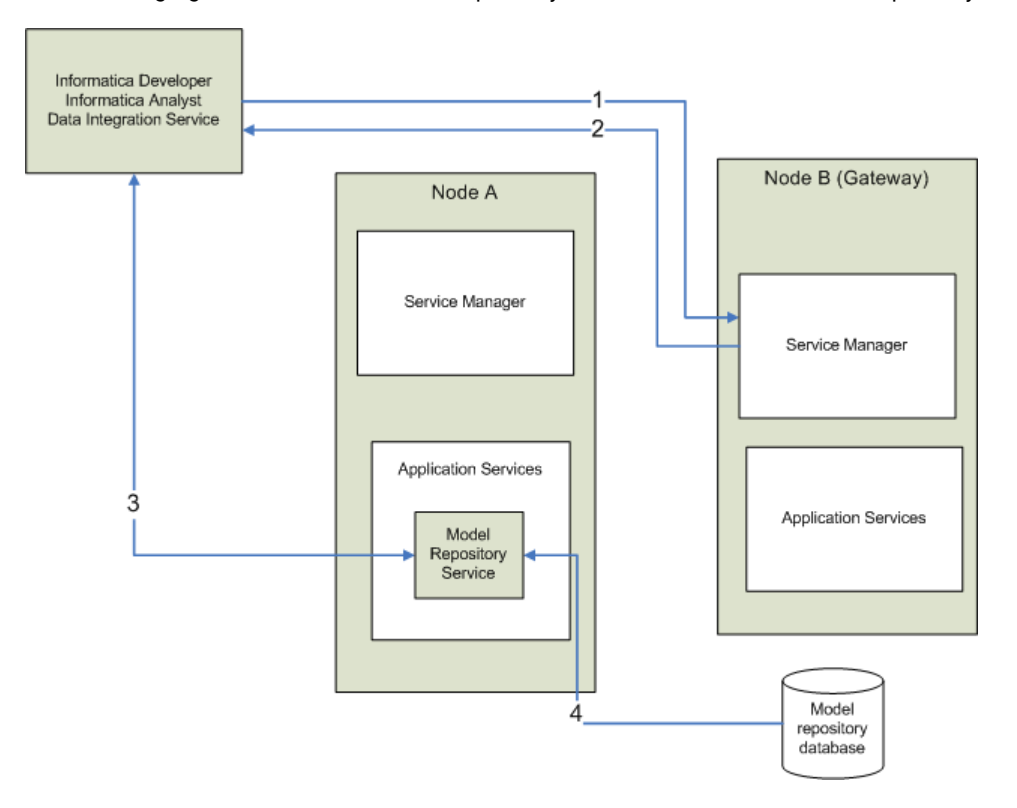

The following figure shows how a Model repository client connects to the Model repository database:

- 1. A Model repository client sends a repository connection request to the master gateway node, which is the entry point to the domain.
- 2. The Service Manager sends back the host name and port number of the node running the Model Repository Service. In the diagram, the Model Repository Service is running on node A.
- 3. The repository client establishes a TCP/IP connection with the Model Repository Service process on node A.
- 4. The Model Repository Service process communicates with the Model repository database over JDBC. The Model Repository Service process stores objects in or retrieves objects from the Model repository database based on requests from the Model repository client.

**Note:** The Model repository tables have an open architecture. Although you can view the repository tables, never manually edit them through other utilities. Informatica is not responsible for corrupted data that is caused by customer alteration of the repository tables or data within those tables.

## PowerCenter Connectivity

PowerCenter uses the TCP/IP network protocol, native database drivers, ODBC, and JDBC for communication between the following PowerCenter components:

- **• PowerCenter Repository Service.** The PowerCenter Repository Service uses native database drivers to communicate with the PowerCenter repository. The PowerCenter Repository Service uses TCP/IP to communicate with other PowerCenter components.
- **• PowerCenter Integration Service.** The PowerCenter Integration Service uses native database connectivity and ODBC to connect to source and target databases. The PowerCenter Integration Service uses TCP/IP to communicate with other PowerCenter components.
- **• Metadata Manager Service.** Metadata Manager use JDBC and ODBC to access data sources and repositories.
- **• PowerCenter Client.** PowerCenter Client uses ODBC to connect to source and target databases. PowerCenter Client uses TCP/IP to communicate with the PowerCenter Repository Service and PowerCenter Integration Service.

The following figure shows an overview of PowerCenter components and connectivity:

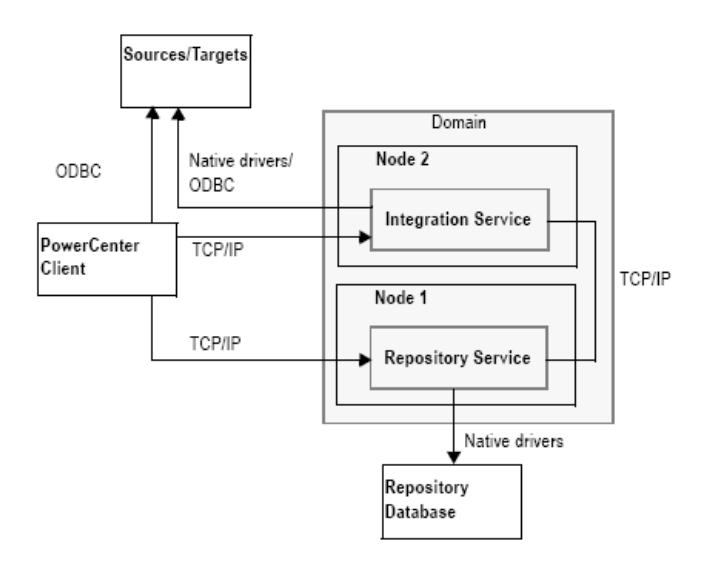

The following table lists the drivers used by PowerCenter components:

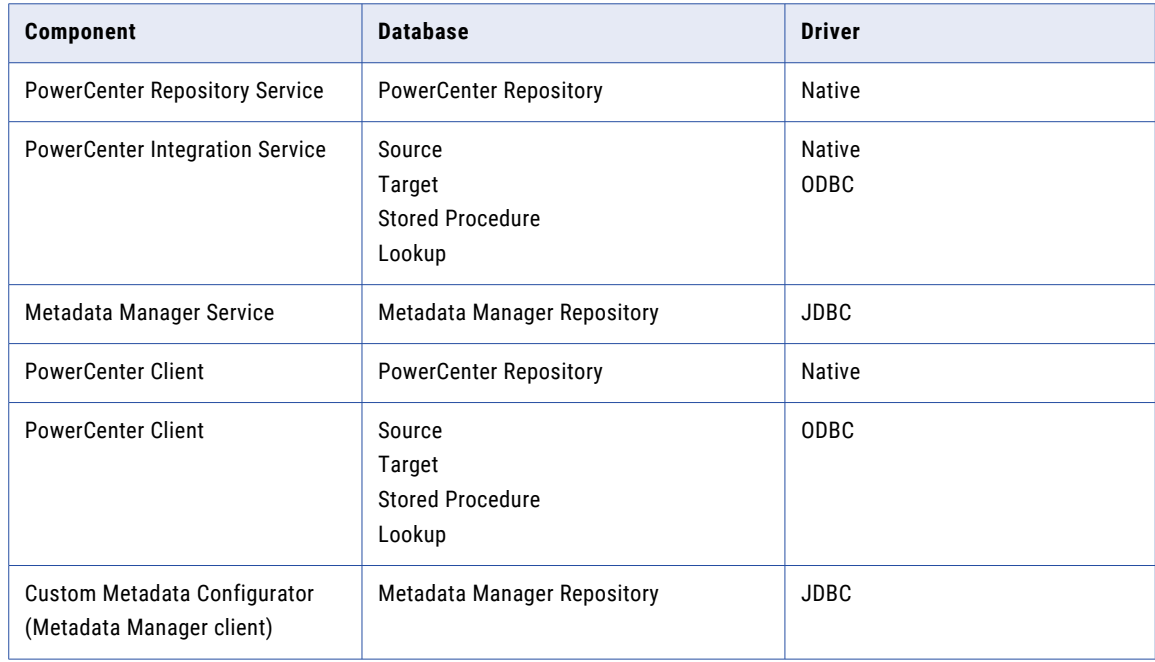

### <span id="page-347-0"></span>Repository Service Connectivity

The PowerCenter Repository Service manages the metadata in the PowerCenter repository database. All applications that connect to the repository must connect to the PowerCenter Repository Service. The PowerCenter Repository Service uses native drivers to communicate with the repository database.

The following table describes the connectivity required to connect the Repository Service to the repository and source and target databases:

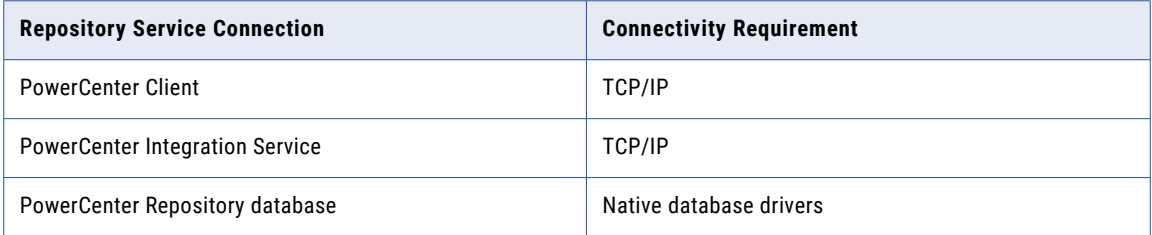

The PowerCenter Integration Service connects to the Repository Service to retrieve metadata when it runs workflows.

#### Connecting from PowerCenter Client

To connect to the PowerCenter Repository Service from PowerCenter Client, add a domain and repository in the PowerCenter Client tool. When you connect to the repository from a PowerCenter Client tool, the client tool sends a connection request to the Service Manager on the gateway node. The Service Manager returns the host name and port number of the node where the PowerCenter Repository Service runs. PowerCenter Client uses TCP/IP to connect to the PowerCenter Repository Service.

#### Connecting to Databases

To set up a connection from the PowerCenter Repository Service to the repository database, configure the database properties in Informatica Administrator. You must install and configure the native database drivers for the repository database on the machine where the PowerCenter Repository Service runs.

### Integration Service Connectivity

The PowerCenter Integration Service connects to the repository to read repository objects. The PowerCenter Integration Service connects to the repository through the PowerCenter Repository Service. Use Informatica Administrator to configure an associated repository for the Integration Service.

The following table describes the connectivity required to connect the PowerCenter Integration Service to the platform components, source databases, and target databases:

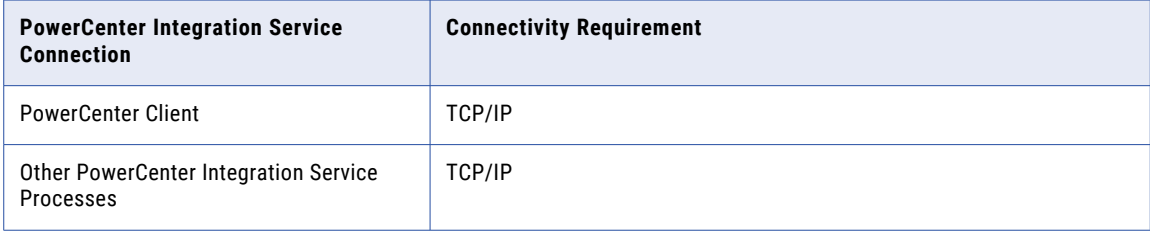

<span id="page-348-0"></span>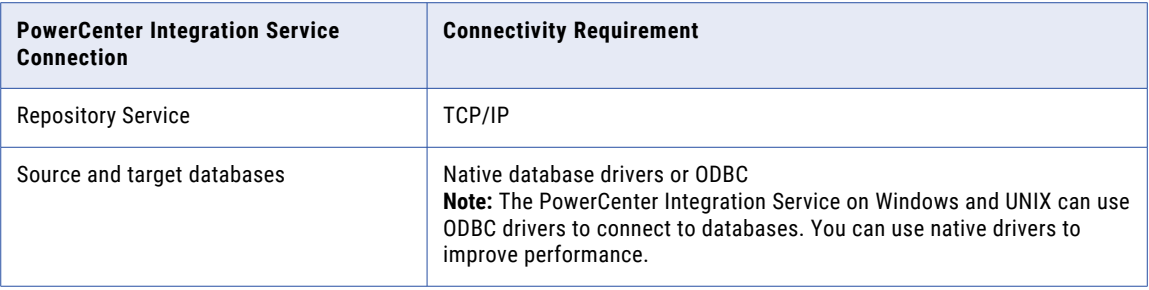

The PowerCenter Integration Service includes ODBC libraries that you can use to connect to other ODBC sources. The Informatica installation includes ODBC drivers.

For flat file, XML, or COBOL sources, you can either access data with network connections, such as NFS, or transfer data to the PowerCenter Integration Service node through FTP software. For information about connectivity software for other ODBC sources, refer to your database documentation.

#### Connecting from the PowerCenter Client

The Workflow Manager communicates with a PowerCenter Integration Service process over a TCP/IP connection. The Workflow Manager communicates with the PowerCenter Integration Service process each time you start a workflow or display workflow details.

#### Connecting to the PowerCenter Repository Service

When you create a PowerCenter Integration Service, you specify the PowerCenter Repository Service to associate with the PowerCenter Integration Service. When the PowerCenter Integration Service runs a workflow, it uses TCP/IP to connect to the associated PowerCenter Repository Service and retrieve metadata.

#### Connecting to Databases

Use the Workflow Manager to create connections to databases. You can create connections using native database drivers or ODBC. If you use native drivers, specify the database user name, password, and native connection string for each connection. The PowerCenter Integration Service uses this information to connect to the database when it runs the session.

**Note:** PowerCenter supports ODBC drivers, such as ISG Navigator, that do not need user names and passwords to connect. To avoid using empty strings or nulls, use the reserved words PmNullUser and PmNullPasswd for the user name and password when you configure a database connection. The PowerCenter Integration Service treats PmNullUser and PmNullPasswd as no user and no password.

### PowerCenter Client Connectivity

The PowerCenter Client uses ODBC drivers and native database client connectivity software to communicate with databases. It uses TCP/IP to communicate with the Integration Service and with the repository.

<span id="page-349-0"></span>The following table describes the connectivity types required to connect the PowerCenter Client to the Integration Service, repository, and source and target databases:

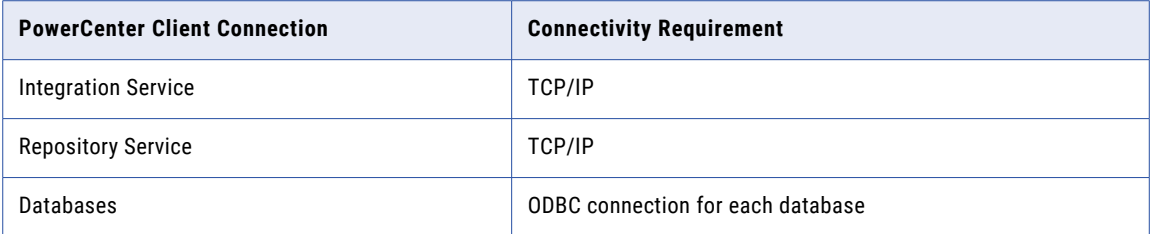

#### Connecting to the Repository

You can connect to the repository using the PowerCenter Client tools. All PowerCenter Client tools use TCP/IP to connect to the repository through the Repository Service each time you access the repository to perform tasks such as connecting to the repository, creating repository objects, and running object queries.

#### Connecting to Databases

To connect to databases from the Designer, use the Windows ODBC Data Source Administrator to create a data source for each database you want to access. Select the data source names in the Designer when you perform the following tasks:

**• Import a table or a stored procedure definition from a database.** Use the Source Analyzer or Target Designer to import the table from a database. Use the Transformation Developer, Mapplet Designer, or Mapping Designer to import a stored procedure or a table for a Lookup transformation.

To connect to the database, you must also provide your database user name, password, and table or stored procedure owner name.

**• Preview data.** You can select the data source name when you preview data in the Source Analyzer or Target Designer. You must also provide your database user name, password, and table owner name.

#### Connecting to the Integration Service

The Workflow Manager and Workflow Monitor communicate directly with the Integration Service over TCP/IP each time you perform session and workflow-related tasks, such as running a workflow. When you log in to a repository through the Workflow Manager or Workflow Monitor, the client application lists the Integration Services that are configured for that repository in Informatica Administrator.

### Metadata Manager Service Connectivity

To connect to a Metadata Manager repository, the Metadata Manager Service requires a JDBC driver. The Custom Metadata Configurator uses a JDBC driver to connect to the Metadata Manager repository.

JDBC drivers are installed with the Informatica services and the Informatica clients. You can use the installed JDBC drivers to connect to the Metadata Manager repository.

The Informatica installers do not install ODBC drivers or the JDBC-ODBC bridge for the Metadata Manager Service.

# <span id="page-350-0"></span>Native Connectivity

To establish native connectivity between an application service and a database, you must install the database client software on the machine where the service runs.

The following table describes the syntax for the native connection string for each supported database system:

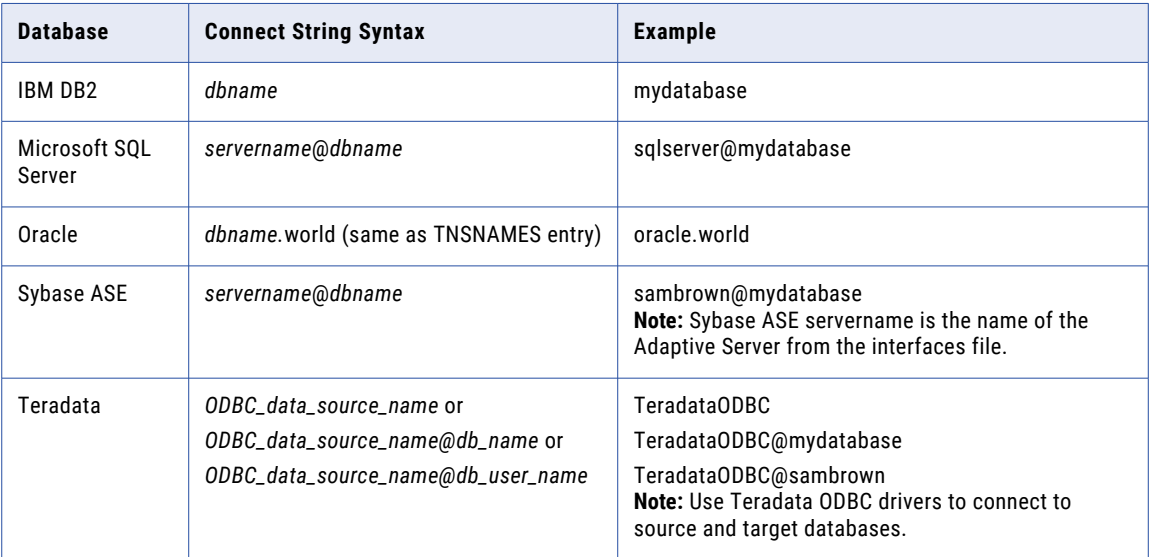

# ODBC Connectivity

Open Database Connectivity (ODBC) provides a common way to communicate with different database systems.

To use ODBC connectivity, you must install the following components on the machine hosting the Informatica service or client tool:

**• Database client software.** Install the client software for the database system. This installs the client libraries needed to connect to the database.

**Note:** Some ODBC drivers contain wire protocols and do not require the database client software.

**• ODBC drivers.** The DataDirect closed 32-bit or 64-bit ODBC drivers are installed when you install the Informatica services. The DataDirect closed 32-bit ODBC drivers are installed when you install the Informatica clients. The database server can also include an ODBC driver.

After you install the necessary components you must configure an ODBC data source for each database that you want to connect to. A data source contains information that you need to locate and access the database, such as database name, user name, and database password. On Windows, you use the ODBC Data Source Administrator to create a data source name. On UNIX, you add data source entries to the odbc.ini file found in the system \$ODBCHOME directory.

When you create an ODBC data source, you must also specify the driver that the ODBC driver manager sends database calls to.

<span id="page-351-0"></span>The following table shows the recommended ODBC drivers to use with each database:

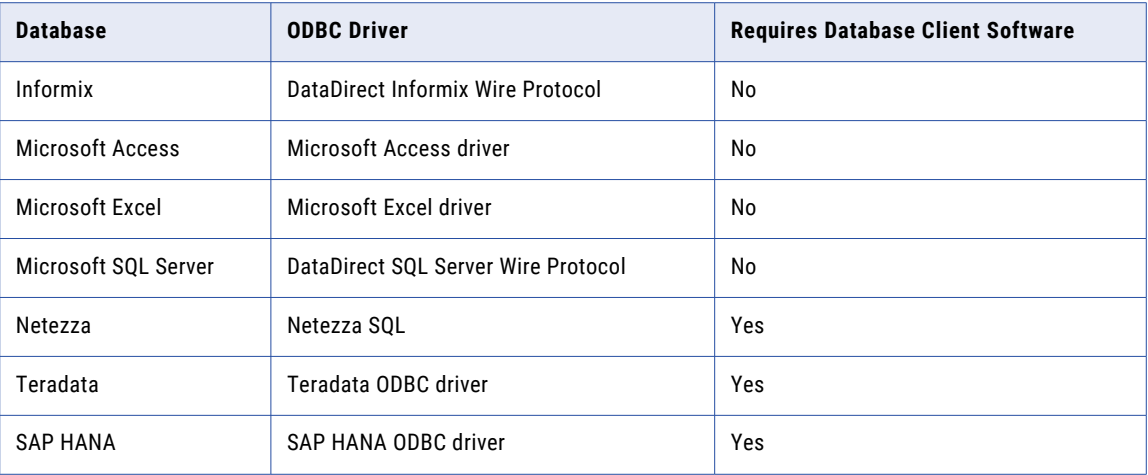

# JDBC Connectivity

JDBC (Java Database Connectivity) is a Java API that provides connectivity to relational databases. Javabased applications can use JDBC drivers to connect to databases.

The following services and clients use JDBC to connect to databases:

JDBC drivers are installed with the Informatica services and the Informatica clients.

# A P P E N D I X D

# Configure the Web Browser

This appendix includes the following topic:

**•** Configure the Web Browser, 353

# Configure the Web Browser

You can run the Administrator tool in the Microsoft Internet Explorer, Microsoft Edge, Google Chrome, or Safari web browser.

To use the Administrator tool, configure the following options in the browser:

#### **Scripting and ActiveX**

Enable the following controls on Microsoft Internet Explorer:

- **•** Active scripting
- **•** Allow programmatic clipboard access
- **•** Run ActiveX controls and plug-ins
- **•** Script ActiveX controls marked safe for scripting

To configure the controls, click **Tools** > **Internet options** > **Security** > **Custom level**.

#### **Trusted sites**

If the Informatica domain runs on a network with Kerberos authentication, you must configure the browser to allow access to the Informatica web applications. In Microsoft Internet Explorer, Microsoft Edge, and Google Chrome, add the URL of the Informatica web application to the list of trusted sites. In Safari, add the certificate of the Informatica web application to the keychain. If you are using Chrome version 86.0.42x or later on Windows, you must also set the AuthServerWhitelist and AuthNegotiateDelegateWhitelist policies.

# **INDEX**

### A

account management overview [60](#page-59-0) accounts changing the password [29](#page-28-0) managing [28](#page-27-0) activity data Web Services Report [289](#page-288-0) Adabas connections properties [120](#page-119-0) Administrator tool code page [309](#page-308-0) log errors, viewing [272](#page-271-0) logs, viewing [267](#page-266-0) reports [281](#page-280-0) alerts configuring [73](#page-72-0) description [18](#page-17-0) managing [73](#page-72-0) notification email [74](#page-73-0) subscribing to [74](#page-73-0) tracking [74](#page-73-0) viewing [74](#page-73-0) Amazon Redshift connection properties [122](#page-121-0) Amazon S3 connection properties [124](#page-123-0) Analyst Service application service [40](#page-39-0) custom roles [335](#page-334-0) log events [274](#page-273-0) application service process disabling [78](#page-77-0) enabling [78](#page-77-0) failed state [78](#page-77-0) port assignment [20](#page-19-0) standby state **[78](#page-77-0)** state [78](#page-77-0) stopped state [78](#page-77-0) application services Analyst Service [40](#page-39-0) Content Management Service [40](#page-39-0) Data Integration Service [40](#page-39-0) dependencies [66](#page-65-0) description [20](#page-19-0) disabling [78](#page-77-0) enabling [78](#page-77-0) licenses, assigning [226](#page-225-0) licenses, unassigning [226](#page-225-0) Metadata Access Service [40](#page-39-0) Metadata Manager Service [40](#page-39-0) Model Repository Service [40](#page-39-0) overview [40](#page-39-0) PowerCenter Integration Service [40](#page-39-0) PowerCenter Repository Service [40](#page-39-0)

application services *(continued)* PowerExchange Listener Service [40](#page-39-0) PowerExchange Logger Service [40](#page-39-0) removing [79](#page-78-0) Reporting and Dashboards Service [40](#page-39-0) Reporting Service [40](#page-39-0) resilience, configuring [108](#page-107-0) SAP BW Service [40](#page-39-0) searching [39](#page-38-0) Web Services Hub [40](#page-39-0) application sources code page [310](#page-309-0) application targets code page [311](#page-310-0) applications monitoring [242](#page-241-0) ASCII mode overview [303](#page-302-0) audit reports overview [60](#page-59-0) authentication log events [273](#page-272-0) authorization log events [273](#page-272-0) Service Manager [18](#page-17-0) auto-select network high availability [111](#page-110-0) Average Service Time (property) Web Services Report [289](#page-288-0) Avg DTM Time (property) Web Services Report [289](#page-288-0) Avg. No. of Run Instances (property) Web Services Report [289](#page-288-0) Avg. No. of Service Partitions (property) Web Services Report [289](#page-288-0)

### B

backing up domain configuration database [81](#page-80-0) backup directory node property [96](#page-95-0) BackupDomain command description [81](#page-80-0) Blaze engine connection properties [140](#page-139-0) blockchain connection properties [126](#page-125-0)

### $\mathsf{C}$

case study processing ISO 8859-1 data [318](#page-317-0) processing Unicode UTF-8 data [320](#page-319-0) Cassandra connections properties [128](#page-127-0) catalina.out troubleshooting [264](#page-263-0) category domain log events [273](#page-272-0) changing password for user account [29](#page-28-0) character sizes double byte [307](#page-306-0) multibyte [307](#page-306-0) single byte [307](#page-306-0) COBOL connectivity [348](#page-347-0) code page relaxation compatible code pages, selecting [316](#page-315-0) configuring the Integration Service [316](#page-315-0) data inconsistencies [315](#page-314-0) overview [315](#page-314-0) troubleshooting [316](#page-315-0) code page validation overview [314](#page-313-0) relaxed validation [315](#page-314-0) code pages Administrator tool [309](#page-308-0) application sources [310](#page-309-0) application targets [311](#page-310-0) choosing [307](#page-306-0) compatibility diagram [312](#page-311-0) compatibility overview [307](#page-306-0) conversion [317](#page-316-0) Custom transformation [312](#page-311-0) Data Integration Service process [323](#page-322-0) descriptions [325](#page-324-0) domain configuration database [308](#page-307-0) External Procedure transformation [312](#page-311-0) flat file sources [310](#page-309-0) flat file targets [311](#page-310-0) ID [325](#page-324-0) lookup database [312](#page-311-0) Metadata Manager Service [310](#page-309-0) names [325](#page-324-0) overview [305](#page-304-0) pmcmd [309](#page-308-0) PowerCenter Client [309](#page-308-0) PowerCenter Integration Service process [309](#page-308-0), [323](#page-322-0) relational sources [310](#page-309-0) relational targets [311](#page-310-0) relationships [314](#page-313-0) relaxed validation for sources and targets [315](#page-314-0) repository [310,](#page-309-0) [323](#page-322-0) sort order overview [309](#page-308-0) sources [310](#page-309-0), [325](#page-324-0) stored procedure database [312](#page-311-0) supported code pages [323](#page-322-0), [325](#page-324-0) targets [311,](#page-310-0) [325](#page-324-0) UNIX [306](#page-305-0) validation [314](#page-313-0) Windows [306](#page-305-0) command line programs resilience, configuring [110](#page-109-0) compatibility between code pages [307](#page-306-0) between source and target code pages [316](#page-315-0) compatible defined for code page compatibility [307](#page-306-0) complete history statistics Web Services Report [291](#page-290-0)

compute role nodes [93](#page-92-0) Configuration Support Manager using to analyze node diagnostics [298](#page-297-0) using to review node diagnostics [294](#page-293-0) Confluent Kafka connection Confluent Kafka broker properties [130](#page-129-0) create using infacmd [131](#page-130-0) general properties [130](#page-129-0) connect string examples [351](#page-350-0) syntax [351](#page-350-0) connecting SQL data service [115](#page-114-0) connecting to databases JDBC [350](#page-349-0) Connection details [177](#page-176-0) properties [177](#page-176-0) connection pooling properties [117](#page-116-0) connection properties Databricks [131](#page-130-0) blockchain [126](#page-125-0) connection strings native connectivity [351](#page-350-0) connections properties [140](#page-139-0) adding pass-through security [116](#page-115-0) creating database connections [113](#page-112-0) database identifier properties [209](#page-208-0) deleting [115](#page-114-0) editing [114](#page-113-0) Google PubSub [139](#page-138-0) overview [112](#page-111-0) pass-through security [115](#page-114-0) refreshing [113](#page-112-0) Salesforce Marketing Cloud [193](#page-192-0) testing [114](#page-113-0) web services properties [208](#page-207-0) connectivity COBOL [348](#page-347-0) connect string examples [351](#page-350-0) Content Management Service [344](#page-343-0) Data Integration Service [344](#page-343-0) diagram of [343](#page-342-0) Informatica Analyst [344](#page-343-0) Informatica Developer [344](#page-343-0) Integration Service [348](#page-347-0) Metadata Manager [350](#page-349-0) Model Repository Service [344](#page-343-0) overview [343](#page-342-0) PowerCenter Client [349](#page-348-0) PowerCenter Repository Service [348](#page-347-0) Content Management Service application service [40](#page-39-0) connectivity [344](#page-343-0) Cosmos DB connection creating [178](#page-177-0) CPU detail License Management Report [283](#page-282-0) CPU profile node property [96](#page-95-0) CPU summary License Management Report [282](#page-281-0) CPUs exceeding the limit [282](#page-281-0)

creating Cosmos DB connection [178](#page-177-0) custom filters date and time [260](#page-259-0) elapsed time [260](#page-259-0) multi-select [260](#page-259-0) custom properties domain [90](#page-89-0) custom roles Analyst Service [335](#page-334-0) Metadata Manager Service [336](#page-335-0) Operator [337](#page-336-0) PowerCenter Repository Service [338](#page-337-0)

### D

Data Analyzer ODBC (Open Database Connectivity) [343](#page-342-0) Data Integration Service application service [40](#page-39-0) connectivity [344](#page-343-0) log events [274](#page-273-0) recovery [106](#page-105-0) Data Integration Service process supported code pages [323](#page-322-0) viewing status [95](#page-94-0) Data Integration Services monitoring [237](#page-236-0) data movement mode ASCII [304](#page-303-0) changing [304](#page-303-0) description [303](#page-302-0) effect on session files and caches [304](#page-303-0) overview [303](#page-302-0) Unicode [304](#page-303-0) data object caching with pass-through security [116](#page-115-0) database domain configuration [81](#page-80-0) database connections identifier properties [209](#page-208-0) updating for domain configuration [84](#page-83-0) database drivers Integration Service [343](#page-342-0) Repository Service [343](#page-342-0) database properties Informatica domain [87](#page-86-0) Databricks connection properties [131](#page-130-0) DataDirect ODBC drivers platform-specific drivers required [351](#page-350-0) deleting connections [115](#page-114-0) schedules [217](#page-216-0) delimited identifiers database connections [210](#page-209-0) dependencies application services [66](#page-65-0) grids [66](#page-65-0) nodes [66](#page-65-0) viewing for services and nodes [66](#page-65-0) deployed mapping jobs monitoring [243](#page-242-0) detailed statistics monitoring [238](#page-237-0) disable mode PowerCenter Integration Services and Service Processes [78](#page-77-0) domain log event categories [273](#page-272-0) reports [281](#page-280-0) user activity, monitoring [281](#page-280-0) user security [77](#page-76-0) domain configuration description [81](#page-80-0) log events [273](#page-272-0) migrating [82](#page-81-0) domain configuration database backing up [81](#page-80-0) code page [308](#page-307-0) connection for gateway node [84](#page-83-0) description [81](#page-80-0) migrating [82](#page-81-0) restoring [82](#page-81-0) secure database [88](#page-87-0) updating [84](#page-83-0) domain properties Informatica domain [86](#page-85-0) domain reports License Management Report [281](#page-280-0) running [281](#page-280-0) Web Services Report [288](#page-287-0) domains multiple [72](#page-71-0)

## E

editing connections [114](#page-113-0) schedules [216](#page-215-0) environment variables LANG\_C [306](#page-305-0) LC\_ALL [306](#page-305-0) LC\_CTYPE [306](#page-305-0) NLS\_LANG [318](#page-317-0), [321](#page-320-0) troubleshooting [79](#page-78-0)

## F

failover application service [106](#page-105-0) domain [105](#page-104-0) flat files connectivity [348](#page-347-0) exporting logs [271](#page-270-0) source code page [310](#page-309-0) target code page [311](#page-310-0) folders Administrator tool [75](#page-74-0) creating [75](#page-74-0) managing [75](#page-74-0) objects, moving [76](#page-75-0) overview [40](#page-39-0) removing [76](#page-75-0) FTP achieving high availability [111](#page-110-0)

### G

gateway managing [80](#page-79-0) gateway node configuring [80](#page-79-0) gateway node *(continued)* description [92](#page-91-0) log directory [80](#page-79-0) logging [264](#page-263-0) GB18030 description [301](#page-300-0) general properties Informatica domain [86](#page-85-0) license [228](#page-227-0) globalization overview [300](#page-299-0) Google Analytics connections properties [135](#page-134-0) Google BigQuery connection properties [135](#page-134-0) Google BigQuery connections connection modes [137](#page-136-0) Google Cloud Spanner connection properties [137](#page-136-0) Google Cloud Storage connections properties [138](#page-137-0) Google PubSub connection properties [139](#page-138-0) graphics display server requirement [281](#page-280-0) Greenplum connections properties [133](#page-132-0) grids dependencies [66](#page-65-0) Informatica Administrator tabs [46](#page-45-0) searching [39](#page-38-0) groups overview [58](#page-57-0) Guaranteed Message Delivery files Log Manager [263](#page-262-0)

### H

hardware configuration License Management Report [285](#page-284-0) HBase connections MapR-DB properties [149](#page-148-0) properties [146](#page-145-0) HDFS connections properties [147](#page-146-0) high availability description [25,](#page-24-0) [101](#page-100-0) failover [105](#page-104-0) recovery [106](#page-105-0) restart [105](#page-104-0) TCP KeepAlive timeout [111](#page-110-0) high availability persistence tables PowerCenter Integration Service [109](#page-108-0) historical statistics monitoring [238](#page-237-0) Hive connections properties [149](#page-148-0) Hive pushdown connection properties [140](#page-139-0) HTTP connections properties [153](#page-152-0)

### I

IBM DB2 connect string syntax [351](#page-350-0)

IBM DB2 connections properties [155](#page-154-0) IBM DB2 for i5/OS connections properties [158](#page-157-0) IBM DB2 for z/OS connections properties [161](#page-160-0) identifiers delimited [210](#page-209-0) regular [210](#page-209-0) IME (Windows Input Method Editor) input locales [303](#page-302-0) IMS connections properties [164](#page-163-0) incremental keys licenses [224](#page-223-0) Informatica Administrator logging in [32](#page-31-0) Logs tab [56](#page-55-0) Manage tab [33,](#page-32-0) [38](#page-37-0) Monitor tab [48,](#page-47-0) [49](#page-48-0) Navigator [57](#page-56-0) overview [31,](#page-30-0) [72](#page-71-0) Reports tab [57](#page-56-0) searching [57](#page-56-0) Security page [57](#page-56-0) service process, enabling and disabling [78](#page-77-0) Services and Nodes view [39](#page-38-0) services, enabling and disabling [78](#page-77-0) tabs, viewing [31](#page-30-0) Informatica Analyst connectivity [344](#page-343-0) Informatica Data Explorer connectivity [344](#page-343-0) Informatica Data Quality connectivity [344](#page-343-0) Informatica Data Services connectivity [344](#page-343-0) Informatica Developer connectivity [344](#page-343-0) Informatica domain alerts [73](#page-72-0) database properties [87](#page-86-0) description [17](#page-16-0) domain configuration database [88](#page-87-0) domain properties [86](#page-85-0) general properties [86](#page-85-0) log and gateway configuration [88](#page-87-0) multiple domains [72](#page-71-0) permissions [77](#page-76-0) privileges [77](#page-76-0) restarting [85](#page-84-0) shutting down [85](#page-84-0) state of operations [106](#page-105-0) user security [77](#page-76-0) Informatica Network logging in [295](#page-294-0) Information and Content Exchange (ICE) log files [271](#page-270-0) input locales configuring [303](#page-302-0) IME (Windows Input Method Editor) [303](#page-302-0) Integration Service connectivity [348](#page-347-0) ODBC (Open Database Connectivity) [343](#page-342-0)

## J

JD Edwards EnterpriseOne connection properties [171](#page-170-0) JDBC (Java Database Connectivity) overview [352](#page-351-0) JDBC connections properties [166](#page-165-0) JDBC drivers Data Analyzer [343](#page-342-0) installed drivers [350](#page-349-0) Metadata Manager [343](#page-342-0) Metadata Manager connection to databases [350](#page-349-0) PowerCenter domain [343](#page-342-0) Reference Table Manager [343](#page-342-0) JDBC V2 connection properties [169](#page-168-0) job scheduling overview [213](#page-212-0) job status domain failover [259](#page-258-0) iobs monitoring [238](#page-237-0)

### K

Kafka connection create using infacmd [175](#page-174-0) general properties [173](#page-172-0) Kafka broker properties [173](#page-172-0) Kerberos authentication troubleshooting [33](#page-32-0) Kudu connection properties [175](#page-174-0)

### L

LANG\_C environment variable setting locale in UNIX [306](#page-305-0) LC\_ALL environment variable setting locale in UNIX [306](#page-305-0) LDAP connection properties [176](#page-175-0) license assigning to a service [226](#page-225-0) creating [225](#page-224-0) details, viewing [228](#page-227-0) general properties [228](#page-227-0) Informatica Administrator tabs [46](#page-45-0) keys [224](#page-223-0) license file [225](#page-224-0) log events [273,](#page-272-0) [276](#page-275-0) managing [223](#page-222-0) removing [227](#page-226-0) unassigning from a service [226](#page-225-0) updating [227](#page-226-0) validation [223](#page-222-0) license keys incremental [224,](#page-223-0) [227](#page-226-0) original [224](#page-223-0) License Management Report CPU detail [283](#page-282-0) CPU summary [282](#page-281-0) emailing [287](#page-286-0) hardware configuration [285](#page-284-0) licensed options [286](#page-285-0)

License Management Report *(continued)* licensing [282](#page-281-0) multibyte characters [287](#page-286-0) node configuration [285](#page-284-0) repository summary [284](#page-283-0) running [281,](#page-280-0) [286](#page-285-0) Unicode font [287](#page-286-0) user detail [284](#page-283-0) user summary [284](#page-283-0) license usage log events [273](#page-272-0) licensed options License Management Report [286](#page-285-0) licensing License Management Report [282](#page-281-0) log events [275](#page-274-0) managing [223](#page-222-0) licensing logs log events [223](#page-222-0) linked domain multiple domains [72](#page-71-0) Listener Service log events [274](#page-273-0) locales overview [302](#page-301-0) localhost\_.txt troubleshooting [264](#page-263-0) Log Agent description [262](#page-261-0) log events [273](#page-272-0) log and gateway configuration Informatica domain [88](#page-87-0) log directory for gateway node [80](#page-79-0) location, configuring [265](#page-264-0) log errors Administrator tool [272](#page-271-0) log event files description [263](#page-262-0) purging [266](#page-265-0) log events authentication [273](#page-272-0) authorization [273](#page-272-0) code [273](#page-272-0) components [273](#page-272-0) description [263](#page-262-0) details, viewing [268](#page-267-0) domain [273](#page-272-0) domain configuration [273](#page-272-0) domain function categories [273](#page-272-0) exporting with Mozilla Firefox [270](#page-269-0) licensing [273](#page-272-0), [275](#page-274-0), [276](#page-275-0) licensing logs [223](#page-222-0) licensing usage [273](#page-272-0) Log Agent [273](#page-272-0) Log Manager [273](#page-272-0) message [273](#page-272-0) message code [273](#page-272-0) node [273](#page-272-0) node configuration [273](#page-272-0) PowerCenter Repository Service [276](#page-275-0) saving [270](#page-269-0) security audit trail [276](#page-275-0) Service Manager [273](#page-272-0) service name [273](#page-272-0) severity levels [273](#page-272-0) thread [273](#page-272-0) time zone [267](#page-266-0)

log events *(continued)* timestamps [273](#page-272-0) user activity [277](#page-276-0) user management [273](#page-272-0) viewing [267](#page-266-0) Web Services Hub [277](#page-276-0) workflow [257](#page-256-0) log files Mapping tasks [279](#page-278-0) Log Manager architecture [263](#page-262-0) catalina.out [264](#page-263-0) configuring [267](#page-266-0) directory location, configuring [265](#page-264-0) domain log events [273](#page-272-0) log event components [273](#page-272-0) log events [273](#page-272-0) log events, purging [266](#page-265-0) log events, saving [270](#page-269-0) logs, viewing [267](#page-266-0) message [273](#page-272-0) message code [273](#page-272-0) node [273](#page-272-0) node.log [264](#page-263-0) PowerCenter Integration Service log events [275](#page-274-0) PowerCenter Repository Service log events [276](#page-275-0) ProcessID [273](#page-272-0) purge properties [266](#page-265-0) recovery [264](#page-263-0) SAP NetWeaver BI log events [276](#page-275-0) security audit trail [276](#page-275-0) service name [273](#page-272-0) severity levels [273](#page-272-0) thread [273](#page-272-0) time zone [267](#page-266-0) timestamp [273](#page-272-0) troubleshooting [264](#page-263-0) user activity log events [277](#page-276-0) using [262](#page-261-0) Logger Service log events [275](#page-274-0) logical CPUs calculation [282](#page-281-0) logical data objects monitoring [246](#page-245-0) login troubleshooting [33](#page-32-0) logs components [273](#page-272-0) configuring [265](#page-264-0) domain [273](#page-272-0) location [265](#page-264-0) PowerCenter Integration Service [275](#page-274-0) PowerCenter Repository Service [276](#page-275-0) purging [266](#page-265-0) SAP BW Service [276](#page-275-0) saving [270](#page-269-0) user activity [277](#page-276-0) viewing [267](#page-266-0) workflow [257](#page-256-0) Logs tab Informatica Administrator [56](#page-55-0) lookup databases code pages [312](#page-311-0)

### M

Manage tab Connections view [46](#page-45-0) Informatica Administrator [33](#page-32-0), [38](#page-37-0) Navigator [33,](#page-32-0) [38](#page-37-0) Schedules view [47](#page-46-0) Services and Nodes view [38](#page-37-0) managing accounts [28](#page-27-0) user accounts [28](#page-27-0) Mapping task log files [279](#page-278-0) master gateway node description [92](#page-91-0) Maximum CPU Run Queue Length node property [96](#page-95-0) Maximum Memory Percent node property [96](#page-95-0) Maximum Processes node property [96](#page-95-0) Maximum Restart Attempts (property) Informatica domain [79](#page-78-0) message code Log Manager [273](#page-272-0) Messaging connection Confluent Kafka connection [129](#page-128-0) Kafka connection [172](#page-171-0) metadata adding to repository [317](#page-316-0) choosing characters [317](#page-316-0) Metadata Access Service application service [40](#page-39-0) Metadata Manager connectivity [350](#page-349-0) ODBC (Open Database Connectivity) [343](#page-342-0) Metadata Manager Service application service [40](#page-39-0) code page [310](#page-309-0) custom roles [336](#page-335-0) log events [275](#page-274-0) Microsoft Azure Data Lake Storage Gen1 connection properties [179](#page-178-0) Microsoft Azure Data Lake Storage Gen2 connection properties [180](#page-179-0) Microsoft Azure SQL Data Warehouse connection properties [181](#page-180-0) Microsoft SQL Server connect string syntax [351](#page-350-0) migrate domain configuration [82](#page-81-0) Model Repository Service application service [40](#page-39-0) connectivity [344](#page-343-0) log events [275](#page-274-0) Monitor tab Informatica Administrator [48](#page-47-0), [49](#page-48-0) monitoring applications [242](#page-241-0) configuring [233](#page-232-0) Data Integration Services [237](#page-236-0) deployed mapping jobs [243](#page-242-0) description [231](#page-230-0) detailed statistics [238](#page-237-0) exporting summary statistics [236](#page-235-0) historical statistics [238](#page-237-0) jobs [238](#page-237-0) logical data objects [246](#page-245-0)

monitoring *(continued)* preferences, configuring [234](#page-233-0) reports [53](#page-52-0) setup [232](#page-231-0) SQL data services [247](#page-246-0) statistics [52](#page-51-0) summary statistics [235](#page-234-0), [238](#page-237-0) viewing summary statistics [236](#page-235-0) web services [250](#page-249-0) workflows [251](#page-250-0) monitoring Model Repository Service application service [40](#page-39-0) MS SQL Server connections properties [182](#page-181-0) multibyte data entering in PowerCenter Client [303](#page-302-0)

### N

Navigator Manage tab [33,](#page-32-0) [38](#page-37-0) searching [39](#page-38-0) Security page [57](#page-56-0) Netezza connections properties [186](#page-185-0) network high availability [111](#page-110-0) NLS\_LANG setting locale [318](#page-317-0), [321](#page-320-0) node configuration License Management Report [285](#page-284-0) log events [273](#page-272-0) node configuration file location [95](#page-94-0) node diagnostics analyzing [298](#page-297-0) downloading [297](#page-296-0) node properties backup directory [96](#page-95-0) configuring [96](#page-95-0) CPU Profile [96](#page-95-0) maximum CPU run queue length [96](#page-95-0) maximum memory percent [96](#page-95-0) maximum processes [96](#page-95-0) node roles compute [93](#page-92-0) service [93](#page-92-0) updating [94](#page-93-0) node.log troubleshooting [264](#page-263-0) nodemeta.xml for gateway node [80](#page-79-0) location **[95](#page-94-0)** nodes adding to Informatica Administrator [95](#page-94-0) configuring [96](#page-95-0) defining [95](#page-94-0) dependencies [66](#page-65-0) description [17,](#page-16-0) [92](#page-91-0) gateway [80](#page-79-0), [92](#page-91-0) host name and port number, removing [96](#page-95-0) Informatica Administrator tabs [45](#page-44-0) Log Manager [273](#page-272-0) port number [96](#page-95-0) removing [100](#page-99-0) restarting [98](#page-97-0) roles [93](#page-92-0)

nodes *(continued)* searching [39](#page-38-0) shutting down [98](#page-97-0) starting [98](#page-97-0) TCP/IP network protocol [343](#page-342-0) types [92](#page-91-0) worker [92](#page-91-0)

### $\Omega$

OData connections properties [187](#page-186-0) ODBC (Open Database Connectivity) DataDirect driver issues [351](#page-350-0) establishing connectivity [351](#page-350-0) Integration Service [343](#page-342-0) Metadata Manager [343](#page-342-0) PowerCenter Client [343](#page-342-0) requirement for PowerCenter Client [349](#page-348-0) ODBC connections properties [188](#page-187-0) operating mode effect on resilience [110](#page-109-0) operating system profiles overview [59](#page-58-0) Operator} custom roles [337](#page-336-0) Oracle connect string syntax [351](#page-350-0) setting locale with NLS\_LANG [318](#page-317-0), [321](#page-320-0) Oracle connections properties [189](#page-188-0) original keys licenses [224](#page-223-0) overview connections [112](#page-111-0)

### P

pass-through security adding to connections [116](#page-115-0) connecting to SQL data service [115](#page-114-0) enabling caching [116](#page-115-0) web service operation mappings [115](#page-114-0) password changing for a user account [29](#page-28-0) Percent Partitions in Use (property) Web Services Report [289](#page-288-0) pmcmd code page issues [309](#page-308-0) communicating with PowerCenter Integration Service [309](#page-308-0) PmNullPasswd reserved word [349](#page-348-0) PmNullUser reserved word [349](#page-348-0) port application service [20](#page-19-0) node [96](#page-95-0) node maximum [96](#page-95-0) node minimum [96](#page-95-0) range for service processes [96](#page-95-0) PowerCenter connectivity [343](#page-342-0) PowerCenter Client code page [309](#page-308-0) connectivity [349](#page-348-0)
PowerCenter Client *(continued)* multibyte characters, entering [303](#page-302-0) ODBC (Open Database Connectivity) [343](#page-342-0) resilience [102](#page-101-0) TCP/IP network protocol [343](#page-342-0) PowerCenter domains connectivity [346](#page-345-0) TCP/IP network protocol [343](#page-342-0) PowerCenter Integration Service application service [40](#page-39-0) enabling and disabling [78](#page-77-0) failover configuration [109](#page-108-0) high availability persistence tables [109](#page-108-0) log events [275](#page-274-0) recovery [106](#page-105-0) recovery configuration [109](#page-108-0) resilience [103](#page-102-0) state of operations [106](#page-105-0) PowerCenter Integration Service process code page [309](#page-308-0) enabling and disabling [78](#page-77-0) restart, configuring [79](#page-78-0) supported code pages [323](#page-322-0) viewing status [95](#page-94-0) PowerCenter Repository Service application service [40](#page-39-0) connectivity requirements [348](#page-347-0) custom roles [338](#page-337-0) log events [276](#page-275-0) recovery [106](#page-105-0) resilience [103](#page-102-0) state of operations [106](#page-105-0) PowerCenter security managing [57](#page-56-0) PowerExchange Listener Service application service [40](#page-39-0) PowerExchange Logger Service application service [40](#page-39-0) preferences monitoring [234](#page-233-0) process identification number Log Manager [273](#page-272-0) ProcessID Log Manager [273](#page-272-0) message code [273](#page-272-0) purge properties Log Manager [266](#page-265-0)

### R

recovery Data Integration Service [106](#page-105-0) high availability [106](#page-105-0) Integration Service [106](#page-105-0) PowerCenter Repository Service [106](#page-105-0) regular identifiers database connections [210](#page-209-0) Reporting and Dashboards Service application service [40](#page-39-0) Reporting Service application service [40](#page-39-0) reports Administrator tool [281](#page-280-0) domain [281](#page-280-0) License [281](#page-280-0) monitoring [53](#page-52-0) Web Services [281](#page-280-0)

Reports tab Informatica Administrator [57](#page-56-0) repositories backup directory [96](#page-95-0) code pages [310](#page-309-0) supported code pages [323](#page-322-0) Unicode [301](#page-300-0) UTF-8 [301](#page-300-0) repository metadata choosing characters [317](#page-316-0) repository summary License Management Report [284](#page-283-0) resilience application service [103](#page-102-0) application service configuration [108](#page-107-0) command line program configuration [110](#page-109-0) in exclusive mode [110](#page-109-0) PowerCenter Client [102](#page-101-0) PowerCenter Integration Service [103](#page-102-0) PowerCenter Repository Service [103](#page-102-0) TCP KeepAlive timeout [111](#page-110-0) Resource Manager Service log events [276](#page-275-0) system services [44](#page-43-0) resource provision thresholds setting for nodes [96](#page-95-0) restart application service [106](#page-105-0) configuring for PowerCenter Integration Service processes [79](#page-78-0) restoring domain configuration database [82](#page-81-0) roles nodes [93](#page-92-0) overview [59](#page-58-0) run-time statistics Web Services Report [290](#page-289-0)

# S

Salesforce Marketing Cloud connection properties [193](#page-192-0) SAP BW Service application service [40](#page-39-0) log events [276](#page-275-0) SAP connections properties [194](#page-193-0) Scheduler Service log events [277](#page-276-0) schedules creating schedules [214](#page-213-0) deleting [217](#page-216-0) editing [216](#page-215-0) overview [213](#page-212-0) Search section Informatica Administrator [57](#page-56-0) security audit trail, viewing [276](#page-275-0) permissions [77](#page-76-0) privileges [77](#page-76-0) Security page Informatica Administrator [57](#page-56-0) Navigator [57](#page-56-0) Sequential connections properties [197](#page-196-0) Service Manager authorization [18](#page-17-0) description [18](#page-17-0)

Service Manager *(continued)* log events [273](#page-272-0) service name log events [273](#page-272-0) service role nodes [93](#page-92-0) services searching [39](#page-38-0) services and nodes viewing dependencies [66](#page-65-0) Services and Nodes view Informatica Administrator [39](#page-38-0) sessions sort order [309](#page-308-0) severity log events [273](#page-272-0) Show Custom Properties (property) user preference [29](#page-28-0) shutting down Informatica domain [85](#page-84-0) SMTP configuration alerts [73](#page-72-0) Snowflake connection properties [199](#page-198-0) sort order code page [309](#page-308-0) source databases code page [310](#page-309-0) sources code pages [310](#page-309-0), [325](#page-324-0) Spark deploy mode Hadoop connection properties [140](#page-139-0) Spark engine connection properties [140](#page-139-0) Spark Event Log directory Hadoop connection properties [140](#page-139-0) Spark execution parameters Hadoop connection properties [140](#page-139-0) Spark HDFS staging directory Hadoop connection properties [140](#page-139-0) SQL data services monitoring [247](#page-246-0) stack traces viewing [268](#page-267-0) state of operations domain [106](#page-105-0) PowerCenter Integration Service [106](#page-105-0) PowerCenter Repository Service [106](#page-105-0) statistics for monitoring [52](#page-51-0) Web Services Hub [288](#page-287-0) stopping Informatica domain [85](#page-84-0) stored procedures code pages [312](#page-311-0) Subscribe for Alerts user preference [29](#page-28-0) subset defined for code page compatibility [307](#page-306-0) summary statistics monitoring [235](#page-234-0) superset defined for code page compatibility [307](#page-306-0) Sybase ASE connect string syntax [351](#page-350-0) system locales description [302](#page-301-0)

system services Resource Manager Service [44](#page-43-0)

#### T

Tableau V3 connection properties [203](#page-202-0) target databases code page [311](#page-310-0) targets code pages [311](#page-310-0), [325](#page-324-0) tasks states [254](#page-253-0) TCP KeepAlive timeout high availability [111](#page-110-0) TCP/IP network protocol nodes [343](#page-342-0) PowerCenter Client [343](#page-342-0) PowerCenter domains [343](#page-342-0) requirement for Integration Service [349](#page-348-0) Teradata connect string syntax [351](#page-350-0) Teradata Parallel Transporter connections properties [200](#page-199-0) testing database connections [114](#page-113-0) thread identification Logs tab [273](#page-272-0) threads Log Manager [273](#page-272-0) time zone Log Manager [267](#page-266-0) timestamps Log Manager [273](#page-272-0) troubleshooting catalina.out [264](#page-263-0) code page relaxation [316](#page-315-0) environment variables [79](#page-78-0) Kerberos authentication [33](#page-32-0) localhost\_.txt [264](#page-263-0) logging in [33](#page-32-0) node.log [264](#page-263-0) Twitter Streaming connections properties [204](#page-203-0)

#### U

UCS-2 description [301](#page-300-0) Unicode GB18030 [301](#page-300-0) repositories [301](#page-300-0) UCS-2 [301](#page-300-0) UTF-16 [301](#page-300-0) UTF-32 [301](#page-300-0) UTF-8 [301](#page-300-0) Unicode mode overview [303](#page-302-0) UNIX code pages [306](#page-305-0) UNIX environment variables LANG\_C [306](#page-305-0) LC\_ALL [306](#page-305-0) LC\_CTYPE [306](#page-305-0) user accounts changing the password [29](#page-28-0) user accounts *(continued)* managing [28](#page-27-0) user activity log event categories [277](#page-276-0) user detail License Management Report [284](#page-283-0) user locales description [303](#page-302-0) user management log events [273](#page-272-0) user preferences description [29](#page-28-0) user summary License Management Report [284](#page-283-0) users license activity, monitoring [281](#page-280-0) overview [58](#page-57-0) UTF-16 description [301](#page-300-0) UTF-32 description [301](#page-300-0) UTF-8 description [301](#page-300-0) repository [310](#page-309-0)

# V

validating code pages [314](#page-313-0) licenses [223](#page-222-0) viewing dependencies for services and nodes [66](#page-65-0) VSAM connections properties [205](#page-204-0)

#### W

web connections properties [153](#page-152-0) web services monitoring [250](#page-249-0) Web Services Hub application service [25,](#page-24-0) [40](#page-39-0) log events [277](#page-276-0) statistics [288](#page-287-0) Web Services Report activity data [289](#page-288-0) Average Service Time (property) [289](#page-288-0) Avg DTM Time (property) [289](#page-288-0) Avg. No. of Run Instances (property) [289](#page-288-0) Avg. No. of Service Partitions (property) [289](#page-288-0) complete history statistics [291](#page-290-0) contents [289](#page-288-0) Percent Partitions in Use (property) [289](#page-288-0) run-time statistics [290](#page-289-0) Within Restart Period (property) Informatica domain [79](#page-78-0) worker node configuring as gateway [80](#page-79-0) description [92](#page-91-0) workflow recovery overview [256](#page-255-0) running [257](#page-256-0) workflows aborting [256](#page-255-0) canceling [256](#page-255-0) logs [257](#page-256-0) monitoring [251](#page-250-0) recovering [257](#page-256-0) states [253](#page-252-0)

# X

X Virtual Frame Buffer for License Report [281](#page-280-0) for Web Services Report [281](#page-280-0) XML exporting logs in [271](#page-270-0)